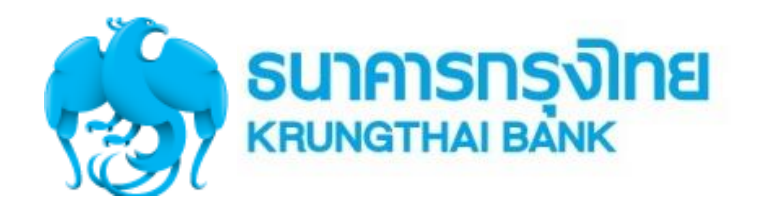

## การปฏิบัติงาน EDC และการรับ-นำเงินส่งคลัง-จ่ายเงิน ผ่าน KTB Corporate Online

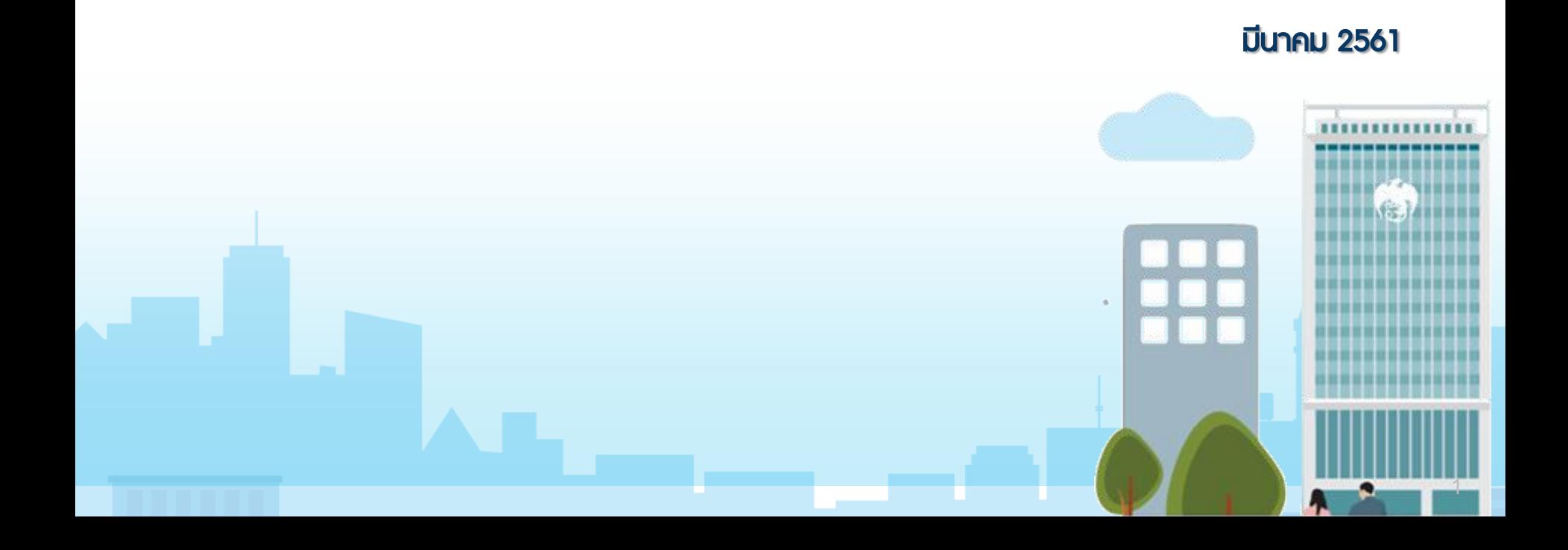

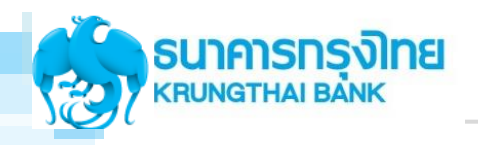

1

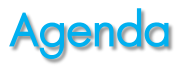

## ภาพธวมโครงการ National e - Payment และบริการจาก KTB

#### การใช้งานเครื่อง EDC ภาครัฐ 2

- รายละเอียดการปฏิบัติงานสำหรับการติดตั้งเครื่อง EDC
- กระบวนการทำงานของเครื่อง EDC
- Use Case
- KTB Cash Card "กรุงไทย พร้อมจ่าย"
- **IIU: L'IUSNE GFMIS on KTB Corporate Online** 3
	- Overview KTB Corporate Online
	- GFMIS on KTB Corporate Online (ขาธับเงินและนำเงินส่งคลัง)
	- GFMIS on KTB Corporate Online (ด้านจ่าย-Government Transfer)
	- **Use case la: SLA**

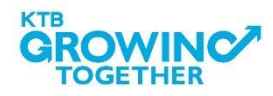

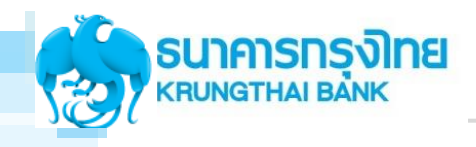

## musoulnsvms National e - Payment **IIA:Uริการจาก KTB**

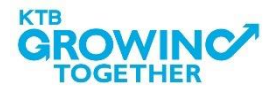

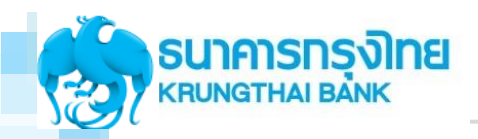

Cash Management Department1

### National e - Payment Involvement / Strategies

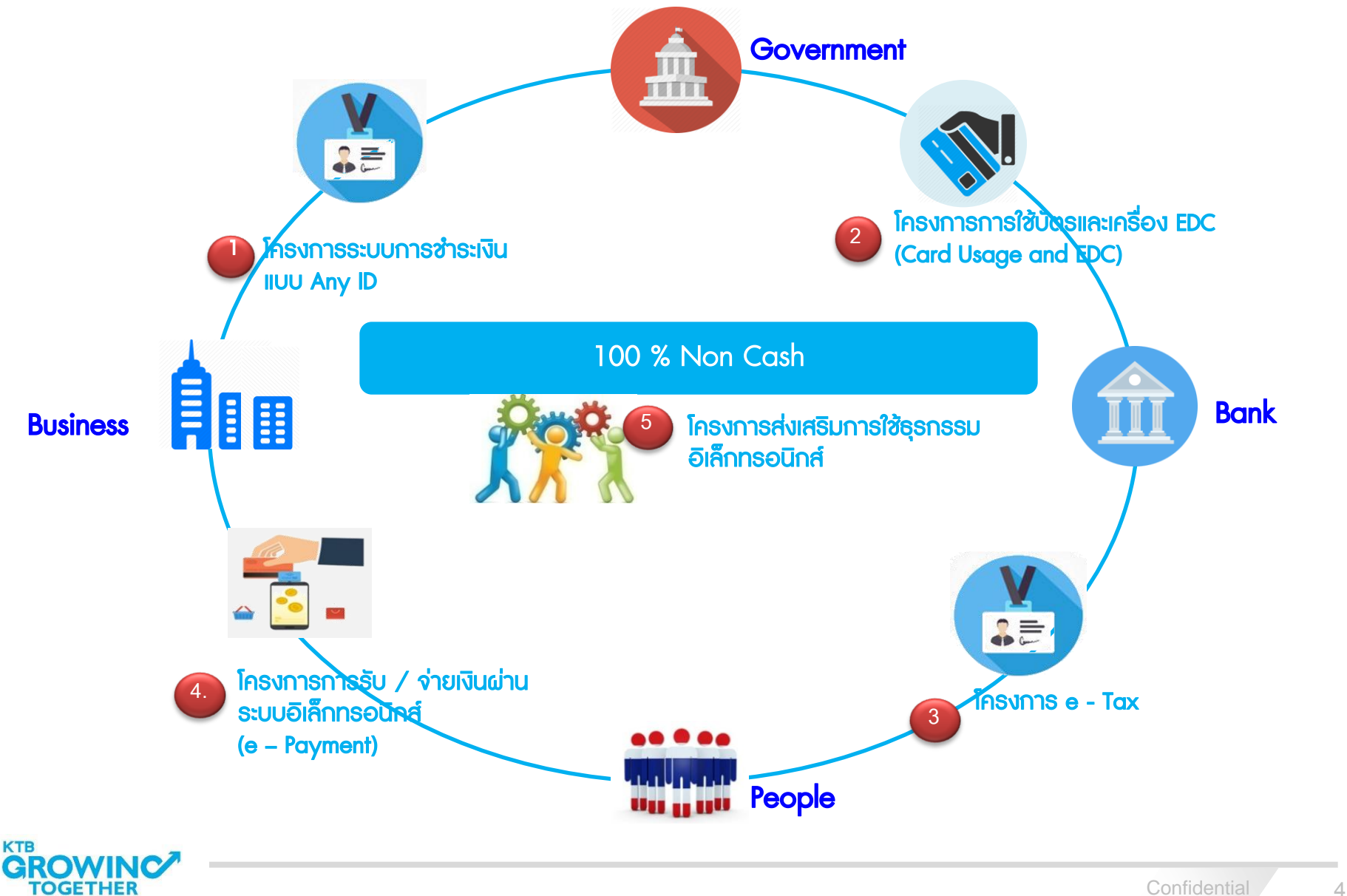

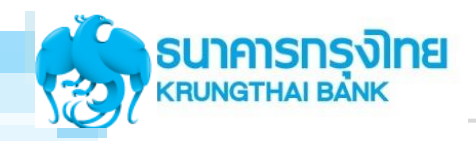

## **ภาพรวมโครงการภาครัฐ**

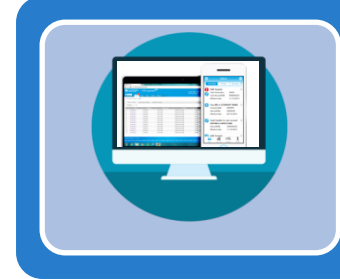

## โครงการ KTB Corporate Online และ EDC สำหรับกลุ่ม ภาครัฐ (ตามโครงการที่2 และ4)

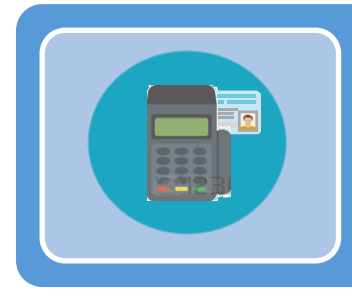

การติดตั้ง EDC เพื่อรองรับโครงการ บัตรสวัสดิการรักษาพยาบาลข้าราชการ (ตามโครงการที่4)

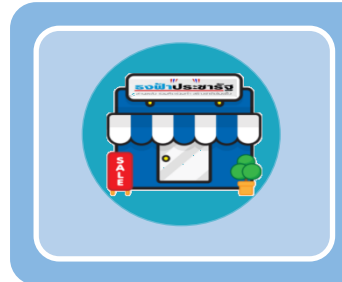

การติดตั้ง EDC ที่ร้านค้าธงฟ้าและกองทุนหมู่บ้าน

เพื่อรองรับโครงการ (ตามโครงการที่2)

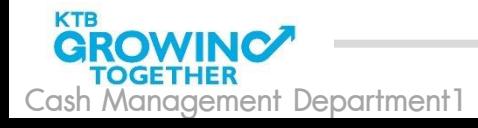

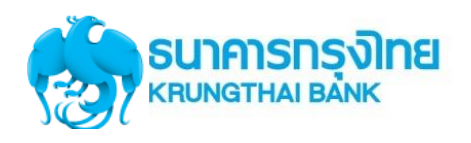

## ภาพรวมบริการ KTB สำหรับหน่วยงานภาครัฐ

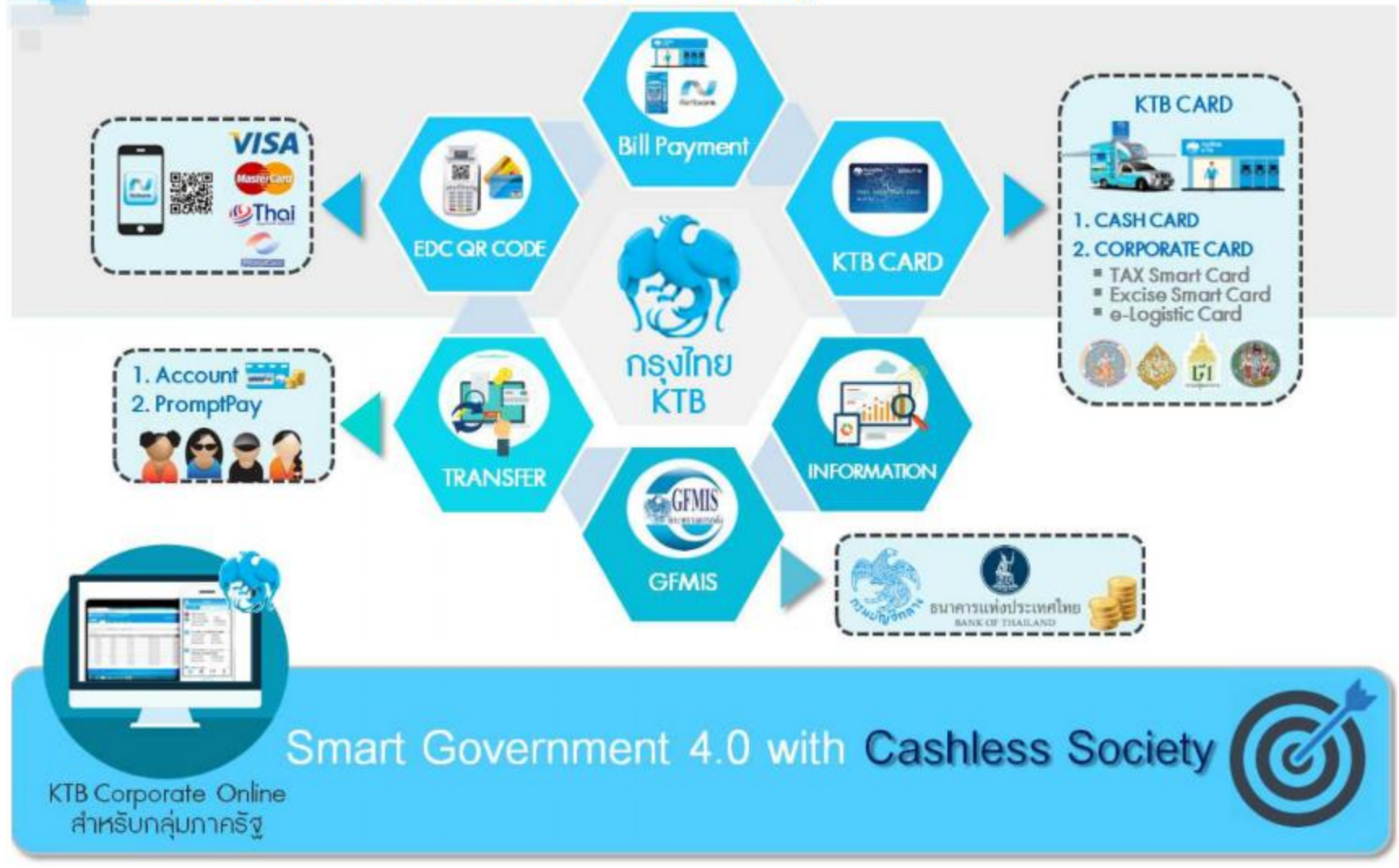

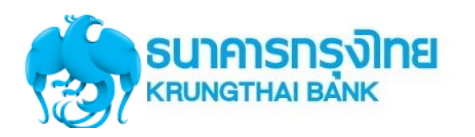

## ภาพรวมโครงสร้างหน่วยงานของรัฐ

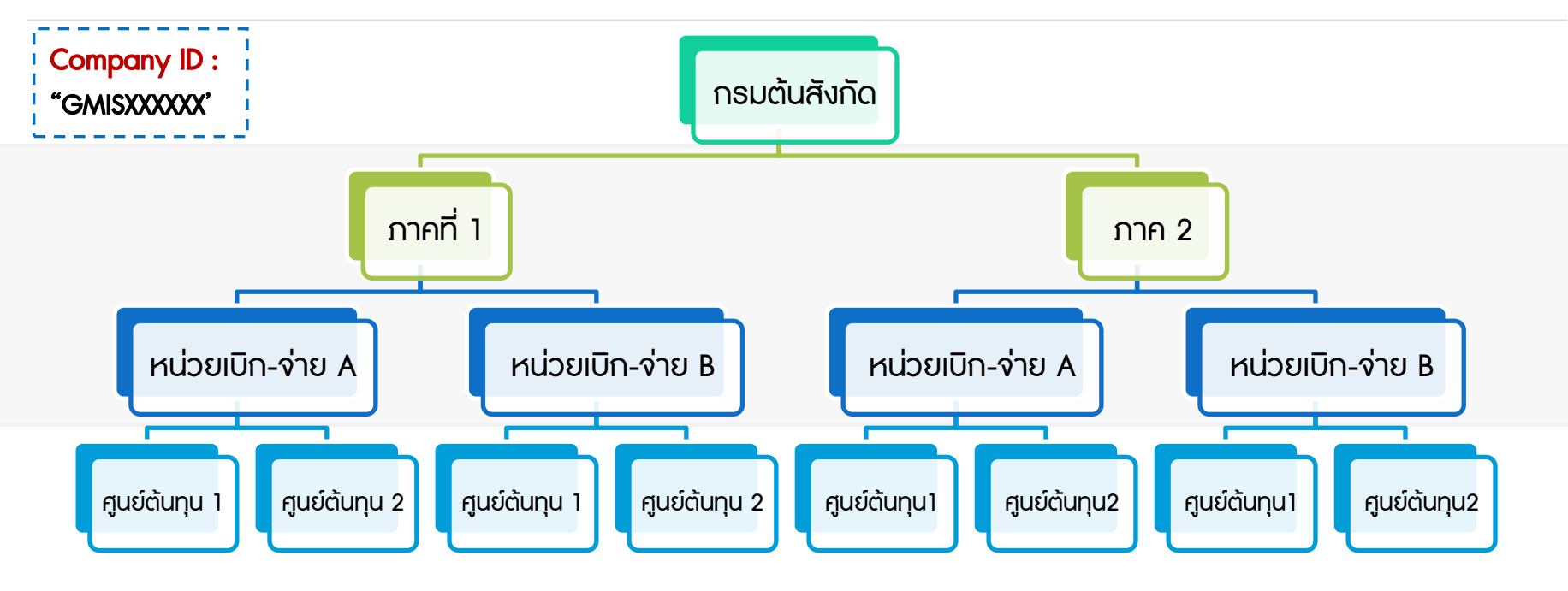

#### กรมต้นสังกัด/ภาค

**TITTITIT** 

11/08/59

1. ออกหนังสือแต่งตั้งผู้ดูแลระบบงาน KTB Corporate Online เป็น ข้าราชการในราชการบริหารส่วนกลาง การเงิน การบัญชี หรืองบประมาณ ของทุกหน่วยเบิก-จ่ายภายใต้สังกัดกรมฯ/ภาค

**ADMIN MAKER:** ตำแหน่งประเภทวิชาการ ระดับปฏิบัติการ หรือ ประเภททั่วไป ฯลฯ

A ADMIN AUTHORIZER: ตำแหน่งประเภทวิชาการ ระดับชำนาญการ หรือประเภททั่วไป ระดับอาวุโส หรือเทียบเท่านั้นไป

2. สร้างผู้เข้าใช้ระบบงานฯ ตามที่หน่วยเบิกฯ กำหนด

#### **EIT!** หน่วยเบิก-จ่าย 7,199 หน่วยงาน

1. กำหนดผู้เข้าใช้ระบบงาน KTB Corporate Online เป็นข้าราชการเจ้าหน้าที่ การเงินในหน่วยงานผู้เบิกนั้นๆและแจ้งให้กรมต้นสังกัด/ภาค ทราบ

(C) USER MAKER: ต่ำแหน่งประเภทวิชาการระดับปฏิบัติการ หรือประเภท ทั่วไป ฯลฯ

 $\bigcap$  USER AUTHORIZER: ตำแหน่งประเภทวิชาการระดับชำนาญการ หรือ ประเภททั่วไประดับอาวุโสหรือเทียบเท่านั้นไป*\*ข้าราชการ,ลูกจ้างประจำ,พนง.* ราชการ

2. เป็นผู้เข้าใช้งานในระบบ รับ-จ่าย-นำส่งแบบอิเล็กทรอนิกส์ ตามที่กรมต้น ้ สังกัด/ภาค กำหนดสิทธิ์

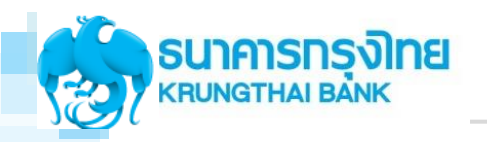

### ภาพรวมบริการ KTB สำหรับหน่วยงานรัฐ

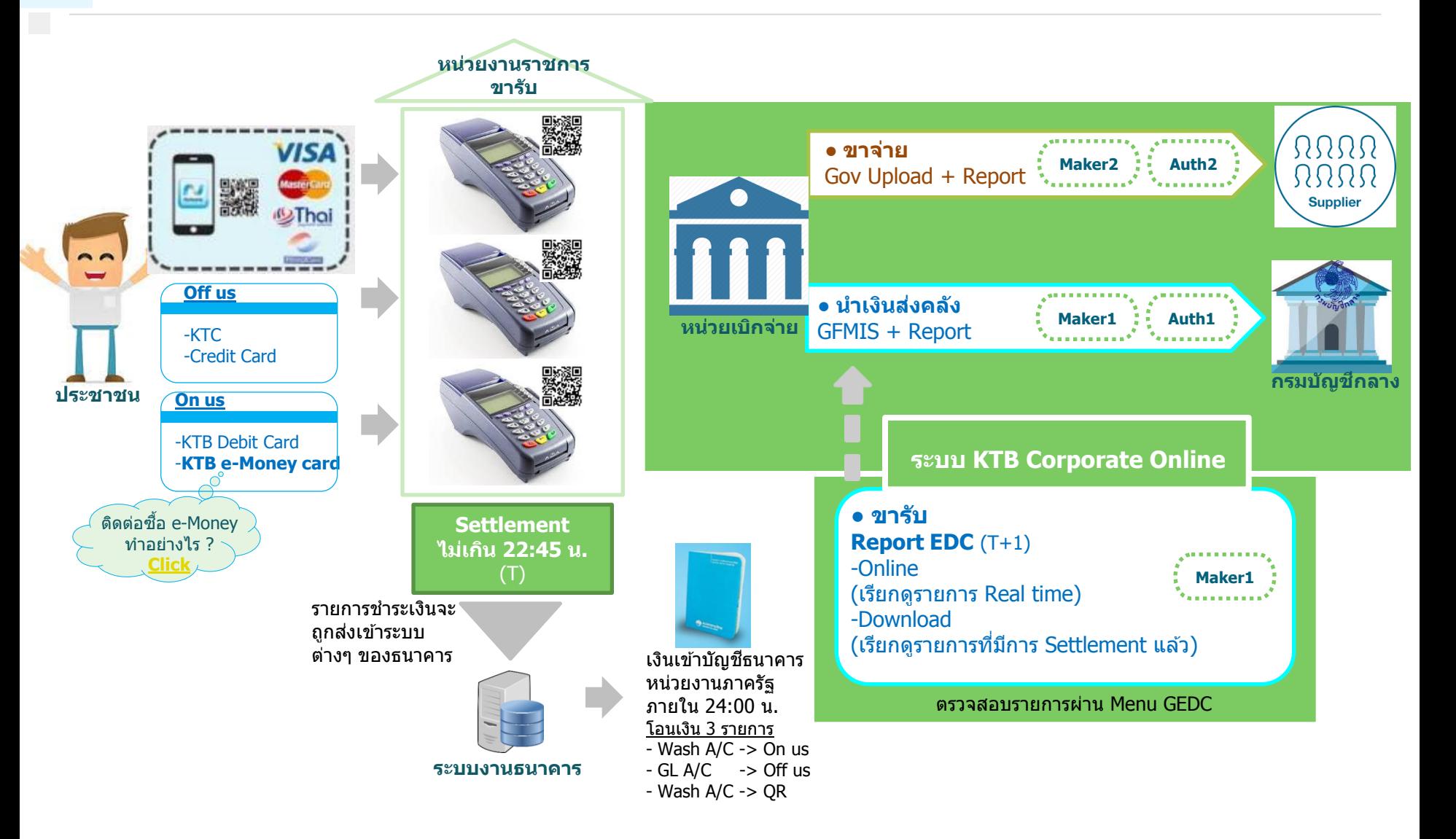

<span id="page-7-0"></span>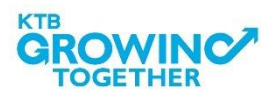

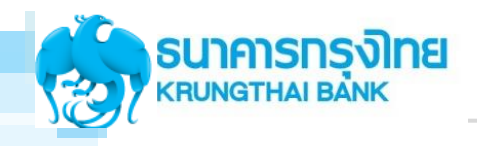

# การใช้งานเครื่อง EDC ภาครัฐ

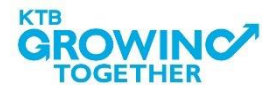

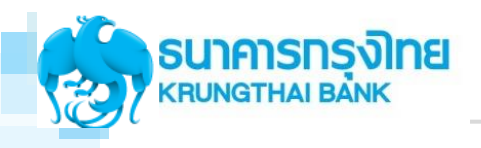

## รายละเอียดการปฏิบัติงานสำหรับ การติดตั้งเครื่อง EDC

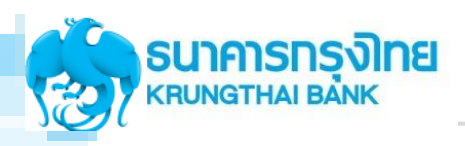

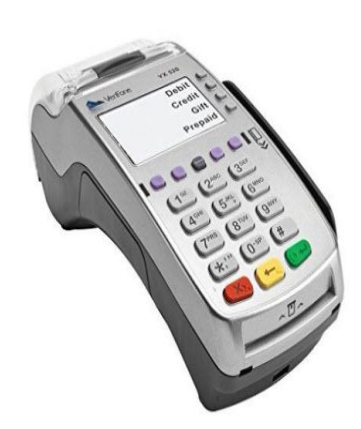

เครื่องรูดบัตรอิเล็คทรอนิคส์ (EDC) คืออุปกรณ์รับบัตรอิเล็คทรอนิคส์ แบบอัตโนมัติของธนาคารกรุงไทย รองธับการชำระบัตรอิเล็คทรอนิคส์ ประเภท

- $\triangleright$  บัตรเดบิตธนาคารกรุงไทย (บัตร On Us)
- บัตรเดบิต VISA และ Master card (บัตร Off Us)
- บัตรเครดิต VISA และ Master card (บัตร Off Us)

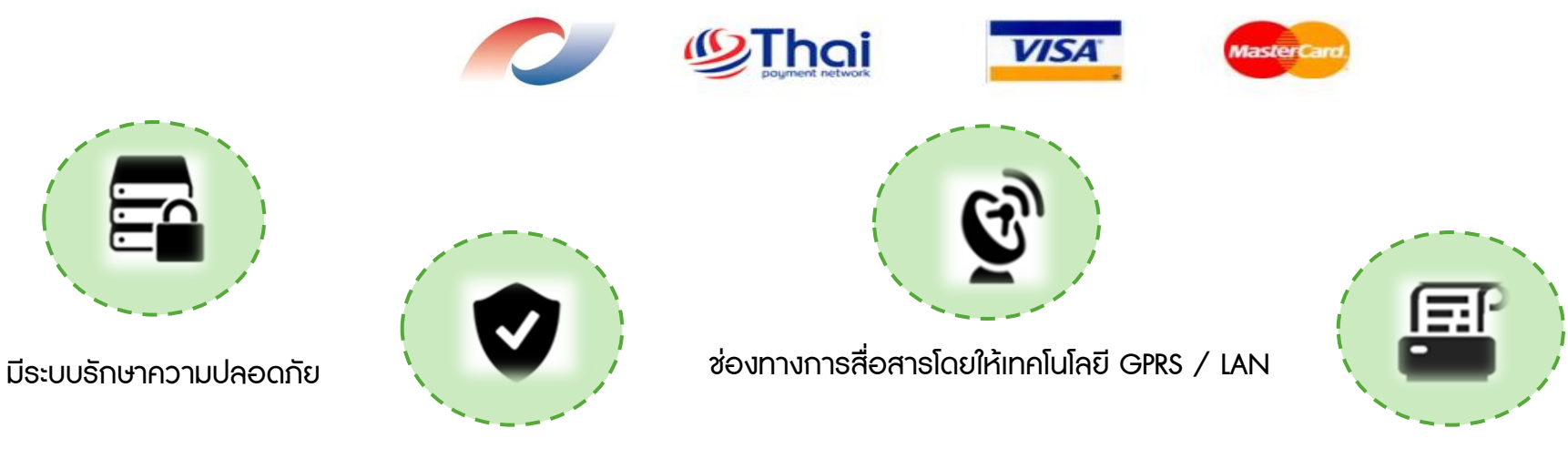

มาตราฐานเทียบเท่าสากล Europay , Visa, MasterCard (EVM) มีเครื่อง Printer ในตัว

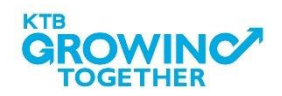

#### บัตร On-us

บัตรเดบิตของธนาคารกรุงไทย

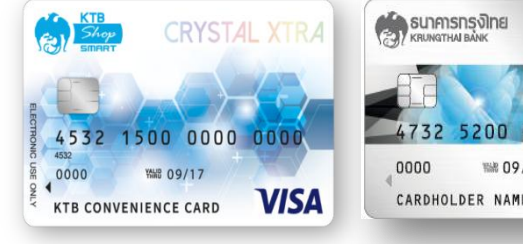

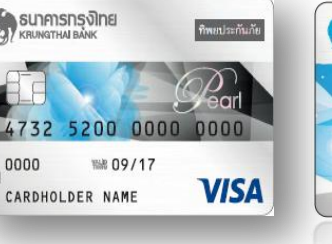

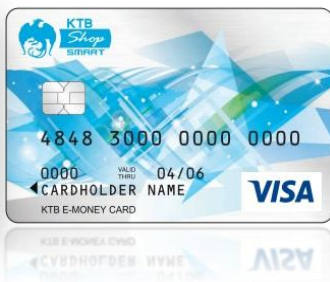

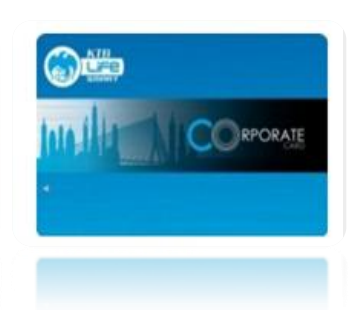

DEBIT CARD

#### บัตร Off-us  $\bm{\omega}$ **Bangkok Bank** บัตรเดบิตของธนาคารอื่น Be<sub>1st</sub>  $\frac{\texttt{sum} \cdot \texttt{min} \cdot \texttt{min}}{\texttt{max} \cdot \texttt{max} \cdot \texttt{$ SCB ( Sunnissuura K-DEBIT<sub>CARD</sub> smı OURE 8888 8888 8888 8888 5599 9999 9999 5399 2509 0000 0000 EXP 88/88 **VELD THE** PRIVILEGED MEMBER ₩ 00/00 **VISA** MM/YY **SThai** ELECTRONIC USE ONLY SCB DEBIT

#### บัตรเครดิต VISA และ Master card

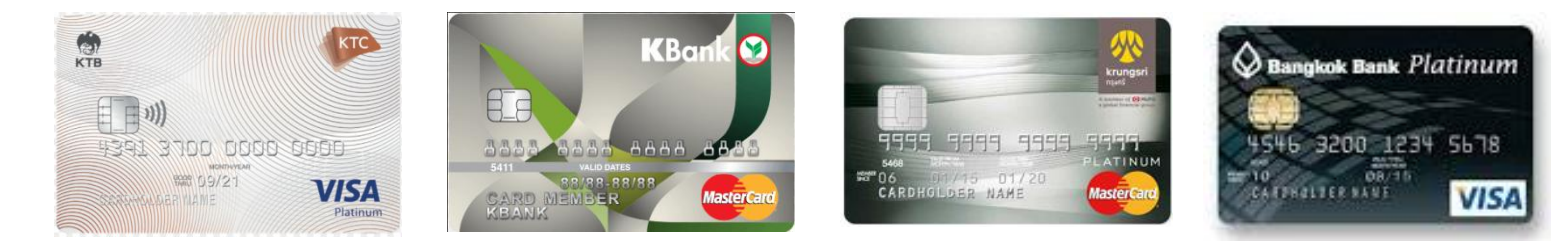

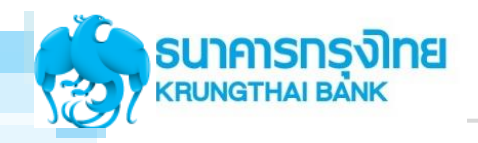

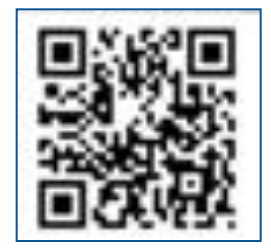

เครื่องสามารถสร้าง Dynamic QR Code สำหรับรับชำระเงินด้วย Mobile Banking ของธนาคาร

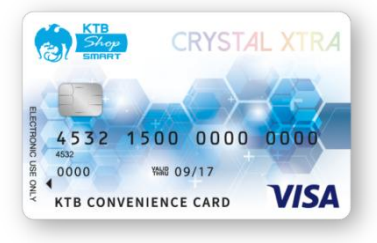

เครื่องสามารถรับบัตรเดบิต VISA ของธนาคารกรุงไทย (On-Us) เพื่อรับ-ส่ง ข้อมูลการซำระค่าสินค้าและบริการ

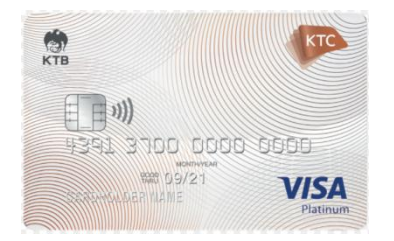

เครื่องสามารถรับบัตรเดบิต และบัตรเครดิต VISA และ MasterCard ของต่าง ธนาคาร (Off-Us) เพื่อรับ-ส่งข้อมูลการชำระค่าสินค้าและบริการ

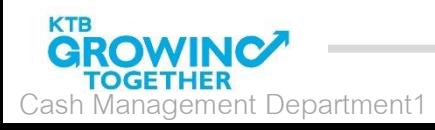

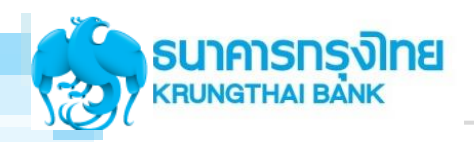

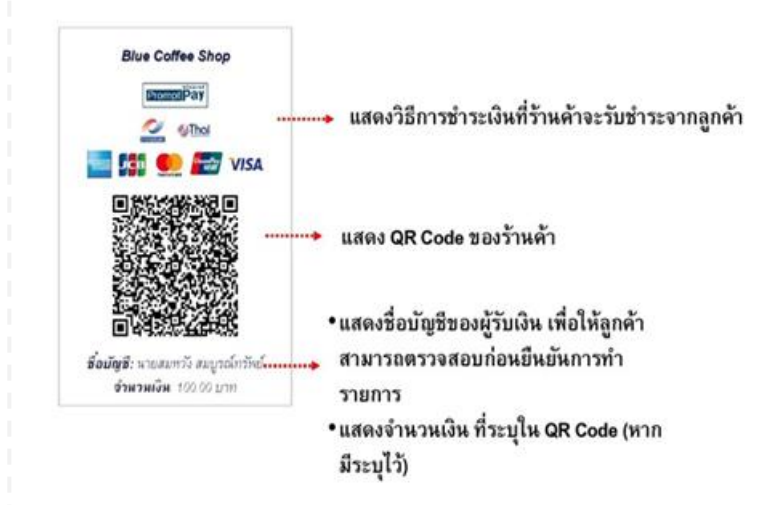

1. แบบ Static : QR Code จะไม่เปลี่ยนแปลง ร้านค้า สามารถพิมพ์และติดไว้ที่ร้านได้ตลอด จนกว่าข้อมูลการ ี่ ชำระเงินจะเปลี่ยนไป โดยลูกค้าเป็นผู้ใส่จำนวนเงินที่ ้ต้องการจะชำระเอง

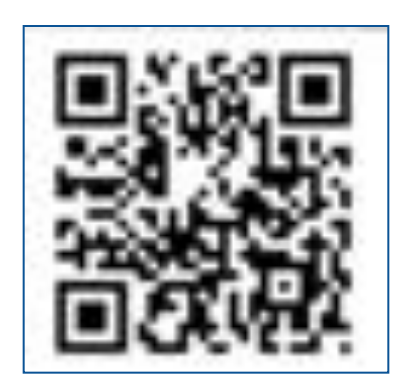

2. แบบ Dynamic : QR Code จะเปลี่ยนในทุกรายการ เช่น ใน ร้านมีสินค้าที่หลากหลาย และราคาแตกต่างกันไป กรณีนี้ ลูกค้า ้ไม่จำเป็นต้องใส่จำนวนเงิน แต่ร้านค้าสามารถสร้าง QR Code ้จากแอปฯ ได้หลายอัน โดยกำหนดราคาของสินค้าแต่ละ รายการ

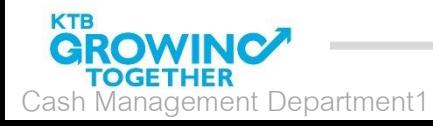

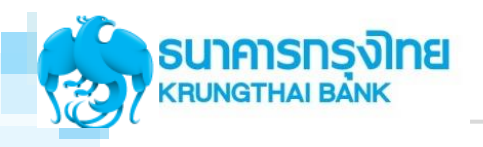

# กระบวนการทำงานของเครื่อง EDC

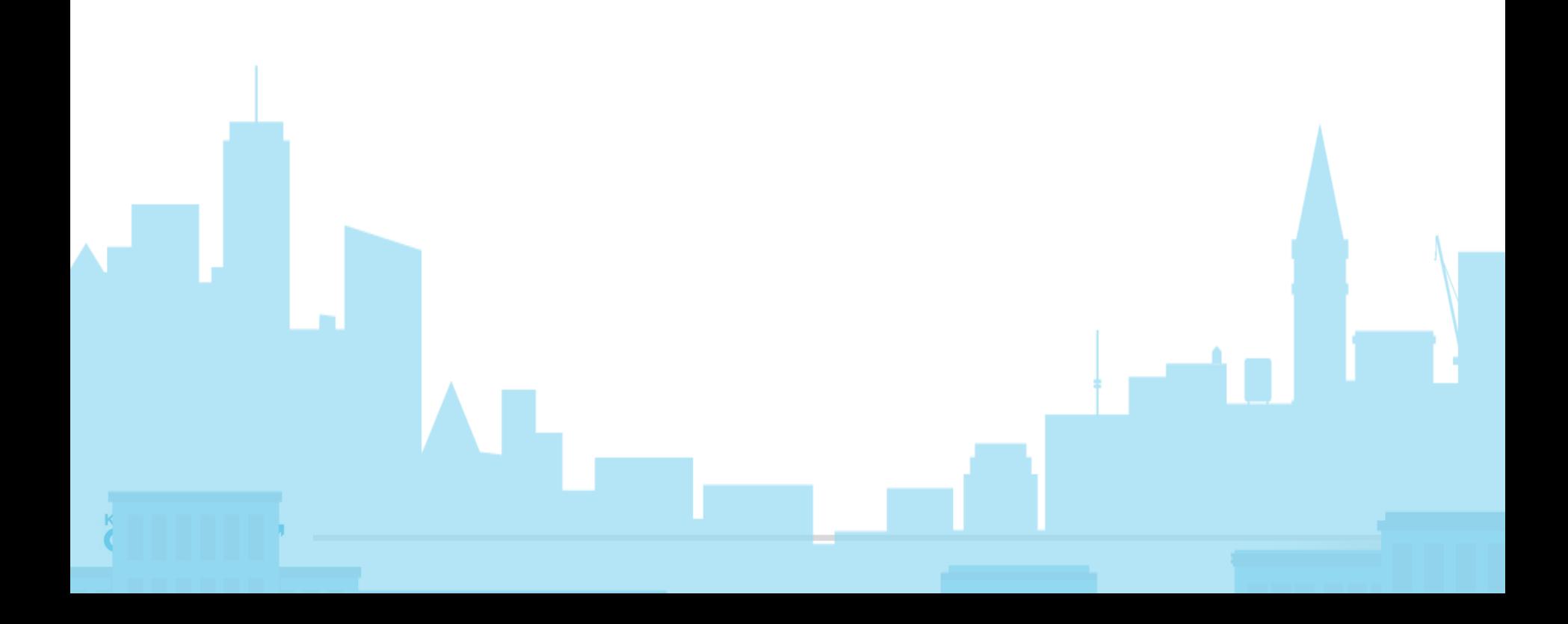

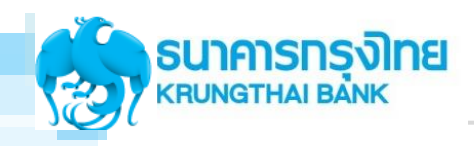

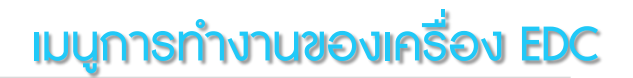

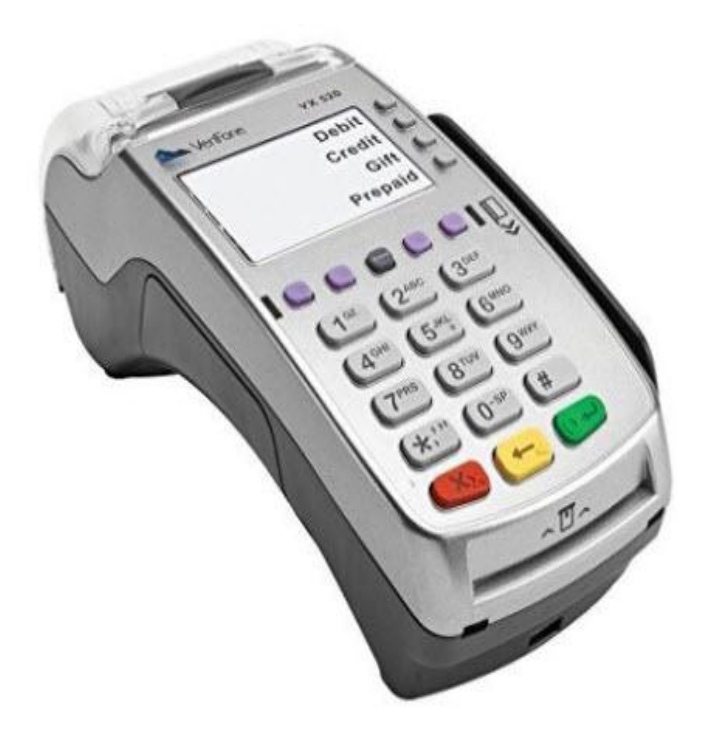

## ขั้นตอนการใช้งานเมนูต่าง ๆ

- 1. ขั้นตอนการทำรายการ QR
- ่ 2. ขั้นตอนการทำรายการขาย
- 3. ขั้นตอนการยกเลิกรายการ
- 4. ขั้นตอนการพิมพ์รายงาน
- 5. ขั้นตอนการโอนยอดเข้าบัญชี
- 6. ขั้นตอนอื่น ๆ

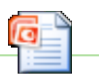

**Microsoft Office** verPoint Presentat

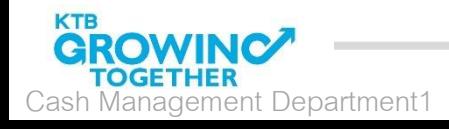

## ตัวอย่าง ขั้นตอนหน้าจอการทำรายการชำระเงินด้วย KTB EDC QR Code

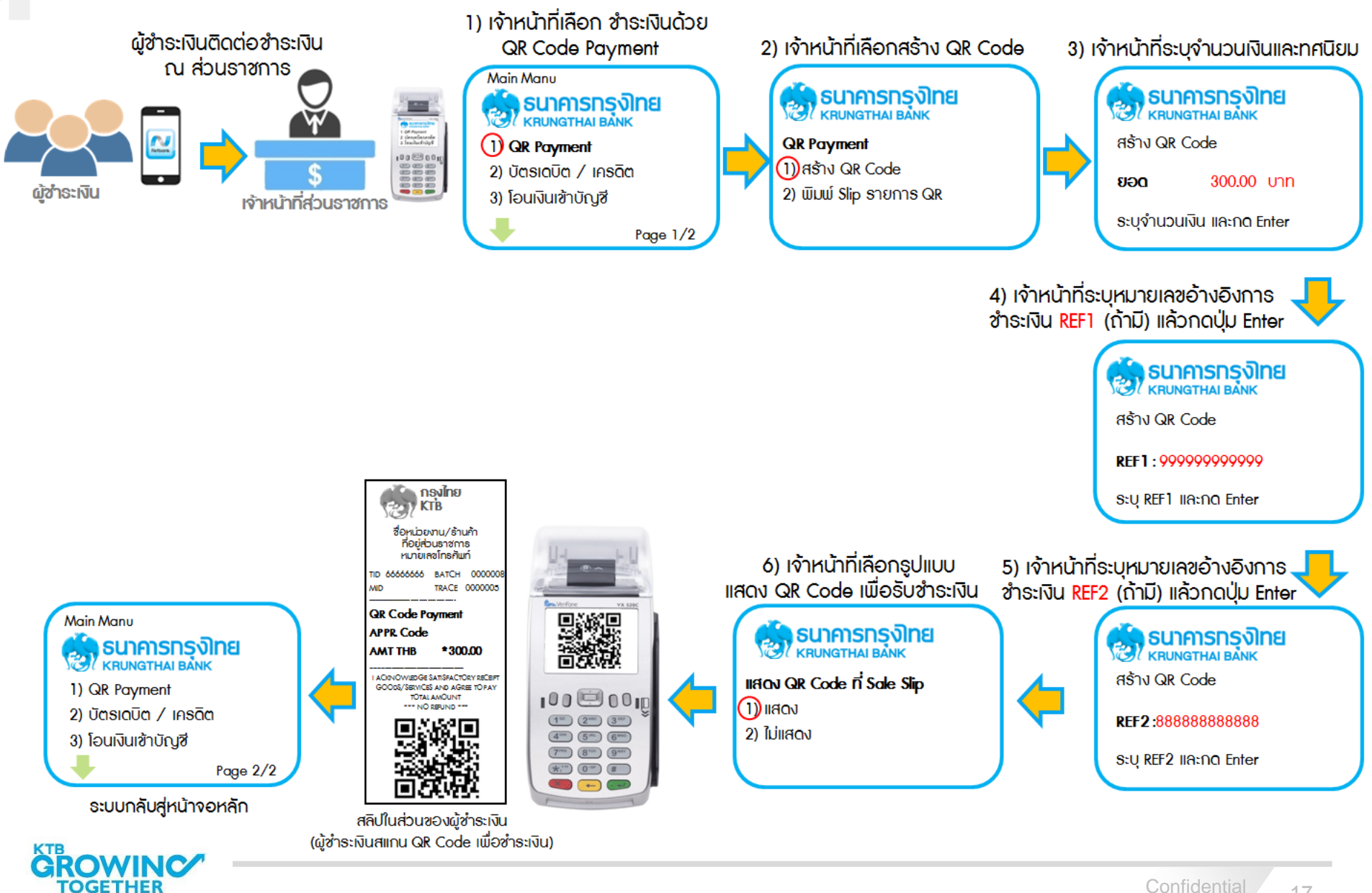

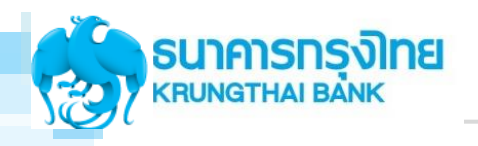

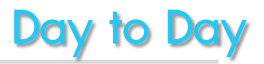

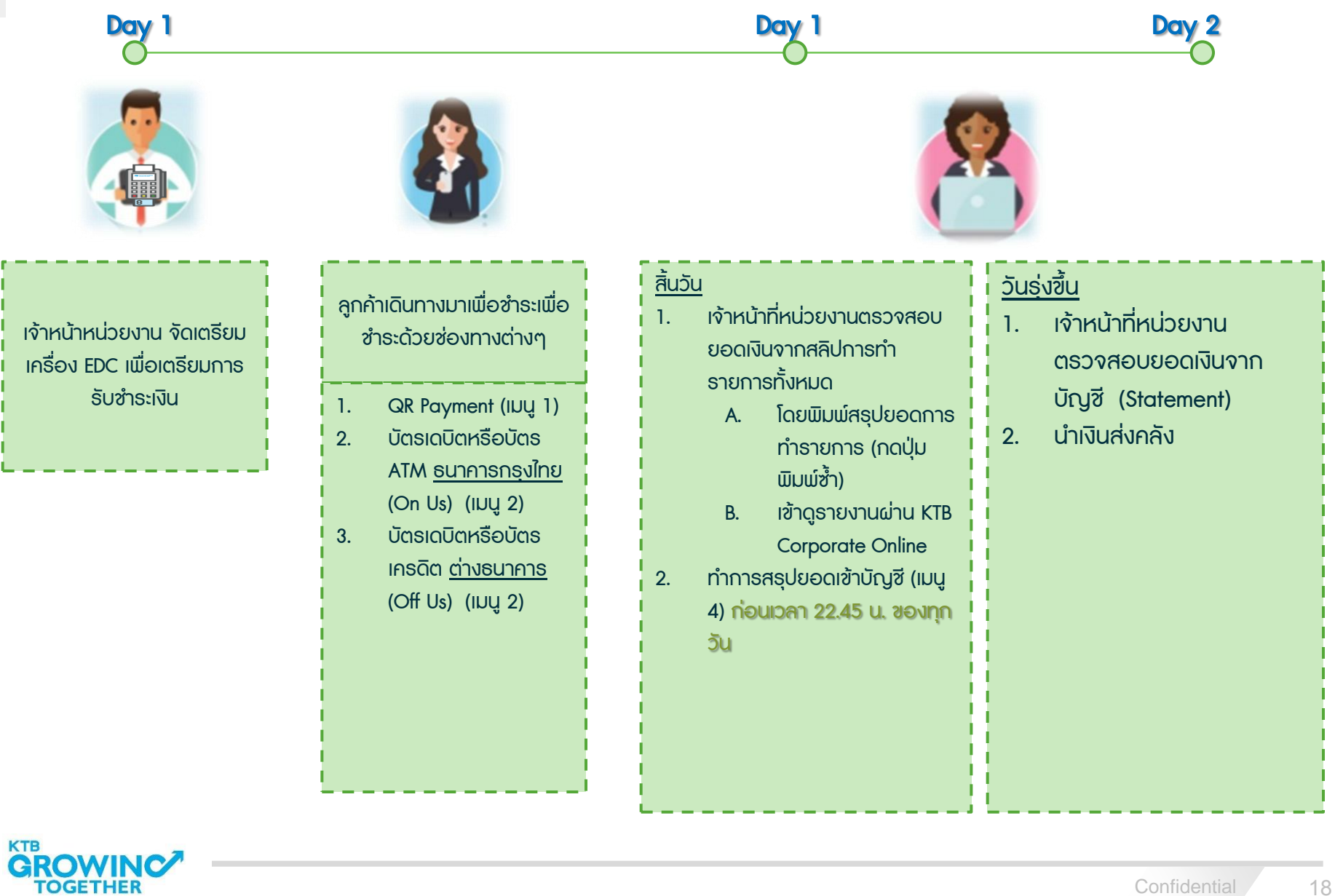

Cash Management Department1

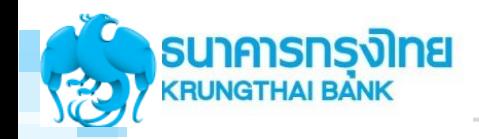

#### การโอนเงิน เมื่อท ารายการผ่านเครื่อง EDC ของ หน่วยงานภาครัฐ

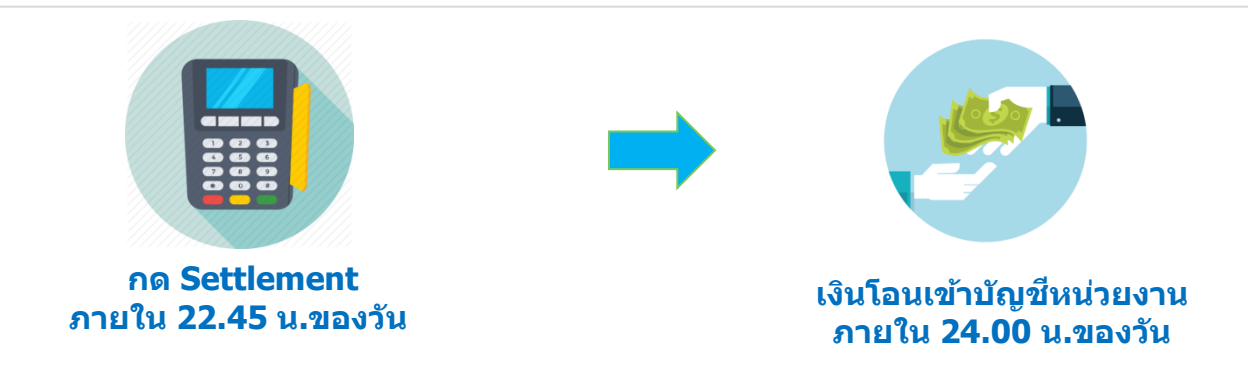

#### **!!!! หากไม่กด Settlement เงนิ จะไมโ่ อนเขา้บญั ชี!!!!**

**หากลืมกด Settlement ต้องท าอย่างไร?** 

**เจ้าหน้าที่ต้องท าการกด Settlement ก่อนที่จะเริ่มท ารายการในวันใหม่ โดยยอดเงินจะถูกโอนรวมกันกับ วันที่ท ารายการใหม่**

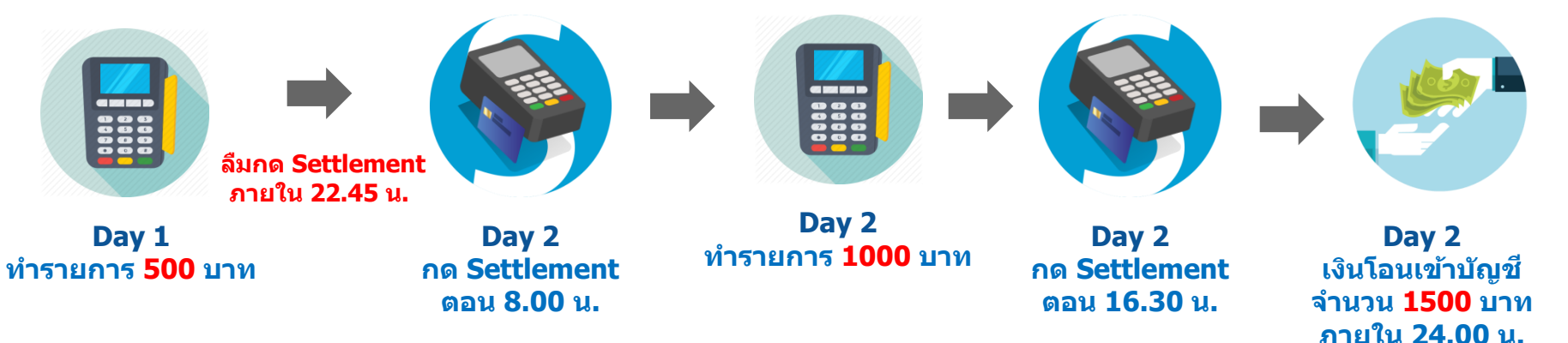

**หมายเหตุ: รายงานจะออกแยกเป็ น 2 สว่ น เป็นยอด 500 บาท และ ยอด 1000 บาท**

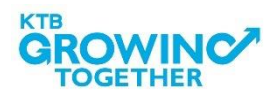

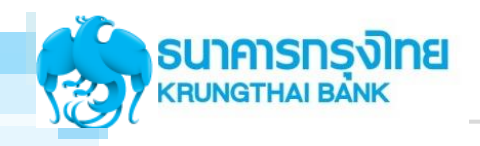

## USE CASE EDC

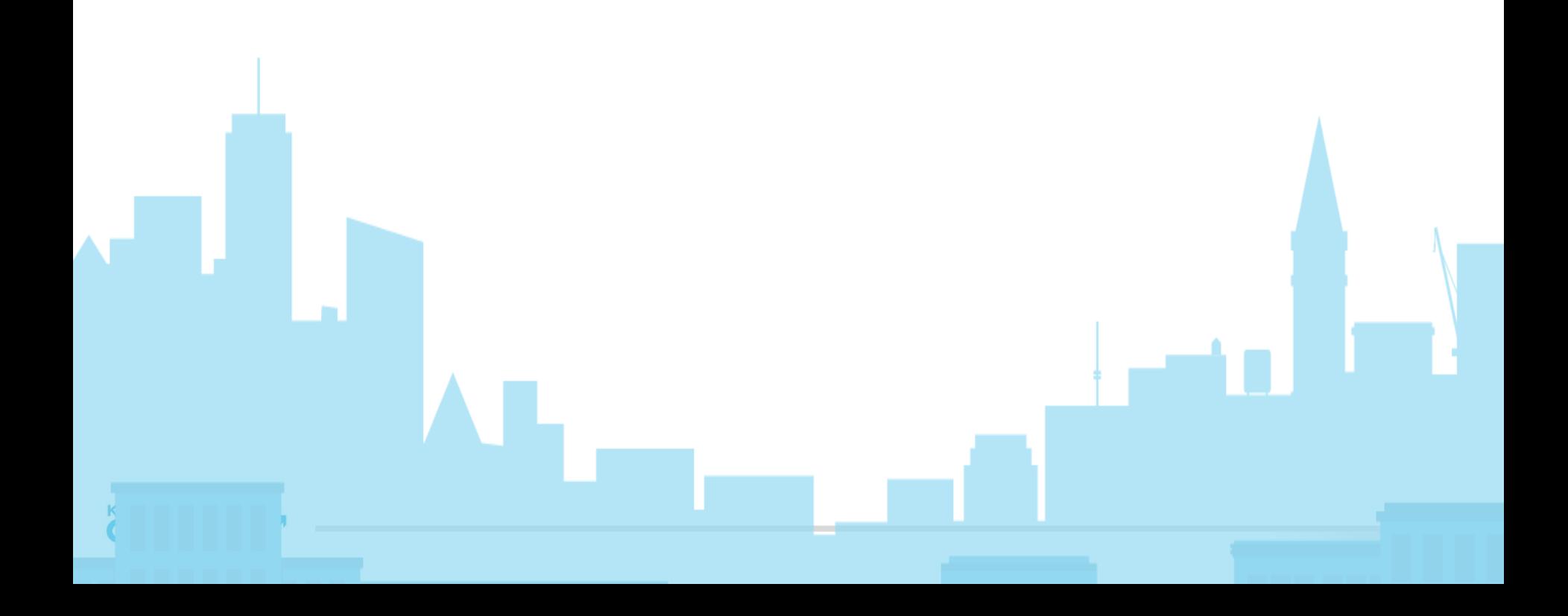

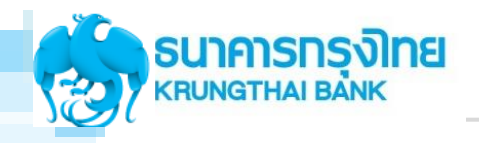

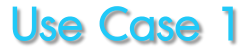

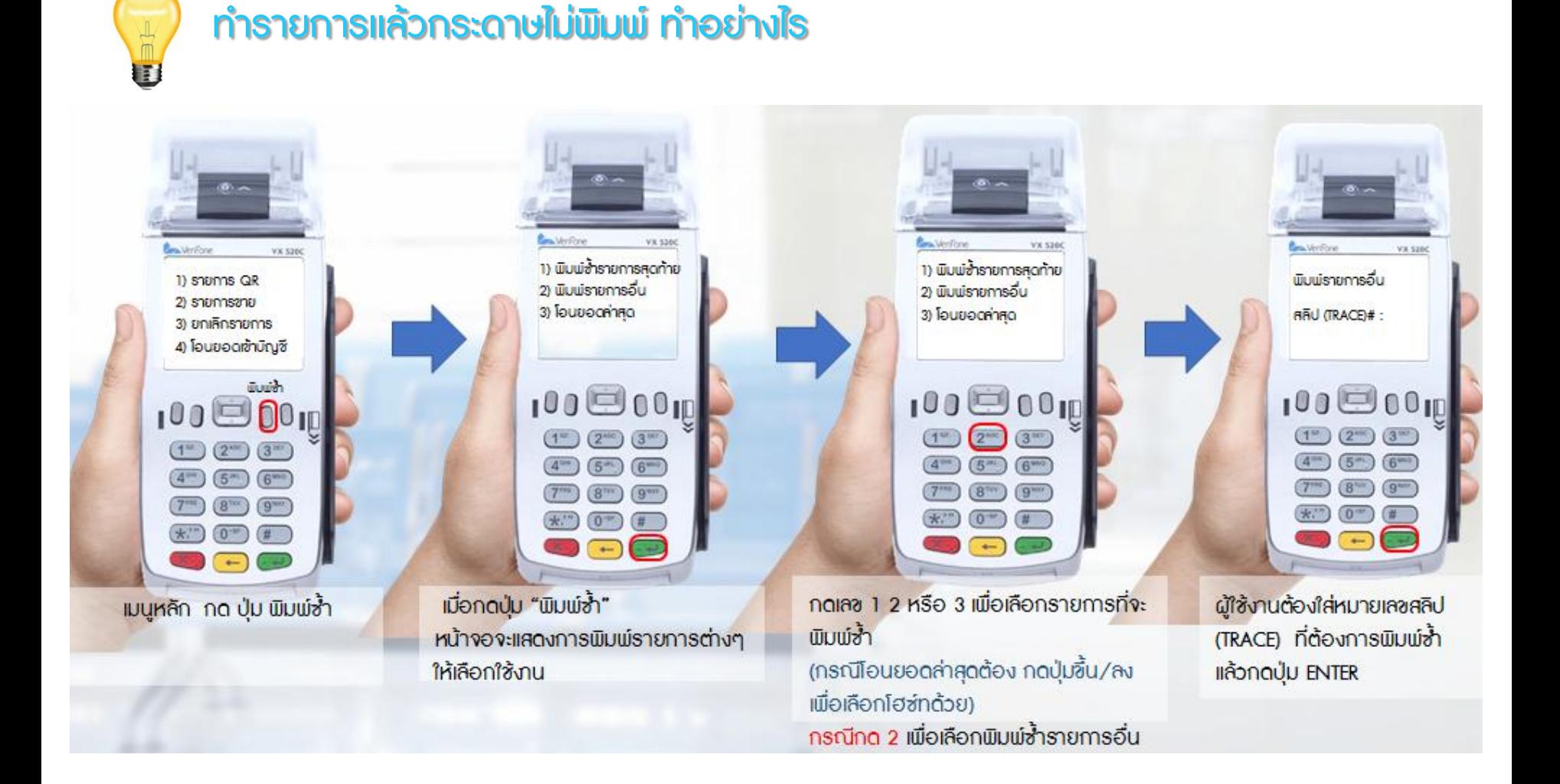

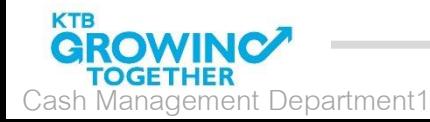

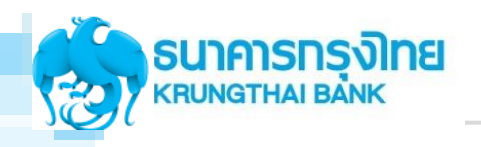

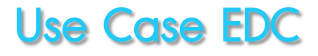

### ท ารายการเเล้วขึ้น EMCI Error ท าอย่างไร

- 1. แจ้งให้ผู้มาซำระตรวจสอบ PIN ว่ากดถูกต้องหรือไม่
- 2. หากผิดไม่เกิน 3 ครั้ง สามารถ Reset PIN ได้ที่เครื่อง ATM กรณีที่ผิดเกินกว่า 3 ครั้ง กรุณาแจ้งให้ ติดต่อสาขาเพื่อ Reset Password

#### กรณีพบปัญหา EDC ค้นหาสัญญาณไม่พบ หรือต้องการ reset การเชื่อมต่อสัญญาณ

- 1. ไปที่ หน้าจอเมนูหลัก (สังเกตุหน้าจอ EDC ด้านซ้ายบน มีข้อความ "Main Menu"
- 2. กดปุ่ม Enter (ปุ่มสีเขียว)
- 3. กด 4 (ฟังก์ชั่น)
- 4. กด 1111 (รหัสผ่าน)  $\rightarrow$  กดปุ่ม Enter (ปุ่มสีเขียว)  $\rightarrow$  กด 4 (เลือก GPRS)
- 5. รอเครื่อง EDC reboot
- 6. เมื่อเครื่องทำการ reboot เรียบร้อย ให้เข้าหน้าจอเมนูหลัก จะพบสัญญาณได้จากหน้าจอด้าน ขวามือบน เป็นอักษรรูปตัว G

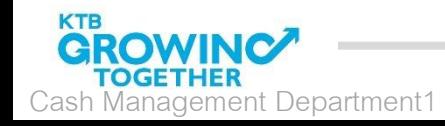

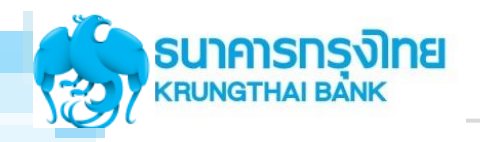

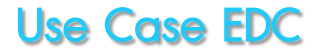

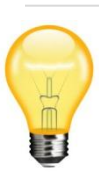

#### หากหน่วยงานพบปัญหาการทำรายการไม่ถูกต้องแต่ดำเนินการสรุปยอดไปเรียบร้อยแล้ว

- 1. ติดต่อ KTB Merchant Call Center 02-208- 7992
- 2. กรอกแบบฟอร์มขอปรับปรุงรายการ และส่ง ี่ สำเนาสลิปการทำรายการมาที่ :
	- [edc.merchant@ktb.co.th](mailto:edc.merchant@ktb.co.th)

 แจ้งปัญหาขอปรับปรุงรายการเนื่องจาก ยอดโอนไม่ถูกต้อง ชื่อหน่วยงาน : TID :

ชื่อ-โทรศัพท์ :

3. ธนาคารจะทำการปรับปรุงรายการภายในวัน (SLA =2 วันทำการ) และจะแจ้งผลการทำธายการ กลับตามช่องทางอีเมล์

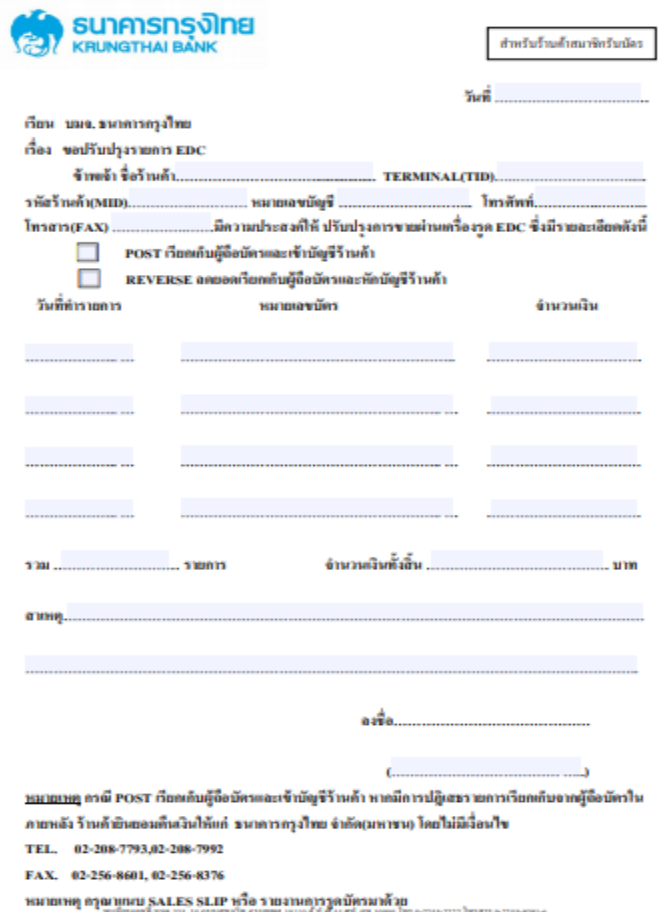

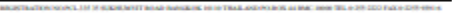

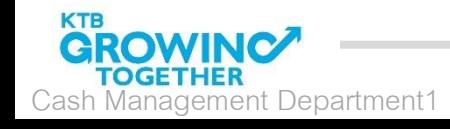

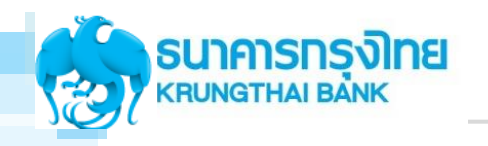

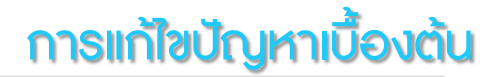

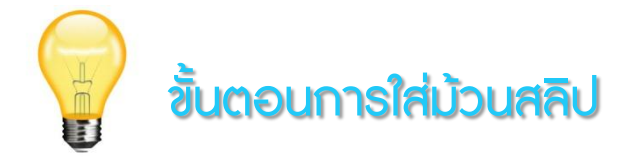

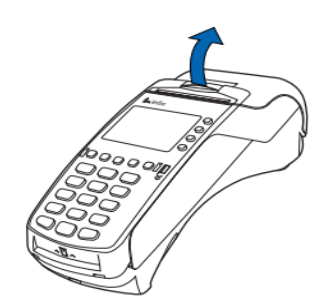

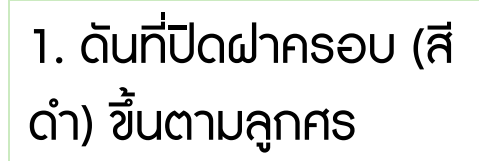

2. ใส่กระดาษ และจัด กระดาษให้ตรงกับฝา ครอบ

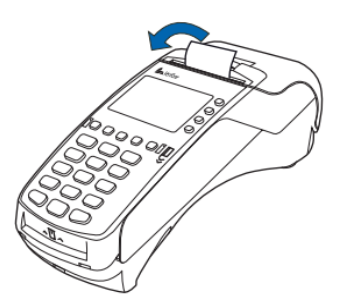

## 3. ปิดฝาครอบให้แน่น สนิท (มีเสียงคลิ๊ก)

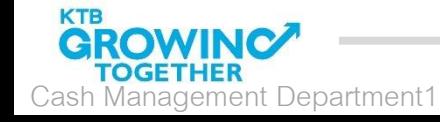

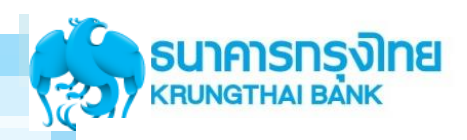

### ค่มือวิธีการใช้งานเครื่อง EDC VX 520C (1/2)

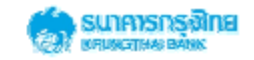

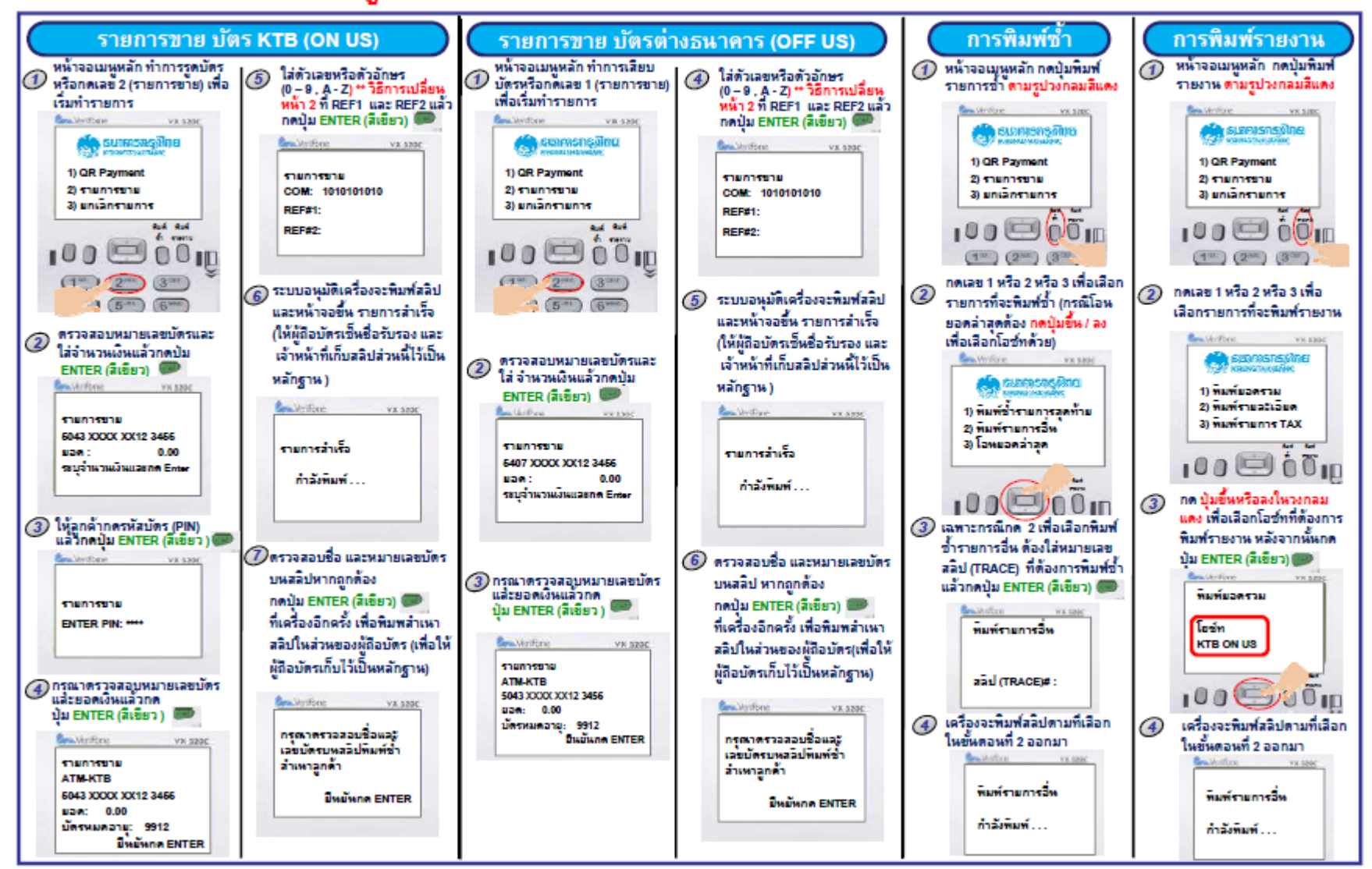

\*\* หมบัญหาการใช้งานติดต่อ LOXBIT HELPDESK : 0-2508-5500

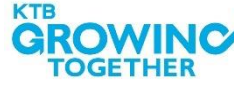

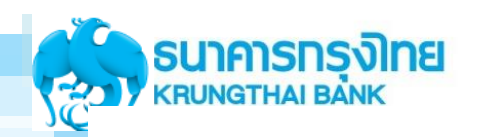

### ค่มือวิธีการใช้งานเครื่อง EDC VX 520C (2/2)

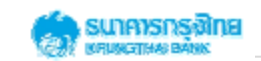

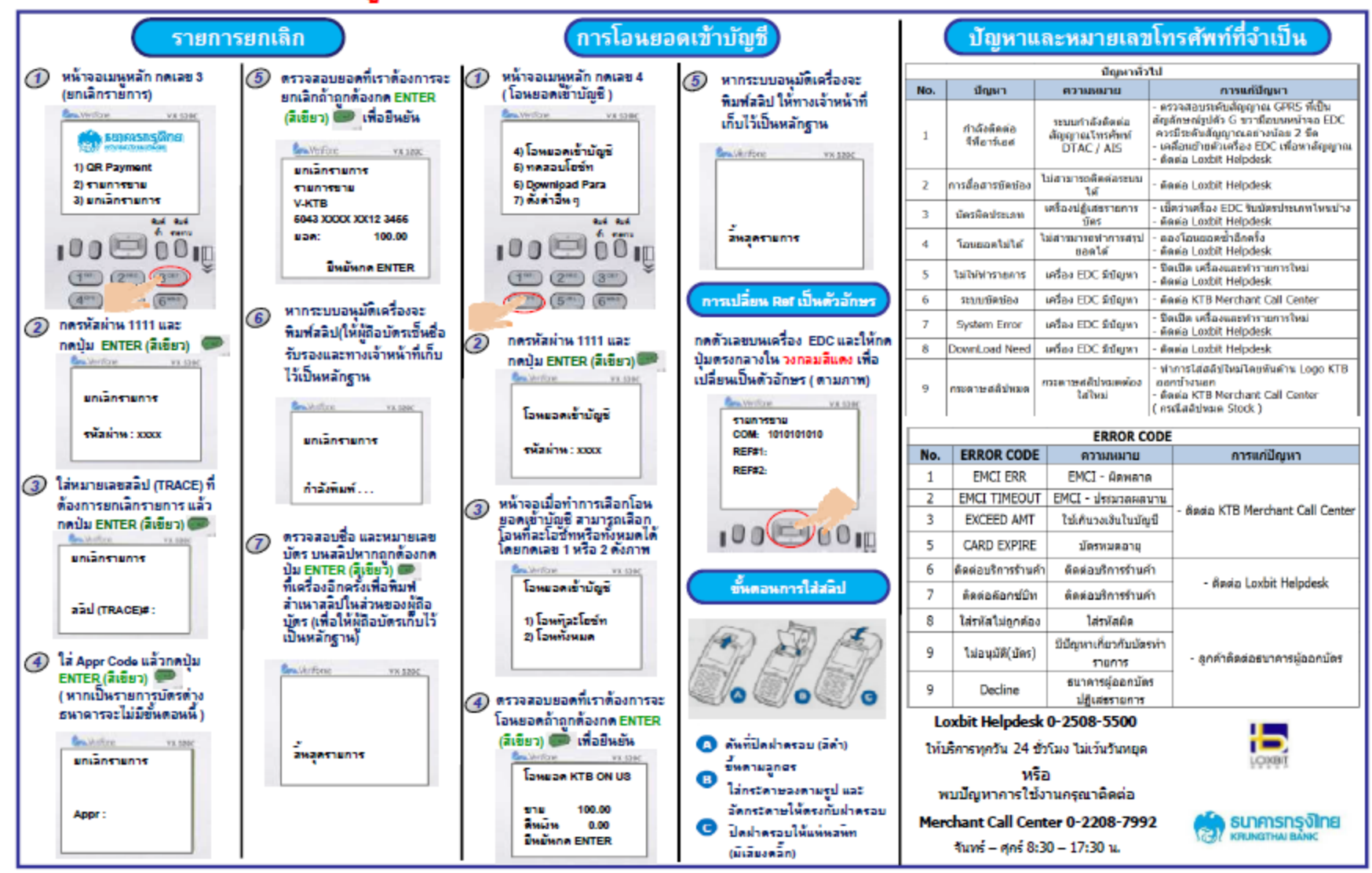

\*\* พบปัญหาการใช้งานติดต่อ LOXBIT HELPDESK : 0-2508-5500

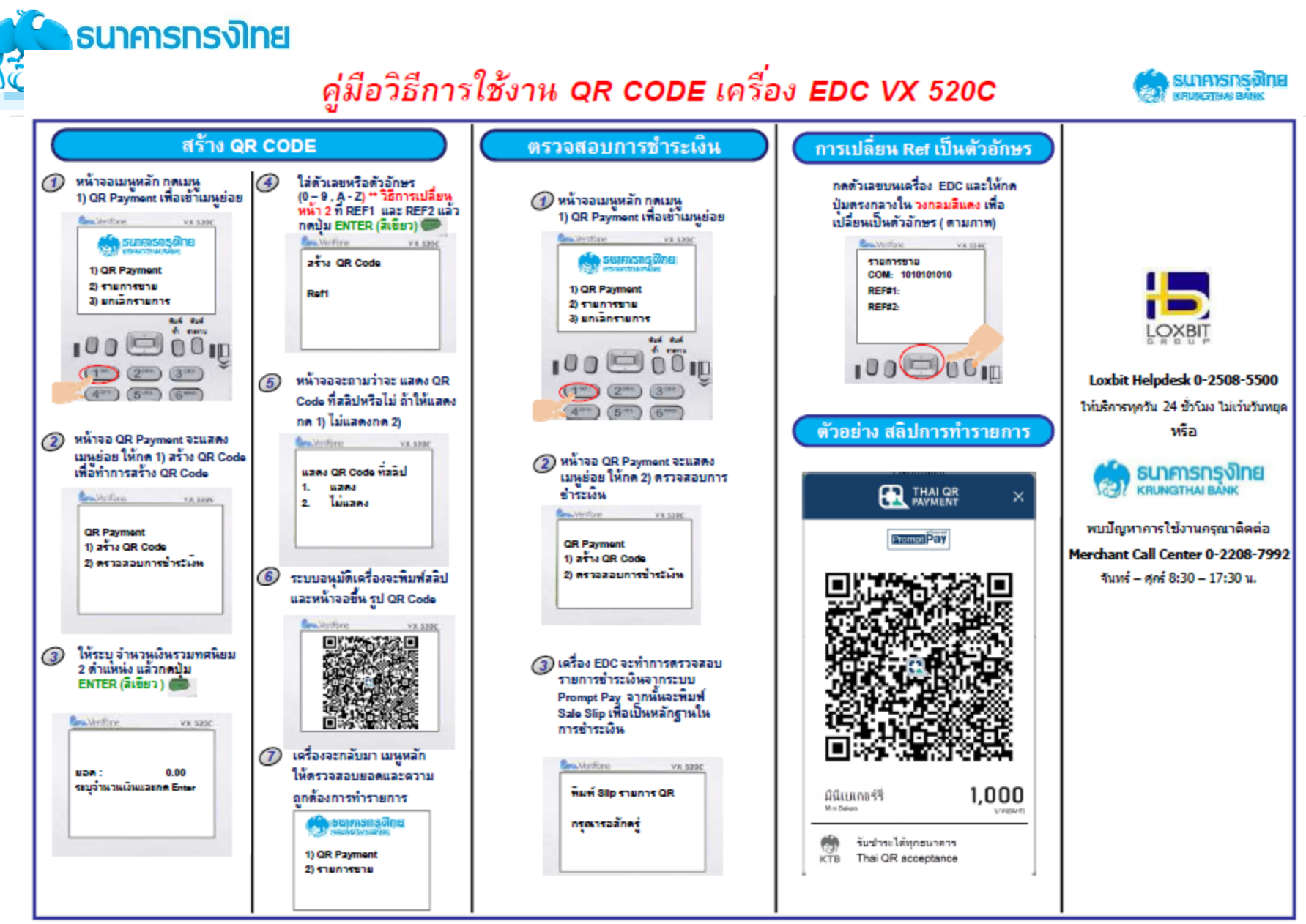

\*\* พบปัญหาการใช้งานติดต่อ LOXBIT HELPDESK : 0-2508-5500

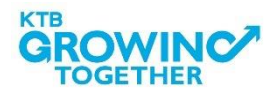

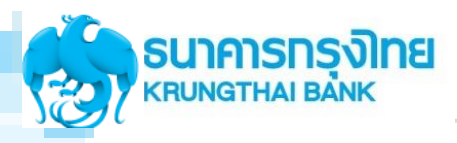

**OWIN** 

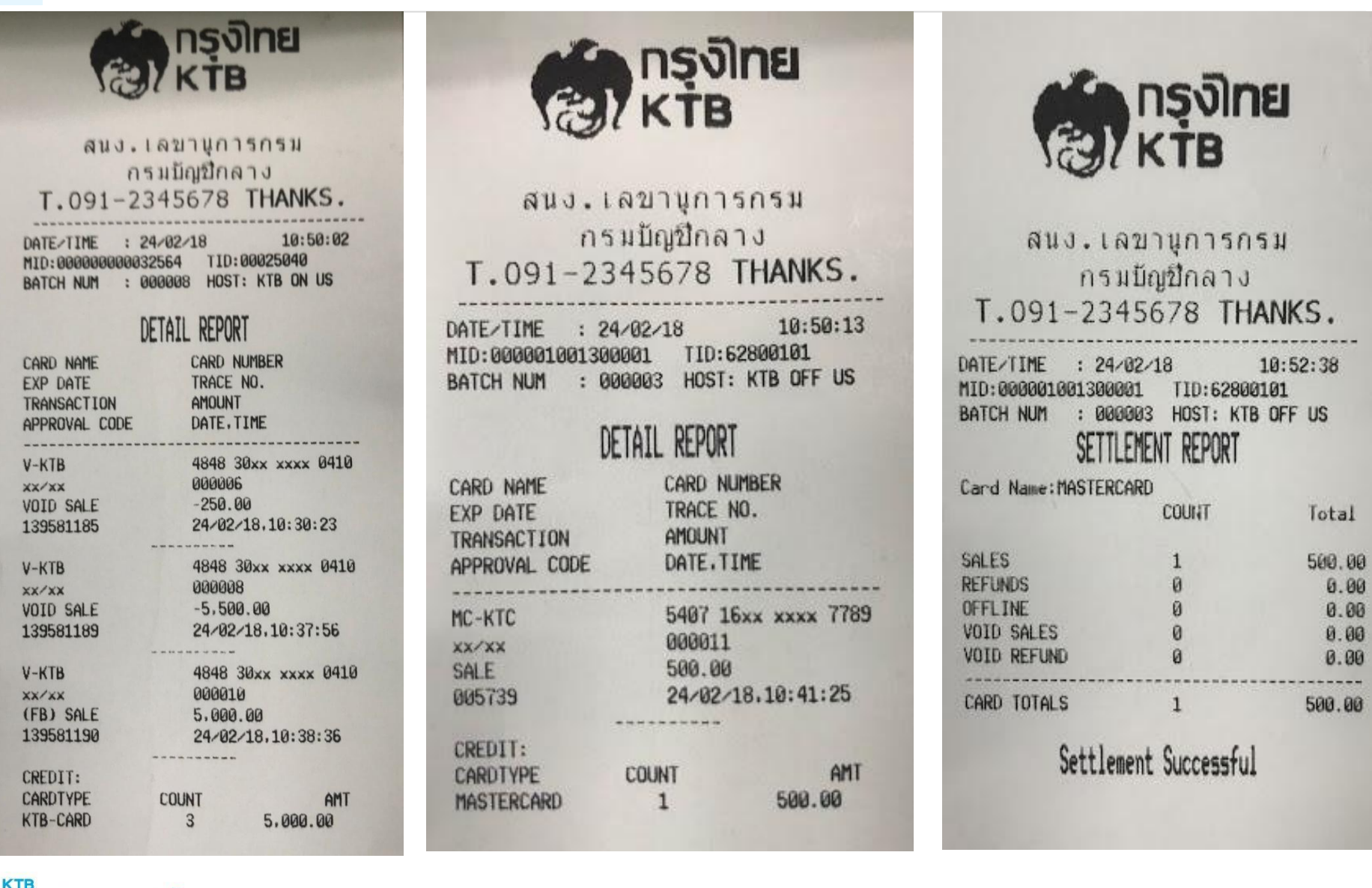

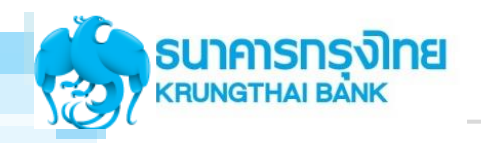

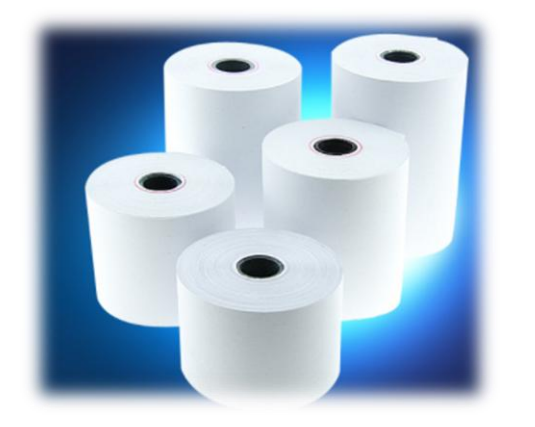

- 1. ธนาคารกรุงไทยจัดส่งกระดาษสลิปพร้อมเครื่อง EDC จำนวน ทั้งสิ้นคือ 7 ม้วนต่อเครื่อง
- 2. เมื่อกระดาษสลิปหมด หน่วยงานสามารถติดต่อสาขาใกล้เคียง เพื่อขอกระดาษสลิปเพิ่มเติม

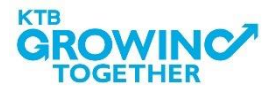

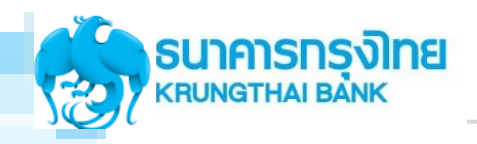

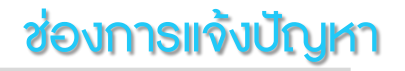

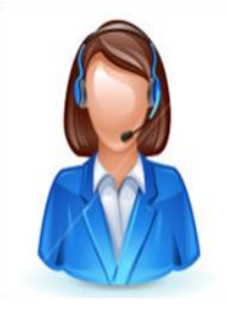

Merchant Contact Center : 02-208-7992 E-mail มาที่ [edc.merchant@ktb.co.th](mailto:edc.merchant@ktb.co.th) Subject : แจ้งหัวข้อปัญหาที่พบ ชื่อหน่วยงาน : TID : ชื่อและเบอร์โทรศัพท์ : ผู้ประสานงาน

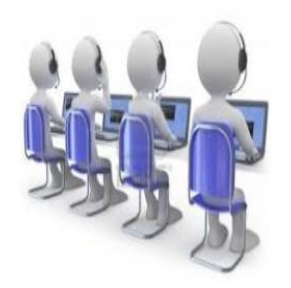

ปัญหาเครื่อง ติดต่อ

Loxbit Contact Center : 02-508-5500

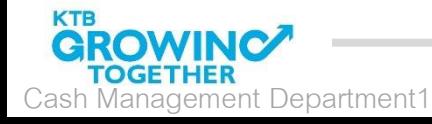

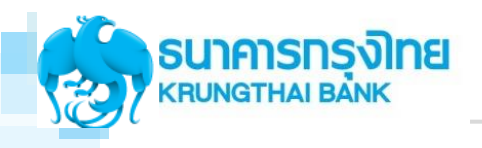

## KTB Cash Card "กรุงไทย พร้อมจ่าย"

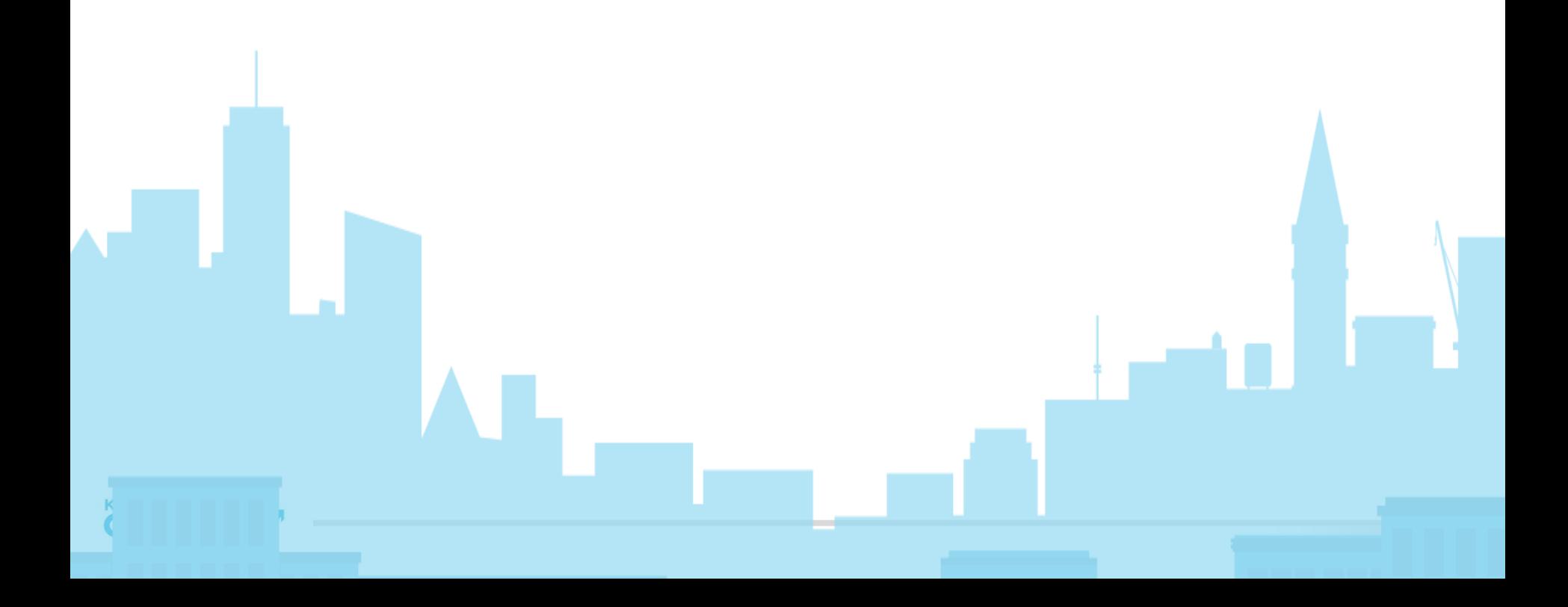

## KTB Cash Card "กรุงไทย พร้อมจ่าย" เพื่อใช้ทดแทนเงินสดเพื่อชำระเงิน ณ หน่วยงานราชการ รัฐวิสาหกิจ

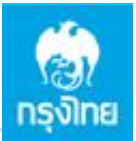

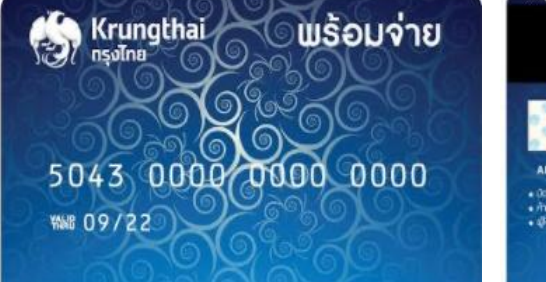

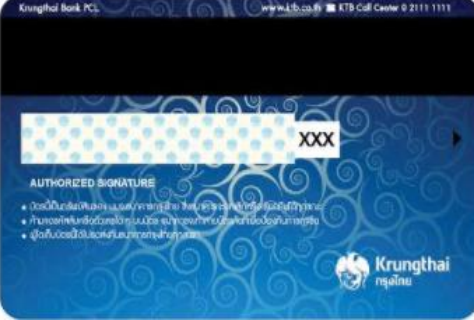

ลักษณะบัตร

เป็นบัตรแถบแม่เหล็กที่ใช้แทนเงินสด ซึ่งผู้ถือบัตรสามารถเติมเงินใน บัตรก่อนใช้งาน โดยไม่ต้องเปิดบัญชีเงินฝากธนาคาร และใช้ PIN 4 หลักในการทำรายการ

#### ประเภทบัตร

- 1. บัตรชนิดระบุจำนวน: 1,000 / 5,000 / 10,000 / 20,000 บาท\*
- 2. บัตรชนิดไม่ระบุจำนวน: ยอดเงินเป็นไปตามที่ลูกค้าต้องการเติม

\*ธนาคารจะพิจารณาจากยอดรับเงินของแต่ละหน่วยงานอีกครั้งหนึ่ง

การใช้งาน สามารถใช้ชำระค่าสินค้า/บริการผ่านเครื่อง EDC ของหน่วยงาน ราชการ และเบิกถอนเงินสด รวมทั้งบริการต่าง ๆ ผ่านช่องทาง ธนาคารกรุงไทย ซึ่งได้แก่เครื่องถอนเงินอัตโนมัติ (ATM) เครื่องฝาก เงินอัตโนมัติ (ADM)

• ฟรี ค่าธรรมเนียมแรกเข้า\*

- $\cdot$  ฟรี ค่าธรรมเนียมรายปี\*
- ฟรี ค่าธรรมเนียมขอคืนเงิน (Refund)\*
- ไม่กำหนดการเติมเงินขั้นต่ำ
- วงเงินสูงสุดใช้งาน 200,000 บาท
- อายุบัตร 5 ปี

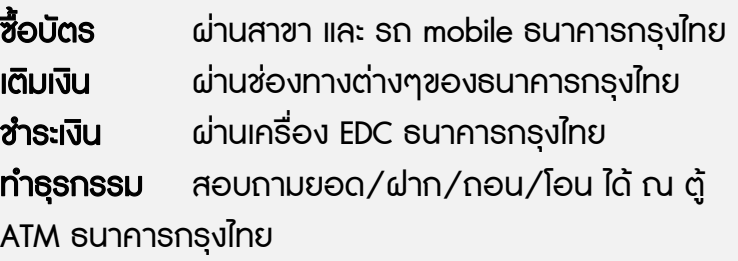

\* ถึงสิ้นปี 2018

<span id="page-31-0"></span>

## บัตร ATM Corporate Card

#### ค่าธรรมเนียมท าบัตร 100 บาท ค่าธรรมเนียมรายปี 130 บาท

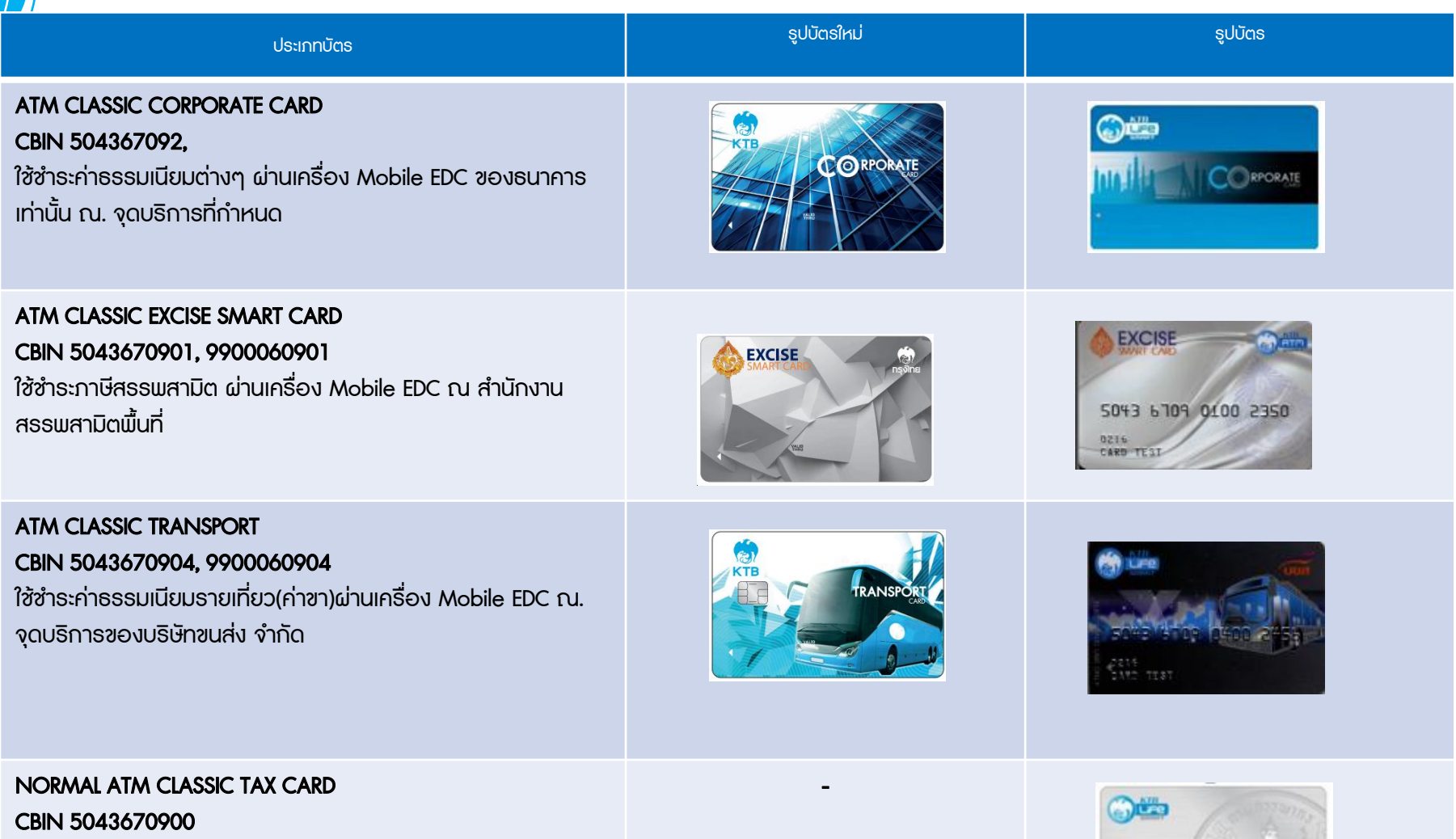

ใช้บัตรชำระค่าภาษีผ่านเครื่อง Mobile EDC ณ. จุดบริการที่กำหนด

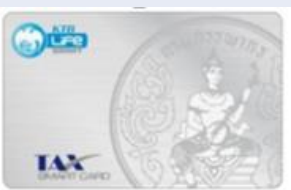

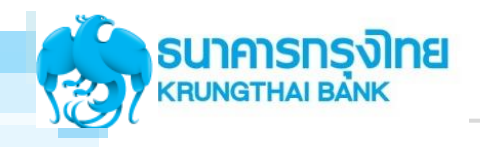

# **IIU: L'IUSNIS GFMIS** on **KTB Corporate Online**

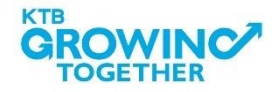

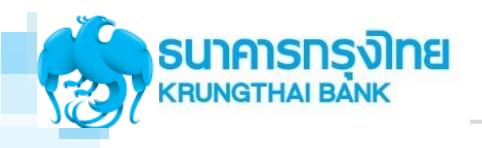

## Overview KTB Corporate Online

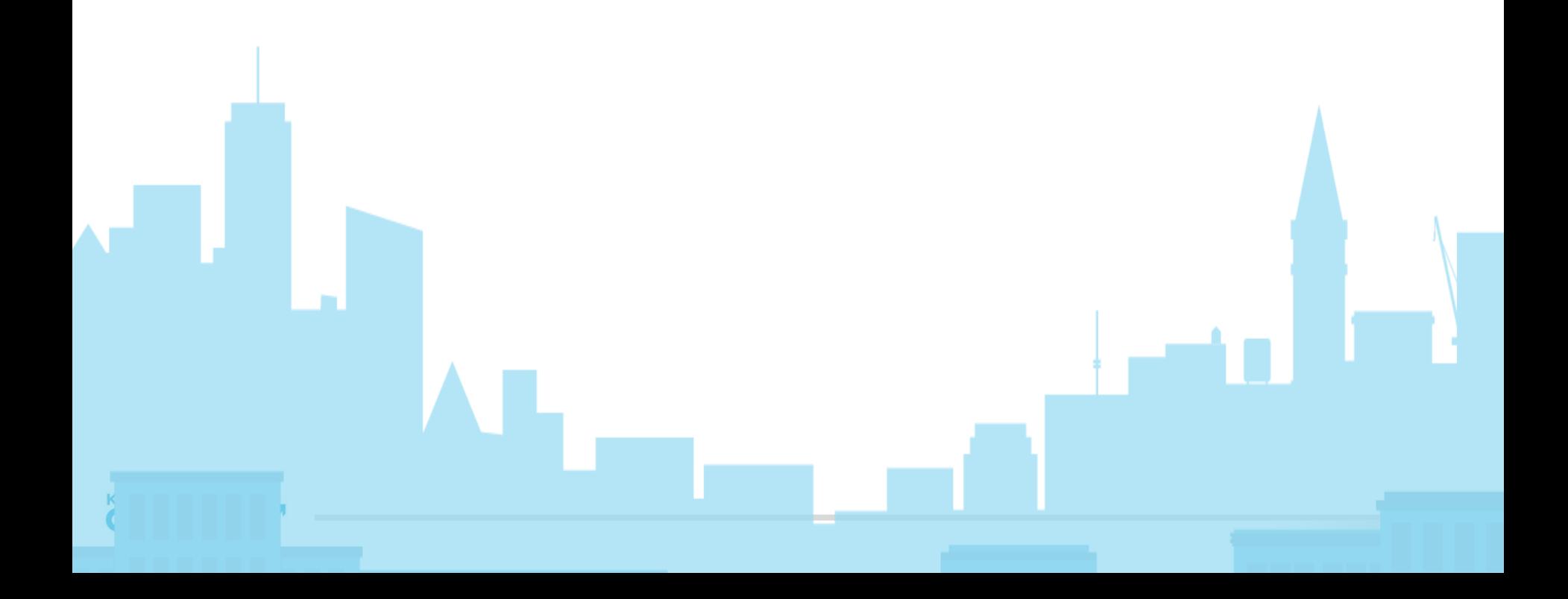

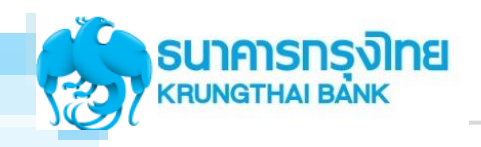

### แนะนำบริการ GFMIS on KTB Corporate Online

KTB Corporate Online คือ KTB Internet Banking สำหรับหน่วยงาน

### GFMIS (Government Fiscal Management Information)

<u>เป็นระบบบริหารการเงินการคลังภาครัฐ แบบอิเล็กทรอนิกส์ สำหรับการรับเงินและจ่ายเงินของหน่วยงาน นำส่งเงิน</u> ้ จากกองคลังไปยังกรมบัญชีกลาง/คลังจังหวัด ซึ่งการนำส่งแต่ละครั้งจะสามารถระบุประเภทเงินที่นำส่ง ได้แก่ ้ รายได้แผ่นดิน, เงินฝากคลัง แล้วตรวจสอบเงื่อนไขการนำส่ง พร้อมตรวจสอบเลขที่ใบนำฝากศูนย์ต้นทุนที่ถูกต้อง

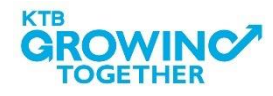
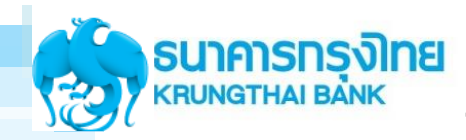

### แนะนำบริการ GFMIS on KTB Corporate Online

# โปรแกรมและอุปกรณ์

- 1. เครื่องคอมพิวเตอร์ที่เชื่อมต่อ Internet
- 2. ระบบปฏิบัติการขั้นต่ำ Windows XP SP3 หรือ OS X10.9
- 3. เบราว์เซอร์
	- Internet Explorer เวอร์ชั่น 8 ชิ้นไป e Google Chrome Dosau 30 ขึ้นไป Mozilla Firefox เวอร์ชั่น 27 ชิ้นไป Safari เวอร์ชั่น 8 ชิ้นไป
- 4. ติดตั้งโปรแกรม KTB Universal Data Entry ที่ computer Maker ขาจ่าย

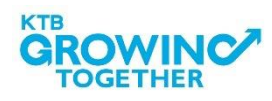

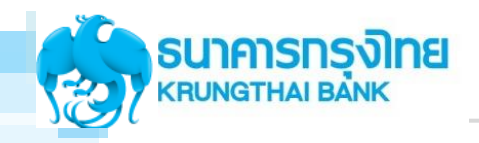

#### ► Service GFMIS Package UUS:UU KTB Corporate Online

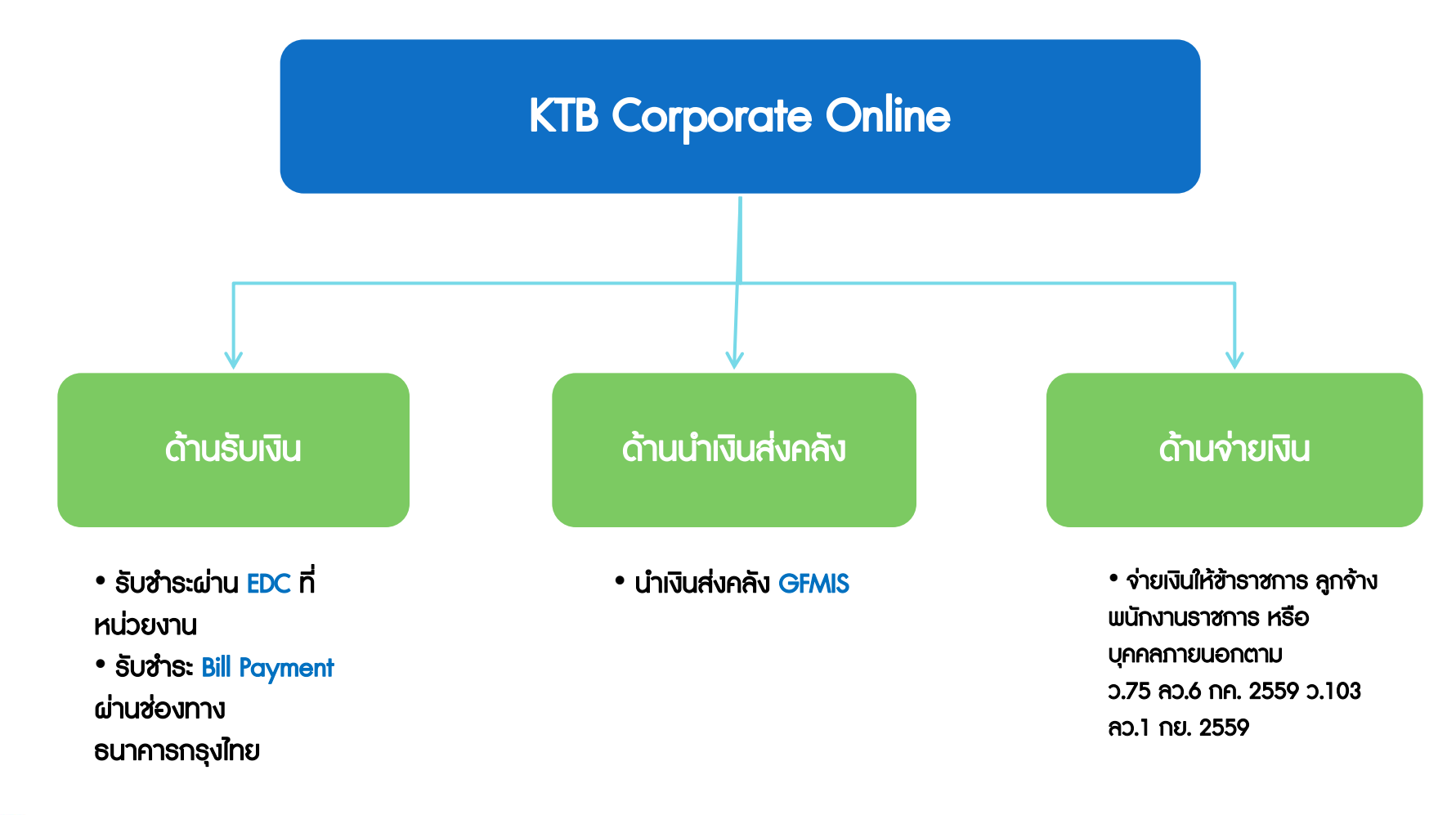

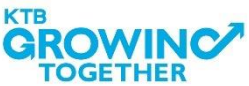

38

#### สิ่งที่หน่วยงานราชการจะได้รับภายหลังเปิดระบบงาน KTB Corporate Online

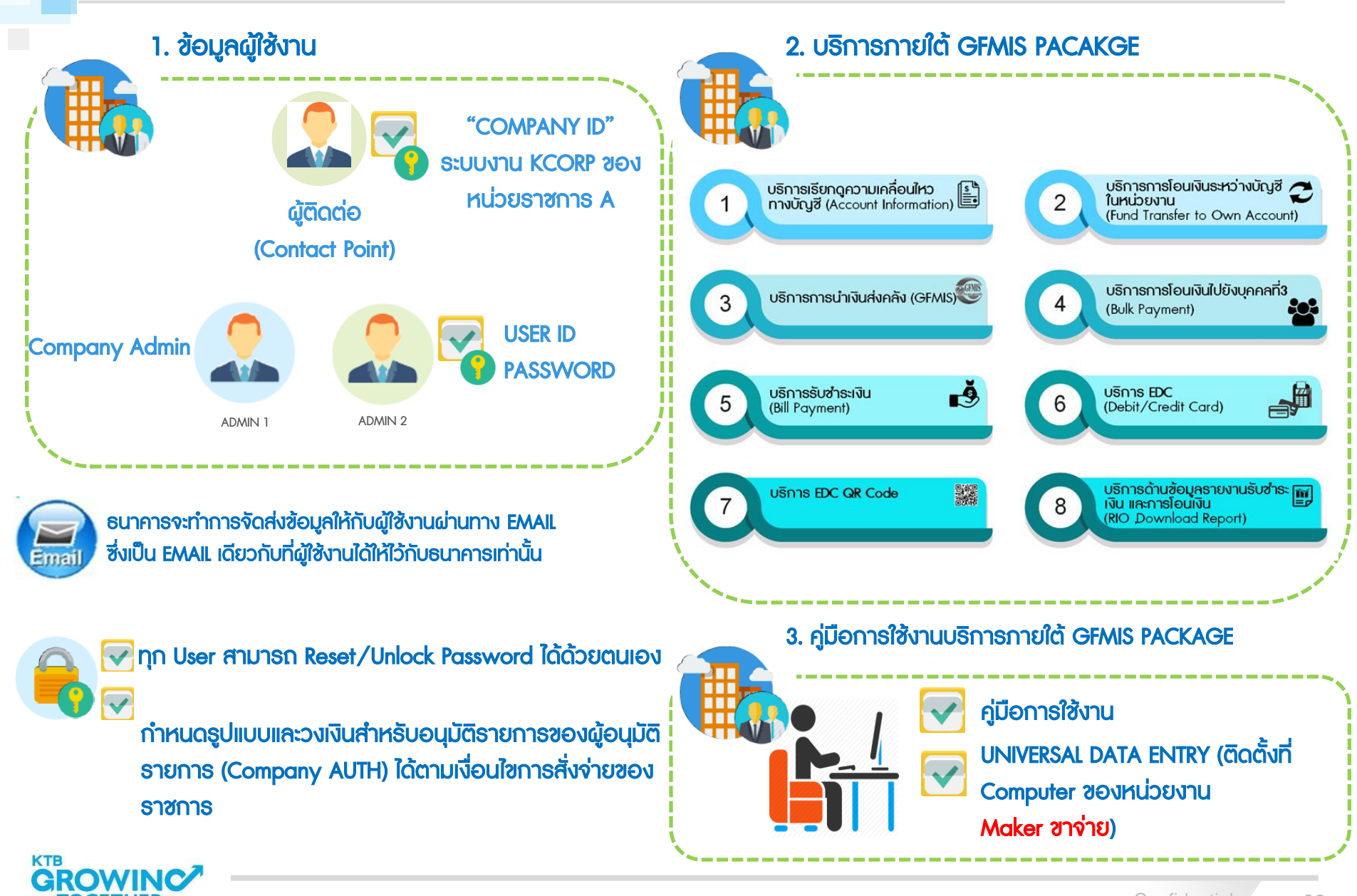

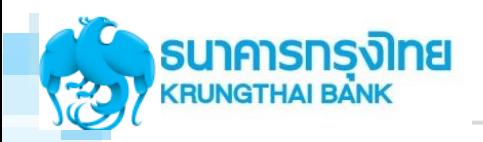

### โครงสร้างผู้เข้าใช้งานระบบ KTB Corporate Online

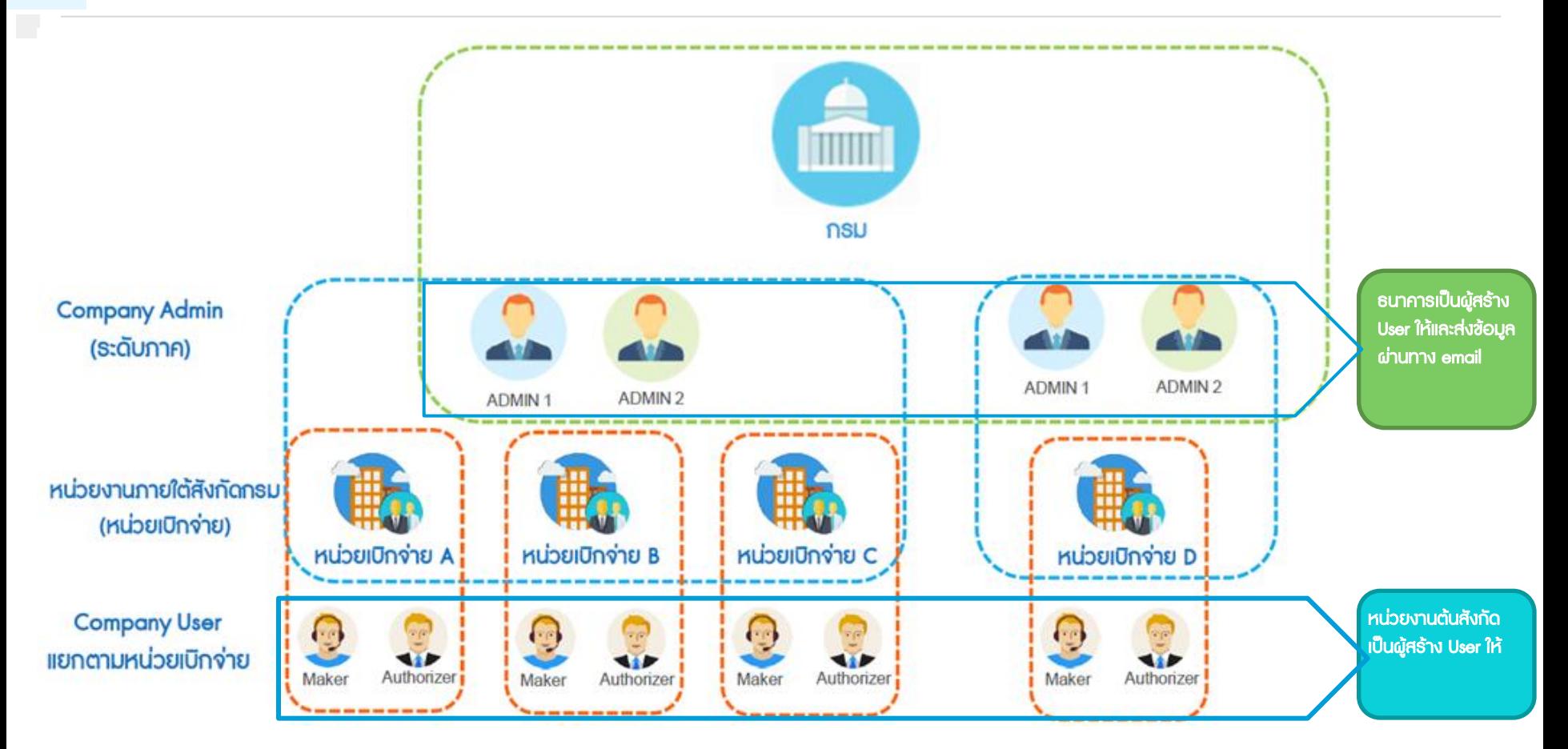

\*\* กรณีทุก User ลืม Password หรือ Password Lock

สามารถทำรายการ Unlock / Reset Password ด้วยตนเองผ่านหน้าจอ KTB Corporate Online

จากนั้น password จะถูกส่งเข้า e-mail ตามที่แจ้งธนาคารไว้

(ตั้งแต่ 20 มีนาคม 2561)

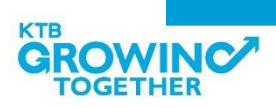

40

#### การบริหารจัดการผู้ใช้งาน (User Management) และ Workflow Process ของการทำรายการ

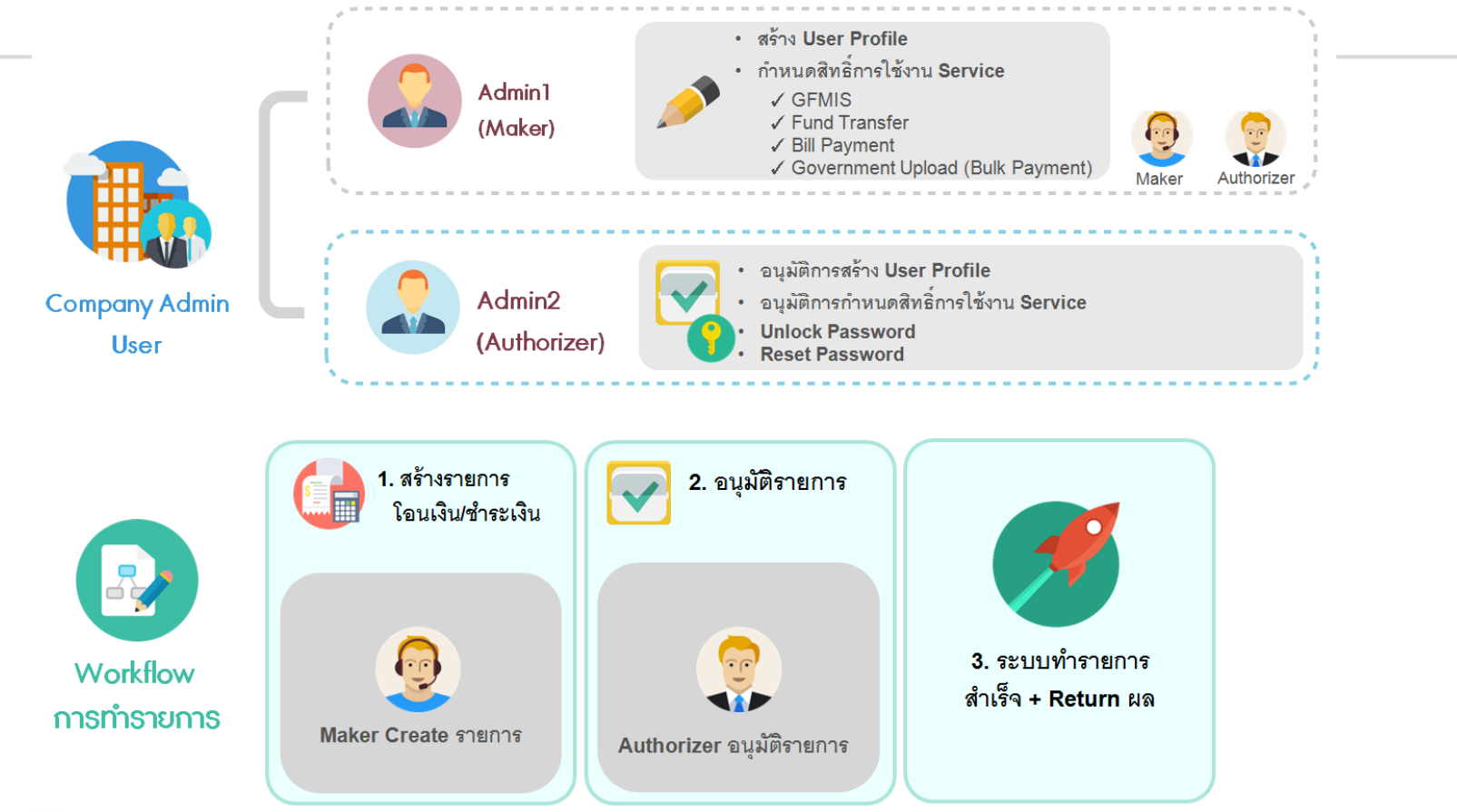

#### บทบาทของแต่ละ User ของหน่วยงานราชการ

- 1. Company Admin -> กลุ่มนี้ไม่เกี่ยวข้องกับการทำรายการ Financial ของหน่วยงานราชการ
	- Admin 1: เป็นผู้สร้างรายการ กำหนดสิทธิ์ให้กับ User ของหน่วยงาน ทั้งการเข้าถึง Service และ Account Number และรวมถึงการกำหนด LOA
	- Admin 2: เป็นผู้อนุมัติรายการ ที่ Admin1 ทำรายการเข้ามา
- 2. Company User > กลุ่มนี้เกี่ยวข้องกับการทำรายการ Financial ของหน่วยงานราชการ
	- Maker1 : เป็นผู้ตั้งรายการโอนเงิน, นำเงินส่งคลัง ผ่านระบบงาน KTB Corporate Online เพื่อส่งต่อให้ AUTH สามารถเรียกดูรายการและอนุมัติรายการได้
	- AUTH : เป็นผู้อนุมัติรายการ โดยสามารถทำรายการได้ตามสิทธิ์ที่ได้รับจาก Company Admin และสามารถเรียกดูรายการผ่าน Inbox และตรวจสอบรายการเพื่อทำการอนุมัติได้

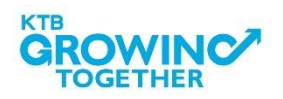

41

# การเข้าใช้งาน KTB Corporate online กลุ่มภาครัฐ

### เข้า URL : https://www.ktb.co.th

#### 1. คลิกเลือก บริการออนไลน์

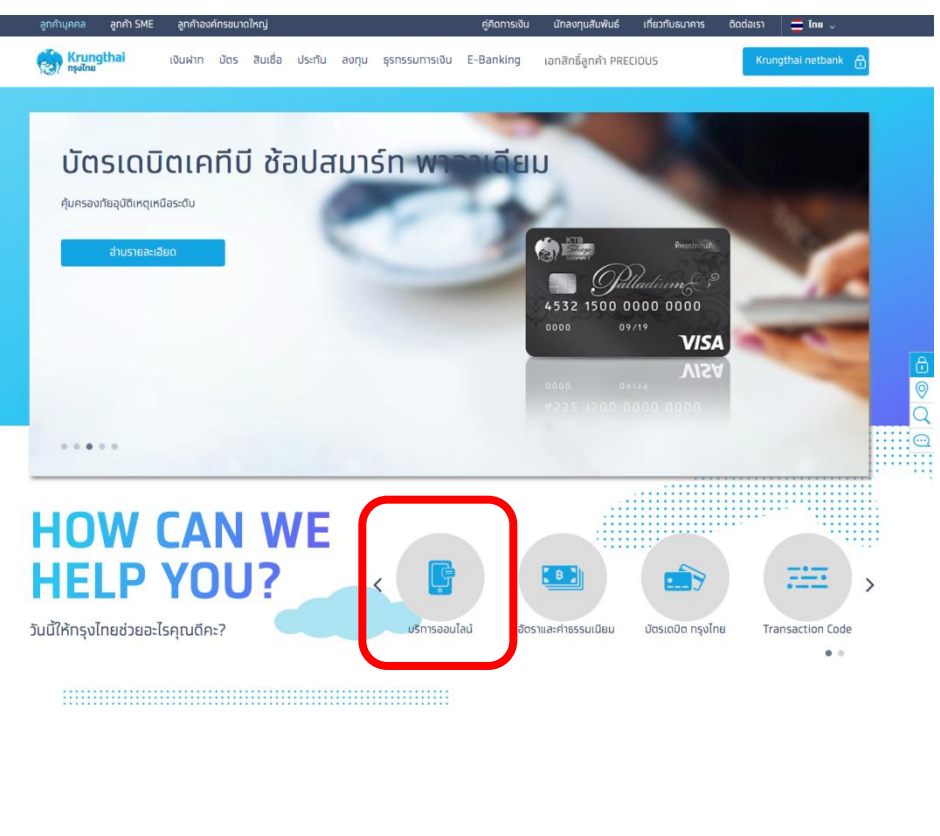

#### 2. คลิกเลือก Krungthai Corporate Online  $\equiv$  Ins บริการจัดการทางการเงิน บริการทางการเงิน สินเชื่อธุรกิจ ธุรกรรมการเงิน E-Banking<br>ส่วนประเทศ Krungthal หน้าหลัก /uริการออนไลน์ นริการออนไลน์ **Contract Contract Verified by Miracle Thailand VISA Card's Registration** netbank Krungthai netbank โครงทารซื้อ-จองล่วงหน้าสลาททิน Verified by Visa Miracle Thailand Card's แบ่งรัฐบาล Registration

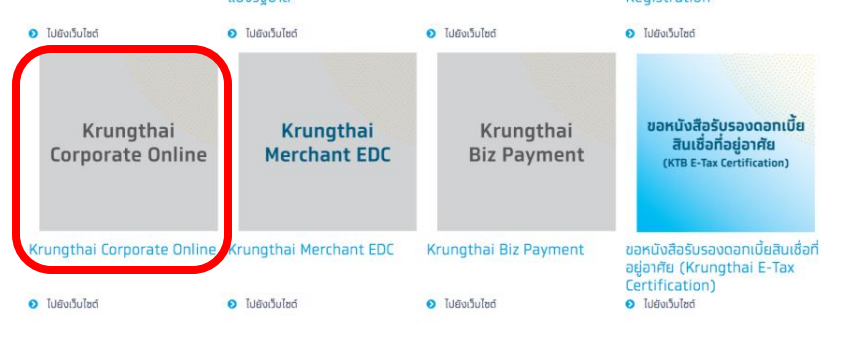

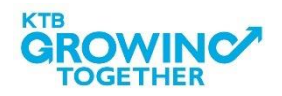

 $\frac{\circ}{\circ}$ 

 $\odot$ 

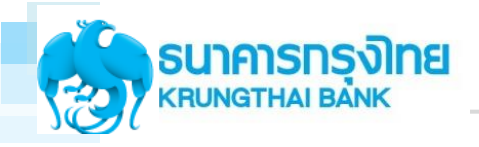

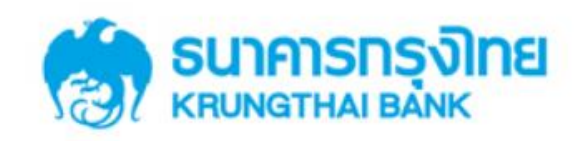

**KTB Corporate Online** 

#### General Customer Login **Welcome to KTB Corporate Online KTB Corporate Online For General Customers** โปรดศึกษา "วิธีใช้งานเบื้องต้น" ก่อนเข้าส่ระบบ ลูกค้าทั่วไปเข้าสู่ระบบ ข่าวประชาสัมพันธ์ **Biz Growing Customer Login KTB Corporate Online** เรียน ท่านผู้ใช้บริการ For Biz Growing Customers ลูกค้า Biz Growing เข้าสู่ระบบ ้ช่องทางพิเศษเพื่อลูกค้า<br>ธุรทิจและหน่วยงานภาครัฐ **KTB Corporate Call Center Favourite Links** 02 111 9999 ⊁ หน้าหลัก∶ ≯ รู้จักบริการของเรา

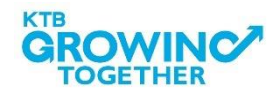

# การเข้าใช้งาน KTB Corporate online กลุ่มภาครัฐ

### Company ID ขึ้นต้นด้วยตัวอักษร GMIS ตามด้วยเลข 6 หลัก

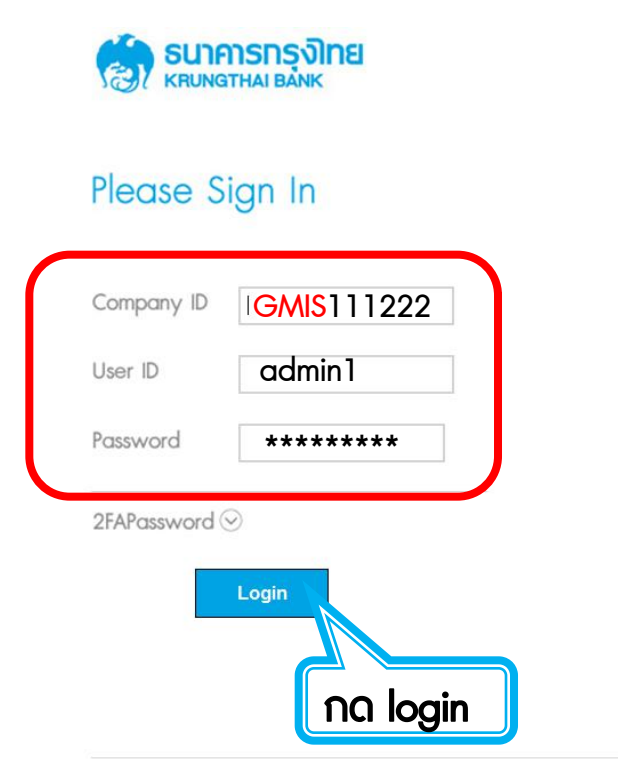

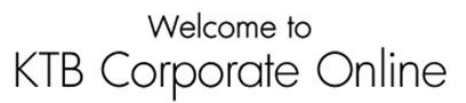

If this your first time to KTB Corporate Online, Please Click Here

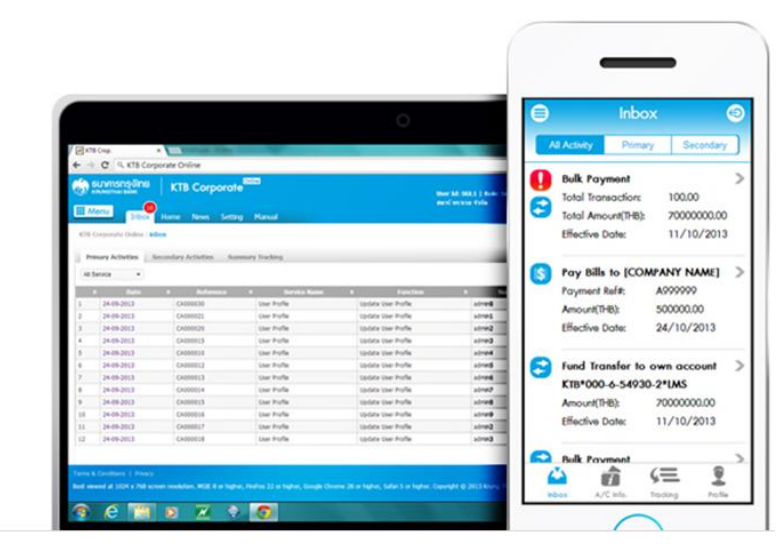

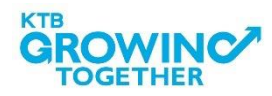

# การเข้าใช้งาน KTB Corporate online กลุ่มภาครัฐ

# การเข้าสู่ระบบ KTB Corporate online ครั้งแรก ระบบจะบังคับให้ตั้ง Password ใหม่

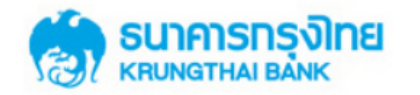

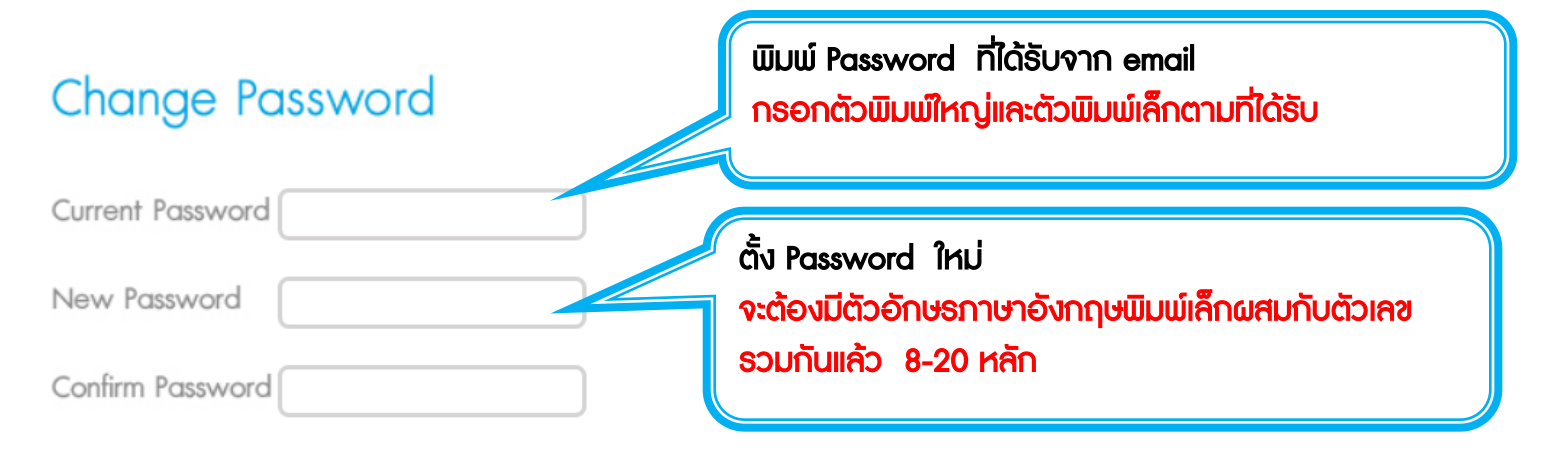

\* Password must be alphanumeric, no spaces and not allowed for all numbers with 8-20 character. lenath

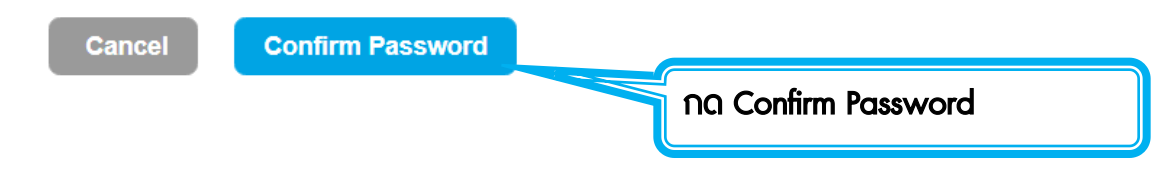

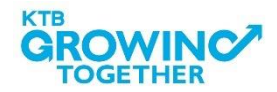

- 1. Password ต้องมีตัวอักษรภาษาอังกฤษพิมพ์เล็กผสมกับตัวเลขรวมกันแล้ว 8-20 หลัก
- 2. Password บังคับเปลี่ยนตอนเข้าสู่ระบบครั้งแรก หมดอายุทุก 90 วัน
- 3. พิมพ์ Password ผิด 3 ครั้ง User จะไม่สามารถใช้งานได้ (User is Lock) สามารถ Unlock User ได้ด้วย ตนเอง
- 4. จ า Password ไม่ได้ สามารถ Reset Password ได้ด้วยตนเอง โดย Password ใหม่จะส่งไปยัง email ที่ ลงทะเบียนไว้กับธนาคาร

ทุกครั้งที่ออกจากระบบให้กดปุ่ม logout (หน้าจอมุมขวามือบน) หากกดปิดหน้าจอเลย User จะค้างในระบบ 15 นาที ไม่สามารถใช้งานได้ ต้องรอ 15นาที ค่อย login ใหม่

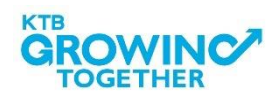

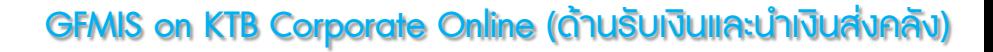

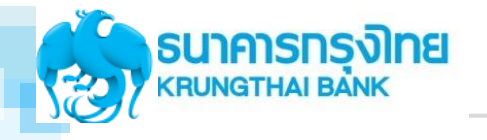

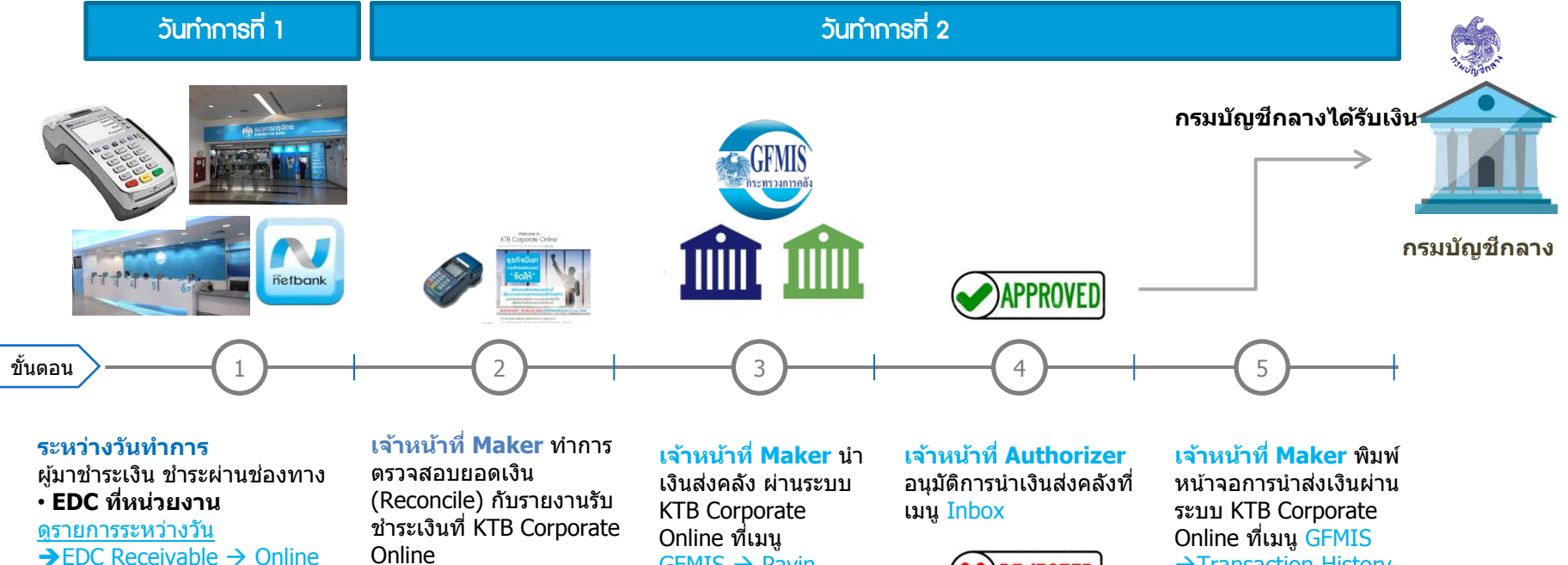

• **Bill Payment** ผ่านชอ่ งทาง ธนาคารกรุงไทย ดูรายการระหว่างวัน  $\rightarrow$  Receivable  $\rightarrow$  Online

#### **ณ สนิ้ วนั บริการ EDC เจ้าหน้าที่**

- กดโอนยอดเงินที่ EDC
- ยอดเงิน • ตรวจสอบรายงานจากเครื่อง EDC
- สามารถเรียกดูรายงาน

EDC Receivable  $\rightarrow$  Online

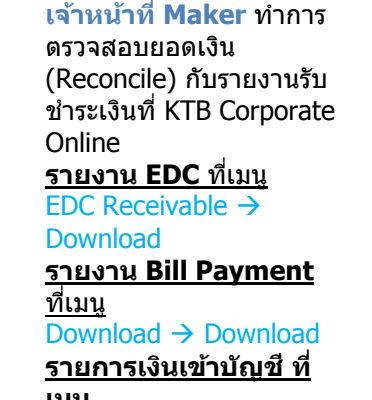

#### **เมนู**

Account Information

 $GFMIS \rightarrow Payin$ 

**EJECTED** 

**กรณีถูก Reject รายการจะ กลับมาที่เมนู Inbox ของ** 

**Maker** 

- **สามารถ Delete รายการ นั้นแล้วสร้างใหม่**  - **แก้ไขรายการเดิมที่ถูก Reject และ Submit กลับไปที่ Inbox ของ Authorizer ใหม่ได้**

 $\rightarrow$ Transaction History ี่ แนบกับรายการเดินบัญชีที่ เมนู Account Information  $\rightarrow$  Account **Summary** 

**หมายเหตุ** ้รายละเอียดขั้นตอน และวันที่ต้อง ็ปฏิบัติงานในการนำเงินส่งคลัง ขึ้นอยู่กับการระเบียบปฏิบัติของแต่ ละส่วนราชการ

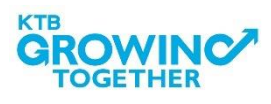

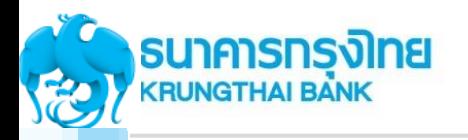

#### GFMIS on KTB Corporate Online (ด้านจ่าย-Government Transfer)

เงนิ สา เร็จแลว้ทกุ รายการ • สถานะ Processed with error โอนเงินสำเร็จบาง

รายการ

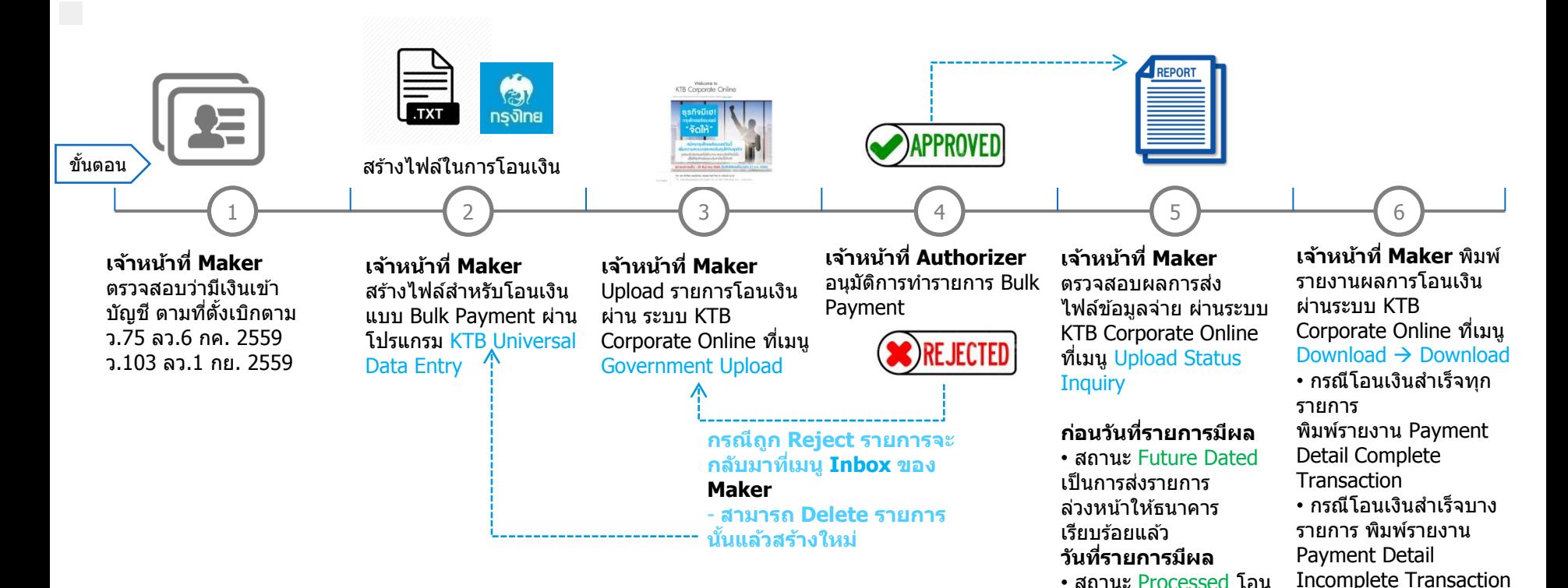

#### **Maker ด้านจ่ายเงิน**

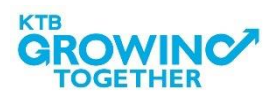

48

เพิ่มพร้อมพิมพ์รายการ ้ เดินบัญชีที่มีการคืนเงิน ที่

Information  $\rightarrow$  Account

เมนู Account

**Summary** 

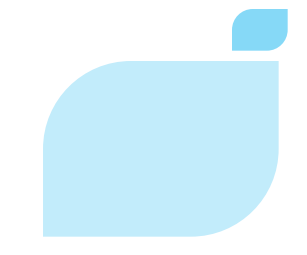

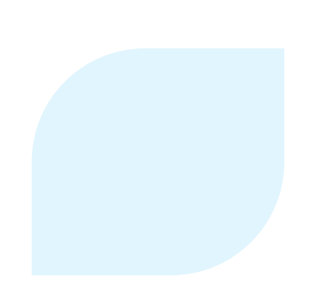

# GFMIS on KTB Corporate Online (ด้านรับเงิน)

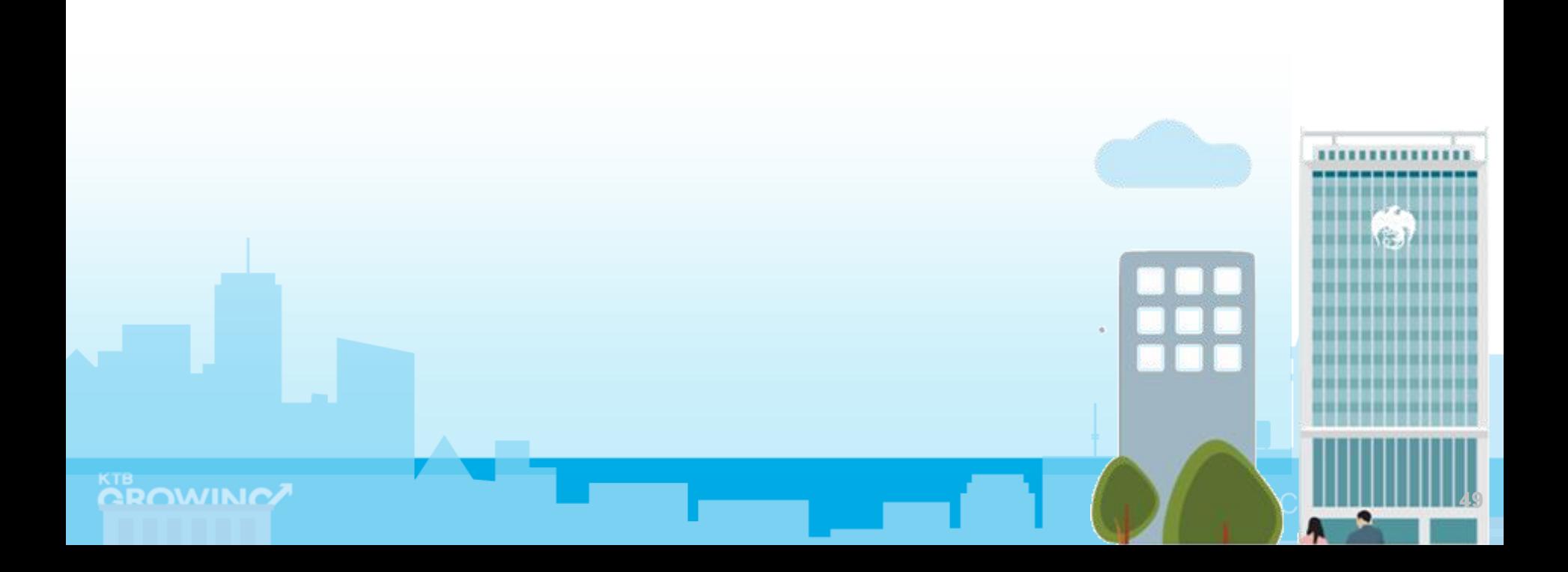

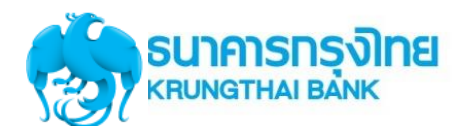

#### GFMIS on KTB Corporate Online (ด้านรับเงินและนำเงินส่งคลัง)

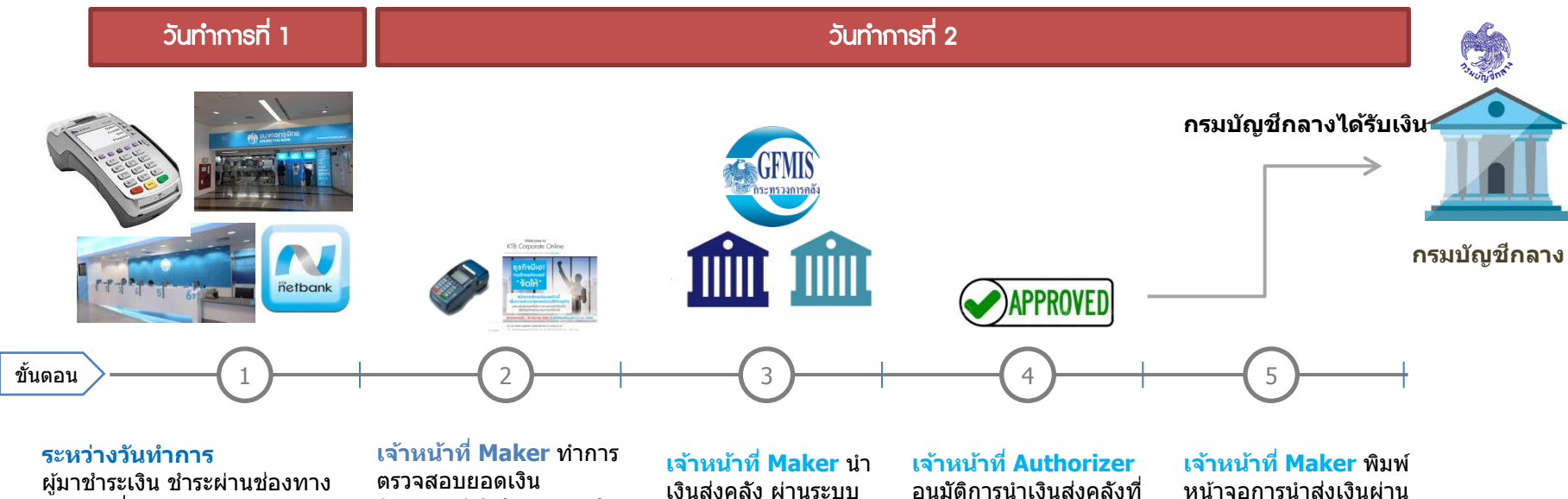

• **EDC ที่หน่วยงาน** ดูรายการระหว่างวัน  $\rightarrow$  EDC Receivable  $\rightarrow$  Online • **Bill Payment** ผ่านชอ่ งทาง ธนาคารกรุงไทย ดูรายการระหว่างวัน  $\rightarrow$  Receivable  $\rightarrow$  Online

#### **ณ สนิ้ วนั บริการ EDC เจ้าหน้าที่**

- กดโอนยอดเงินที่ EDC
- ตรวจสอบรายงานจากเครื่อง EDC
- สามารถเรียกดูรายงาน
- EDC Receivable  $\rightarrow$  Online

(Reconcile) กับรายงานรับ ชำระเงินที่ KTB Corporate **Online รายงาน EDC** ที่เมนู EDC Receivable  $\rightarrow$ **Download** 

#### **รายงาน Bill Payment** ที่เมนู

Download  $\rightarrow$  Download **รายการเงนิ เขา้บญั ชีที่**

#### **เมนู**

Account Information

- ยอดเงิน

เงินส่งคลัง ผ่านระบบ KTB Corporate Online ที่เมนู

 $GFMIS \rightarrow Payin$ 

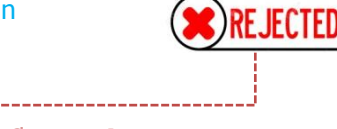

เมนูInbox

**กรณีถูก Reject รายการจะ กลับมาที่เมนู Inbox ของ Maker** 

- **สามารถ Delete รายการ นั้นแล้วสร้างใหม่**  - **แก้ไขรายการเดิมที่ถูก Reject และ Submit กลับไปที่ Inbox ของ Authorizer ใหม่ได้**

หน้าจอการนำส่งเงินผ่าน ระบบ KTB Corporate Online ที่เมนู GFMIS  $\rightarrow$ Transaction History ี่ แนบกับรายการเดินบัญชีที่ เมนู Account Information  $\rightarrow$  Account **Summary** 

**หมายเหตุ** ้รายละเอียดขั้นตอน และวันที่ต้อง ็ปฏิบัติงานในการนำเงินส่งคลัง ขึ้นอยู่กับการระเบียบปฏิบัติของแต่ ละส่วนราชการ

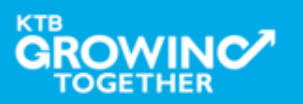

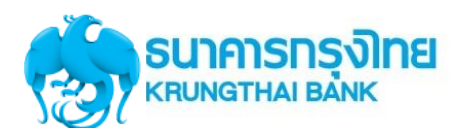

### ► Maker ด้านรับเงิน บนระบบ KTB Corporate Online

**พิมพ์รายงานการ รบัช าระ**

**ตรวจสอบรายงาน รบัช าระกบั Statement**

**น าสง่ เงนิ ใหค้ ลงั จังหวัด/ กรมบญั ชกี ลาง**

**เจ้าหน้าที่ Maker** ท า การตรวจสอบรายการรับ ชำระเงิน (Reconcile) กับรายงานที่ KTB Corporate Online <u>รับชำระผ่าน EDC</u>ที่เมน  $FDC$  Receivable  $\rightarrow$ Online(หน้า 8) EDC Receivable  $\rightarrow$ **Download** รับชำระผ่าน <u>ธนาคารกรุงไทย</u> ที่เมนู Receivable  $\rightarrow$  Online Download  $\rightarrow$ Download

**เจ้าหน้าที่ Maker** ท า การตรวจสอบรายงาน การรับชำระเงิน (Reconcile) กับ Statement ที่ KTB Corporate Online <u>รายการเดินบัญชีที่เมนู</u> Account Information  $\rightarrow$  Account **Summary Transaction**  - ยอดเงิน - ยอดเงินรวม

**เจ้าหน้าที่ Maker**

้นำเงินส่งคลัง ผ่าน ระบบ KTB Corporate Online ที่เมนู  $GFMIS \rightarrow Payin$ 

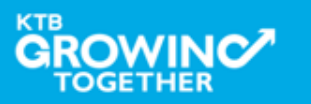

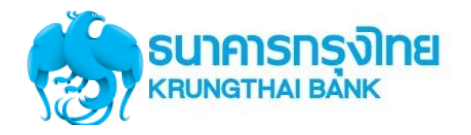

### เข้า URL : https://www.ktb.co.th

#### 1. คลิกเลือก บริการออนไลน์

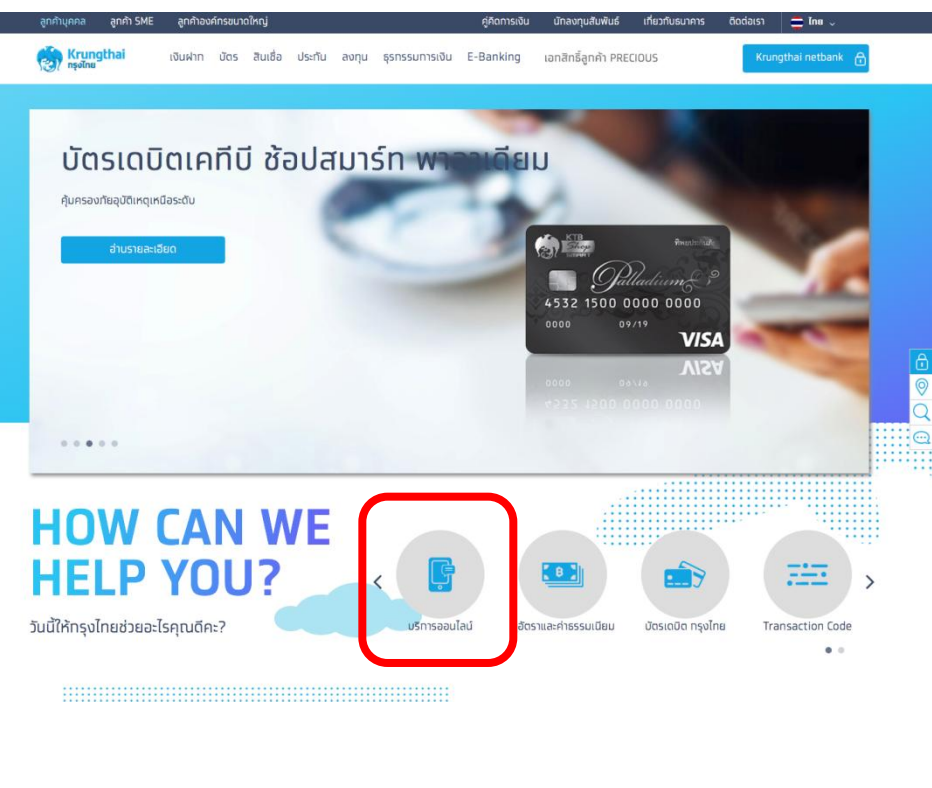

#### 2. คลิกเลือก Krungthai Corporate Online

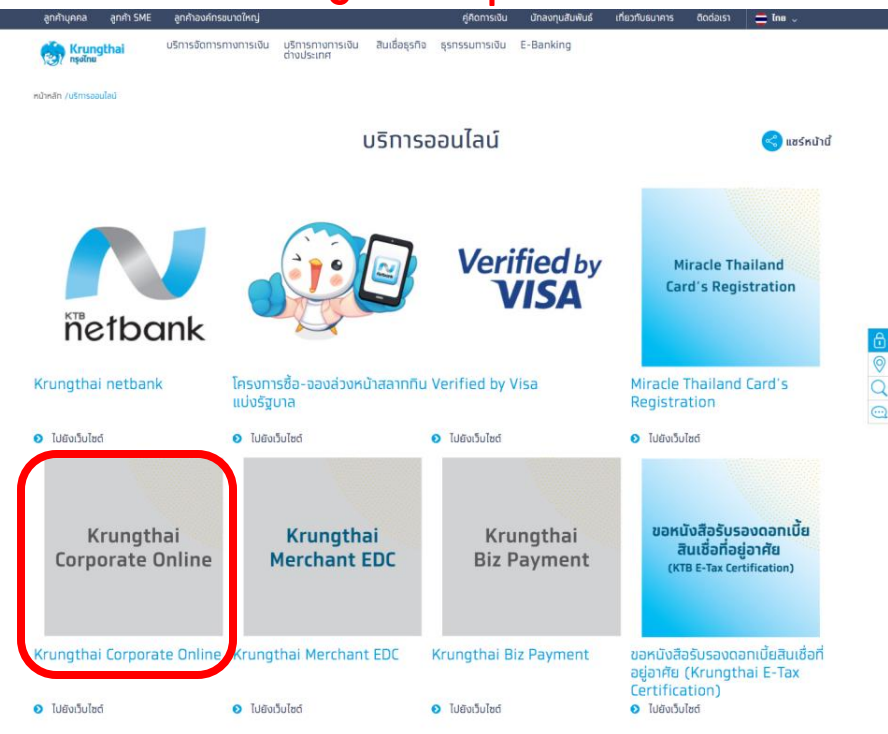

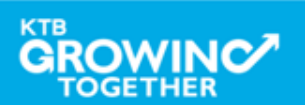

**52**

 $\odot$ 

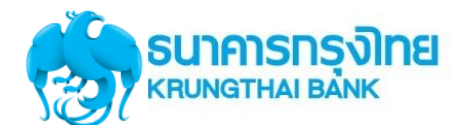

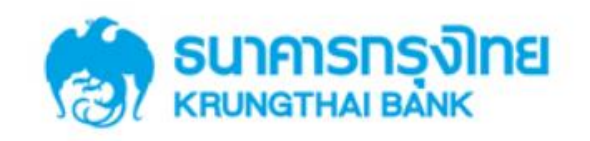

**KTB Corporate Online** 

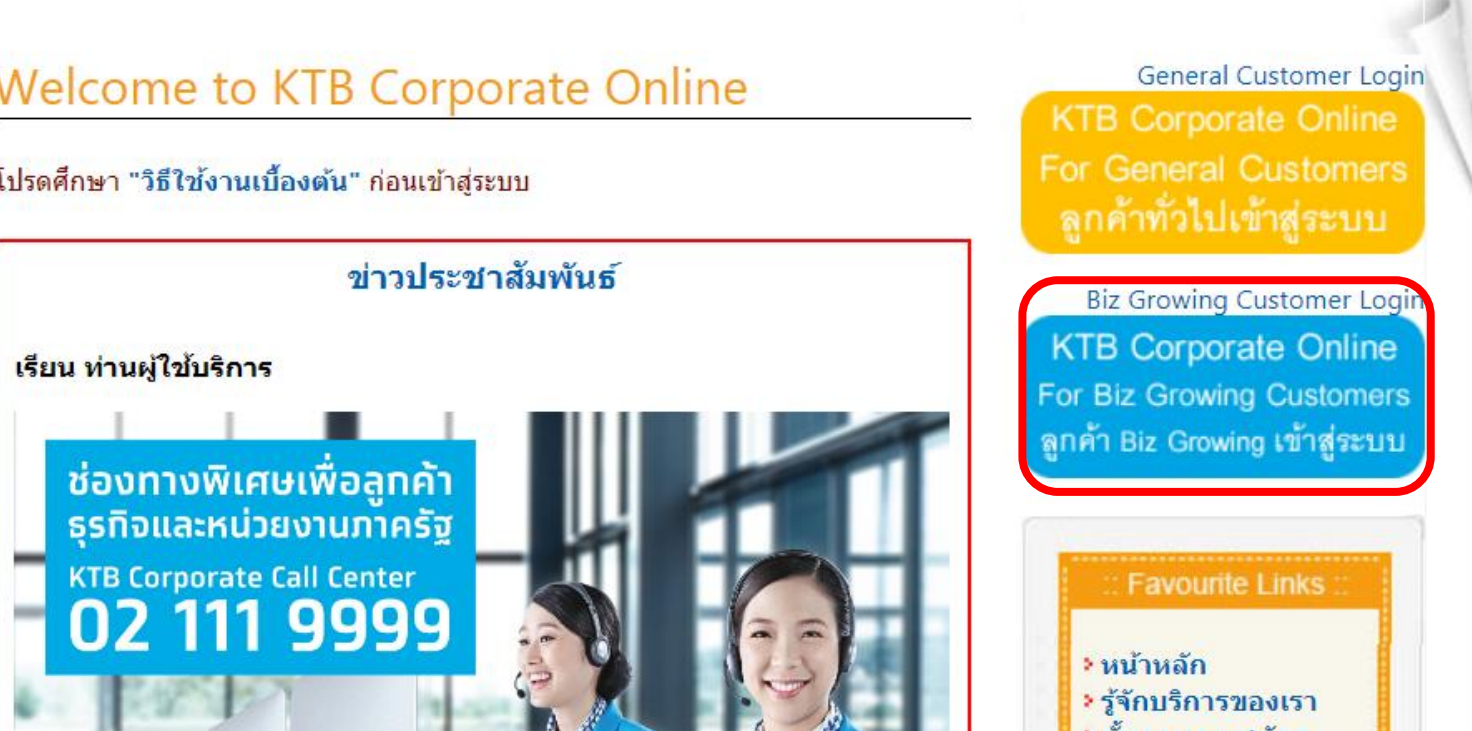

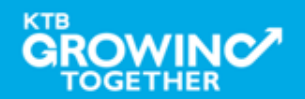

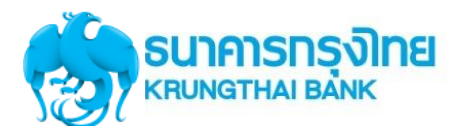

Inbox

Primary

Pay Bills to [COMPANY NAME]

**Fund Transfer to own account** 

KTB\*000-6-54930-2\*LMS

100,00

A000000

500000.00

24/10/2013

70000000.00

11/10/2013

⊊∢ 호

70000000.00

11/10/2013

**Bulk Payment** 

Q

G

Total Transaction:

Iotal Amount(THB):

Effective Date:

Fayment Ref#:

Amount(THB):

Effective Date:

(@-fT)tnuom

Effective Date:

**Bulk Perymont** o

65 ŵ

### Company ID ขึ้นต้นด้วยตัวอักษร GMIS ตามด้วยเลข 6 หลัก

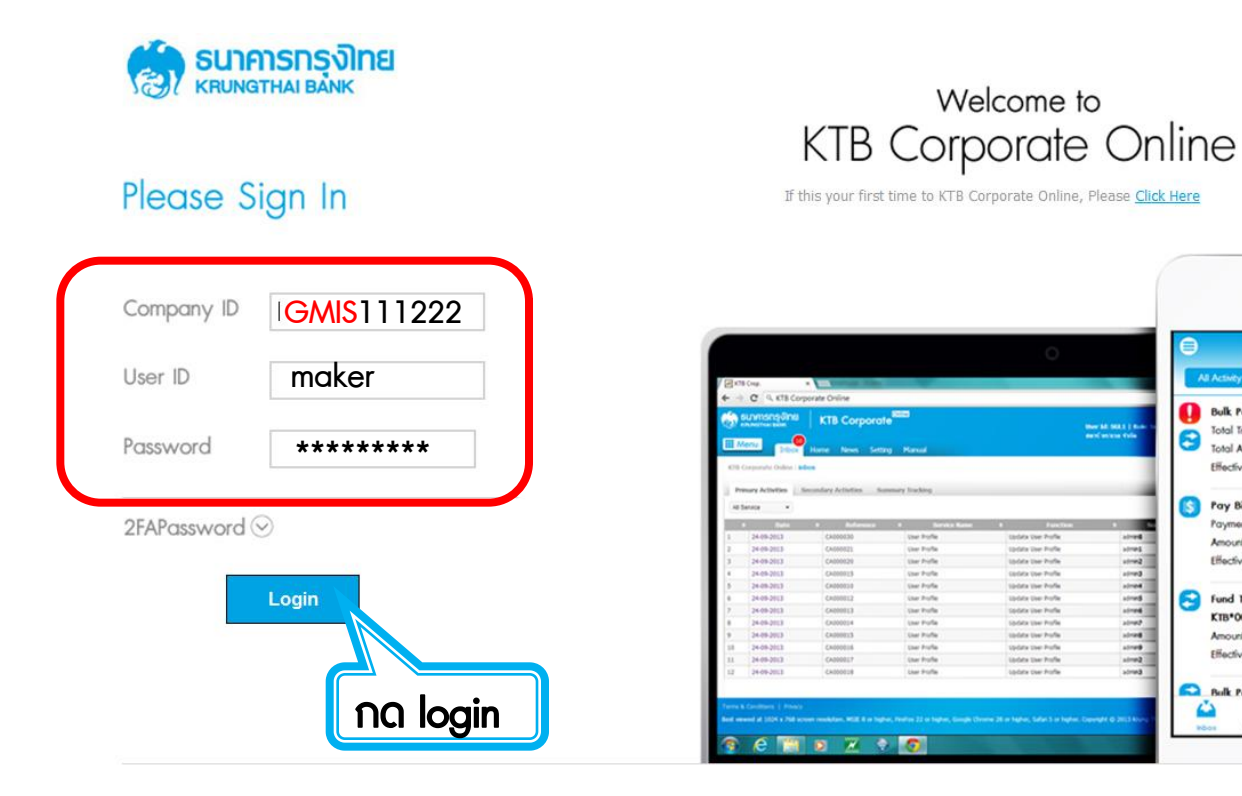

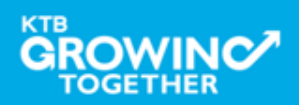

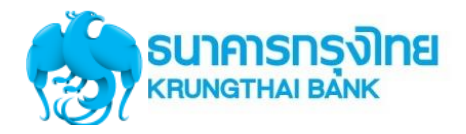

#### **CA GROWING SUNANSDS JUNE**  $\mathbf{r}$  Inbox Home **★** Favoriteคลิกที

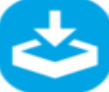

æ.

m

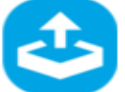

Download

Upload

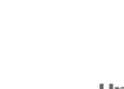

**Upload Status Inquiry** 

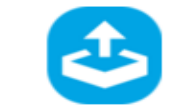

Manage favorite

**Upload History** 

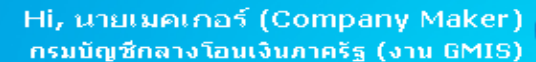

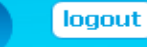

Current Time: 05 Sep 2016 08:23:32 Time out :11 minutes 47 seconds

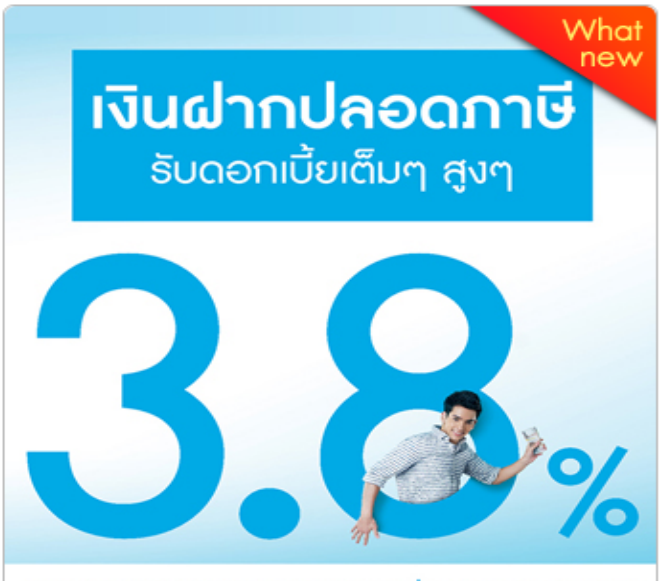

#### เงินฝากประจำ KTB Zero Tax Extra ที่ธนาคาธกรุงไทยทุกสาขา

- · เงินฝากปลอดภาษีระยะเวลาฝาก 24 เดือน ฝากเป็นจำนวนเท่ากันทุกเดือน
- · ฝากอื้นต่ำ 1,000 บาท สูงสุดไม่เกิน 25,000 บาท · อัตราดอกเบี้ยคงที่ 3.80% ต่อปี
- · วันนี้ 31 มกราคม 2557

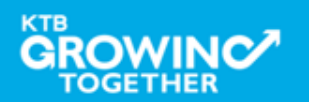

# **การใช้งาน EDC Receivable Online**

# **การเร ี ยกข ้ อม ู ลการร ั บชา ระ EDC ระหว่ างวัน**

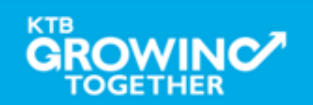

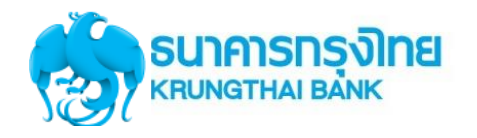

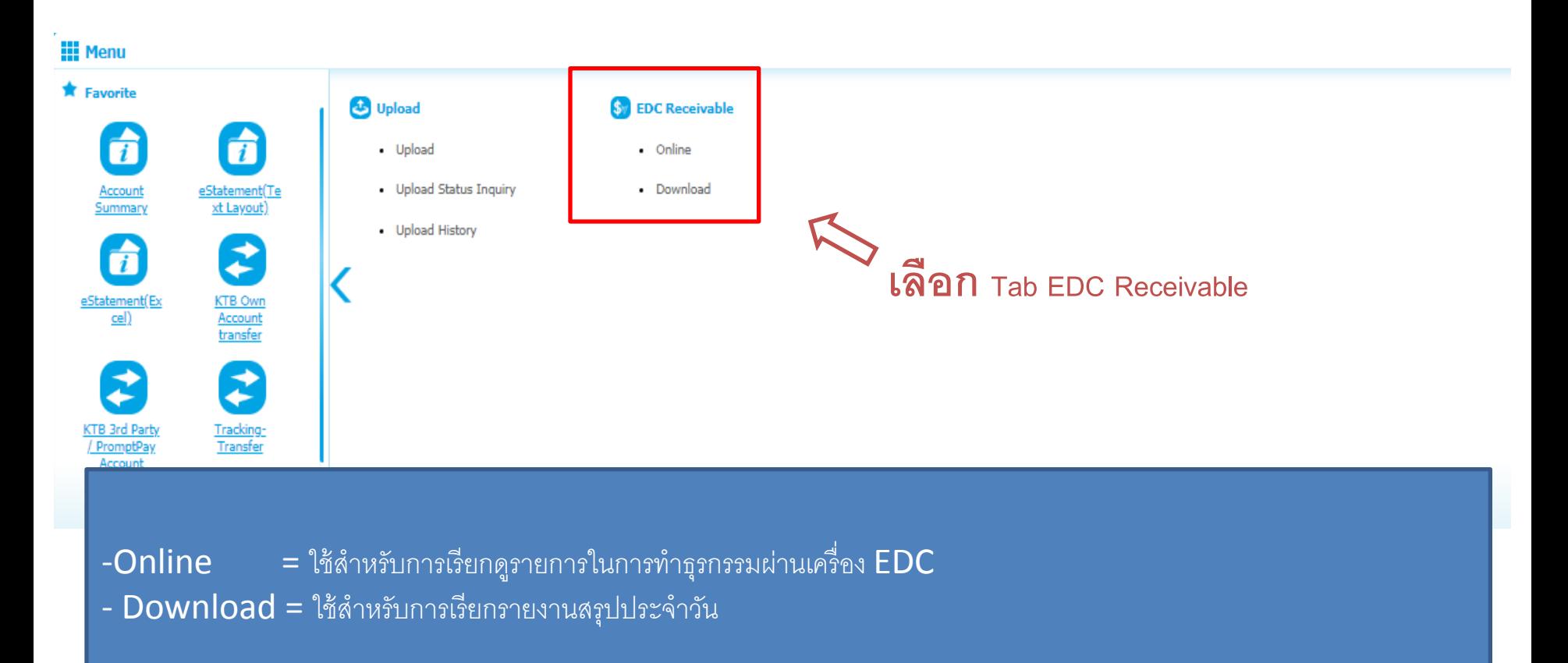

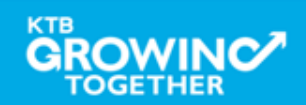

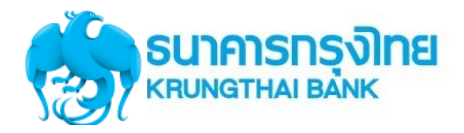

#### **การเร ี ยกด ู รายการในการทา ธ รกรรมผ่านเคร่ื อง EDC ุ**

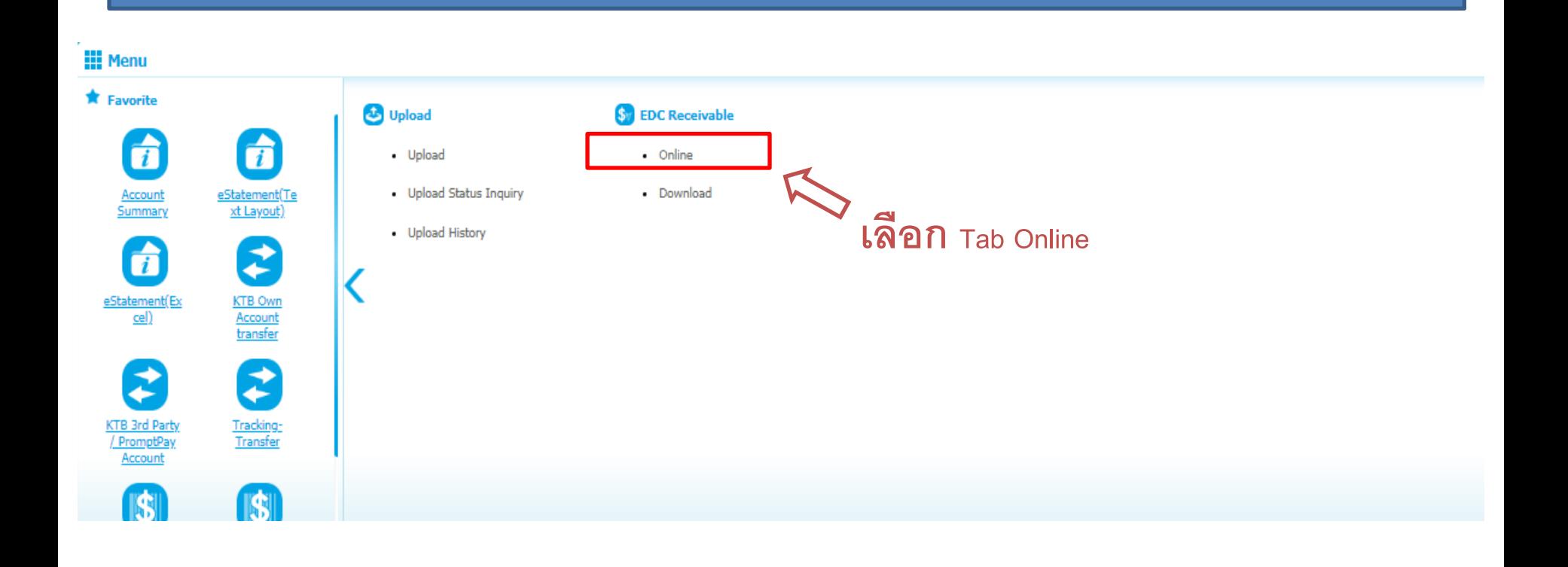

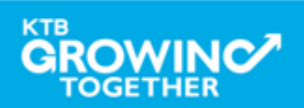

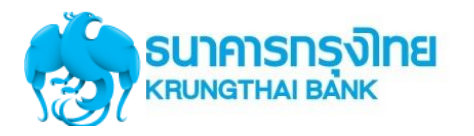

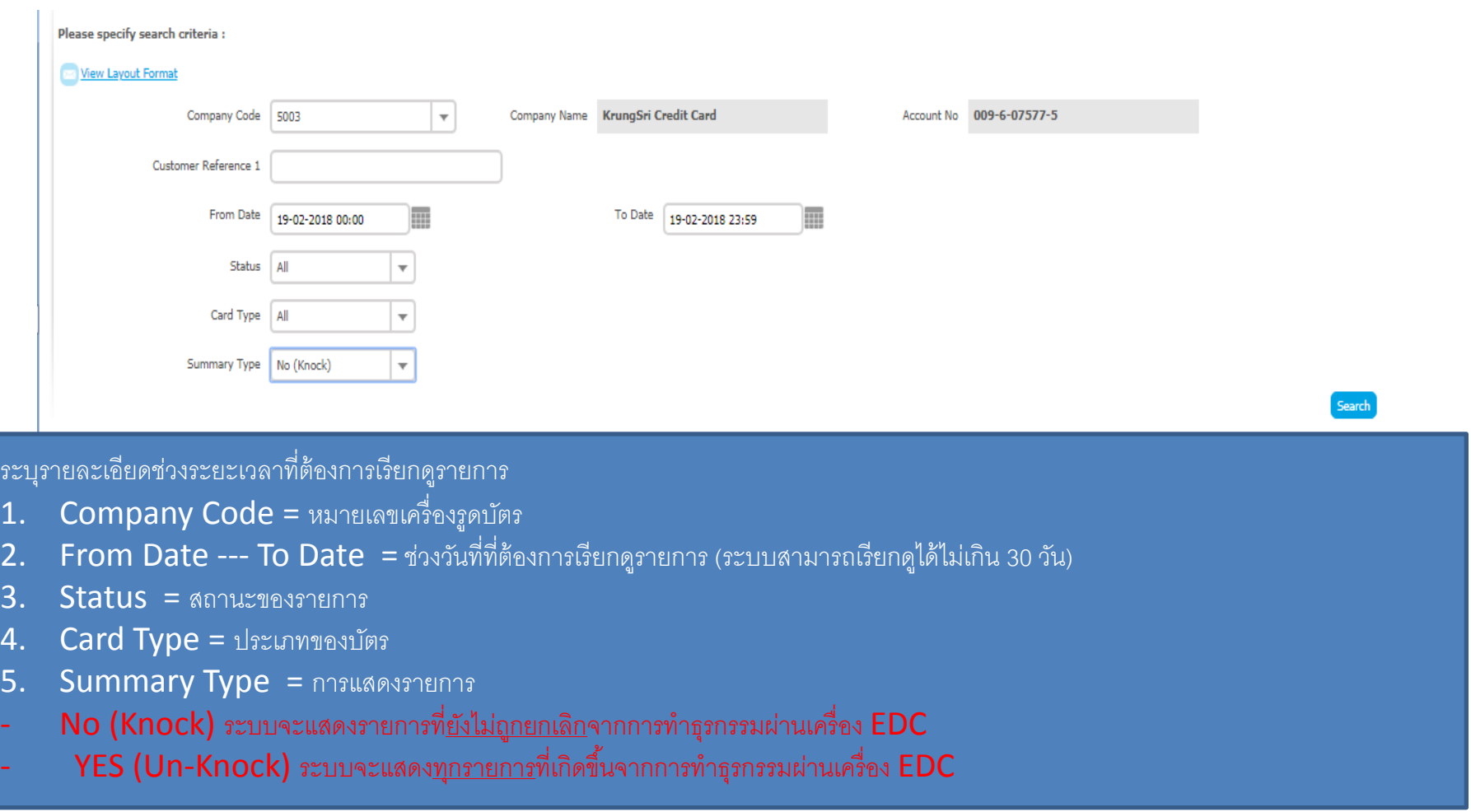

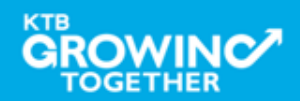

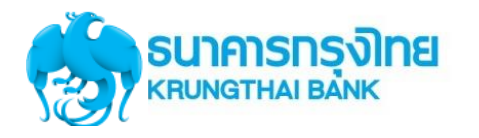

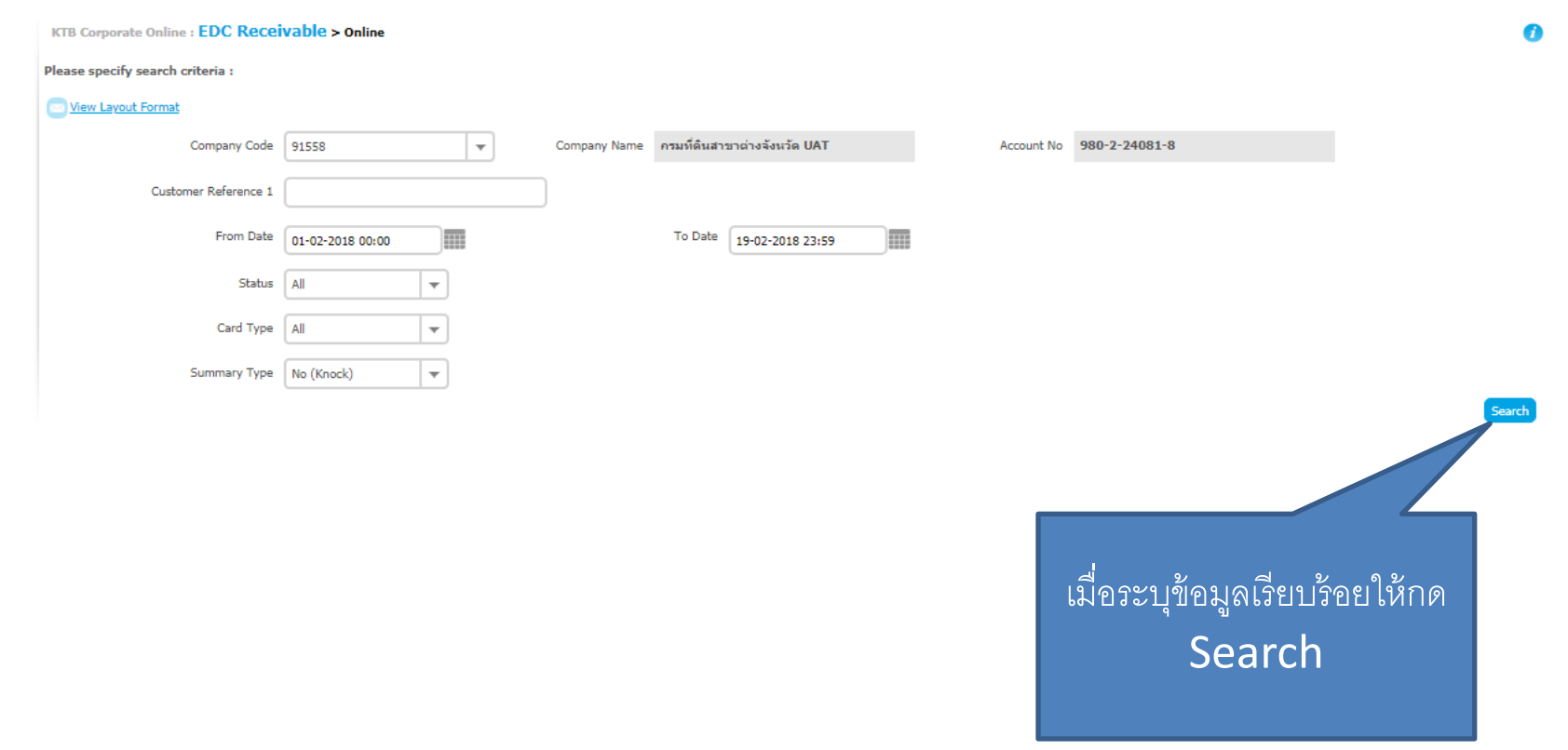

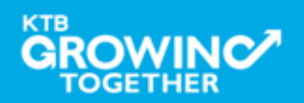

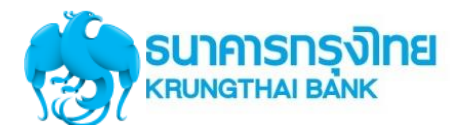

### No (Knock) ระบบจะแสดงรายการที่<u>ยังไม่ถูกยกเลิก</u>จากการทำธุรกรรมผ่านเครื่อง EDC

Œ

To Date 19-02-2018 23:59

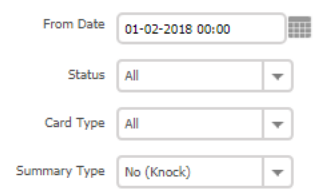

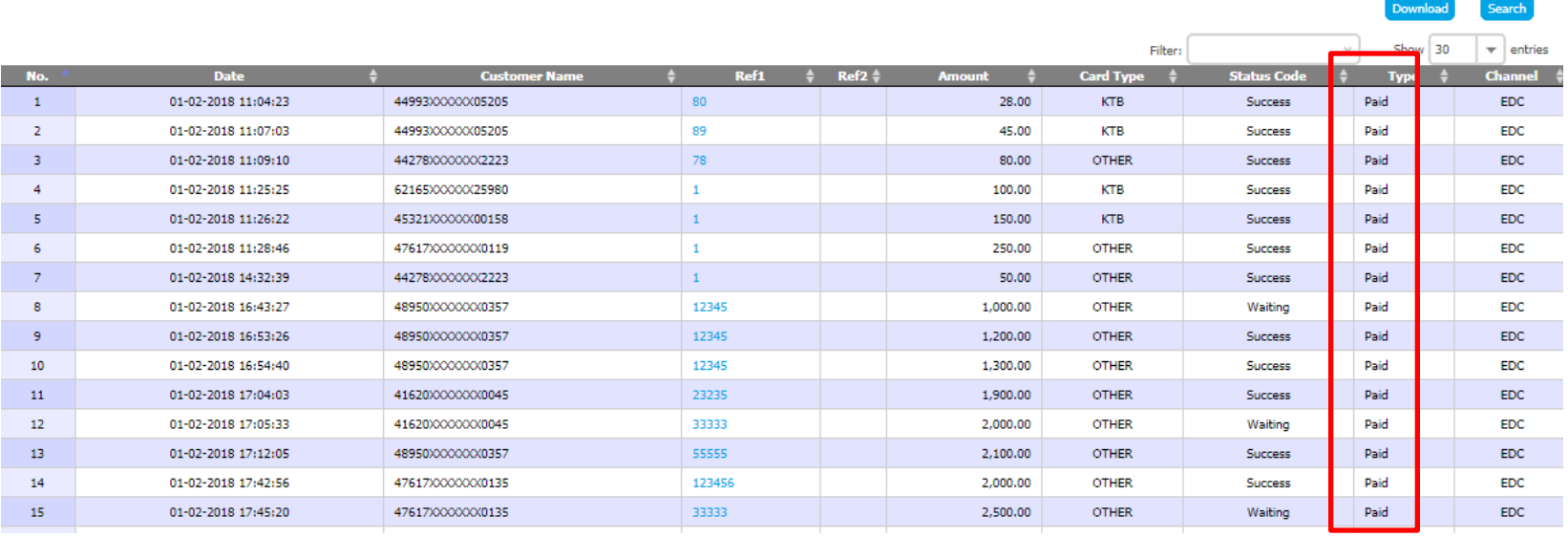

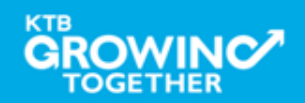

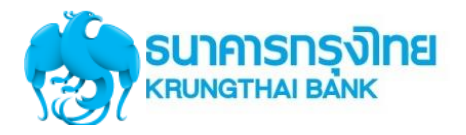

### YES (Un-Knock) ระบบจะแสดงทุกรายการที่เกิดขึ้นจากการทำธุรกรรมผ่านเครื่อง EDC

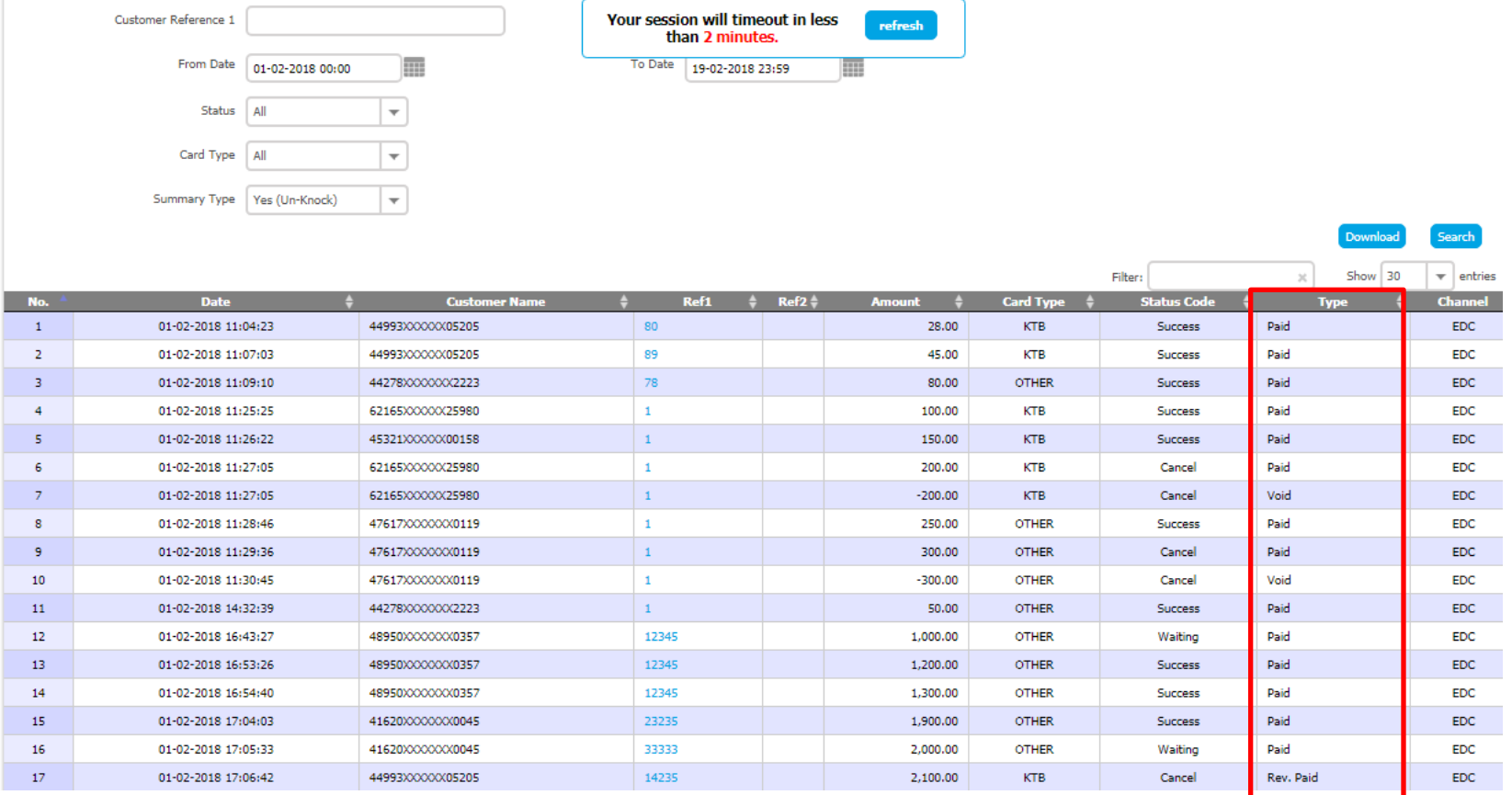

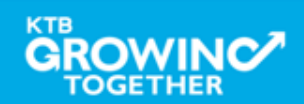

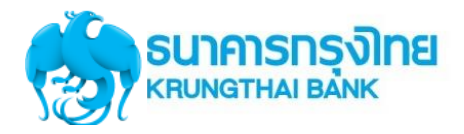

# **STATUS CODE**

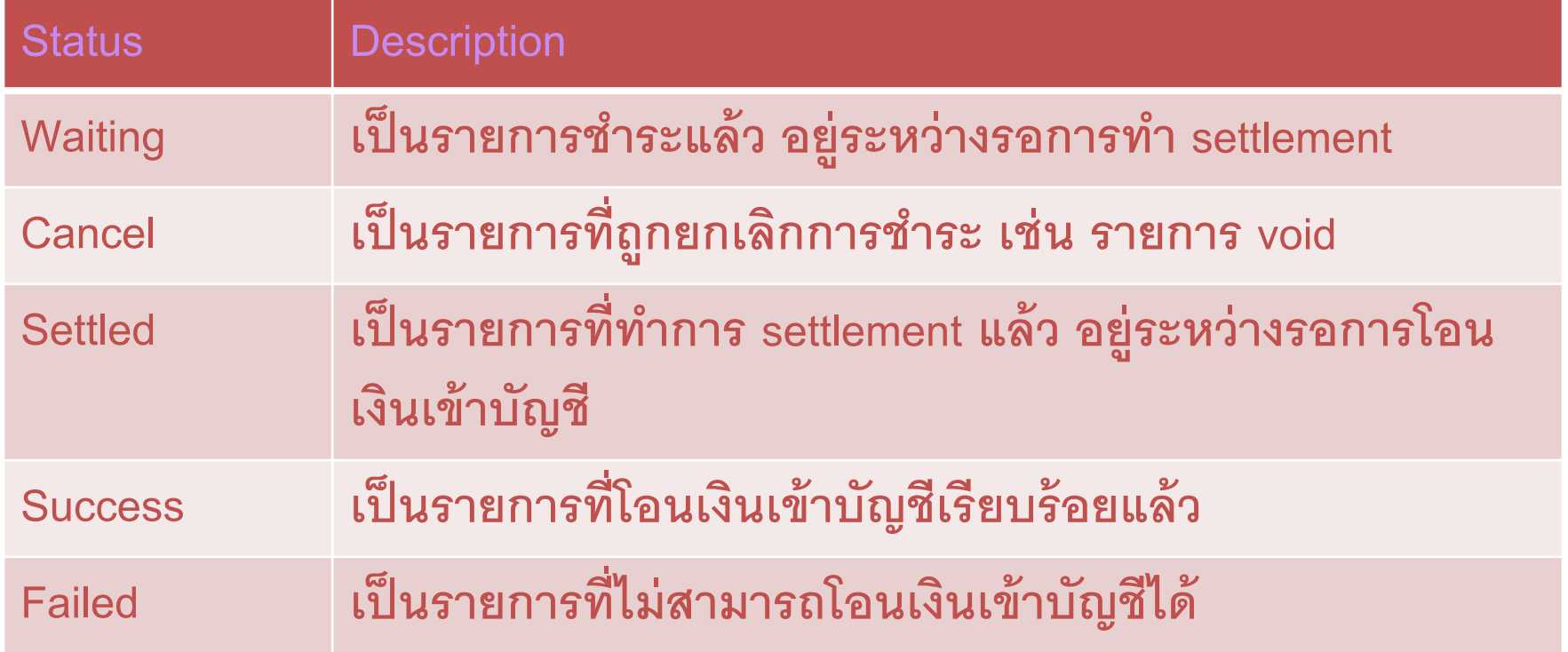

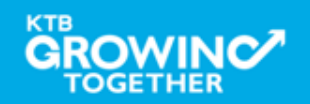

# **การใช้งาน EDC Receivable Download**

# **การเร ี ยกข ้ อม ู ลการร ั บชา ระ EDC**  ย้อนหลังประจำวัน

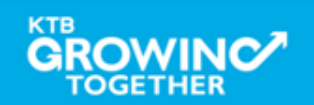

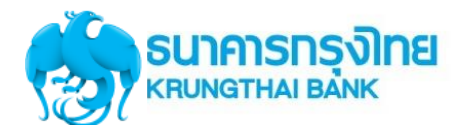

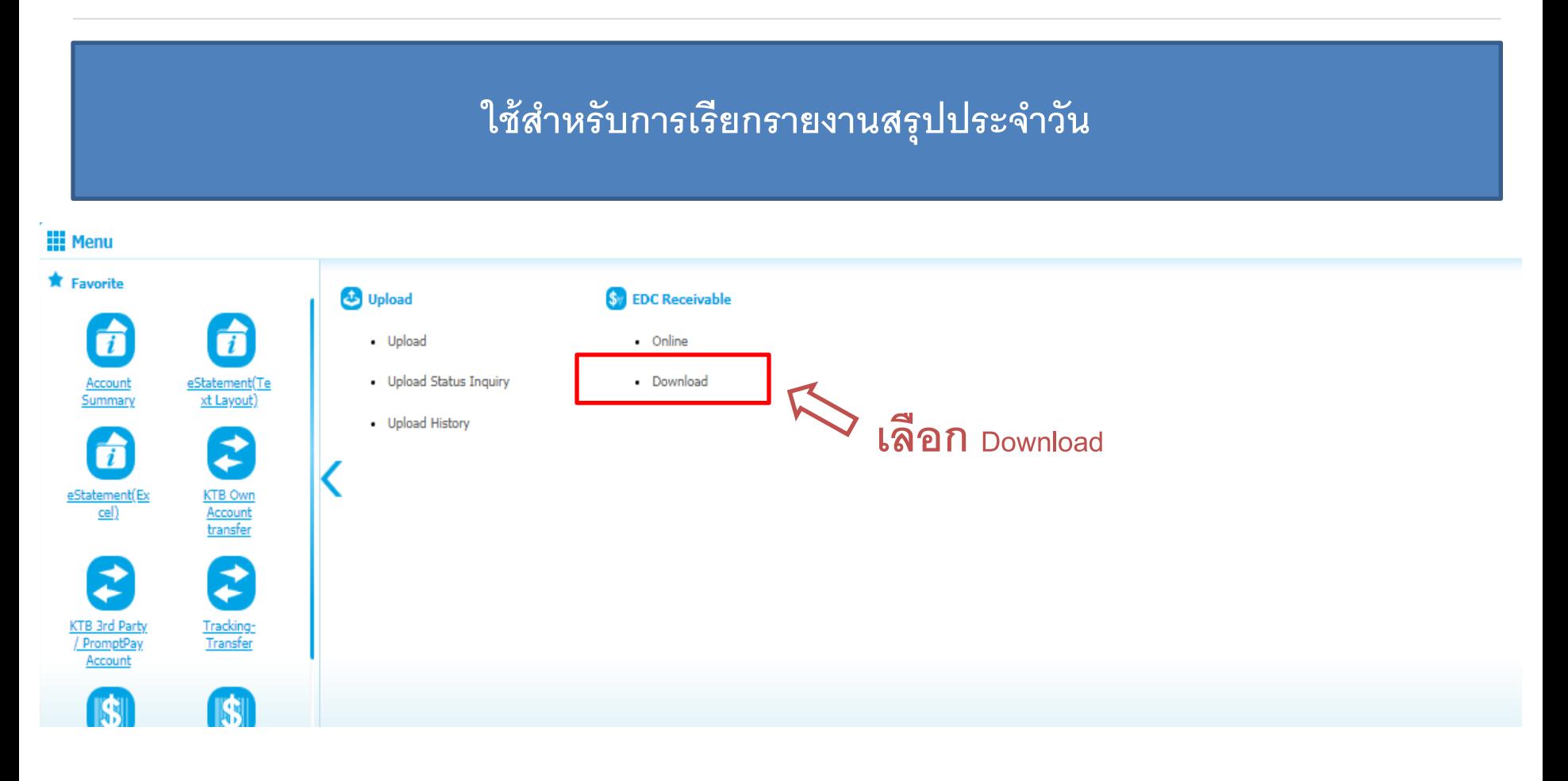

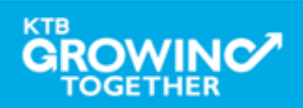

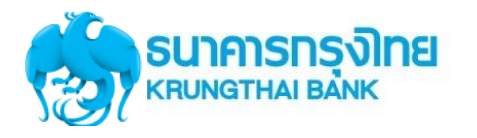

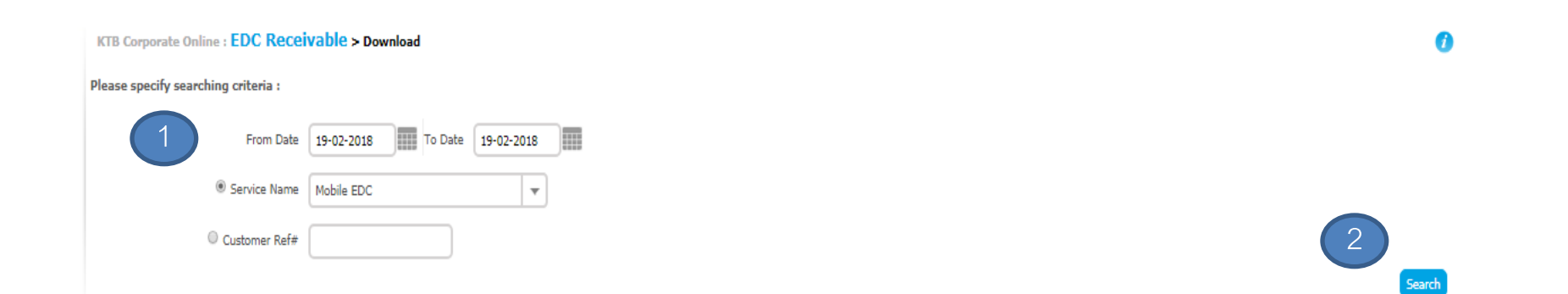

 $1.$  ระบุวันที่ที่ต้องการเรียกรายงาน (การเรียกรายงงานจะต้องเป็น t+1 หลังจากกด Settlement ที่เครื่อง EDC) 2. กด Search เพื่อค้นรำรำยกำร

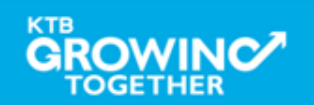

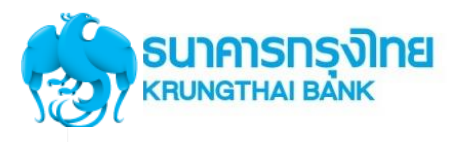

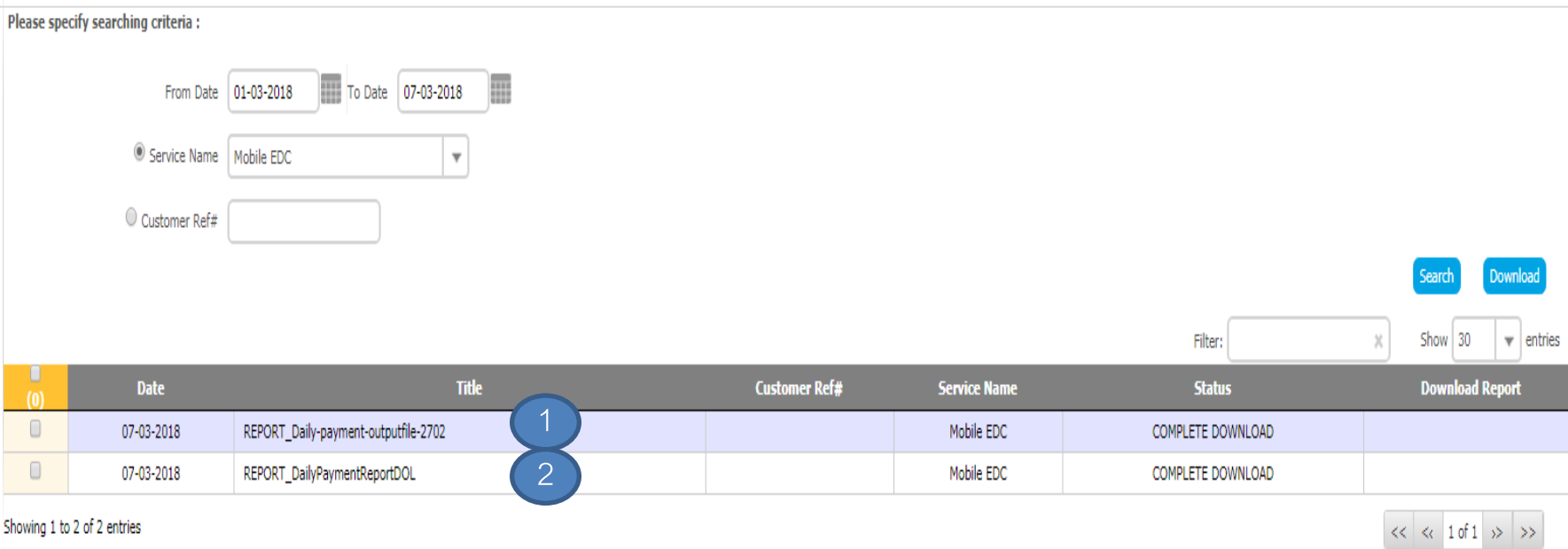

ระบบจะแสดงรำยงำนตำมเวลำที่ต้องกำร เพื่อให้ผู้ใช้งำนสำมำรถ Download ได้

- 1. REPORT\_Daily-payment-outputfile-xxxxx = Text File
- 2. REPORT\_DailyPaymentReportDOL = PDF File

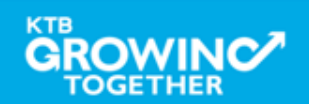

# **ตัวอย่าง Output file ร ู ปแบบ text file**

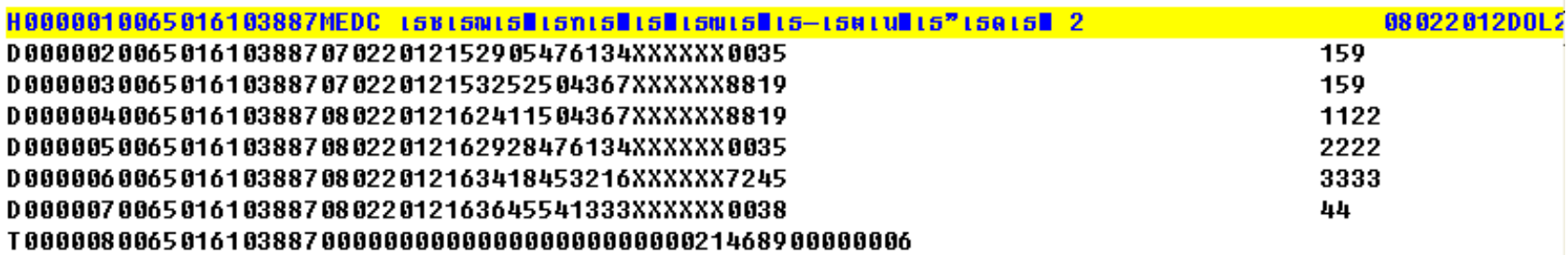

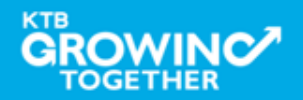

# **ตัวอย่าง report แบบ pdf file**

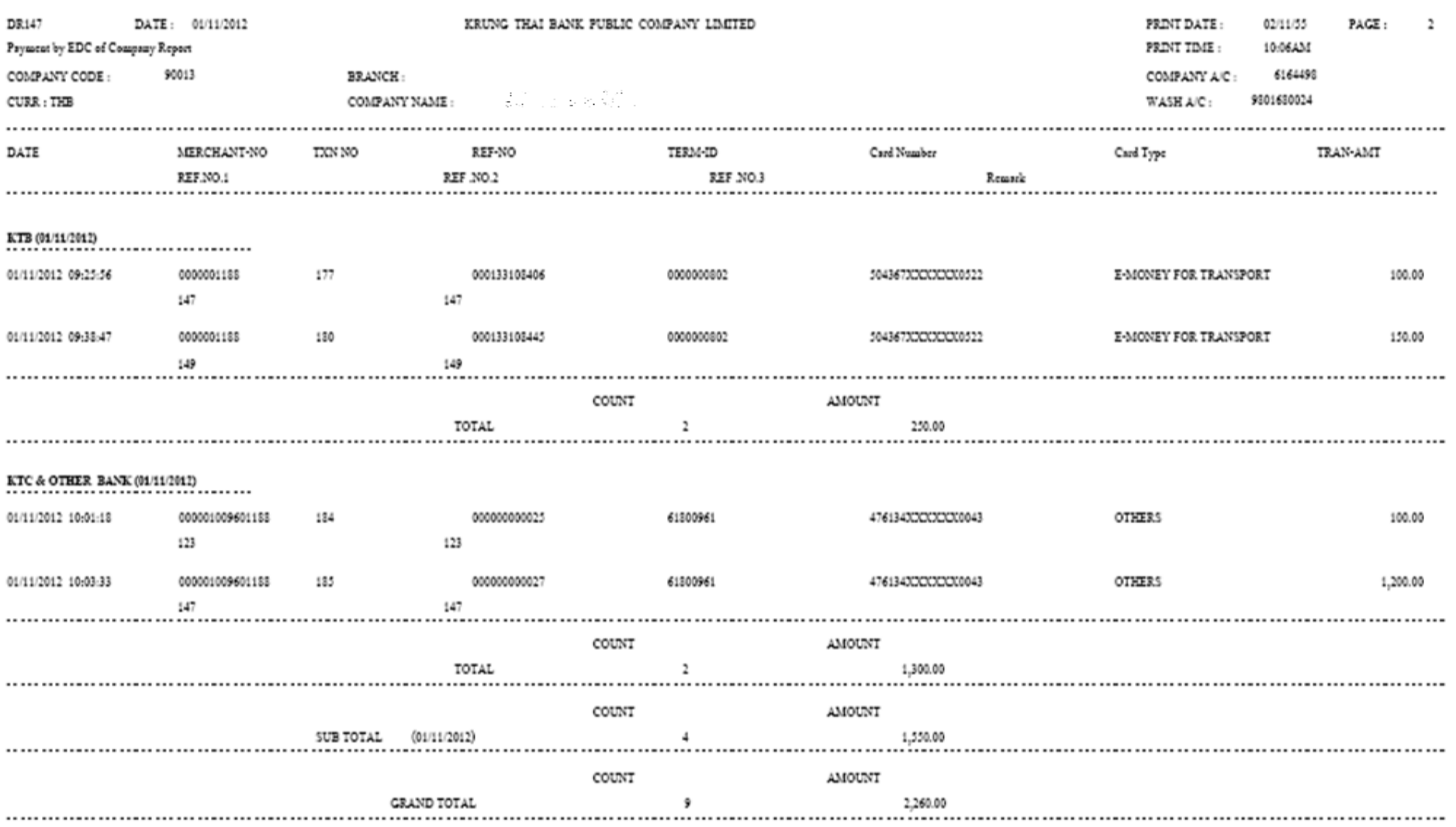

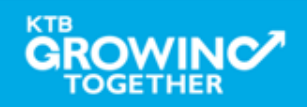

# **การใช้งาน Receivable Online**

#### **การเร ี ยกข ้ อม ู ลการร ั บชา ระประจา ว ั น**

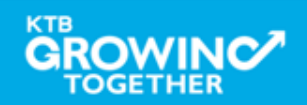

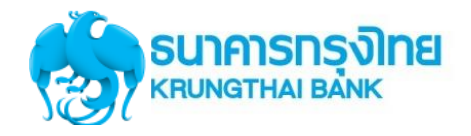

TOGETHER

### การใช้งานระบบ KTB Corporate Online

**71**

Confidential

### **การใช้งาน Receivable --> Online**

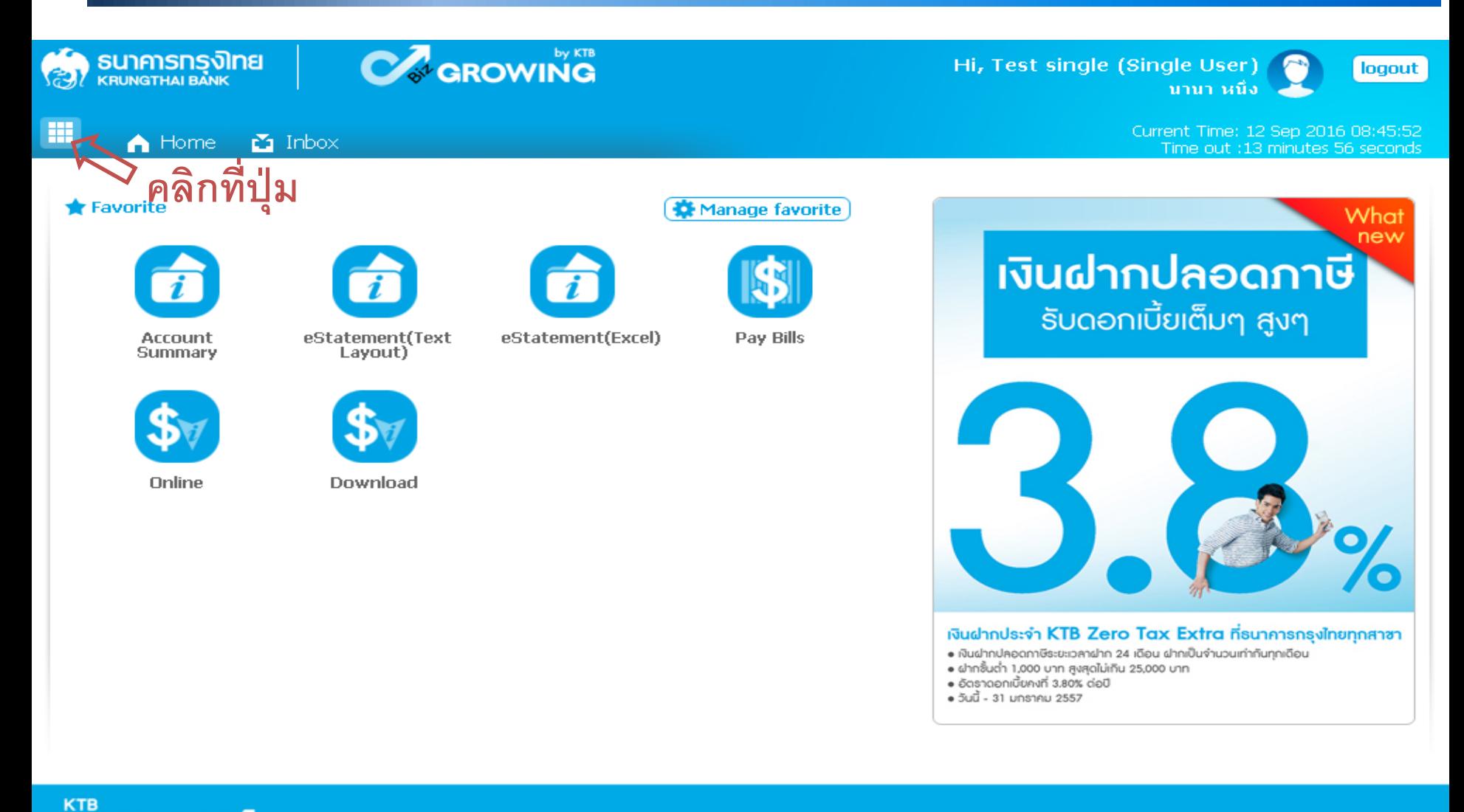

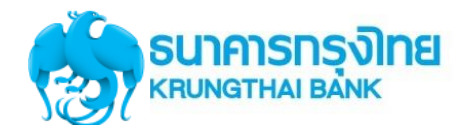

## **การใช้งาน Receivable --> Online**

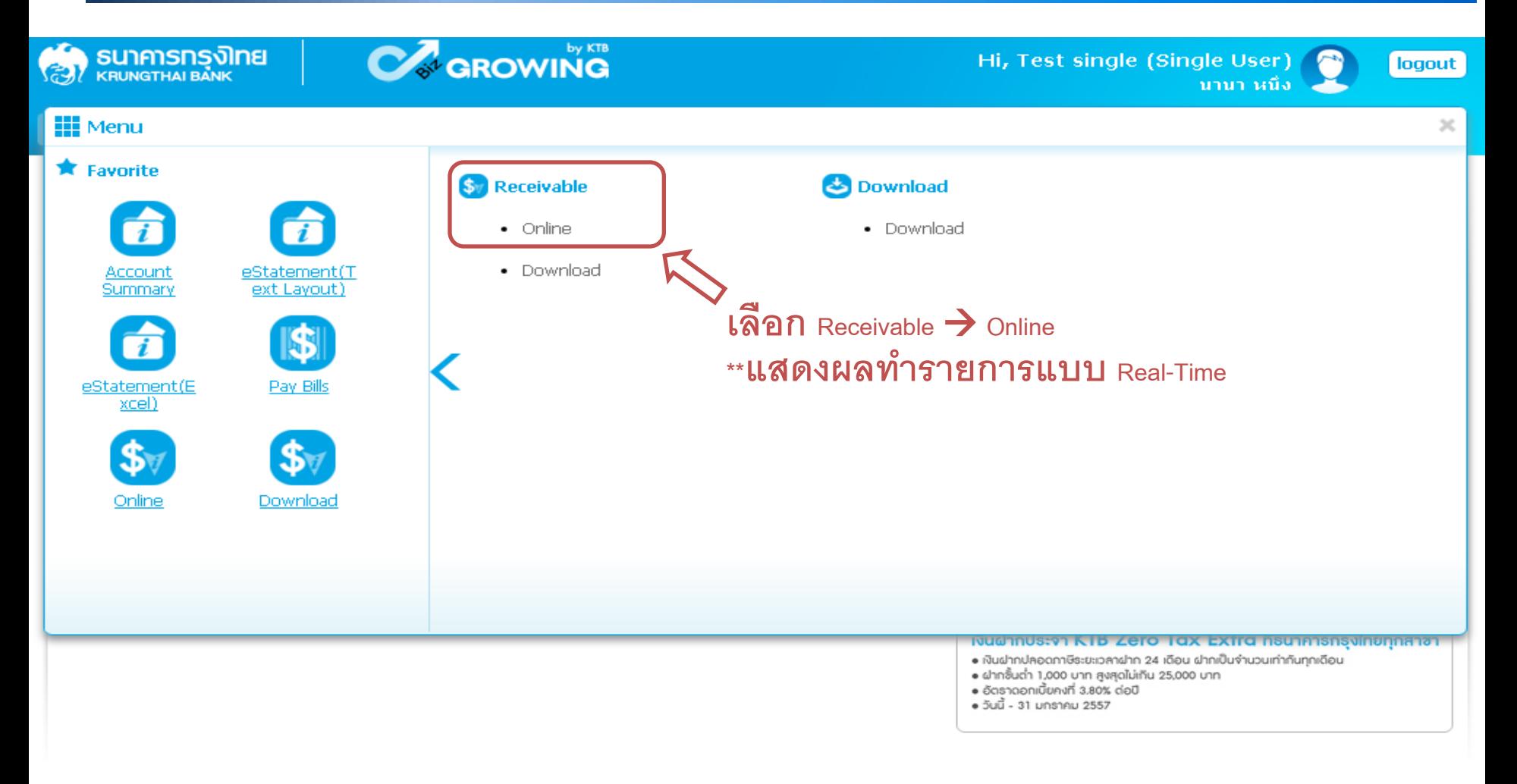

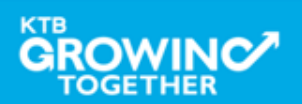
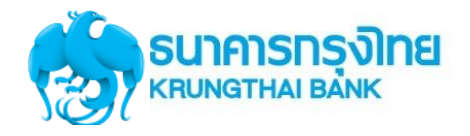

#### **การใช้งาน Receivable --> Online**

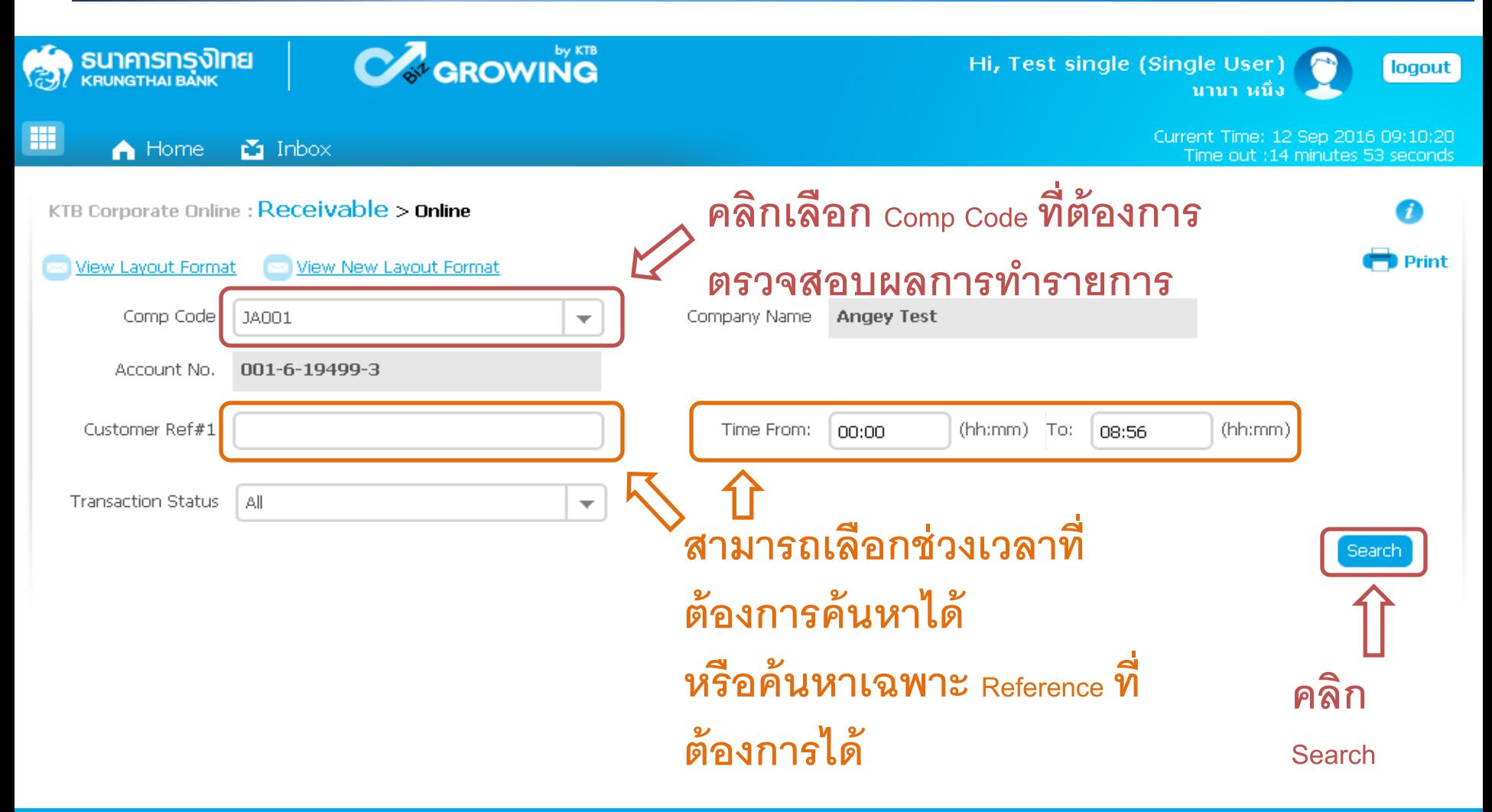

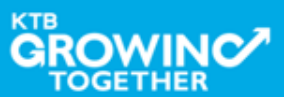

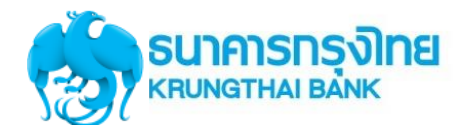

**GROWINC** 

**TOGETHER** 

#### การใช้งานระบบ KTB Corporate Online

#### **การใช้งาน Receivable --> Online**

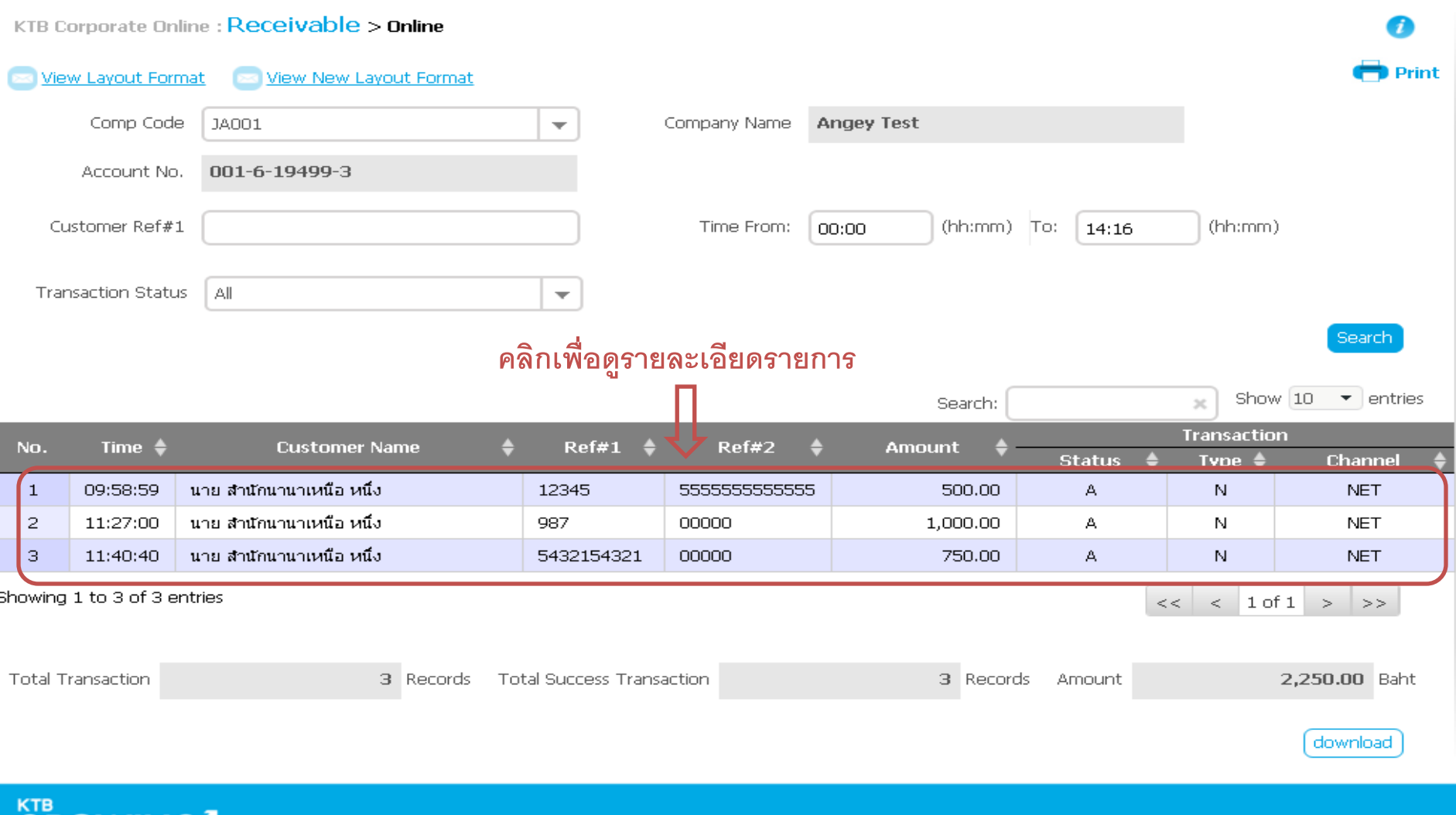

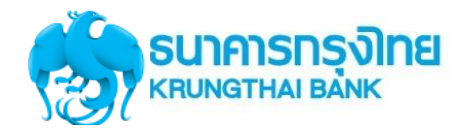

#### **การใช้งาน Receivable --> Online**

#### KTB Corporate Online : Receivable > Online  $\bullet$  Print **คลิก Back เพ่ือกลับสู่หน ้ า Download**  $\overline{\mathcal{A}}$ **Back คลิก Print Transaction Detail ถ้าต้องการ** Company Code JA001 Company Name **Angey Test** Account No. 0016194993 Date. 12-09-2016 09:58:59 Customer Name ินาย สำนักนานาเหนือ หนึ่ง Customer Ref 1 12345 Customer Ref 2 5555555555555 Customer Ref 3 Customer Ref 4

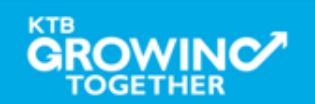

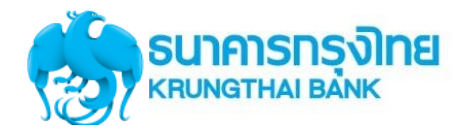

#### **การใช้งาน Receivable --> Online**

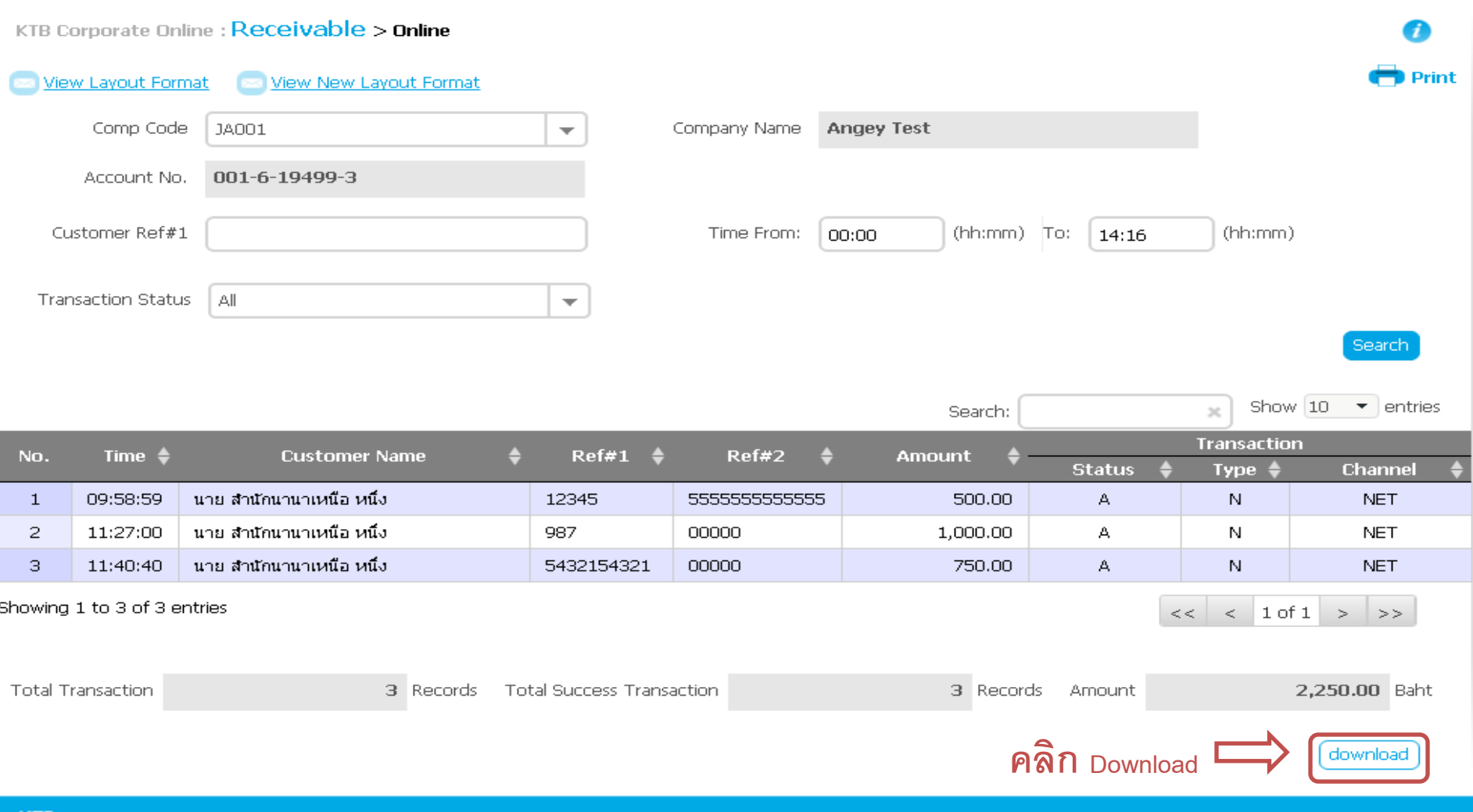

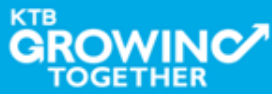

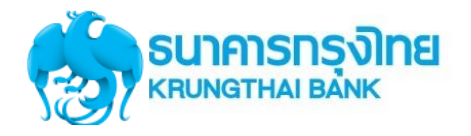

### **การใช้งาน Receivable --> Online**

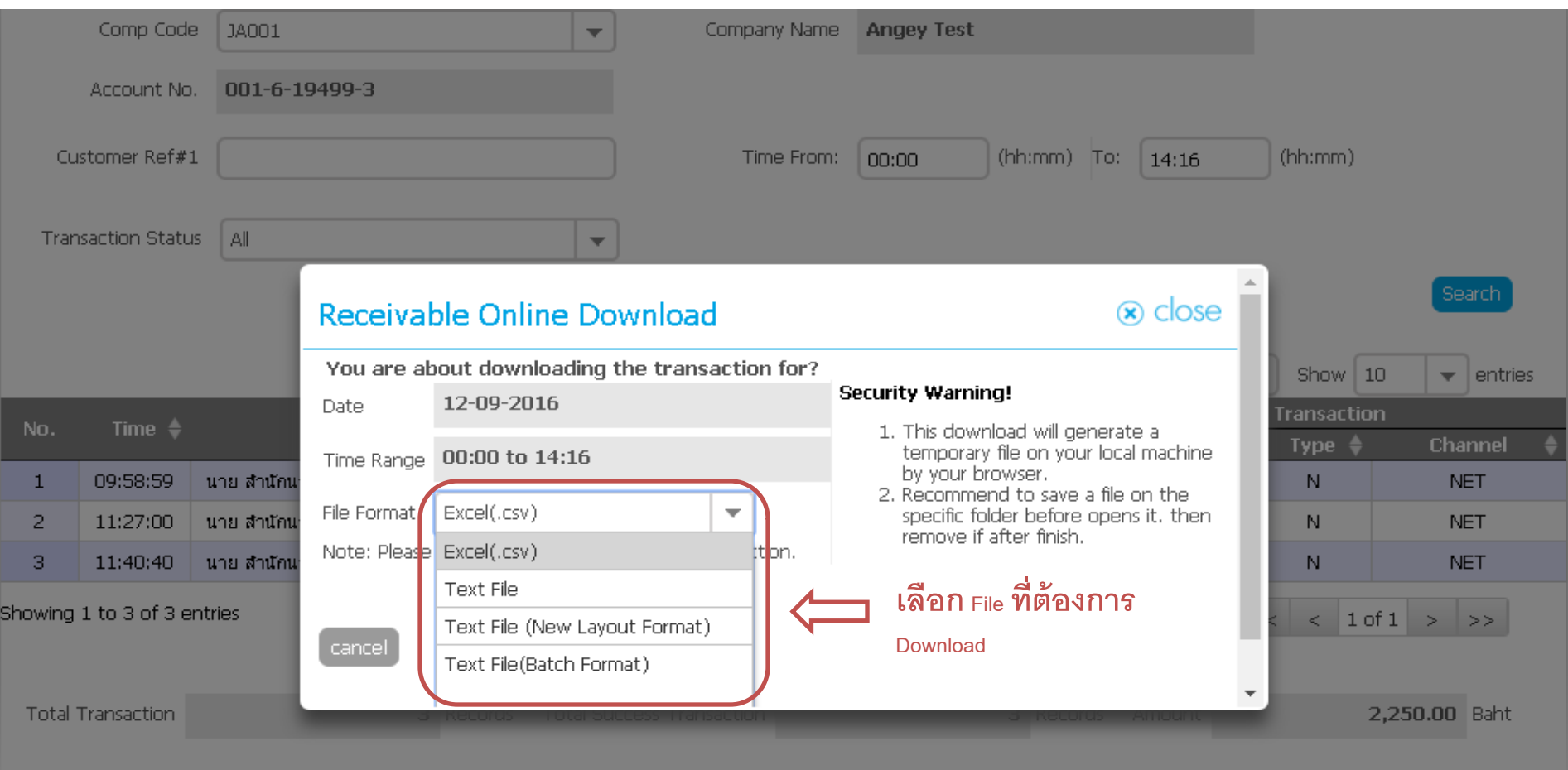

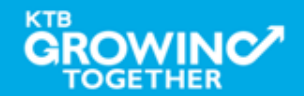

download

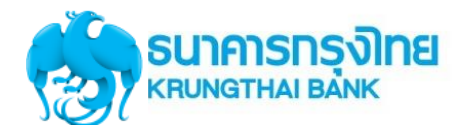

## **การใช้งาน Receivable --> Online**

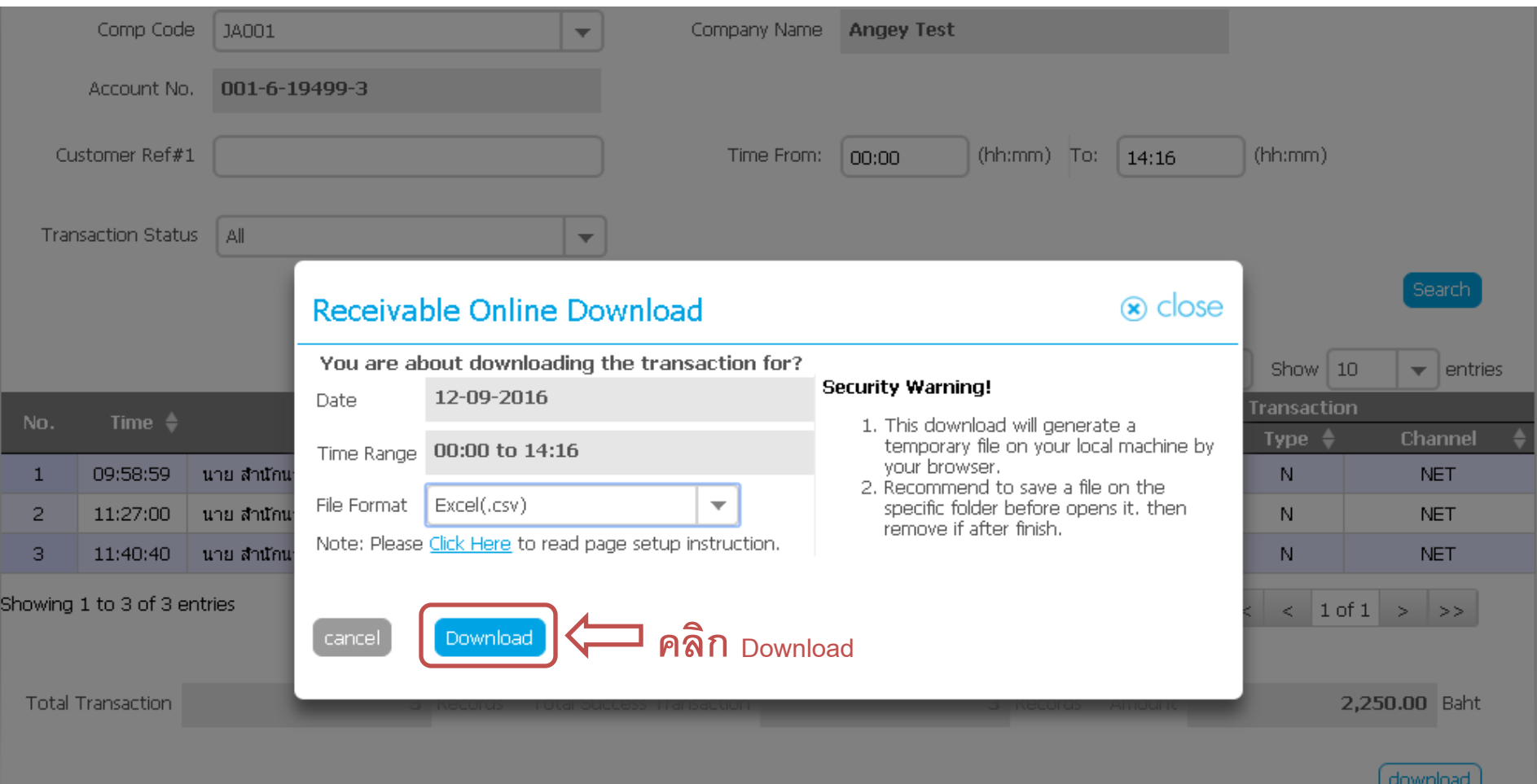

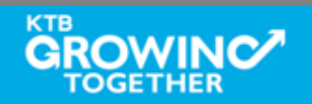

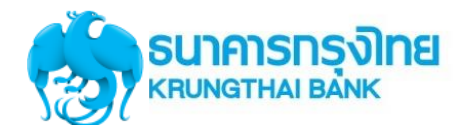

# **การใช้งาน Receivable --> ตัวอย่าง Excel File**

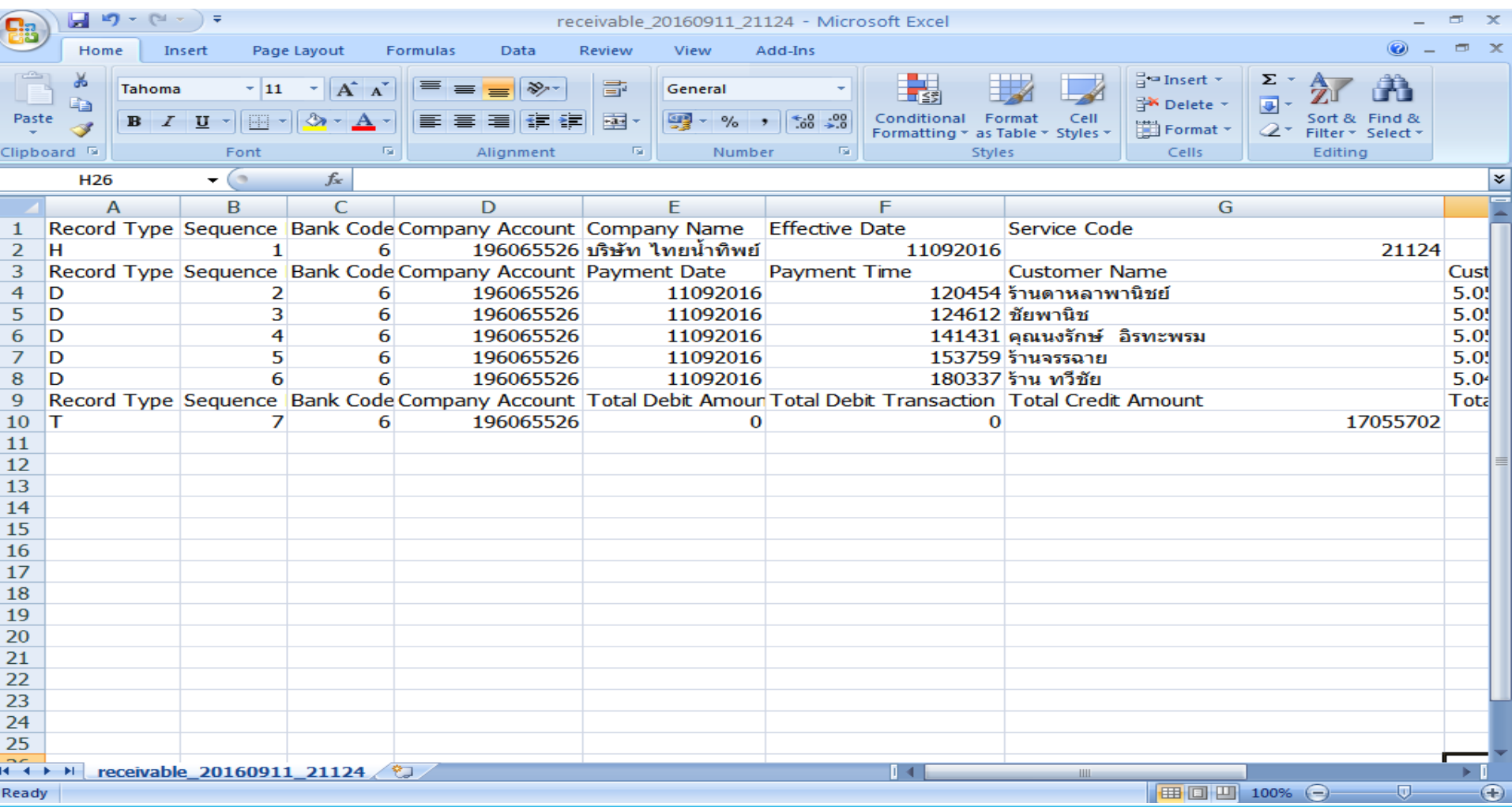

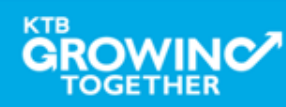

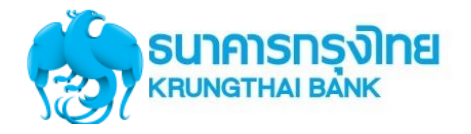

#### **การใช้งาน Receivable --> ตัวอย่าง Text File**

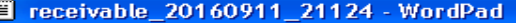

 $File$ Edit View Insert Format Help

D 2 H 2 Q 4 % & 8 0 %

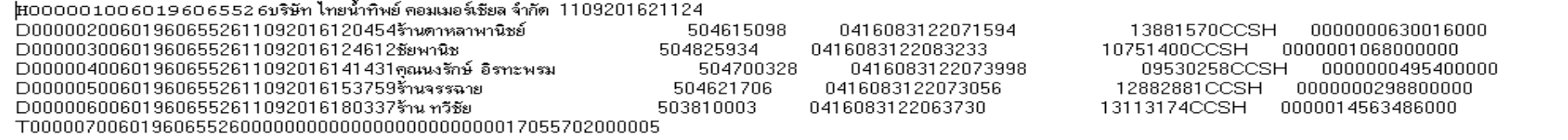

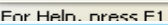

 $\leq$ 

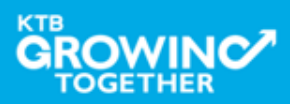

 $\Box$   $\Box$   $\times$ 

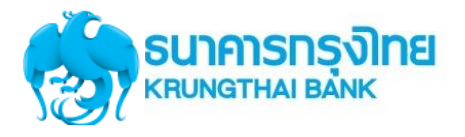

# **การใช้งาน Download Miscellaneous**

# **การDownload ข ้ อม ู ลย ้ อนหล ั ง เป็ นรายงาน PDF**

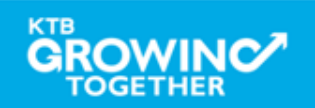

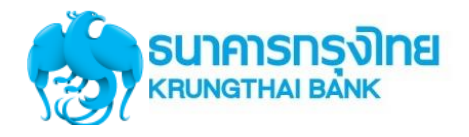

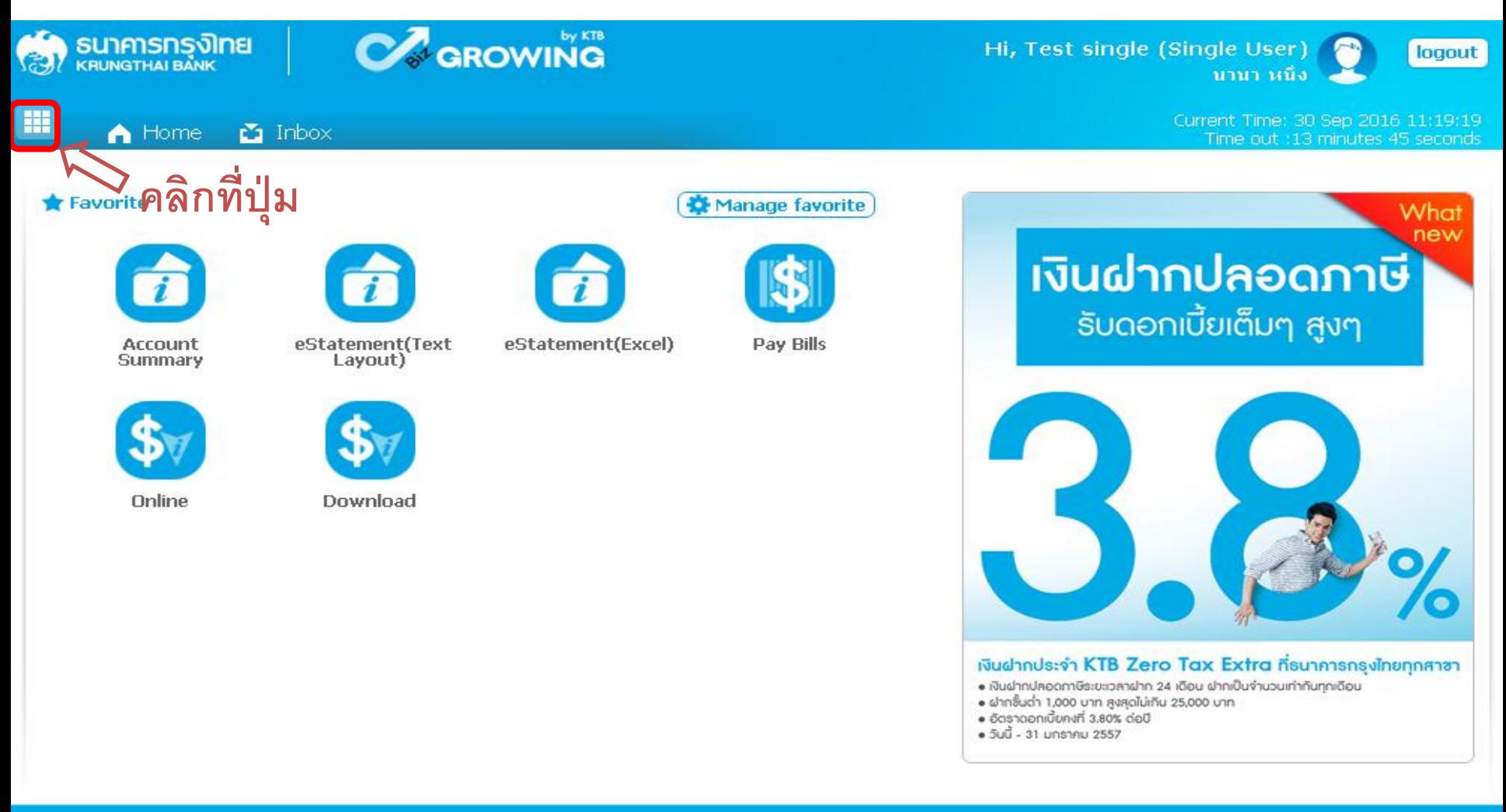

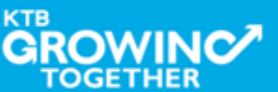

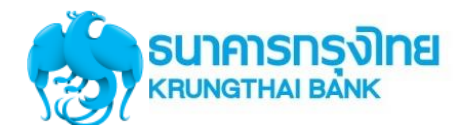

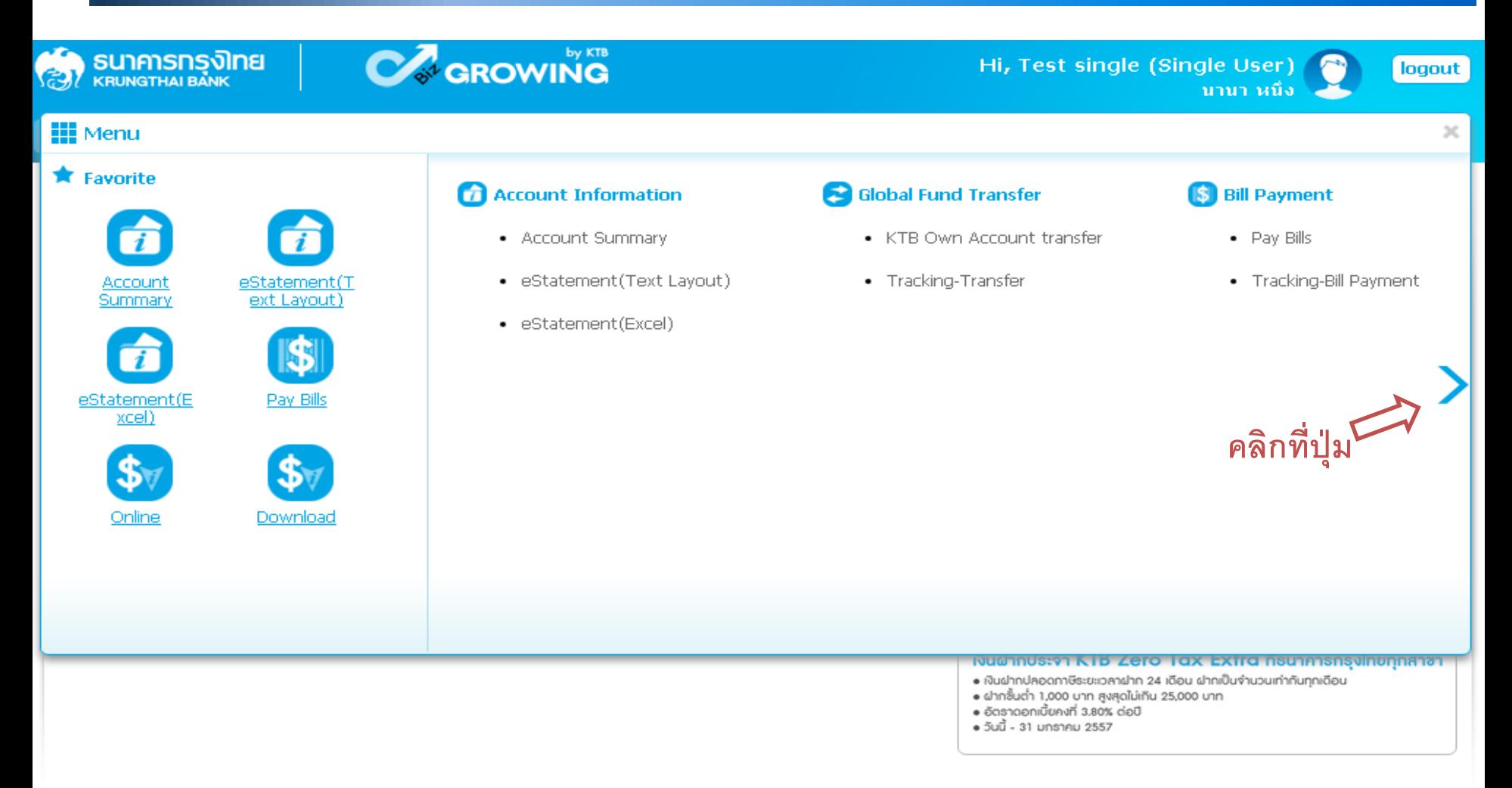

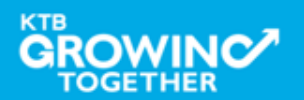

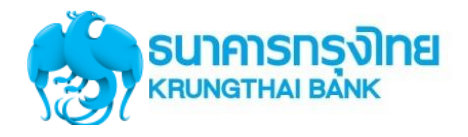

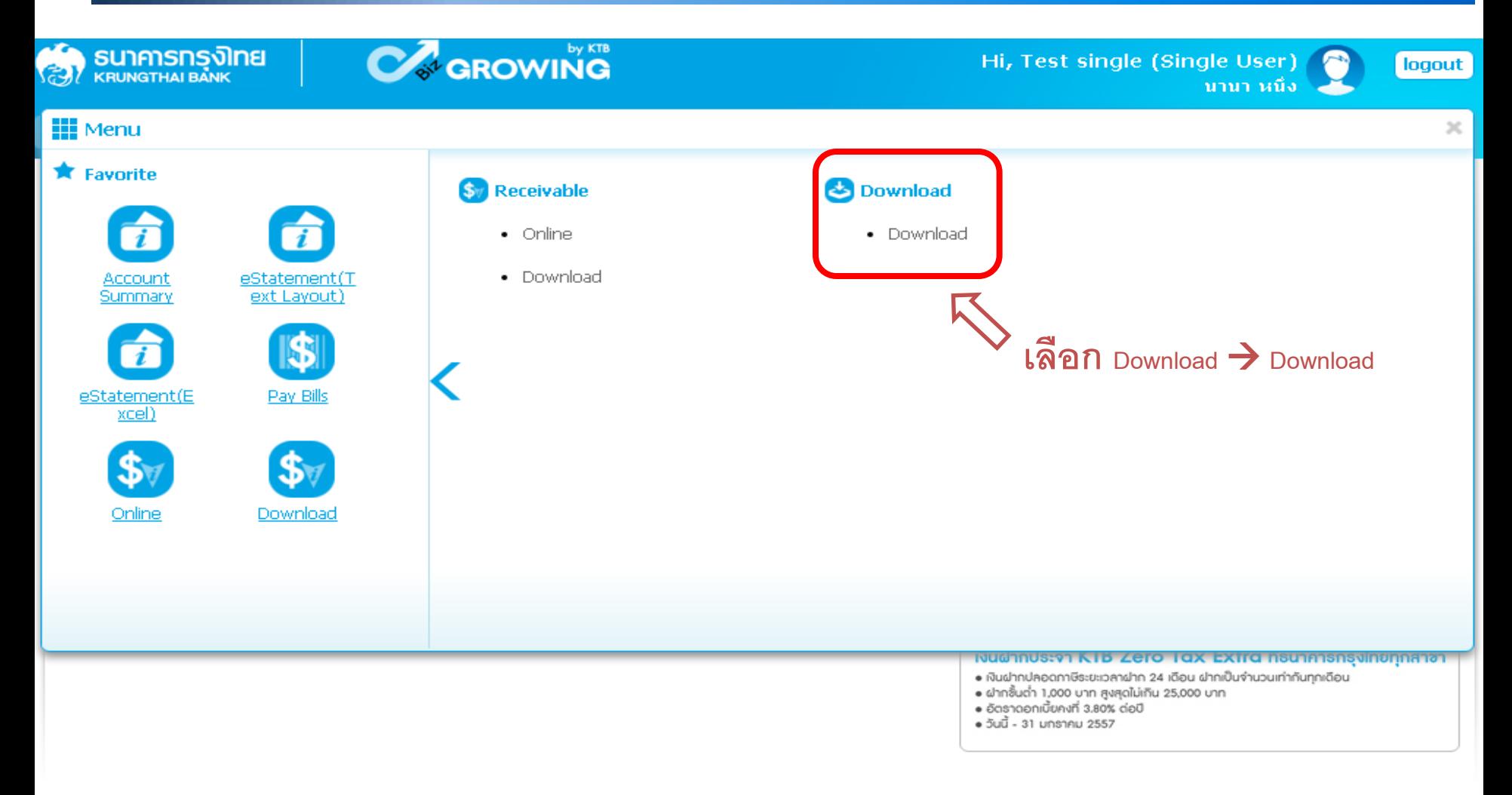

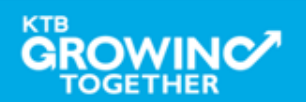

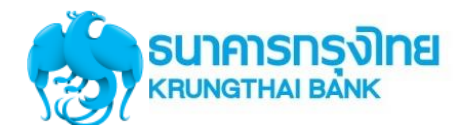

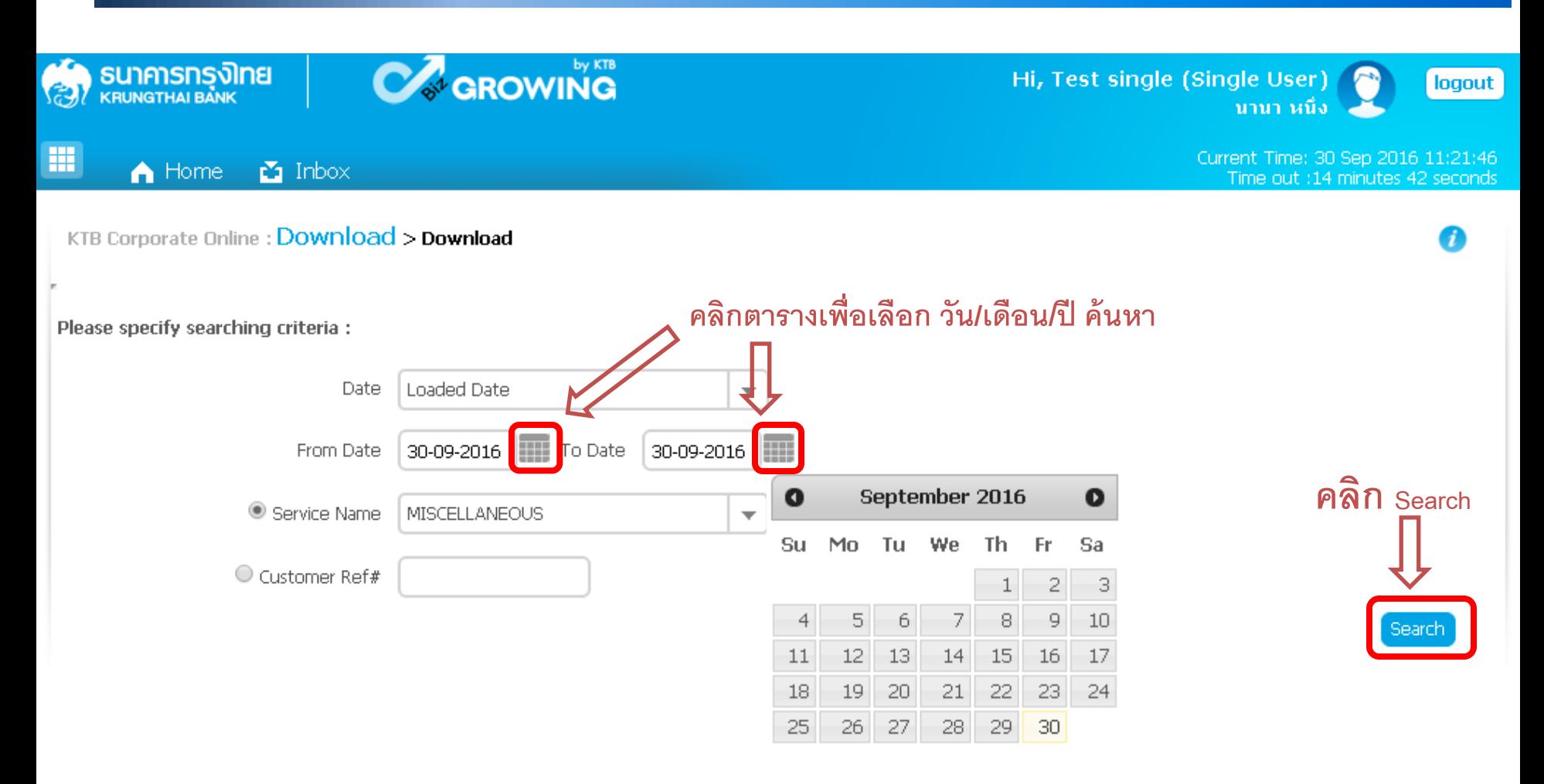

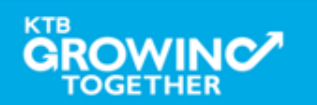

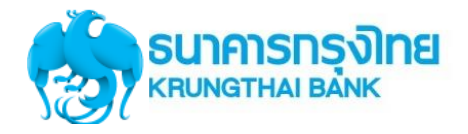

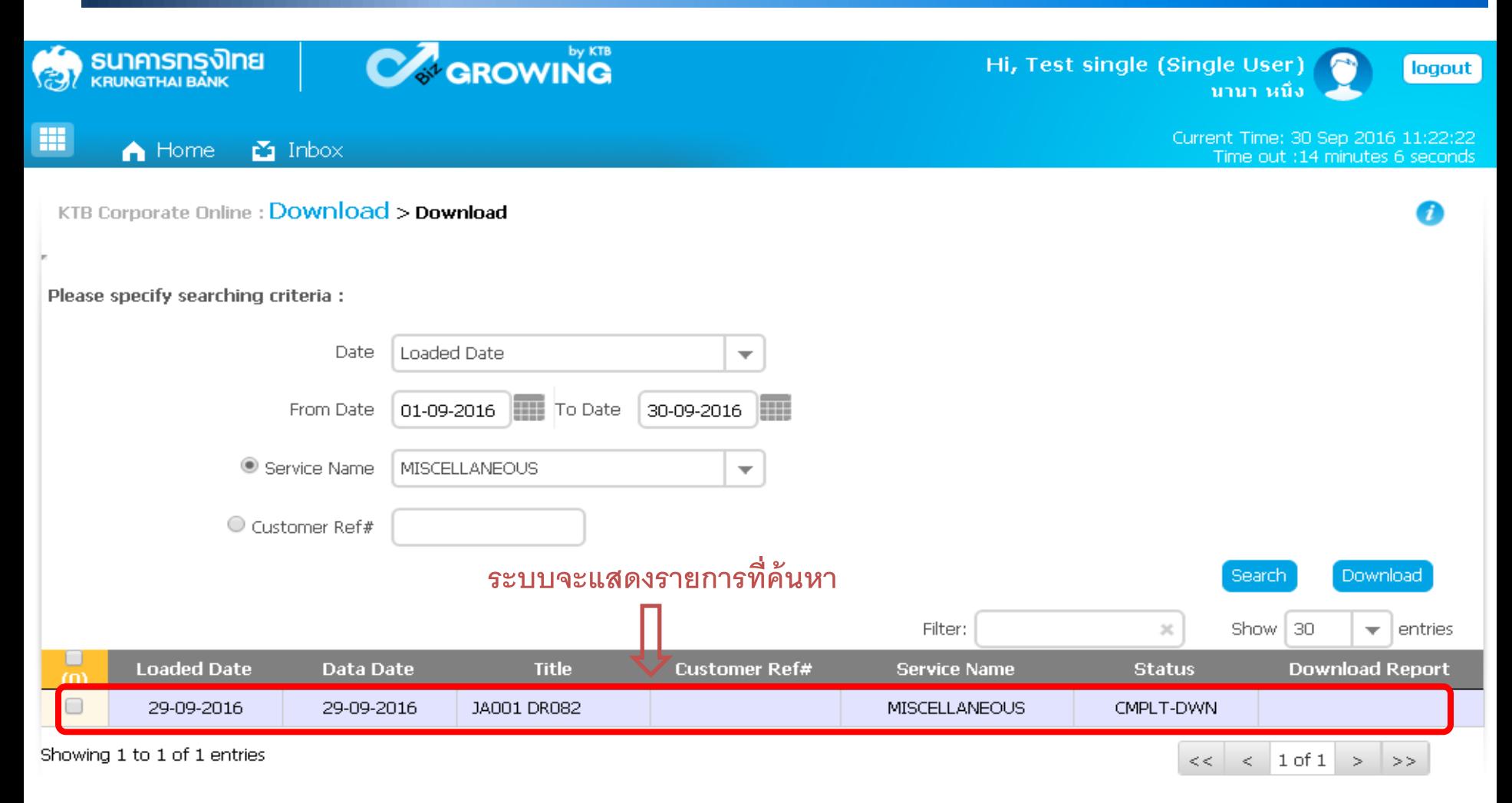

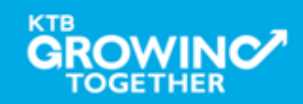

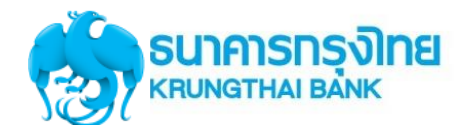

# **การใช้งาน Receivable --> Online**

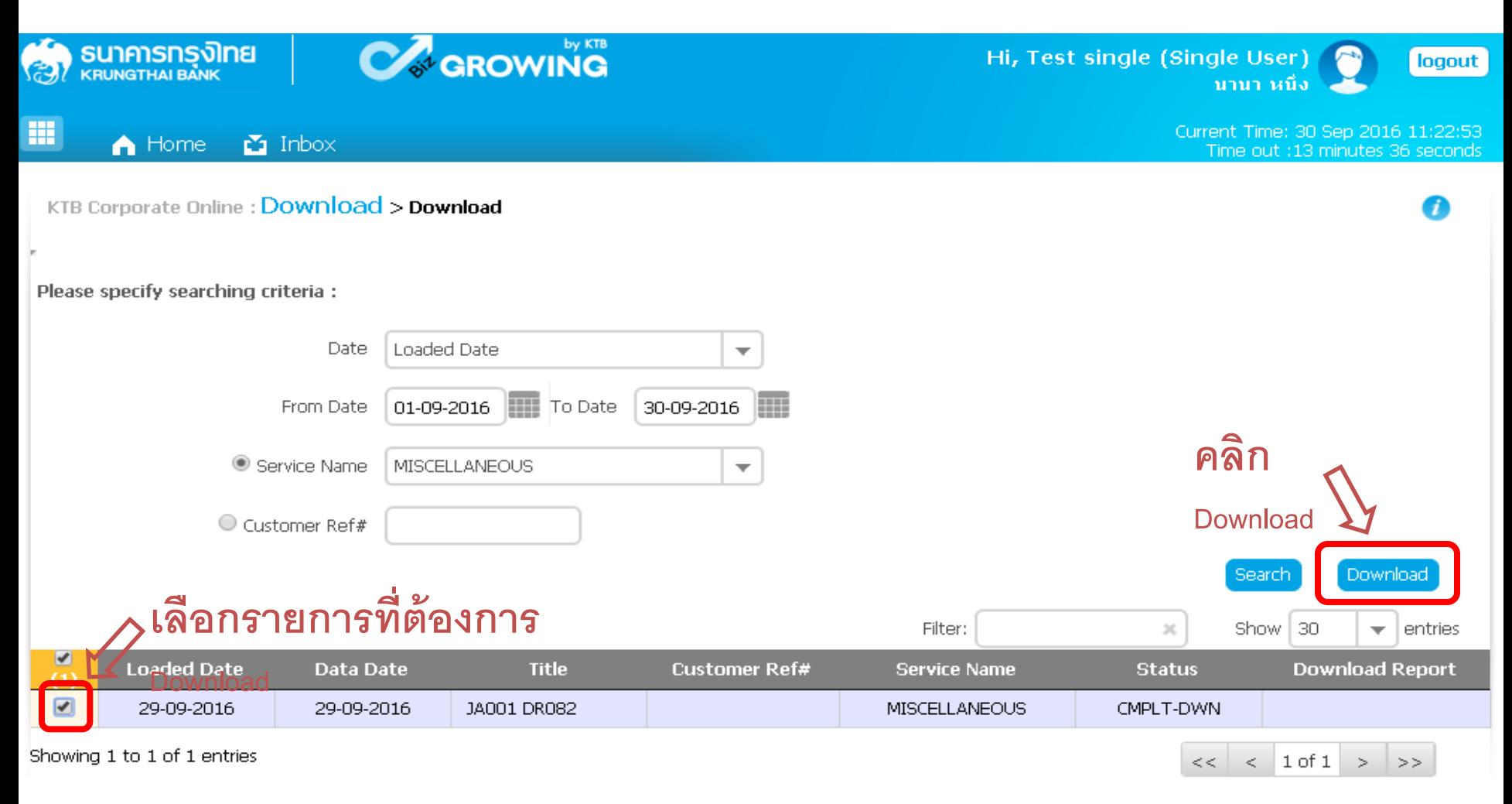

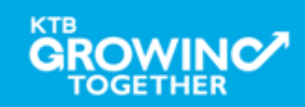

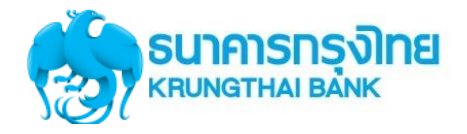

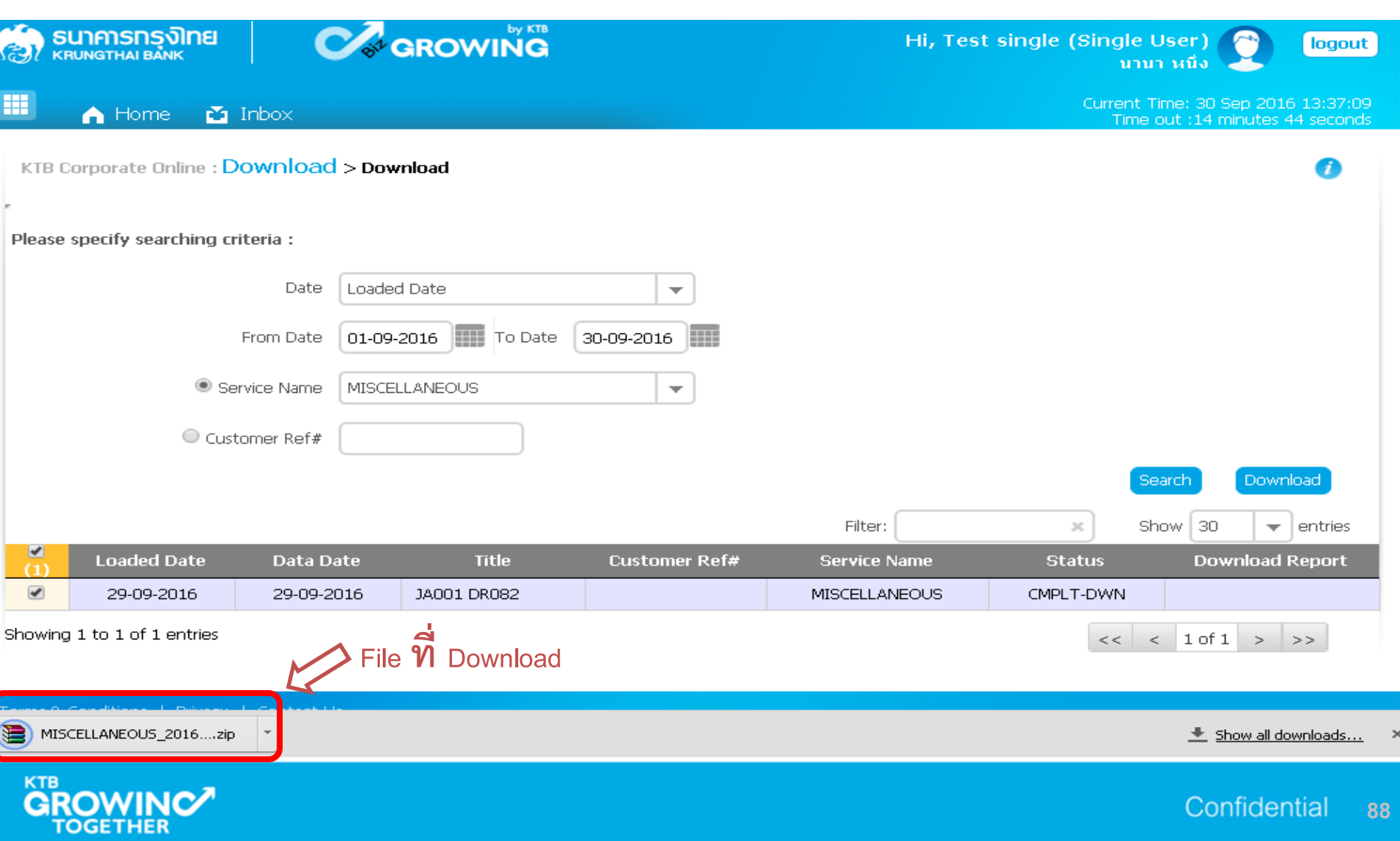

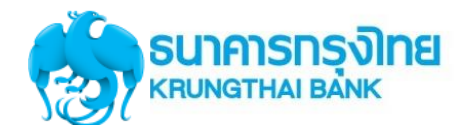

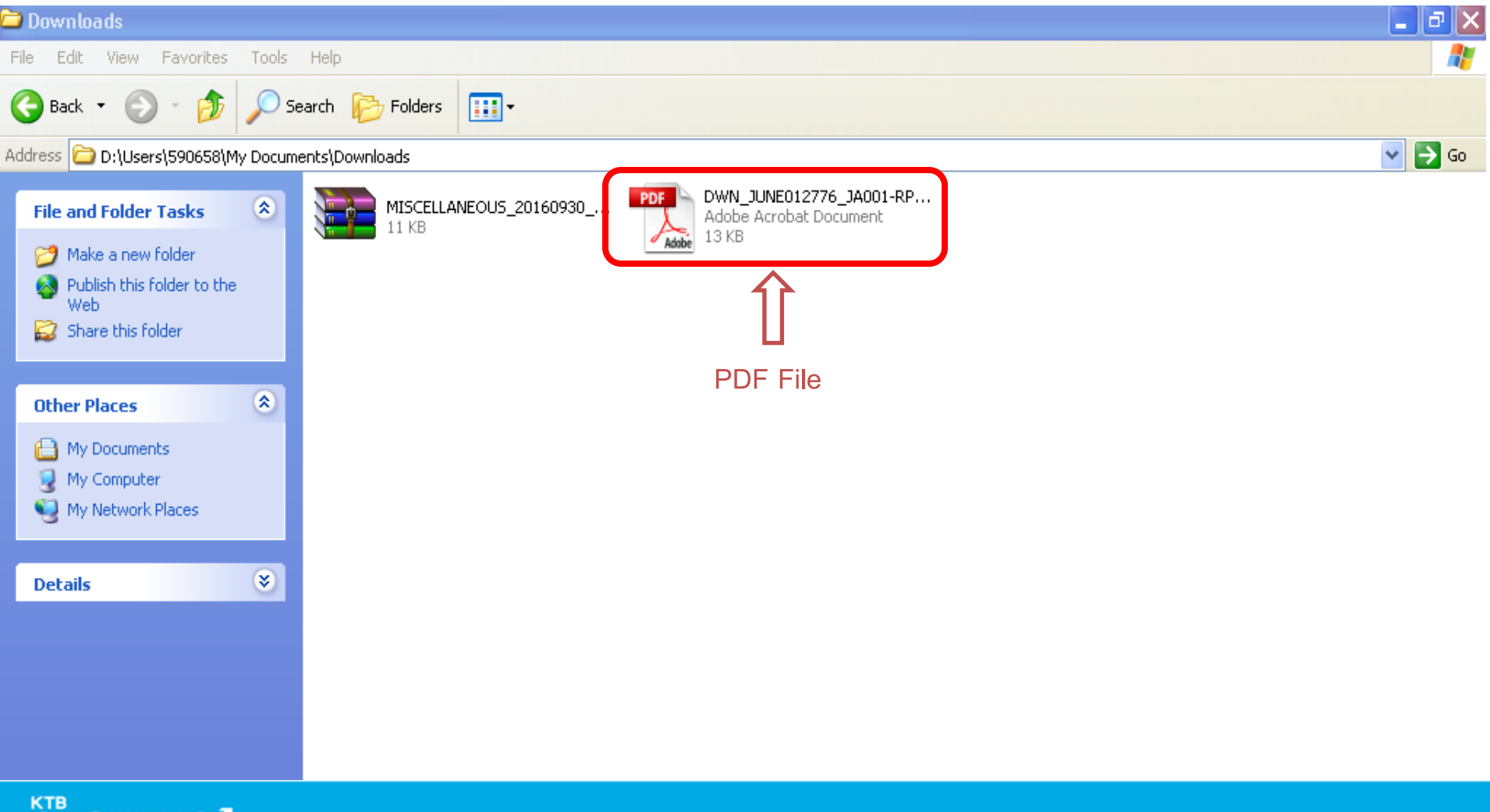

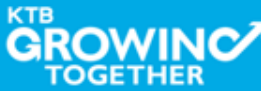

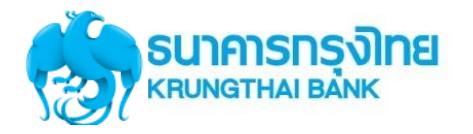

### **ตัวอย่าง PDF File**

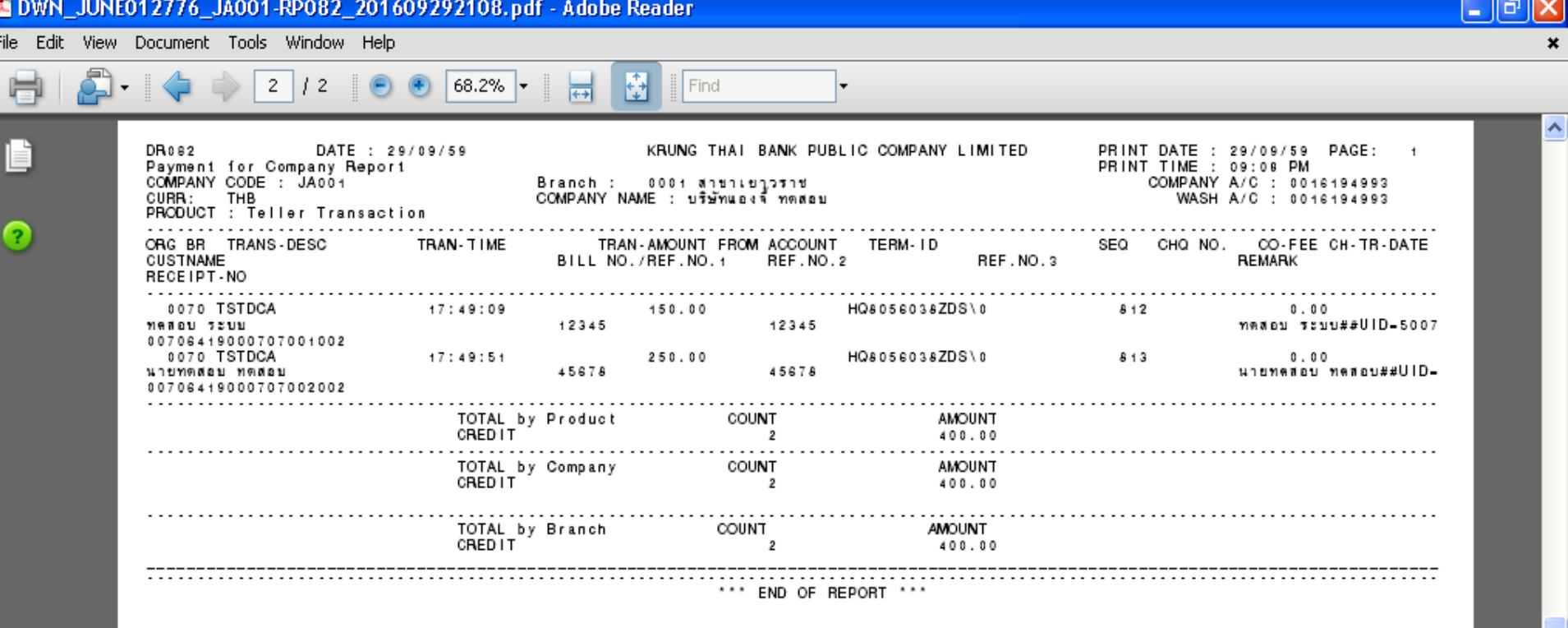

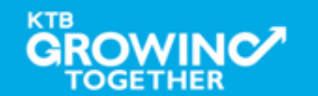

# **GFMIS on KTB Corporate Online ด ู รายการเด ิ นบ ั ญชีStatement**

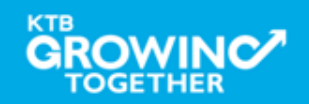

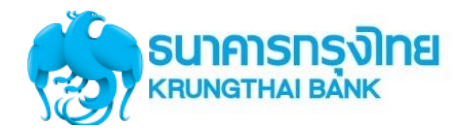

#### เข้า URL : https://www.ktb.co.th

#### 1. คลิกเลือก บริการออนไลน์

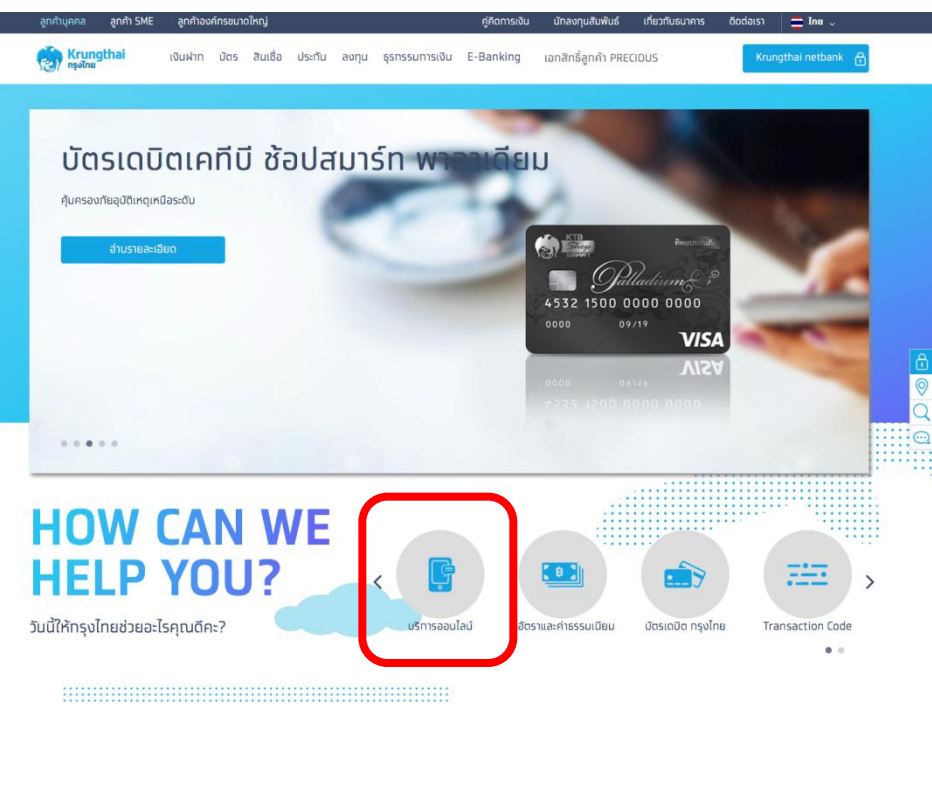

#### 2. คลิกเลือก Krungthai Corporate Online

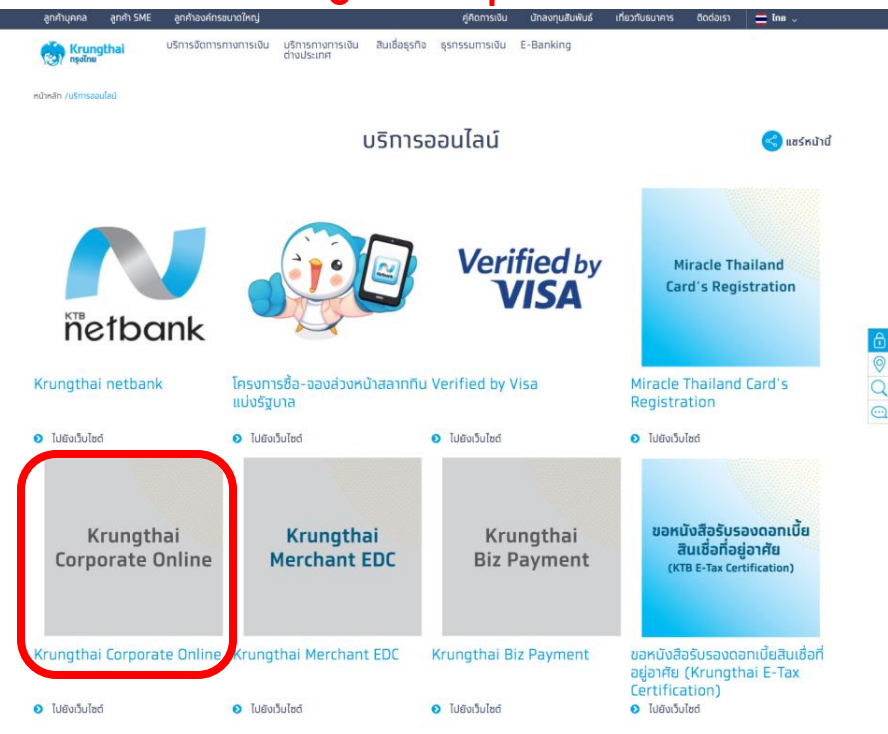

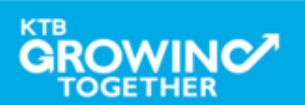

 $\odot$ 

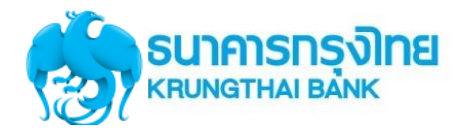

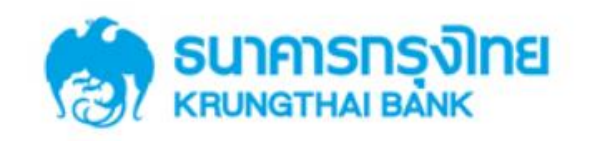

**KTB Corporate Online** 

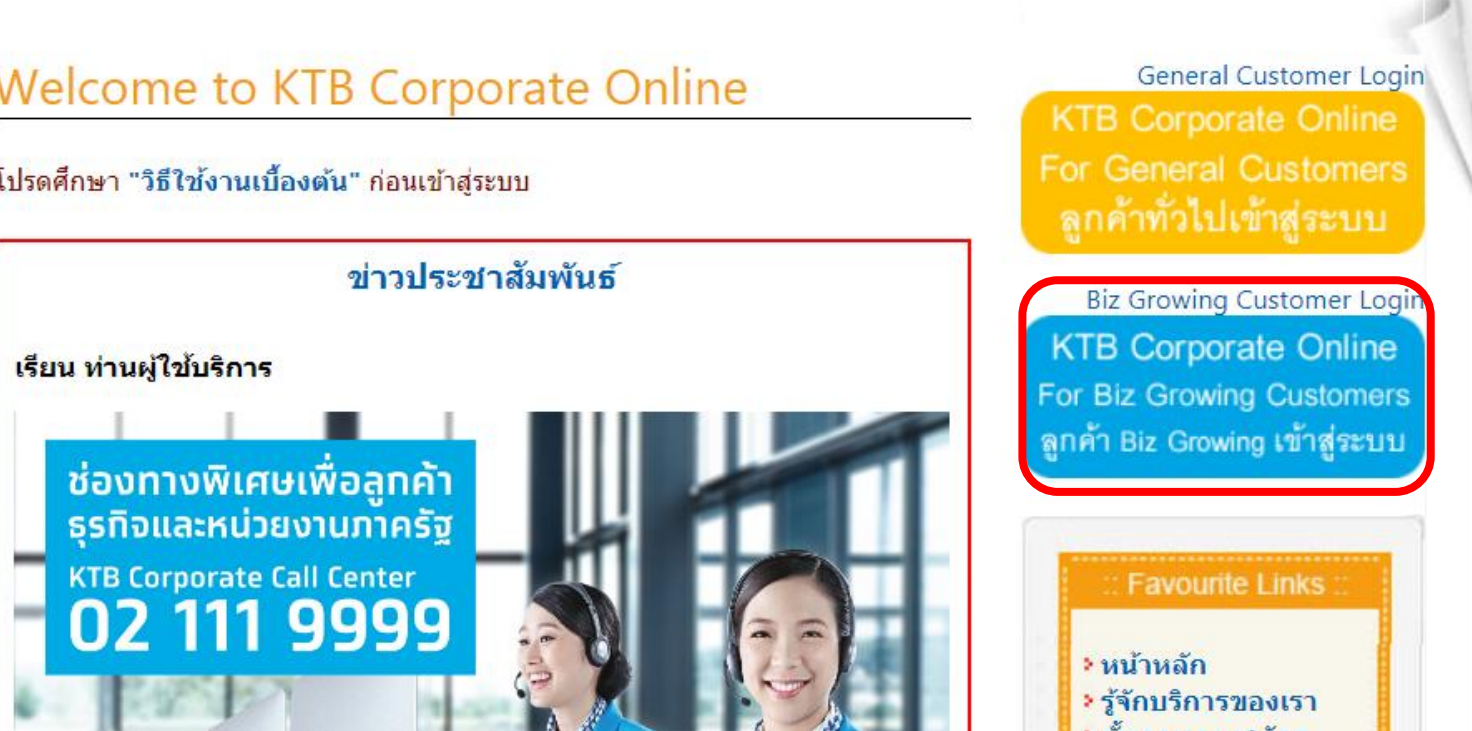

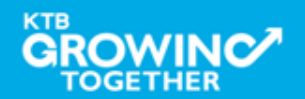

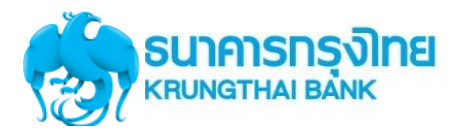

#### Company ID ขึ้นต้นด้วยตัวอักษร GMIS ตามด้วยเลข 6 หลัก

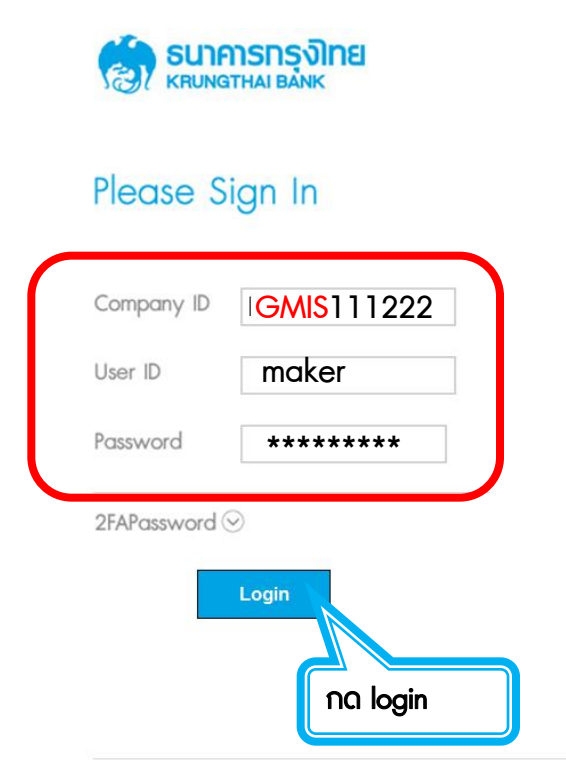

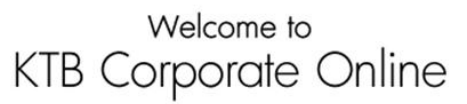

If this your first time to KTB Corporate Online, Please Click Here

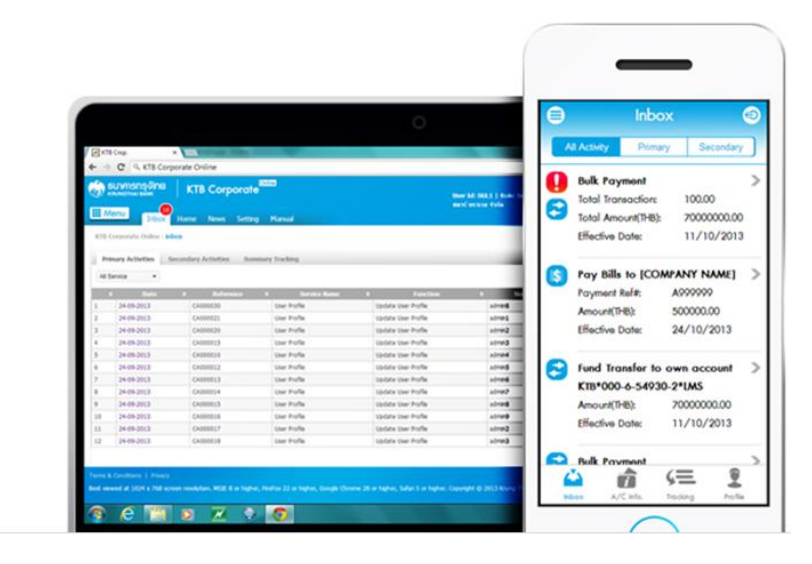

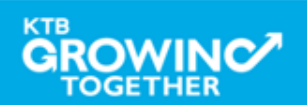

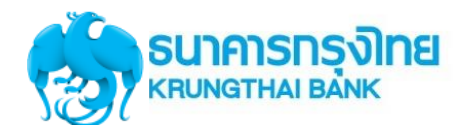

#### **Government Account Summary**

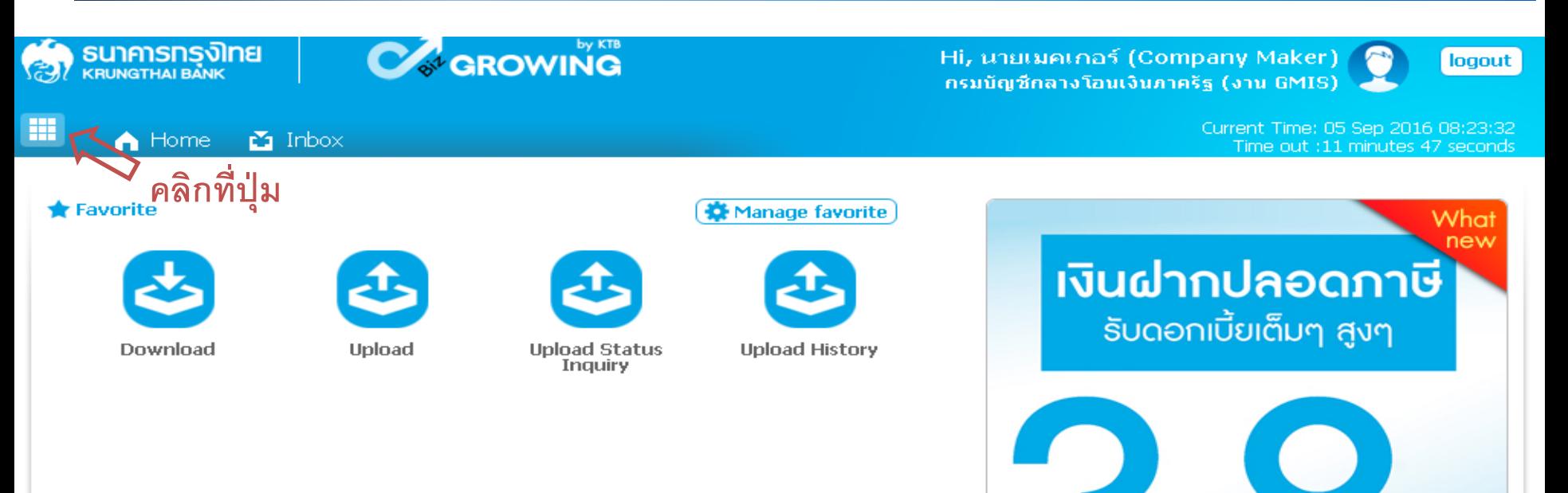

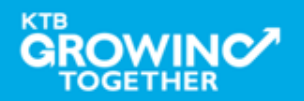

เงินฝากประจำ KTB Zero Tax Extra ที่ธนาคารกรุงไทยทุกสาขา

· เงินฝากปลอดภาษีระยะเวลาฝาก 24 เดือน ฝากเป็นจำนวนเท่ากันทุกเดือน

· ฝากอื้นต่ำ 1,000 บาท สูงสุดใม่เทิน 25,000 บาท

· อัตราดอกเบี้ยคงที่ 3,80% ต่อปี · วันนี้ - 31 มกราคม 2557

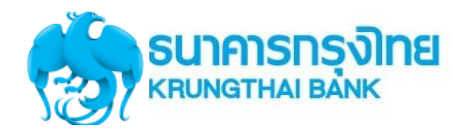

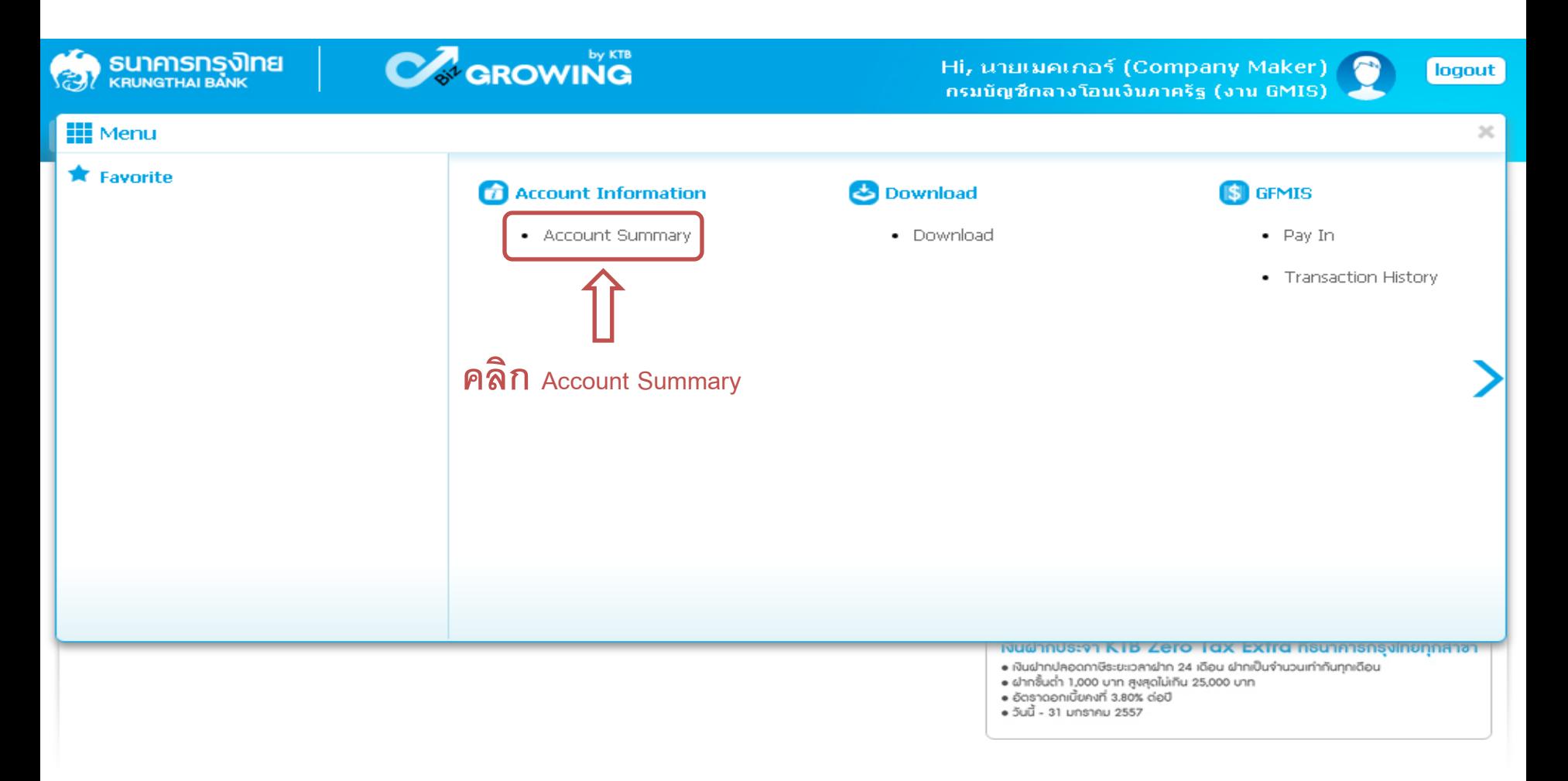

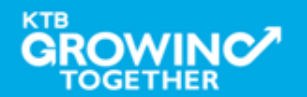

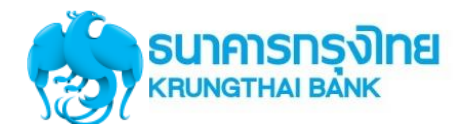

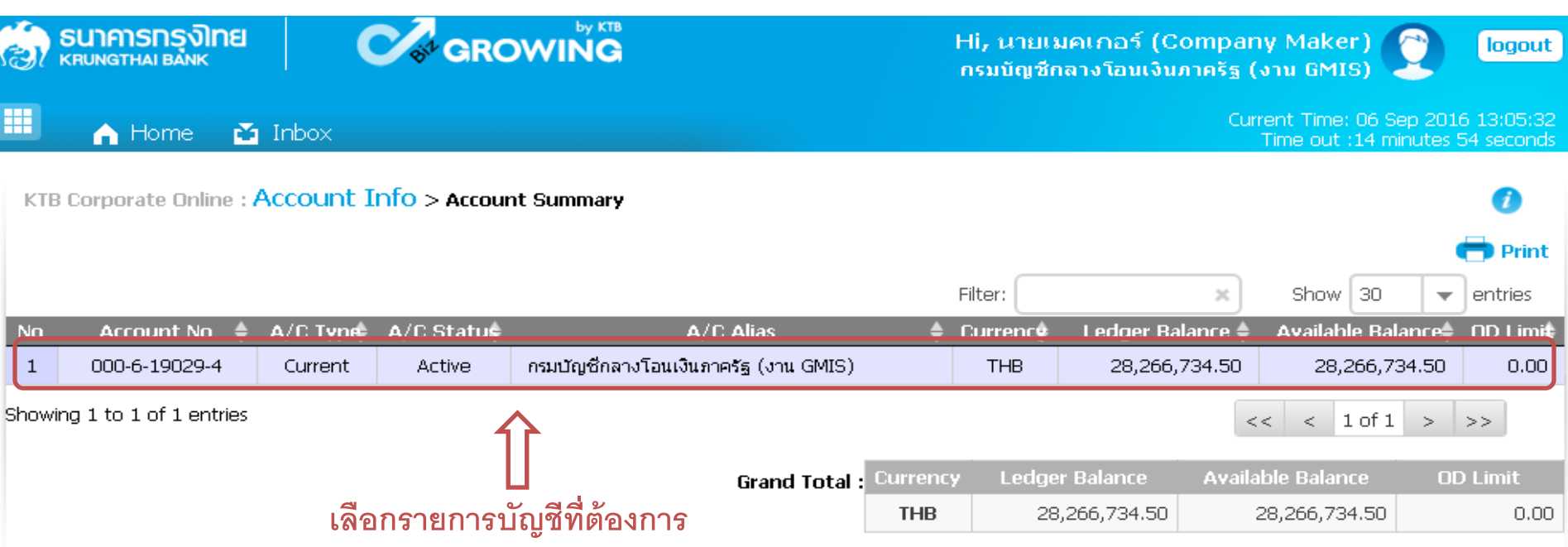

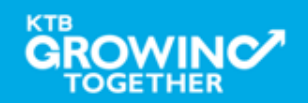

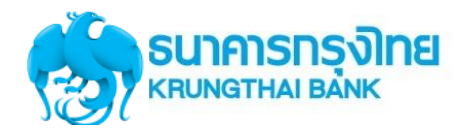

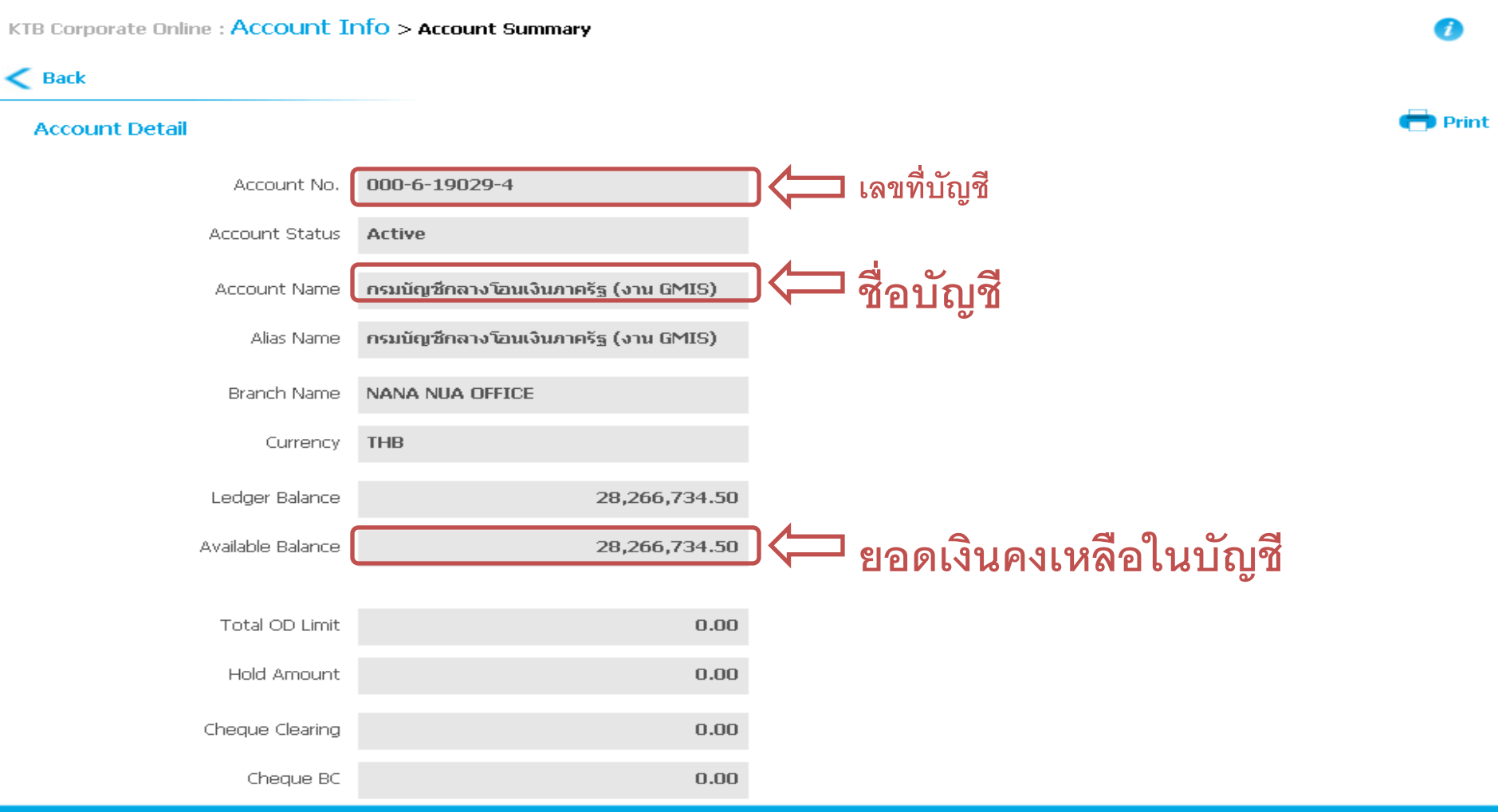

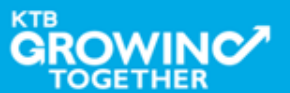

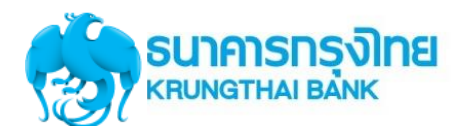

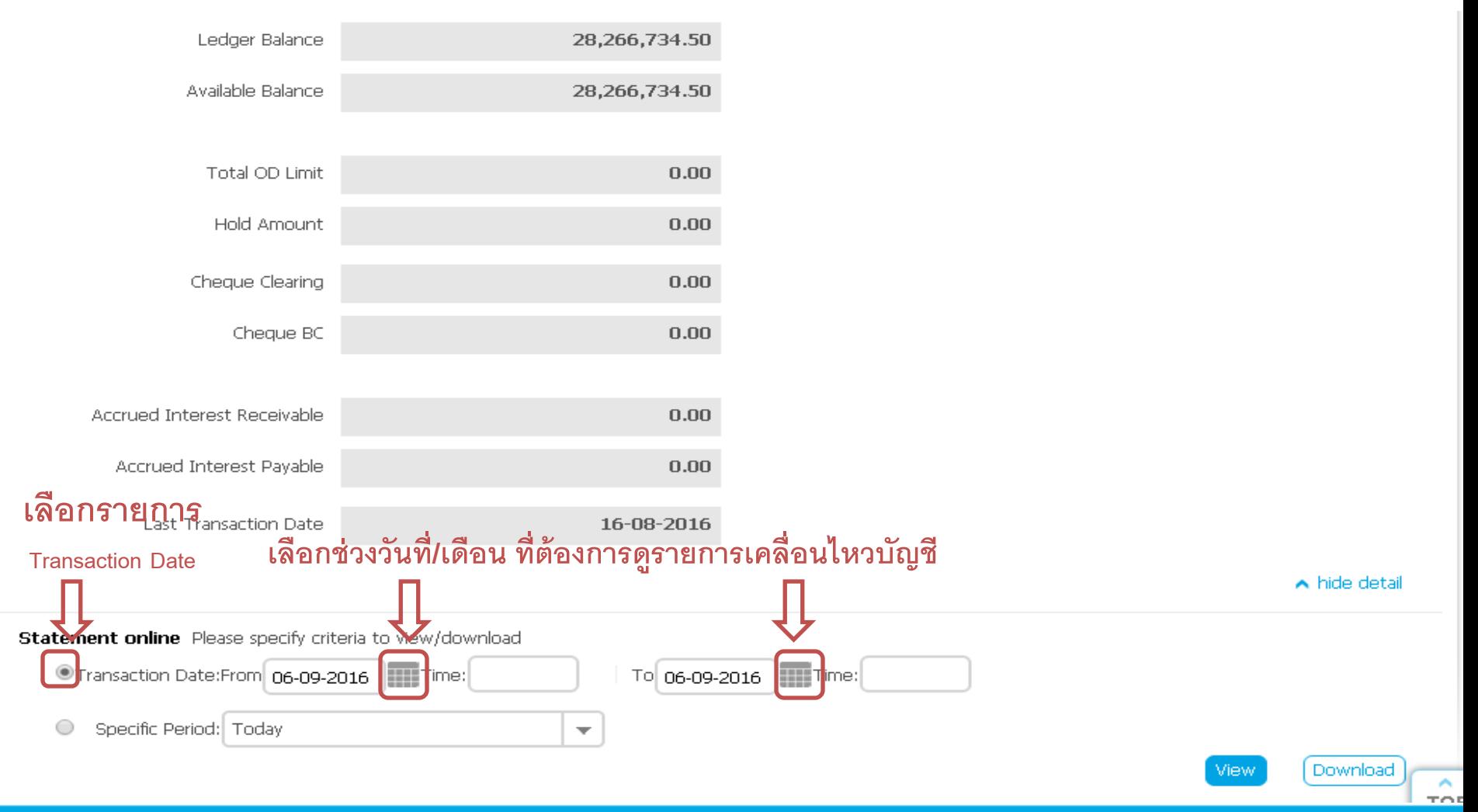

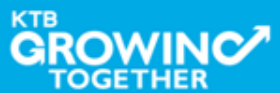

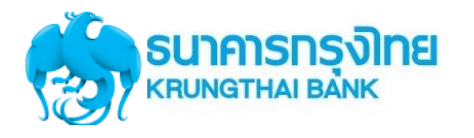

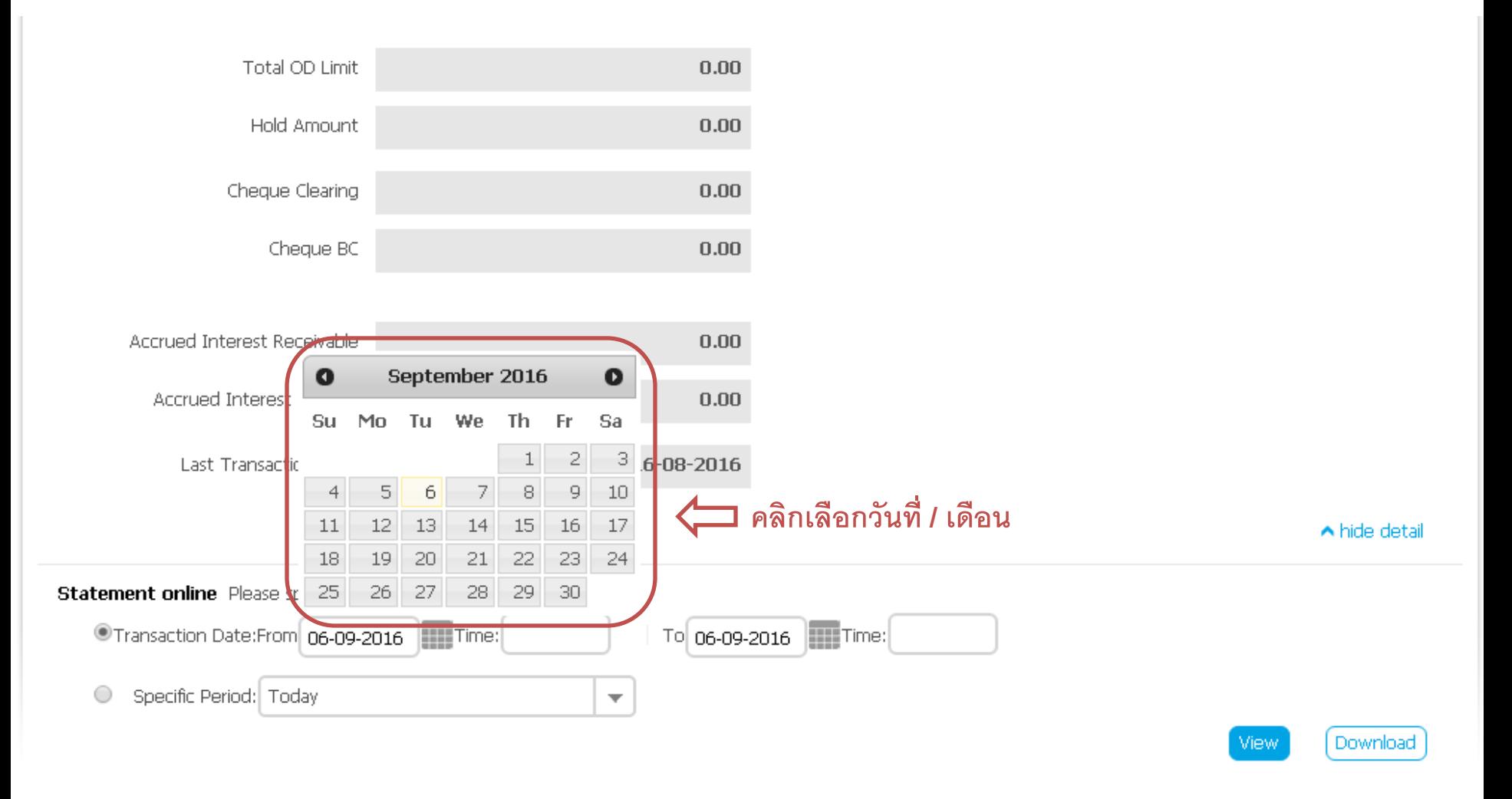

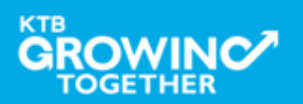

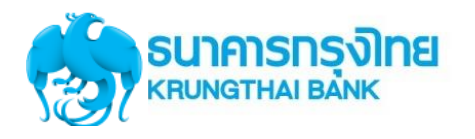

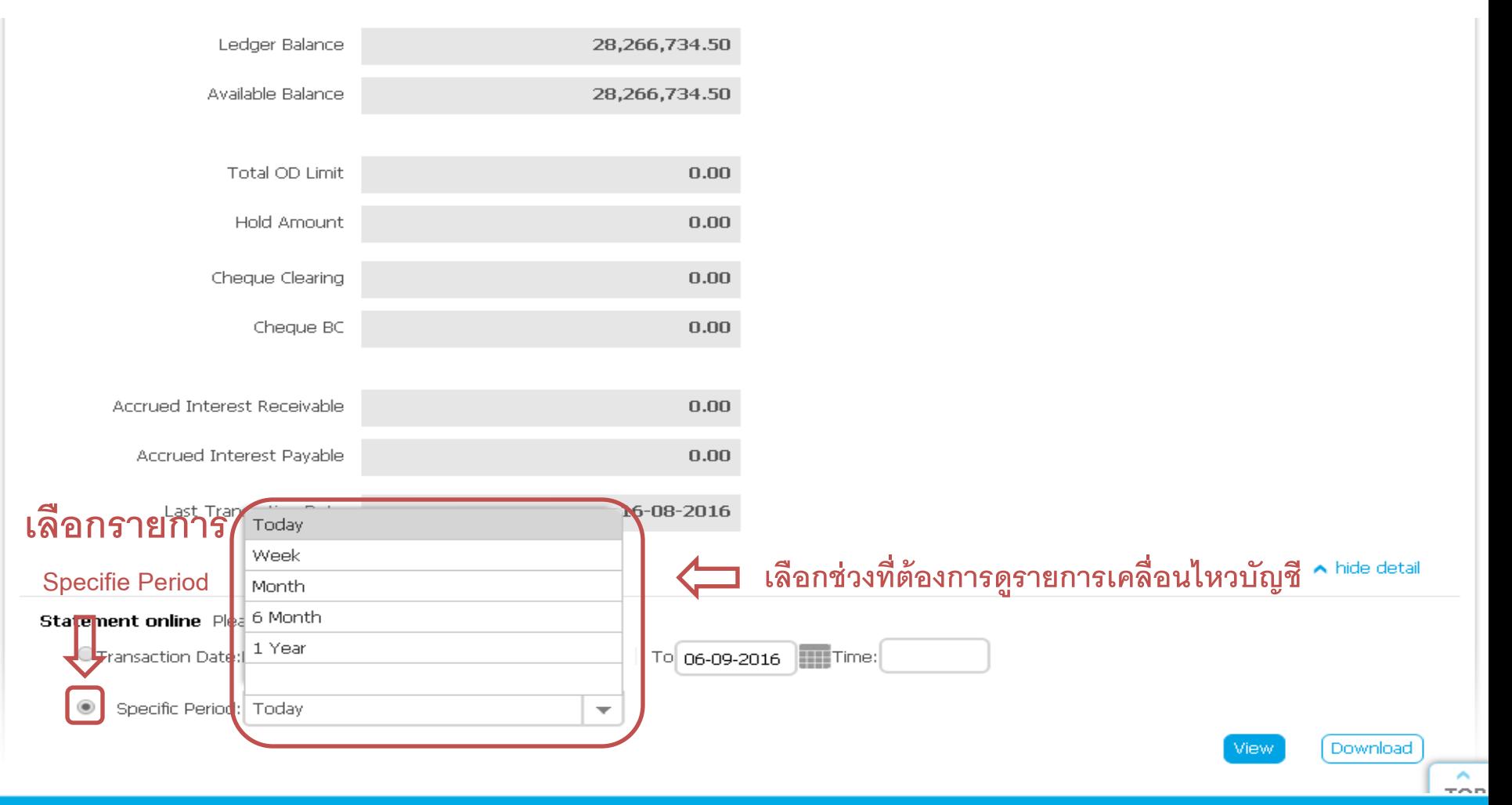

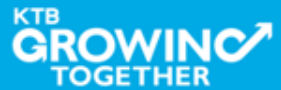

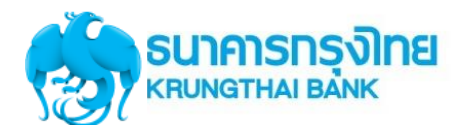

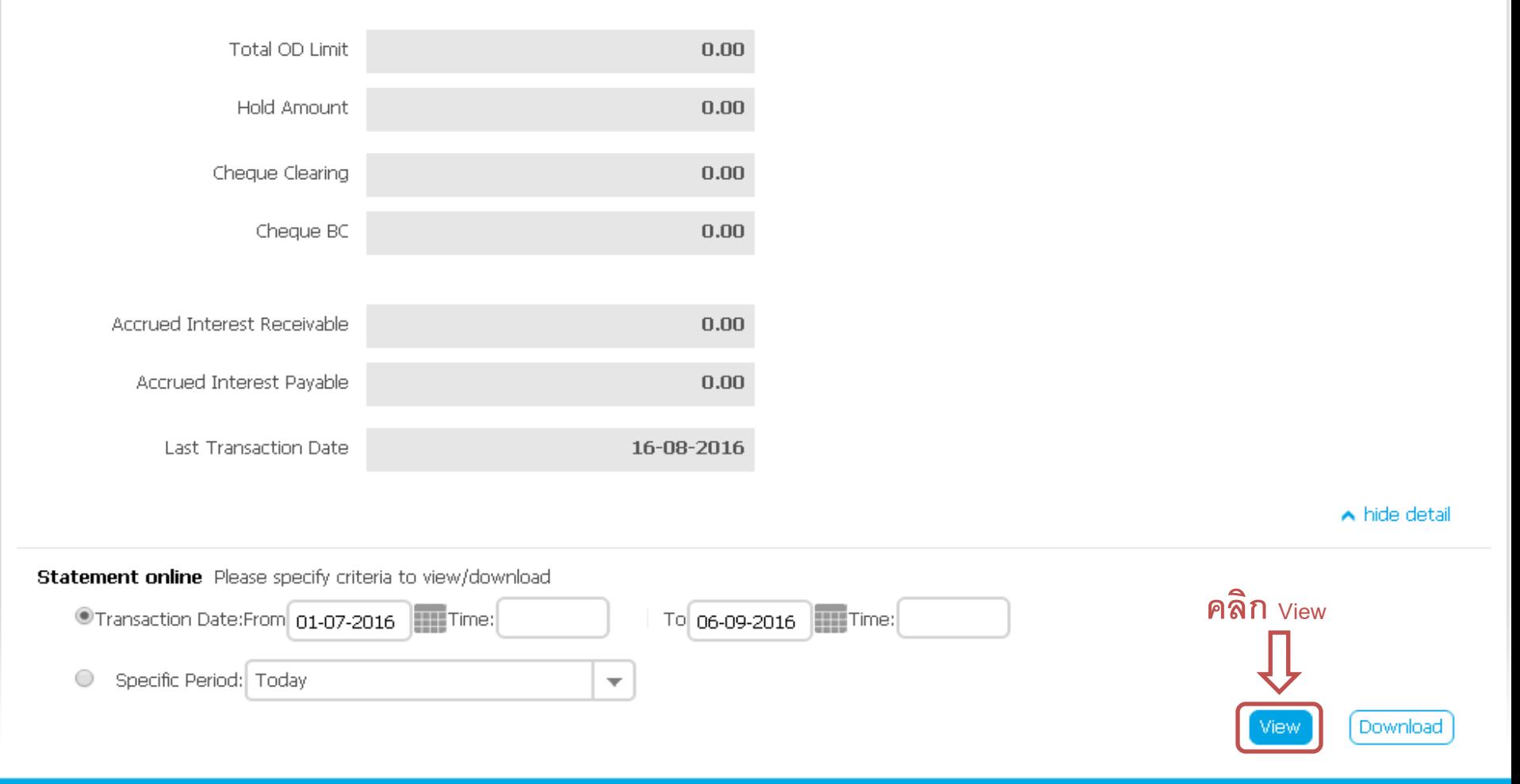

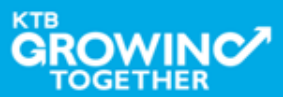

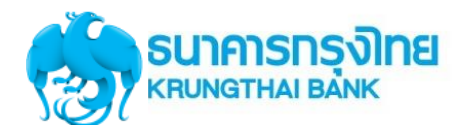

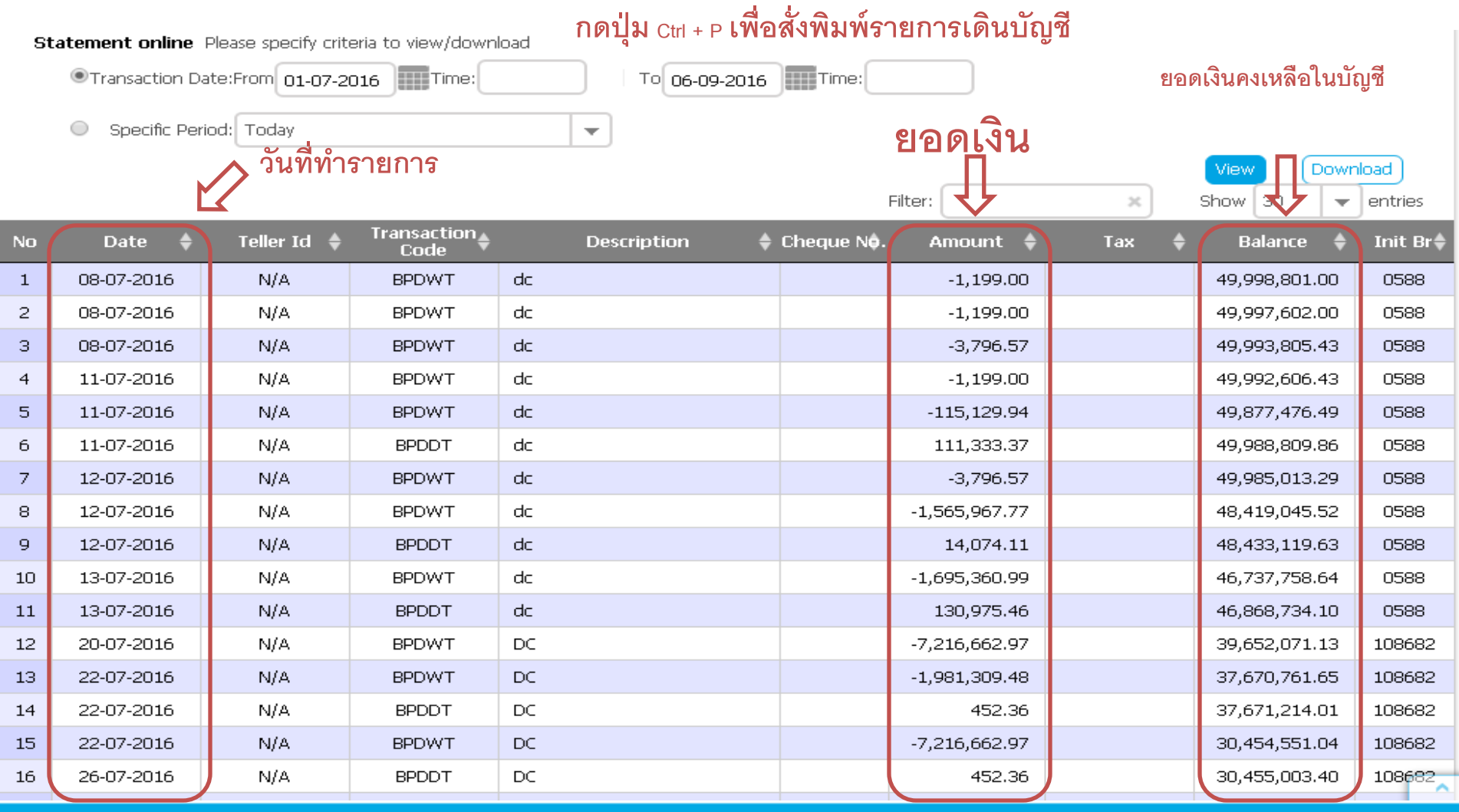

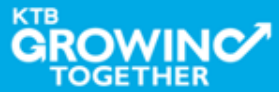

# GFMIS on KTB Corporate Online (ด้านนำเงินส่งคลัง)

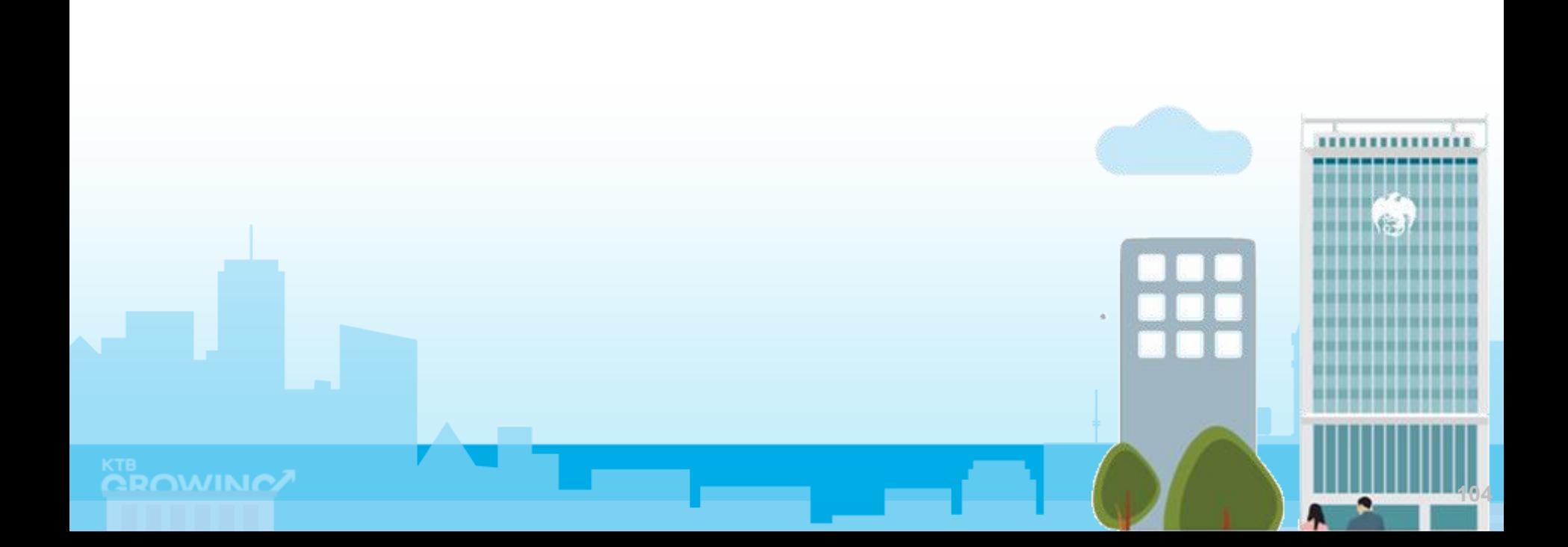

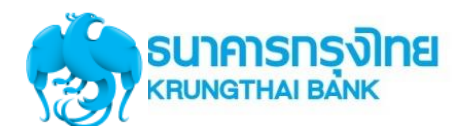

#### GFMIS on KTB Corporate Online (ด้านรับเงินและนำเงินส่งคลัง)

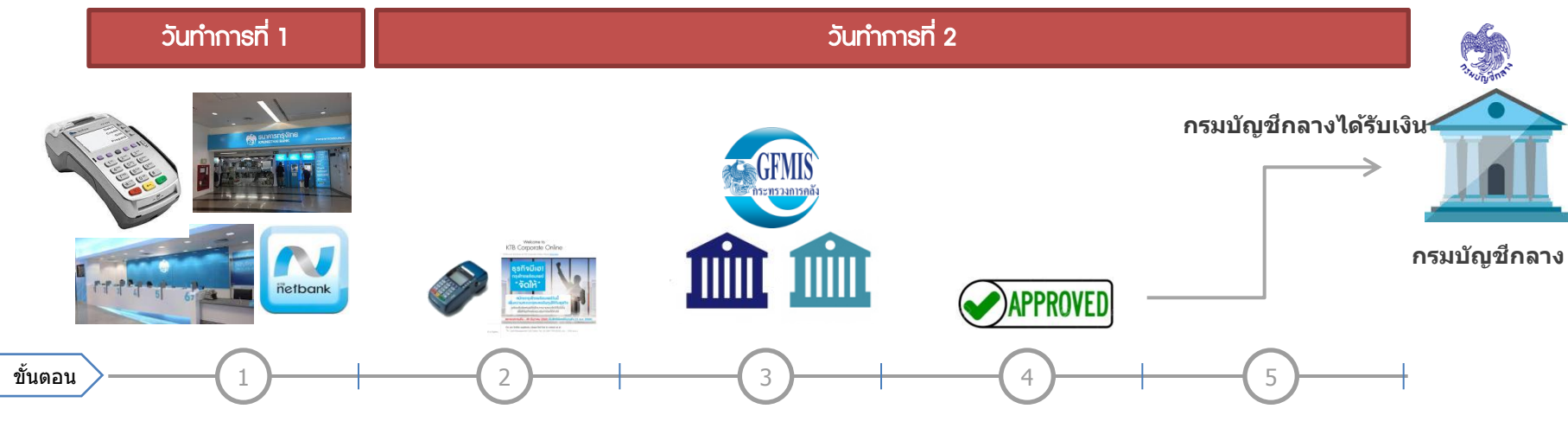

**เจ้าหน้าที่ Maker** น า เงินส่งคลัง ผ่านระบบ KTB Corporate Online ที่เมนู  $GFMIS \rightarrow Payin$ 

**ระหว่างวันท าการ** ผู้มาชำระเงิน ชำระผ่านช่องทาง • **EDC ที่หน่วยงาน** ดูรายการระหว่างวัน  $\rightarrow$  EDC Receivable  $\rightarrow$  Online • **Bill Payment** ผ่านชอ่ งทาง ธนาคารกรุงไทย ดูรายการระหว่างวัน  $\rightarrow$  Receivable  $\rightarrow$  Online

#### **ณ สนิ้ วนั บริการ EDC เจ้าหน้าที่**

- กดโอนยอดเงินที่ EDC
- ตรวจสอบรายงานจากเครื่อง EDC
- สามารถเรียกดูรายงาน
- EDC Receivable  $\rightarrow$  Online

**เจ้าหน้าที่ Maker** ท าการ ตรวจสอบยอดเงิน (Reconcile) กับรายงานรับ ชำระเงินที่ KTB Corporate **Online รายงาน EDC** ที่เมนู EDC Receivable  $\rightarrow$ **Download รายงาน Bill Payment** ที่เมนู Download  $\rightarrow$  Download **รายการเงนิ เขา้บญั ชีที่**

#### **เมนู**

Account Information

- ยอดเงิน
- - **สามารถ Delete รายการ นั้นแล้วสร้างใหม่**  - **แก้ไขรายการเดิมที่ถูก Reject และ Submit**

**Maker** 

**กลับไปที่ Inbox ของ Authorizer ใหม่ได้**

**กรณีถูก Reject รายการจะ กลับมาที่เมนู Inbox ของ** 

**เจ้าหน้าที่ Authorizer**  ื่อนมัติการนำเงินส่งคลังที่ เมนูInbox

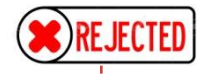

**เจ้าหน้าที่ Maker** พิมพ์ หน้าจอการนำส่งเงินผ่าน ระบบ KTB Corporate Online ที่เมนู GFMIS  $\rightarrow$ Transaction History ี่ แนบกับรายการเดินบัญชีที่ เมนู Account Information  $\rightarrow$  Account **Summary** 

#### **หมายเหตุ** ้รายละเอียดขั้นตอน และวันที่ต้อง ็ปฏิบัติงานในการนำเงินส่งคลัง ขึ้นอยู่กับการระเบียบปฏิบัติของแต่ ละส่วนราชการ

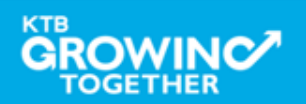

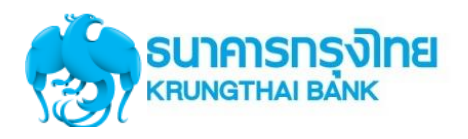

**Maker ทำ รายการ น าเงนิ สง่ คลงั/ กรมบญั ชกี ลาง**

**Authorizer อนุมัติรายการ น าสง่ เงนิ สง่ คลงั/ กรมบญั ชกี ลาง**

**Maker ตรวจสอบ** รายการนำส่งเงิน **กับ Statement**

**เจ้าหน้าที่ Maker** นำเงิน ส่งคลัง ผ่านระบบ KTB Corporate Online ที่เมนู  $GFMIS \rightarrow Payin$ 

**เจ้าหน้าที่ Authorizer** อนุมัติการ นำเงินส่งคลังที่เมนู Inbox

- Approve
- Reject

**เจ้าหน้าที่ Maker** พิมพ์ ็หน้าจอการนำส่งเงินผ่าน ระบบ KTB Corporate Online ที่เมนู GFMIS  $\rightarrow$ Transaction History ีแนบกับรายการเดินบัญชี ที่เมนู Account Information  $\rightarrow$ Account Summary

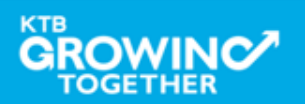

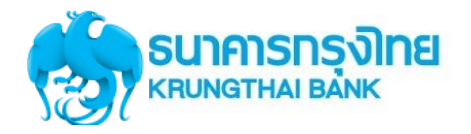

#### เข้า URL : https://www.ktb.co.th

#### 1. คลิกเลือก บริการออนไลน์

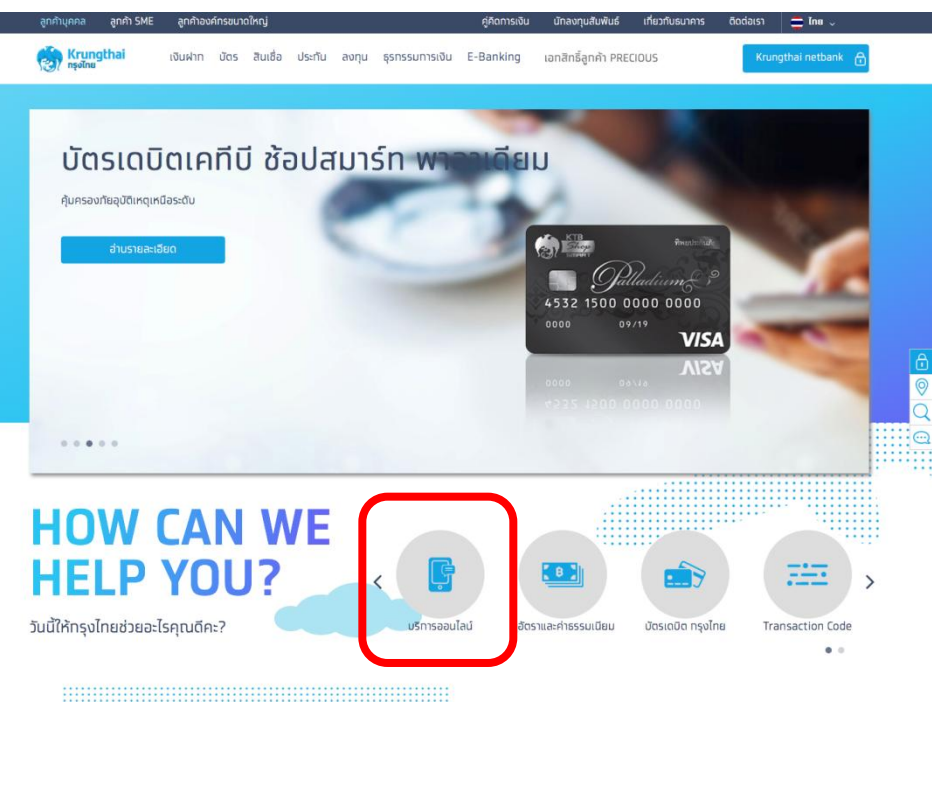

#### 2. คลิกเลือก Krungthai Corporate Online

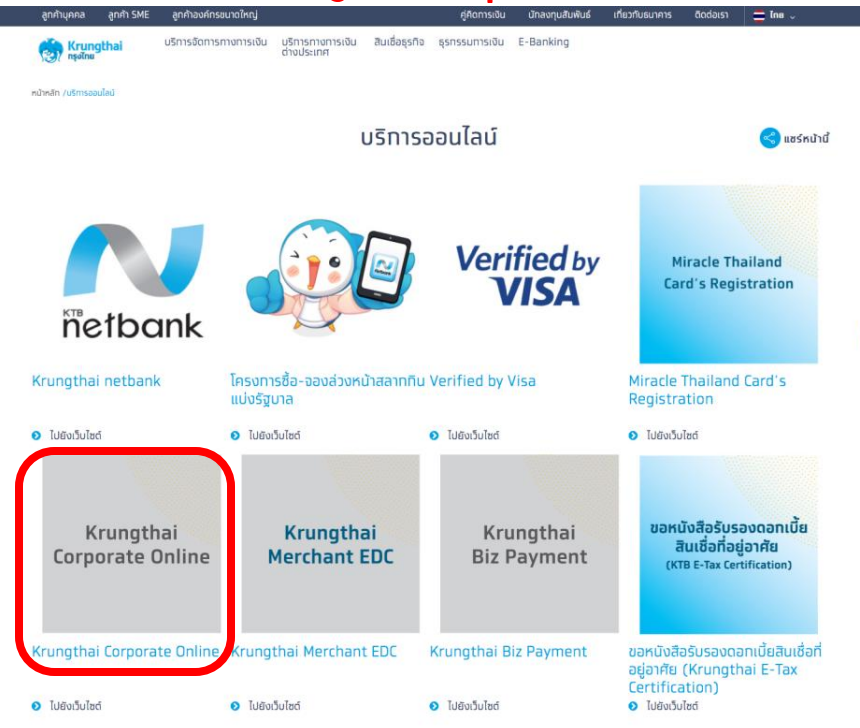

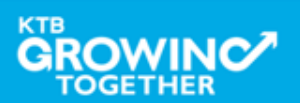

 $\frac{\circ}{\circ}$ 

 $\odot$ 

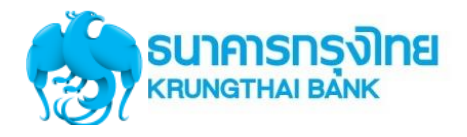

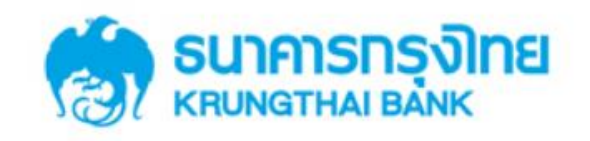

**KTB Corporate Online** 

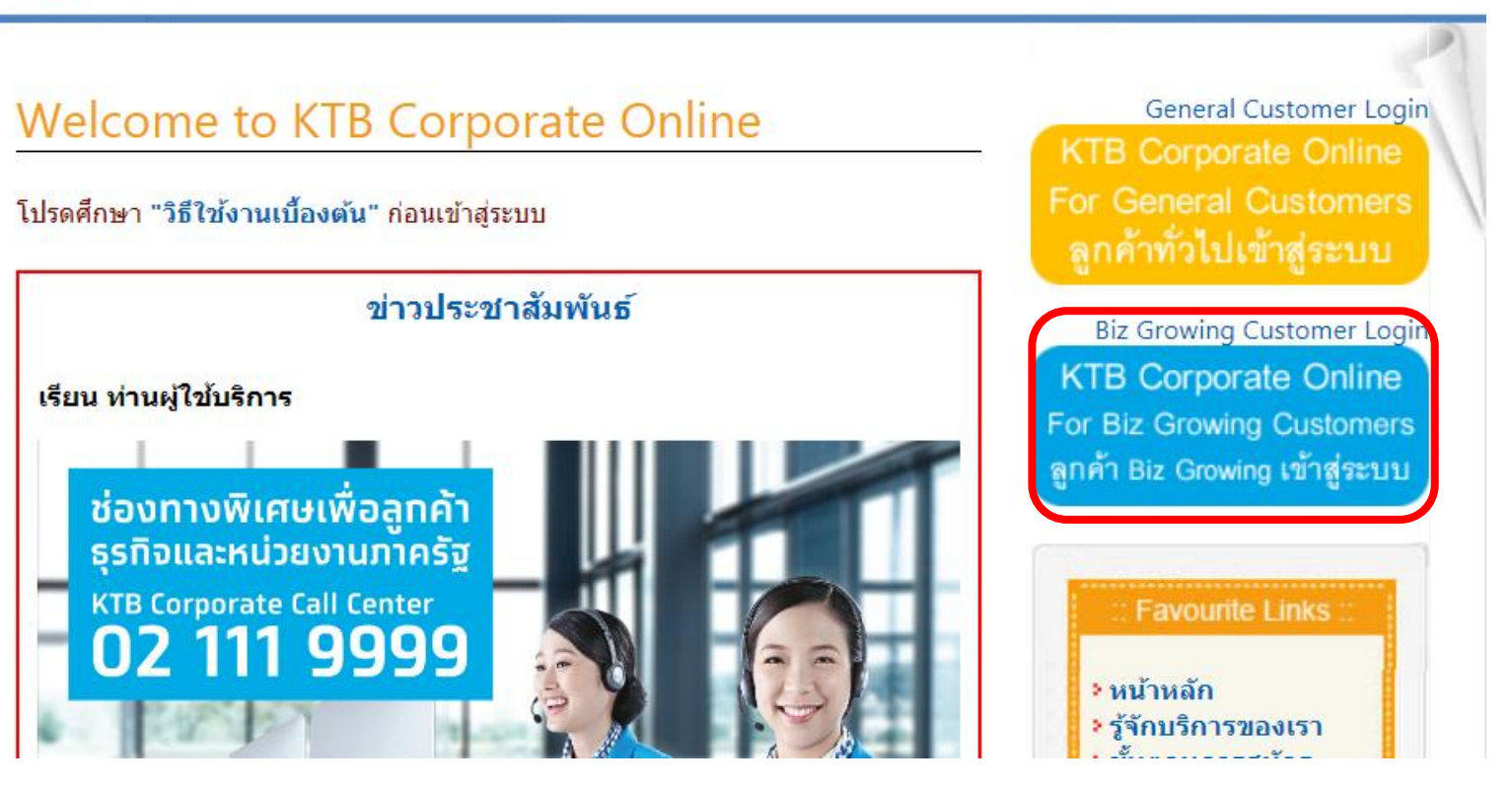

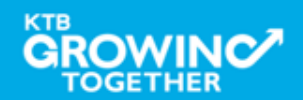
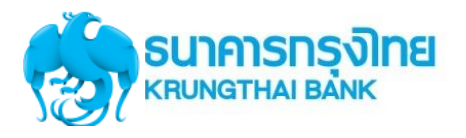

#### Company ID ขึ้นต้นด้วยตัวอักษร GMIS ตามด้วยเลข 6 หลัก

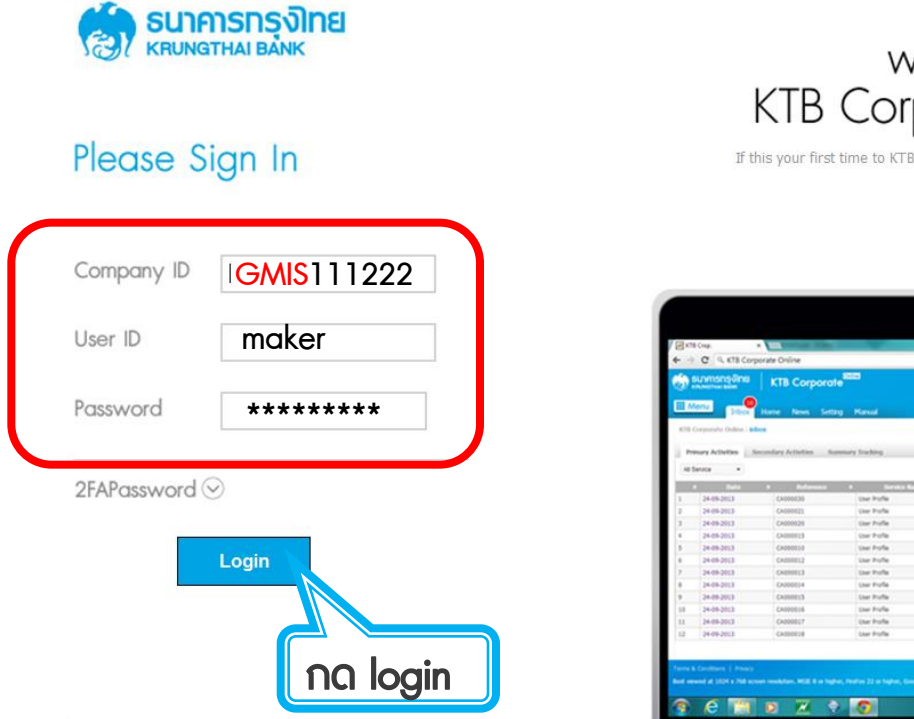

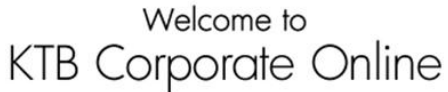

If this your first time to KTB Corporate Online, Please Click Here

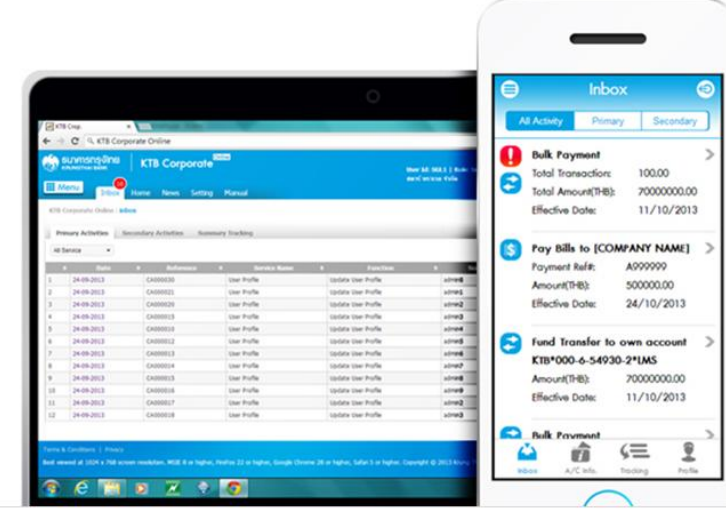

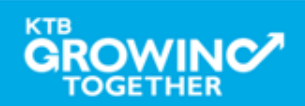

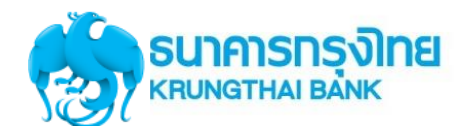

#### **GFMIS Transaction Step by Company Maker**

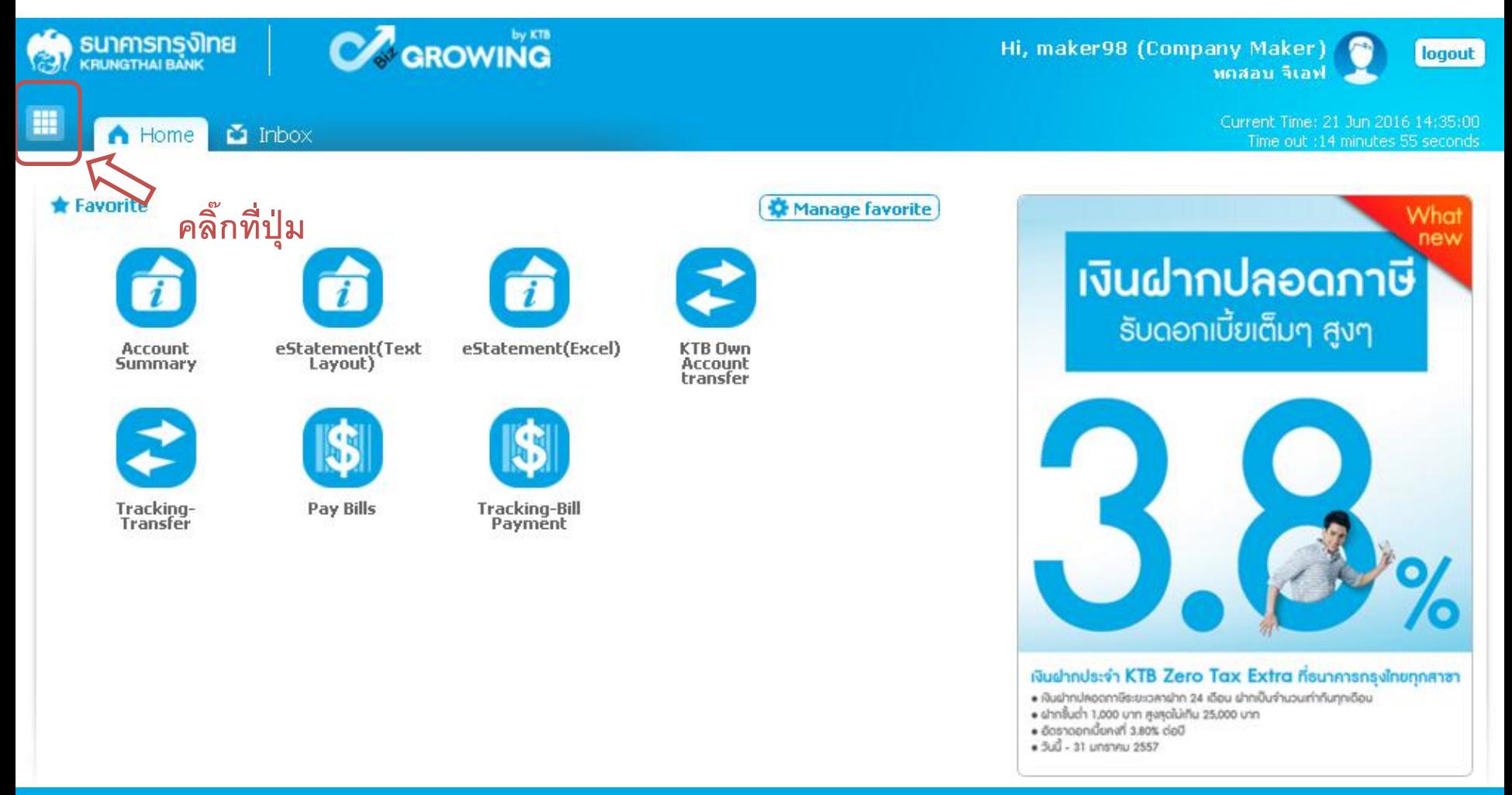

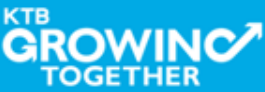

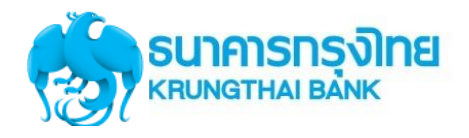

#### **GFMIS Transaction Step by Company Maker**

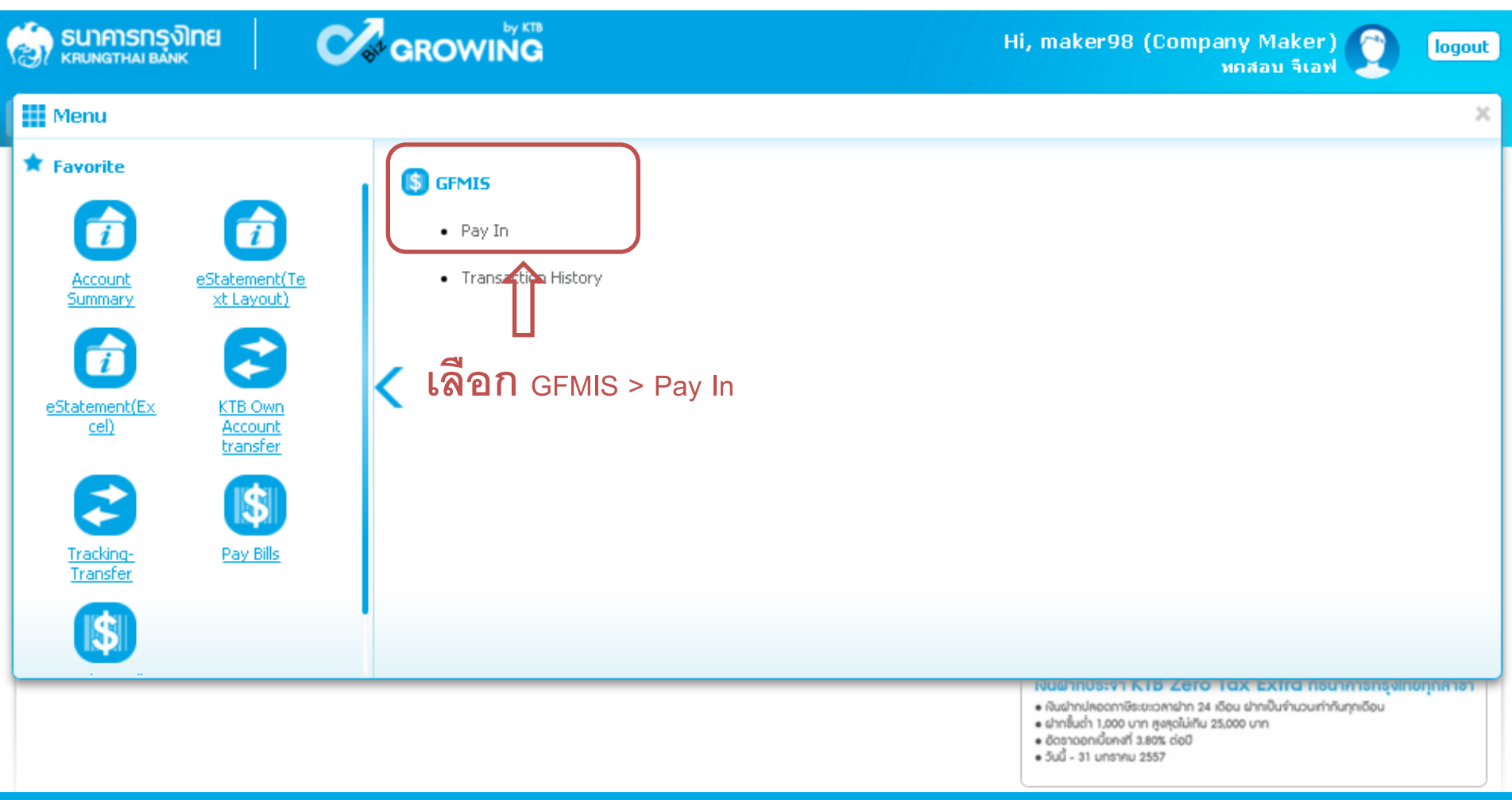

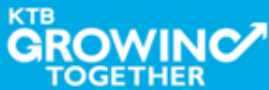

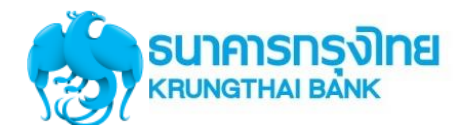

#### **GFMIS Transaction Step by Company Maker**

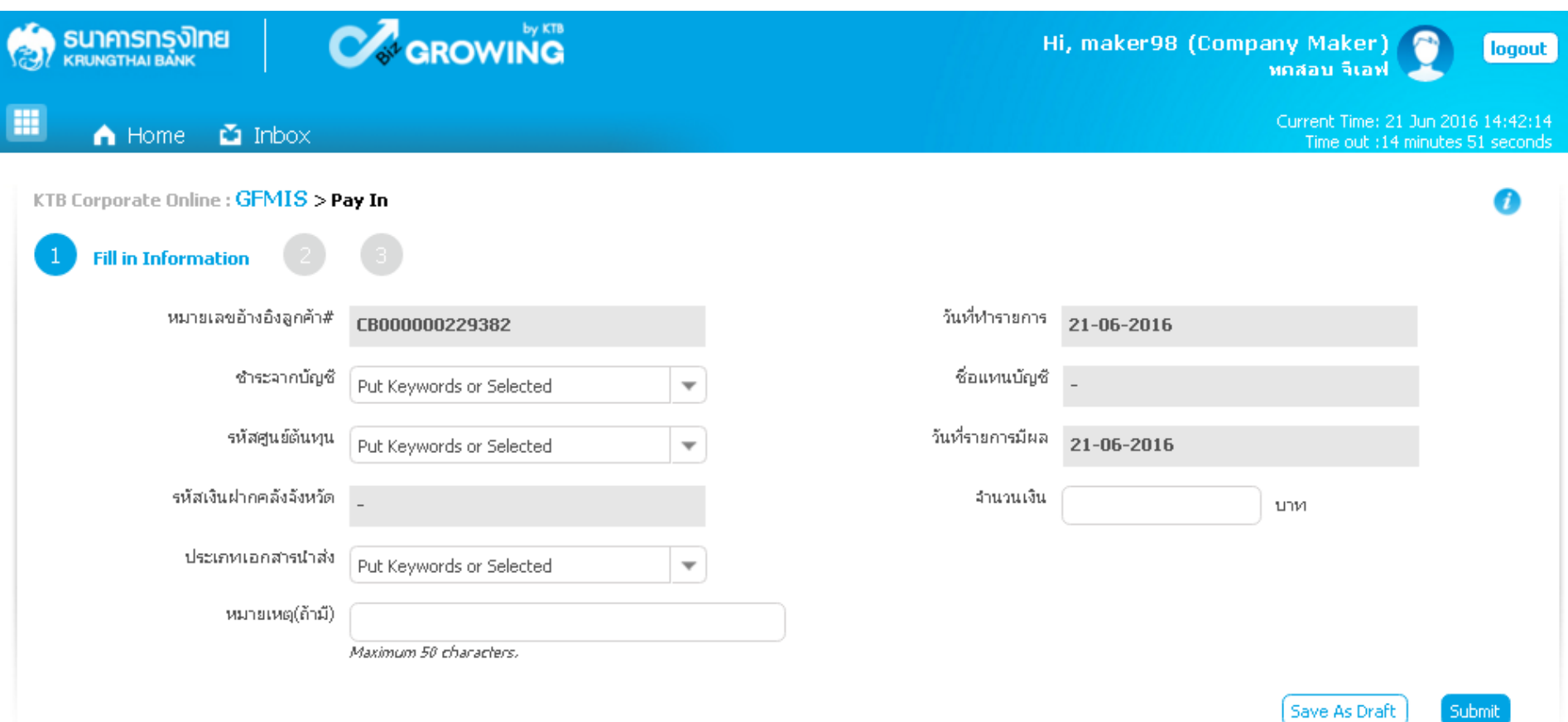

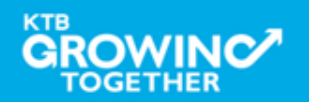

Submit

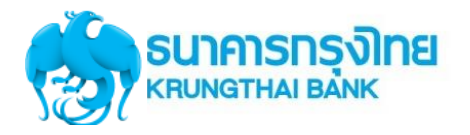

#### **GFMIS Transaction Step by Company Maker**

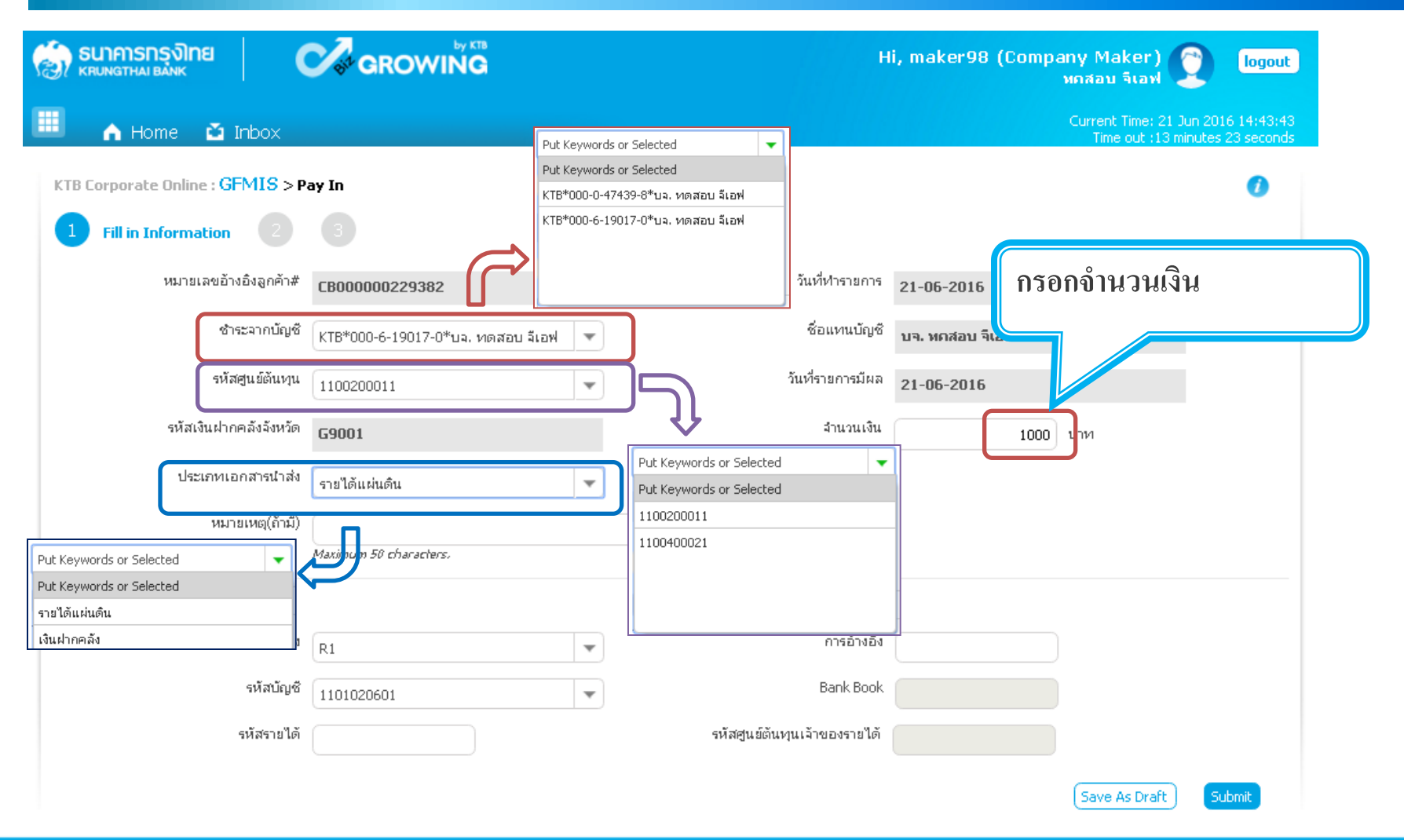

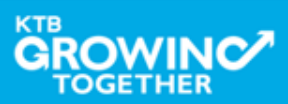

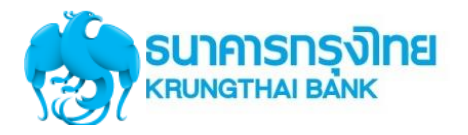

#### **GFMIS Transaction Step by Company Maker**

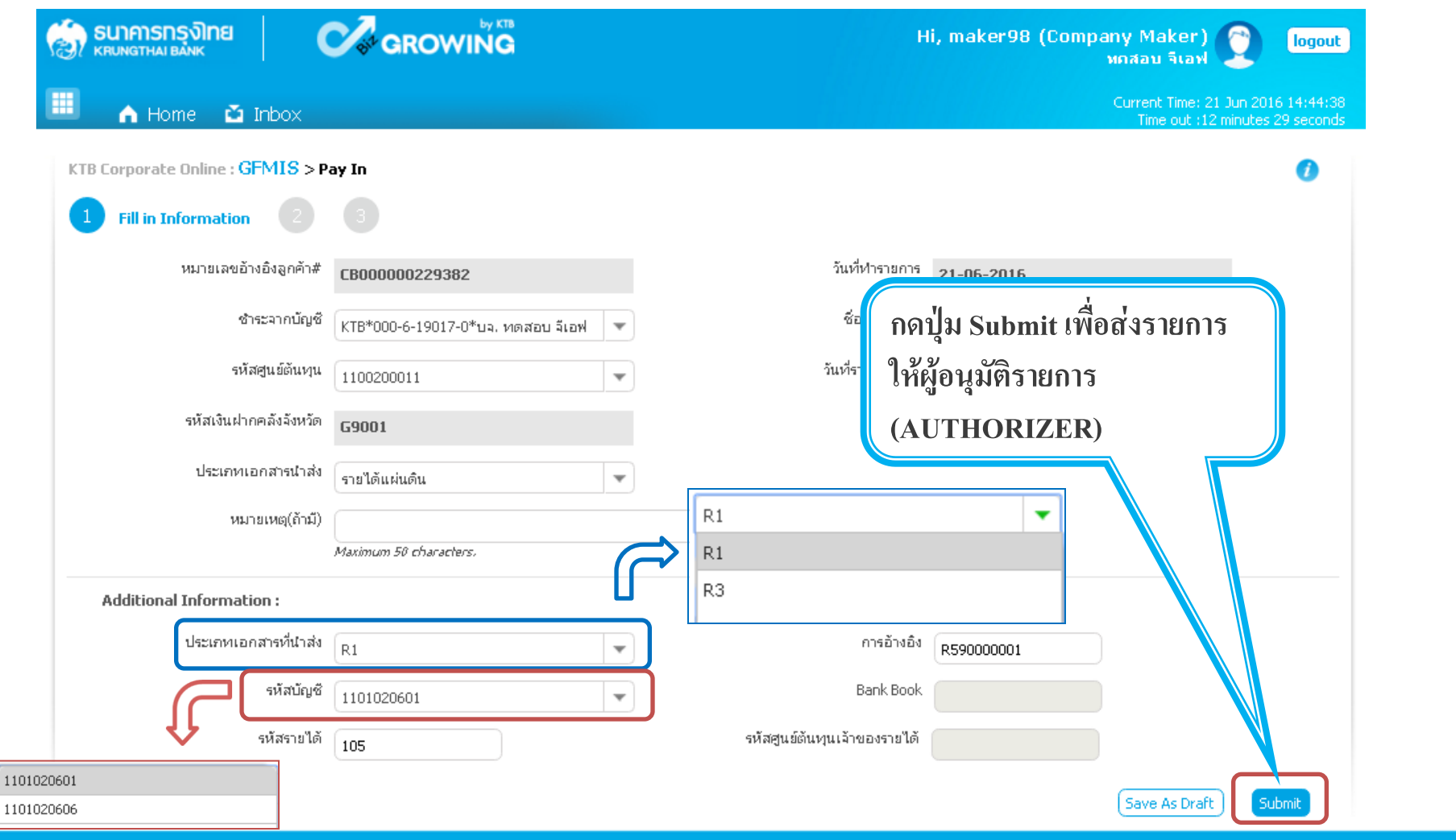

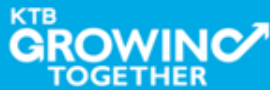

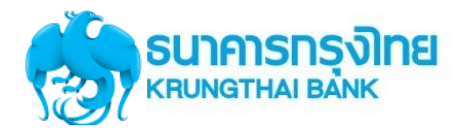

### **Condition ส าหรับ Additional Information ประเภท รายได้แผ่นดิน**

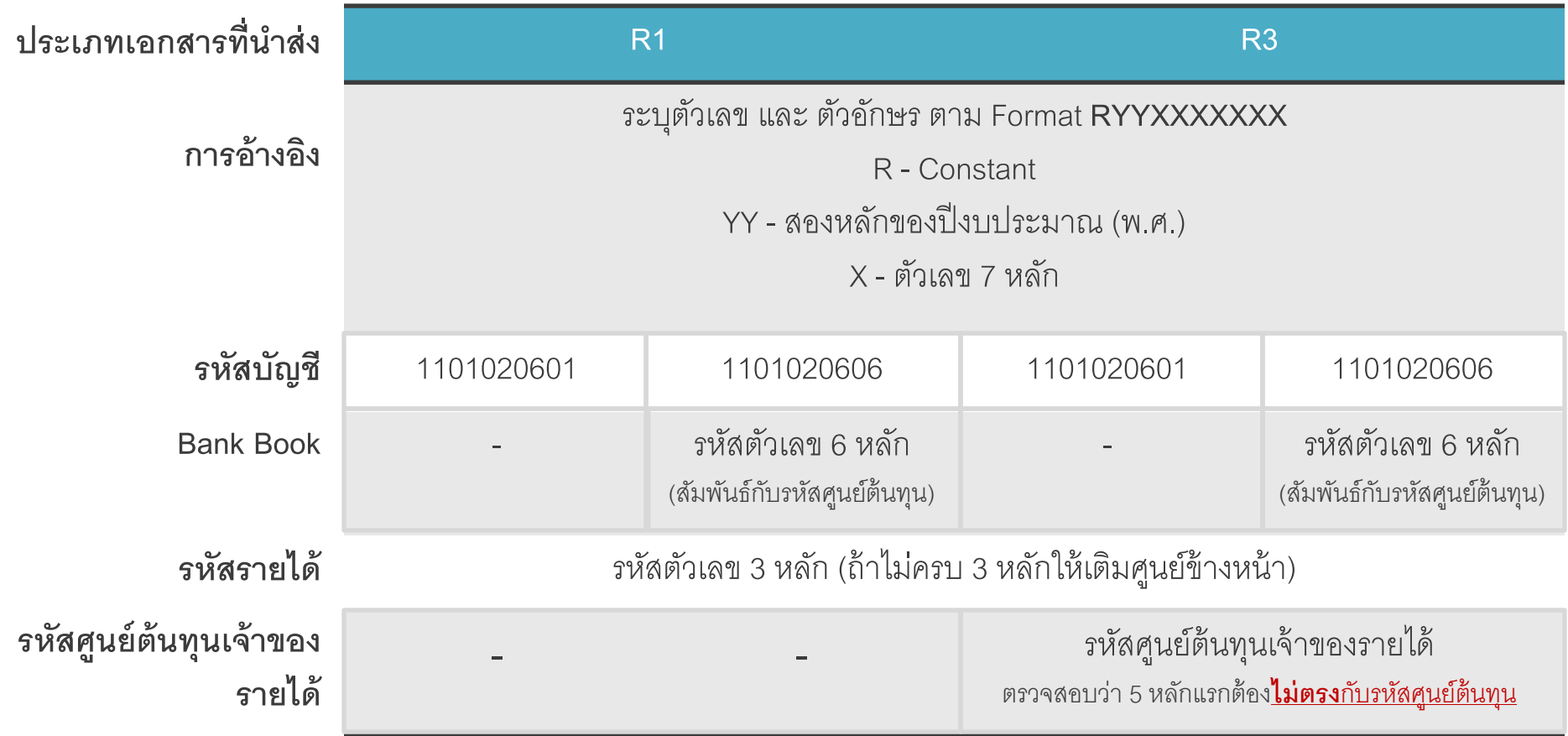

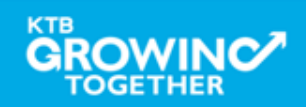

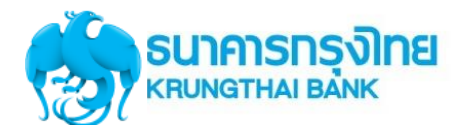

### **Condition ส าหรับ Additional Information ประเภท เงินฝากคลัง**

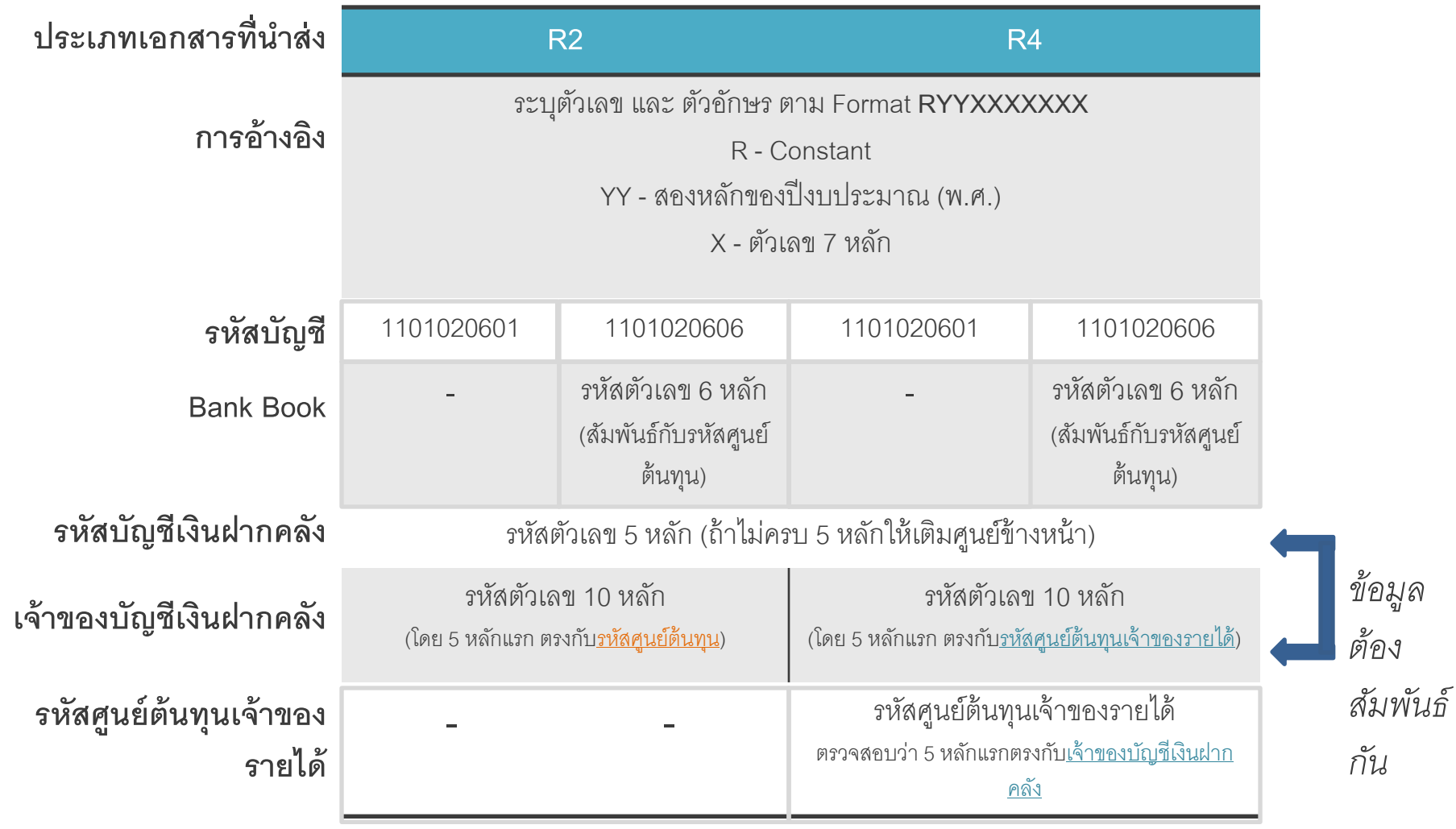

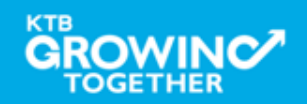

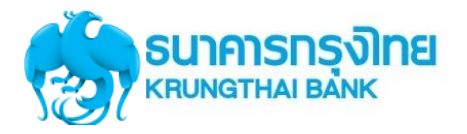

#### **GFMIS Transaction Step by Company Maker**

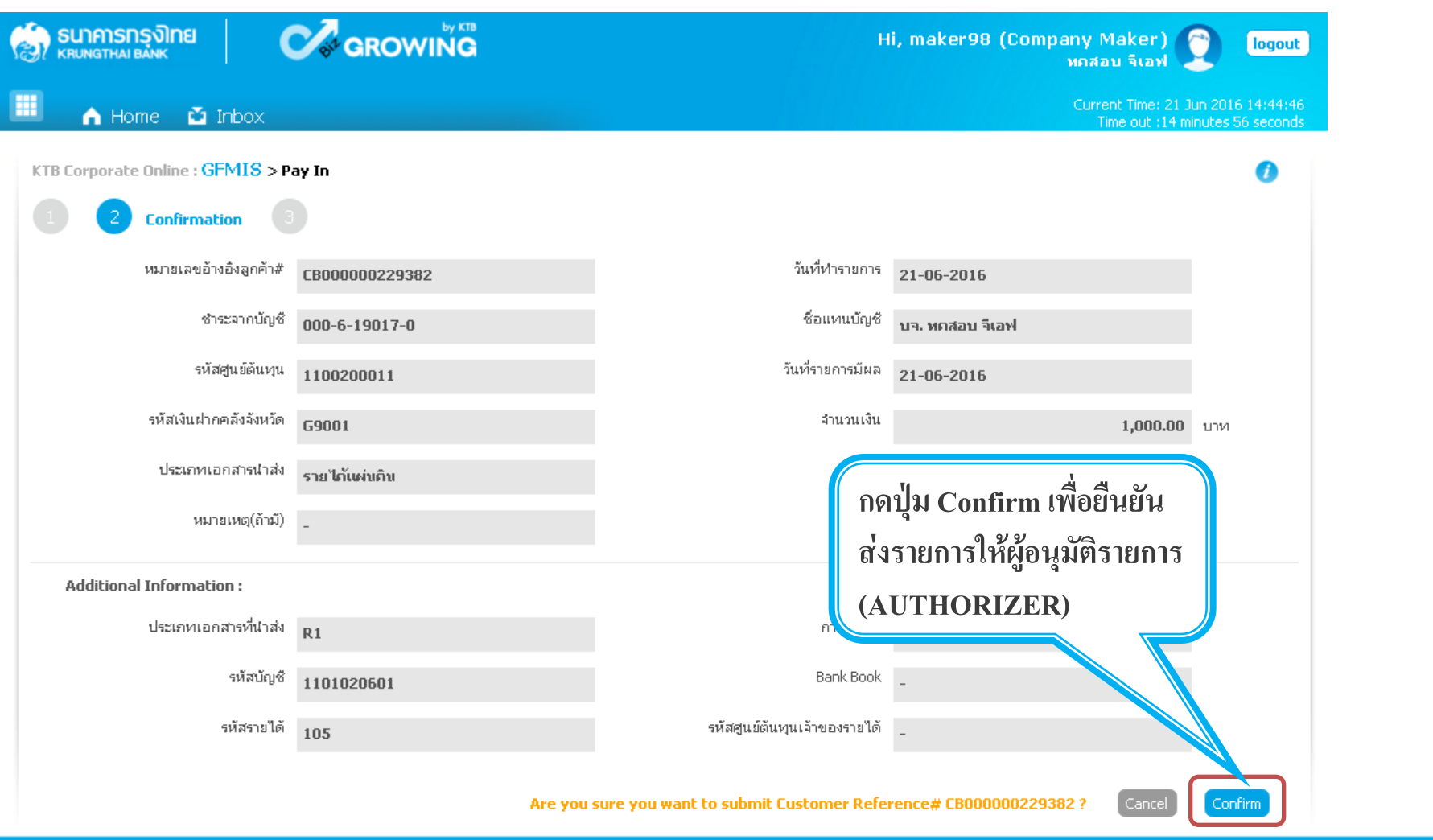

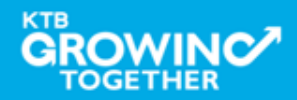

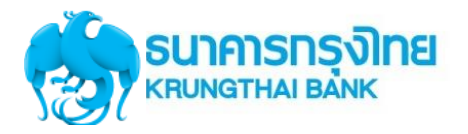

#### **GFMIS Transaction Step by Company Maker**

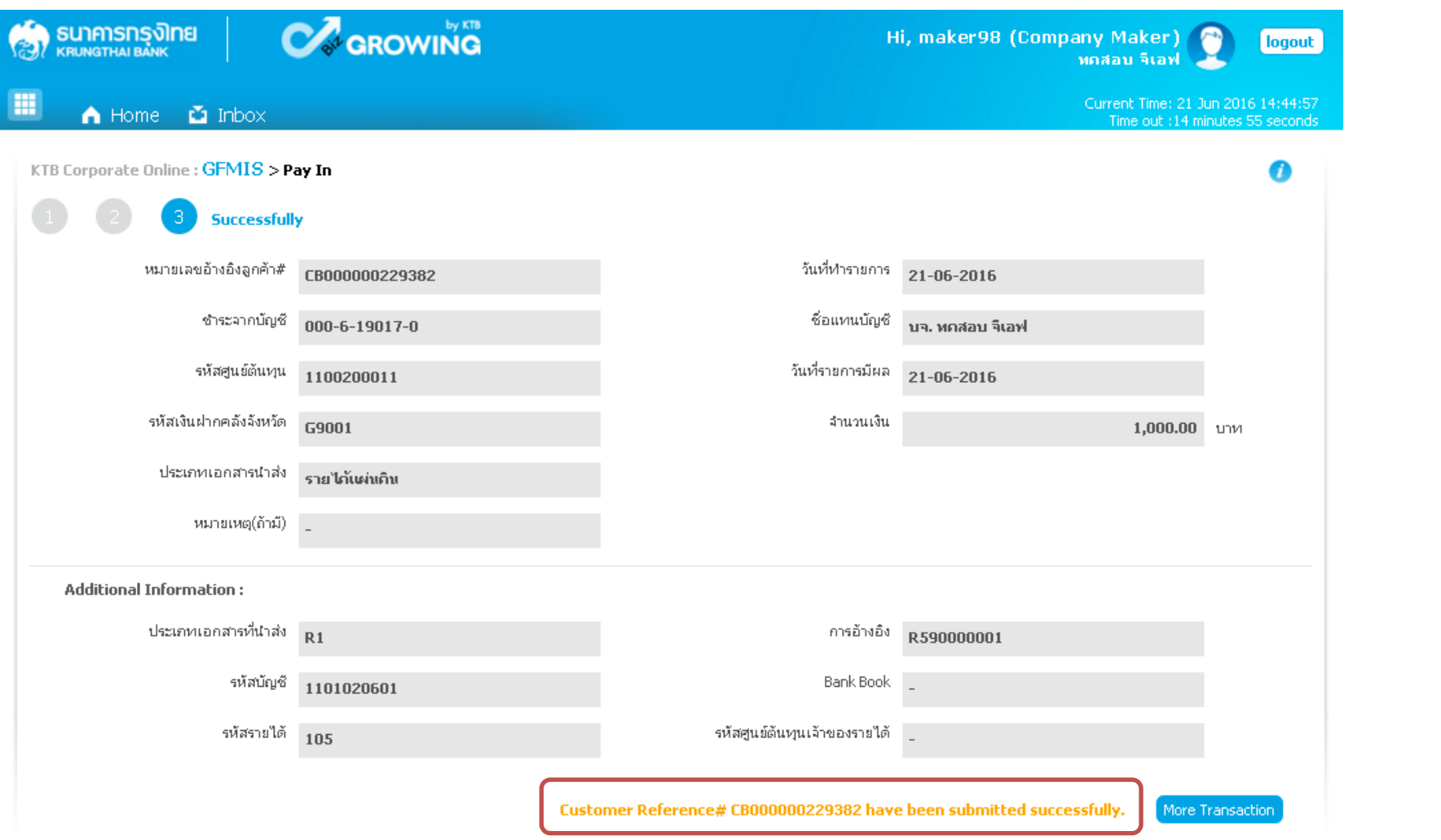

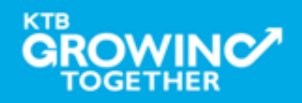

### **Approve Transaction**

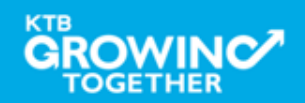

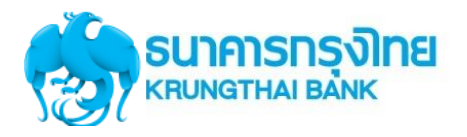

#### **GFMIS Transaction Step by Company Authorizer**

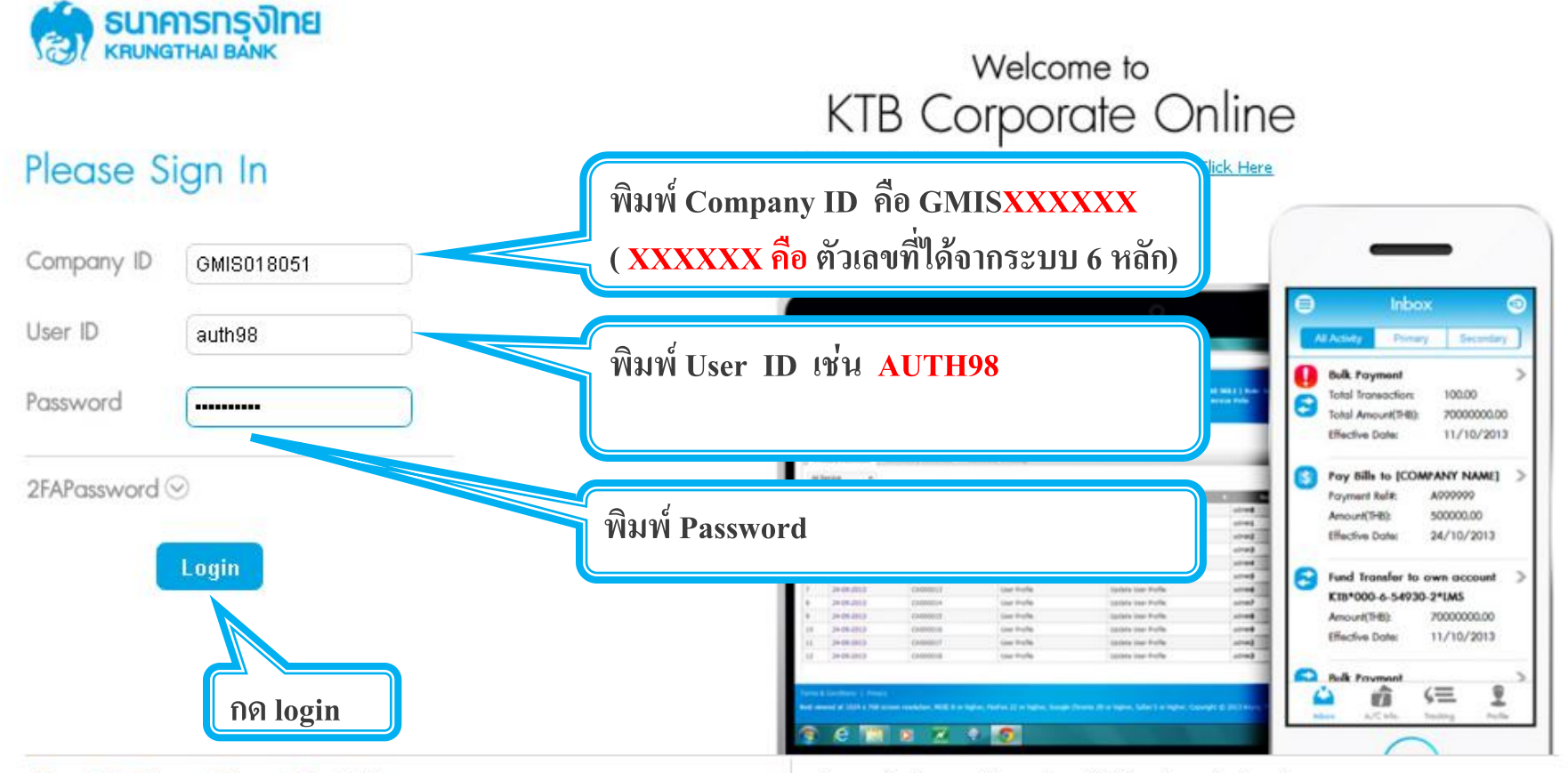

#### Terms & Conditions | Privacy | Contact Us

Best viewed at 1024 x 768 screen resolution. MSIE 8 or higher, FireFox 22 or higher, Google Chrome 28 or higher, Safari 5 or higher. Copyright @ 2013 Krung Thai Bank PCL, All Rights Reserved.

#### For any further questions, please feel free to contact us at:

Cash Management Call Center Tel. 02-208-7799 (8:00 a.m. - 5:00 p.m.)

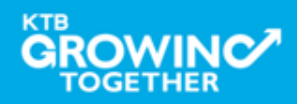

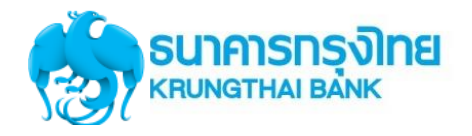

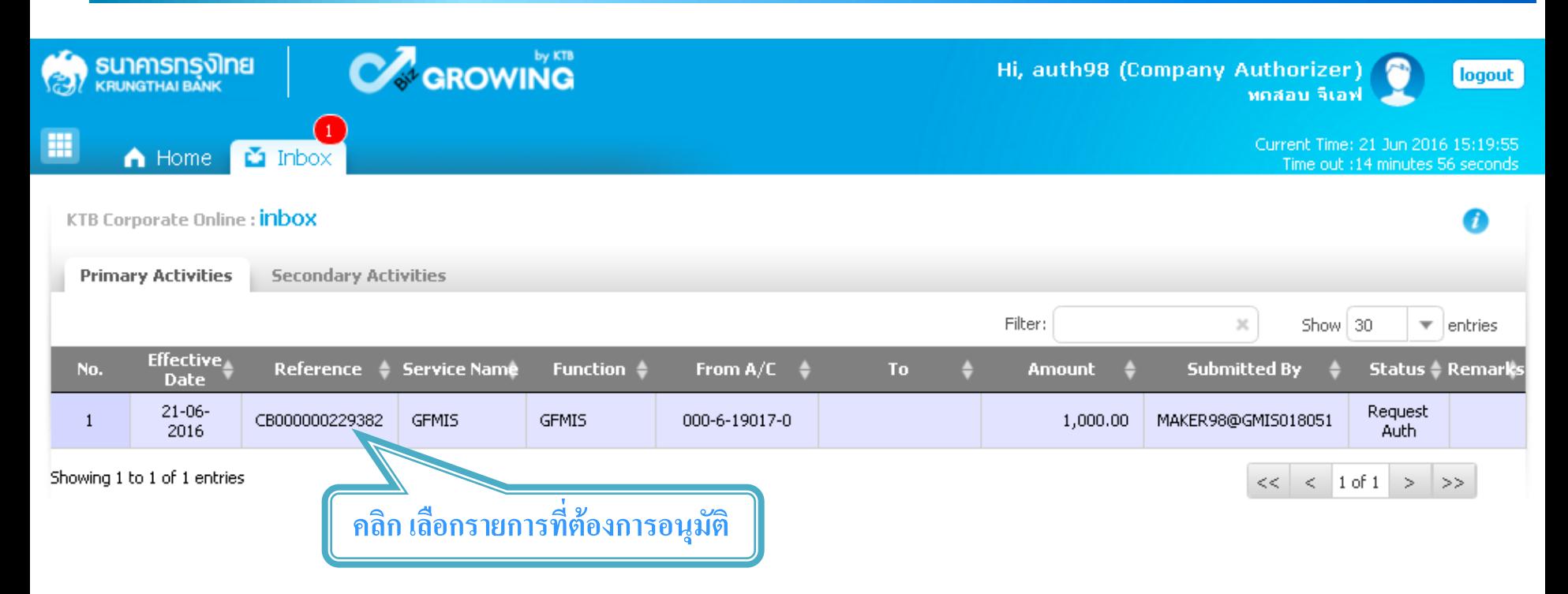

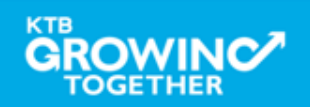

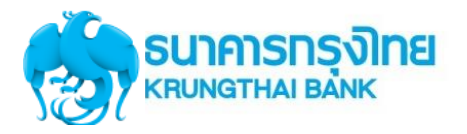

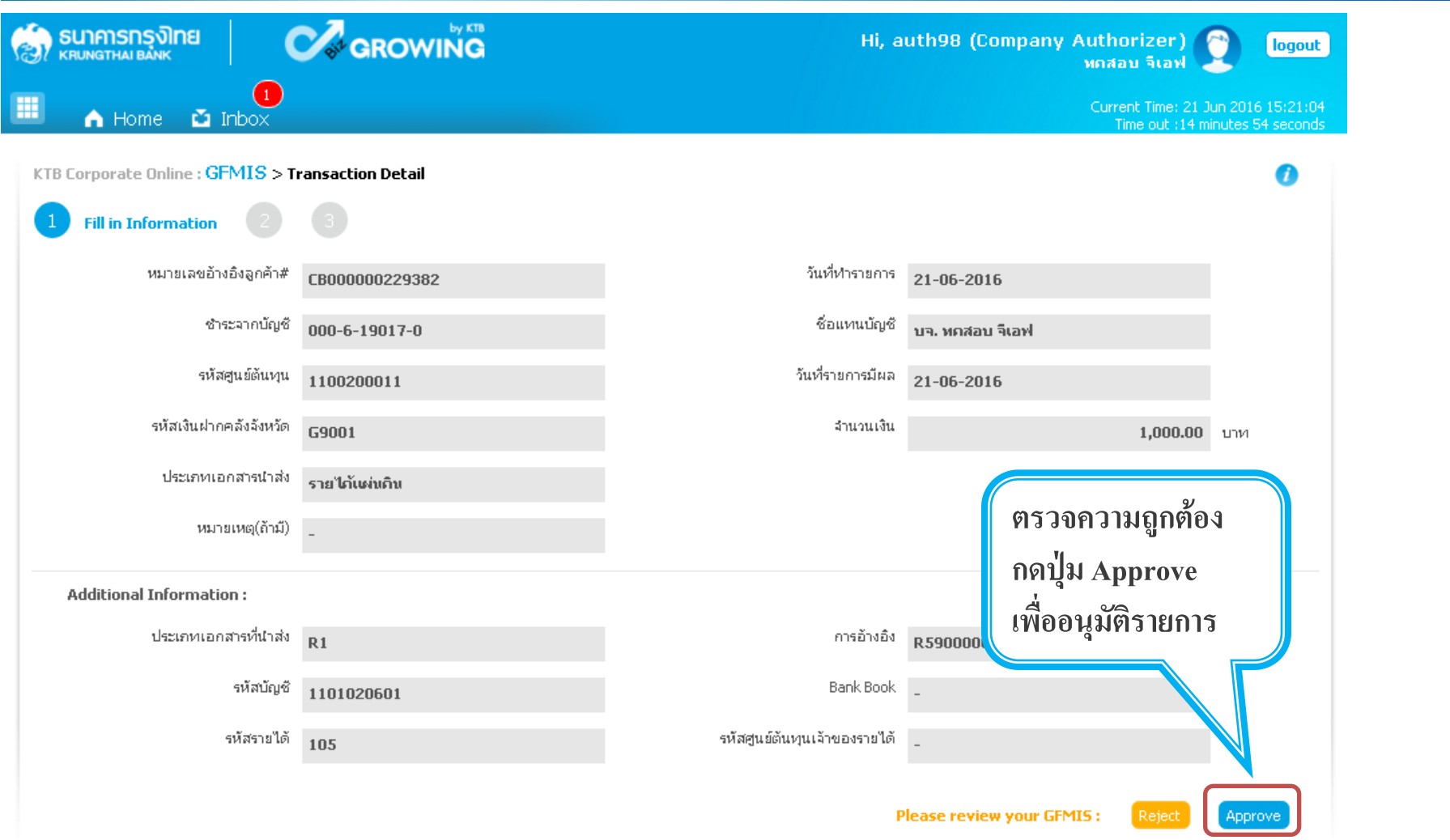

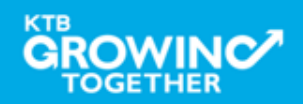

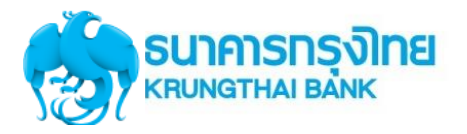

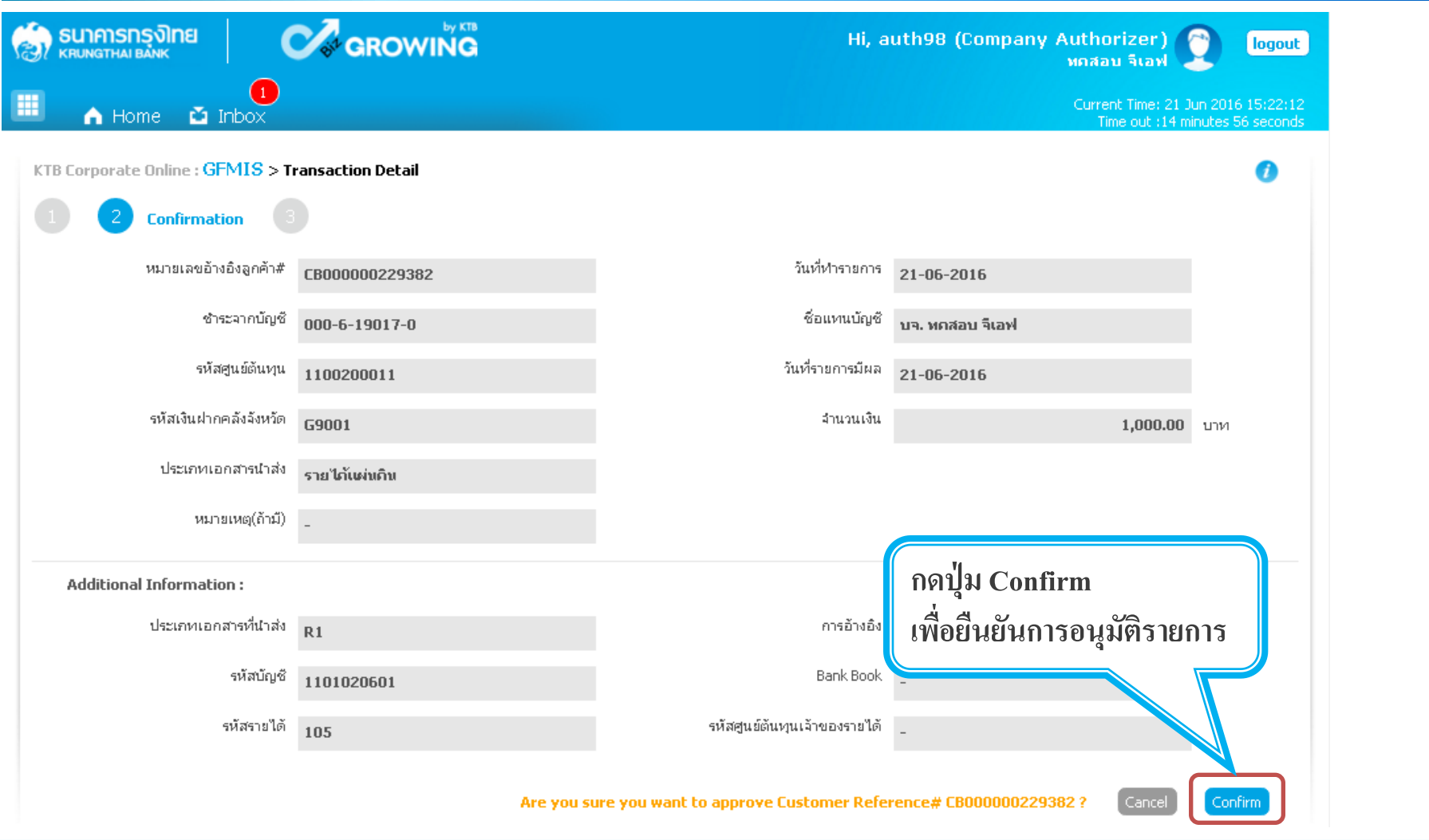

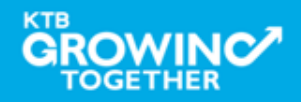

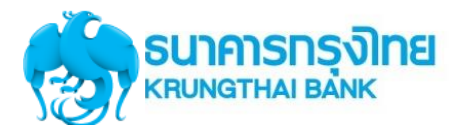

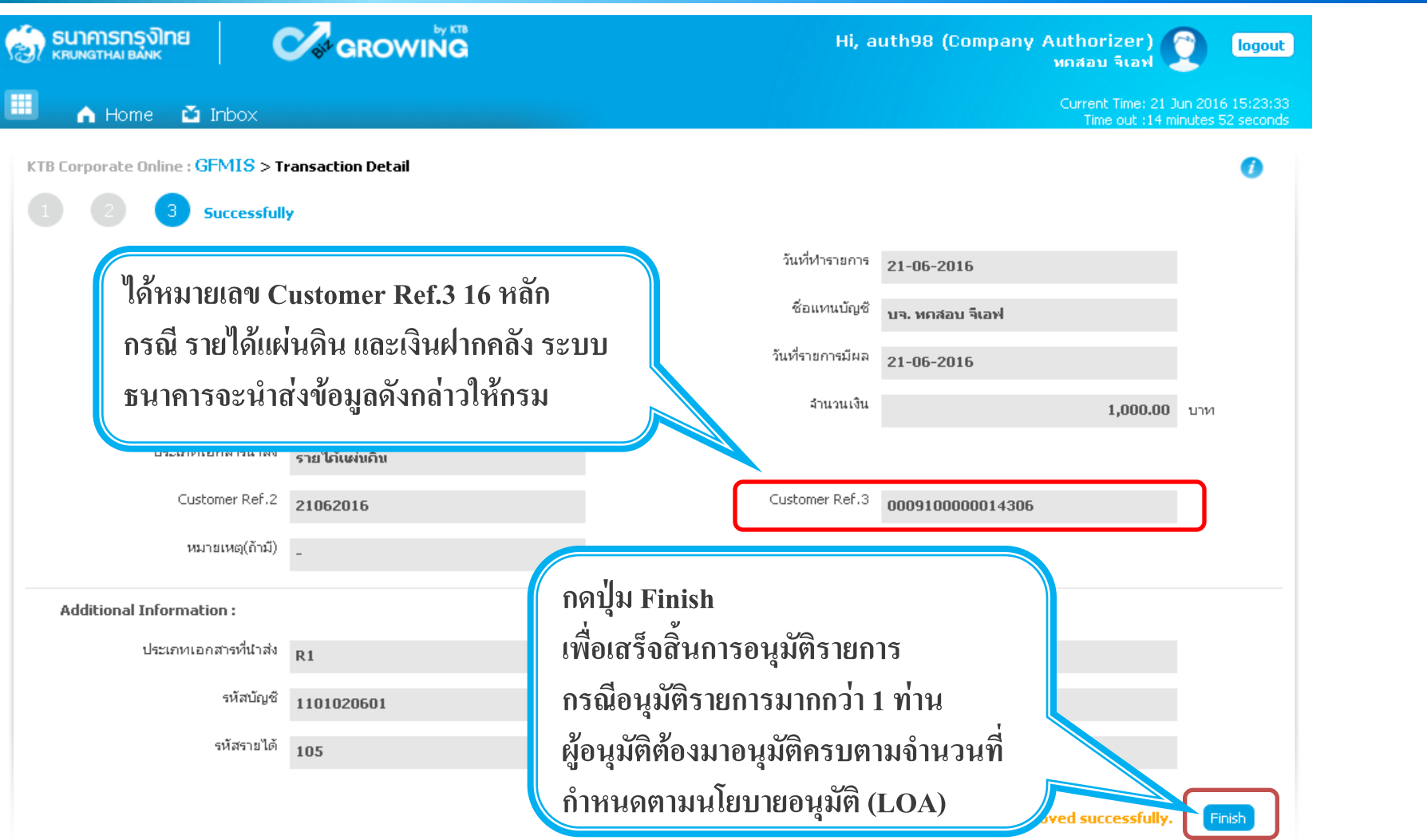

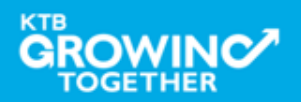

### **Reject Transaction**

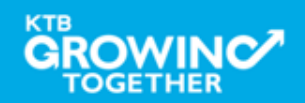

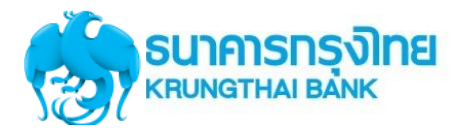

#### **GFMIS Transaction Step for Reject Transaction (Company Authorizer)**

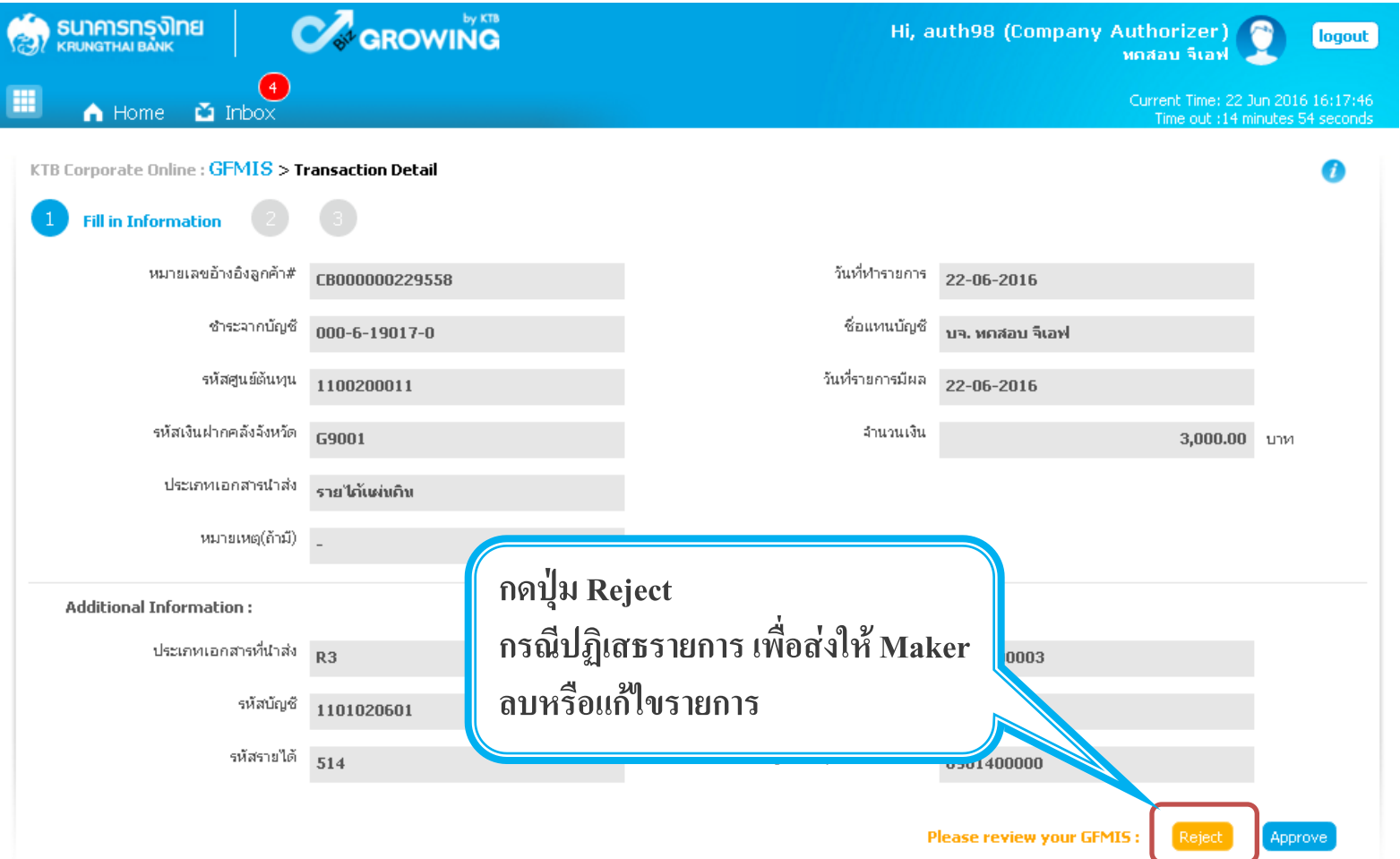

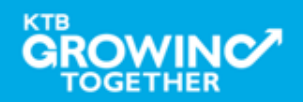

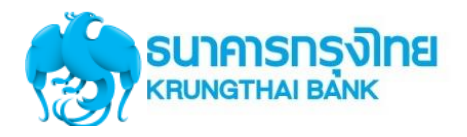

#### **GFMIS Transaction Step for Reject Transaction (Company Authorizer)**

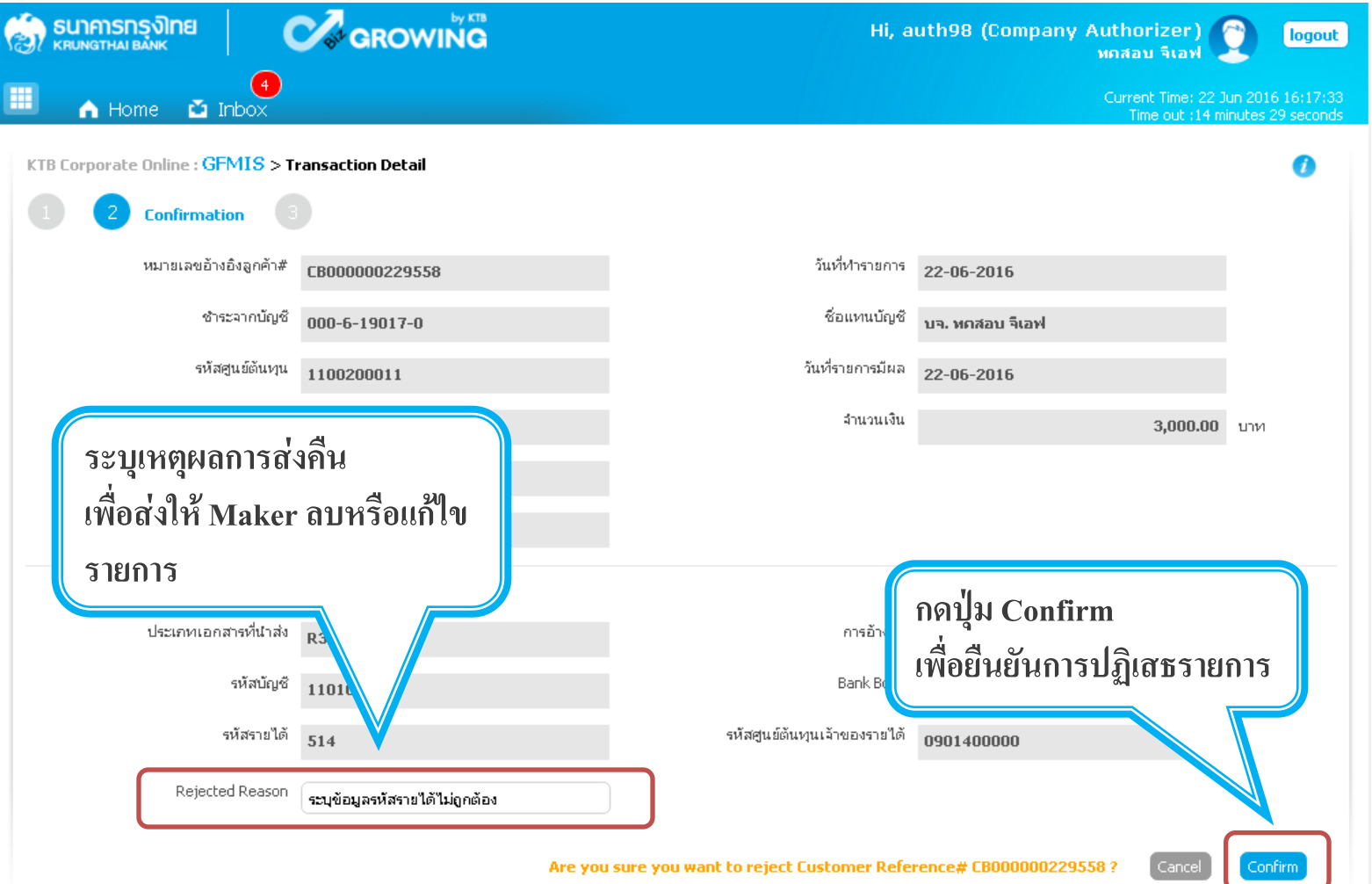

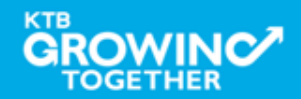

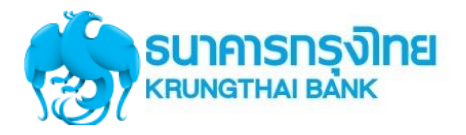

#### **GFMIS Transaction Step for Reject Transaction (Company Authorizer)**

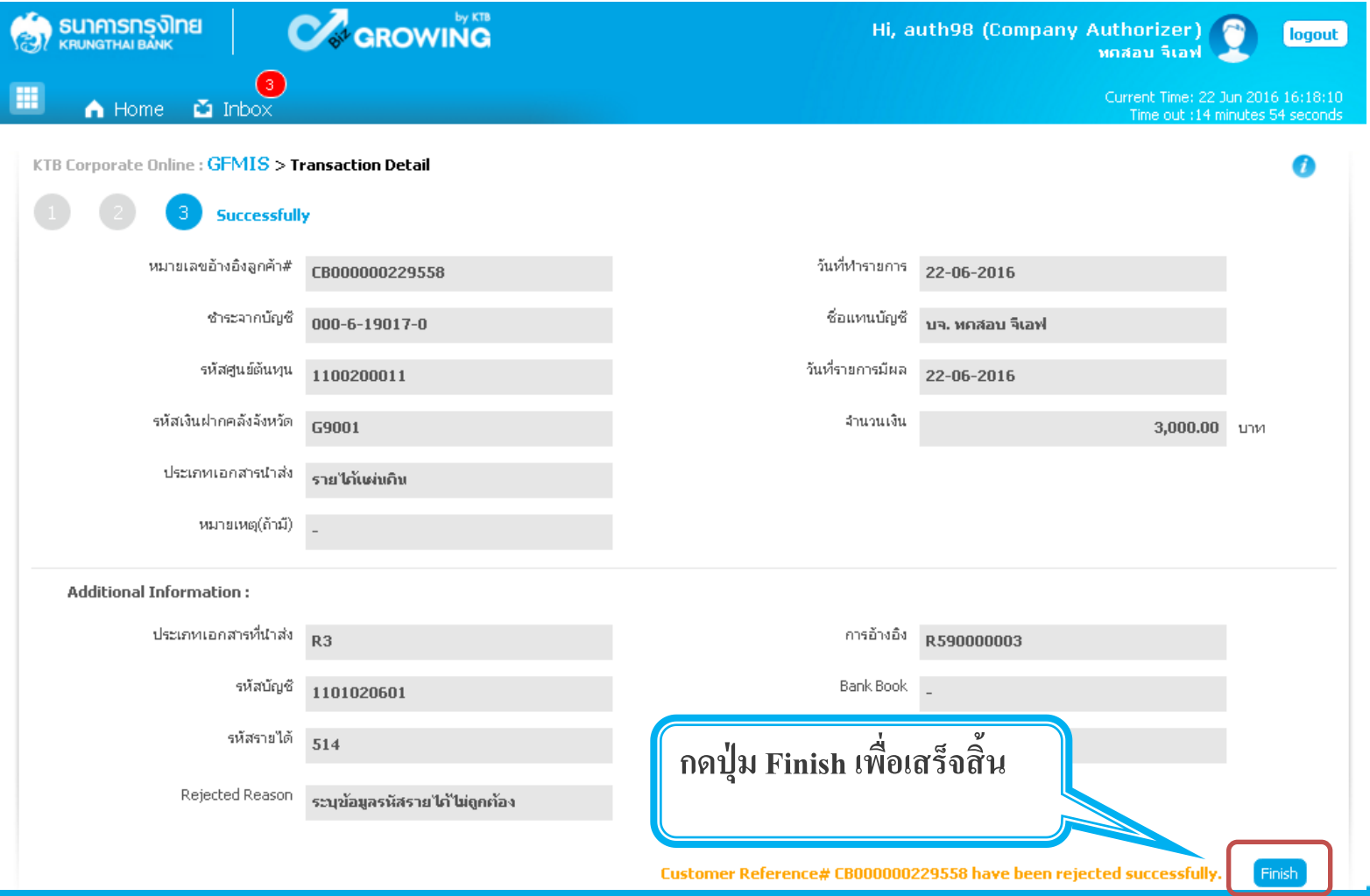

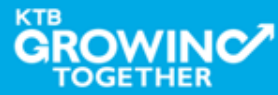

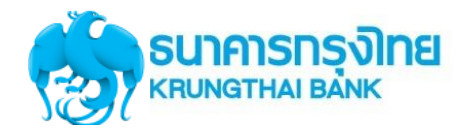

#### **GFMIS Transaction Step for Reject Transaction (Company Maker)**

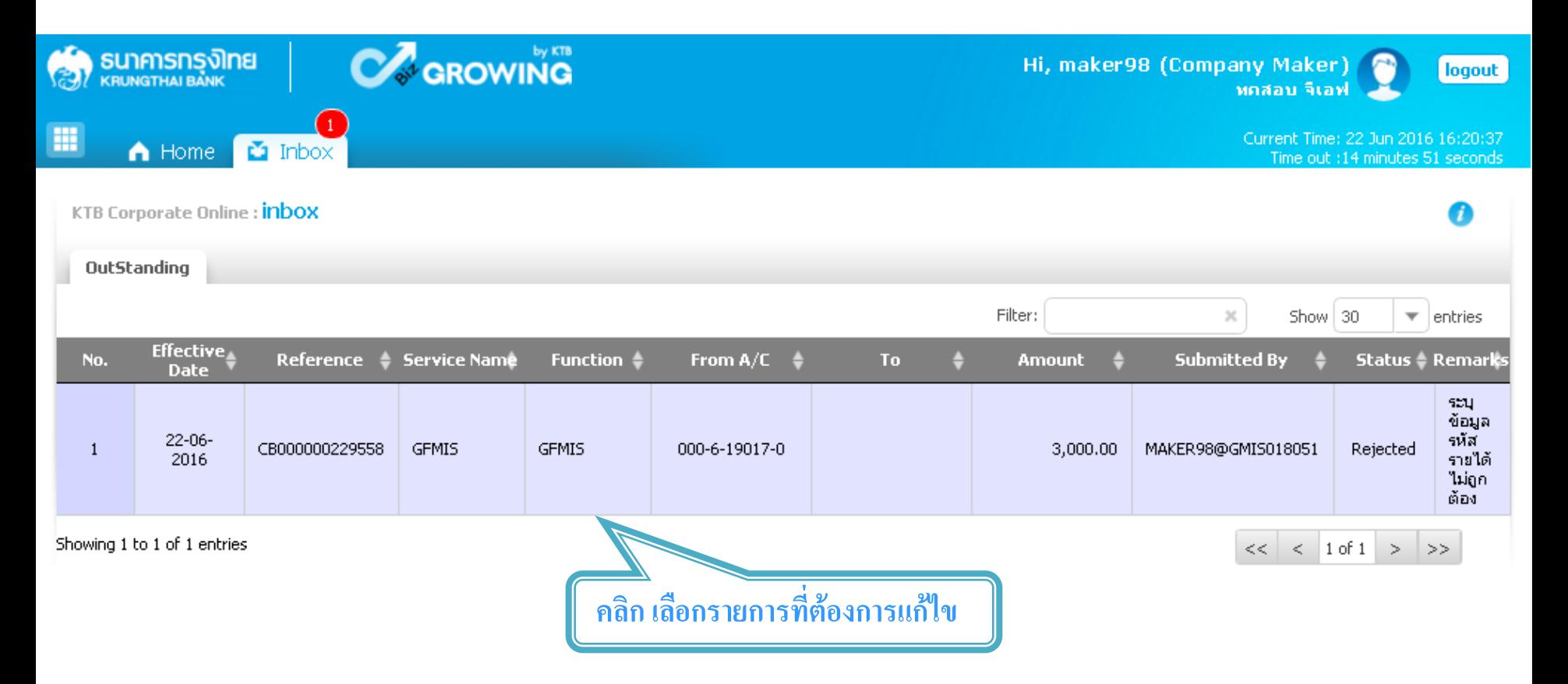

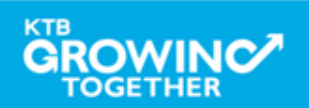

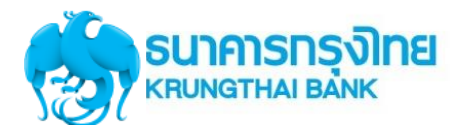

#### **GFMIS Transaction Step for Reject Transaction (Company Maker)**

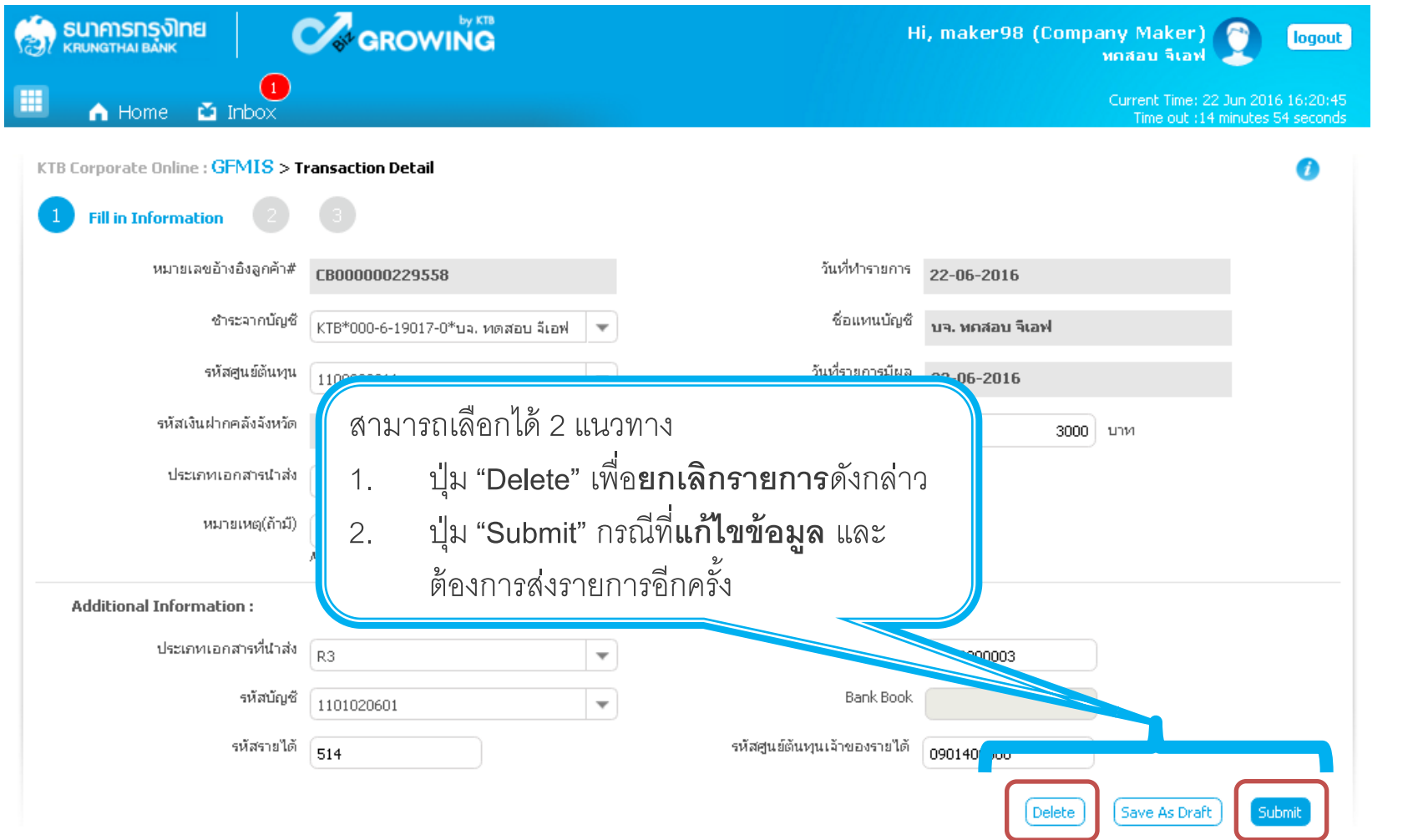

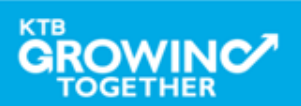

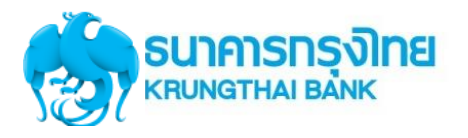

**GFMIS Transaction Step by ข้อควรระวัง**

**1. วันที่รายการมีผลจะยึดตามวันที่ Authorizer อนุมัติรายการเท่านั้น เช่น**

**Maker ท ารายการวันที่ 21/09/59 แต่ Authorizer อนุมัติรายการวันที่ 22/09/59 รายการจะมีผลวันที่ 22/09/59**

**2. การอนุมัติรายการไม่สามารถอนุมัติข้ามปี งบประมาณได้**

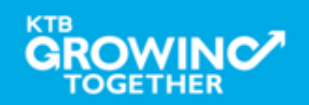

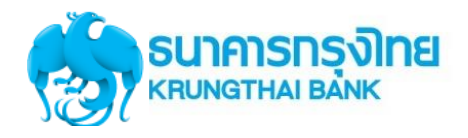

#### **GFMIS Transaction History Step**

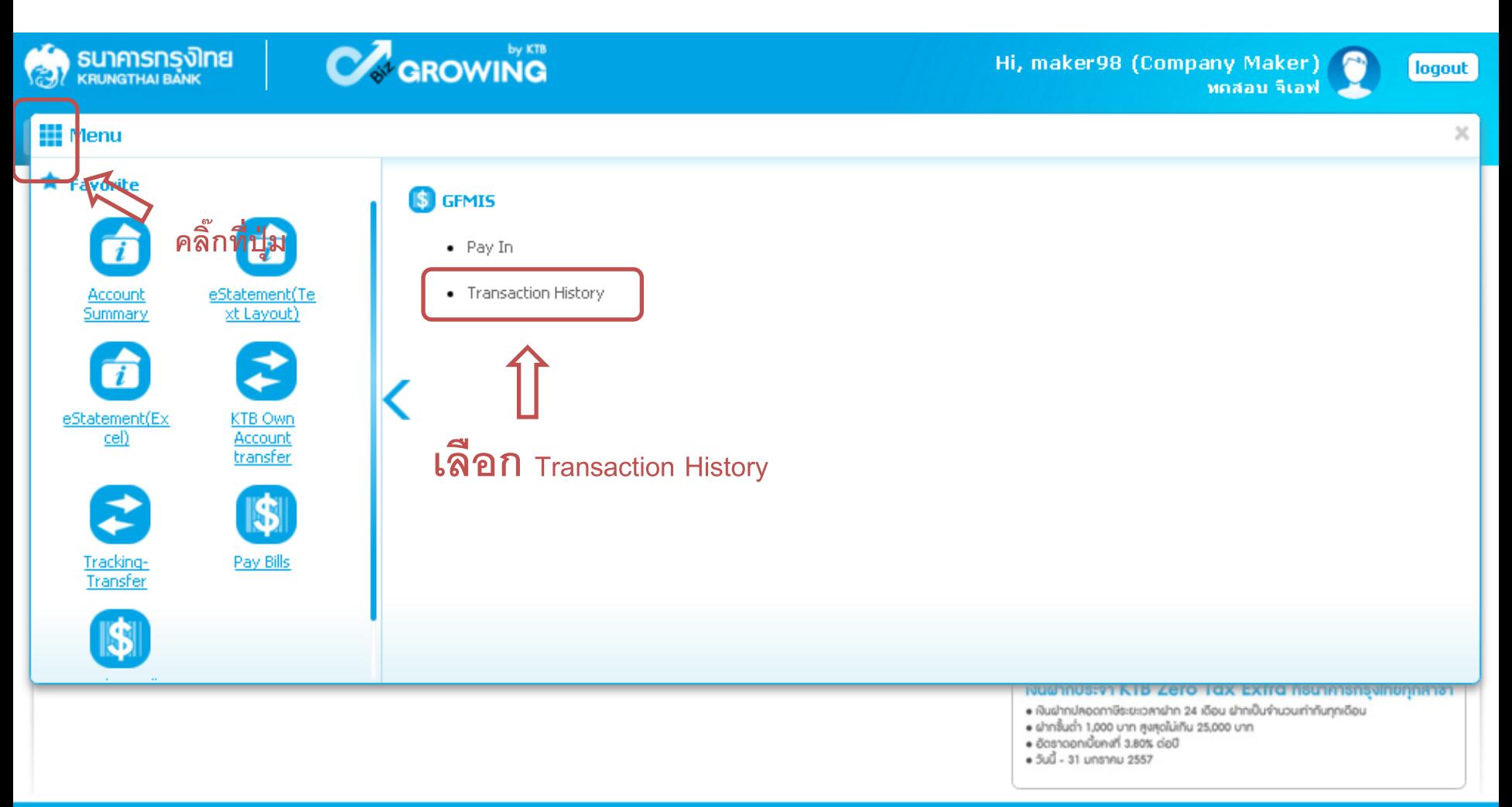

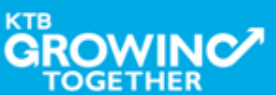

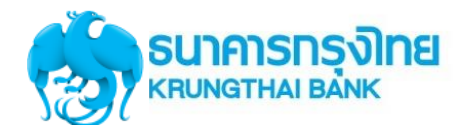

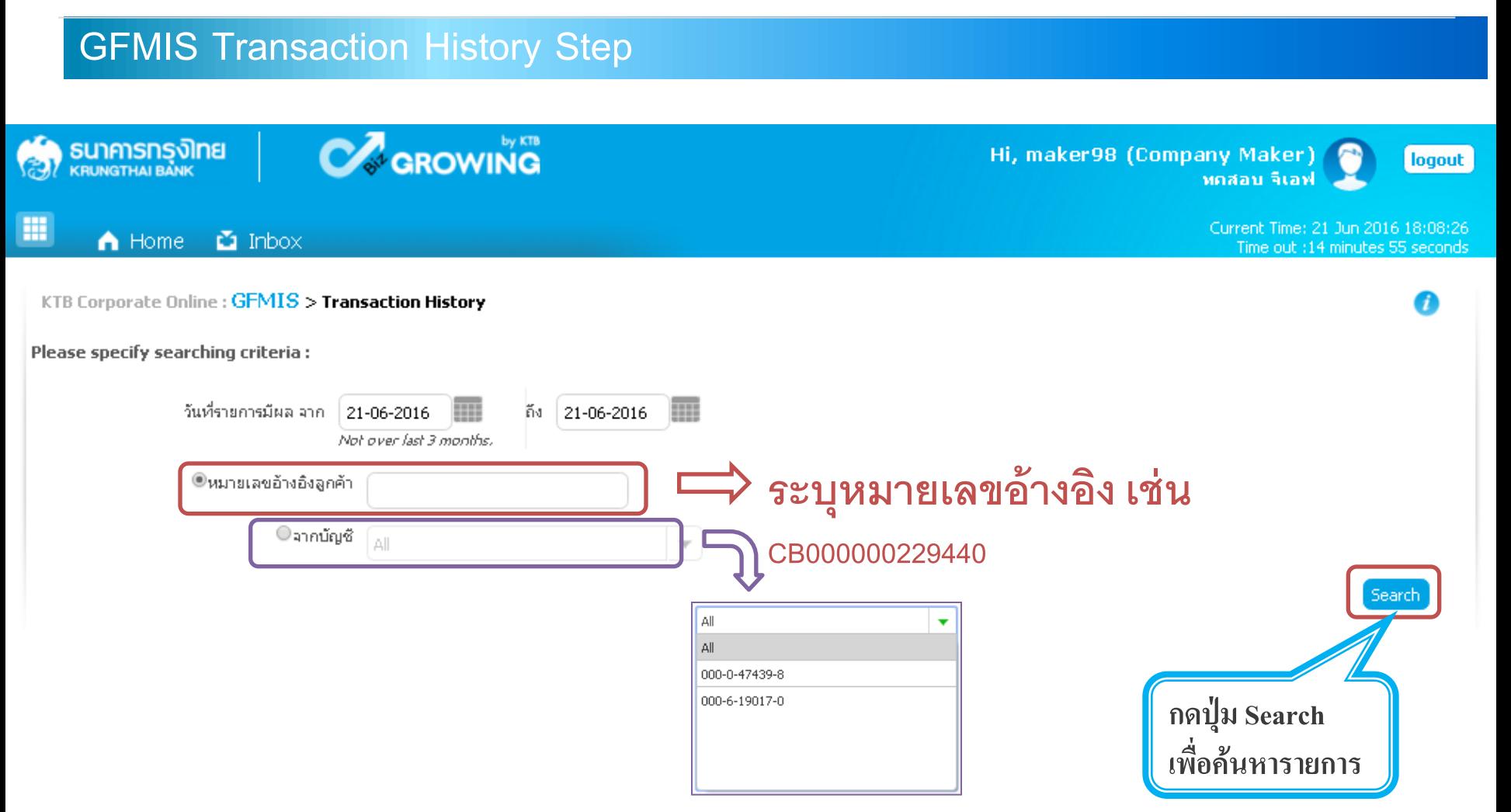

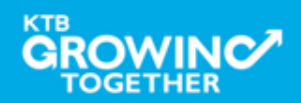

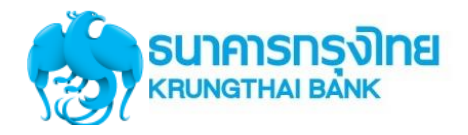

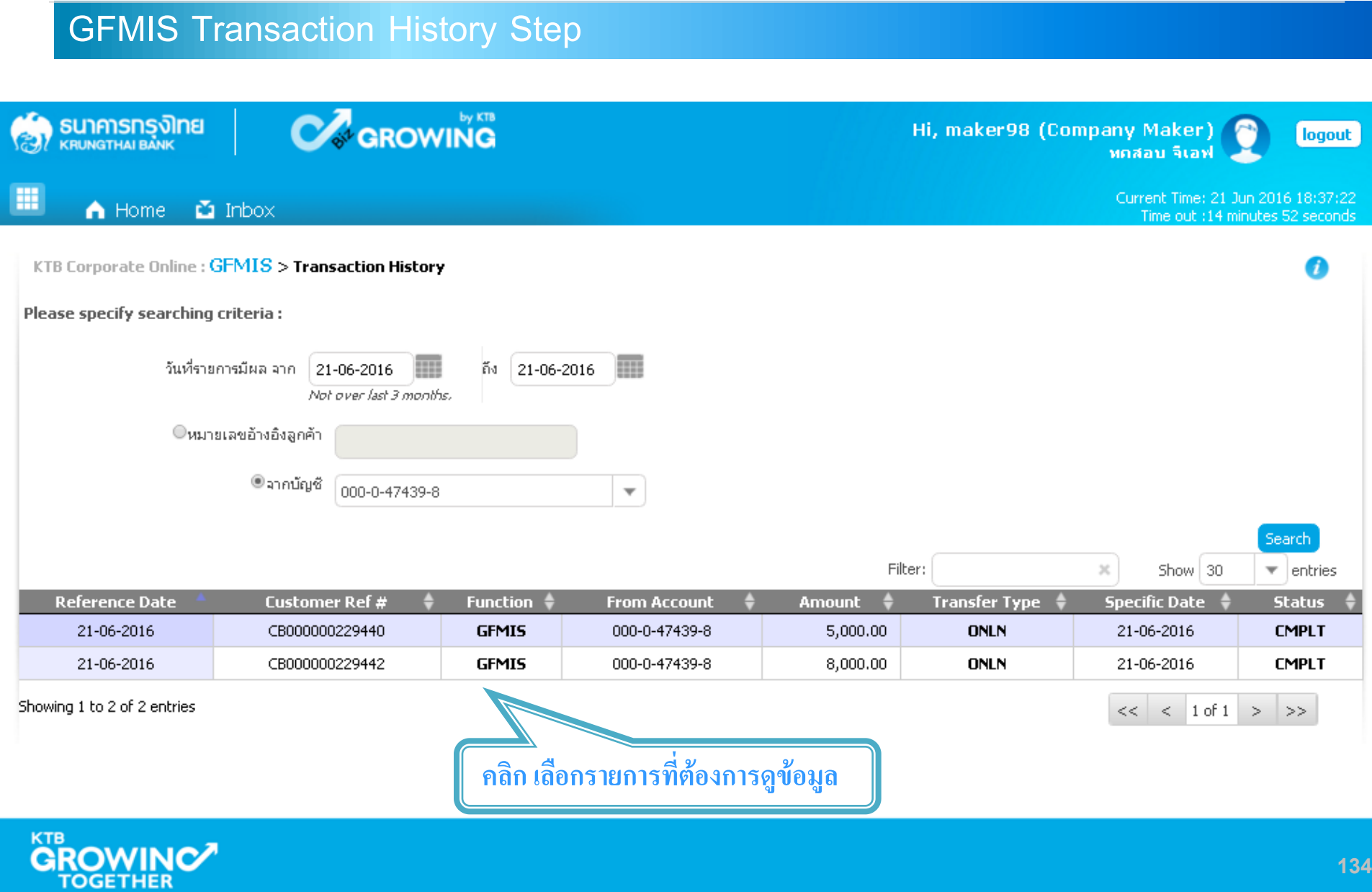

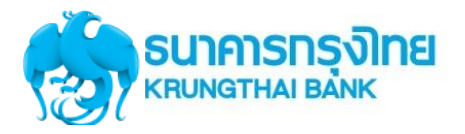

0:21<br>onds

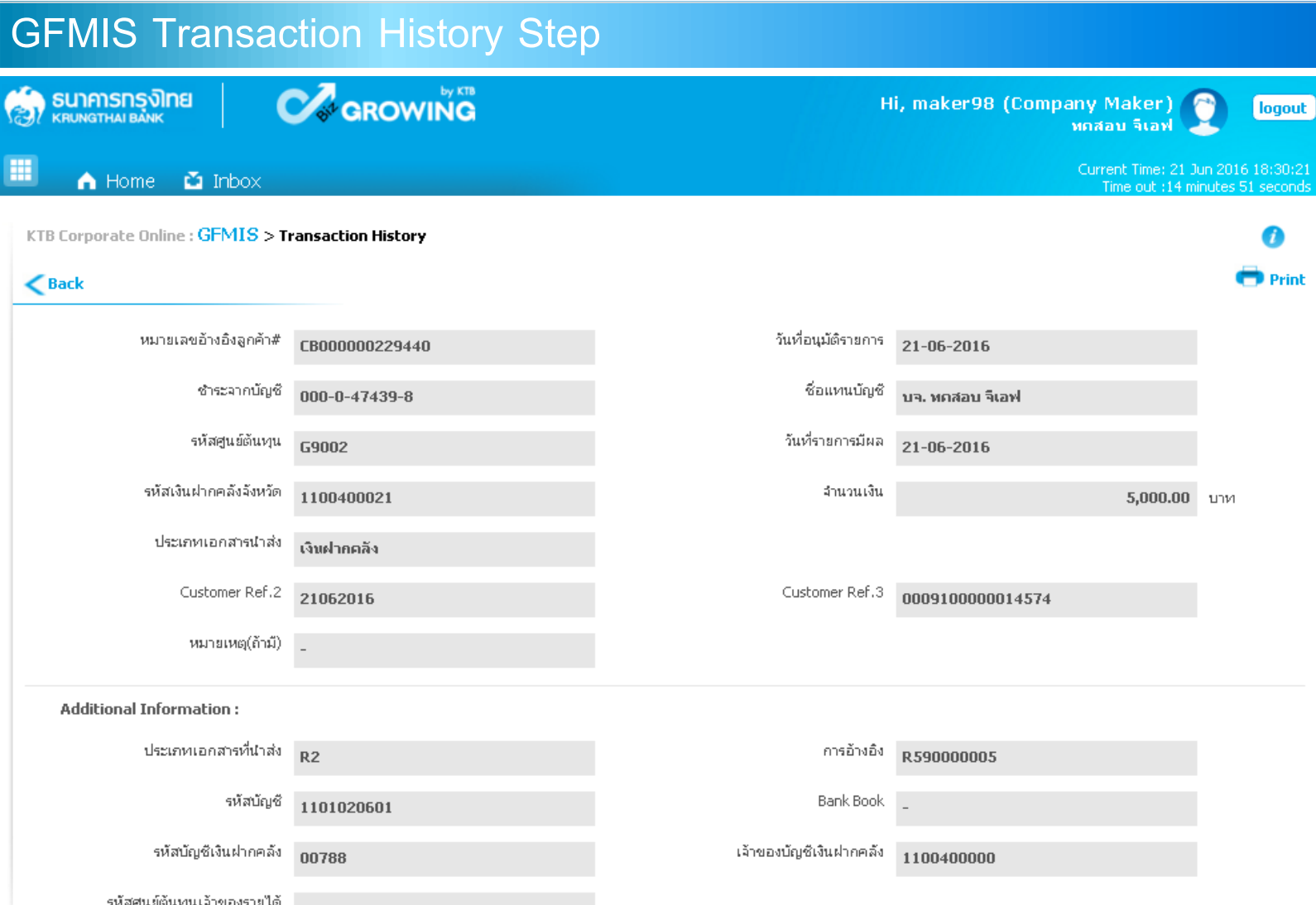

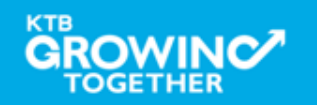

### **กรณี เลือก <u>รายได้แผ่นดิน</u> ประเภทเอกสารนำส่ง R1**

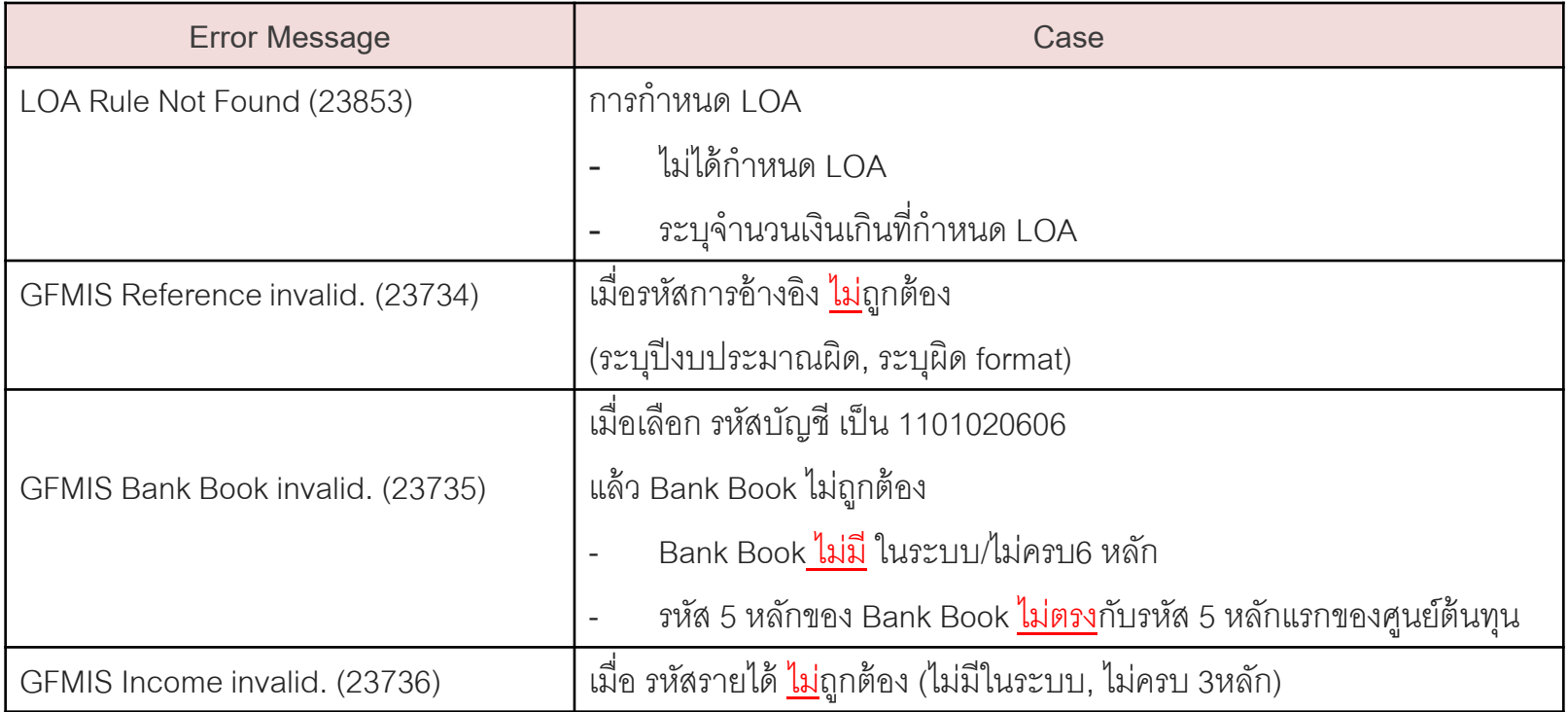

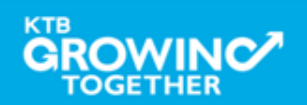

### **กรณี เลือก <u>รายได้แผ่นดิน</u> ประเภทเอกสารนำส่ง <u>R3</u>**

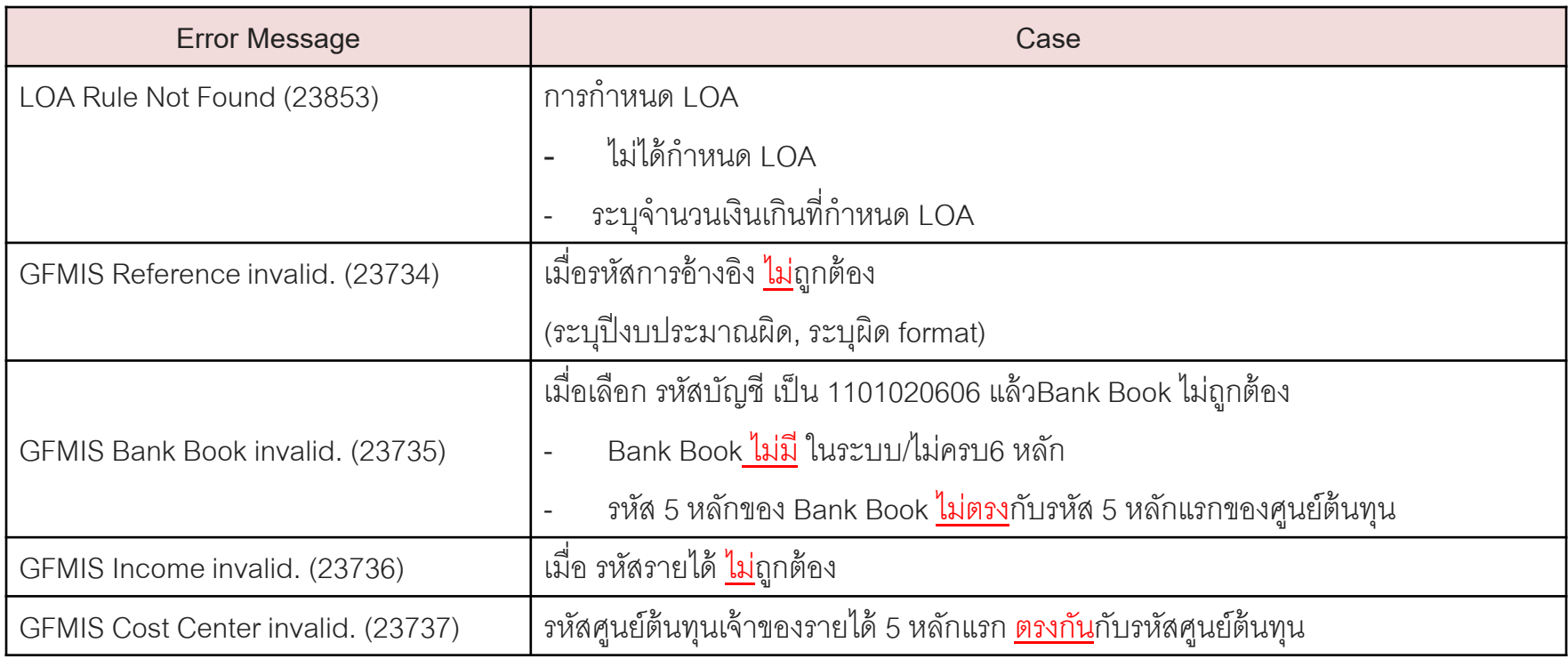

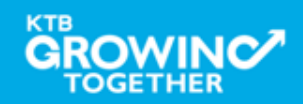

## **กรณี เลือก <u>เงินฝากคลัง</u> ประเภทเอกสารนำส่ง <u>R2</u>**

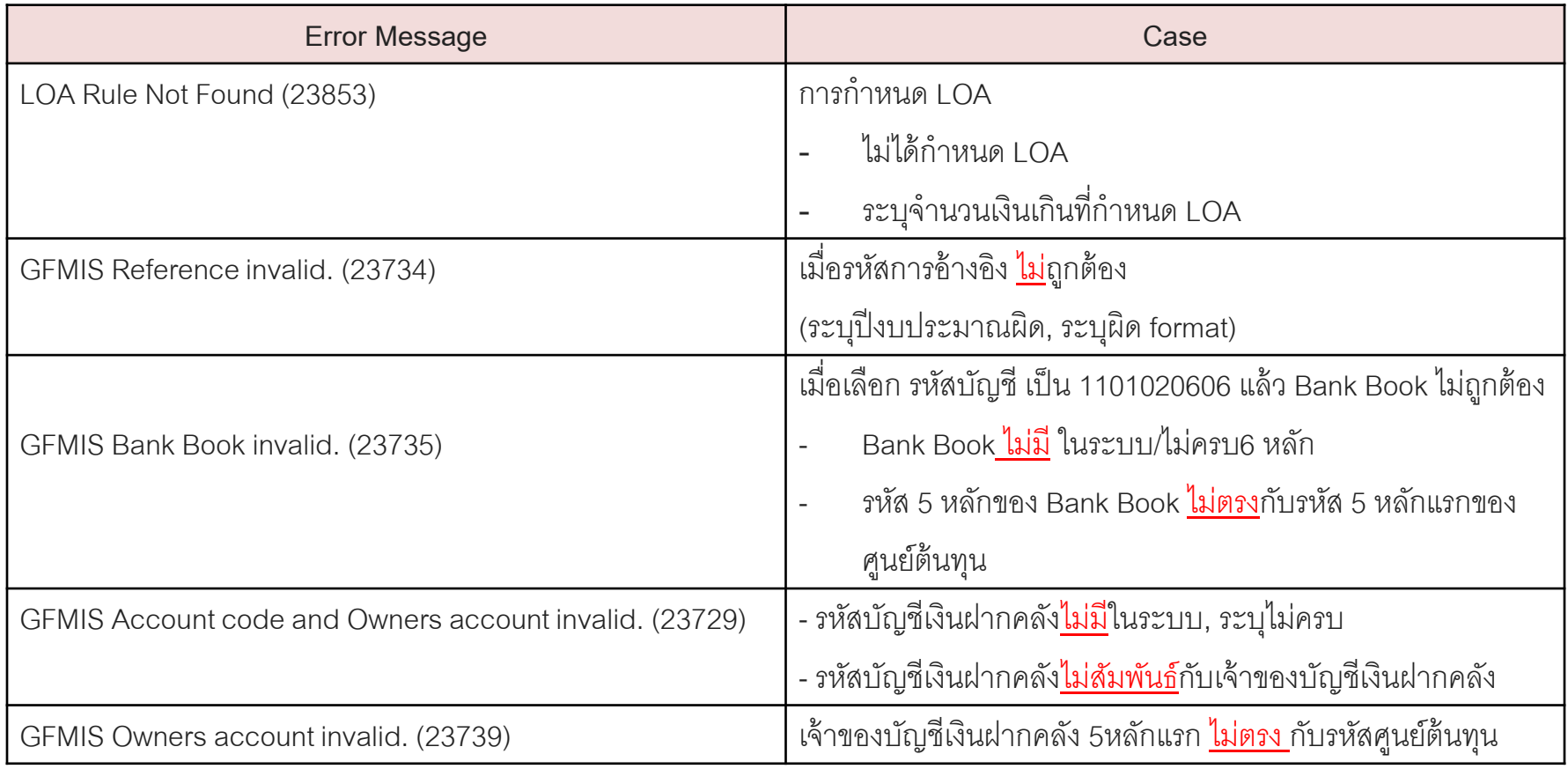

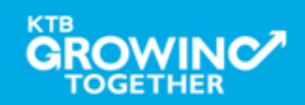

## **กรณีเลือก เงินฝากคลัง** ประเภทเอกสำร

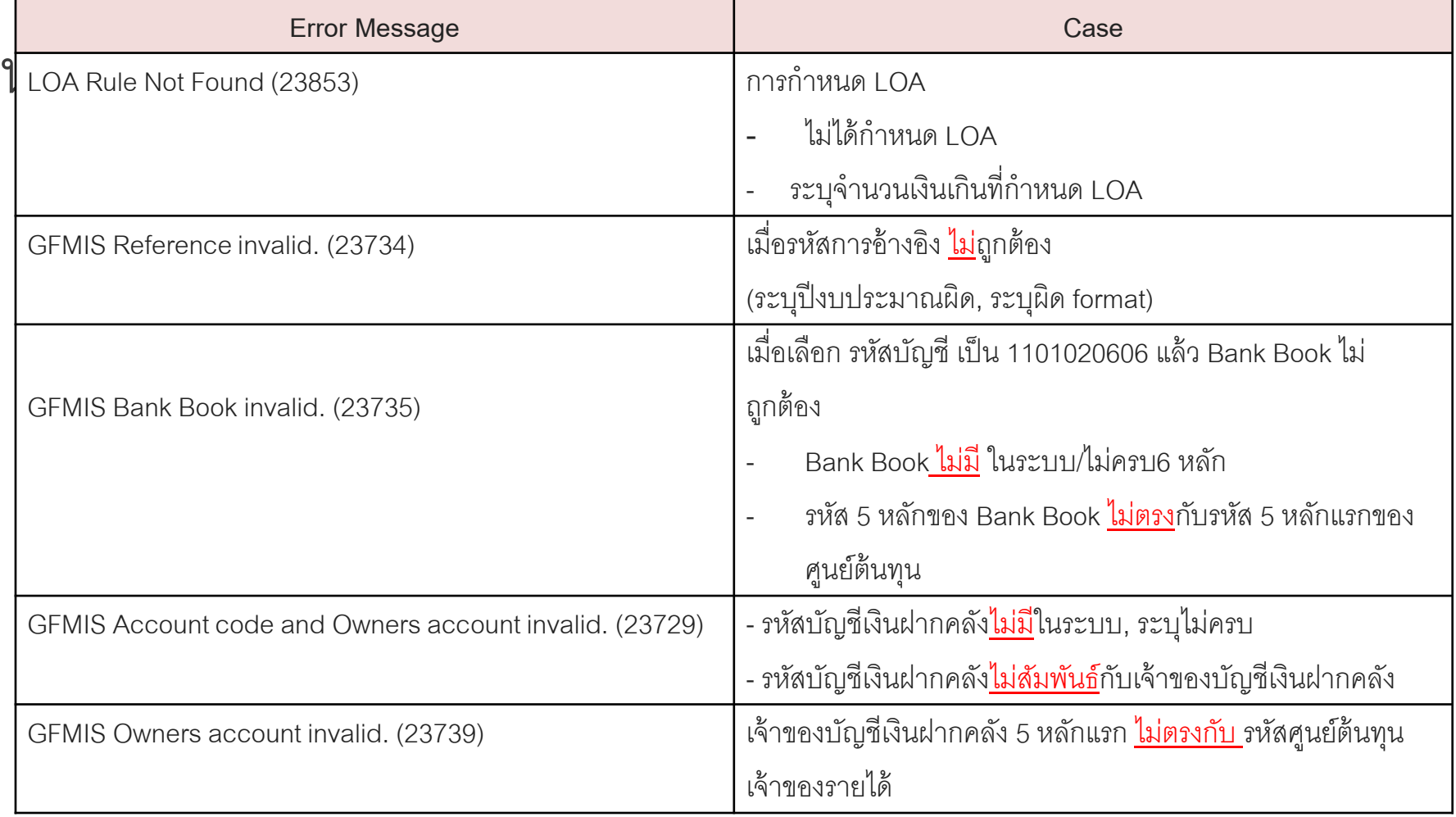

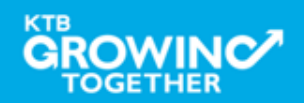

# **GFMIS on KTB Corporate Online ด ู รายการเด ิ นบ ั ญชีStatement**

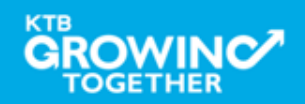

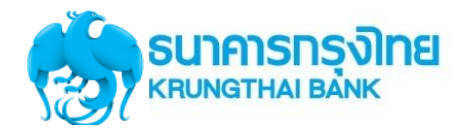

#### เข้า URL : https://www.ktb.co.th

#### 1. คลิกเลือก บริการออนไลน์

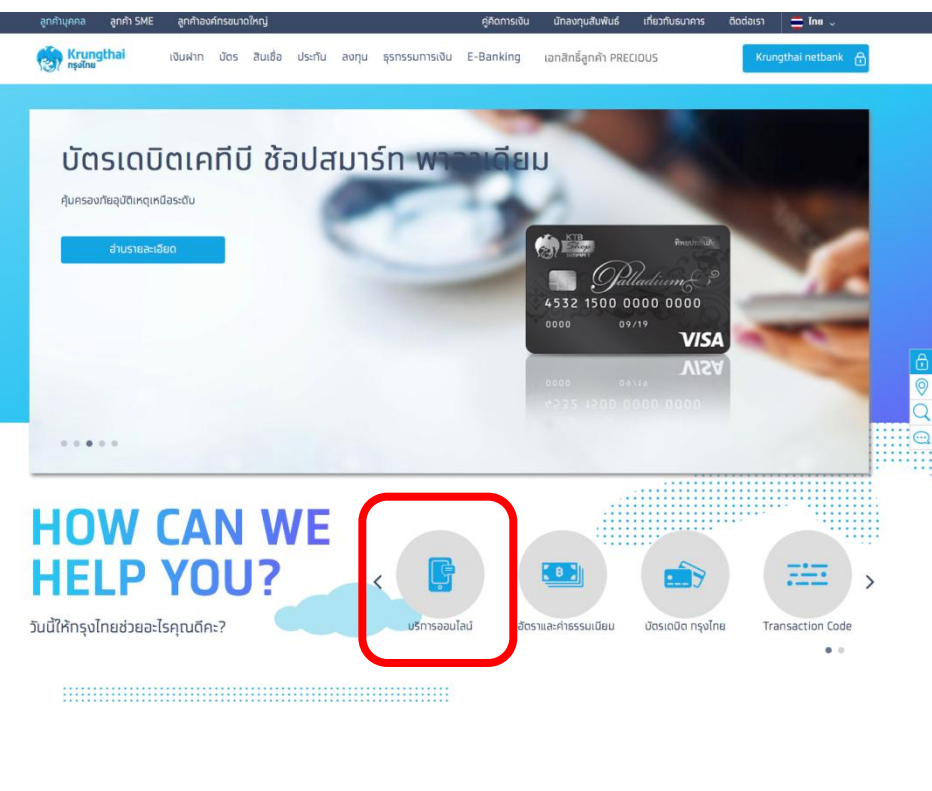

#### 2. คลิกเลือก Krungthai Corporate Online

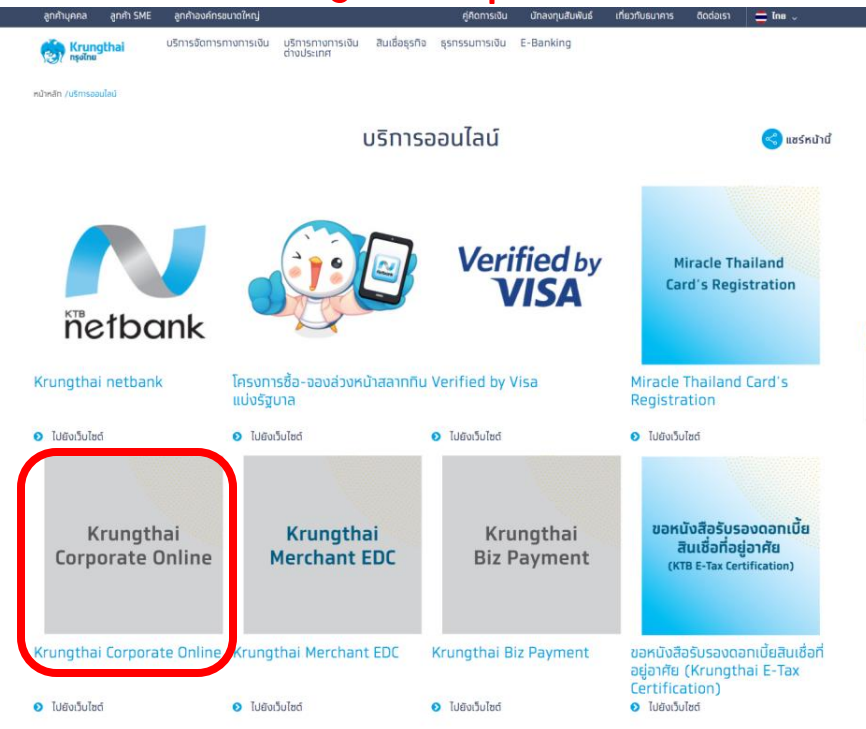

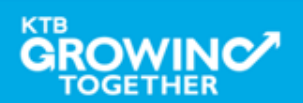

 $\frac{\circ}{\circ}$ 

 $\odot$ 

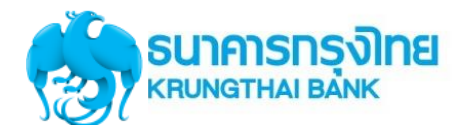

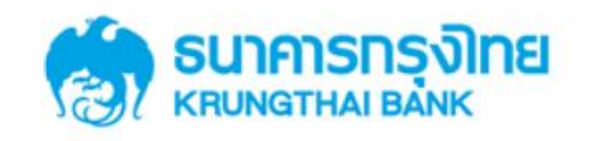

**KTB Corporate Online** 

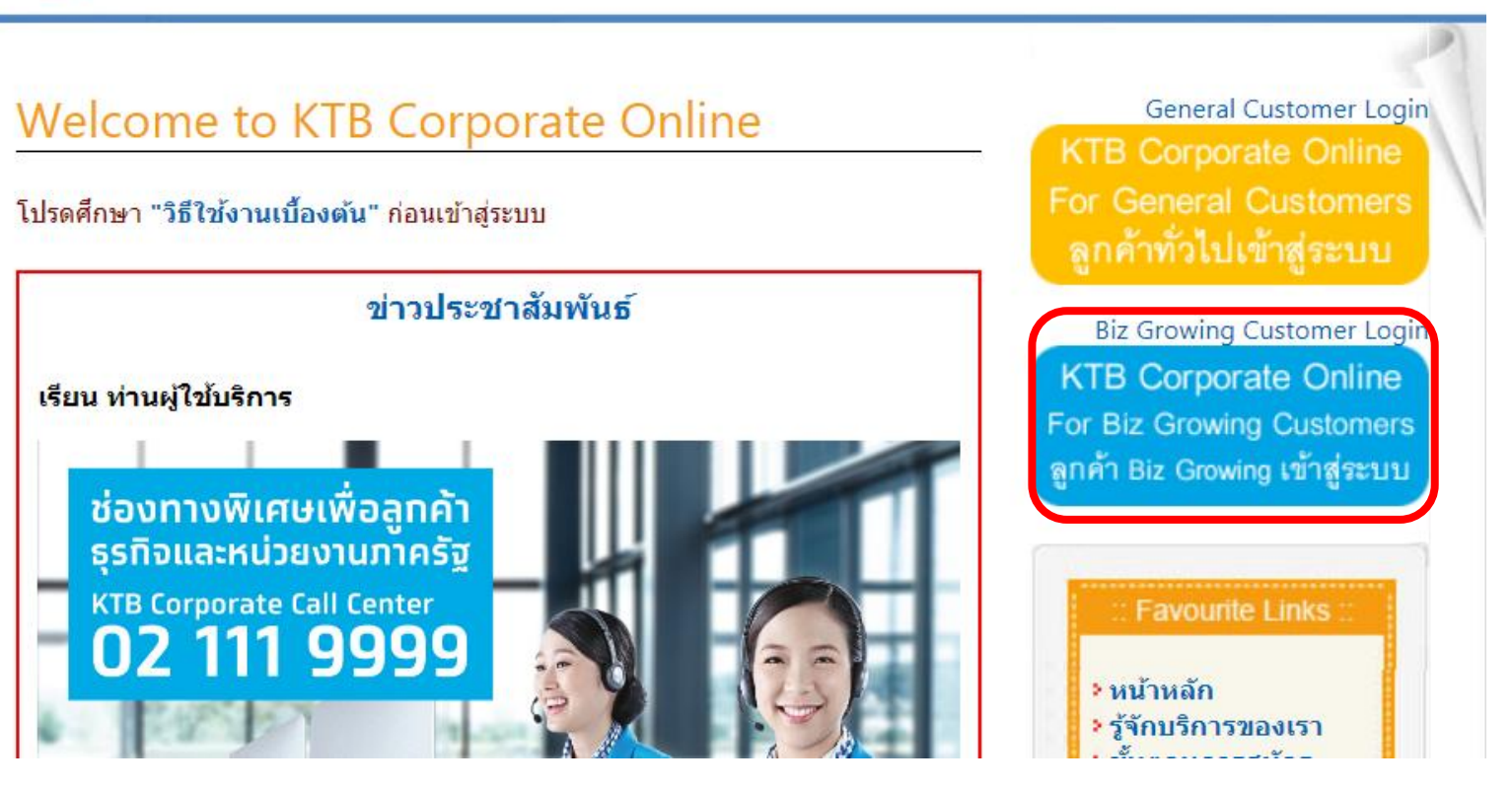

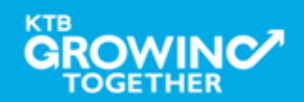

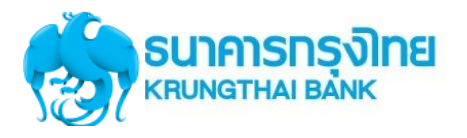

#### Company ID ขึ้นต้นด้วยตัวอักษร GMIS ตามด้วยเลข 6 หลัก

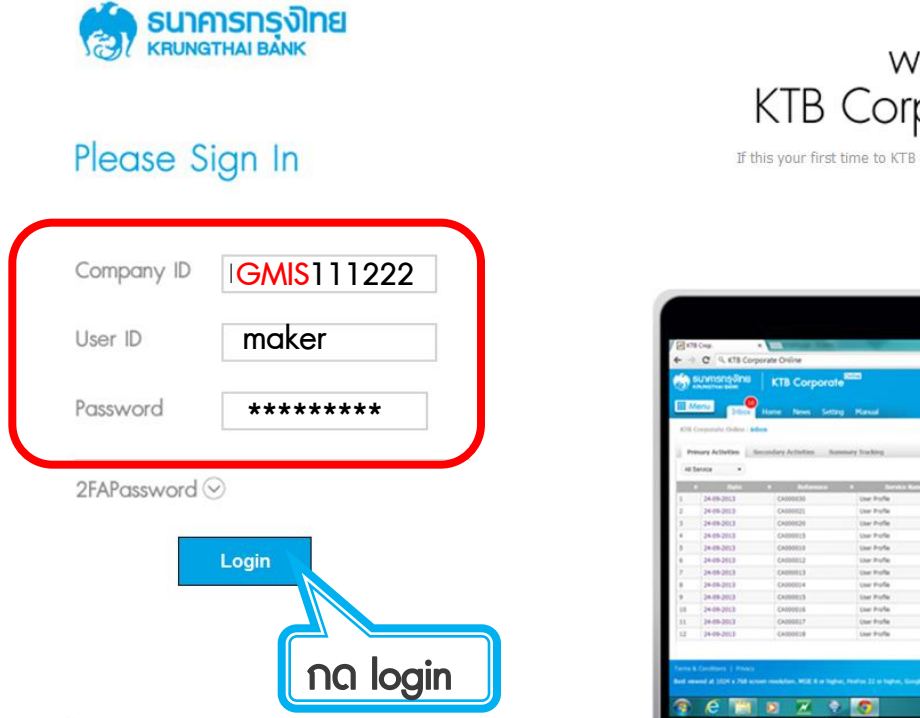

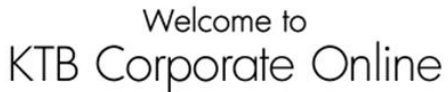

If this your first time to KTB Corporate Online, Please Click Here

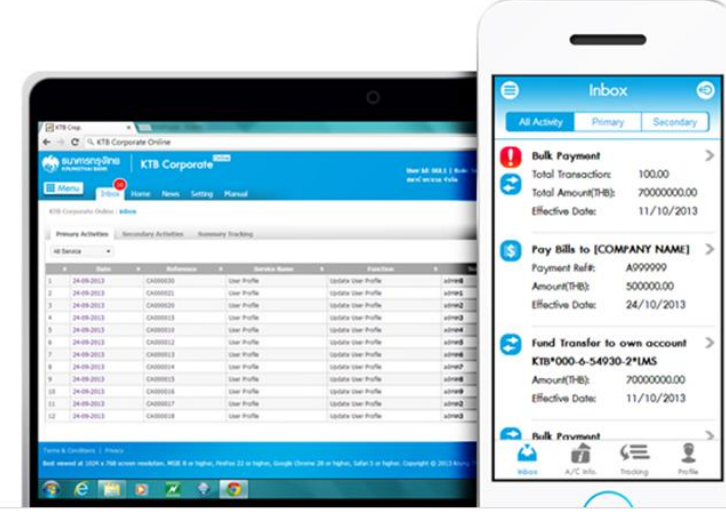

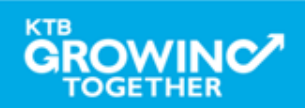

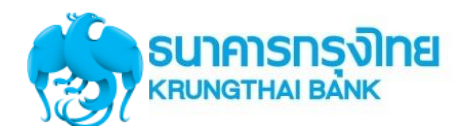

#### **Government Account Summary**

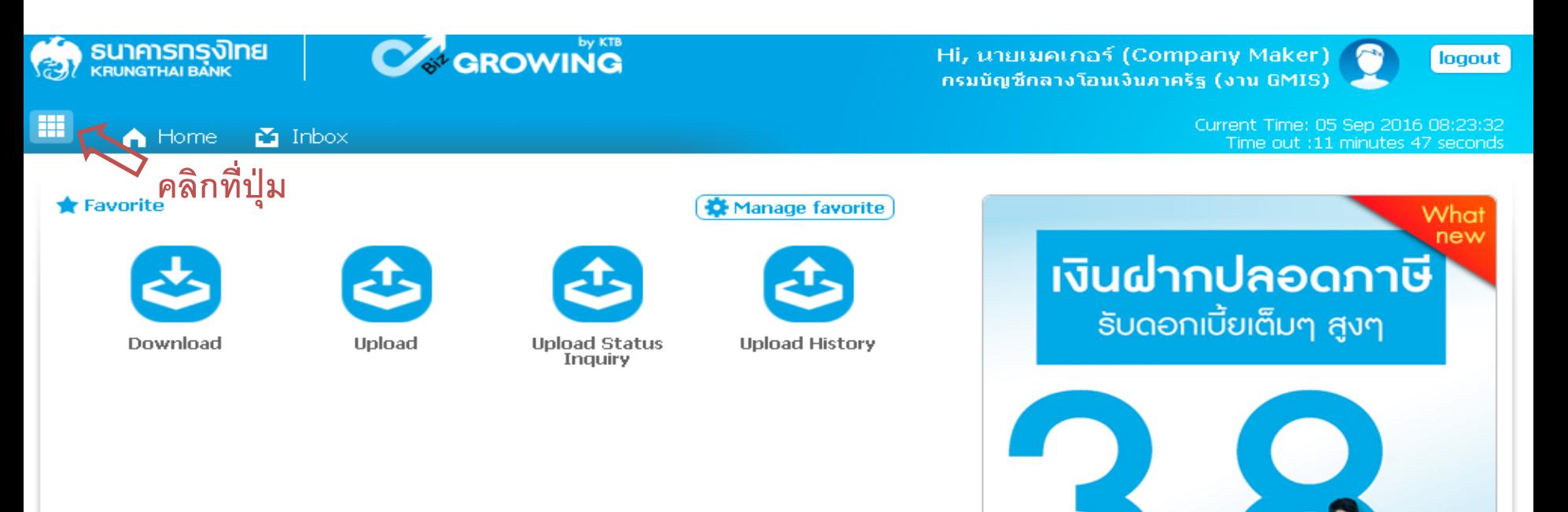

- เงินฝากประจำ KTB Zero Tax Extra ที่ธนาคาธกรุงไทยทุกสาขา
- · เงินฝากปลอดภาษีระยะเวลาฝาก 24 เดือน ฝากเป็นจำนวนเท่ากันทุกเดือน · ฝากอื้นต่ำ 1,000 บาท สูงสุดใม่เทิน 25,000 บาท
- · อัตราดอกเบี้ยคงที่ 3,80% ต่อปี
- · วันนี้ 31 มกราคม 2557
	-

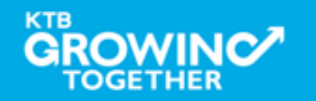
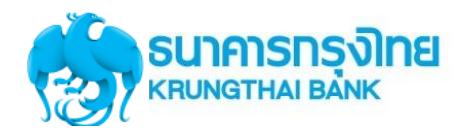

#### **Government Account Summary**

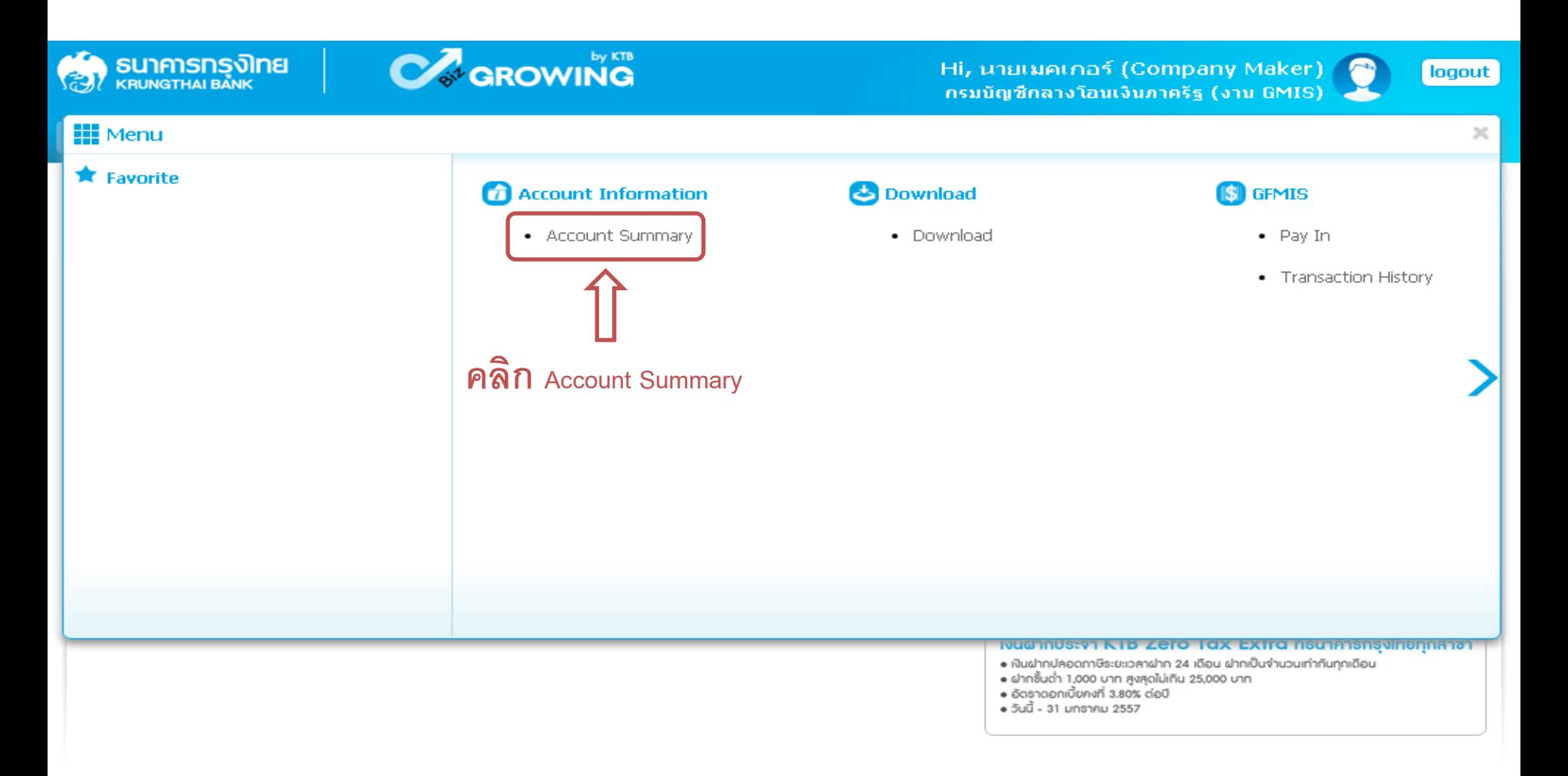

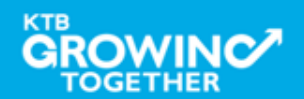

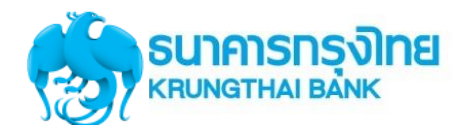

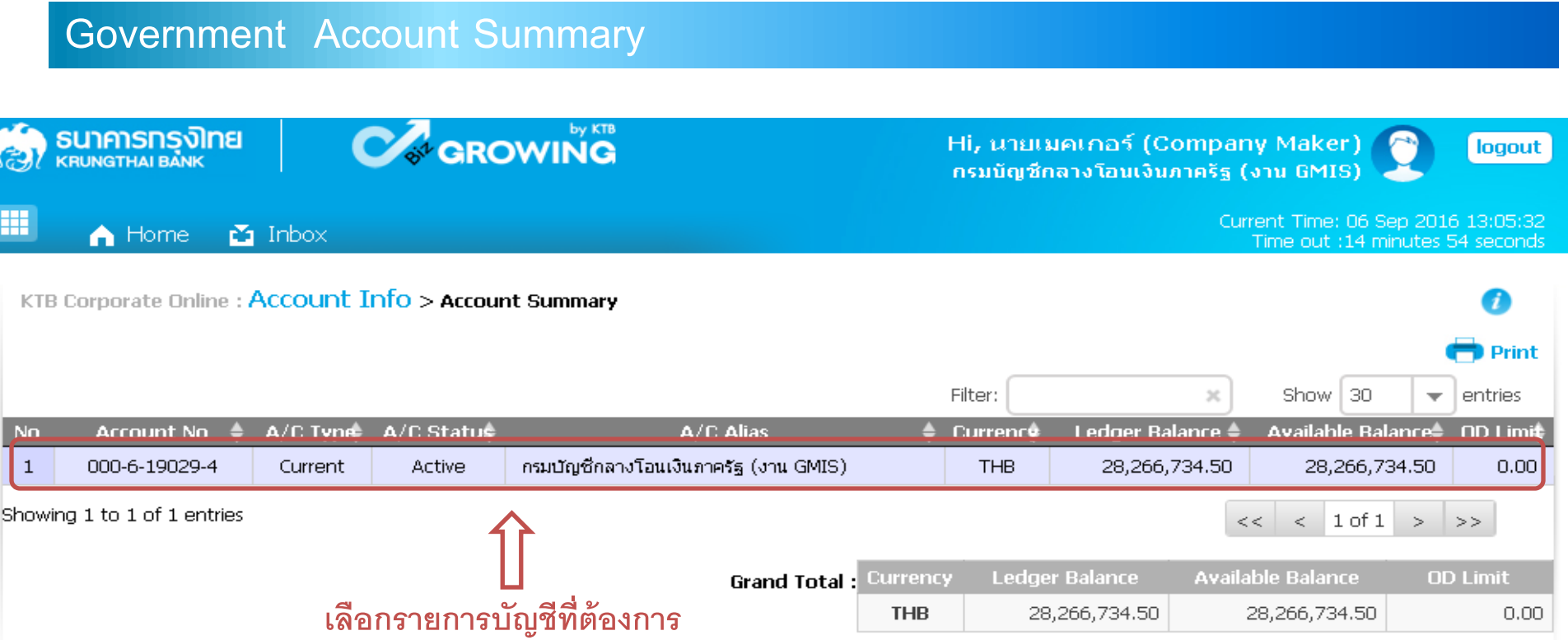

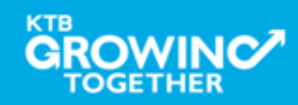

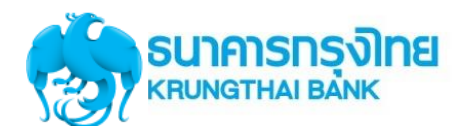

#### **Government Account Summary**

#### KTB Corporate Online: Account Info > Account Summary

#### $\leq$  Back Print **Account Detail เลขที่บัญชี** Account No. 000-6-19029-4 Account Status **Active ชื่อบัญชี** กรมบัญชีกลางโอนเงินภาครัฐ (งาน GMIS) Account Name กรมบัญชีกลางโอนเงินภาครัฐ (งาน GMIS) Alias Name NANA NUA OFFICE Branch Name Currency **THB** Ledger Balance 28,266,734.50 **ยอดเงินคงเหลือในบัญชี** Available Balance 28,266,734.50 Total OD Limit  $0.00$ Hold Amount  $0.00$ Cheque Clearing  $0.00$ Cheque BC  $0.00$

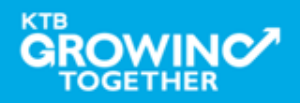

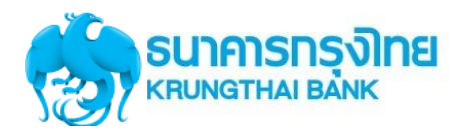

#### **Government Account Summary**

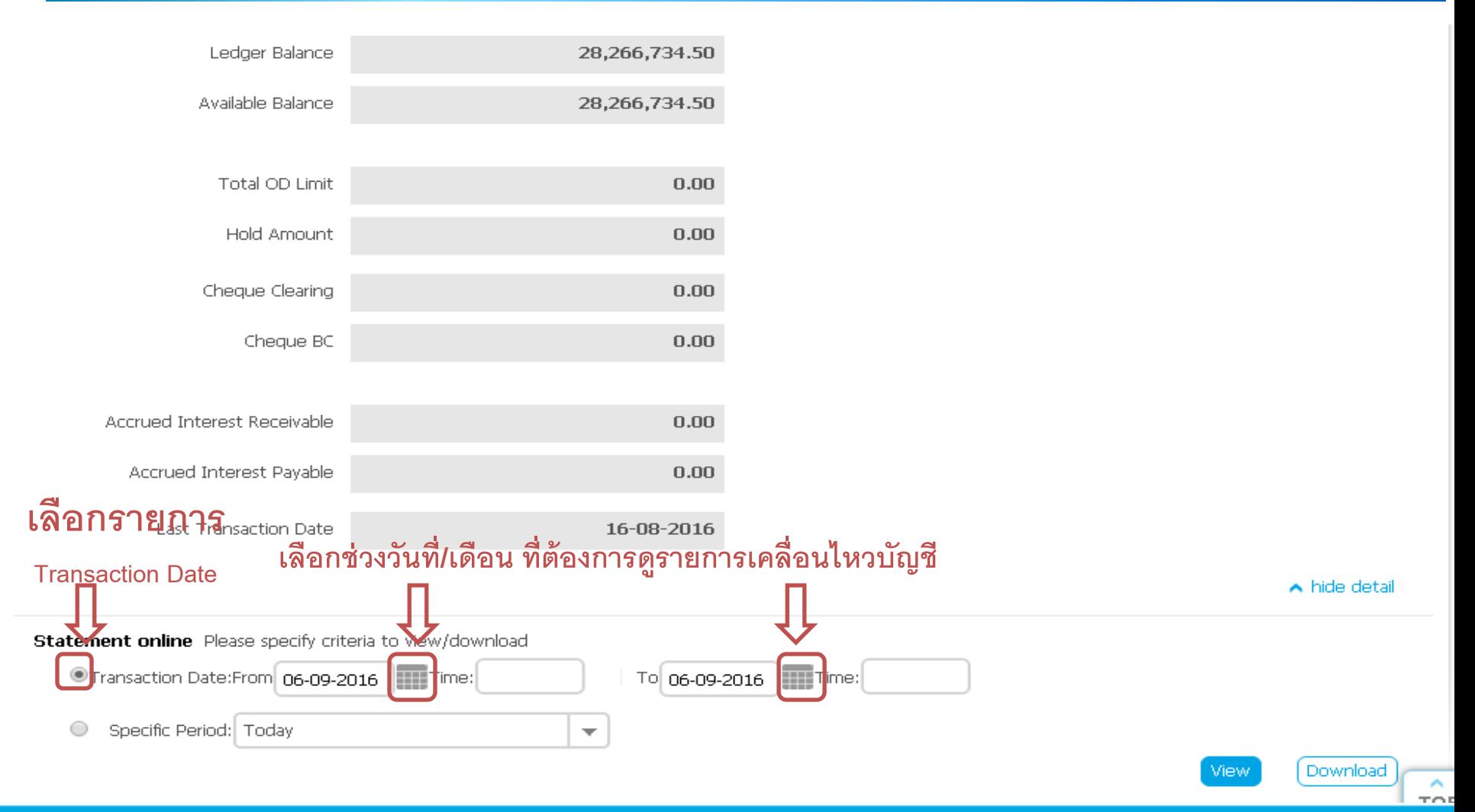

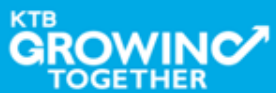

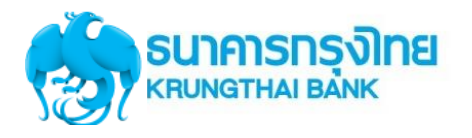

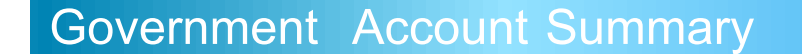

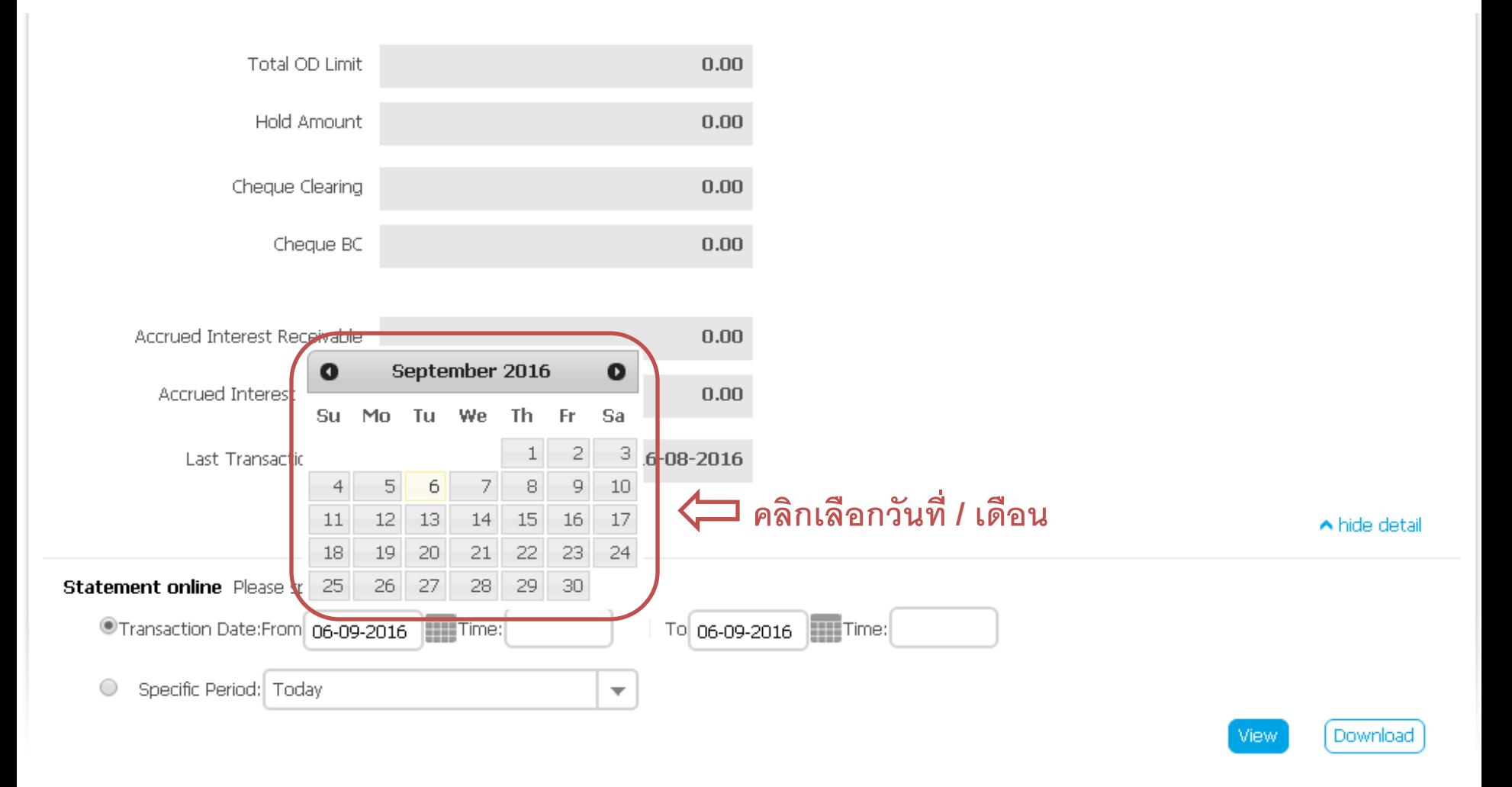

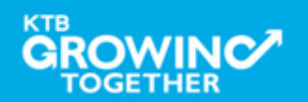

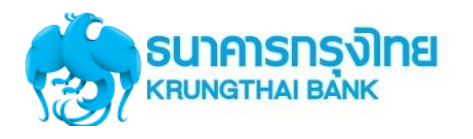

#### **Government Account Summary**

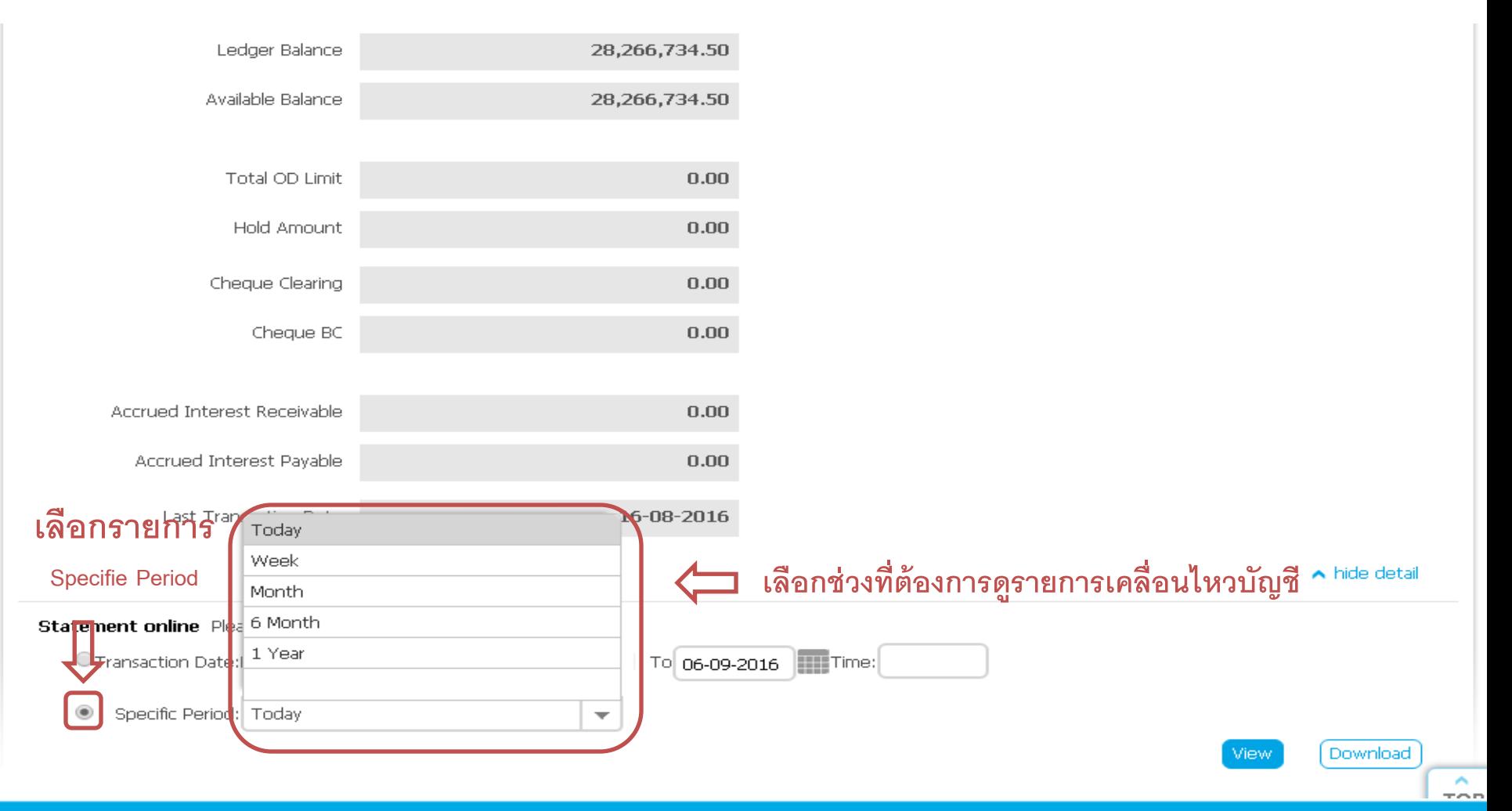

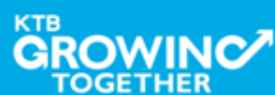

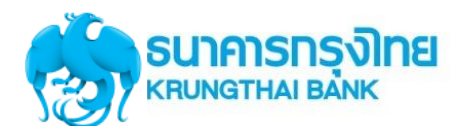

#### **Government Account Summary**

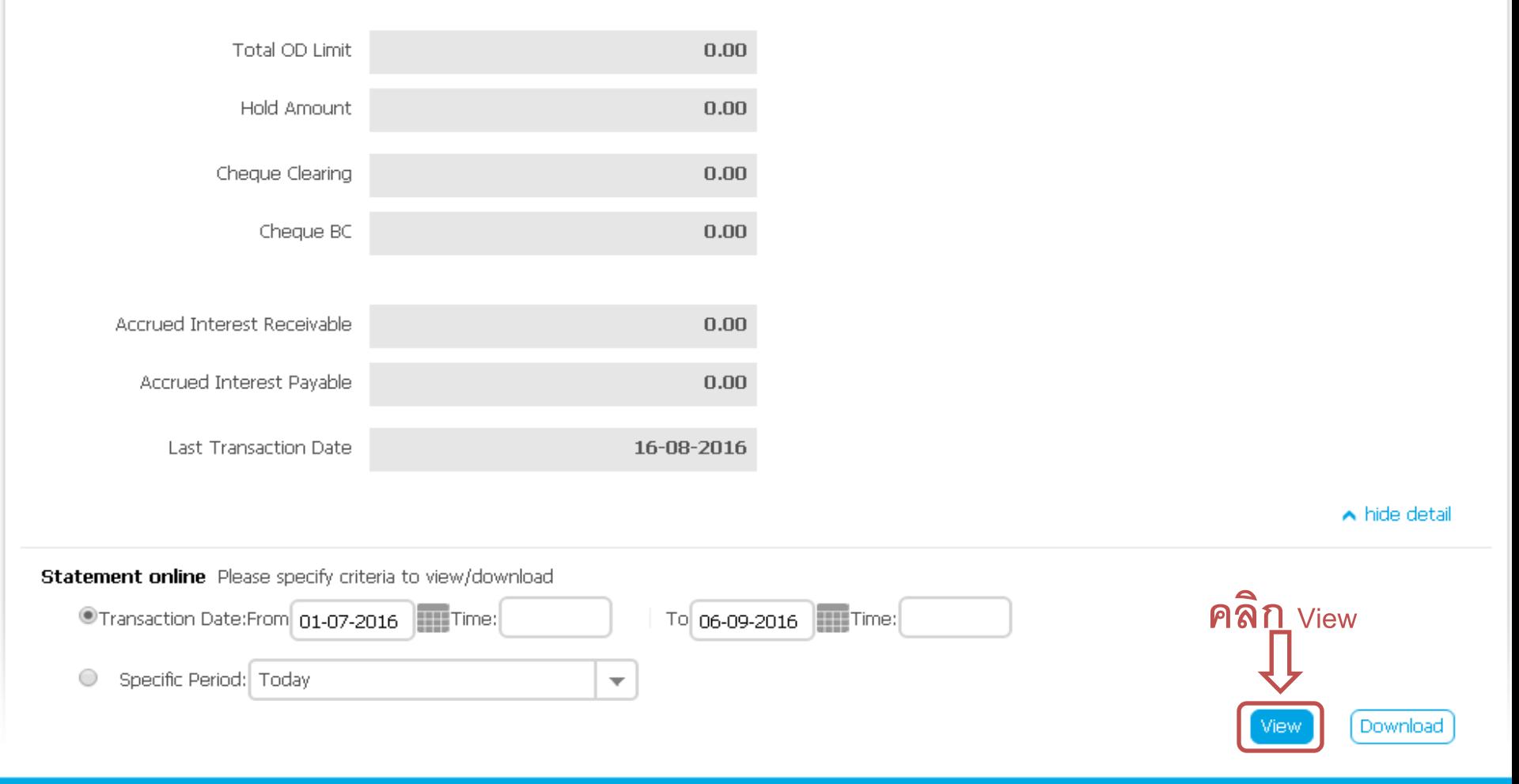

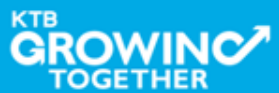

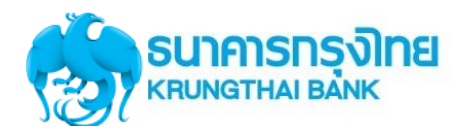

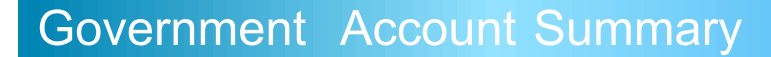

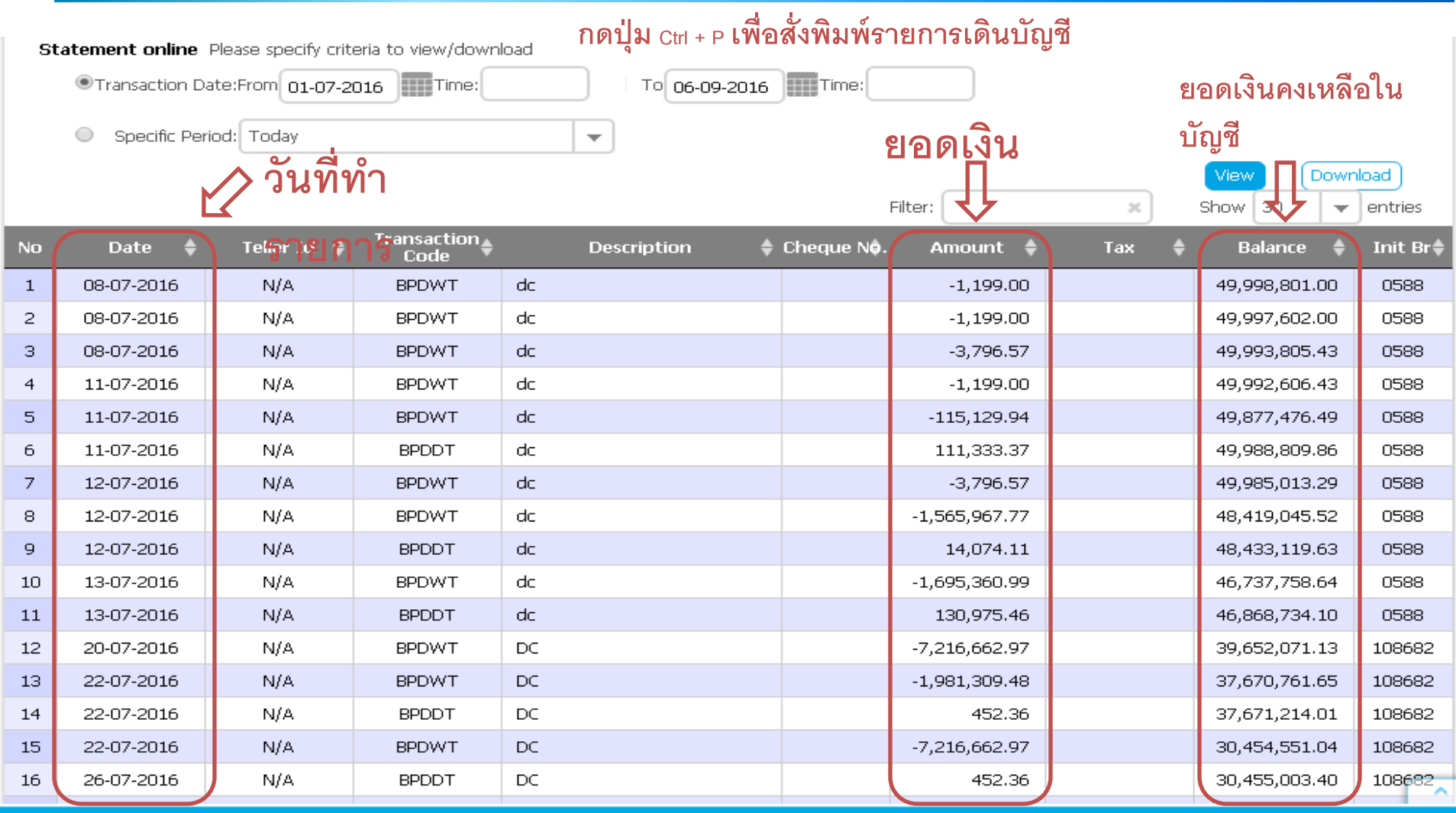

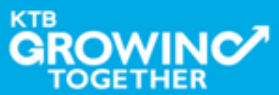

## GFMIS on KTB Corporate Online (ด้านจ่าย)

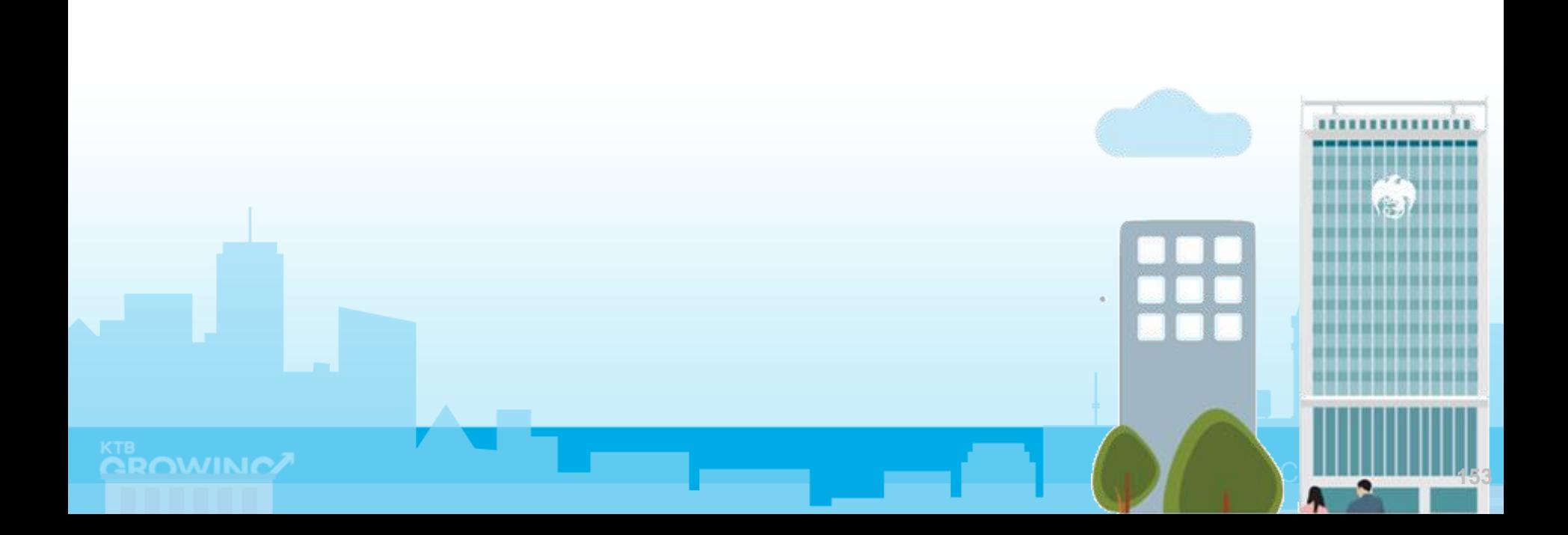

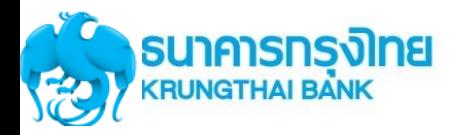

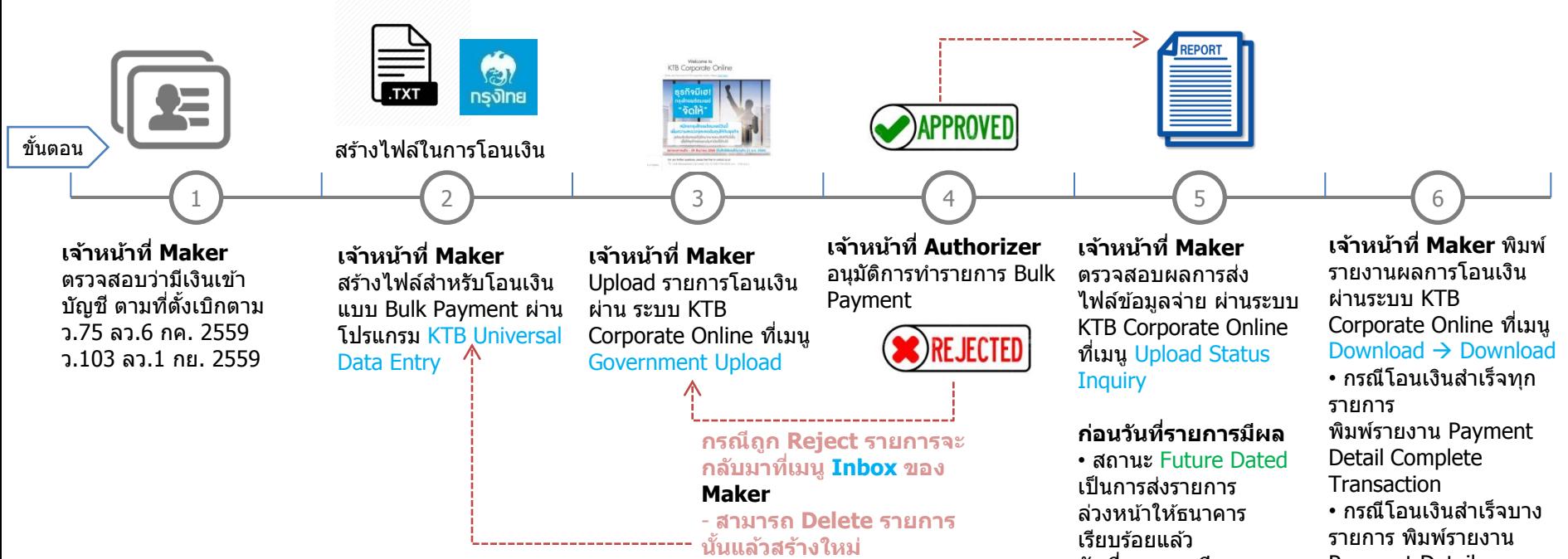

#### **วันที่รายการมีผล**

• สถานะ Processed โอน เงนิ สา เร็จแลว้ทกุ รายการ • สถานะ Processed with error โอนเงินสำเร็จบาง รายการ

Payment Detail Incomplete Transaction เพิ่มพร้อมพิมพ์รายการ ี เดินบัญชีที่มีการคืนเงิน ที่ เมนู Account Information  $\rightarrow$  Account Summary

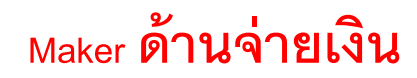

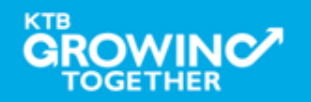

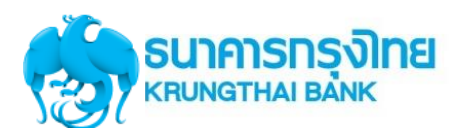

#### ► Maker/Auth ด้านจ่าย-Government Transfer

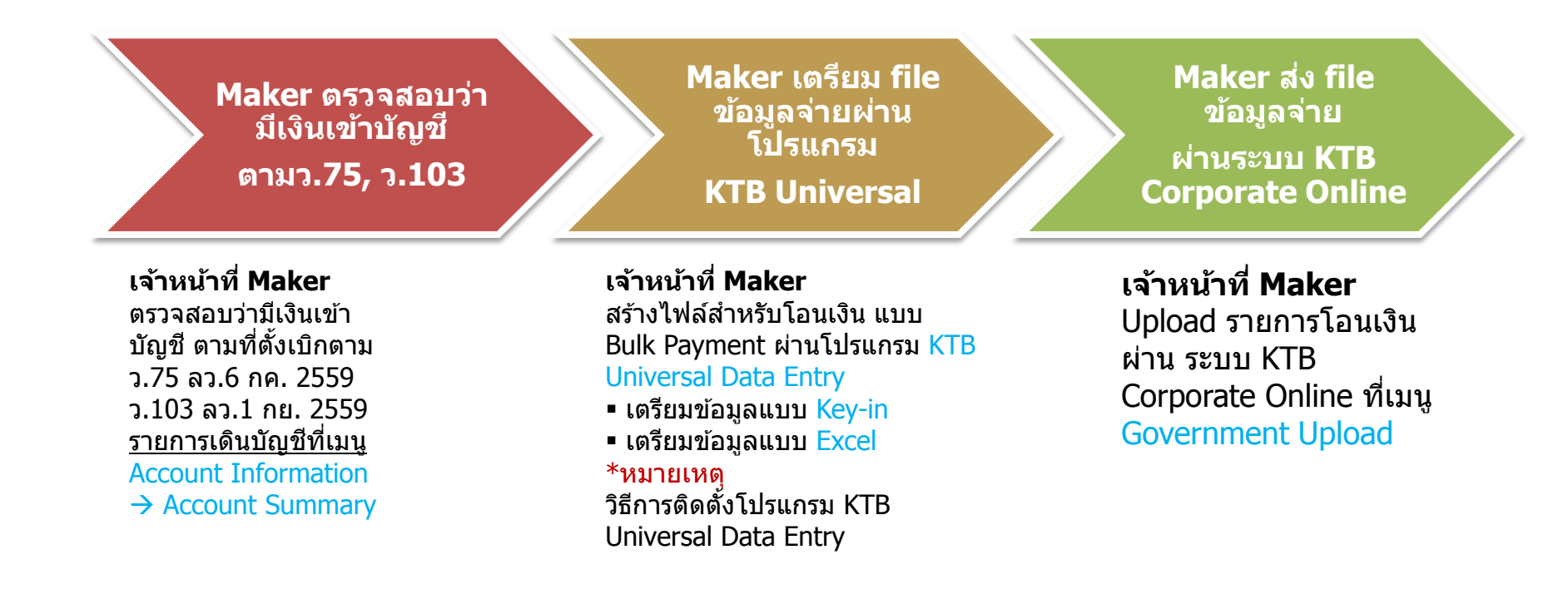

#### **Maker/ Authorizer ด้านจ่ายเงิน**

**KTB iPay Direct จา่ ยเงนิบญั ชรีบั เงนิ KTB (Authorizer อนุมัติก่อน 21:30น. รายการจะมีผลในวันอนุมัติ) KTB iPay Standard จา่ ยเงนิบญั ชรีบั เงนิ ไมใ่ ช่ KTB (Authorizer อนุมัติล่วงหน้า 2 วันท าการธ. ก่อน 21:30น.ก่อนวันจ่าย)**

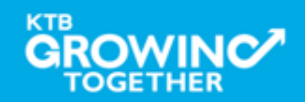

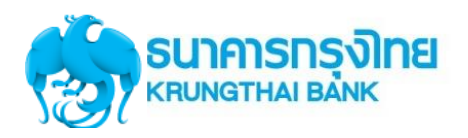

### ► Maker/Auth ด้านจ่าย-Government Transfer (ต่อ)

#### **Authorizer อนุมัติ รายการจ่ายเงิน**

**Maker ตรวจสอบ สถานะการสง่ รายการ (Upload Status Inquiry)**

#### **Maker ตรวจสอบ รายการจ่ายเงิน**

#### **เจ้าหน้าที่ Authorizer** อนุมัติ การทำรายการ Bulk Payment ที่เมนู Inbox

- Approve
- Reject

#### **เจ้าหน้าที่ Maker** ตรวจสอบ

้ ผลการส่งไฟล์ข้อมูลจ่าย ผ่าน ระบบ KTB Corporate Online ที่เมนูUpload Status

#### **Inquiry**

#### **ก่อนวันที่รายการมีผล**

- สถานะ Future Dated เป็น การสง่ รายการลว่ งหนา้ให้ ธนาคารเรียบร้อยแล้ว **วันที่รายการมีผล**
- สถานะ Processed โอนเงิน ี สำเร็จแล้วทุกรายการ • สถานะ Processed with error โอนเงินสำเร็จบาง รายการ

#### **เจ้าหน้าที่ Maker** พิมพ์

รายงานผลการโอนเงินผ่าน ระบบ KTB Corporate Online ที่เมนู Download  $\rightarrow$ 

#### Download

ึ กรณีโอนเงินสำเร็จทกรายการ พิมพ์รายงาน Payment Detail Complete Transaction

• กรณีโอนเงินสำเร็จบาง รายการ พิมพ์รายงาน Payment Detail Incomplete Transaction เพิ่มพร้อมพิมพ์ ้ รายการเดินบัญชีที่มีการคืนเงิน ที่เมนู Account Information  $\rightarrow$  Account Summary

#### **Maker/ Authorizer ด้านจ่ายเงิน**

**KTB iPay Direct จา่ ยเงนิบญั ชรีบั เงนิ KTB (Authorizer อนุมัติก่อน 21:30น. รายการจะมีผลในวันอนุมัติ) KTB iPay Standard จา่ ยเงนิบญั ชรีบั เงนิ ไมใ่ ช่ KTB (Authorizer อนุมัติล่วงหน้า 2 วันท าการธ. ก่อน 21:30น.ก่อนวันจ่าย)**

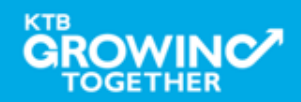

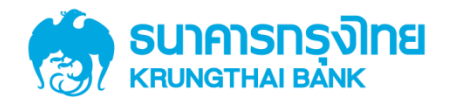

## GFMIS on KTB Corporate Online กำรลงโปรแกรม KTB Universal Data Entry

**GROWINC TOGETHER 157**

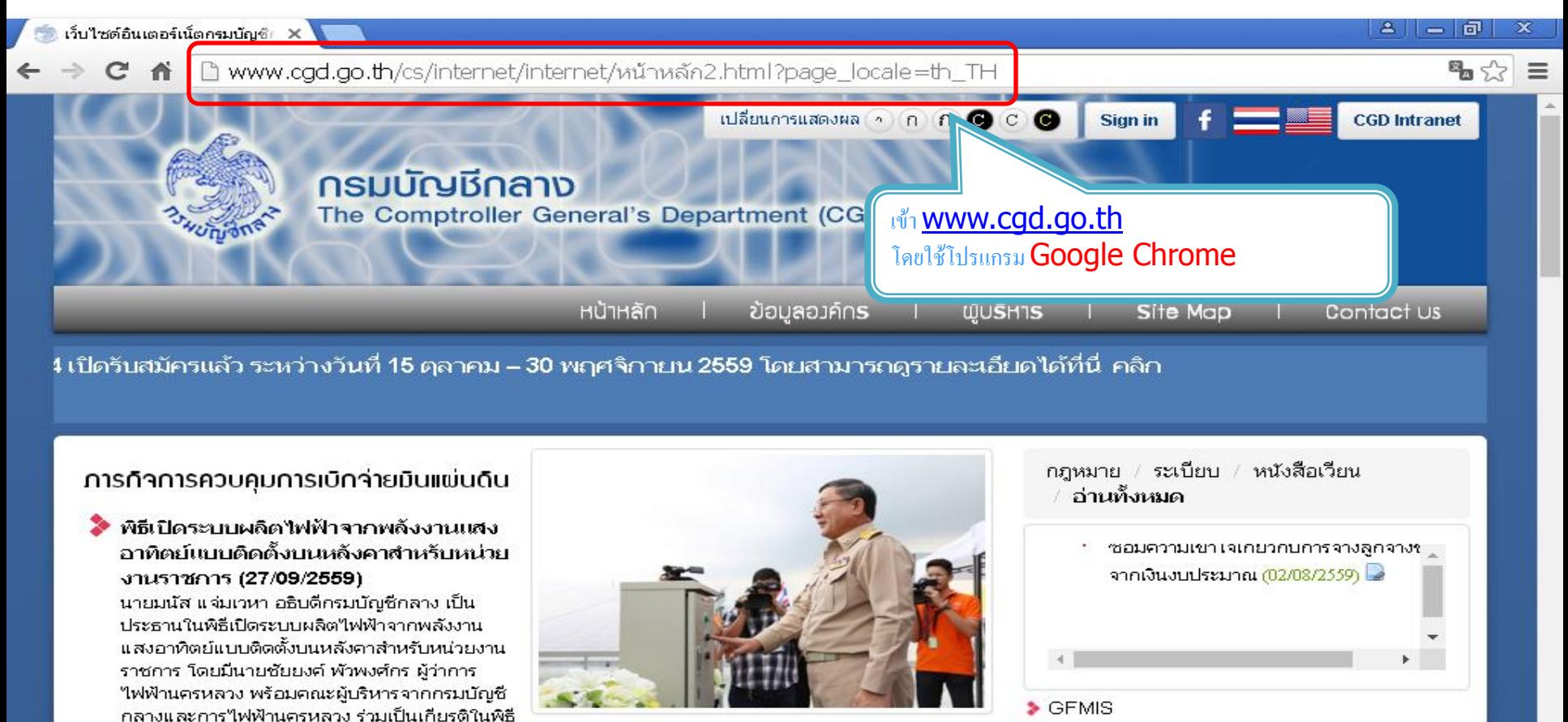

S GFMIS

- ▶ บริหารด้านการรับ-จ่าย
	- ◆ บำเหน็จ บำนาญ / บำเหน็จค้ำประกัน
	- ◆ จ่ายตรงเงินเดือน
- ≯ การบริการข้อมล (e-comp)

กฎหมาย / ระเบียบ / หนังสือเวียน

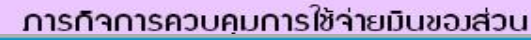

อ่านหึ้งหมด

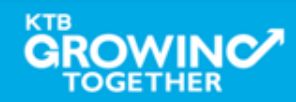

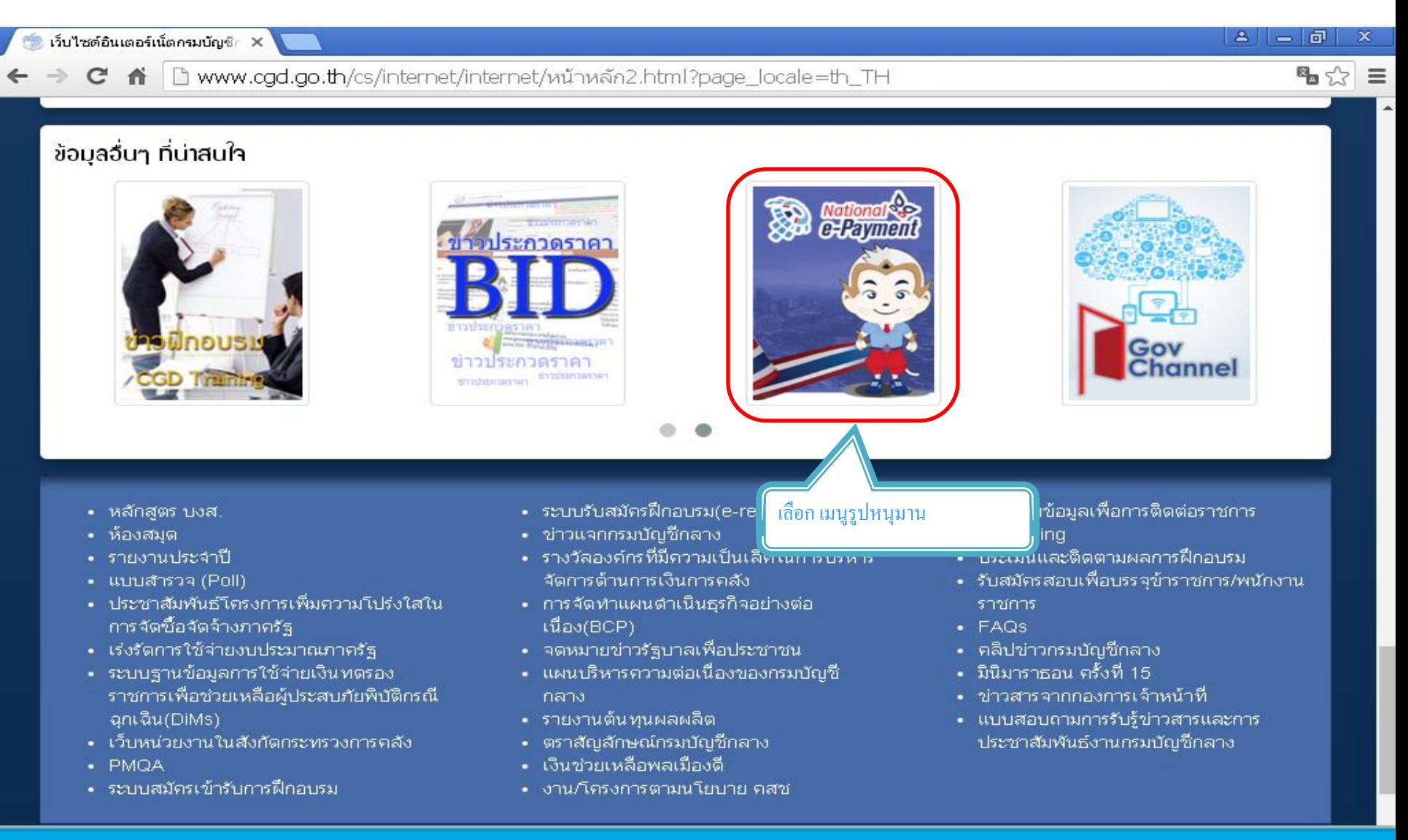

### **TOGETHER**

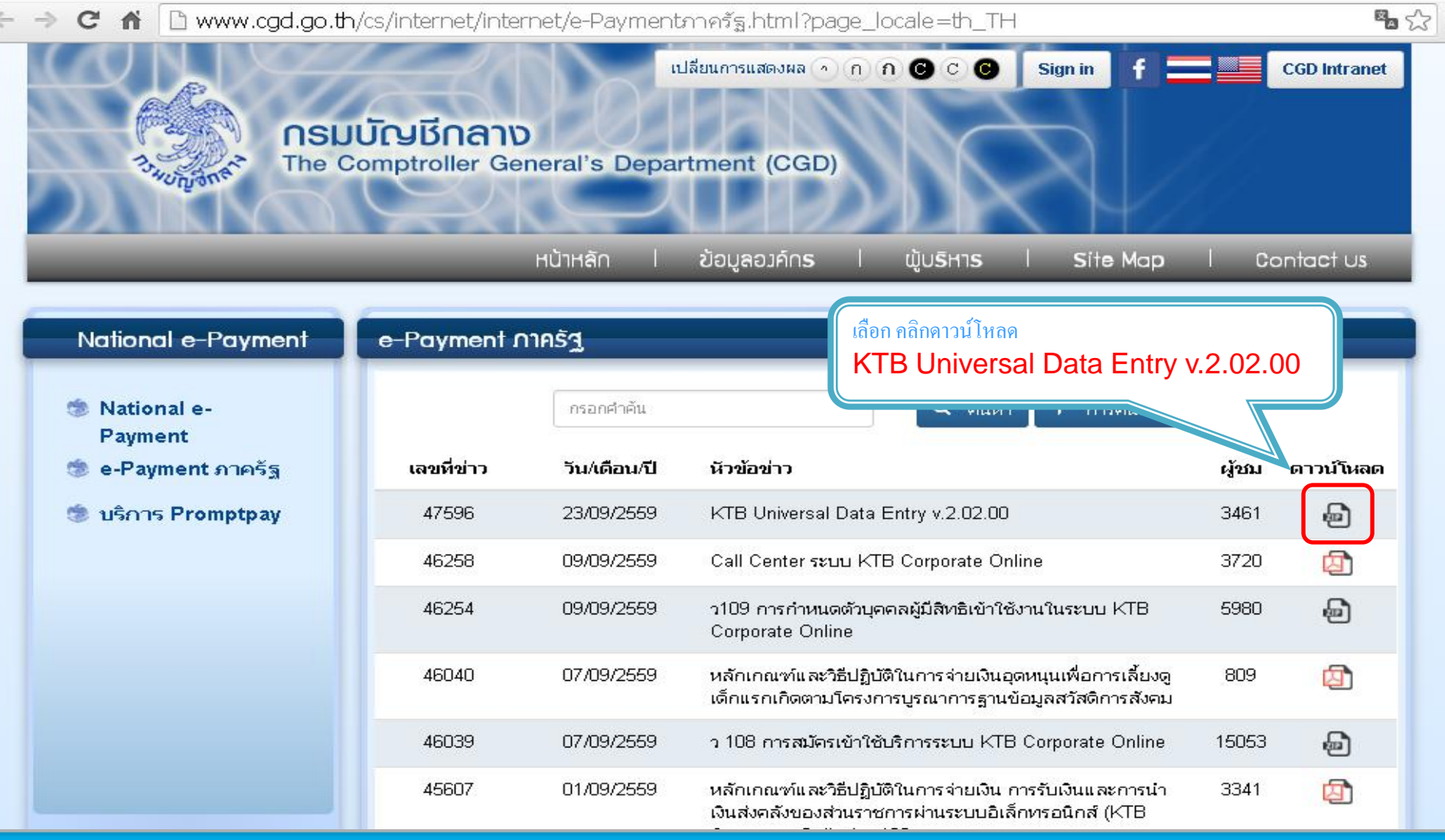

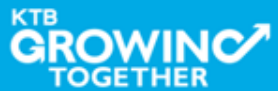

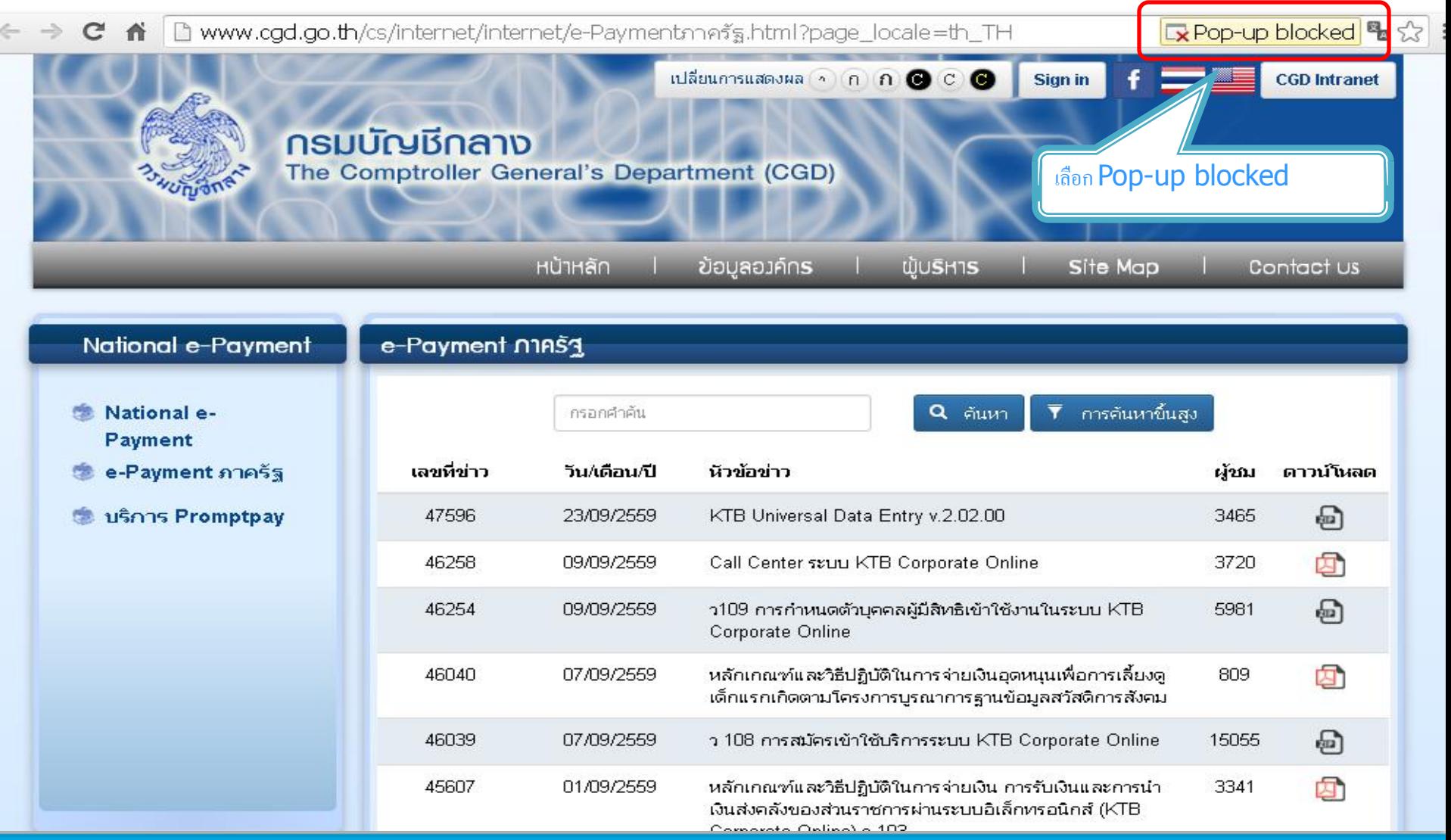

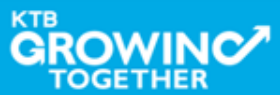

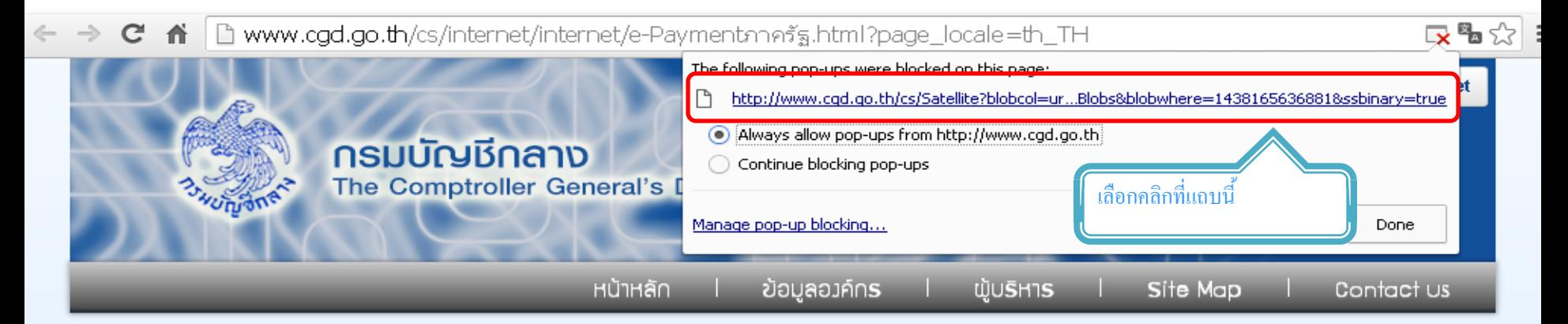

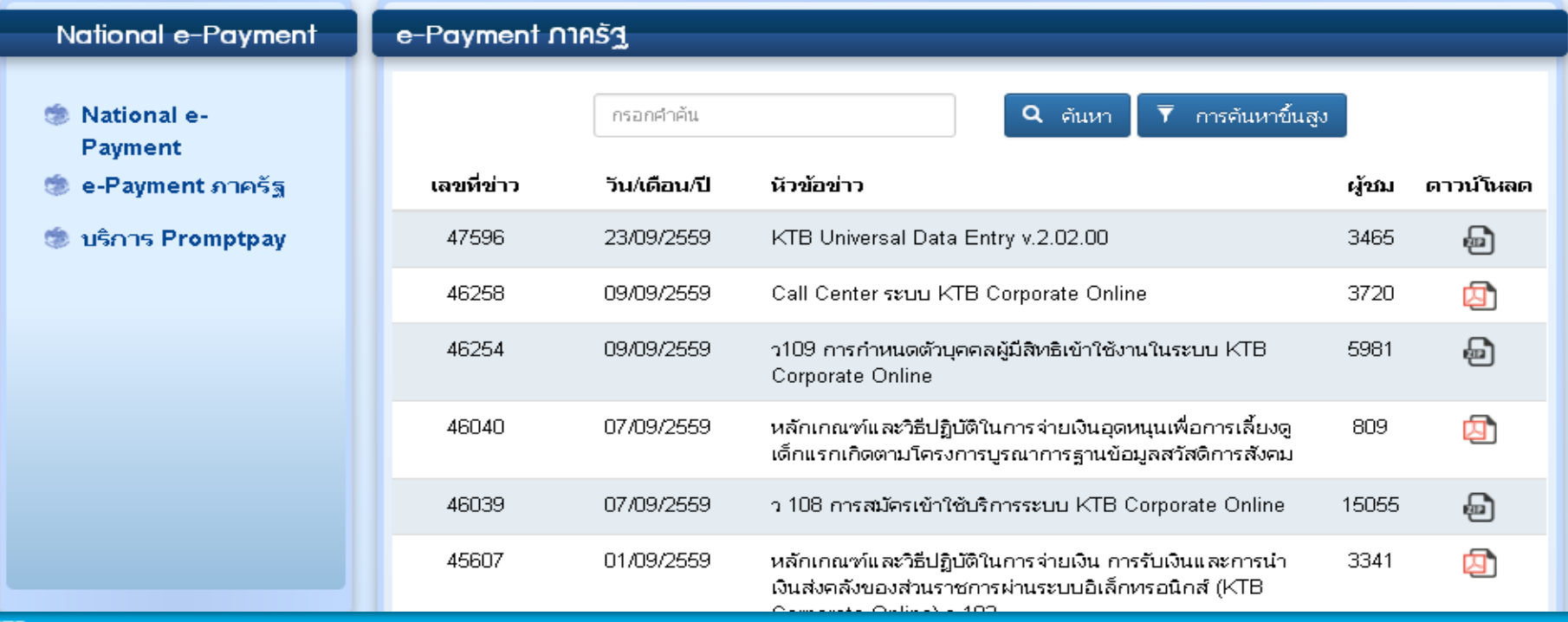

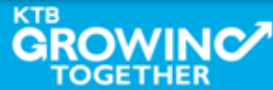

□ www.cgd.go.th/cs/internet/internet/e-Paymentภาครัฐ.html?page\_locale=th\_TH ™☆ = c 音 Sign in **CGD Intranet กรมบัญชีกลาง** The Comptroller General's Department (CGD) หน้าหลัก ข้อมูลองค์กร **WUSH1S** Site Map Contact US

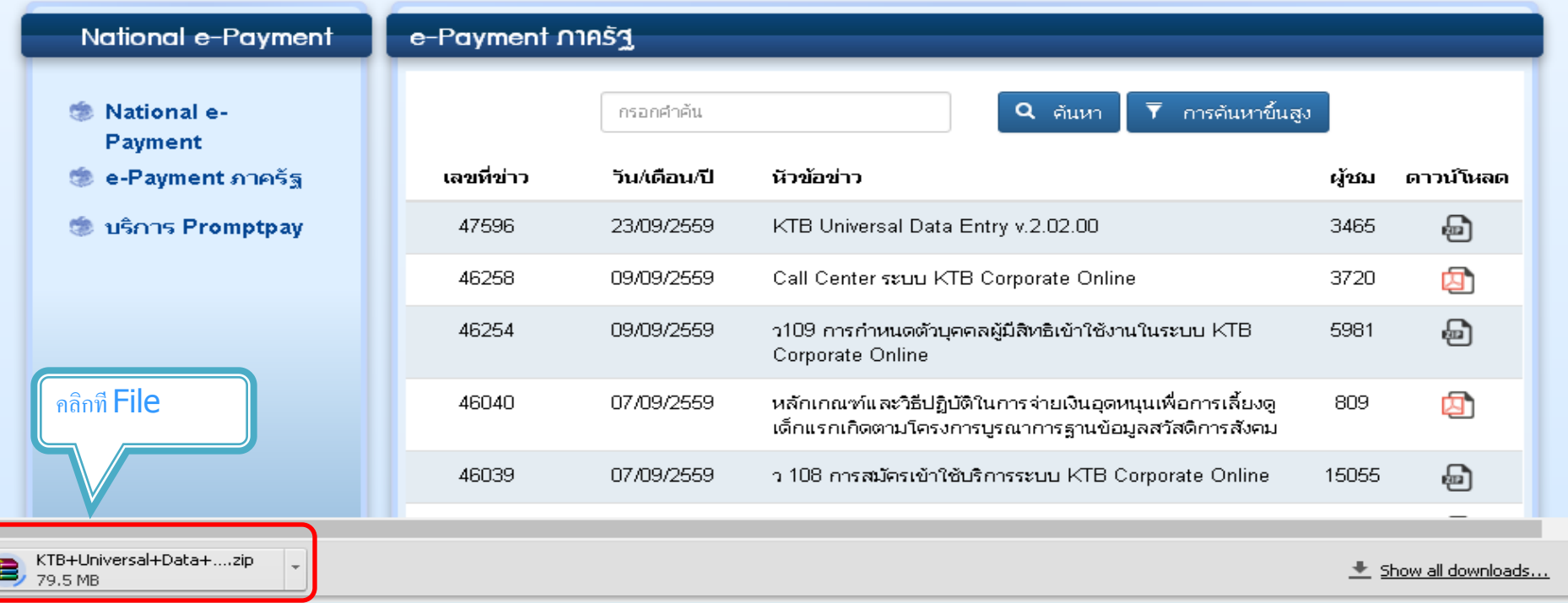

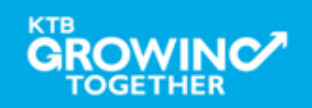

**KTB Cash Management**onfidential **163**

 $\boldsymbol{\times}$ 

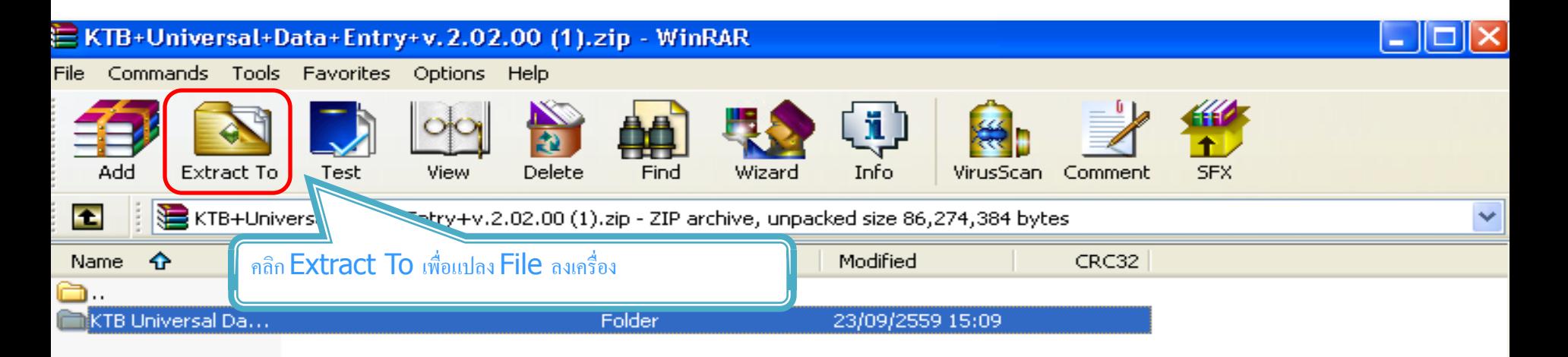

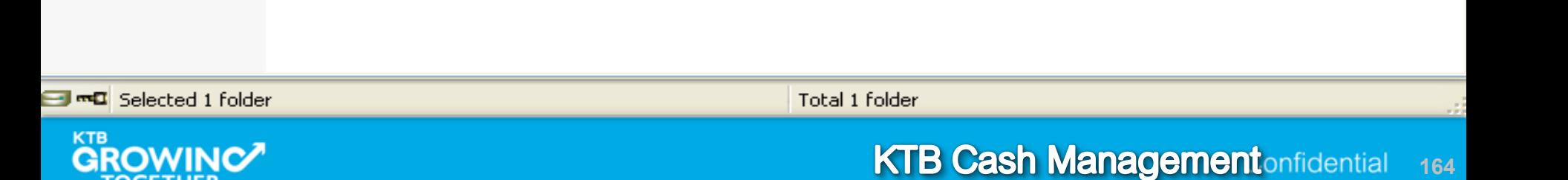

**TOGETHER** 

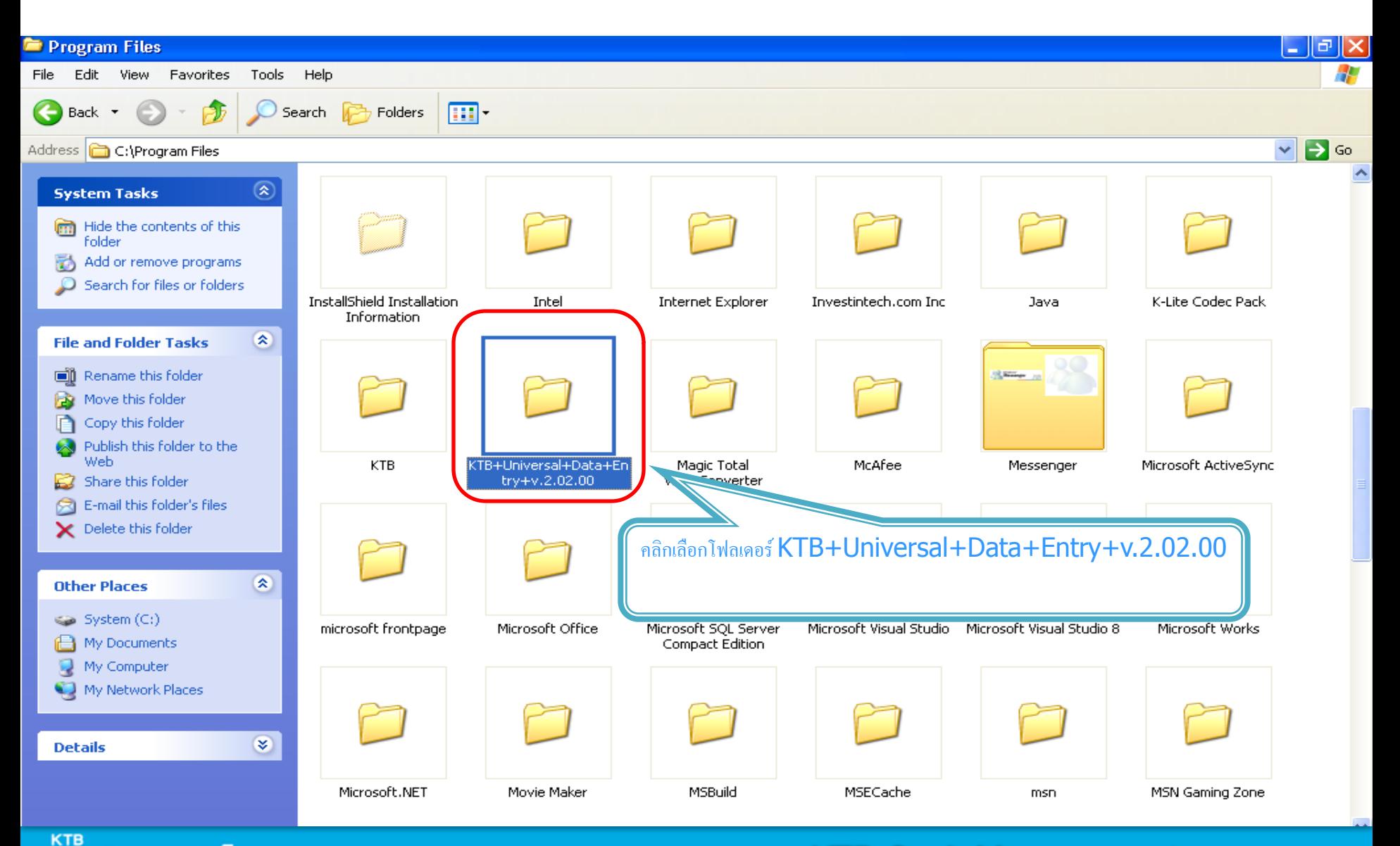

**TOGETHER** 

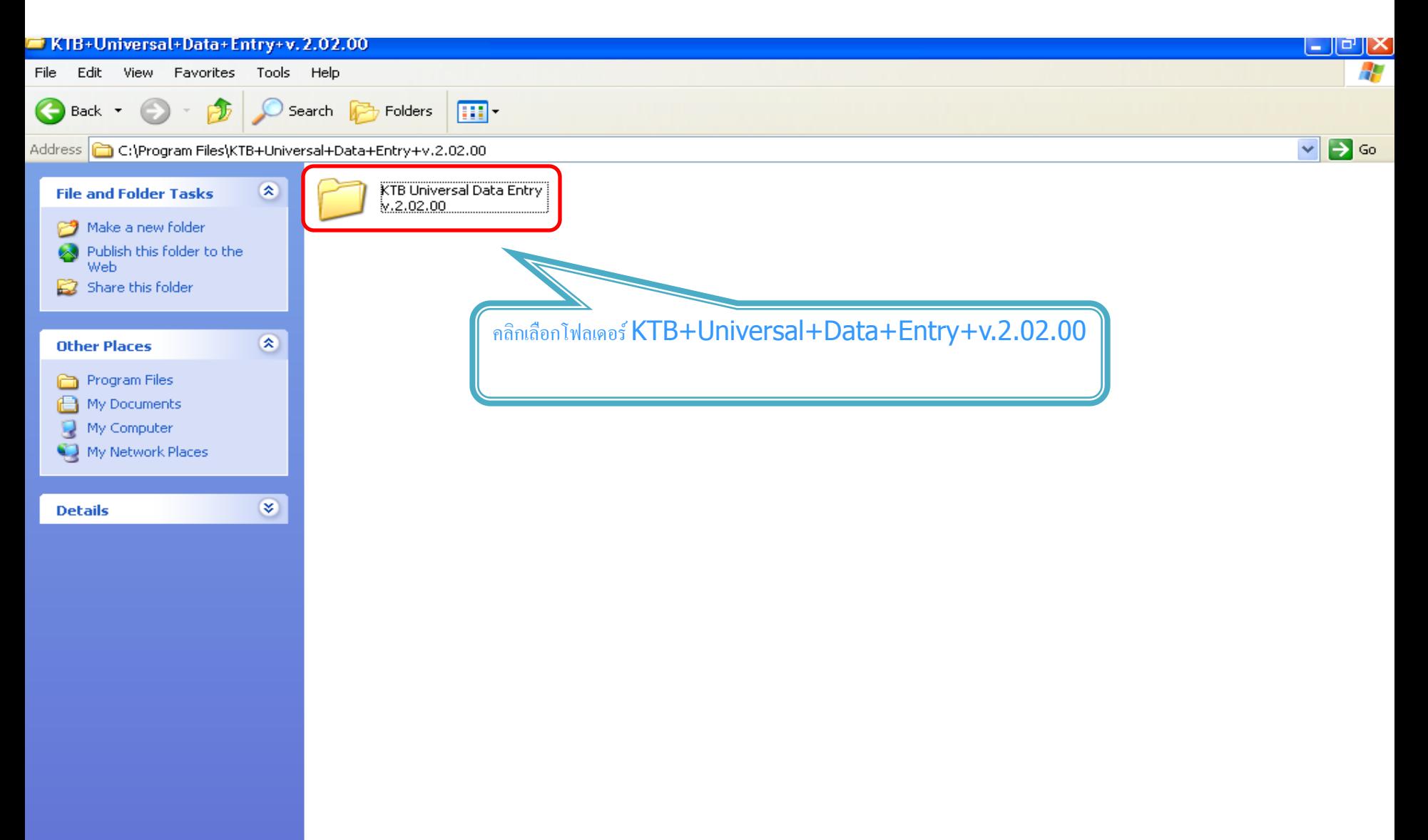

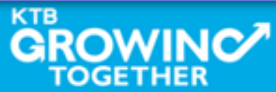

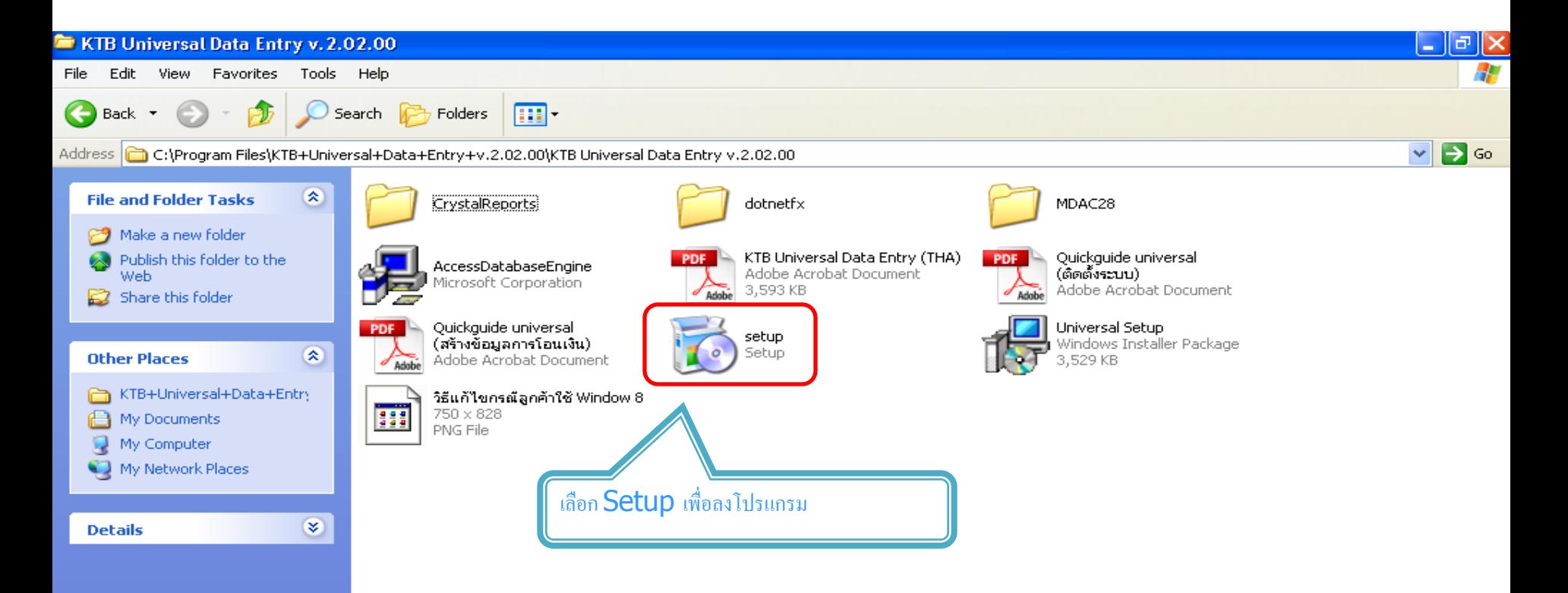

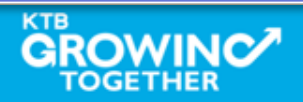

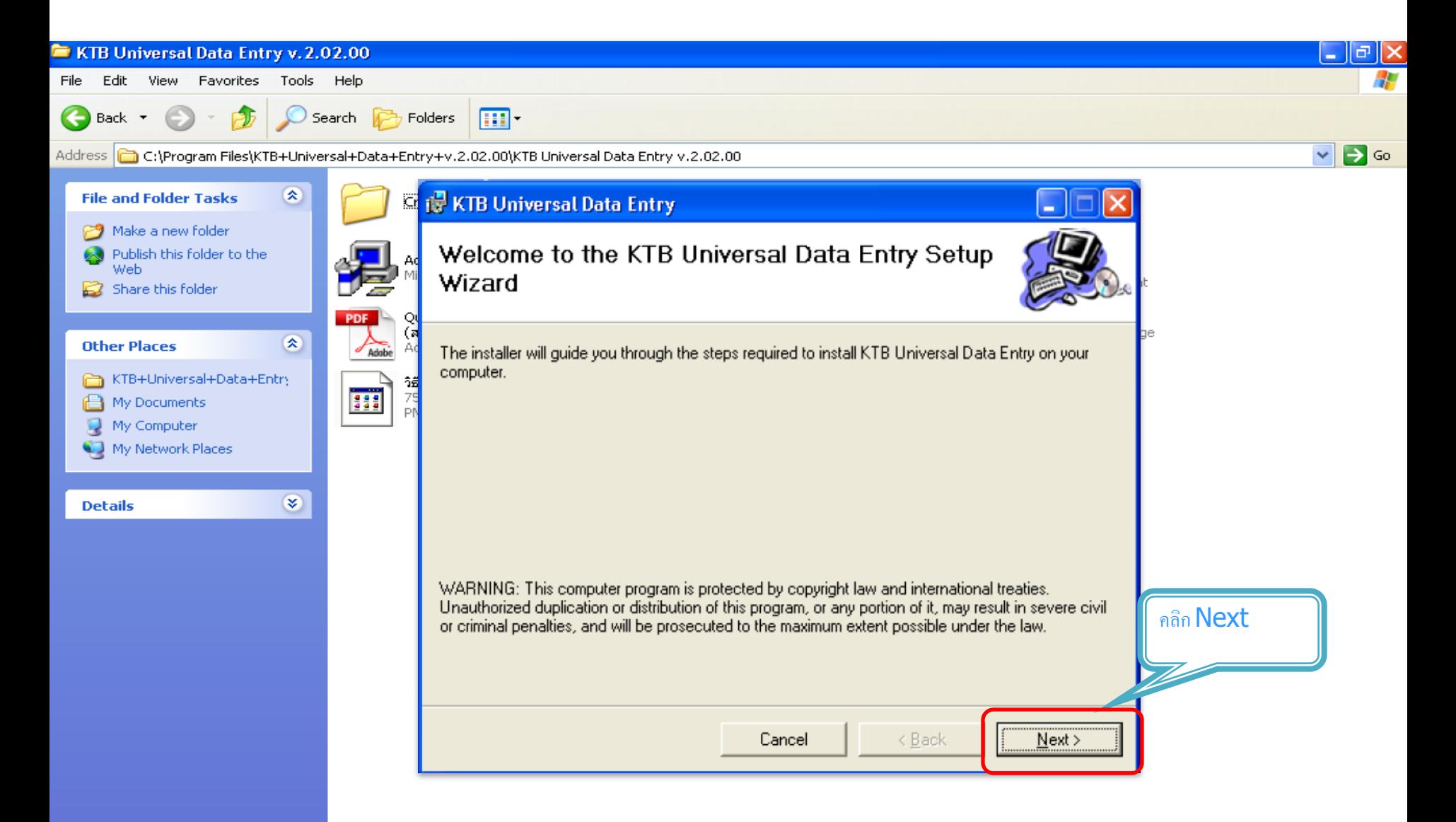

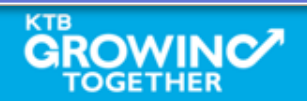

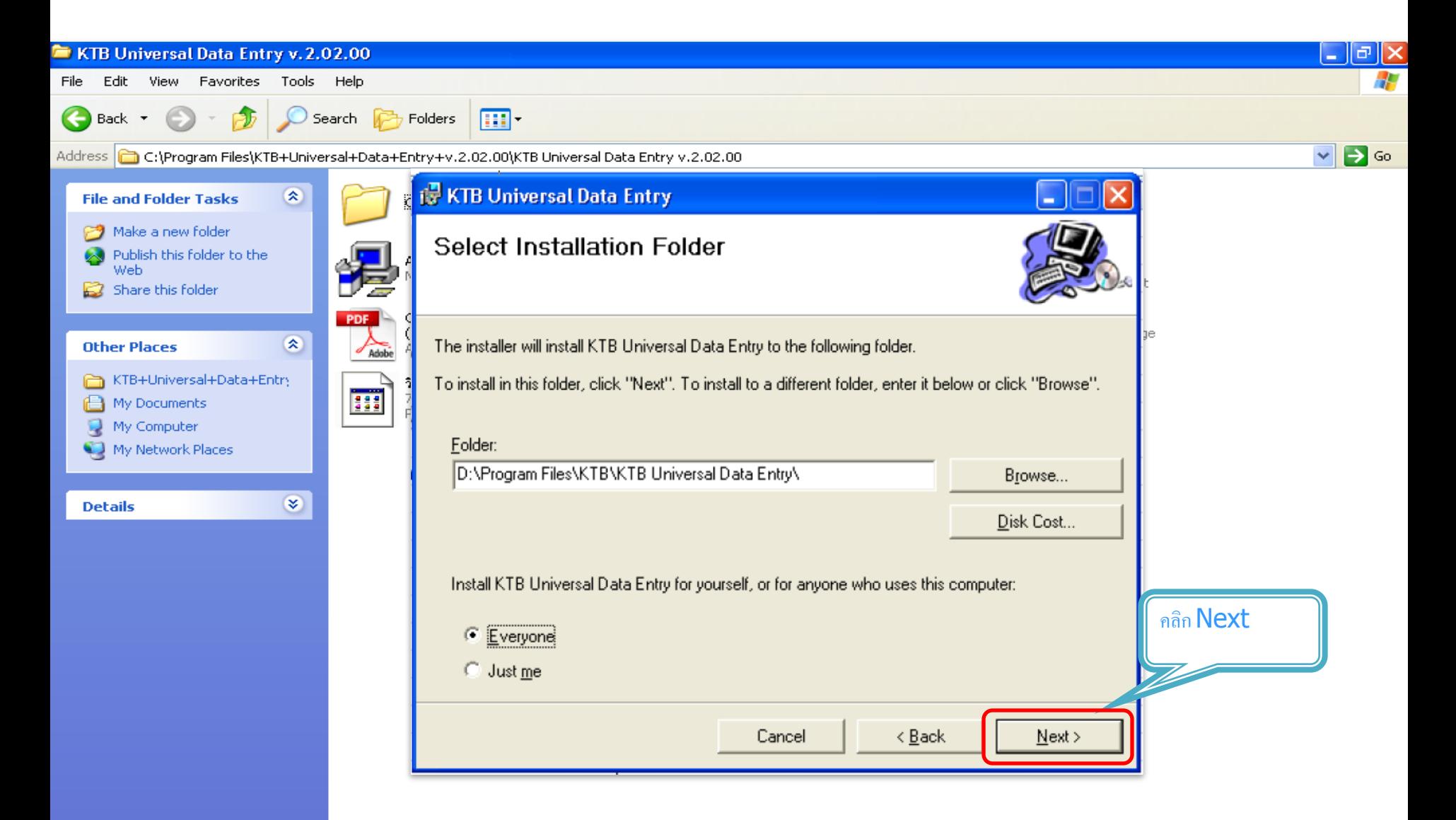

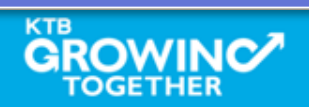

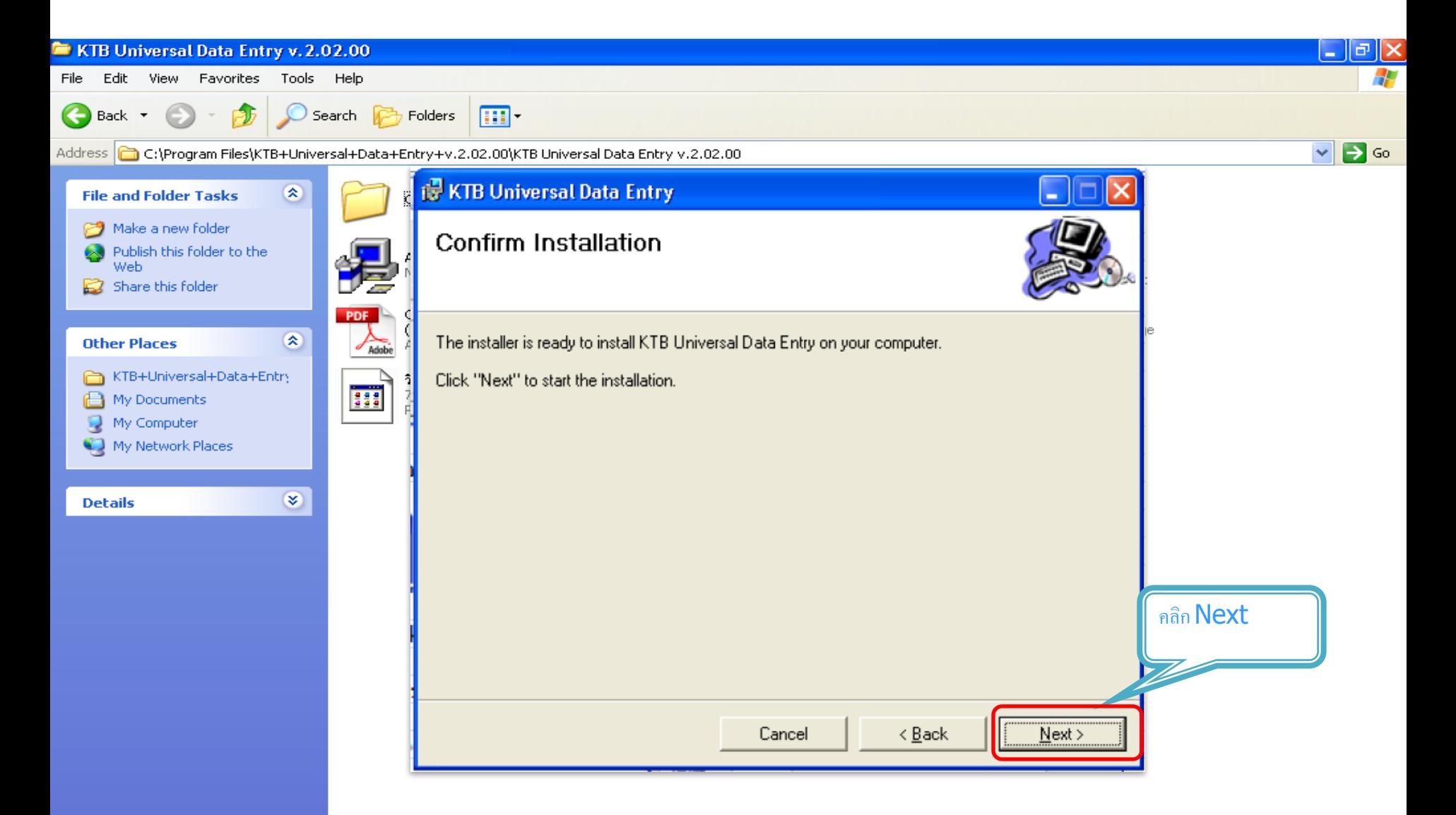

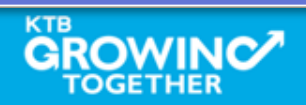

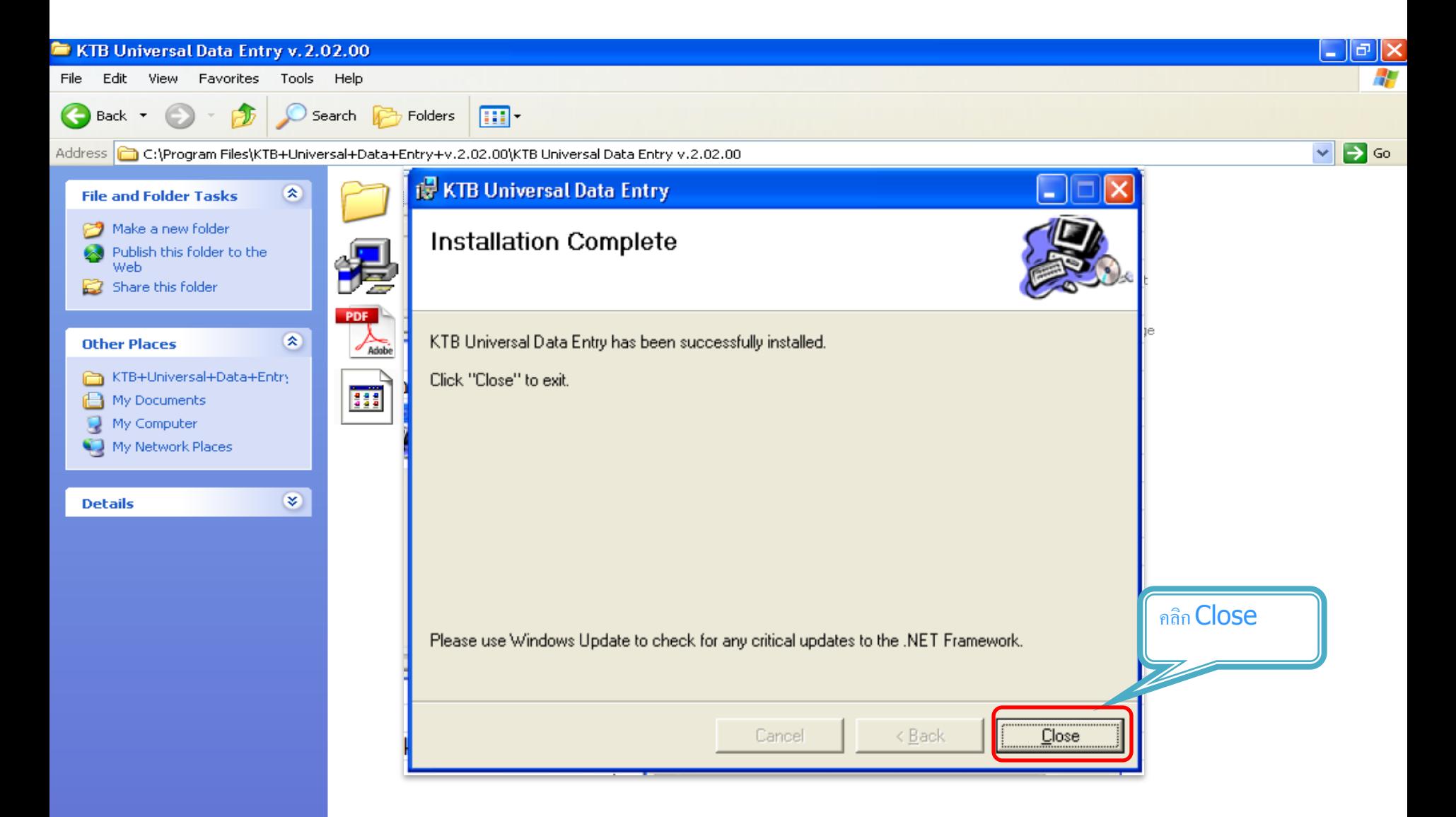

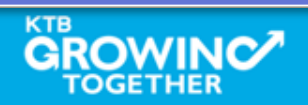

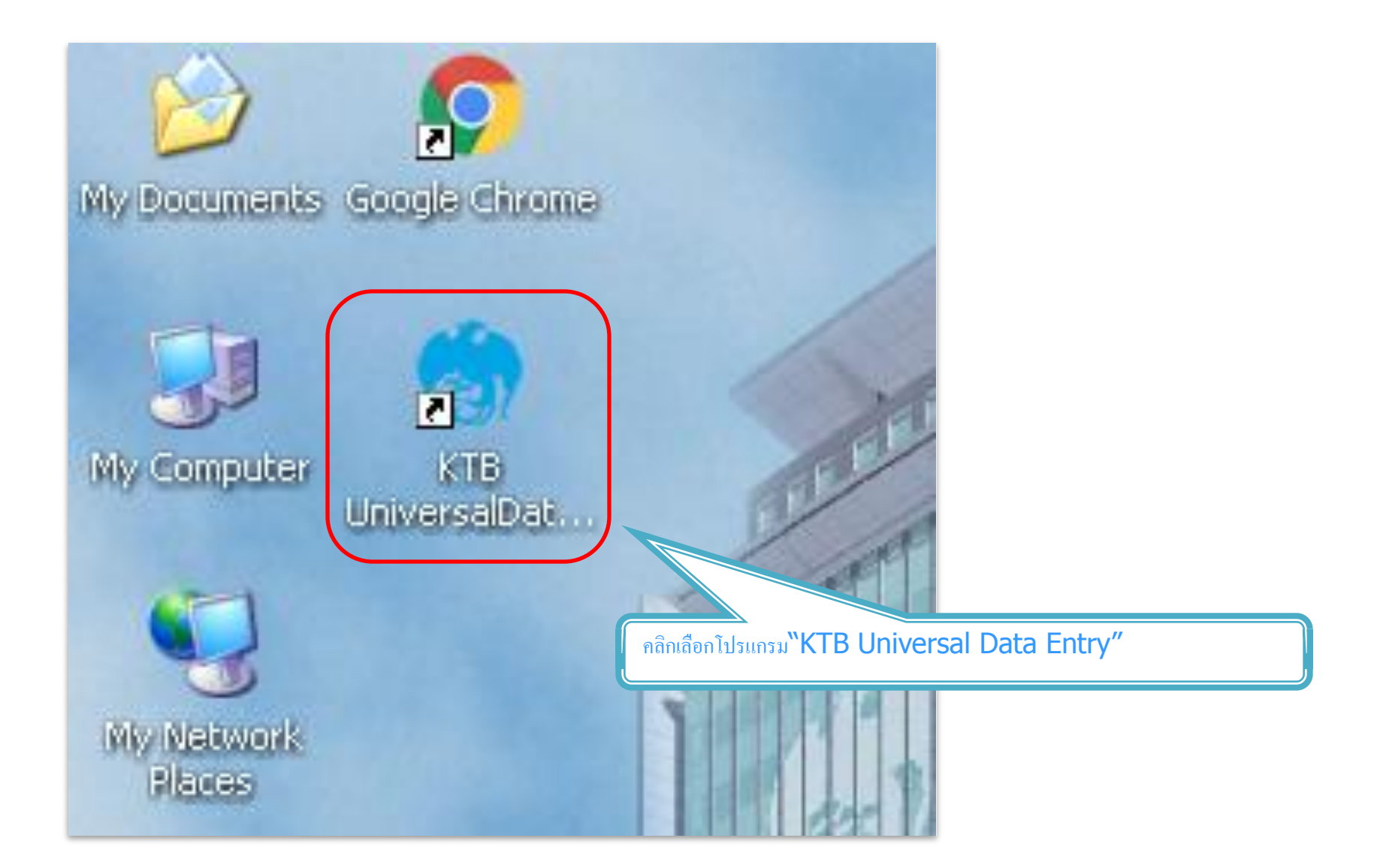

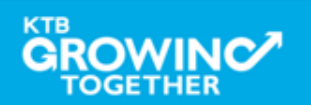

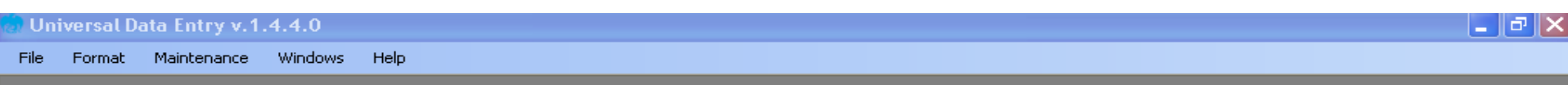

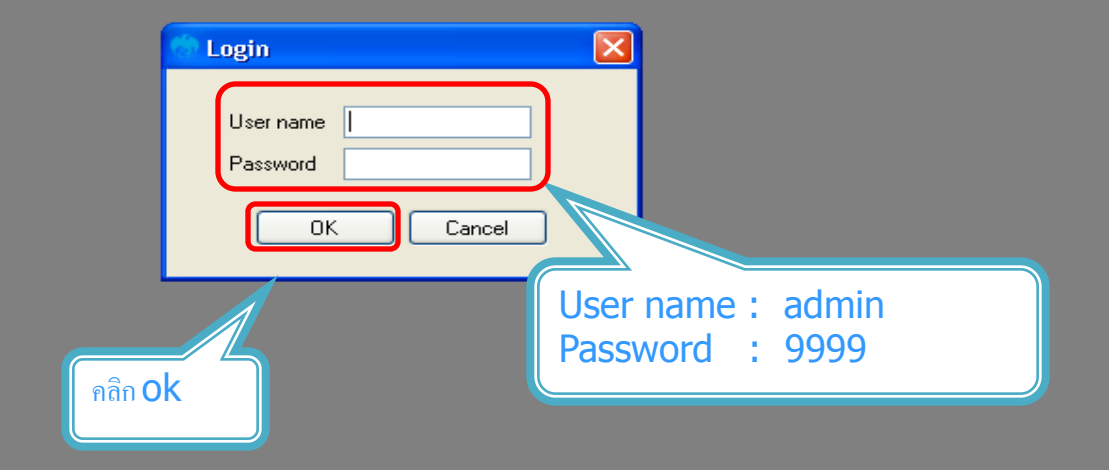

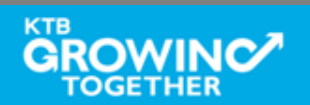

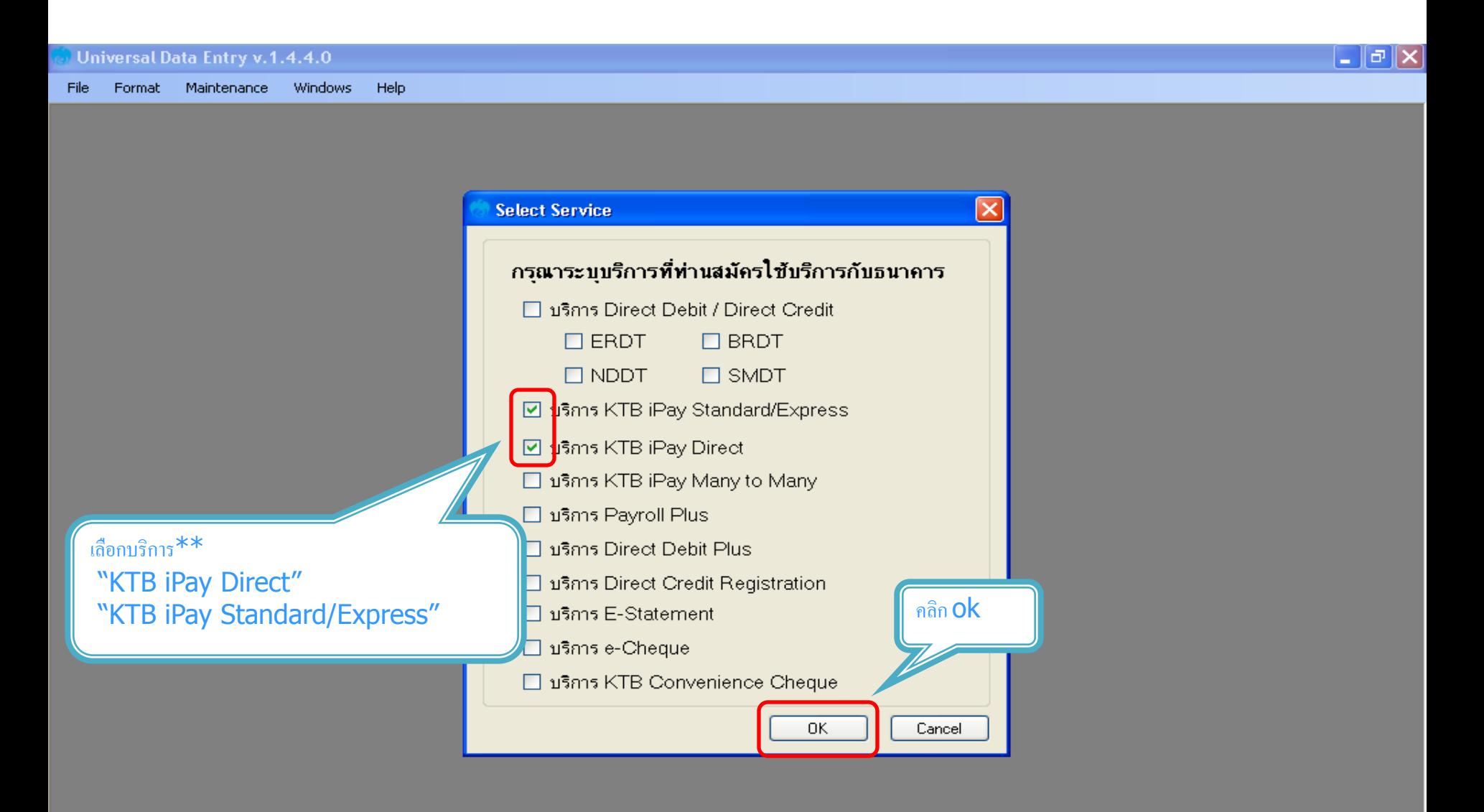

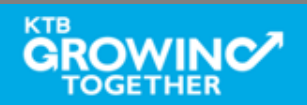

## การสร้างข้อมูลบริษัท

ส าหรับการติดตั้งครั้งแรก / ต้องการเพิ่มบัญชีของบริษัทในครั้งต่อไป

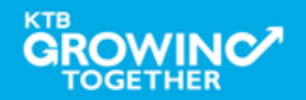

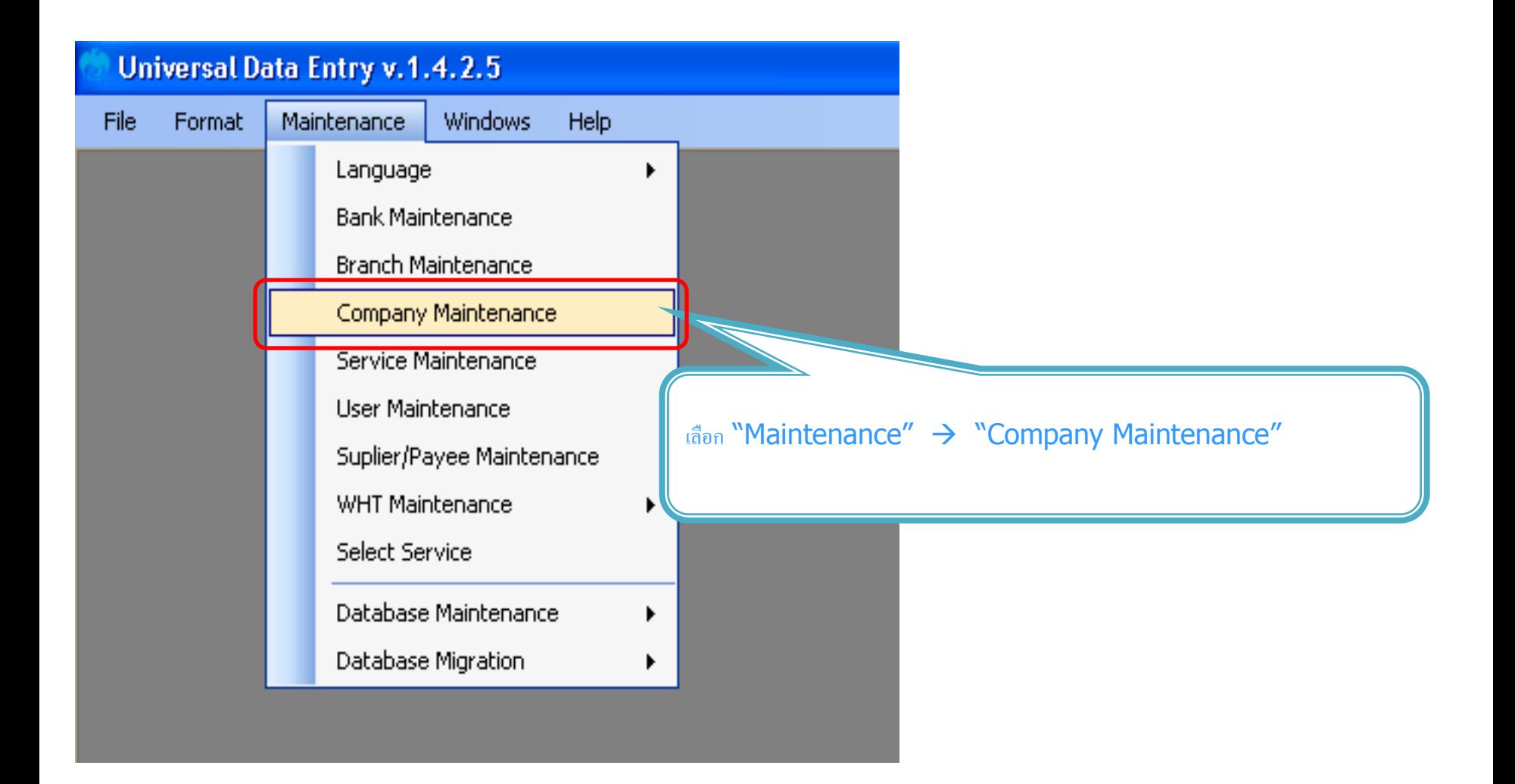

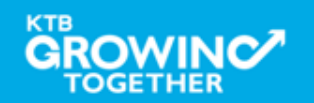

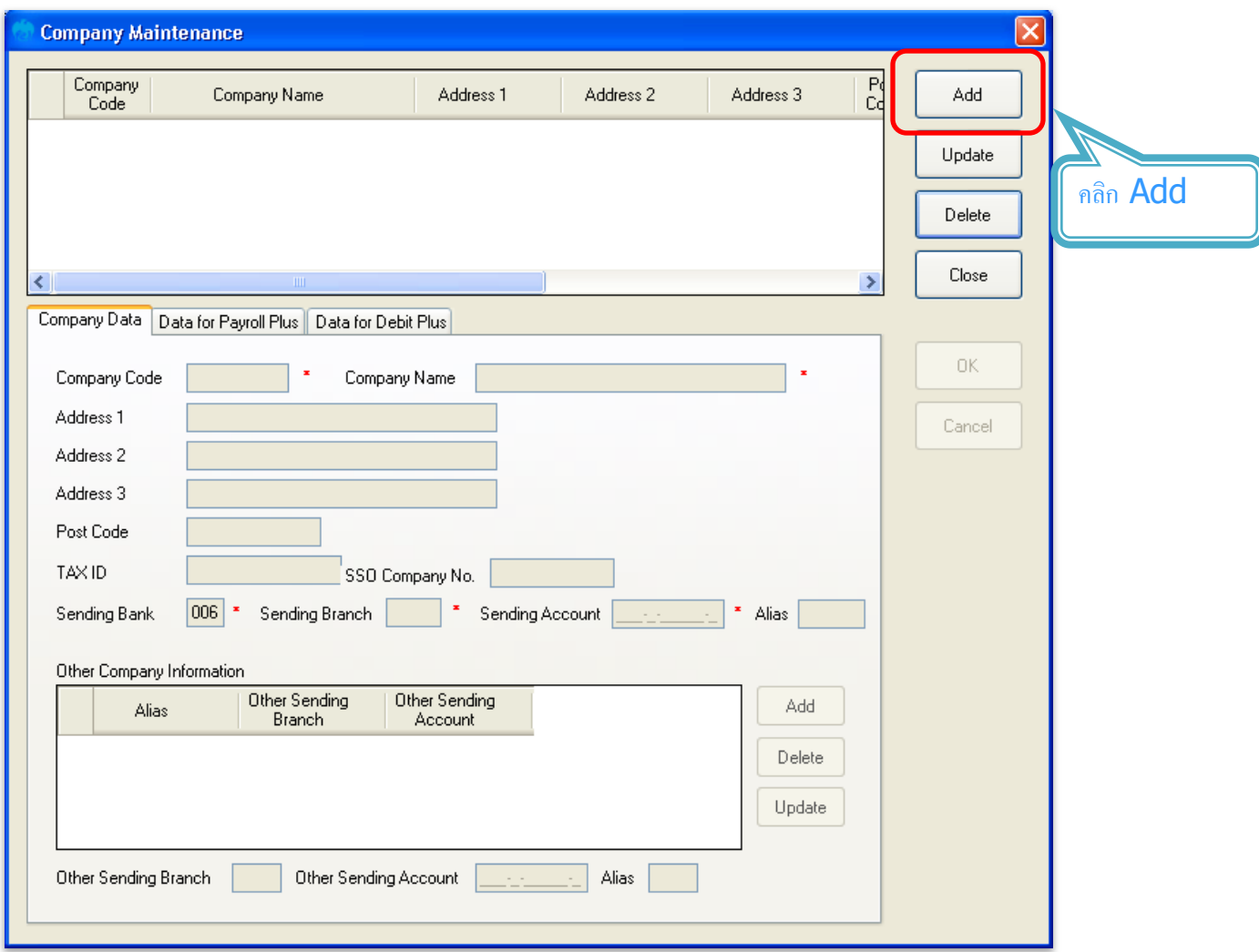

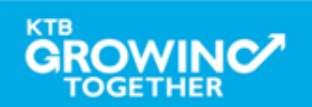

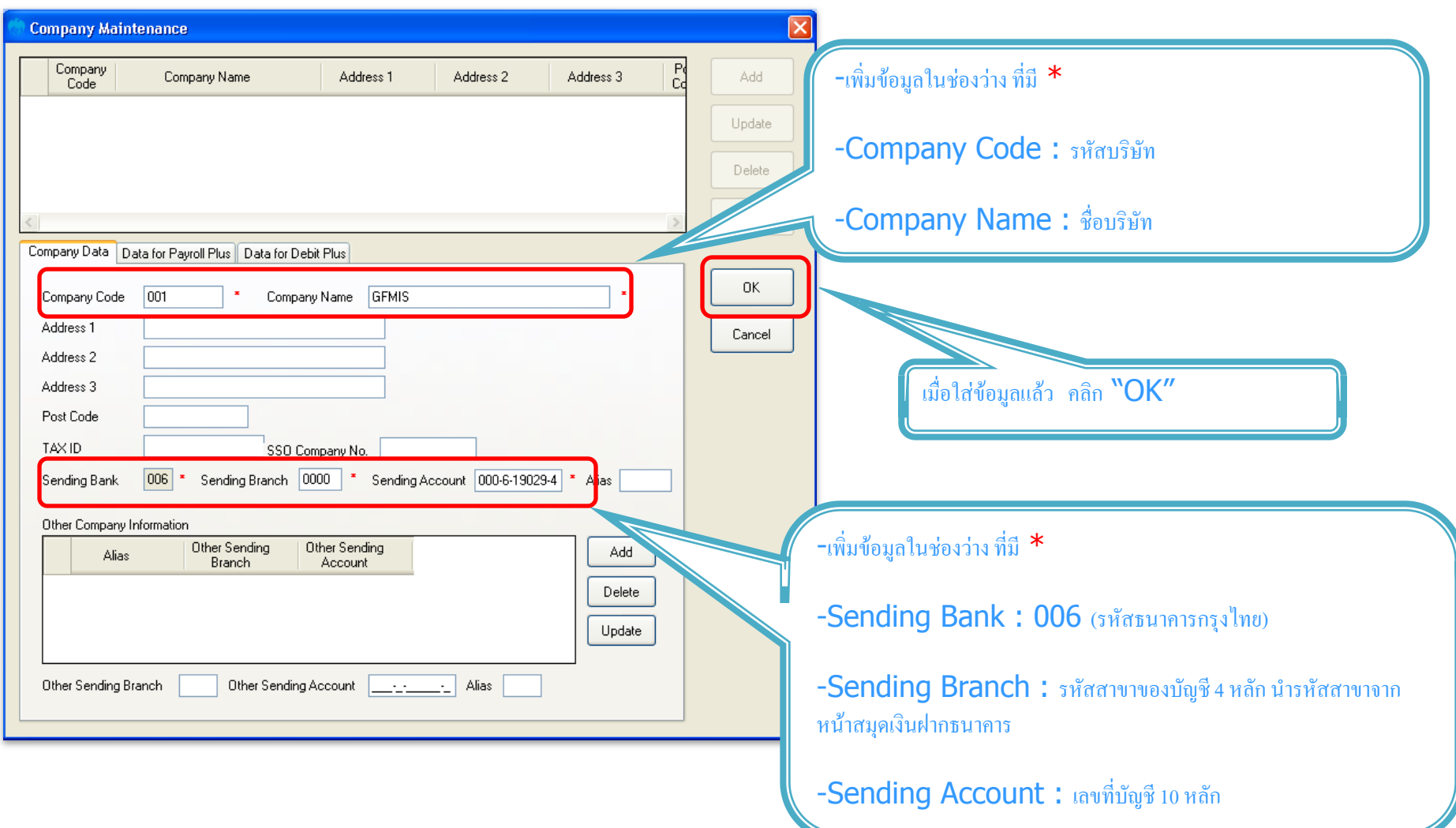

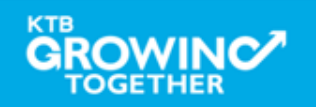

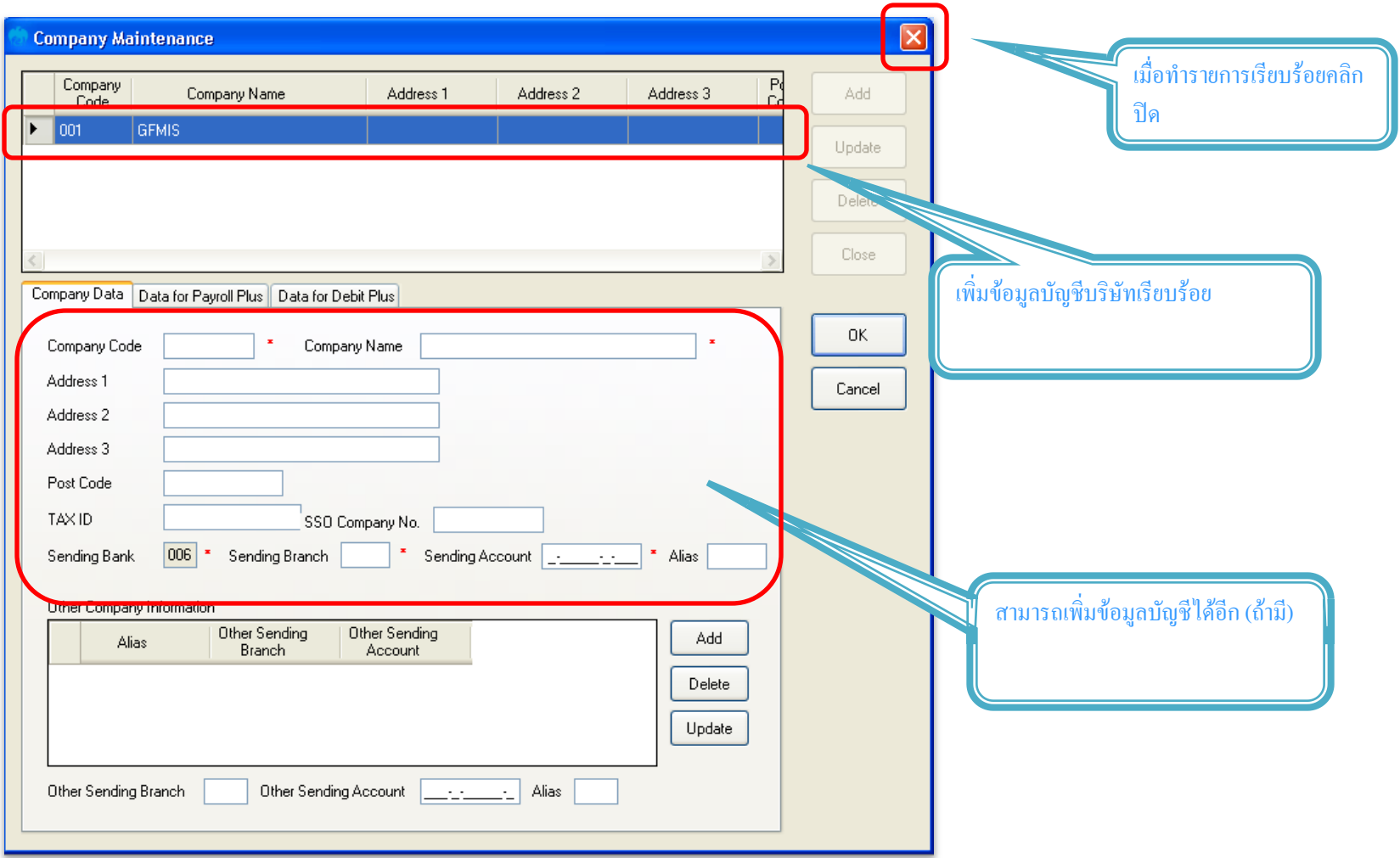

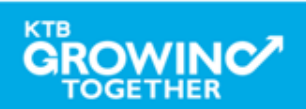

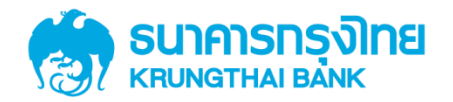

# GFMIS on KTB Corporate Online กำรเตรี ยมข้ อมูลด้ ำนจ่ำย แบบคีย์ผ่ำน KTB Universal Data Entry

**GROWINC 180**
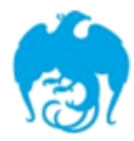

#### การจ่ายเงินผ่านระบบ KTB Corporate Online

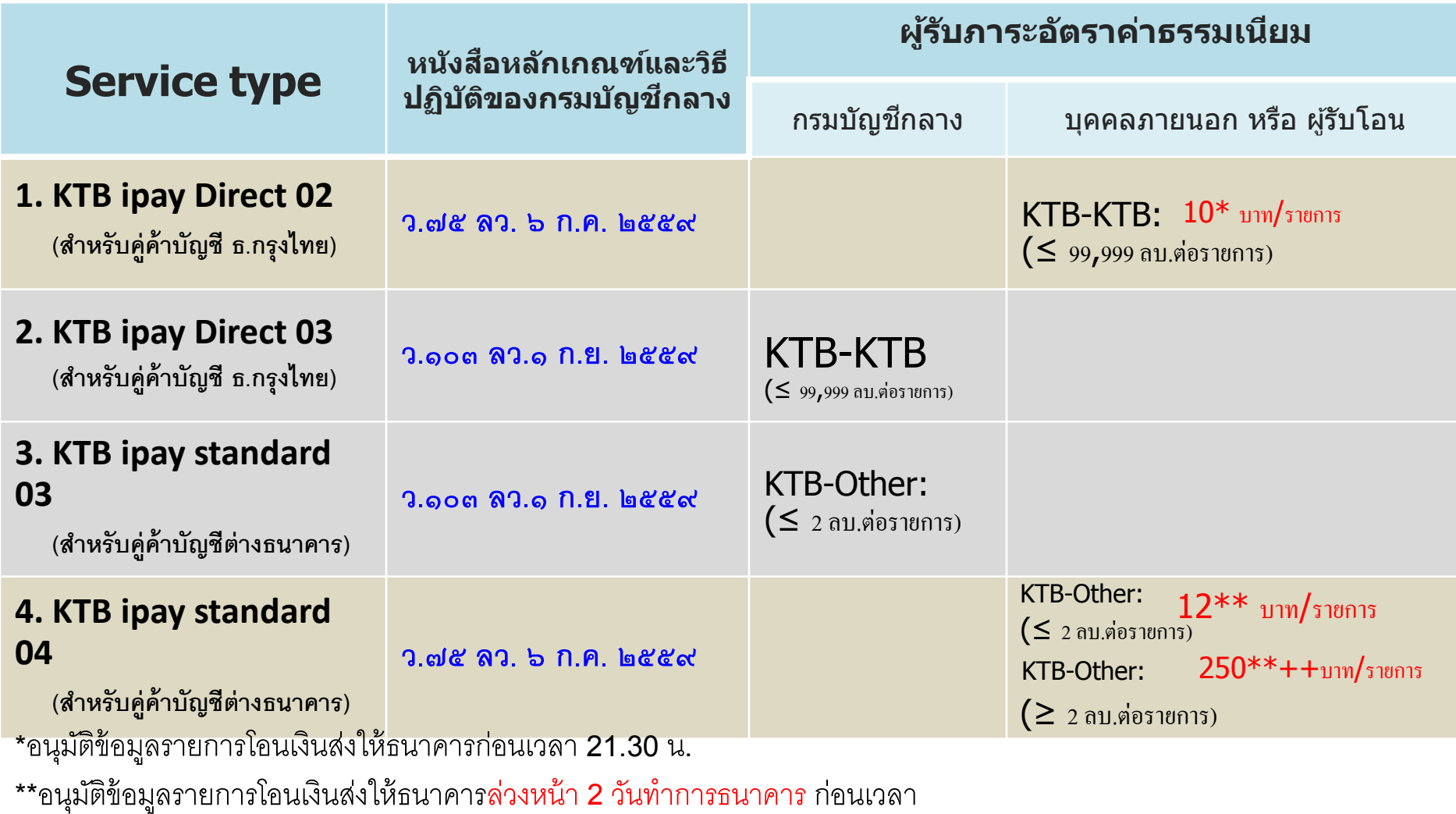

21.30 น.

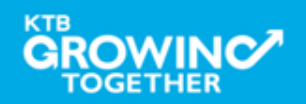

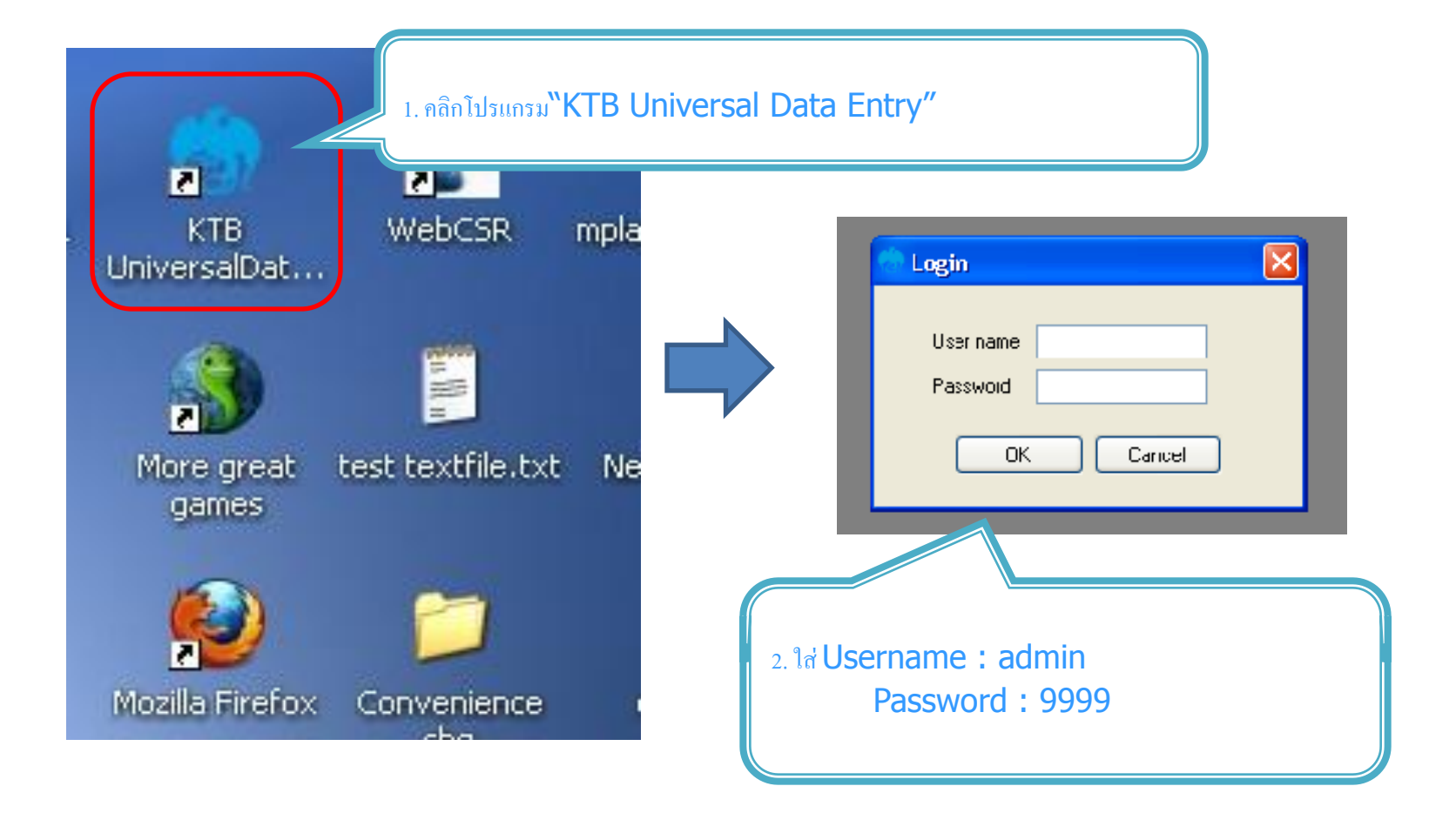

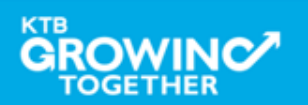

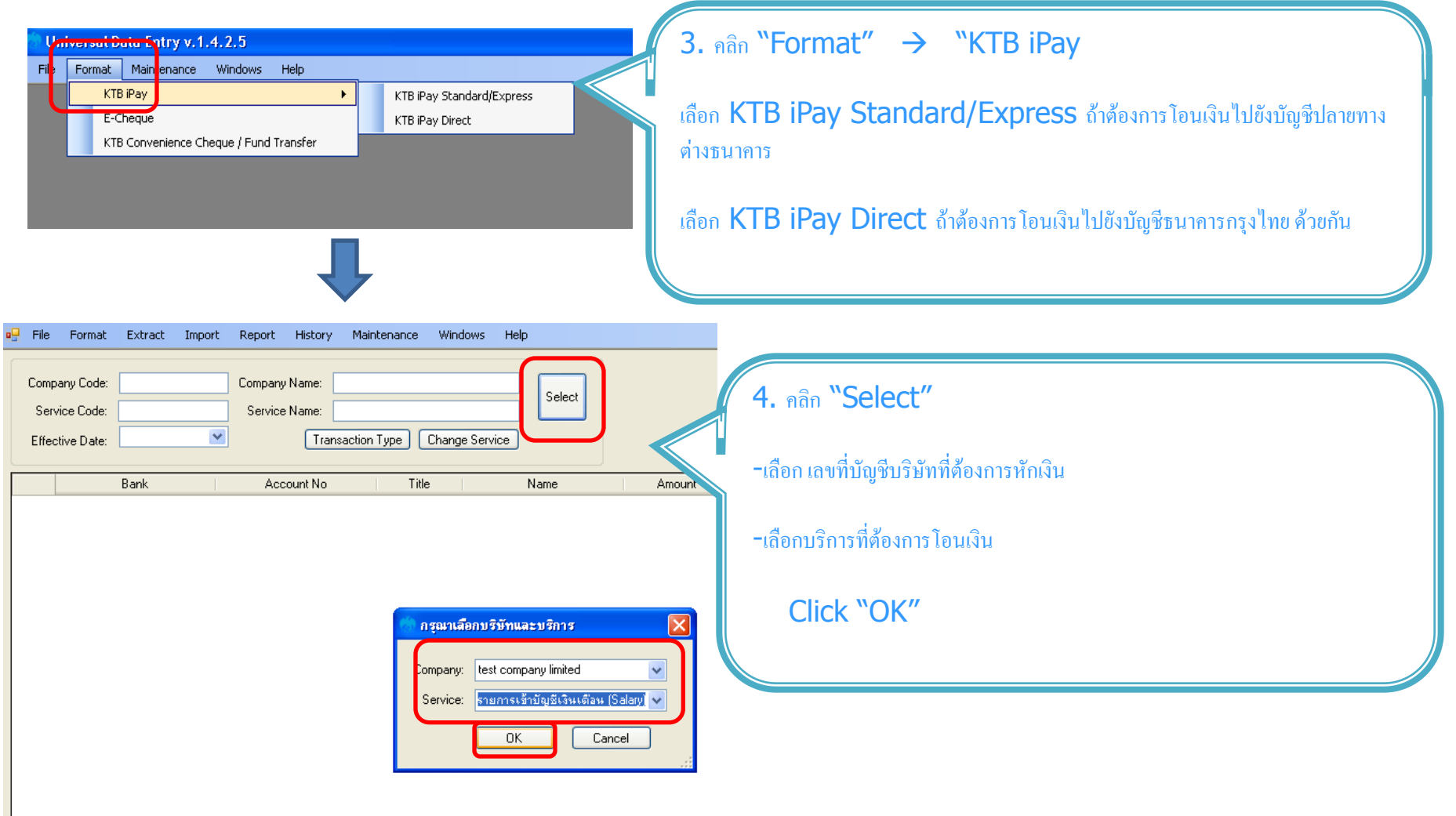

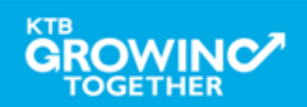

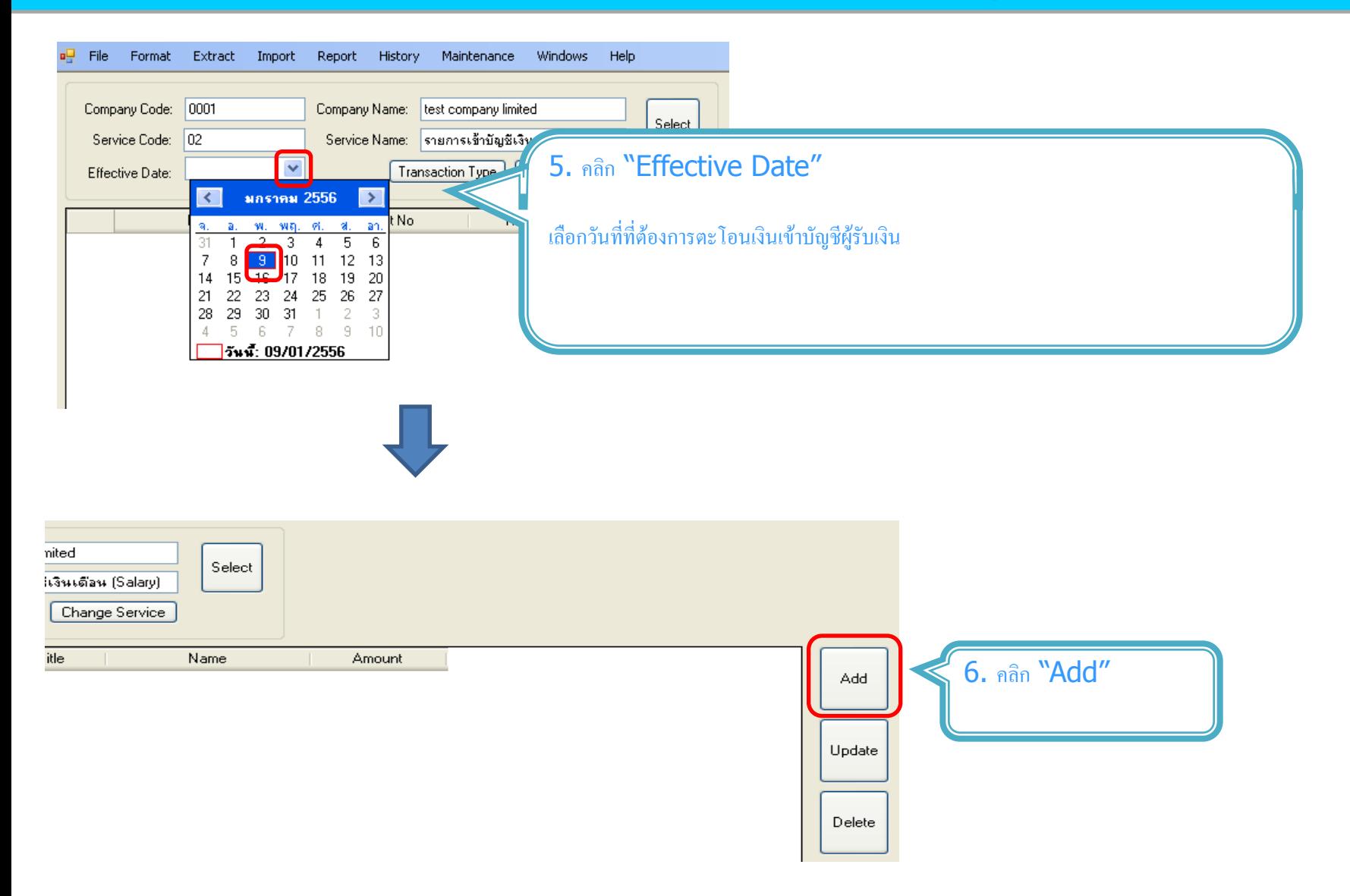

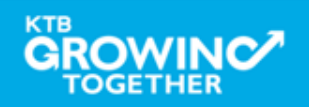

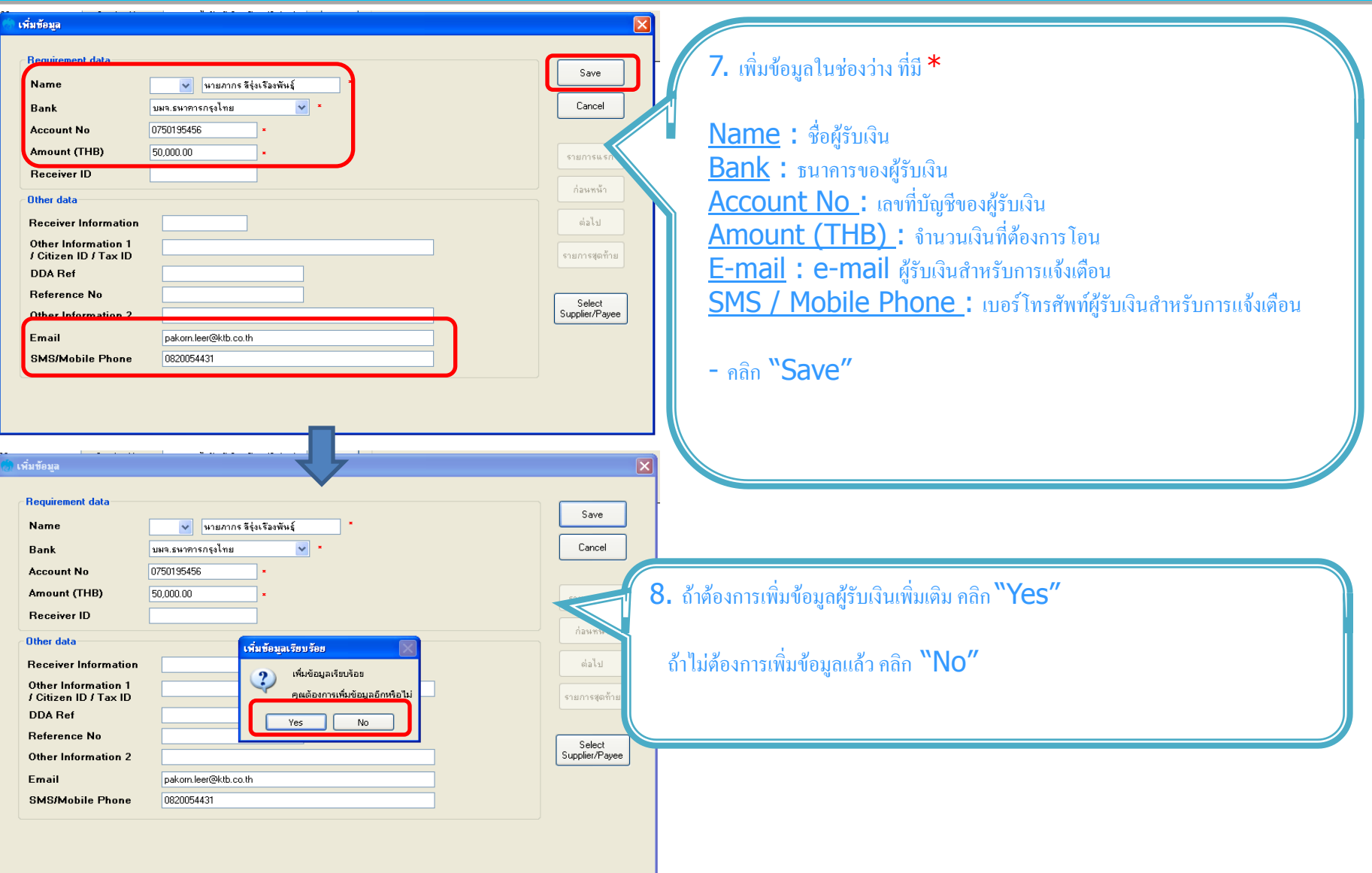

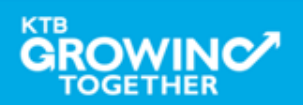

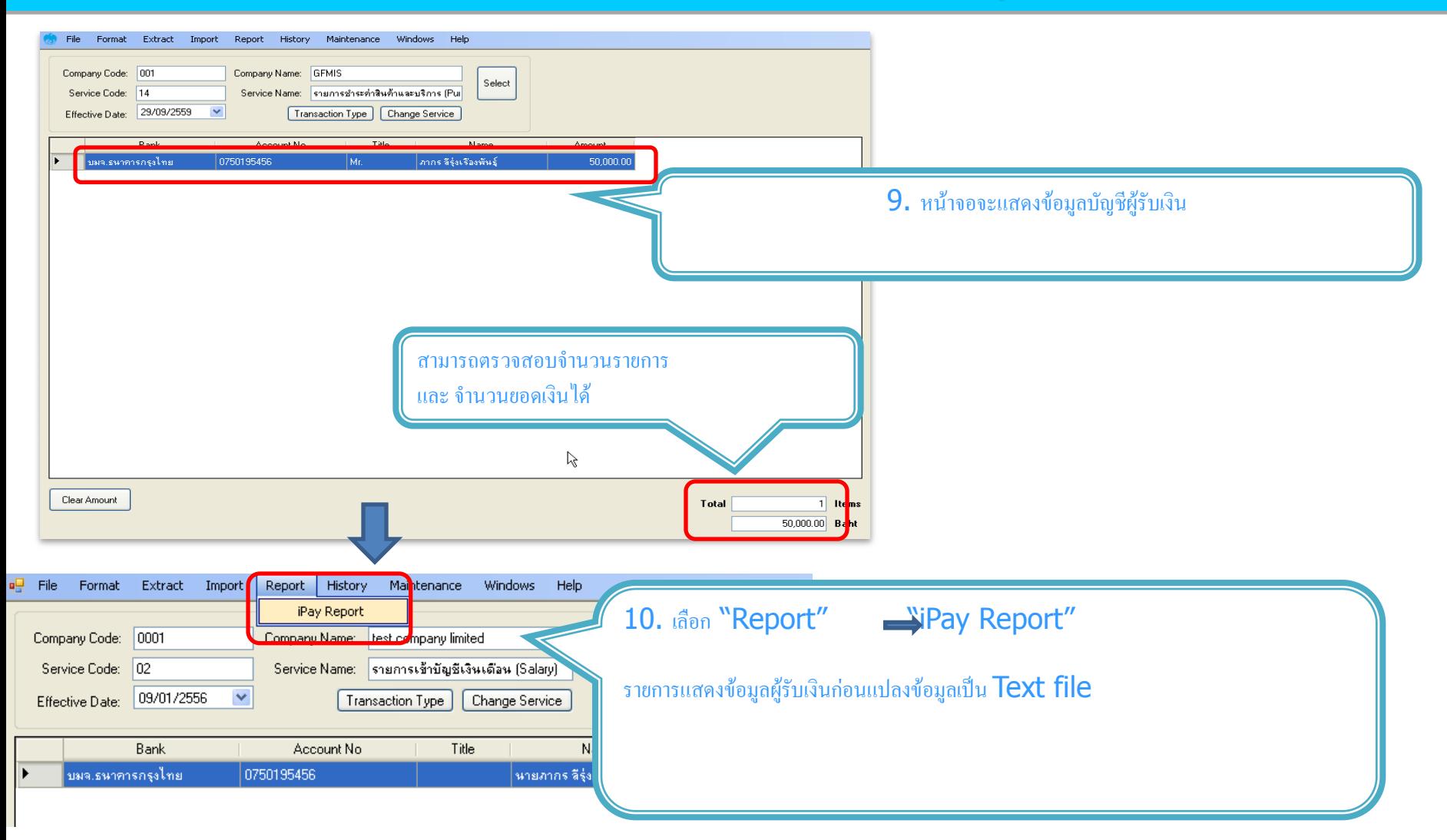

j

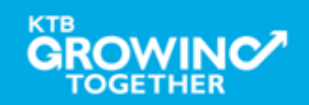

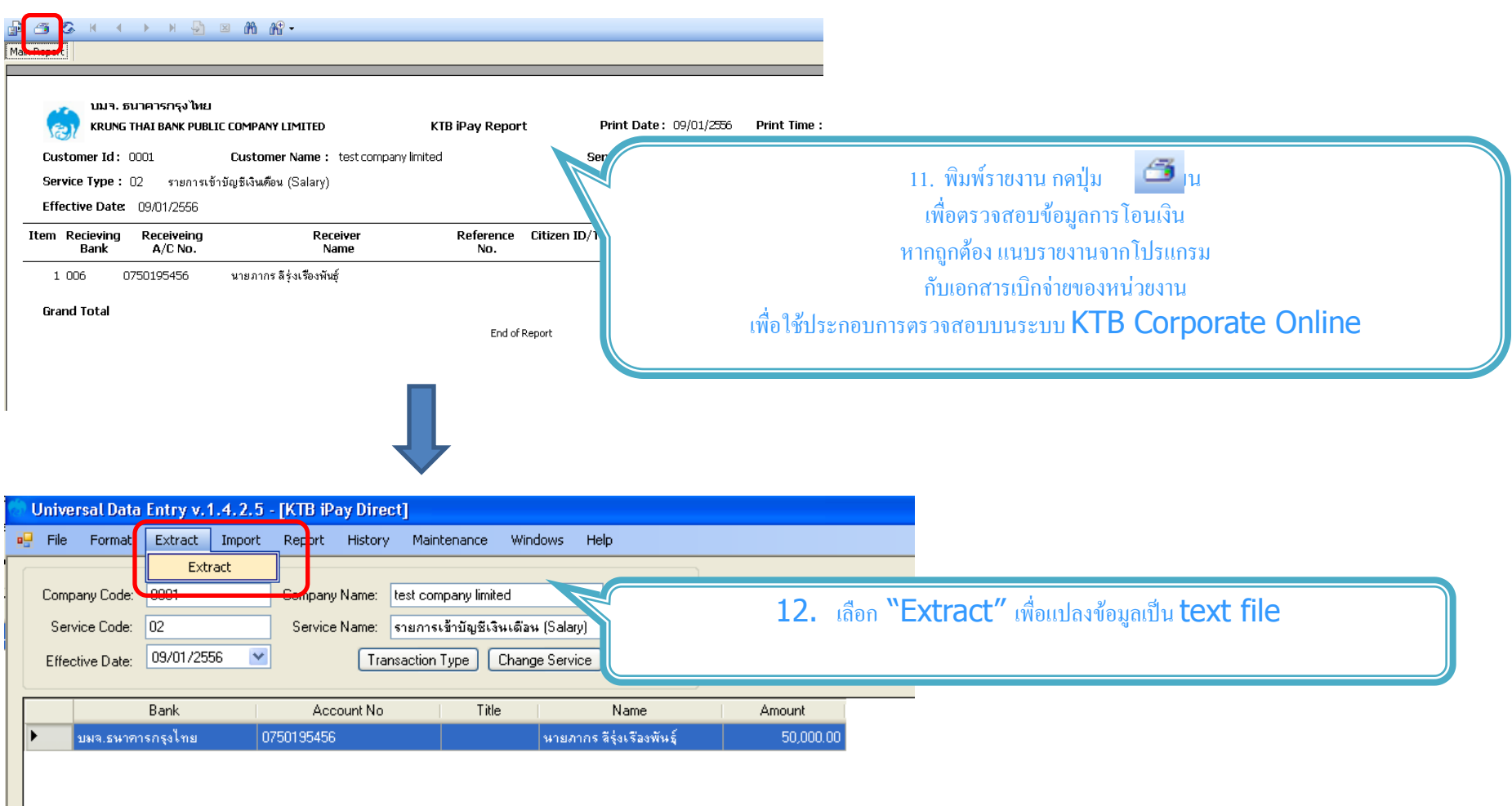

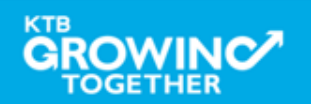

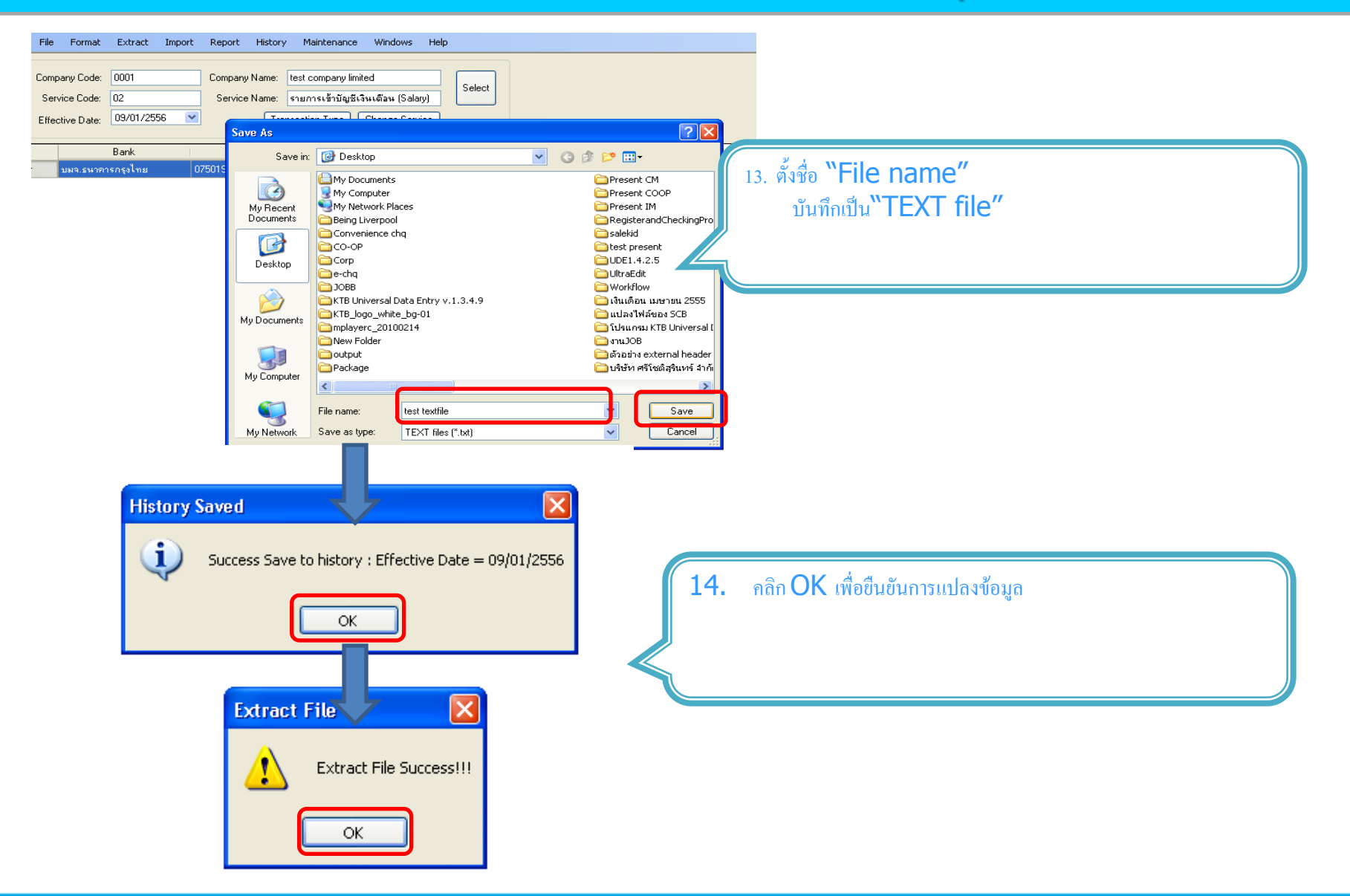

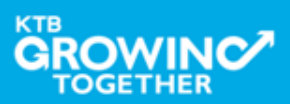

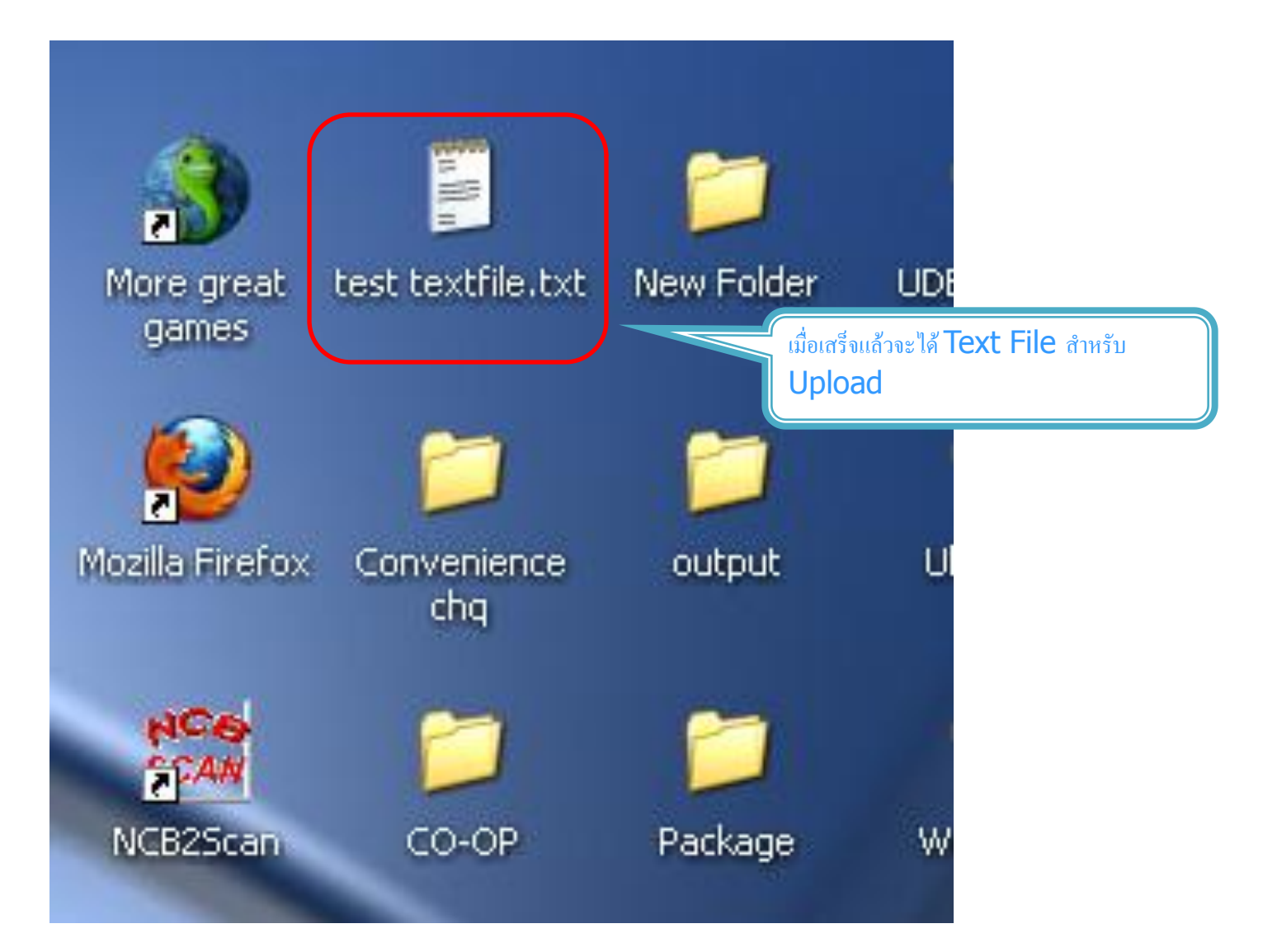

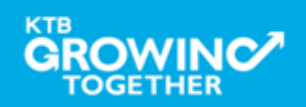

#### ข้อมูลธนาคาร(\*\*Receiving Bank Code)

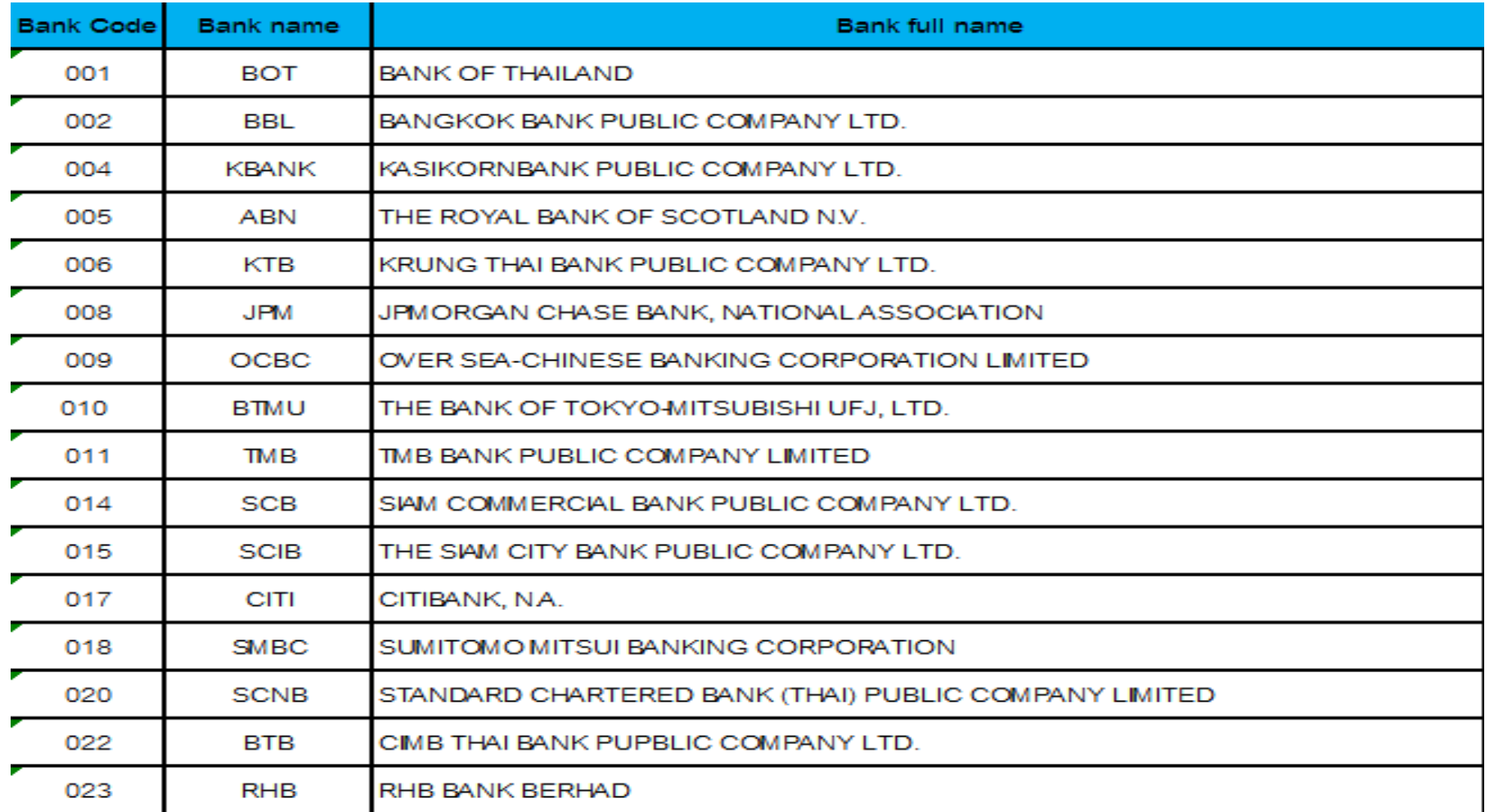

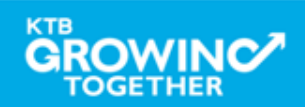

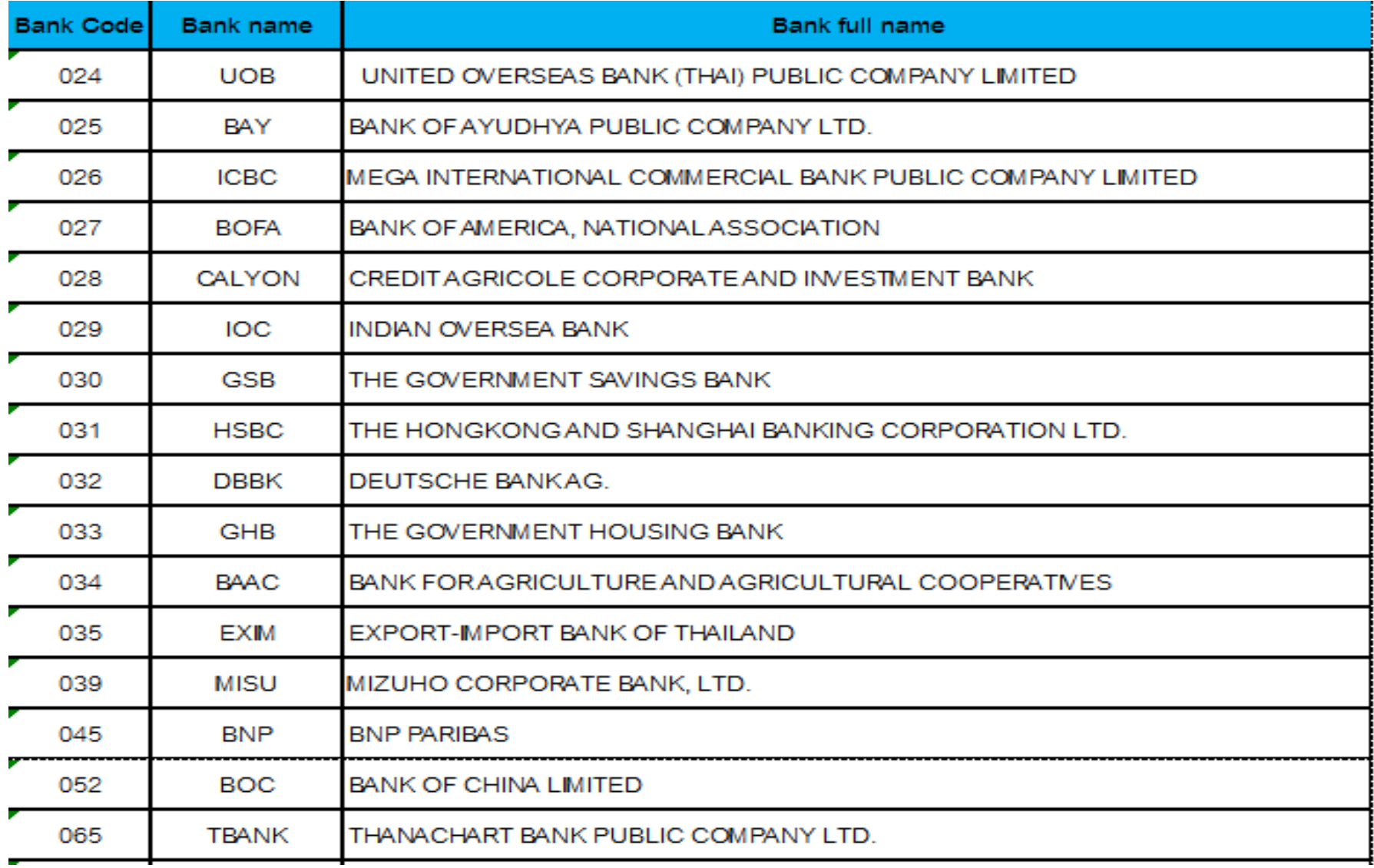

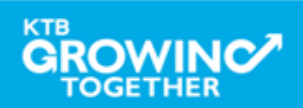

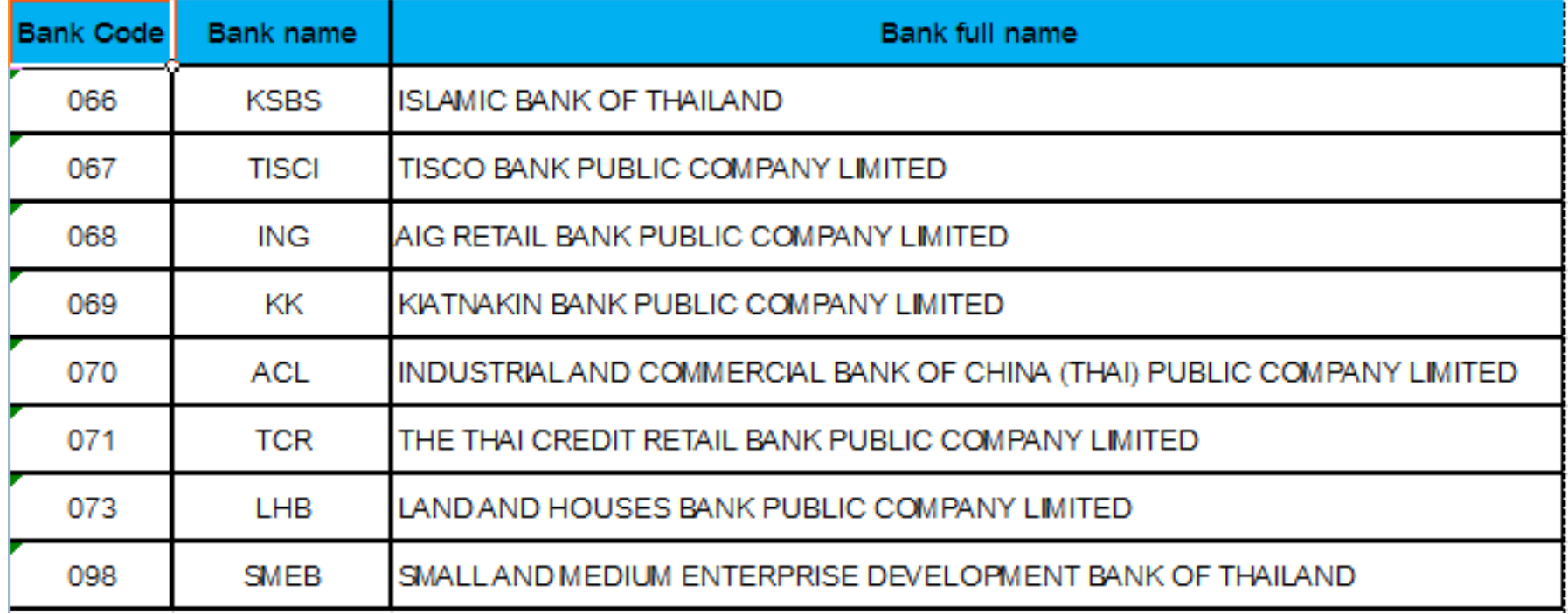

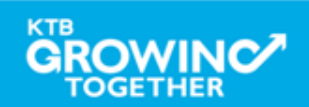

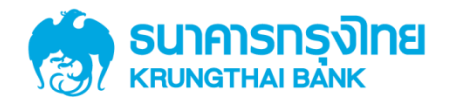

# GFMIS on KTB Corporate Online กำรเตรี ยมข้ อมูลด้ ำนจ่ำย แบบ Excel File

**GROWINC TOGETHER 193**

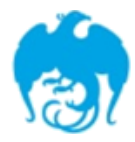

#### การจ่ายเงินผ่านระบบ KTB Corporate Online

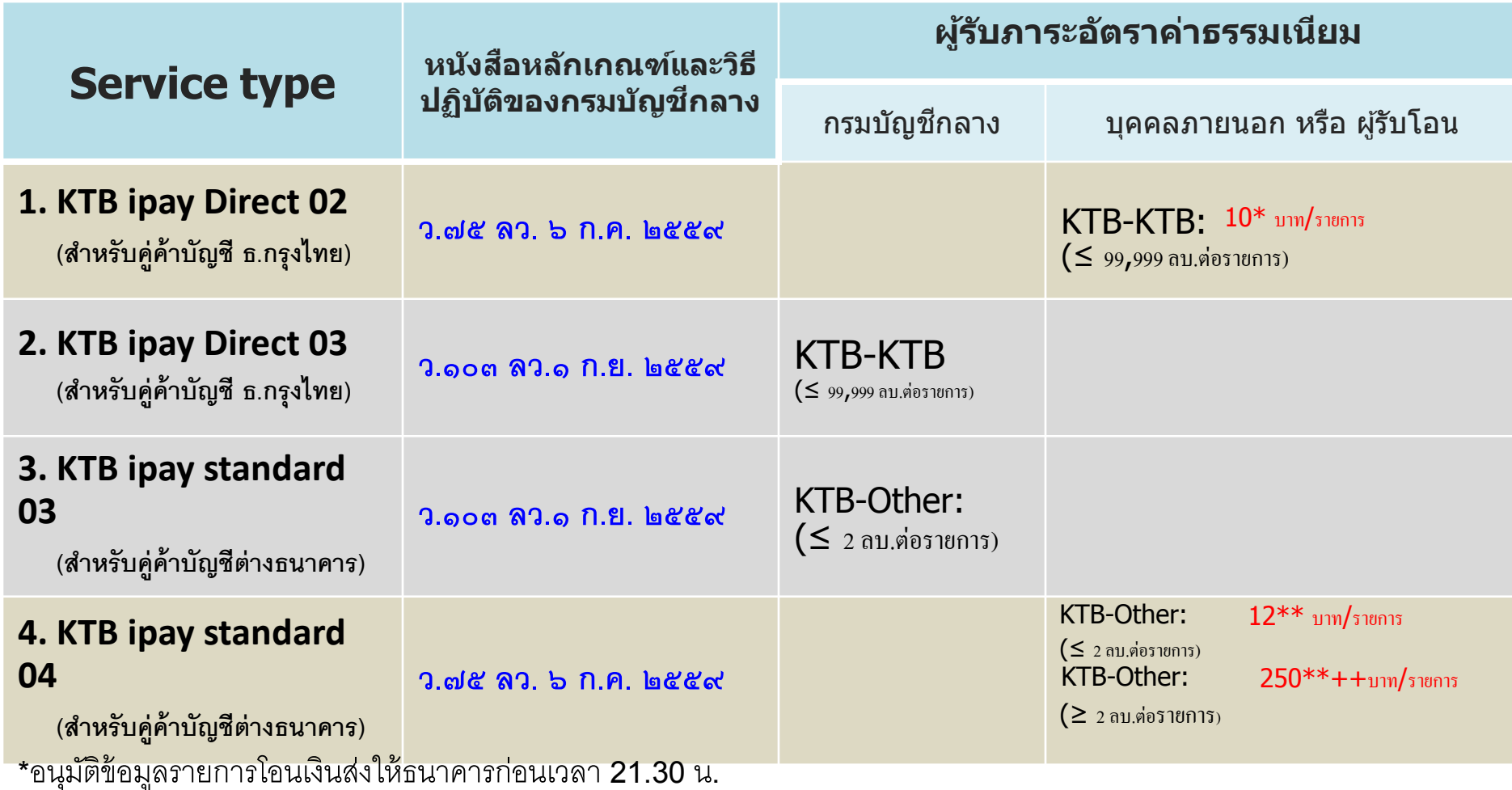

\*\*อนุมัติข้อมูลรายการโอนเงินส่งให้ธนาคารล่วงหน้า 2 วันทำการธนาคาร ก่อนเวลา 21.30 น.

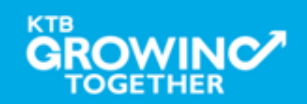

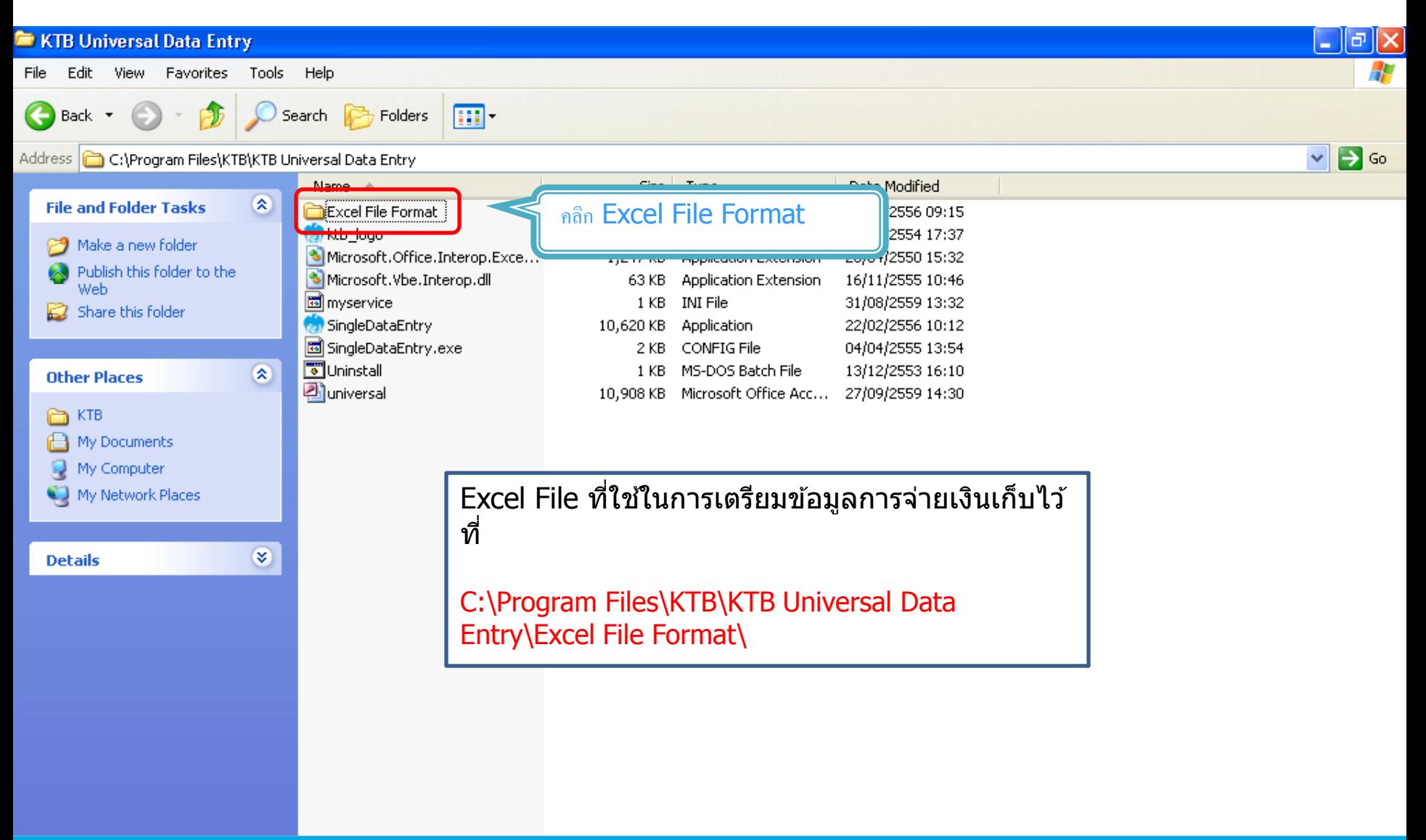

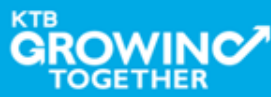

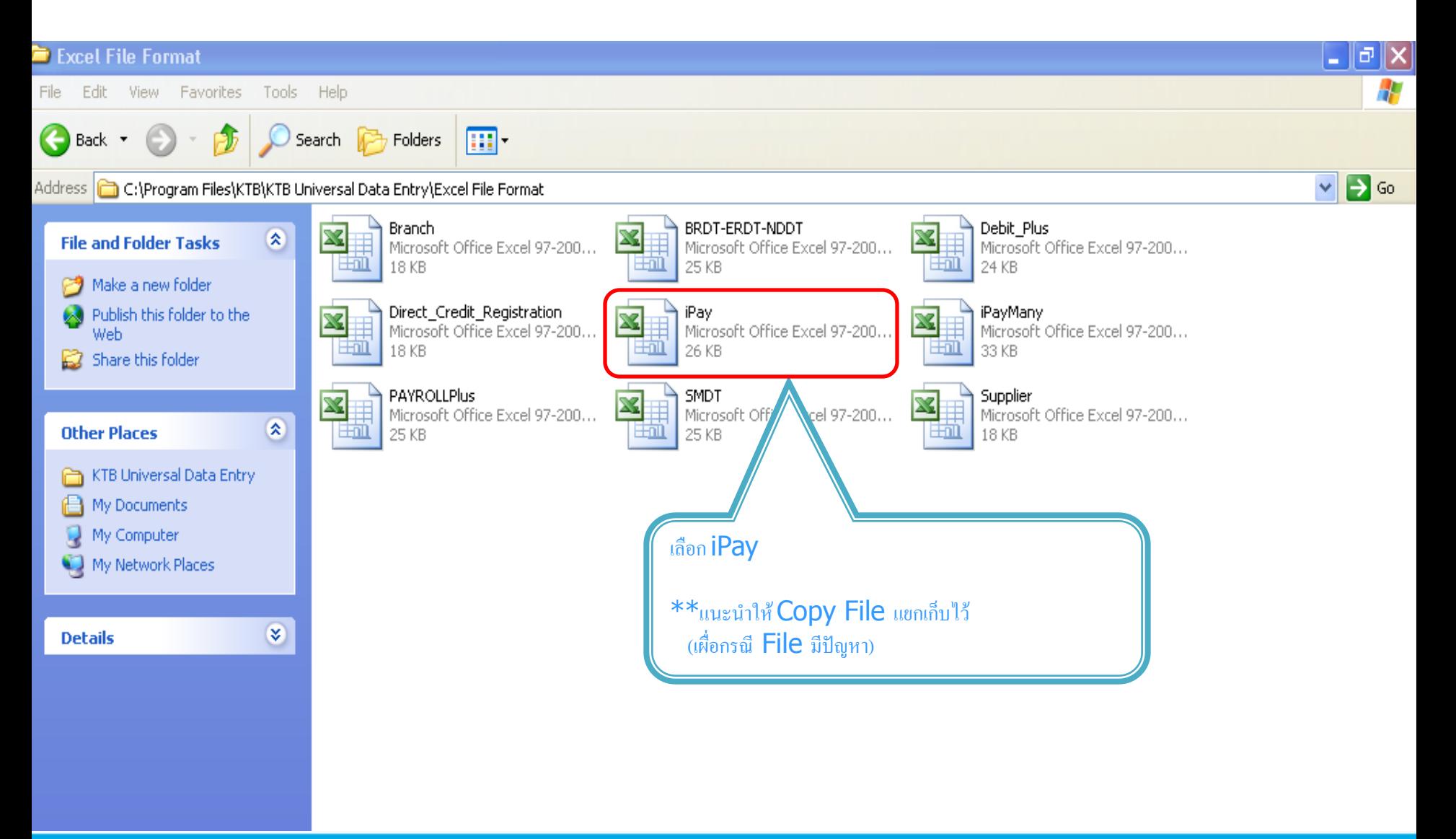

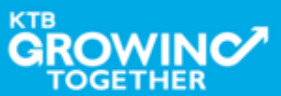

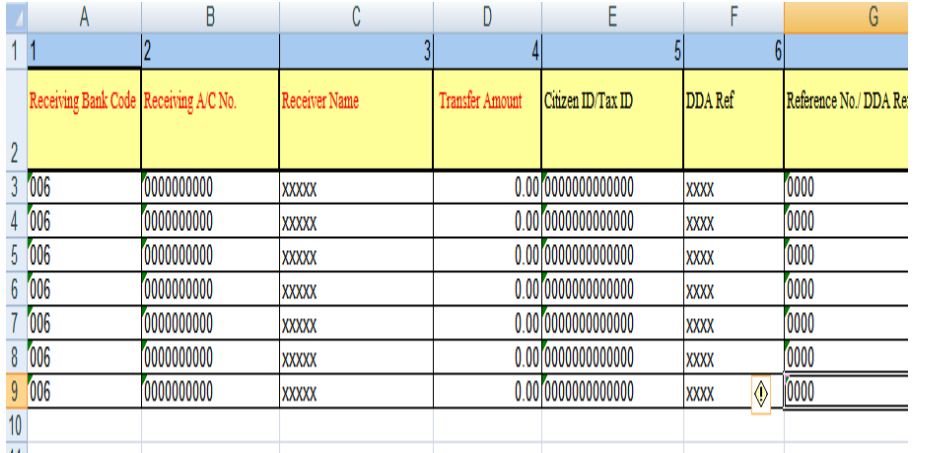

#### หากต ้องการเปิดบริการแจ ้งเตือนผ่าน ทาง Email / SMS

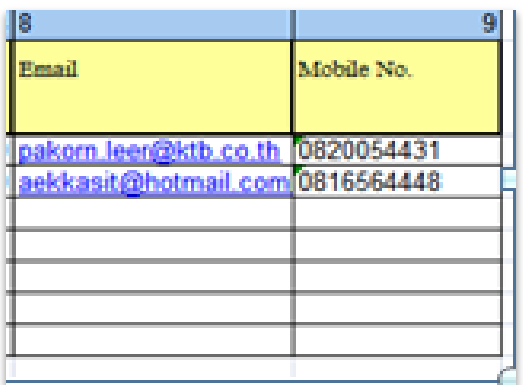

#### <u>การทำข้อมูลบัญชีผู้รับปลายทาง</u>

#### ี เพิ่มข้อมลในหัวข้อที่มีสีแดง

- 1. Receiving Bank code : รหัสธนาคารผู้รับเงิน<br>2. Receiving A/C No. : เลขที่บัญชีผู้รับเงิน
- 2. Receiving A/C No.
- 3. Receiver Name : ชื่อบัญชีผู้รับเงิน
- 
- ี่ 4. Transfer Amount : จำนวนเงินที่ต้องการ โอนเงิน

( ช่องข้อมูลไหนที่ไม่ได้ใส่ให้ลบตัวอักษรออก )

#### $\ast\ast$ ถ้าสมัครการแจ้งเตือนผู้รับเงินให้เพิ่มข้อมูลในช่อง

- 
- 5. E-mail : รับข้อมูลทาง Email
	-
- $6.$  Mobile No.  $\qquad \qquad : 5$ บข้อมูลทาง SMS

#### หมายเหตุ

j

ในทุกช่องจะต้องอยู่ในรูปแบบของ Text (ข้อความ) ยกเวน้ ชอ่ ง Transfer Amount ที่อยู่ในรูปแบบของ Number (ตัวเลข) ทศนิยม 2 ตำแหน่ง

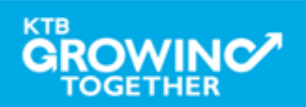

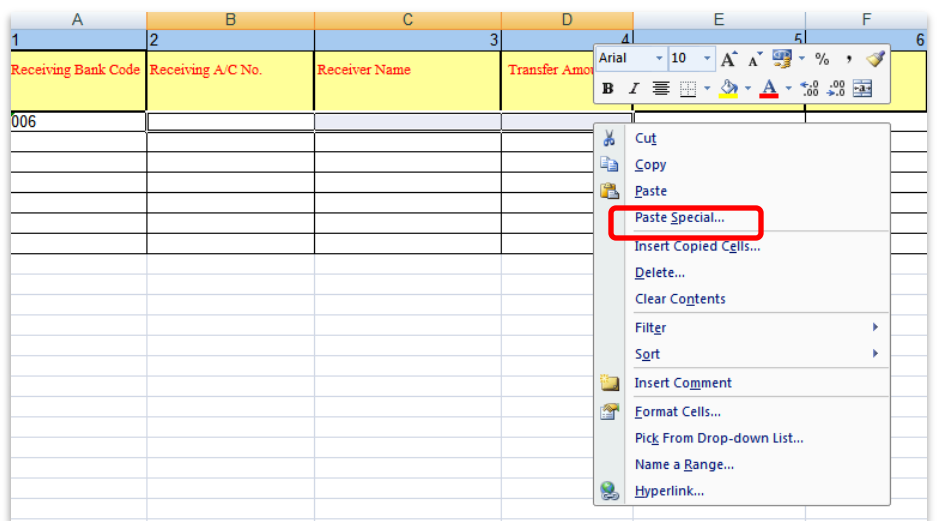

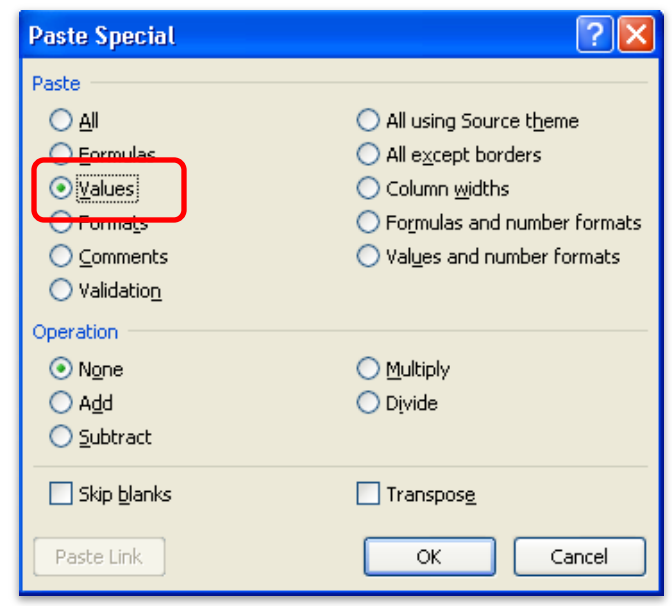

หมายเหตุ กรณี Copy ข ้อมูลตัวอักษรจากที่อื่น

\*\*\* ให้ใช่เมนู Paste Special ้ เลือกคำสั่ง Values แล้วคลิก OK

(เพื่อป้องกันมิให้ค่าของชุดตัวอักษรเปลี่ยน)

 $***$  เฉพาะกรณีโอนไปบัญชี ธกส. ้ ให้เดิมเลขศูนย์ข้างหน้าเลขที่บัญช<u>ี</u> จนครบ 16 หลัก ตัวอย่าง ึบัญชี ธกส. เลขที่บัญชี 1234567890 ให ้กรอกเป็น 0000001234567890

------------------------------------------------

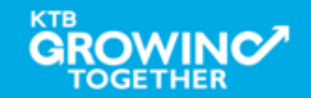

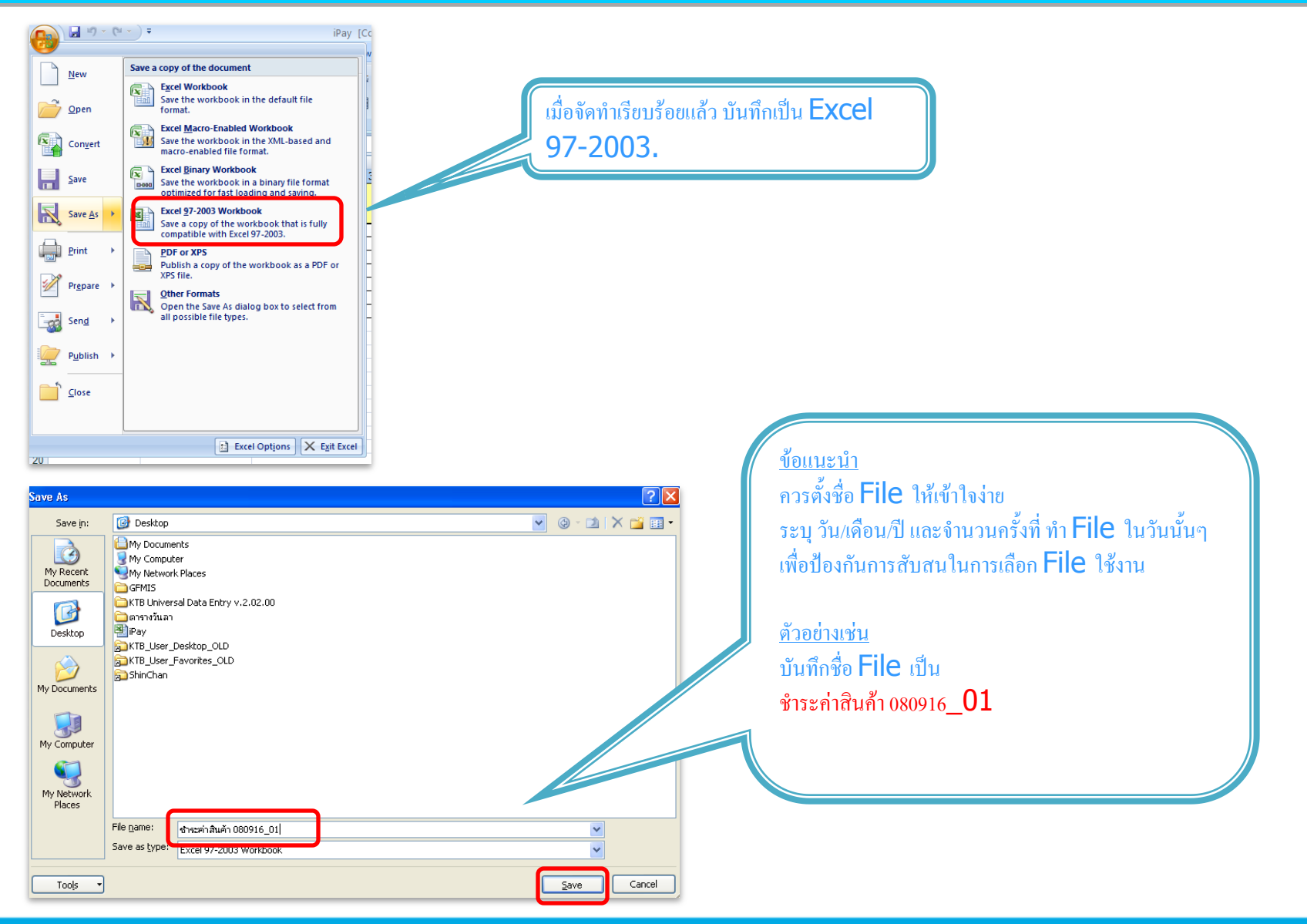

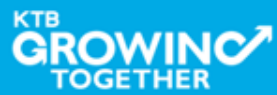

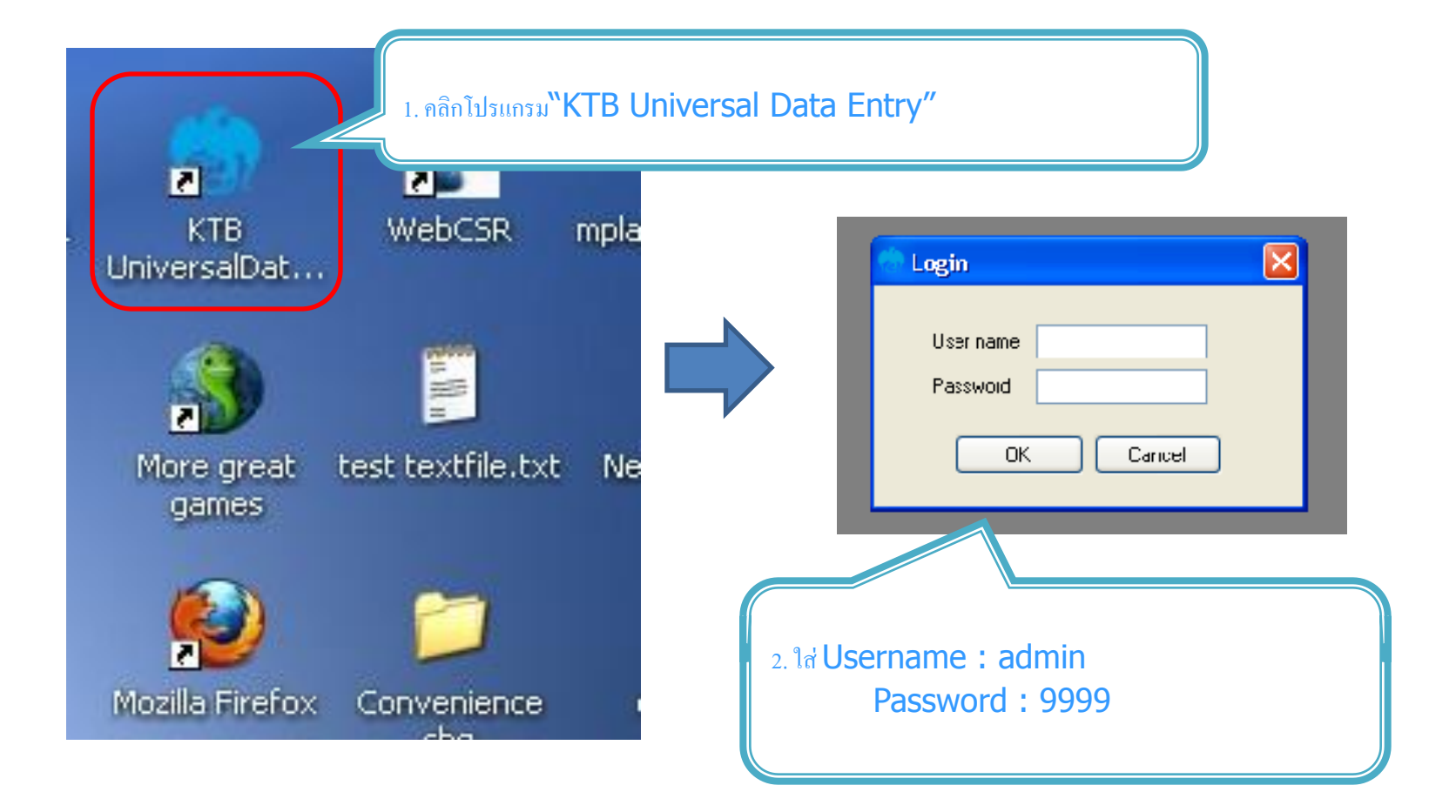

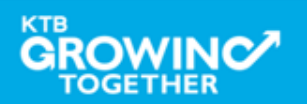

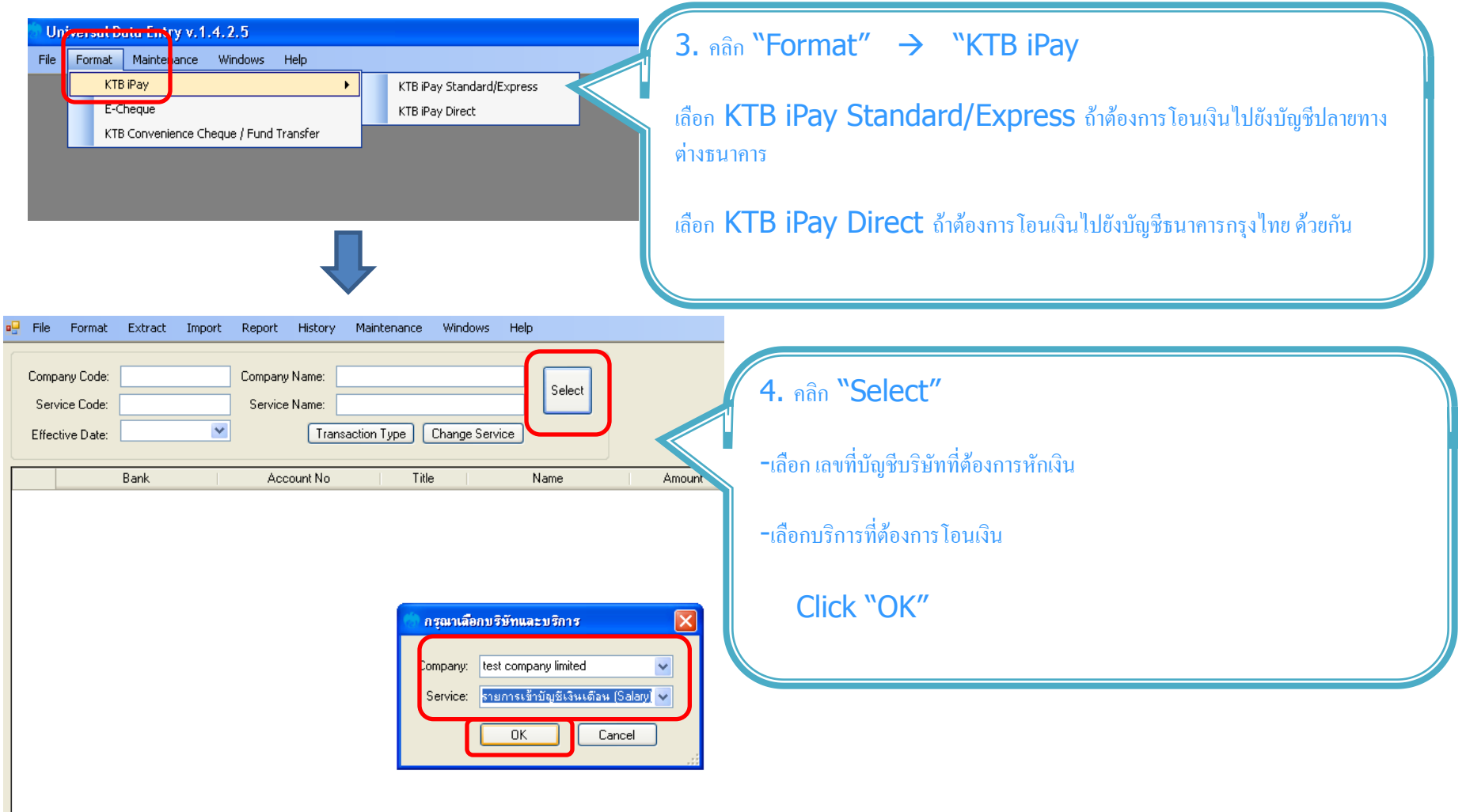

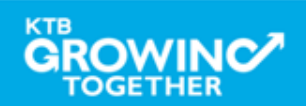

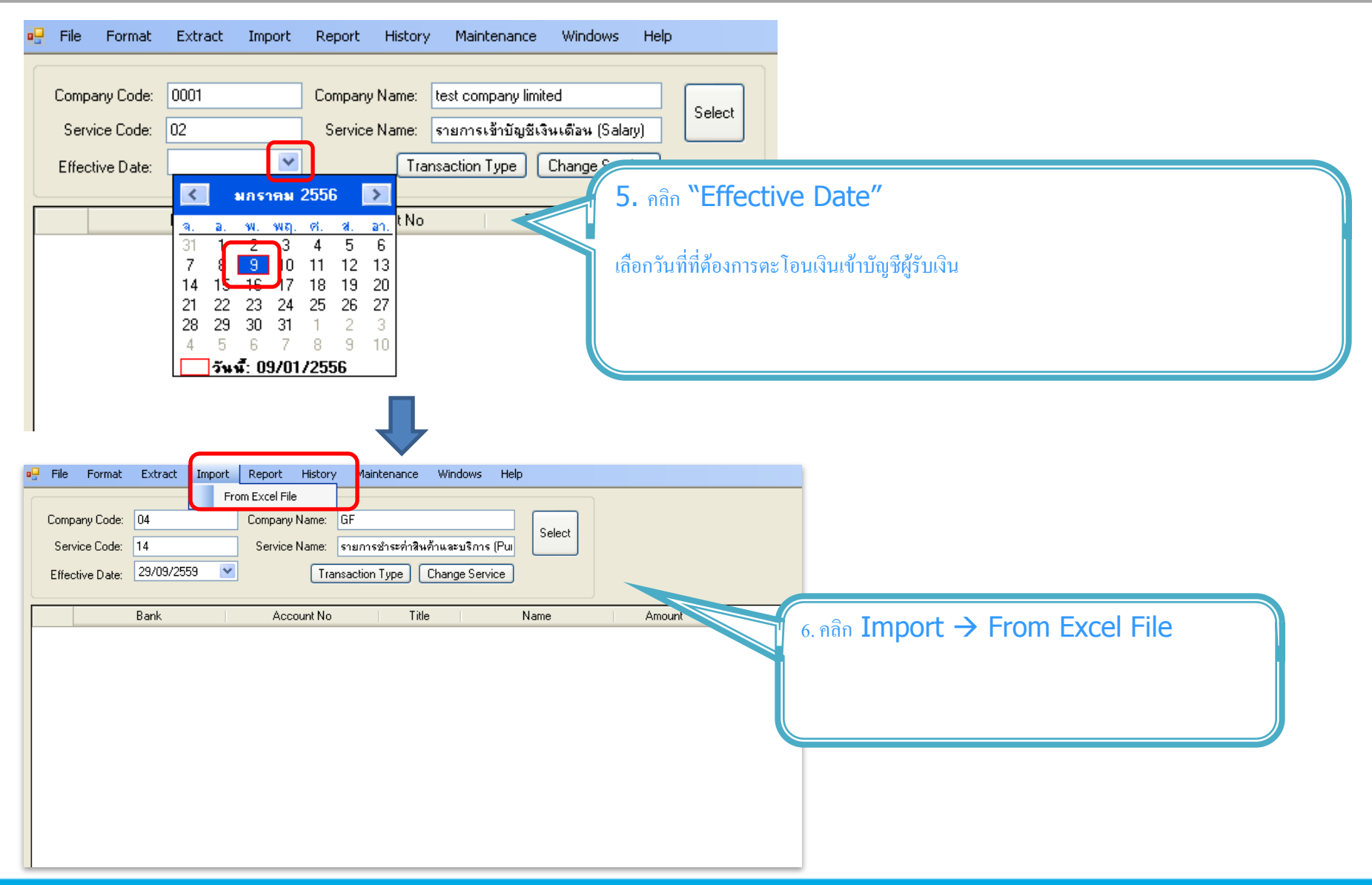

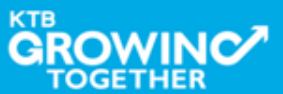

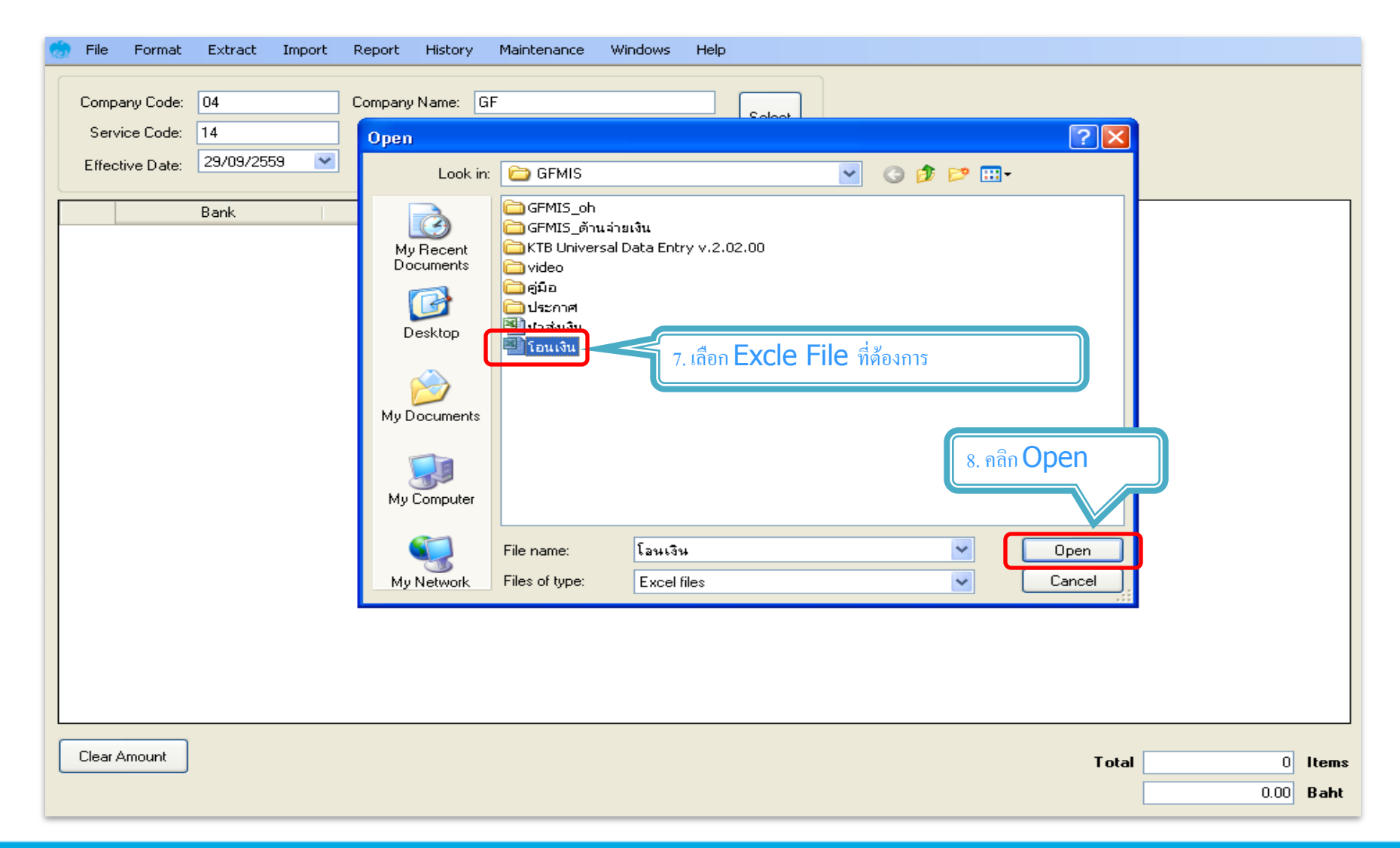

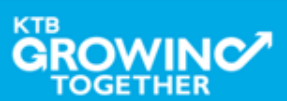

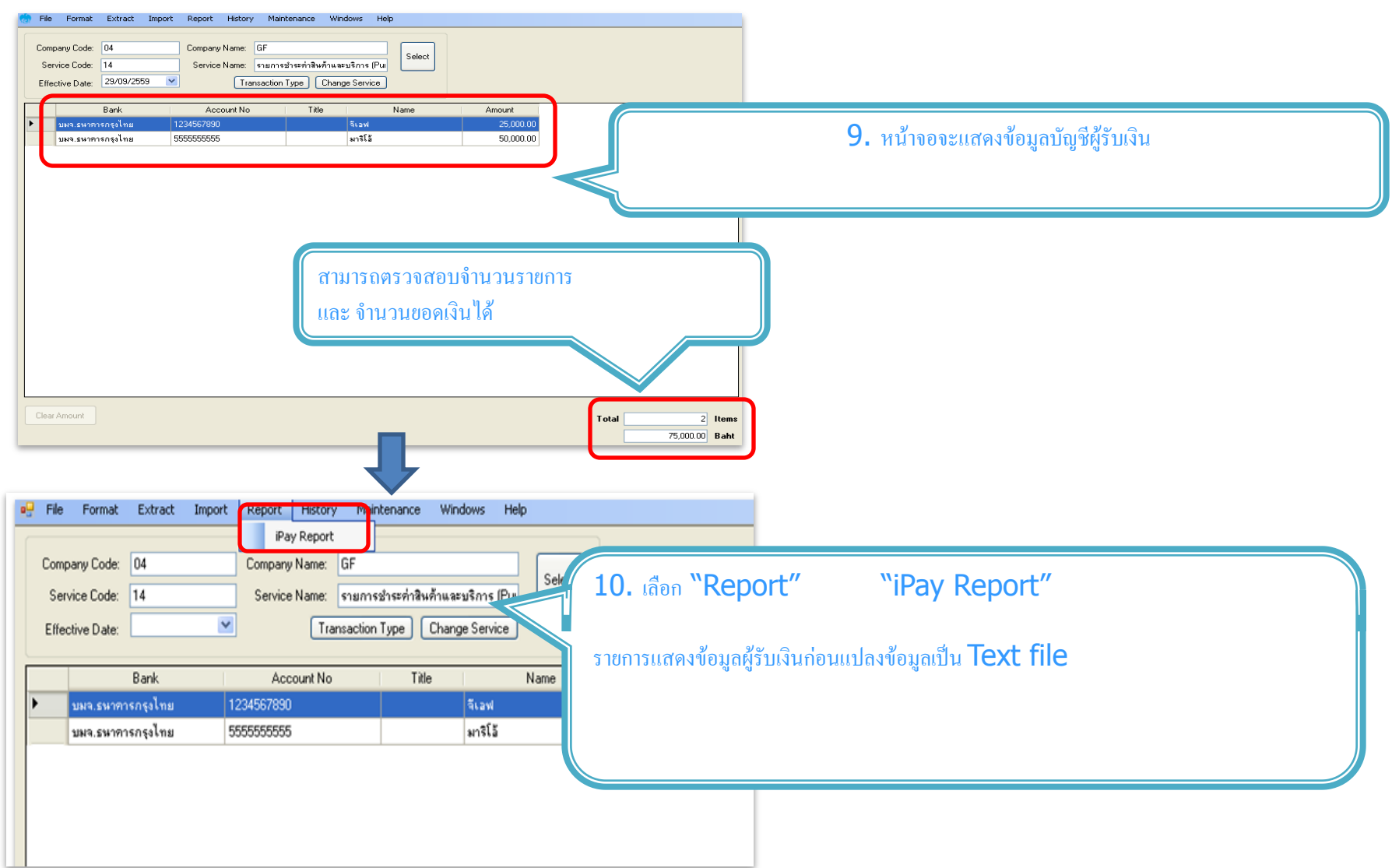

j

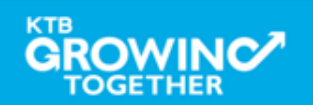

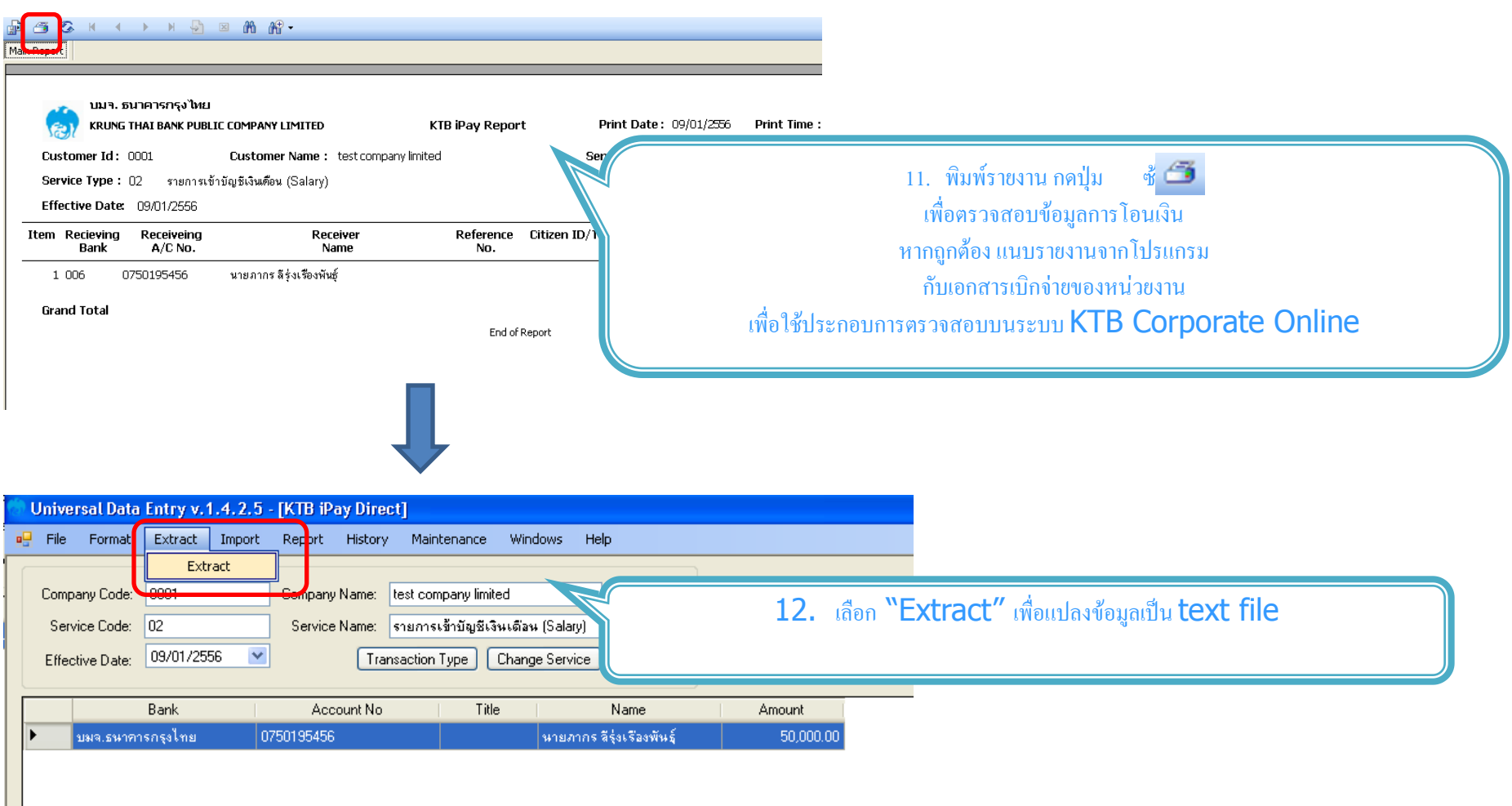

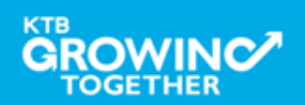

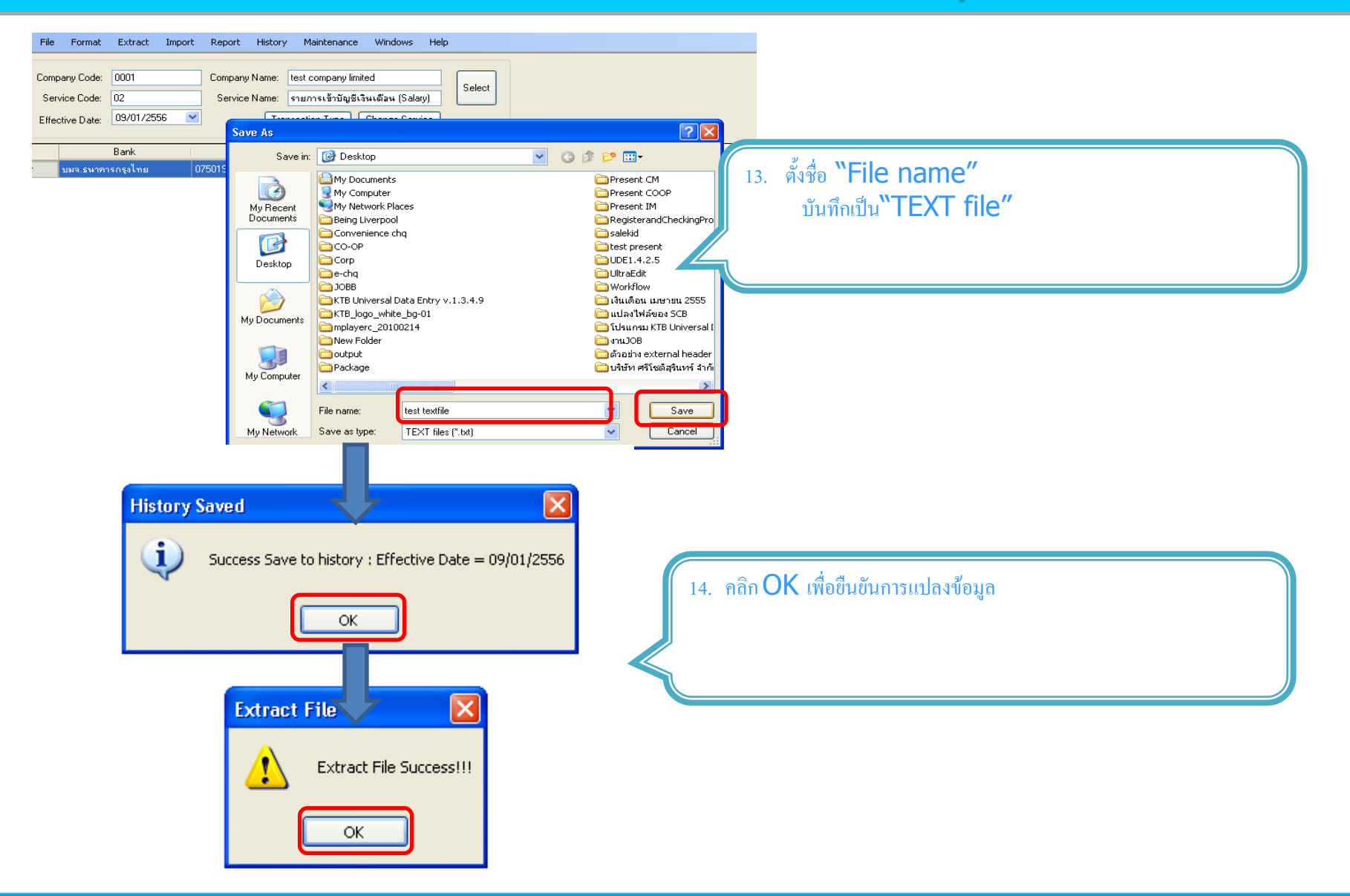

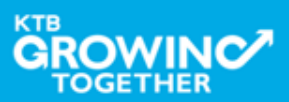

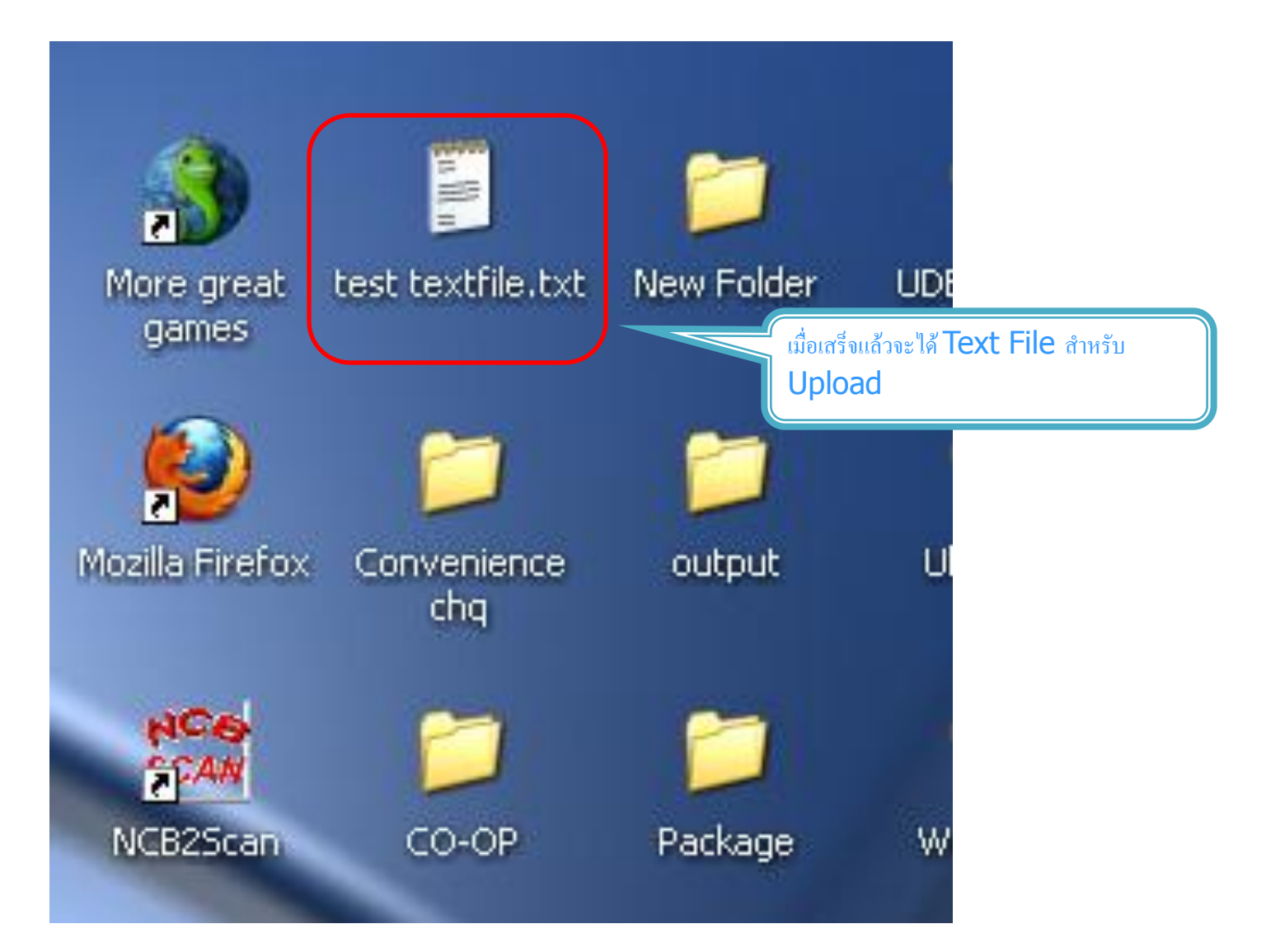

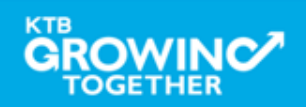

#### ข้อมูลธนาคาร(\*\*Receiving Bank Code)

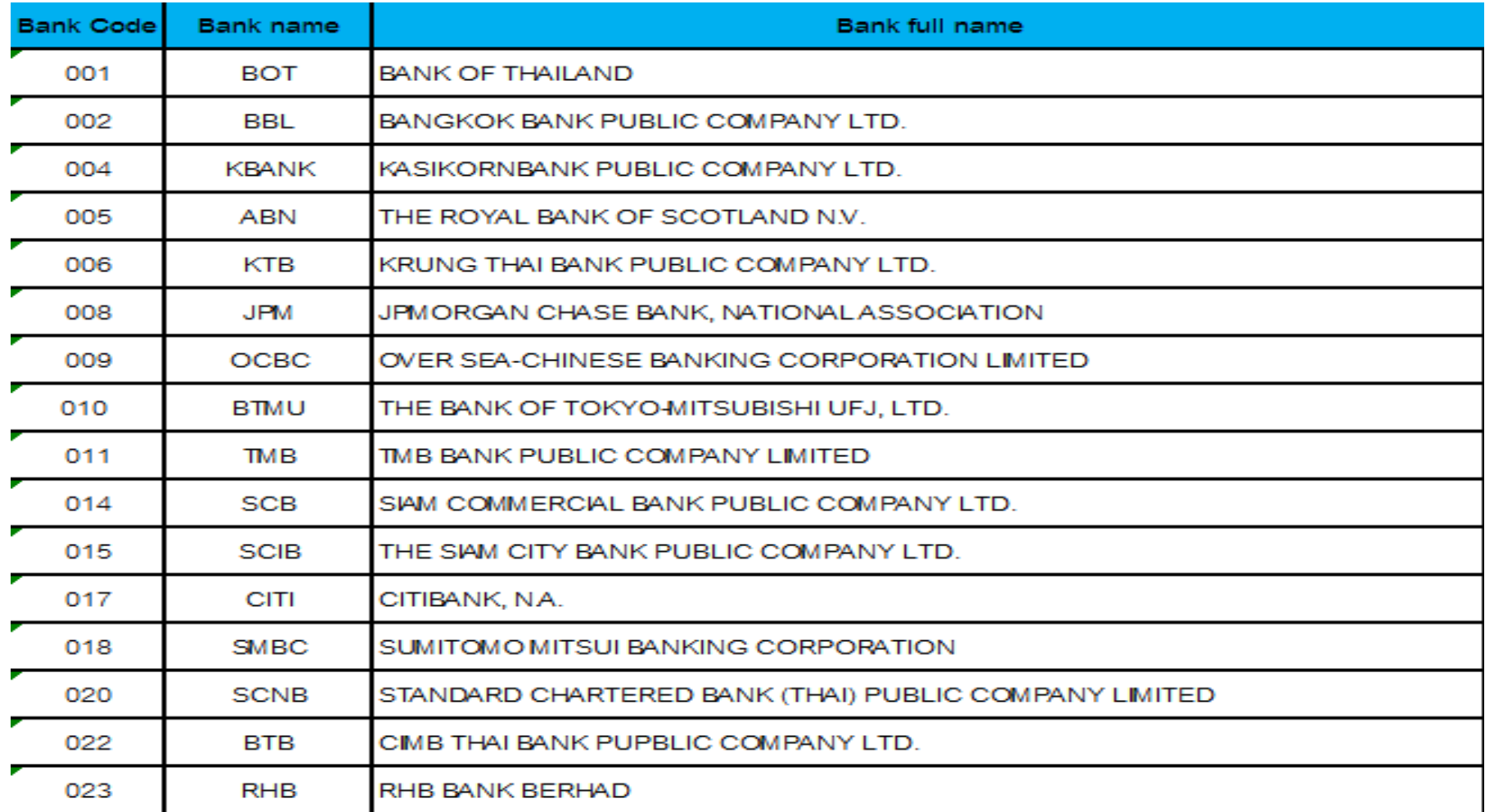

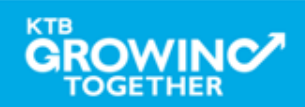

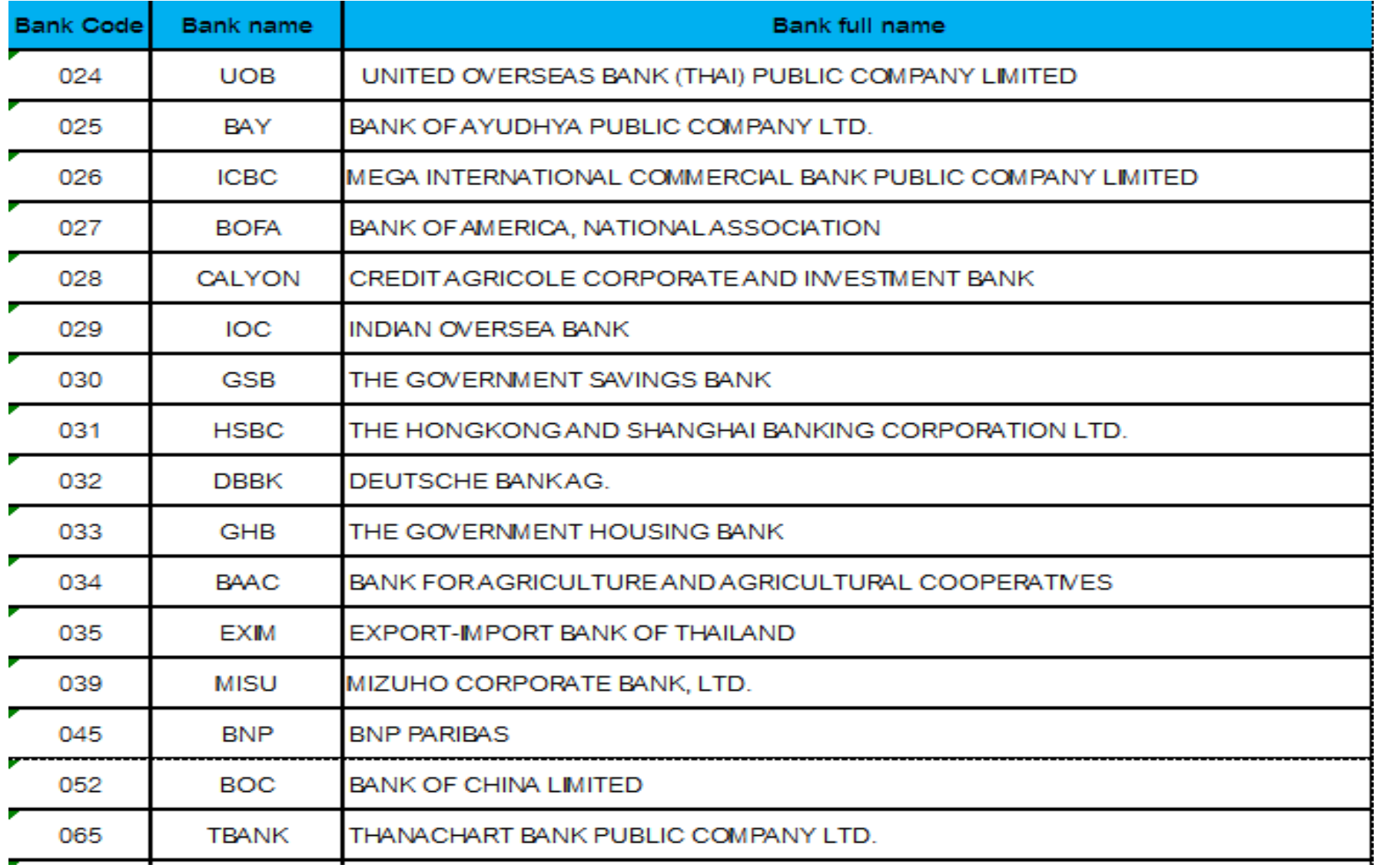

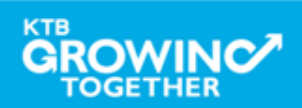

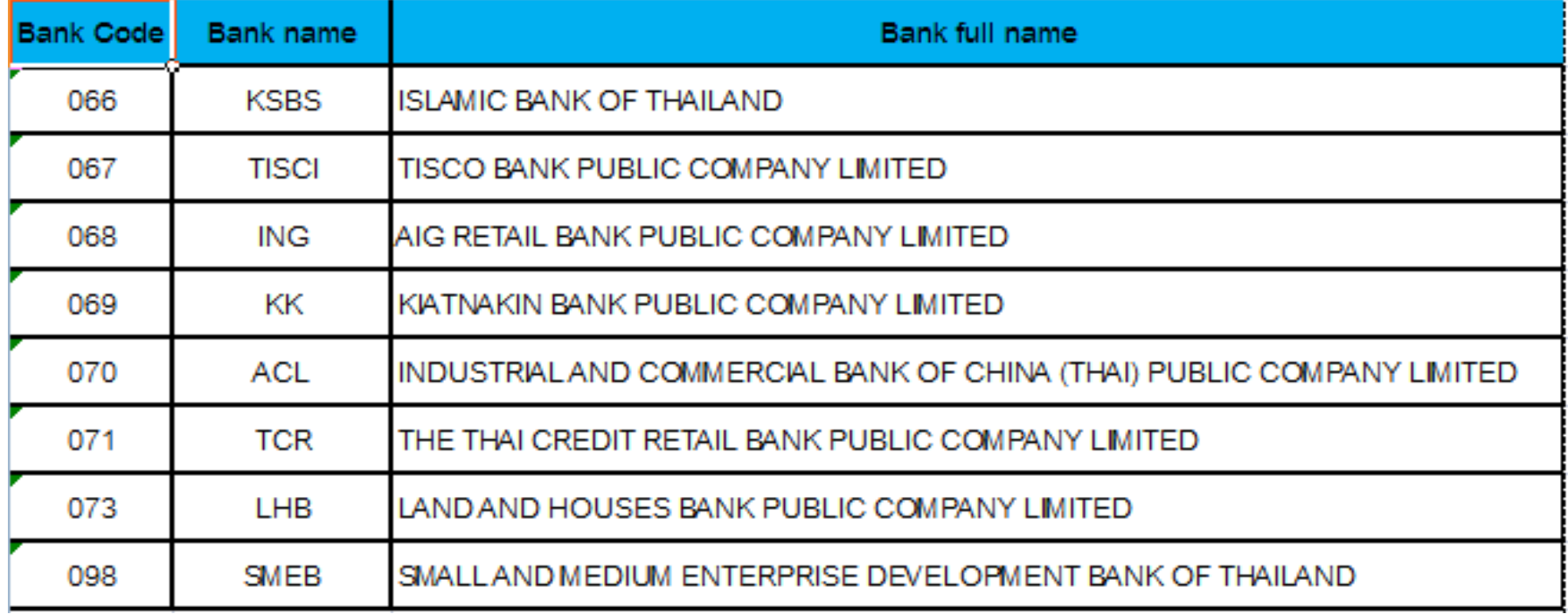

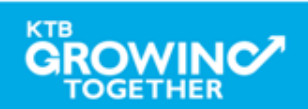

# **GFMIS on KTB Corporate Online ด้านจ่ ายเงิน**

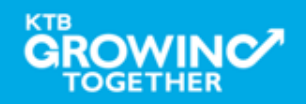

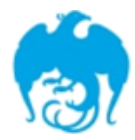

#### **การจ่ายเงินผ่านระบบ KTB Corporate Online**

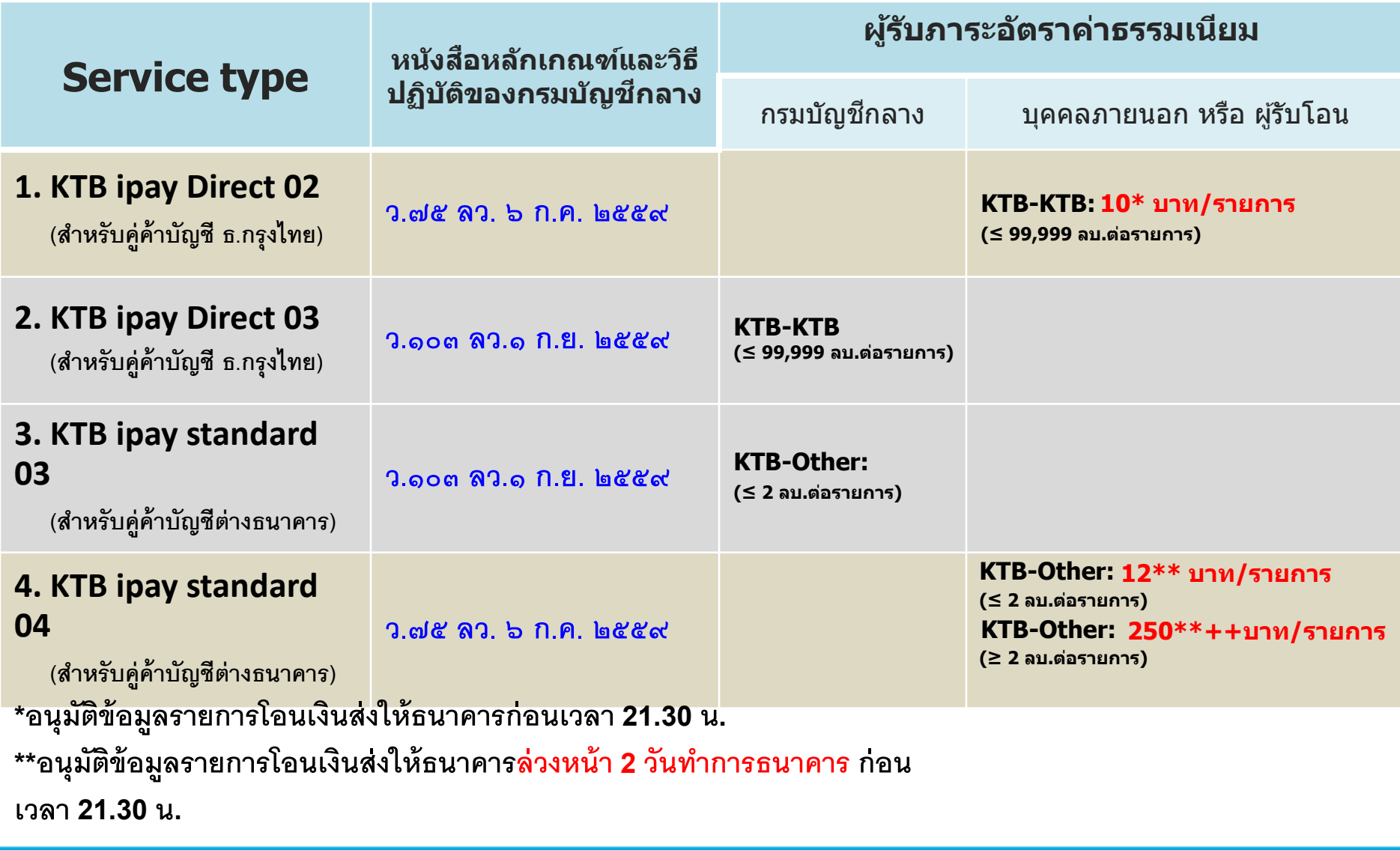

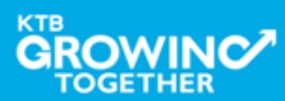

#### **Company Maker ผ ้ ูทา รายการ**

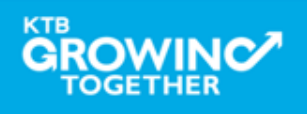

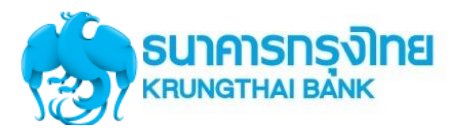

#### **แนะน าบริการ GFMIS on KTB Corporate Online**

# <u>หน้าจอระบบ KTB Corporate online สำหรับ Maker.</u>

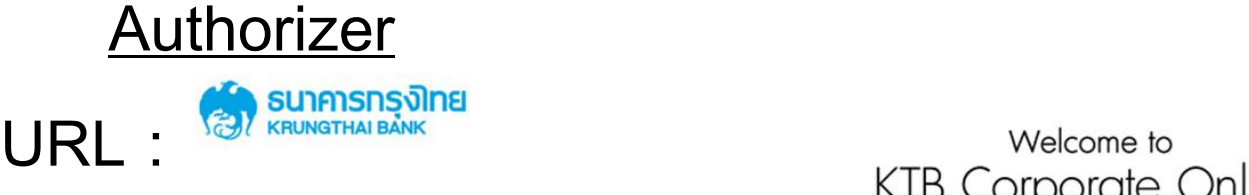

Please Sign In

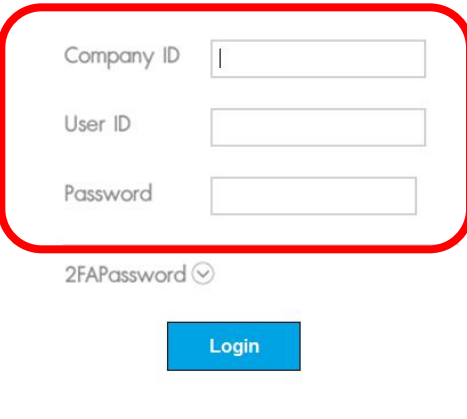

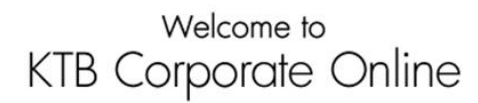

If this your first time to KTB Corporate Online, Please Click Here

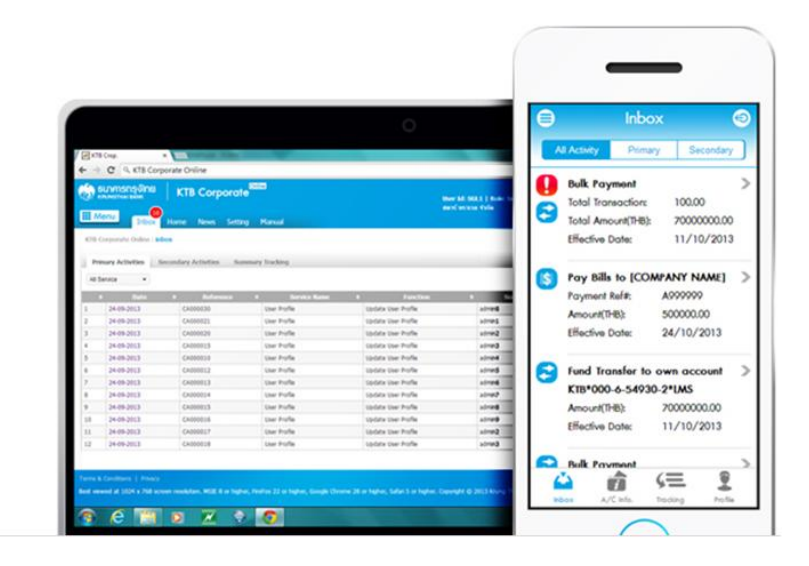

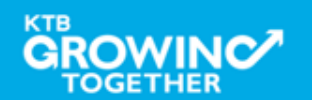

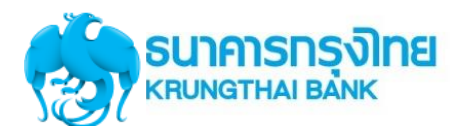

#### การใช้งานระบบ KTB Corporate Online

### **GFMIS Transaction Step by Company Maker**

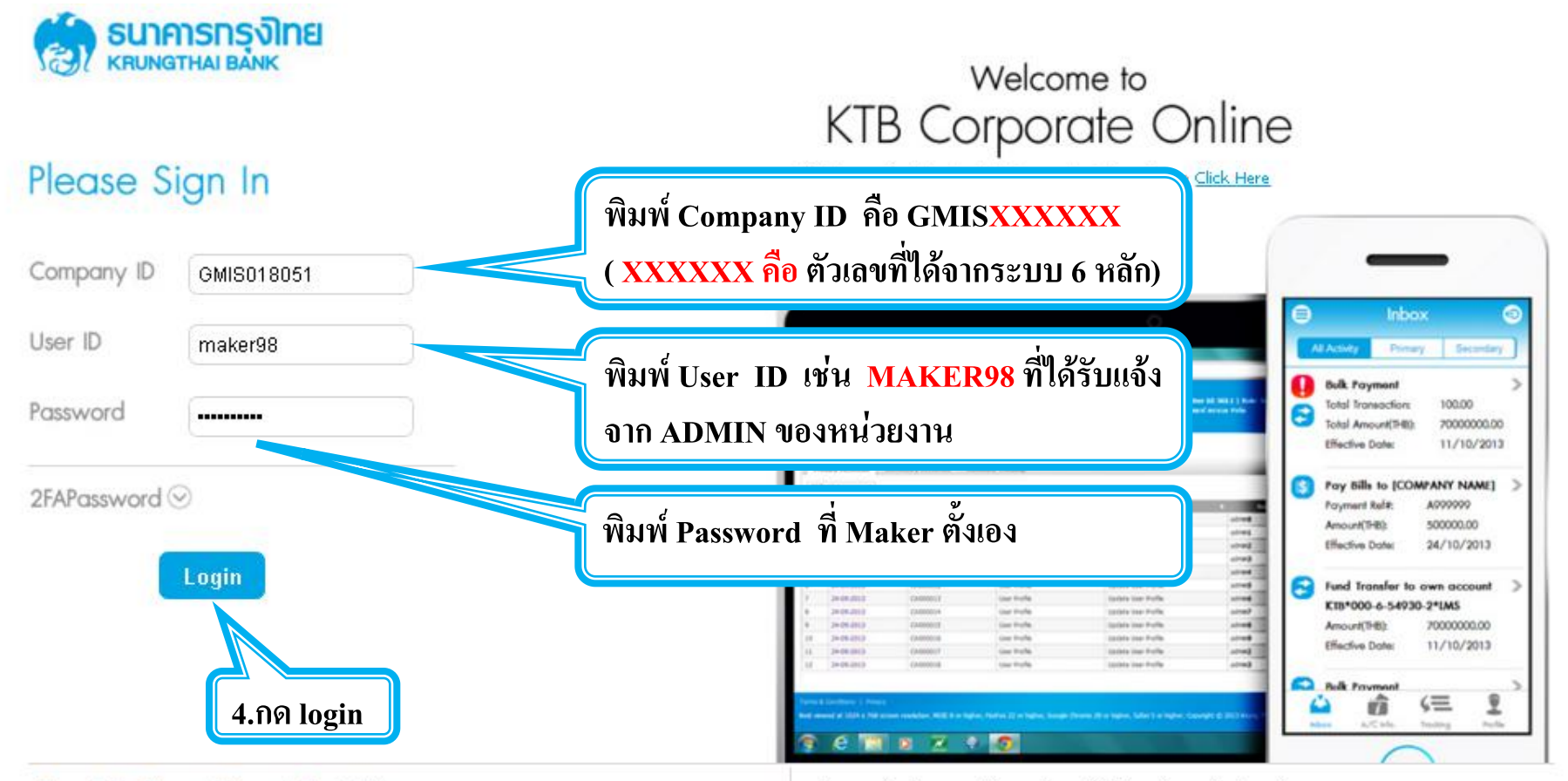

#### Terms & Conditions | Privacy | Contact Us

#### For any further questions, please feel free to contact us at:

Cash Management Call Center Tel. 02-208-7799 (8:00 a.m. - 5:00 p.m.)

Best viewed at 1024 x 768 screen resolution. MSIE 8 or higher, FireFox 22 or higher, Google Chrome 28 or higher, Safari 5 or higher, Copyright © 2013 Krung Thai Bank PCL, All Rights Reserved.

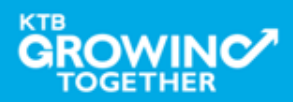

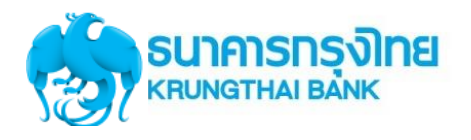

#### การใช้งานระบบ KTB Corporate Online

## **Government Transfer Step by Company Maker**

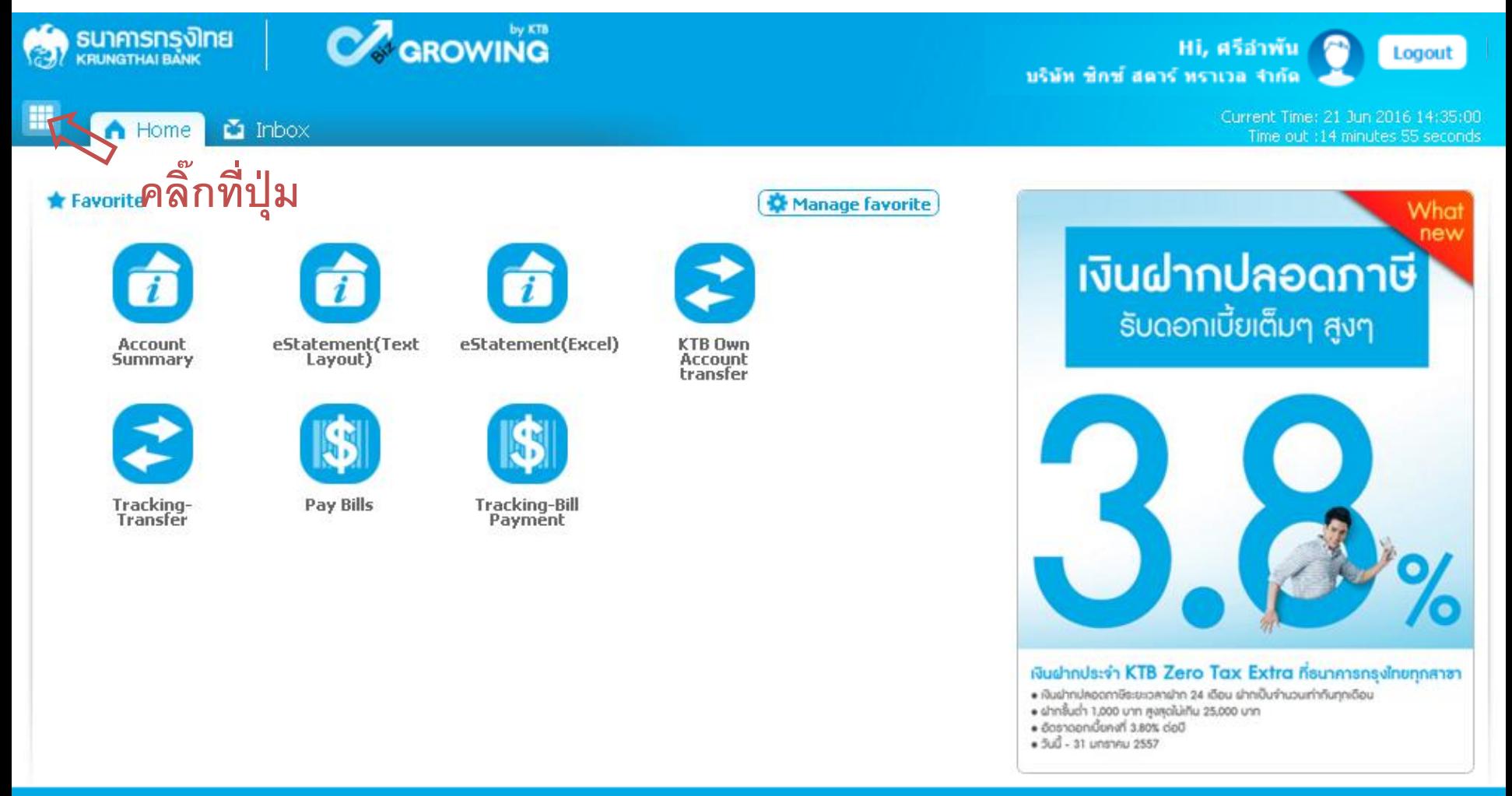

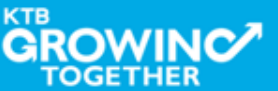
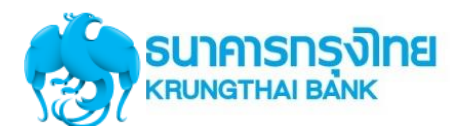

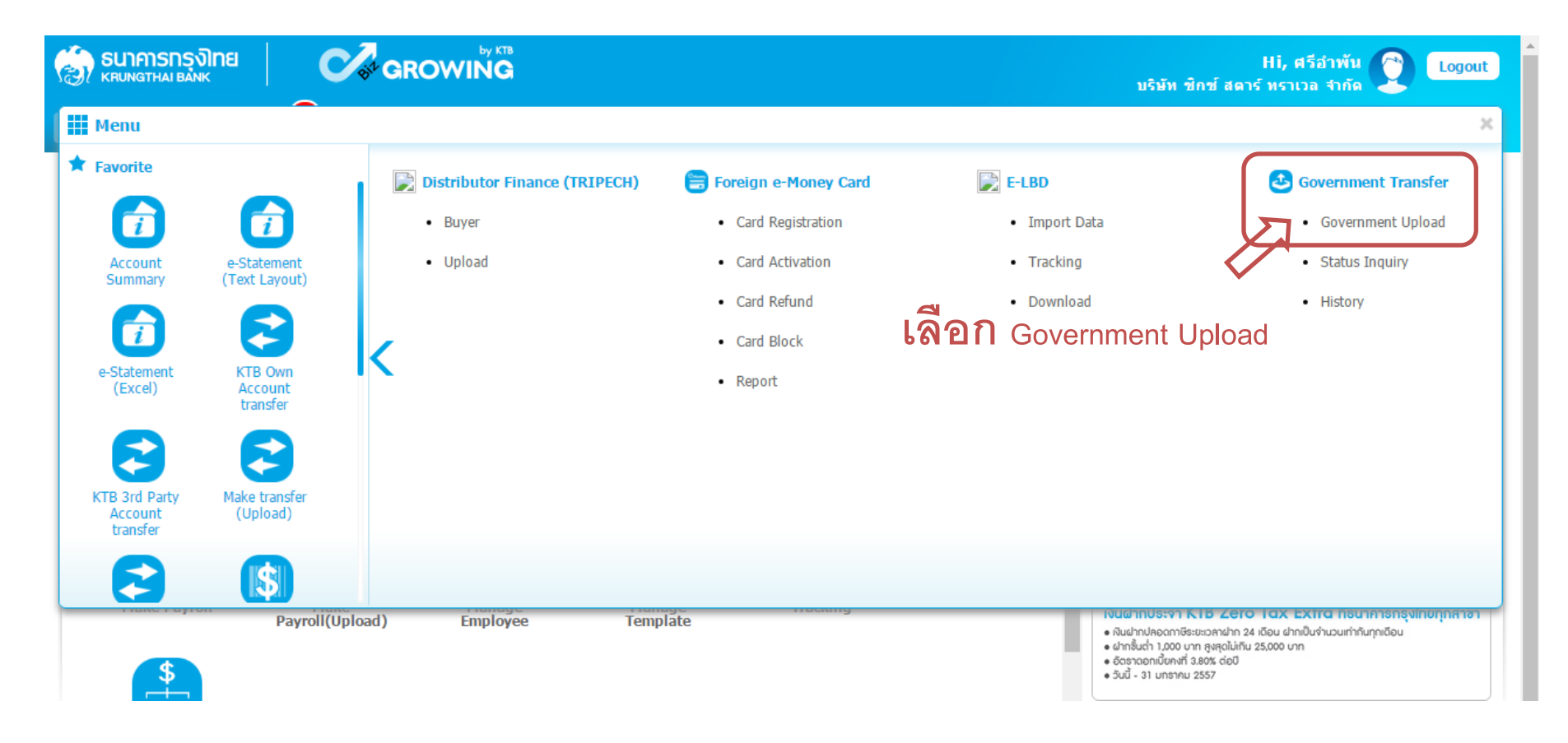

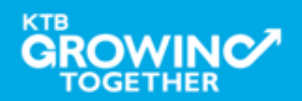

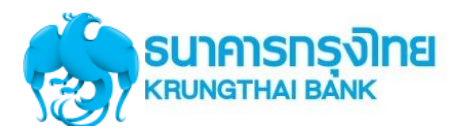

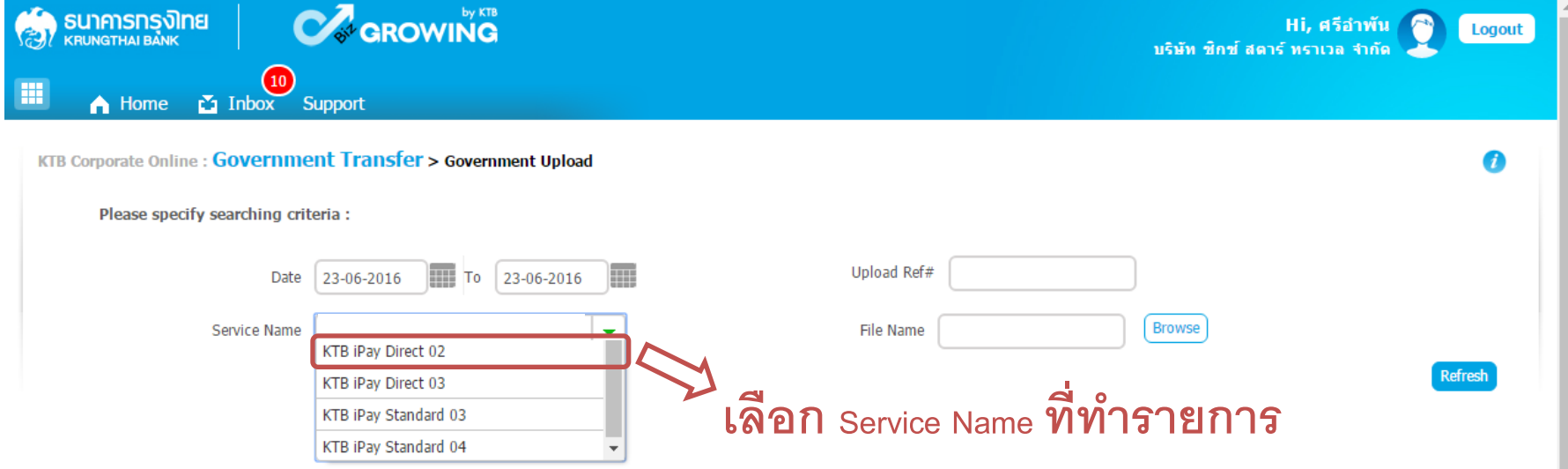

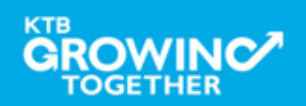

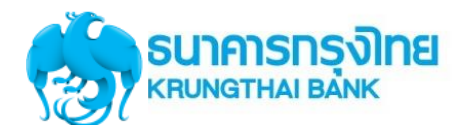

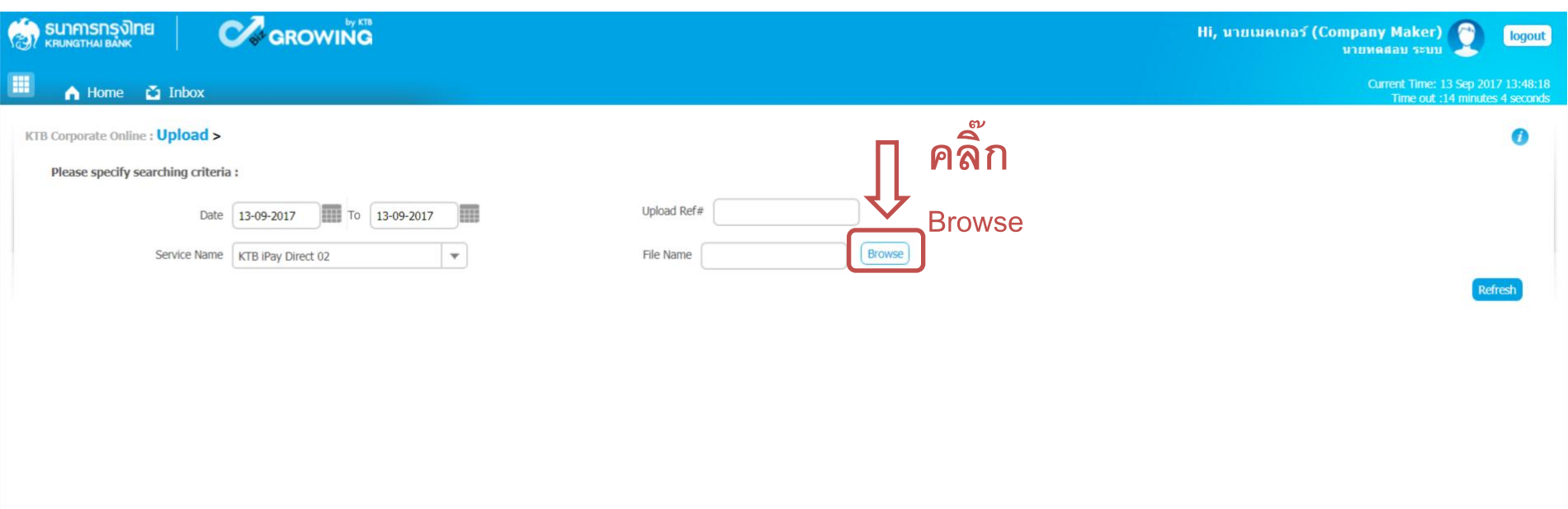

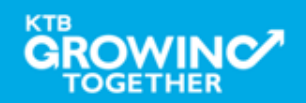

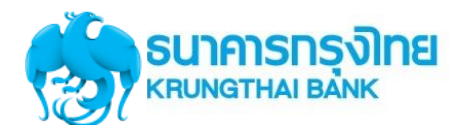

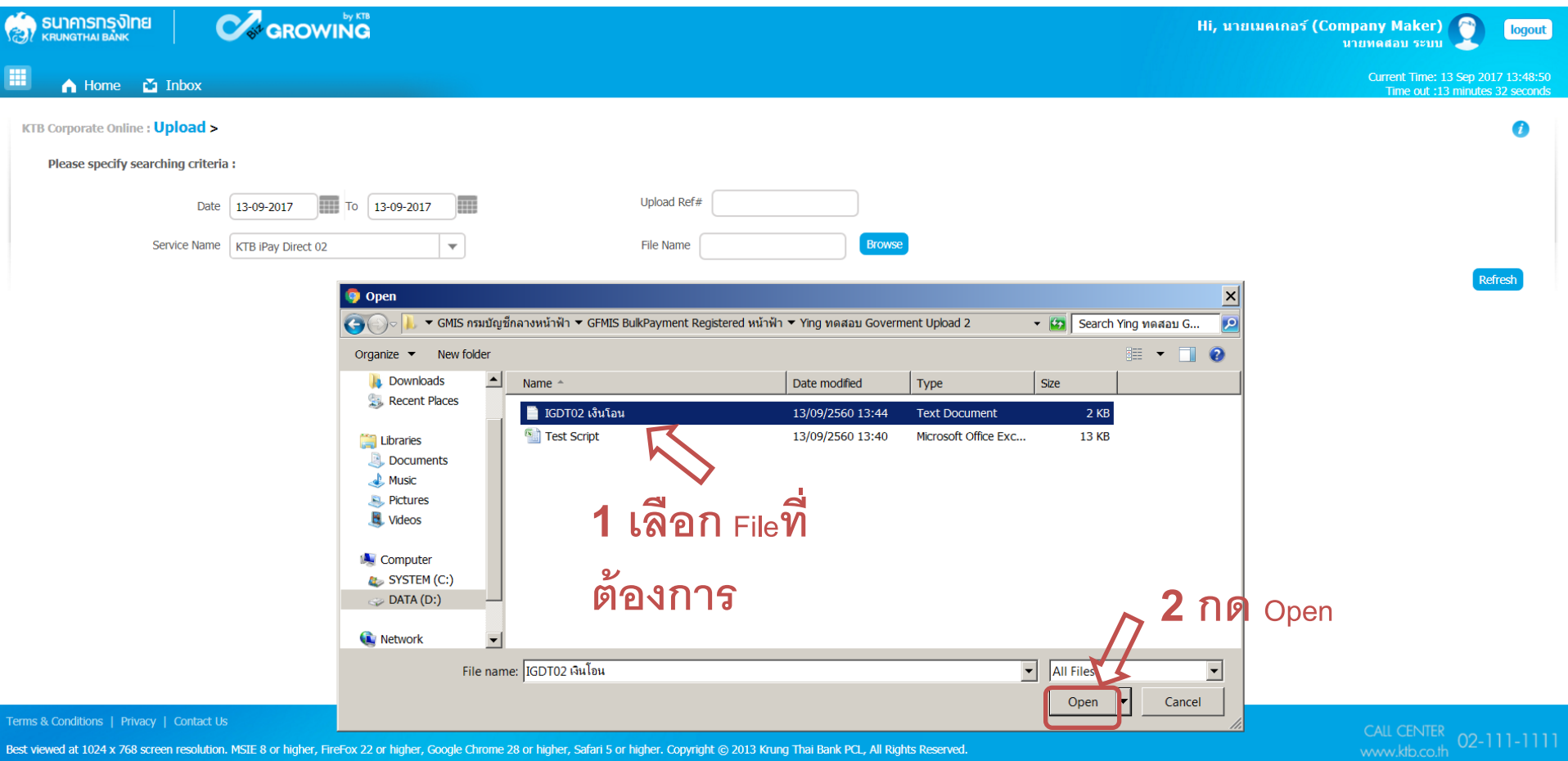

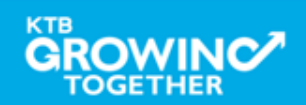

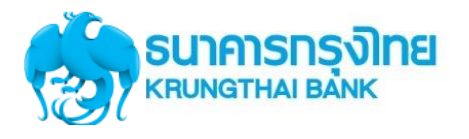

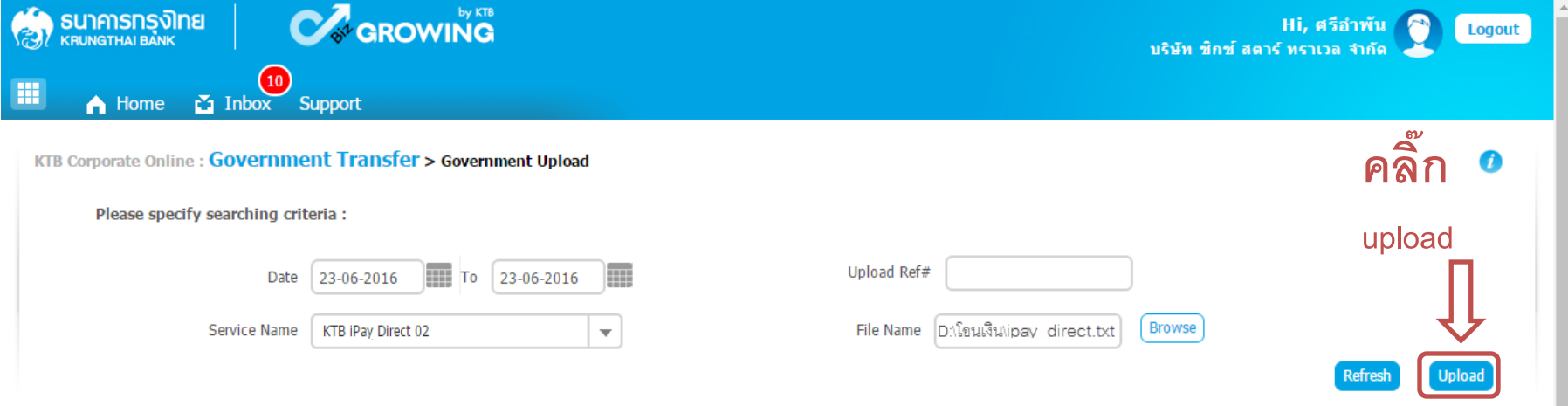

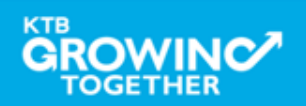

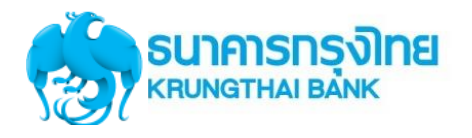

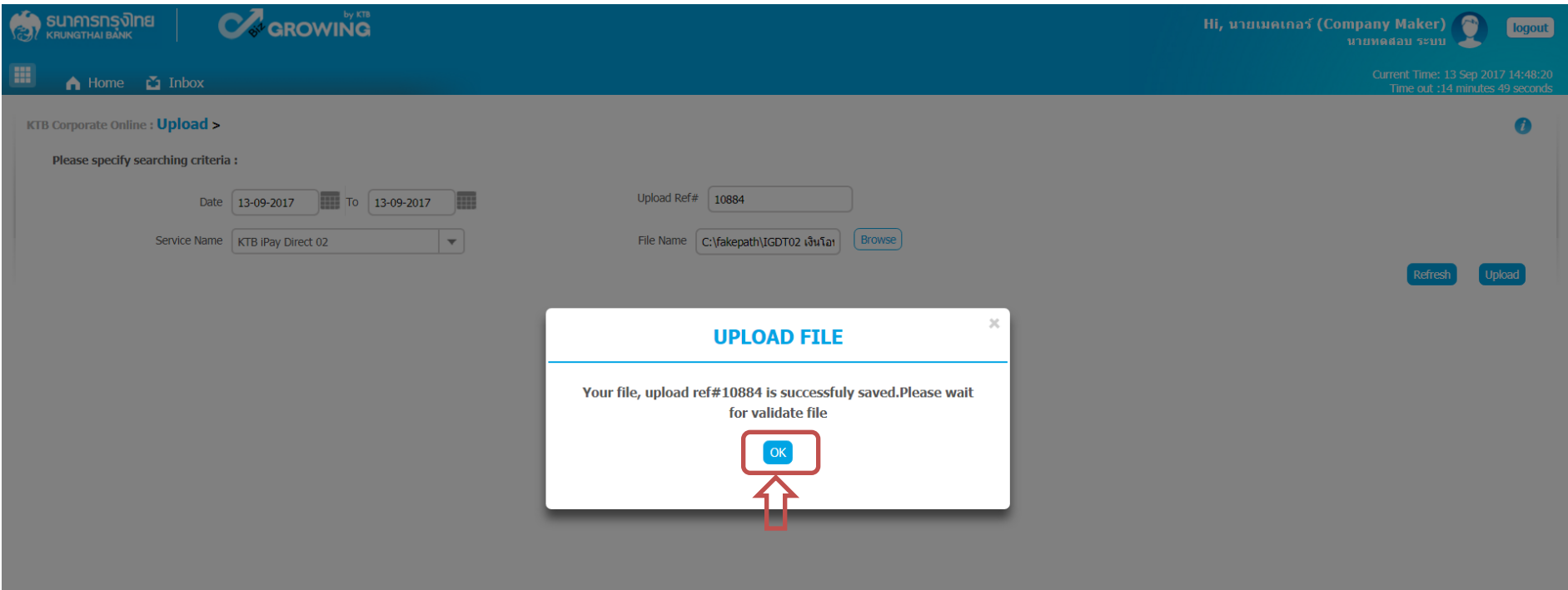

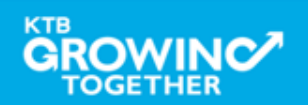

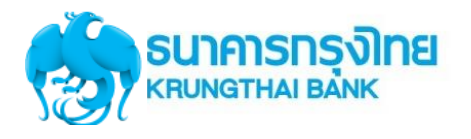

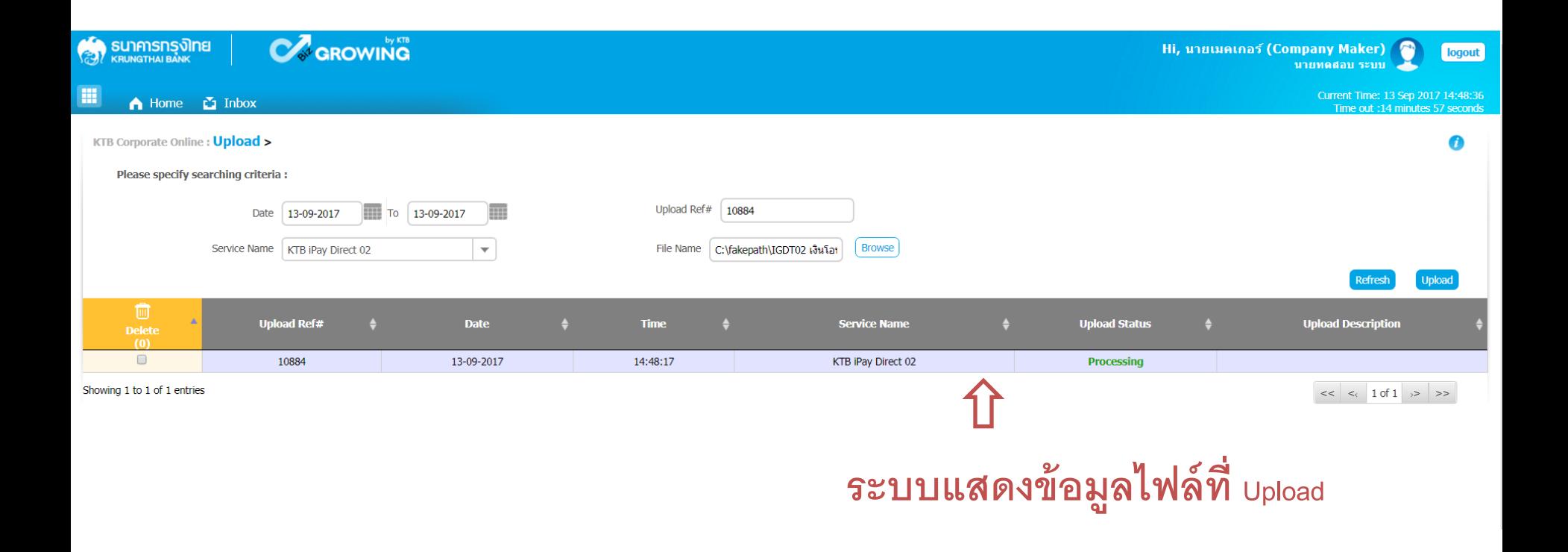

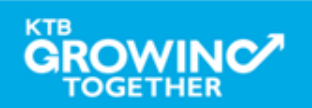

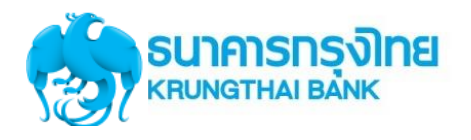

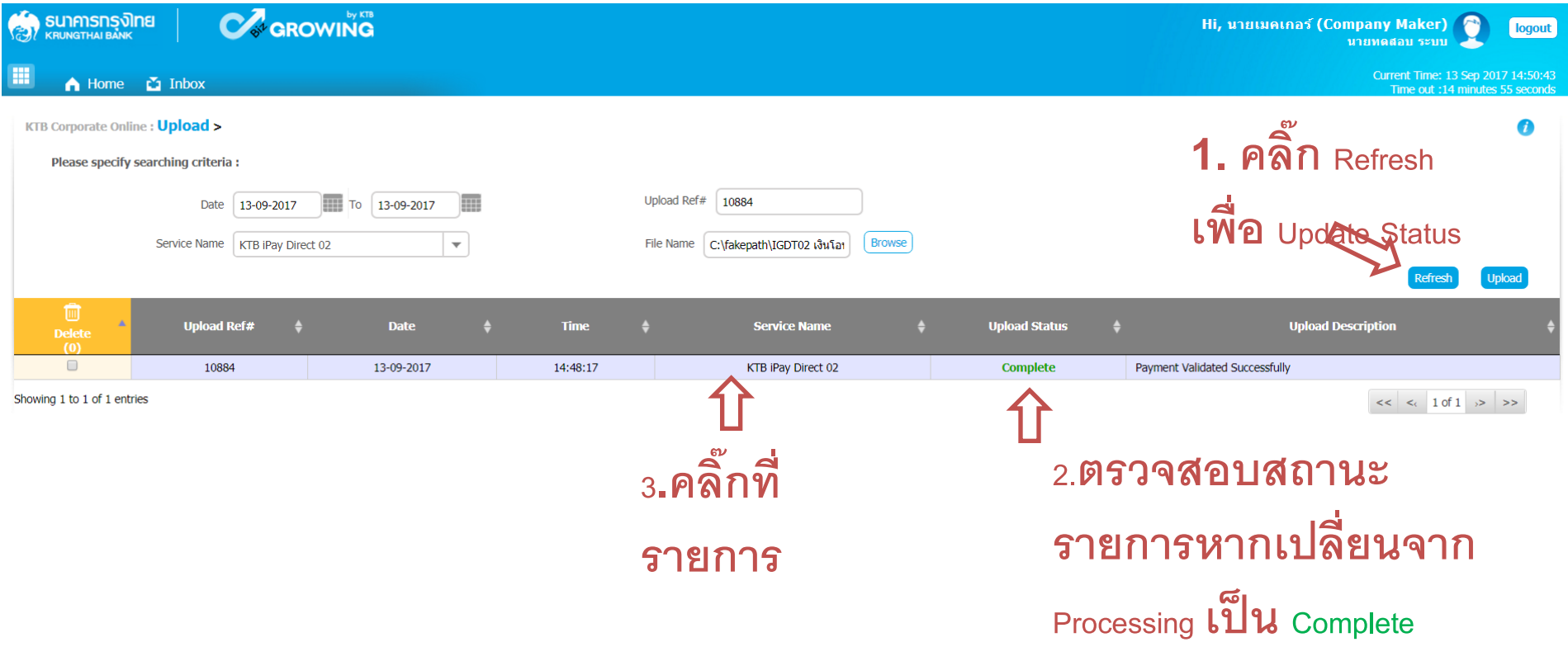

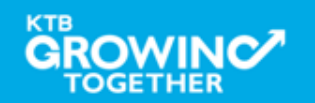

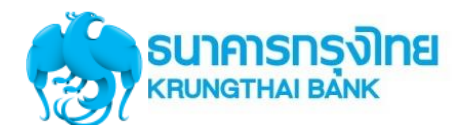

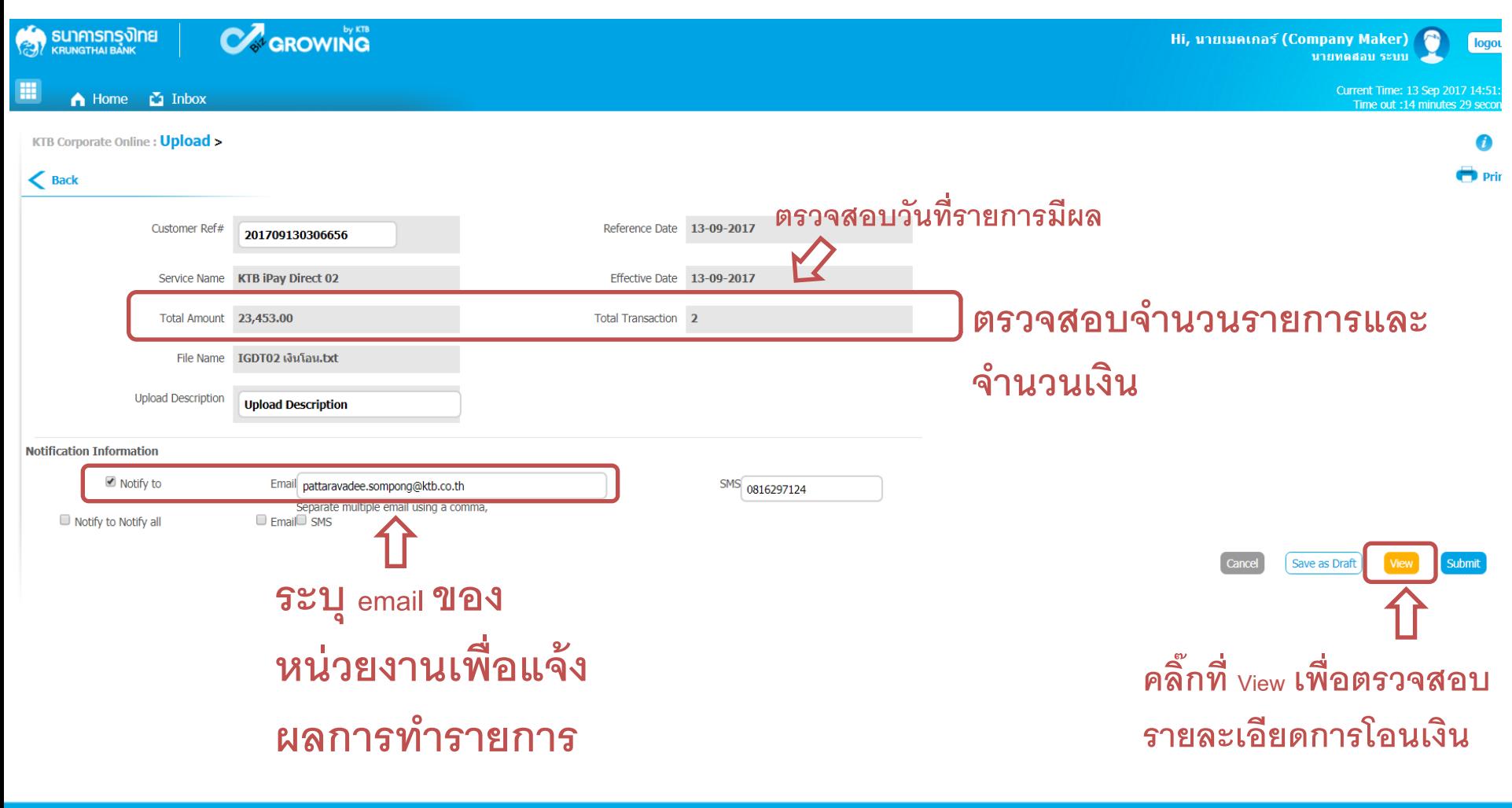

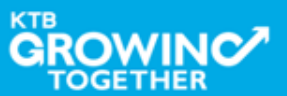

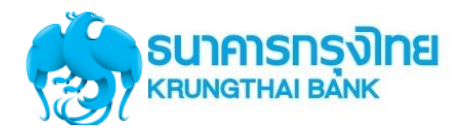

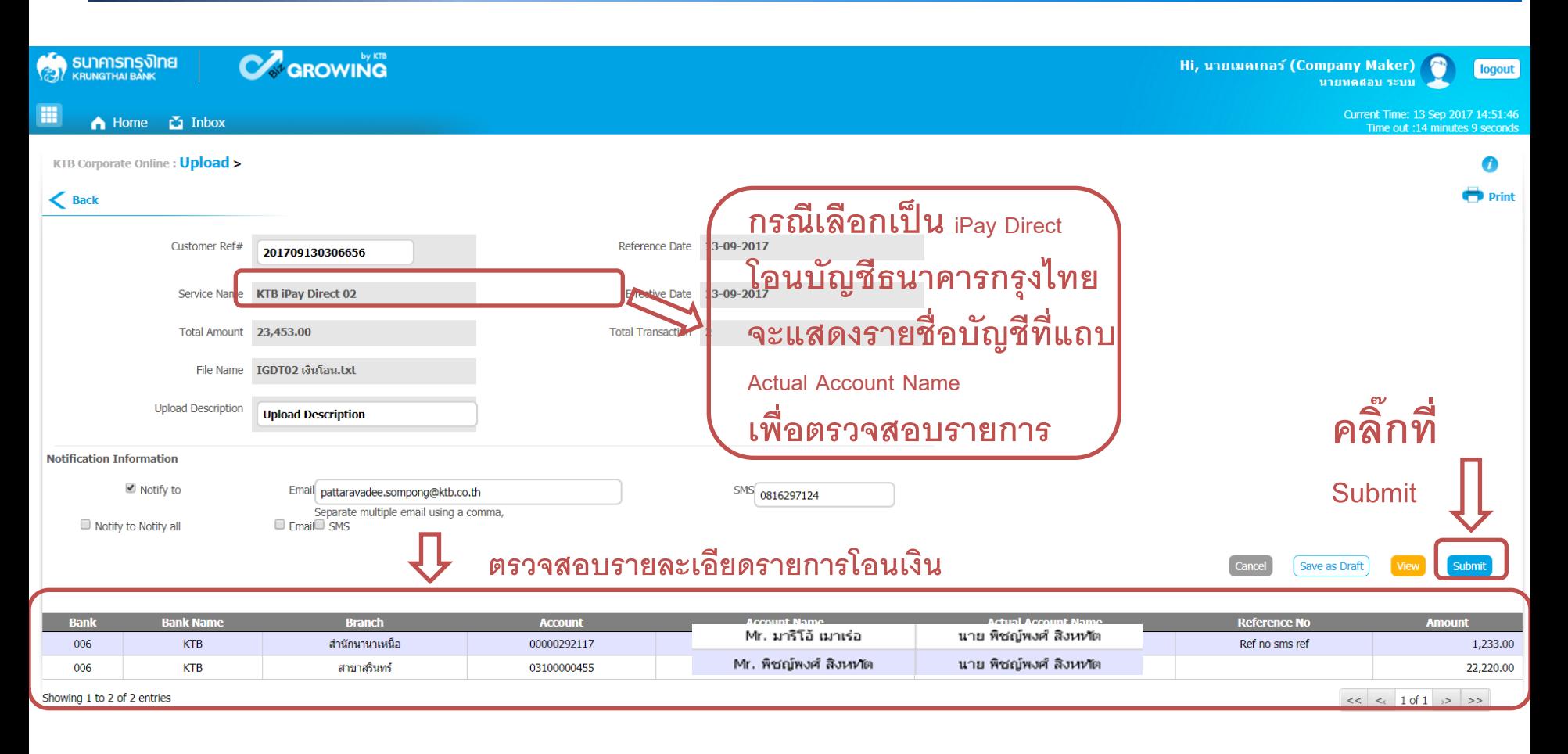

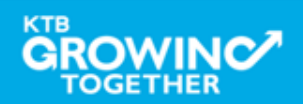

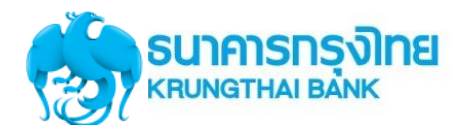

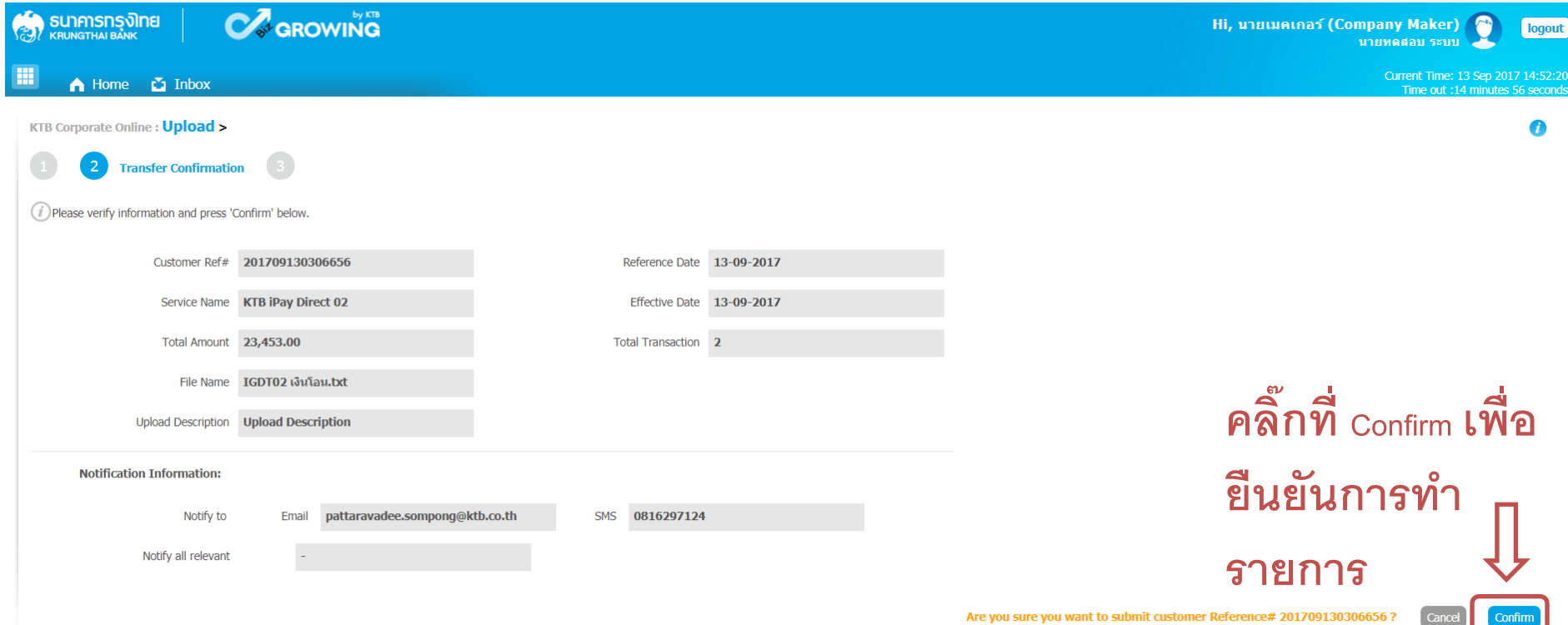

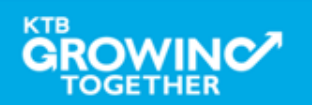

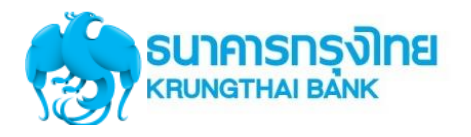

# **Government Transfer Step by Company Maker**

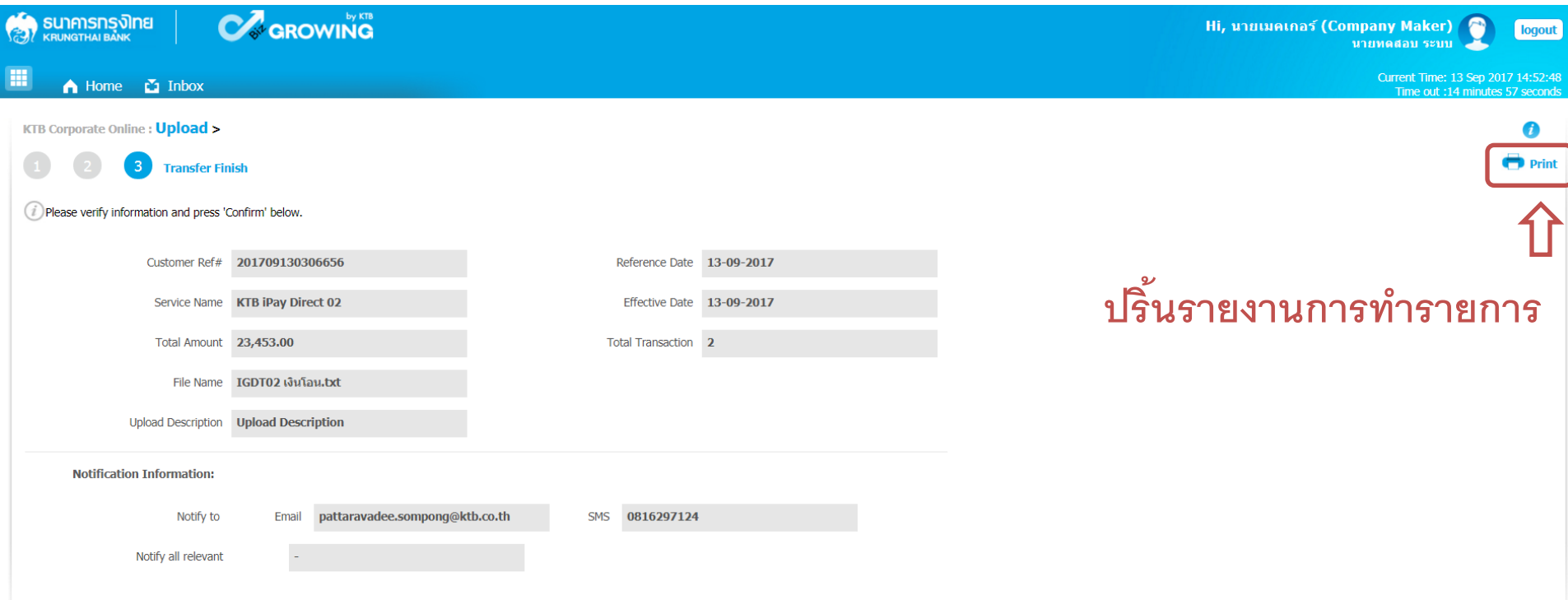

Please print document before you finish.

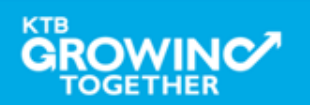

Finish

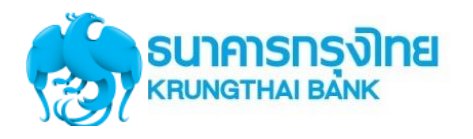

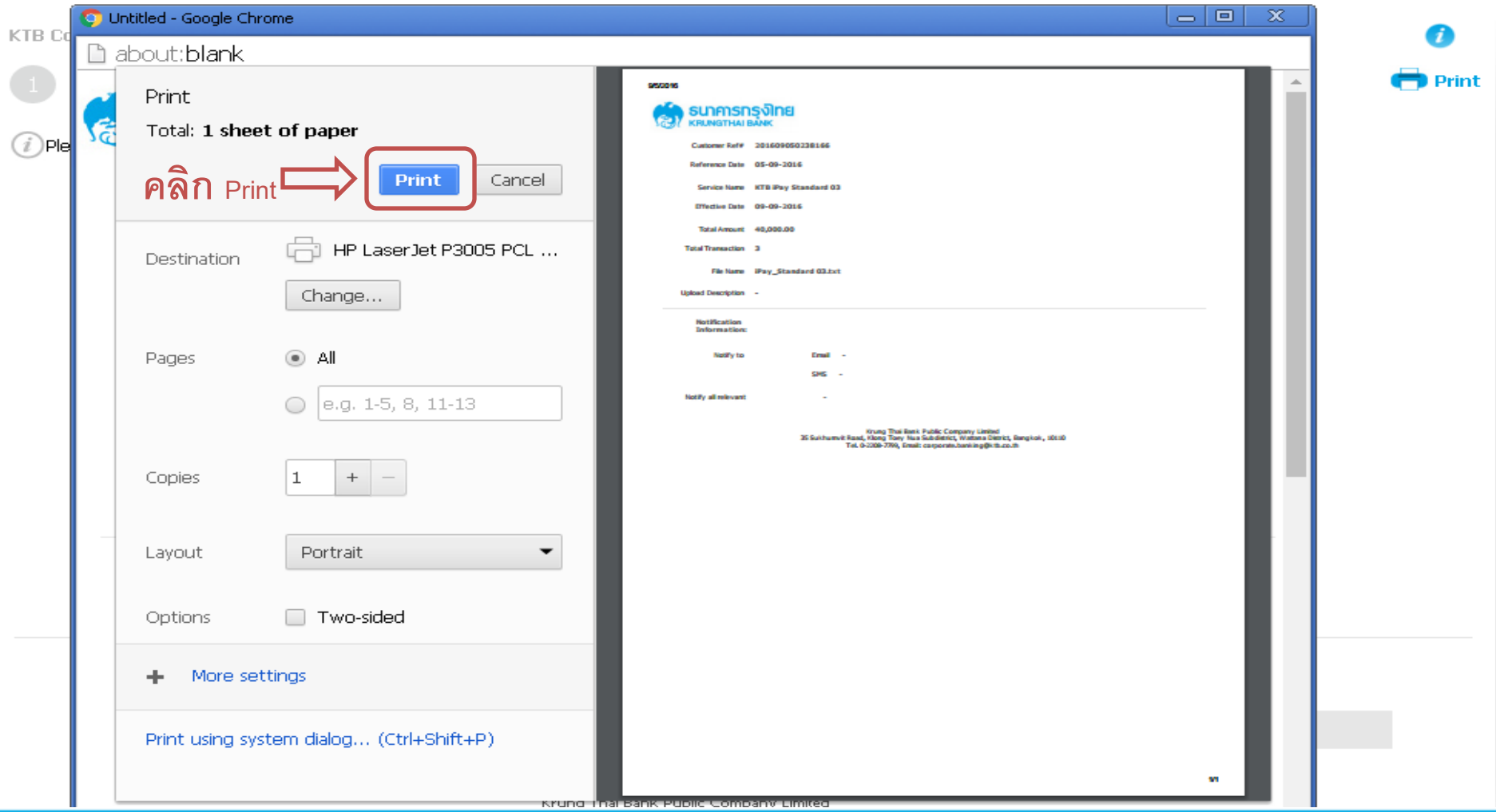

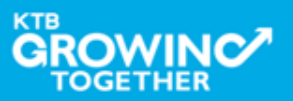

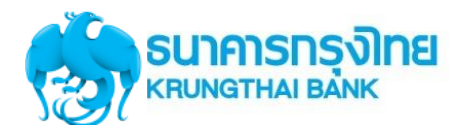

# **Government Transfer Step by Company Maker**

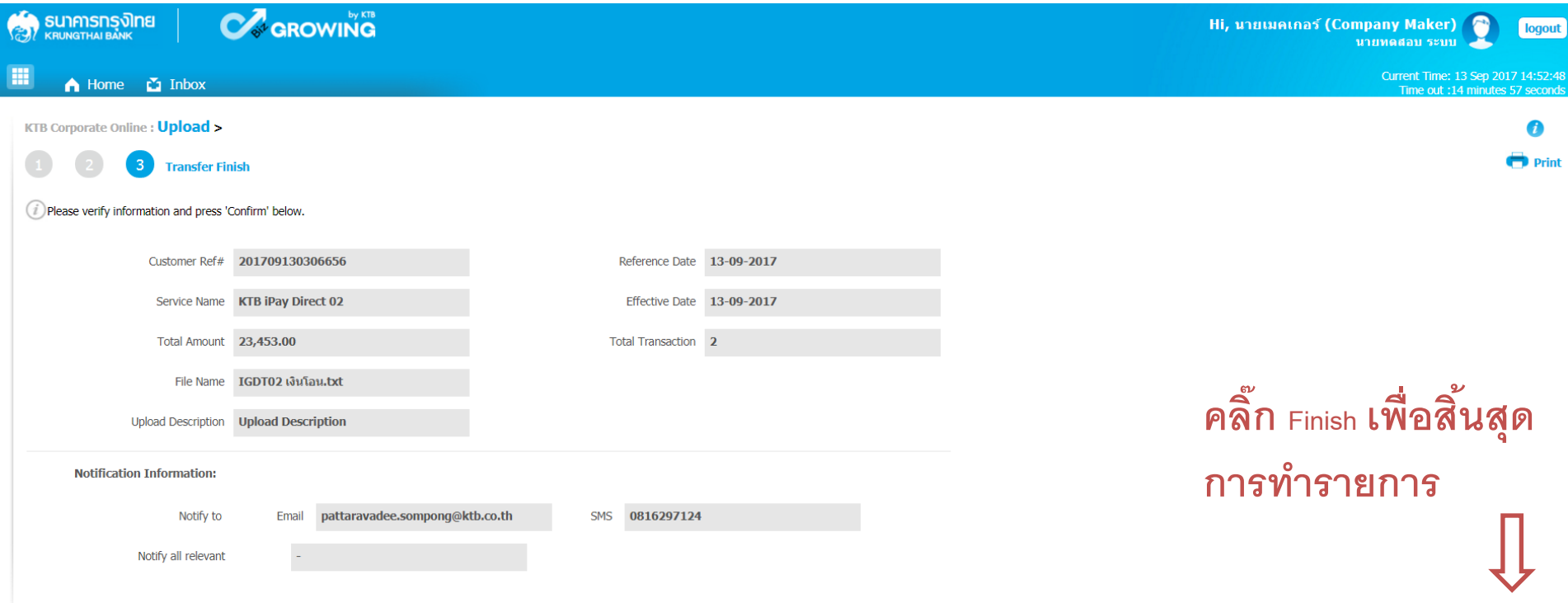

Please print document before you finish.

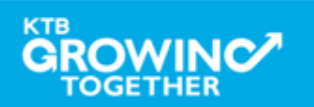

Finish

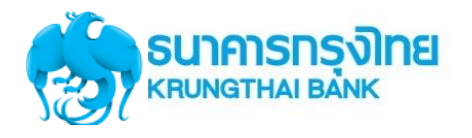

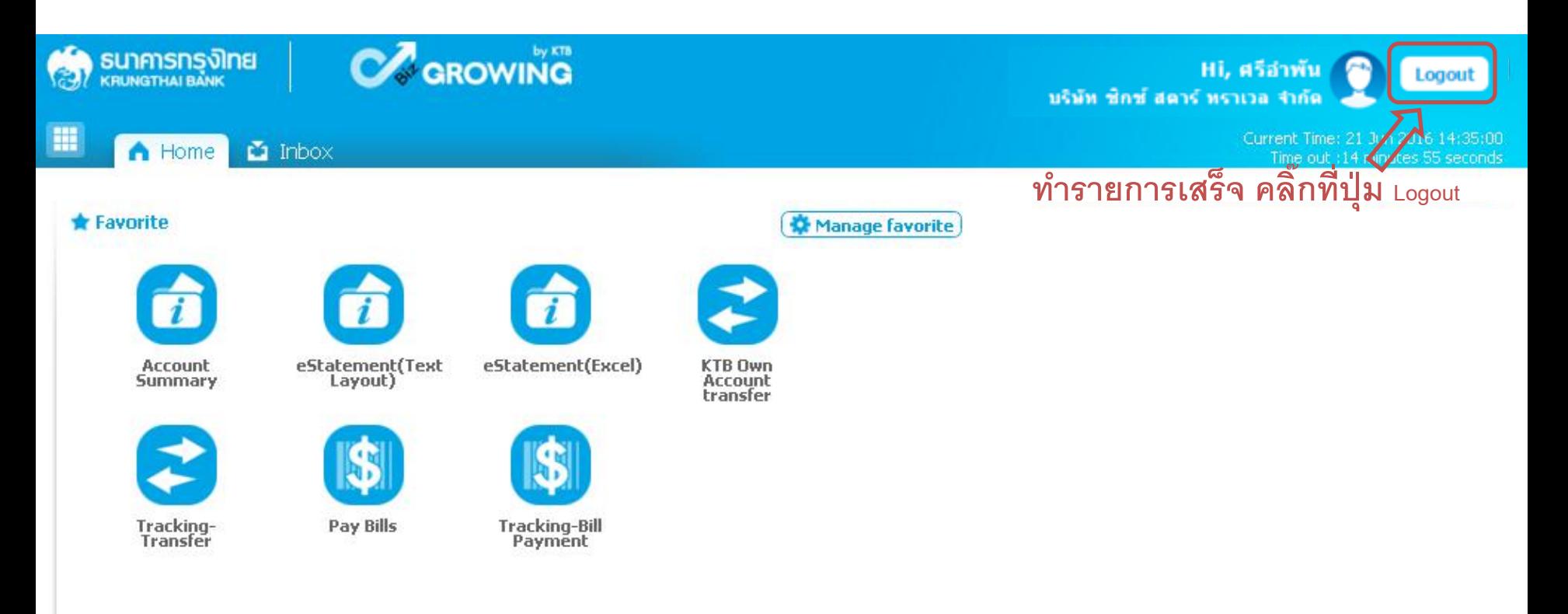

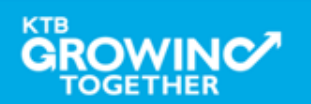

# **Company Authorizer**

**ผ ้ ู อน ม ั ตร ิายการ ุ**

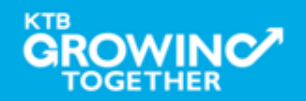

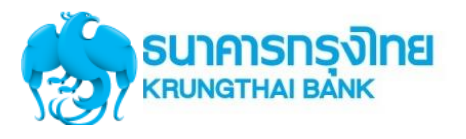

# **แนะน าบริการ GFMIS on KTB Corporate Online**

# <u>หน้าจอระบบ KTB Corporate online สำหรับ Maker.</u>

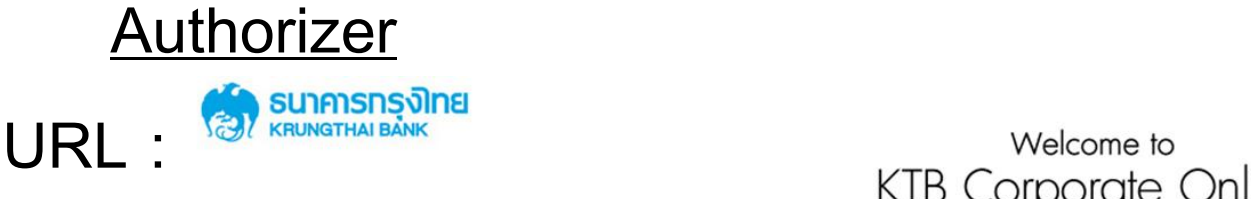

### Please Sign In

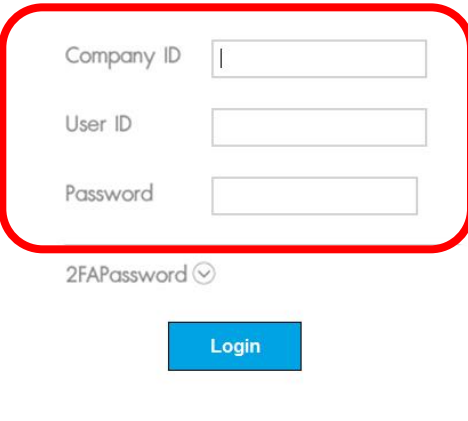

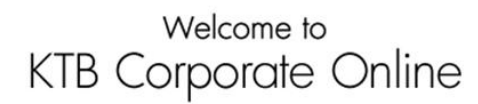

If this your first time to KTB Corporate Online, Please Click Here

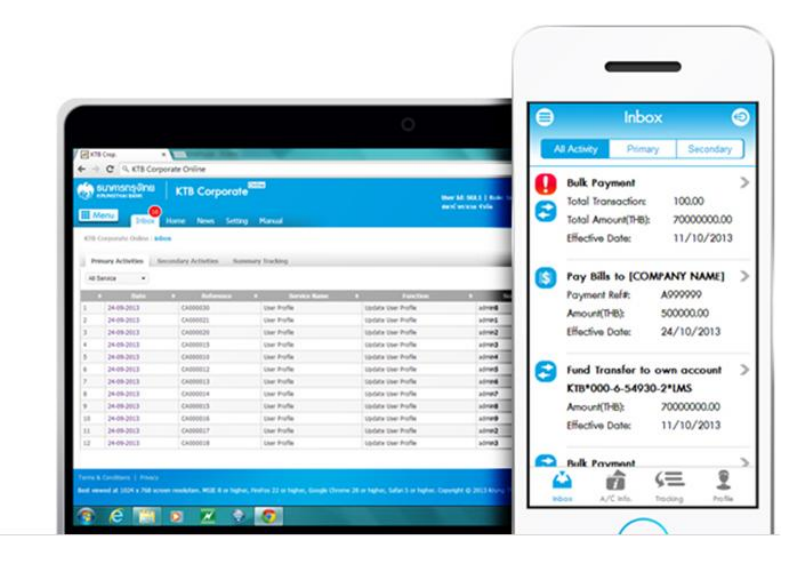

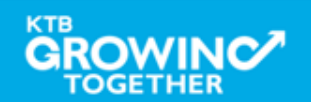

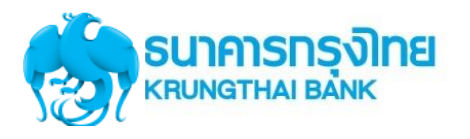

#### **GFMIS Transaction Step by Company Authorizer SUNANSON SUNANG** Welcome to **KTB Corporate Online** Please Sign In lick Here **พิมพ์ Company ID คือ GMISXXXXXX ( XXXXXX คือ ตัวเลขที่ได้จำกระบบ 6 หลัก)**  Company ID GMIS018051 Inbox User ID auth98 Secundary **พิมพ์ User ID เช่น AUTH98 ที่ได้รับแจ้ง Bulk Paymont** otal Transaction: 100.00 Password .......... **จำก ADMIN ของหน่วยงำน** coal Amount(1980) 700000000.00 11/10/2013 **Effective Doler** Pay Bills to [COMPANY NAME]  $2FAPassword$ Payment Ref#: ADDDDDD **พิมพ์ Password ที่ AUTHORIZER ตั้งเอง** Amount(1980) 500000.00 **Effective Date** 24/10/2013 ont chail. airead Login ana\$ **Fund Transfer to own account** KTB\*000-6-54930-2\*IMS certain lease thirty 24054913 laddy into Fulk Amount(1-8) 70000000.00 34 09 25 1 11/10/2013 Effective Dote:  $3600,001$ Gas Inche tarists than Folk **Bulk Proymon** (三 혼 収益 **4.กด login CHERZOR**

#### Terms & Conditions | Privacy | Contact Us

Best viewed at 1024 x 768 screen resolution. MSIE 8 or higher, FireFox 22 or higher, Google Chrome 28 or higher, Safari 5 or higher. Copyright @ 2013 Krung Thai Bank PCL, All Rights Reserved.

#### For any further questions, please feel free to contact us at:

Cash Management Call Center Tel. 02-208-7799 (8:00 a.m. - 5:00 p.m.)

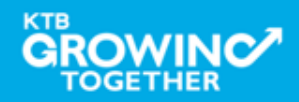

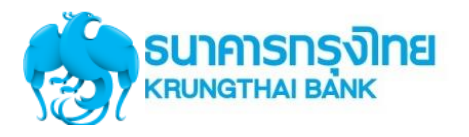

# **Government Transfer Step by Company Authorizer**

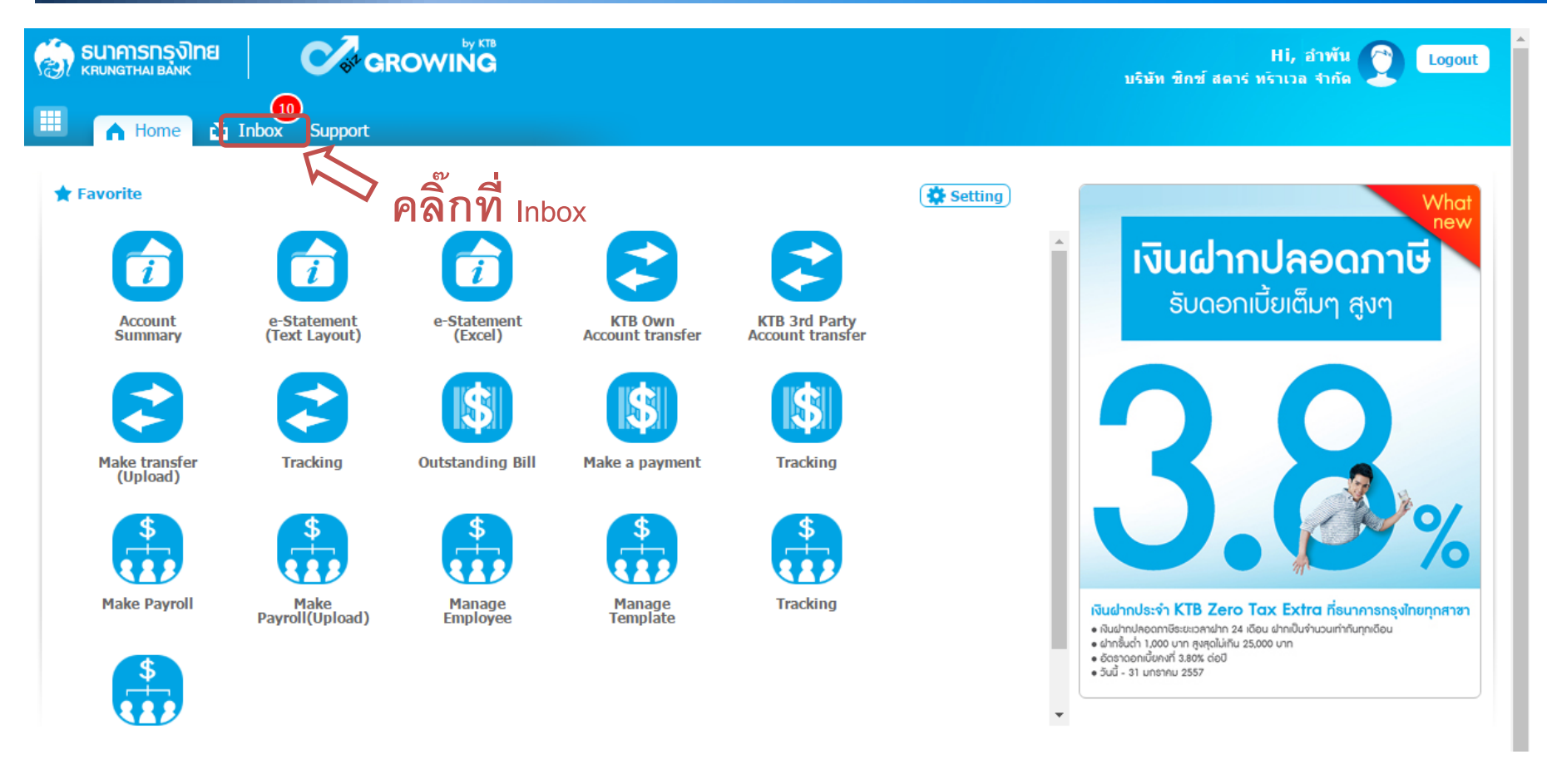

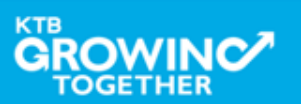

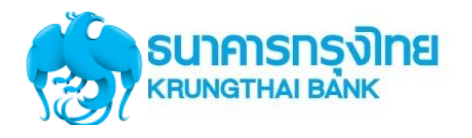

# **Government Transfer Step by Company Authorizer**

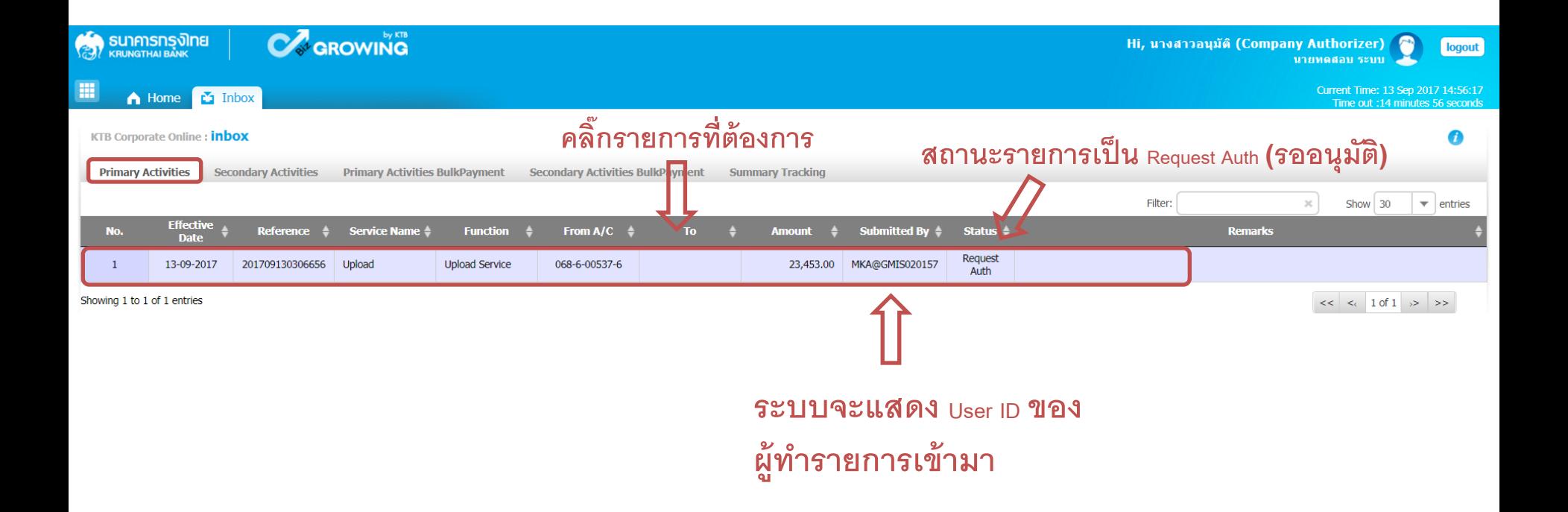

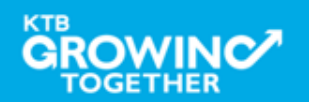

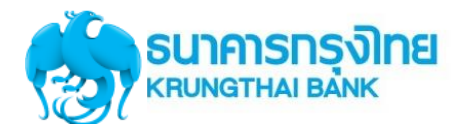

# **Government Transfer Step by Company Authorizer**

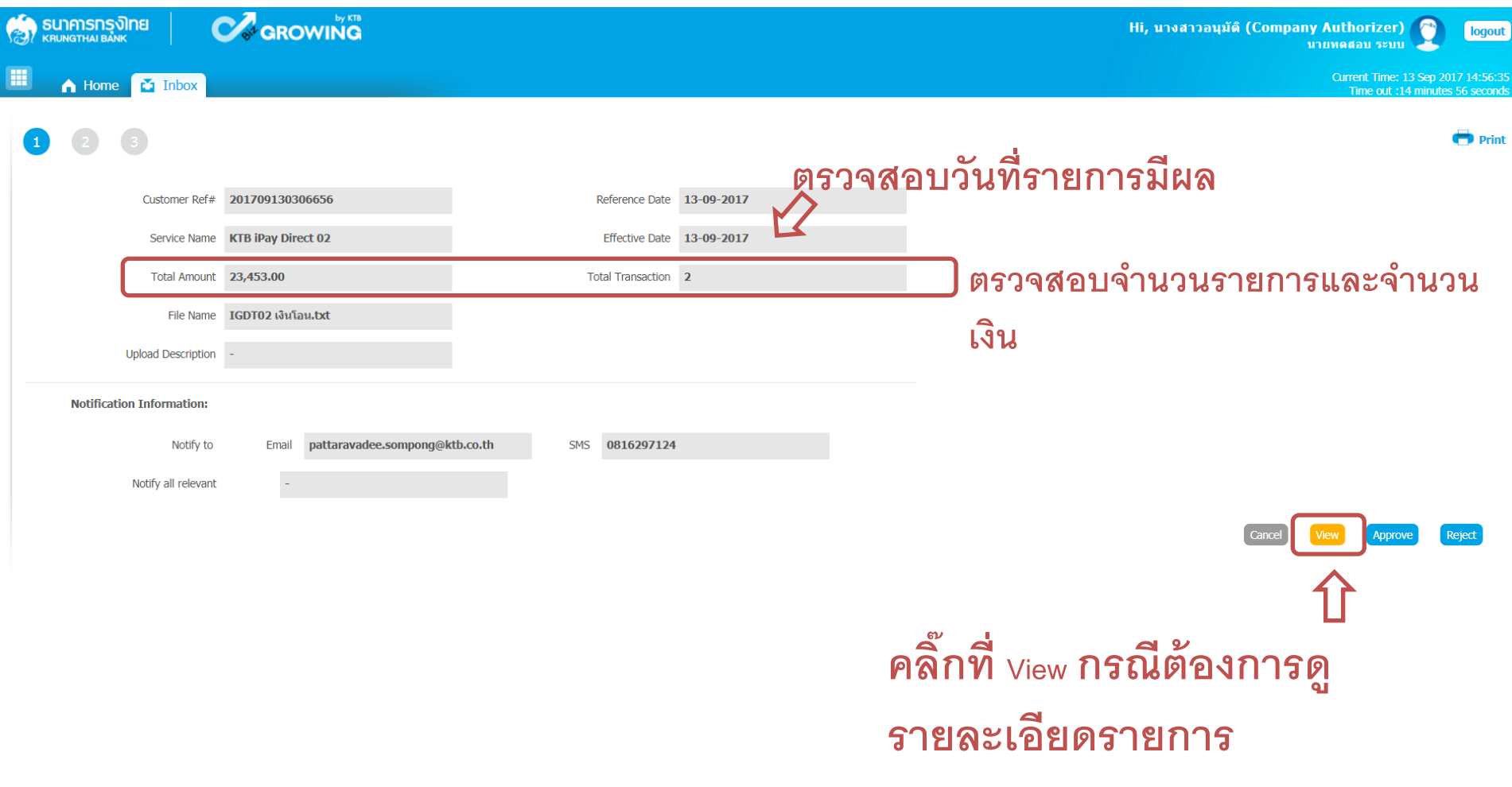

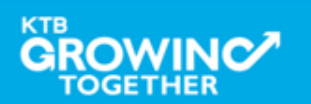

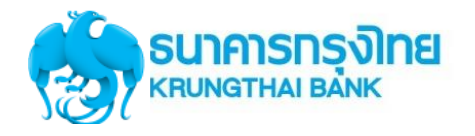

### **Government Transfer Step by Company Authorizer : Approve รายการ**

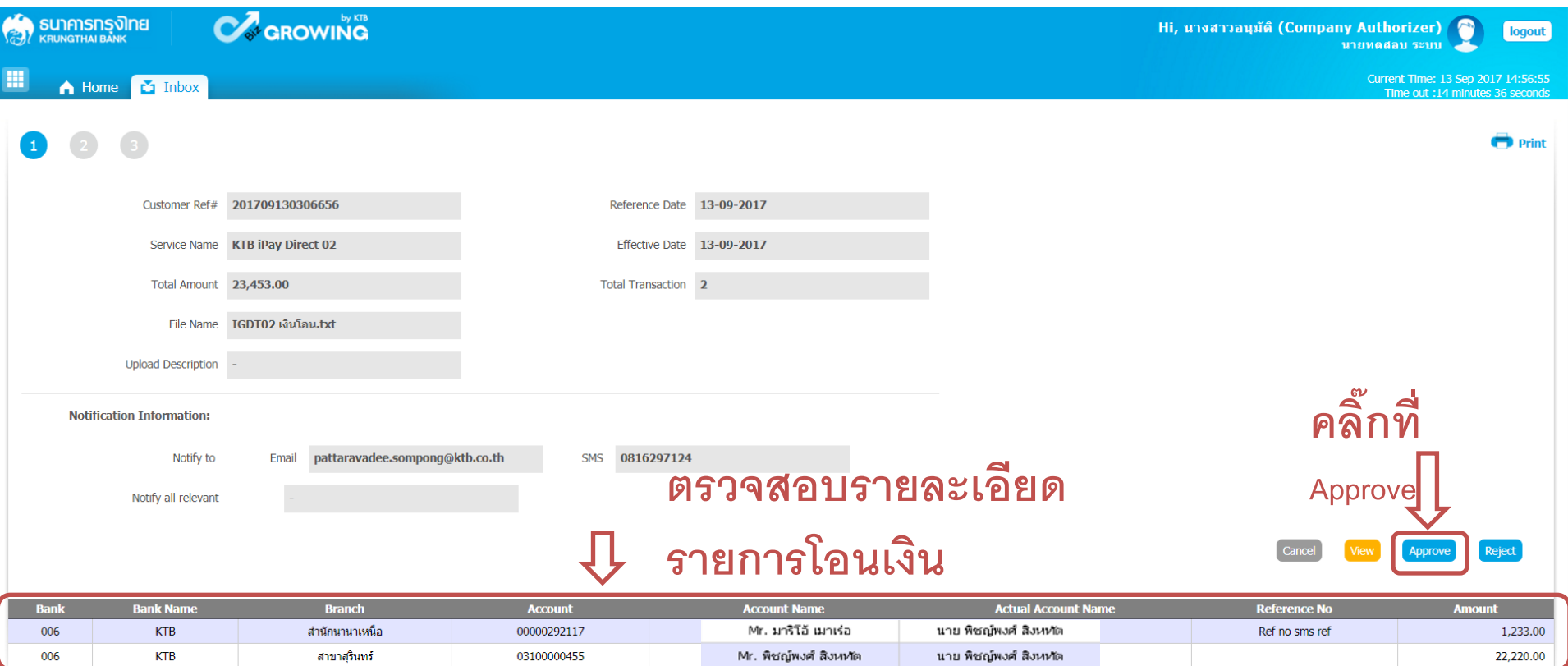

Showing 1 to 2 of 2 entries

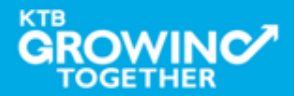

 $<<$   $<<$  1 of 1  $\rightarrow$  > >

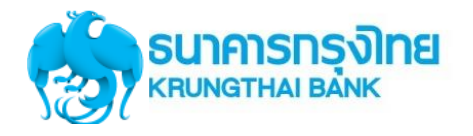

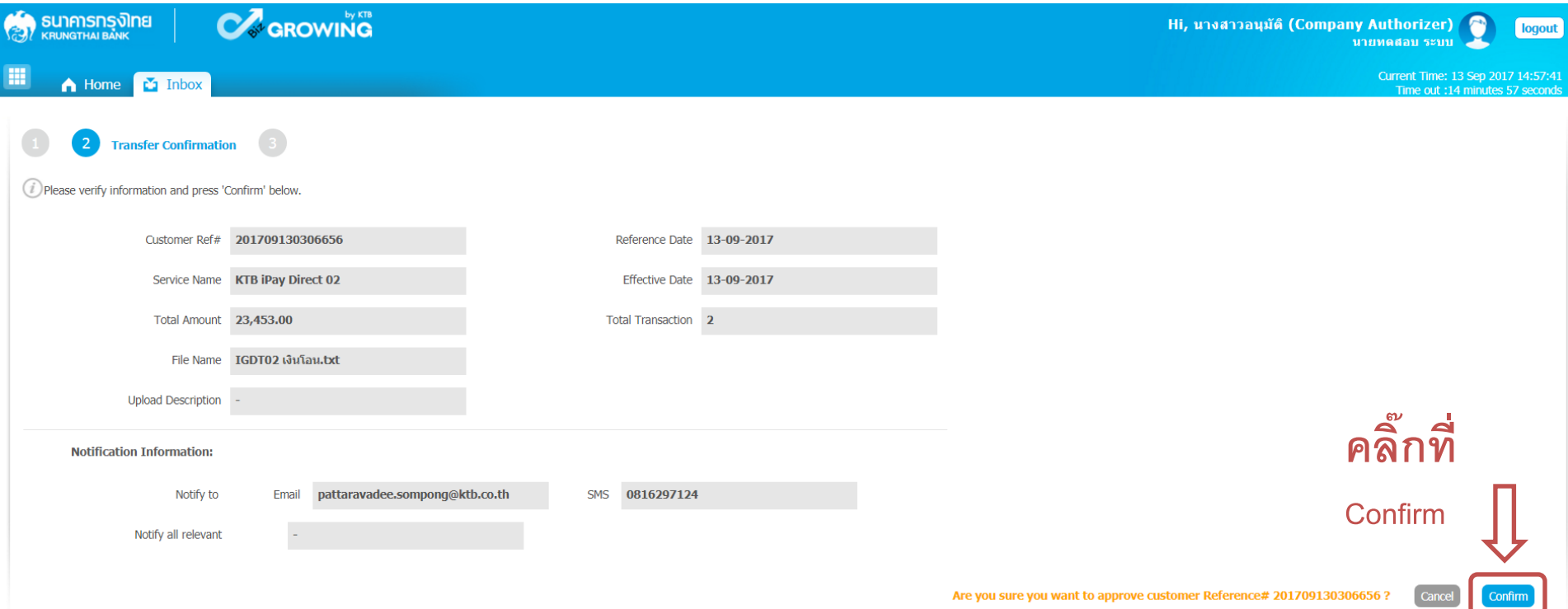

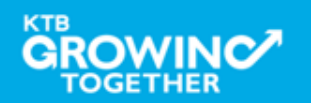

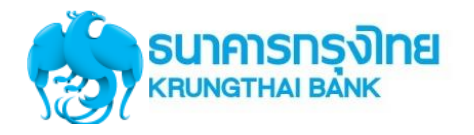

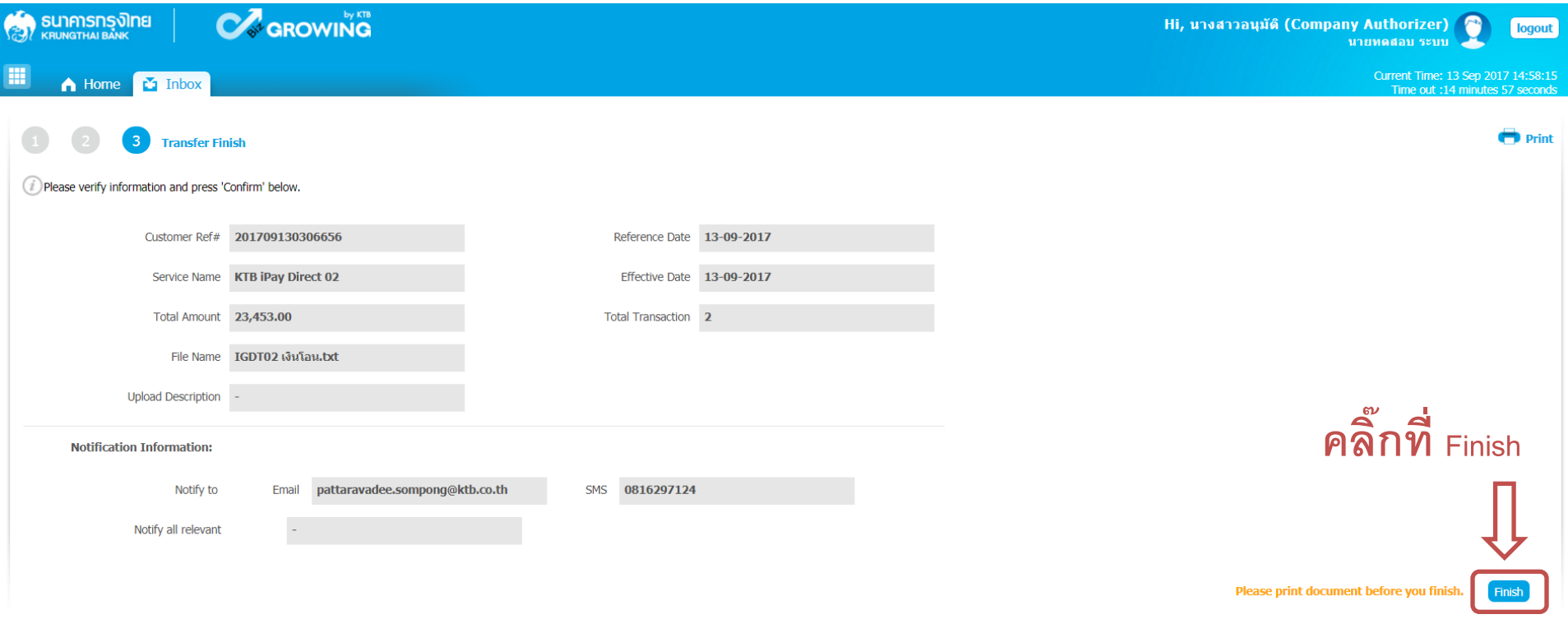

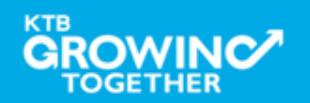

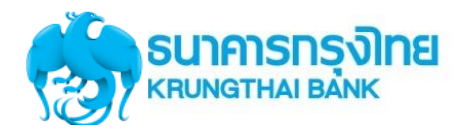

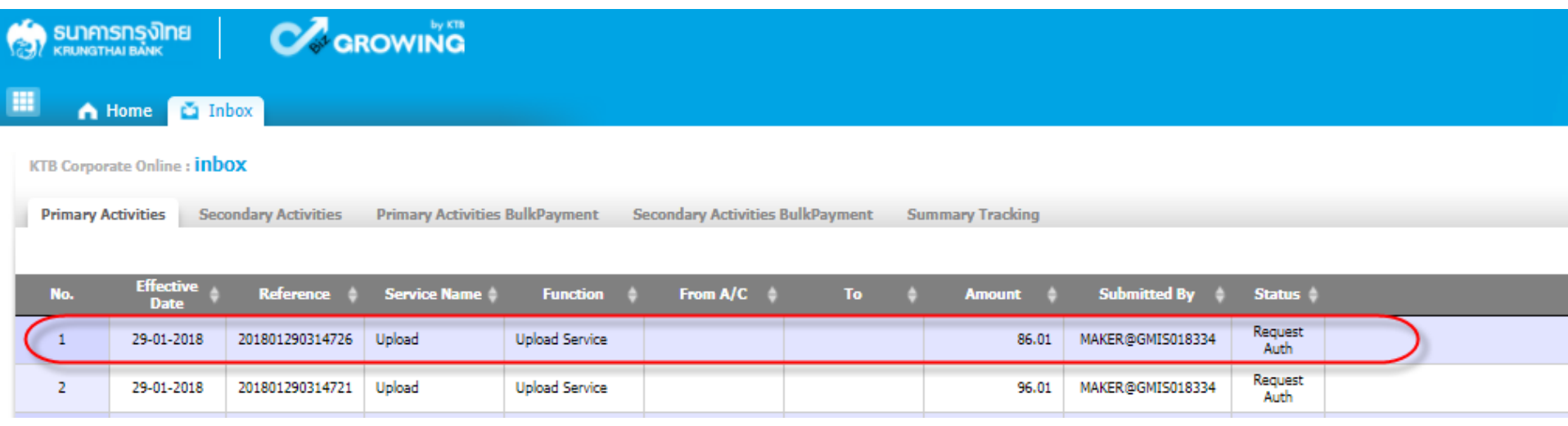

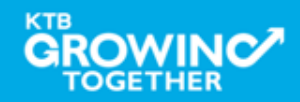

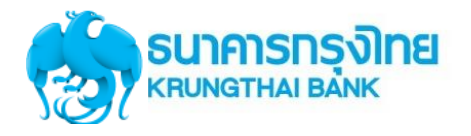

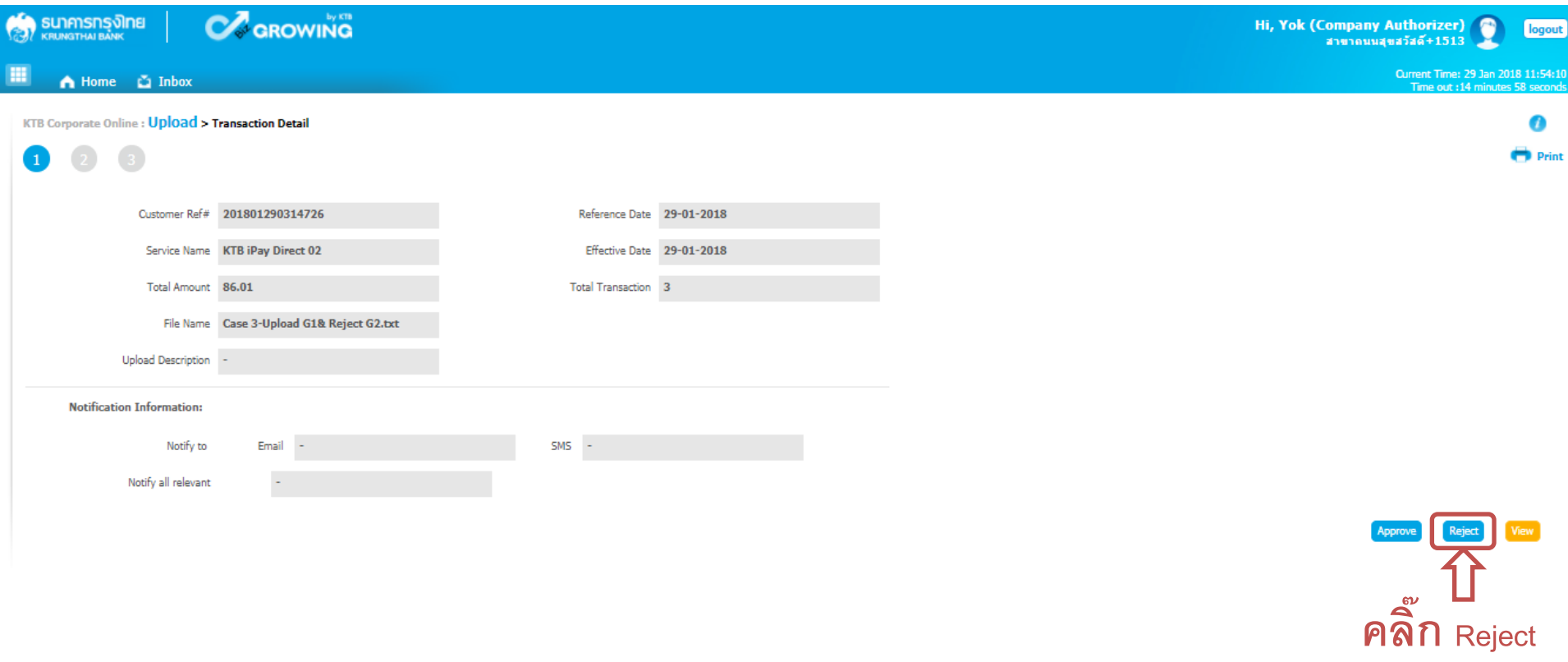

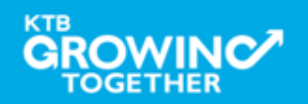

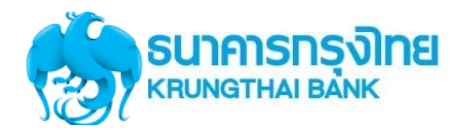

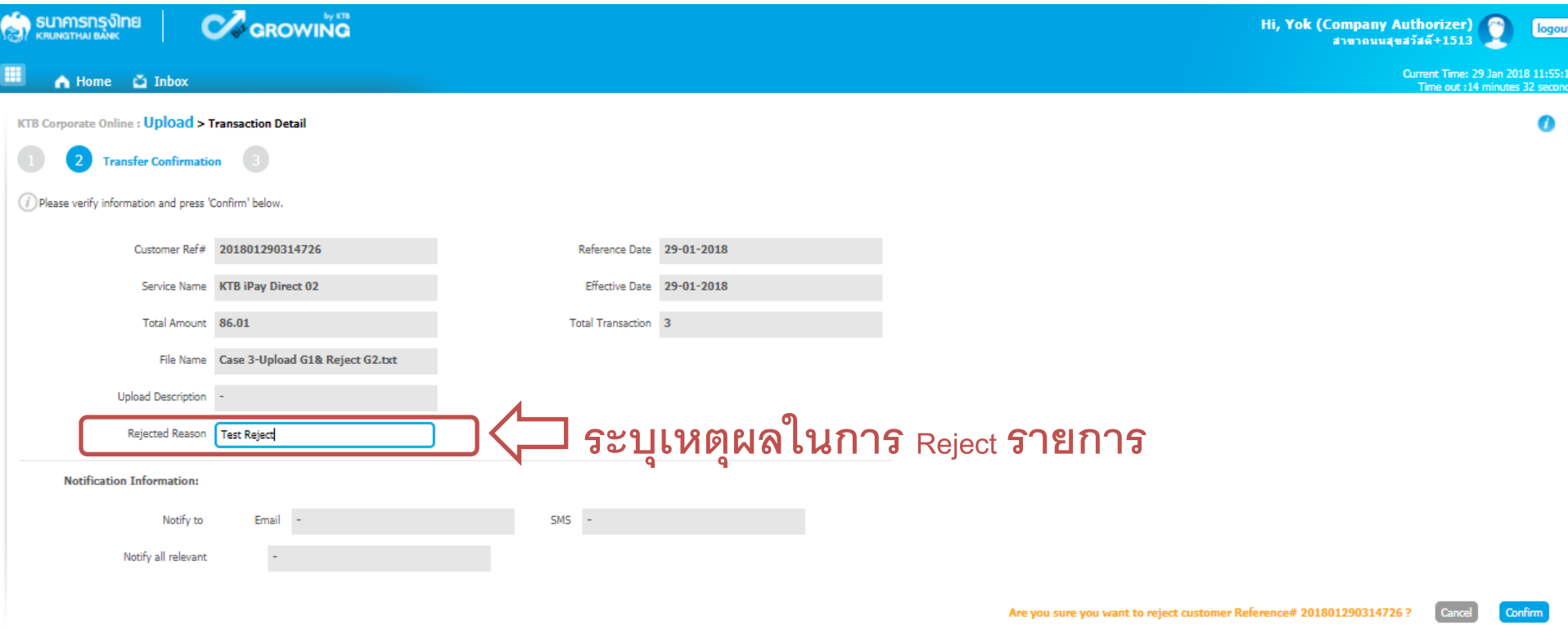

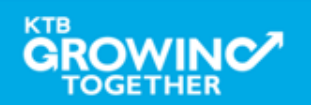

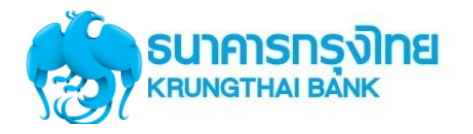

### **Government Transfer Step by Company Authorizer : Reject รายการ**

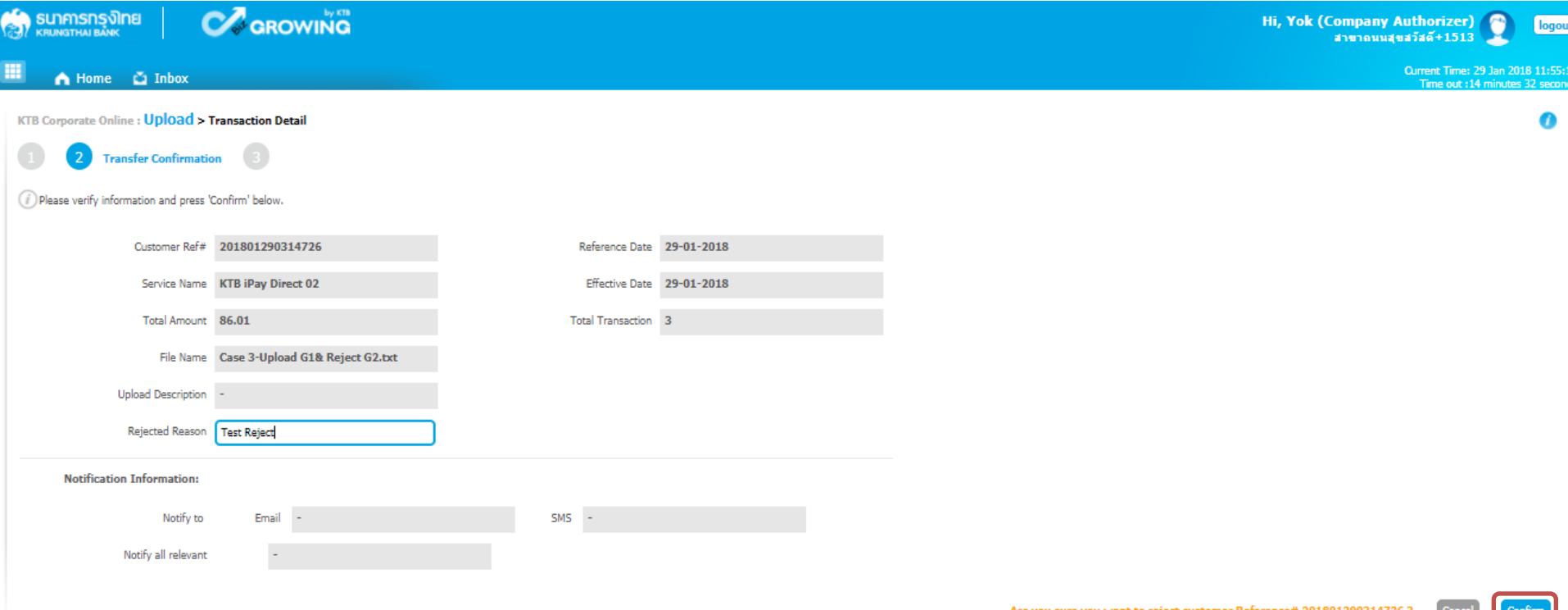

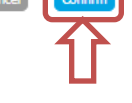

#### **กด Confirm**

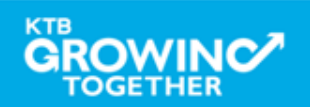

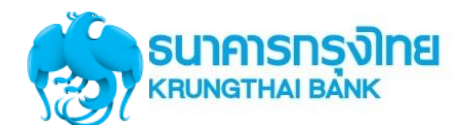

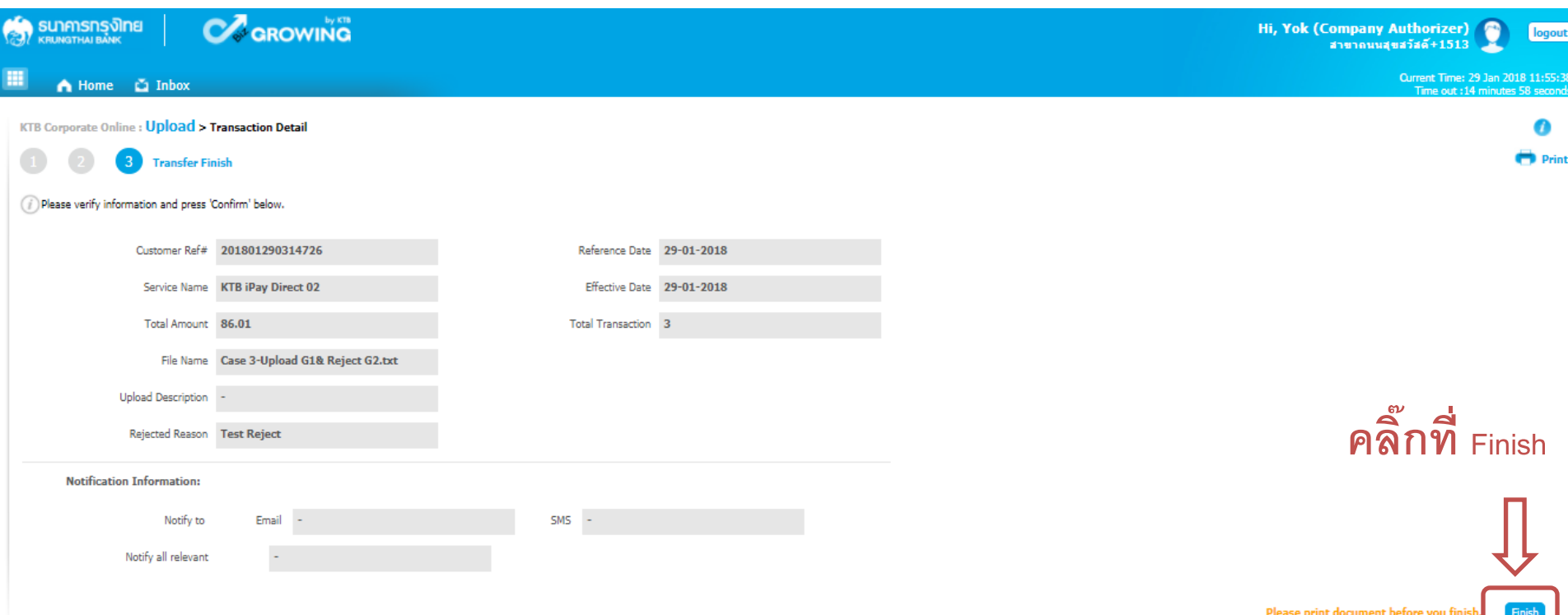

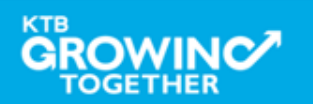

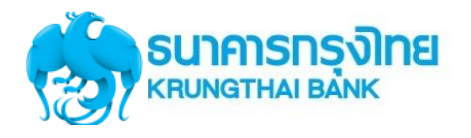

# **Government Transfer Step by Company Maker : Delete รายการที่ Reject**

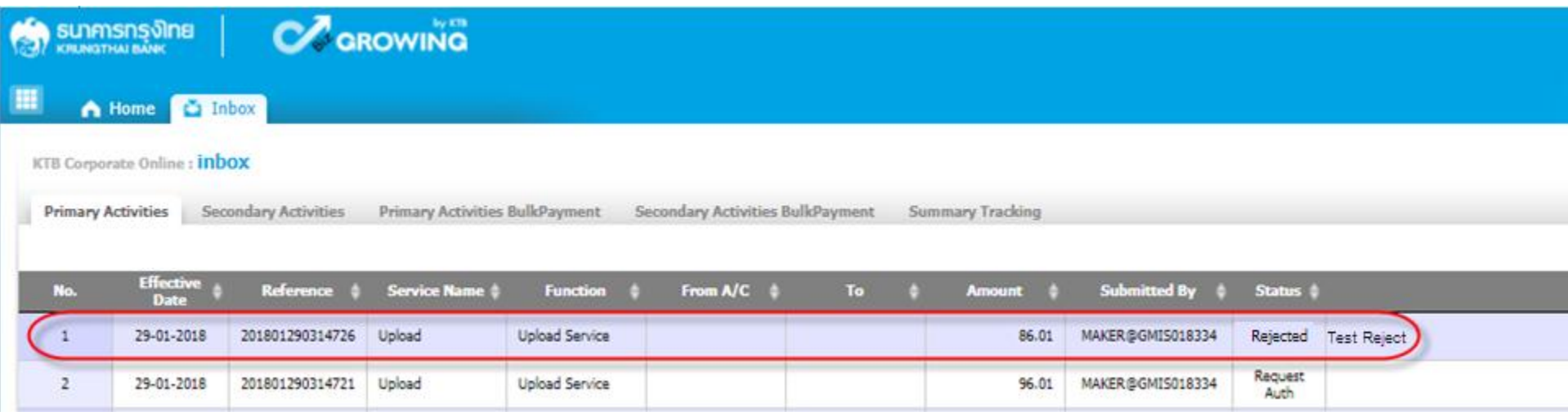

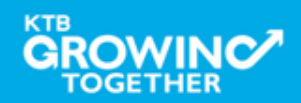

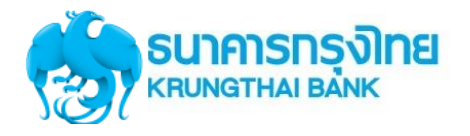

### **Government Transfer Step by Company Maker : Delete รายการที่ Reject**

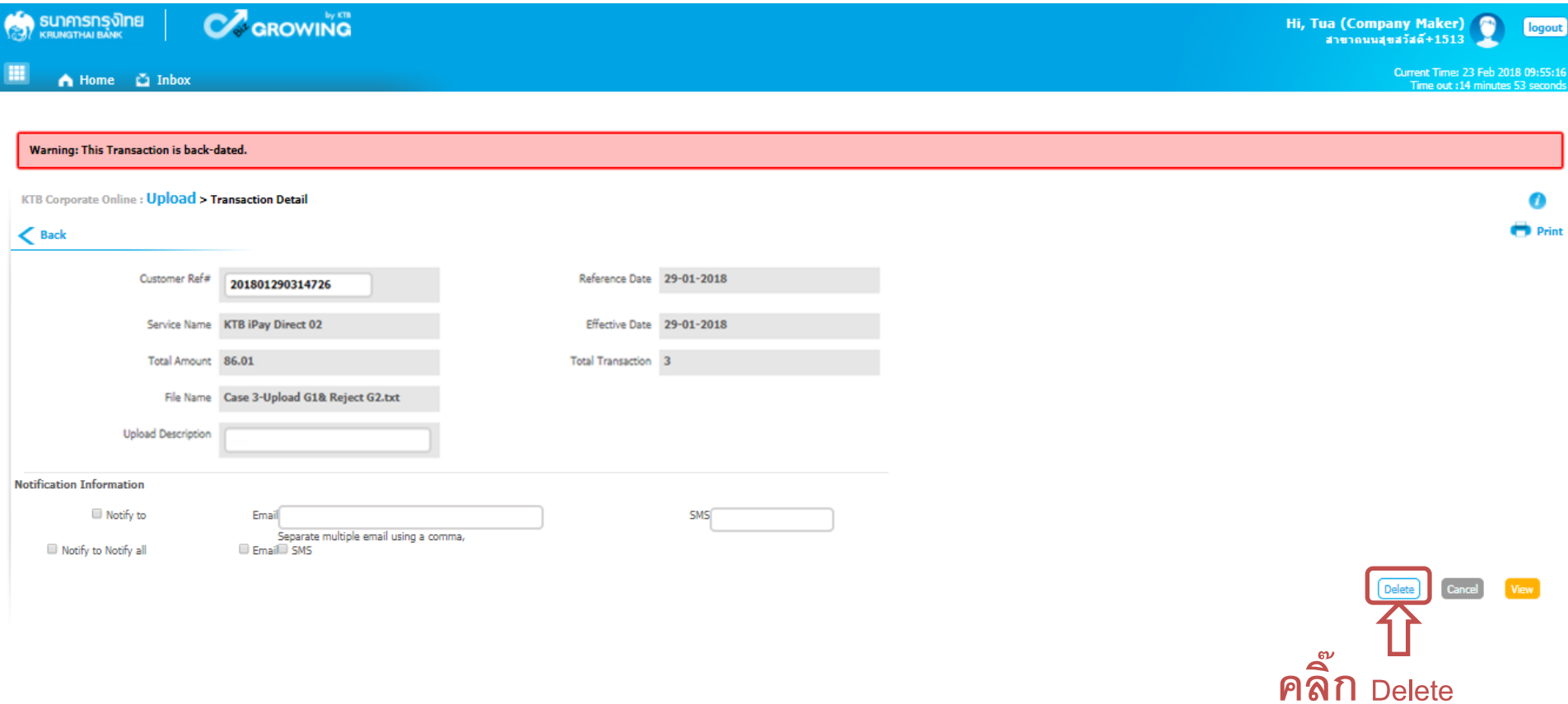

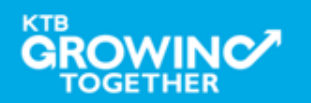

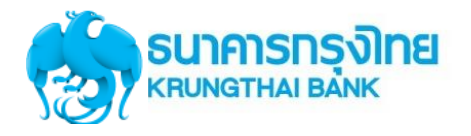

### **Government Transfer Step by Company Maker : Delete รายการที่ Reject**

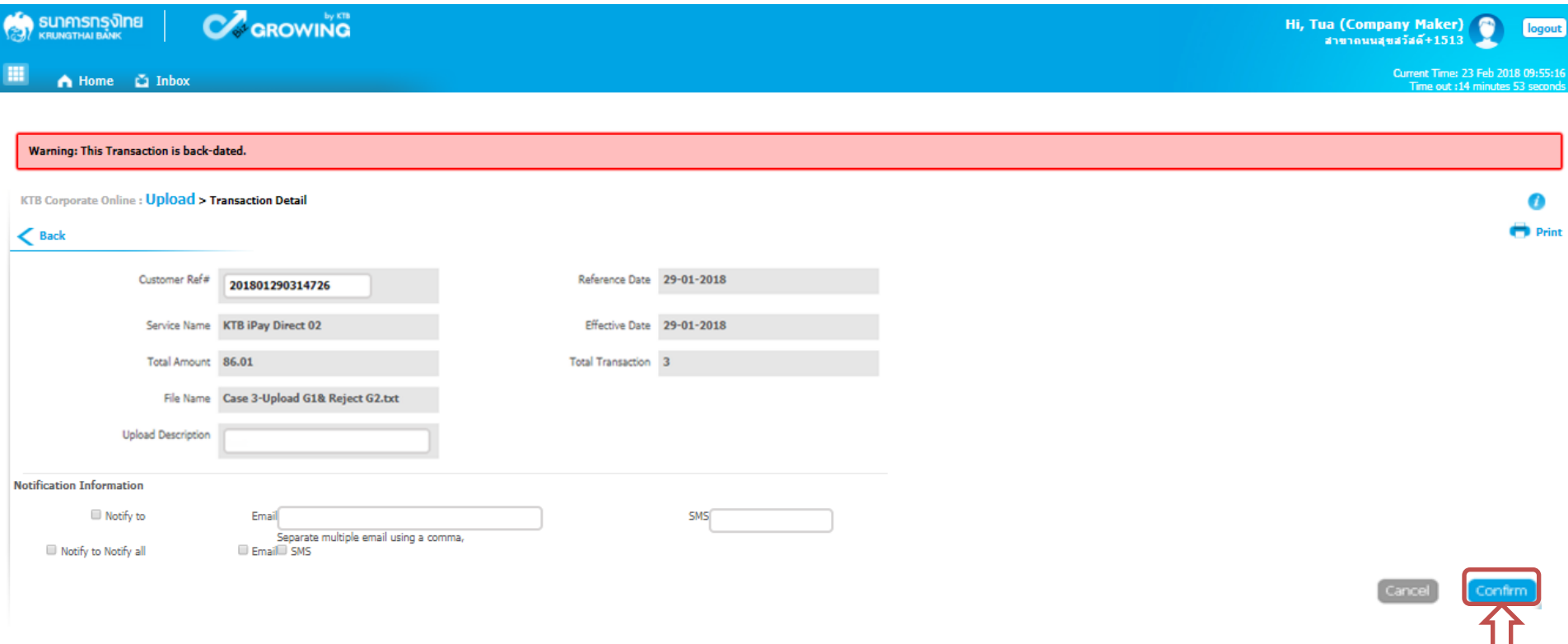

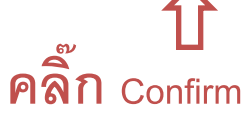

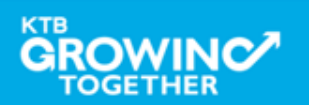

# **Upload Status Inquiry**

**การเร ี ยกด ู ตด ิ ตามสถานะการทา รายการ** 

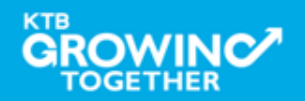

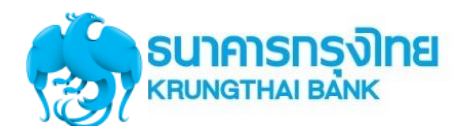

# **Government Transfer Step by Upload Status Inquiry**

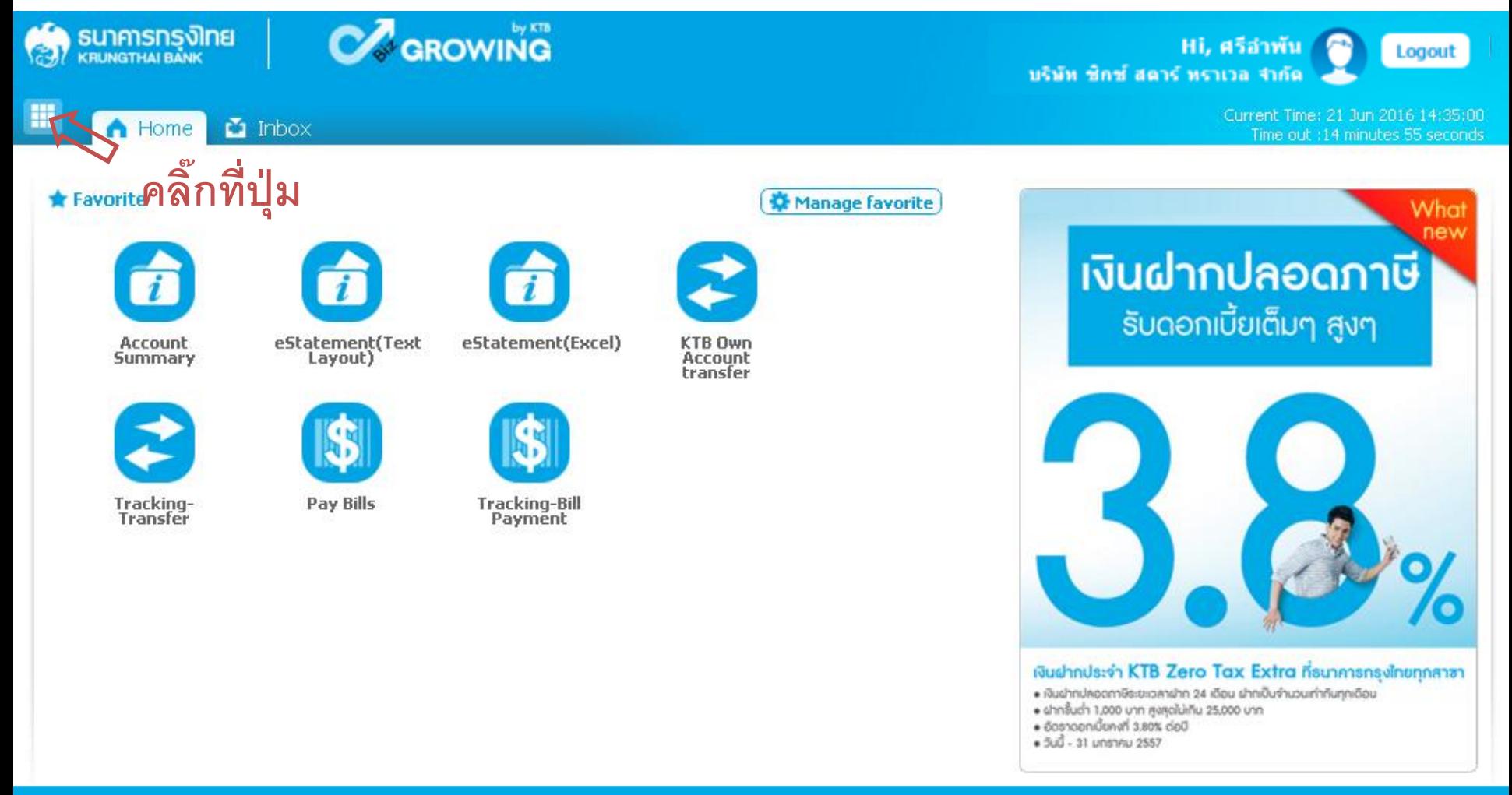

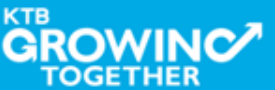

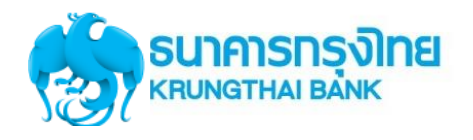

### **Government Transfer Step for Tracking – Upload Status Inquiry**

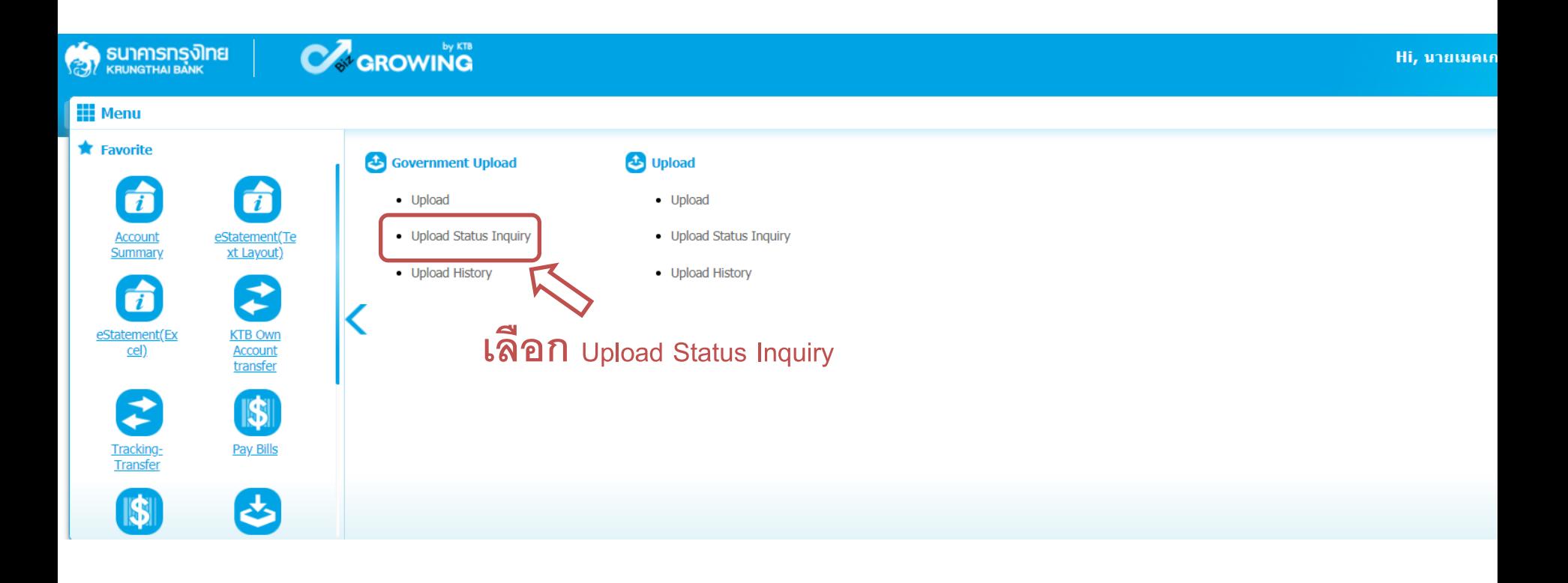

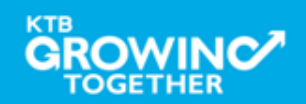

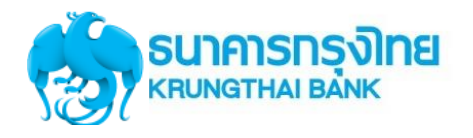

### **Government Transfer Step for Tracking – Upload Status Inquiry**

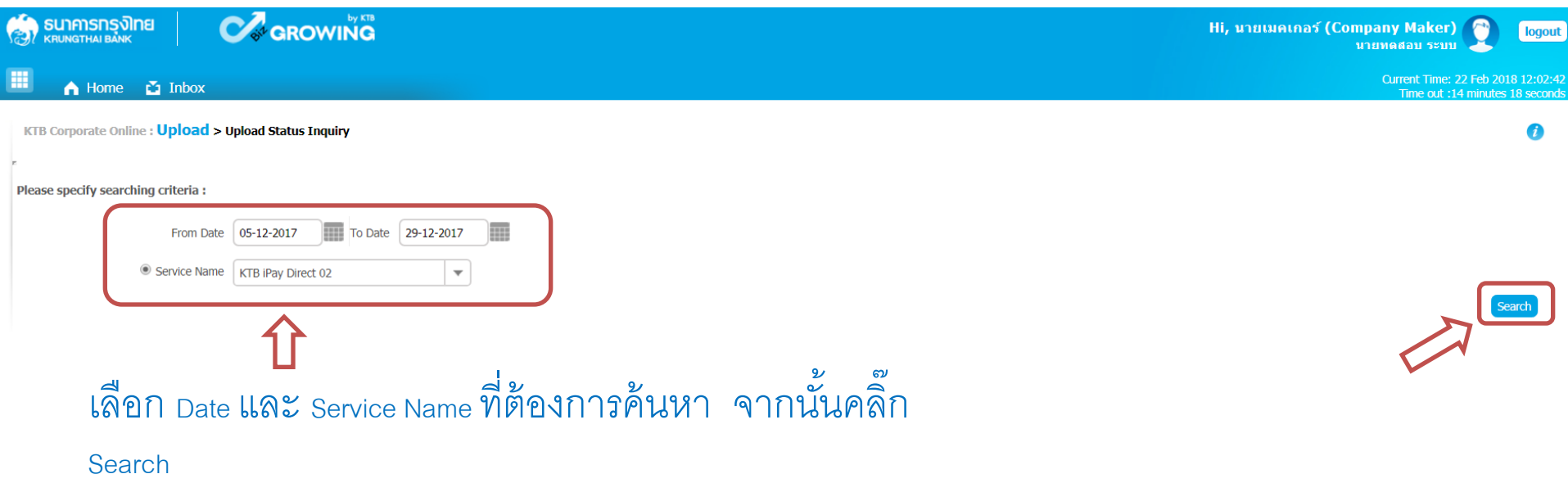

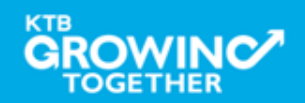
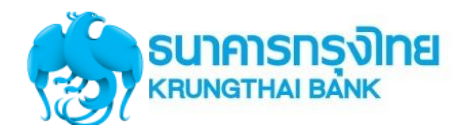

#### **Government Transfer Step for Tracking – Upload Status Inquiry**

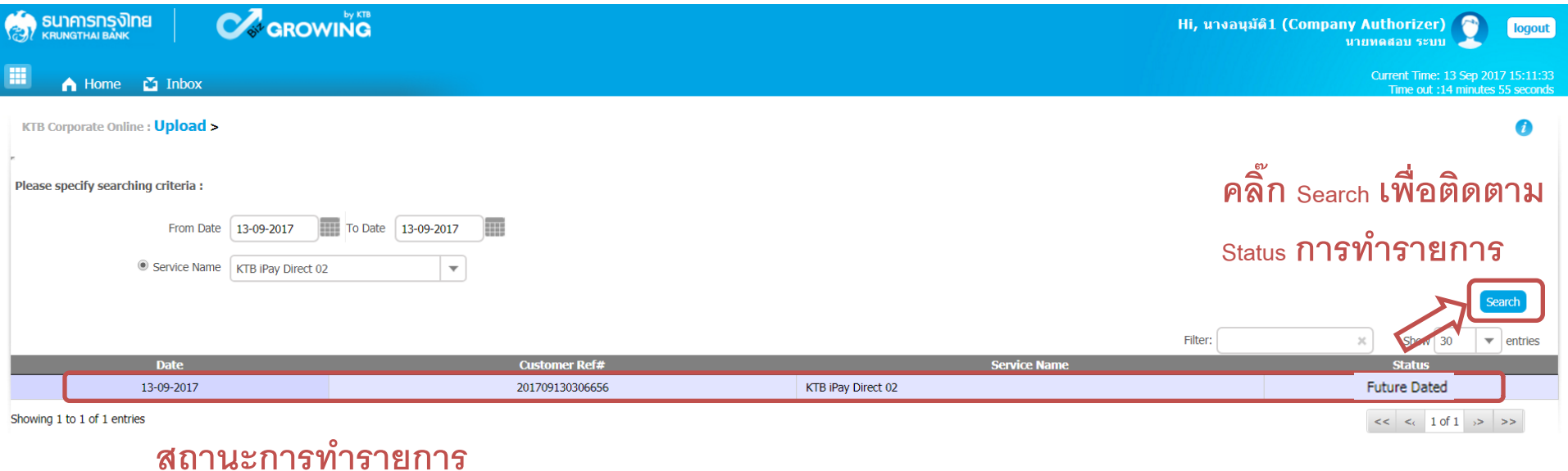

**1. รายการจ่ายเงิน ที่ส่งรายการล่วงหน้า ต้องขึ้นสถานะ Future Dated แสดงว่ารายการให้ ธนาคารเรียบร้อยแล้ว สถานะรายการอื่นๆ -Wait for Authorizer หมายถึง อยู่ระหว่างรออนุมัตริายการ**

**-Authorized หมายถึง รายการได้รับการอนุมัติด้วย Authorizer ครบแล้ว** -Submitting/Queued หมายถึง ระบบอยู่ระหว่างรอนำเงินเข้า**/หักบัญชี** 

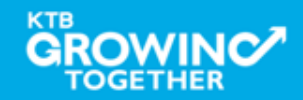

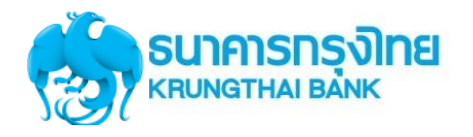

**GROWINC** 

**TOGETHER** 

#### การใช้งานระบบ KTB Corporate Online

## **Government Transfer Step for Tracking – Upload Status Inquiry**

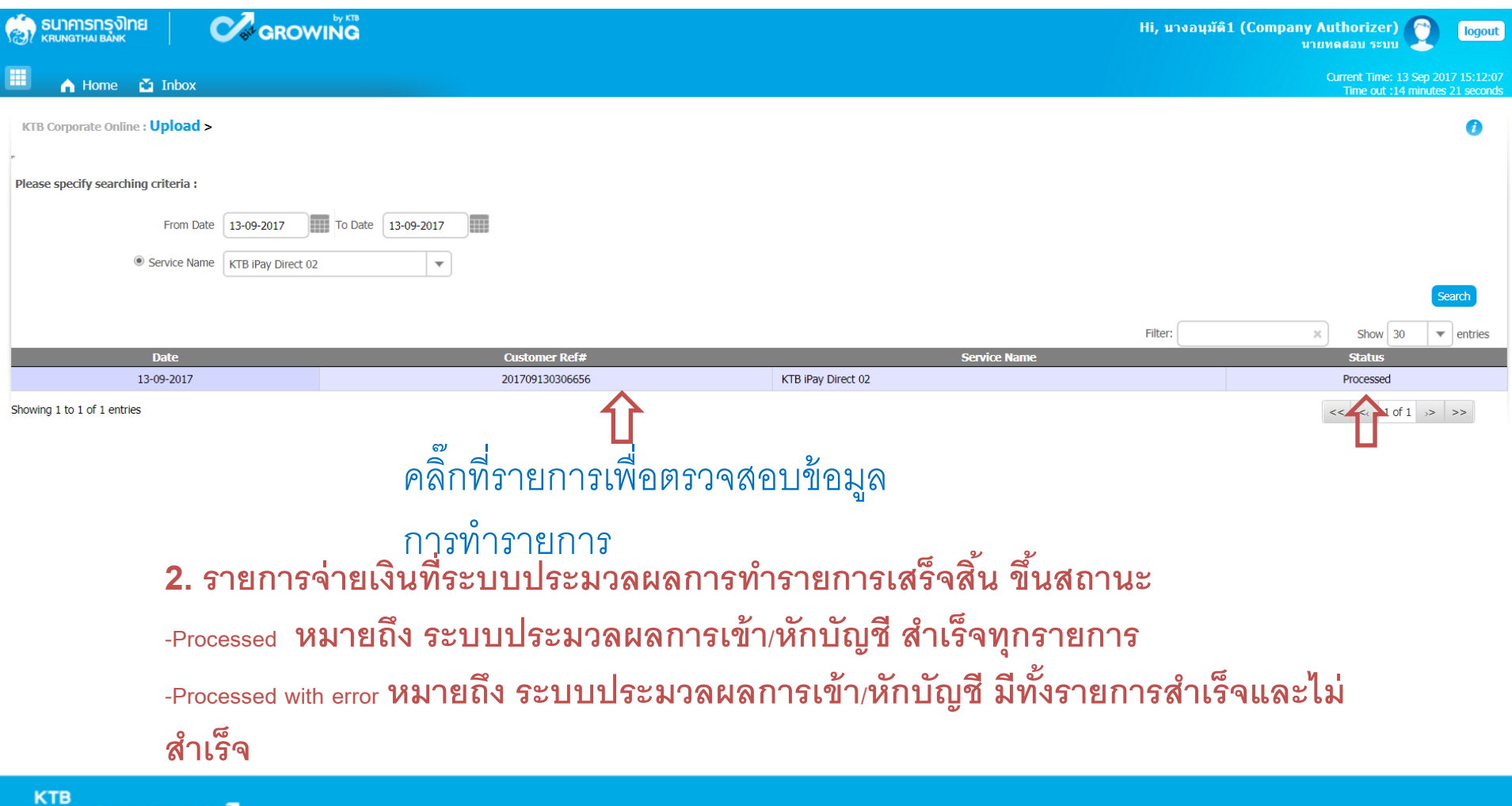

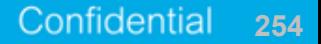

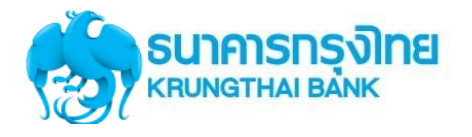

## **Government Transfer Step for Tracking – Upload Status Inquiry**

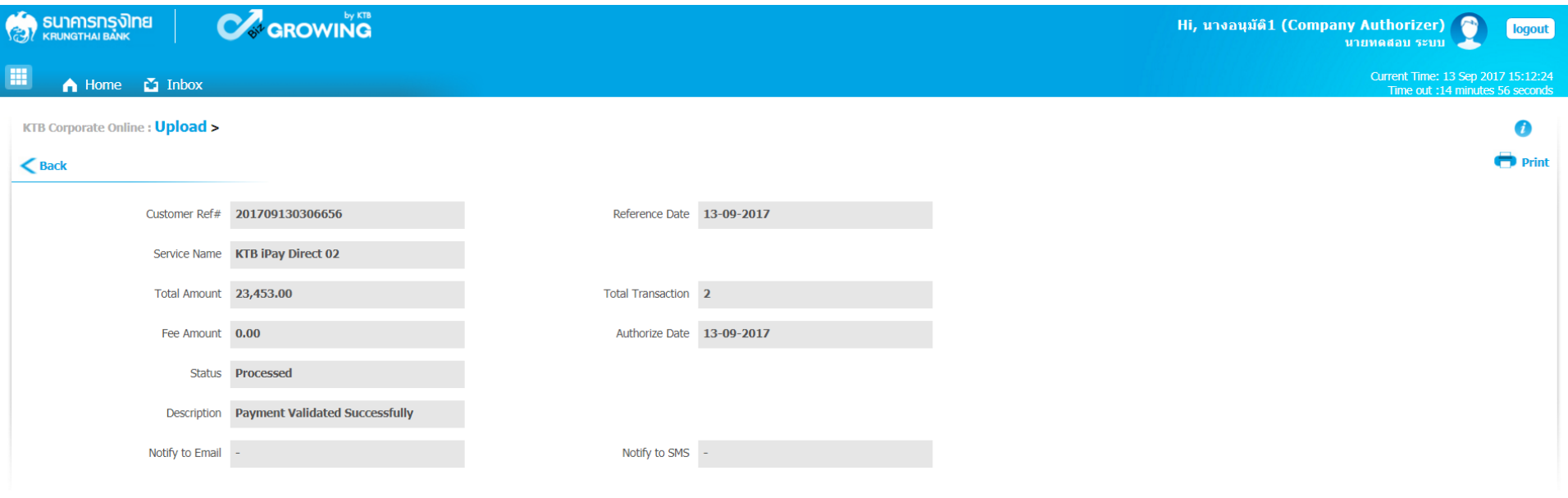

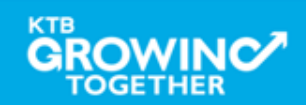

# **Upload History**

<u>ประวัติการทำรายการ</u>

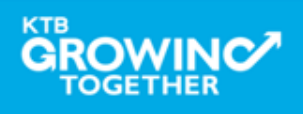

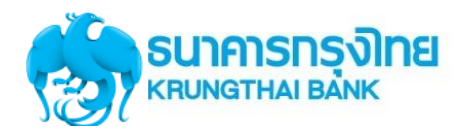

## **Government Transfer Step by – Upload History**

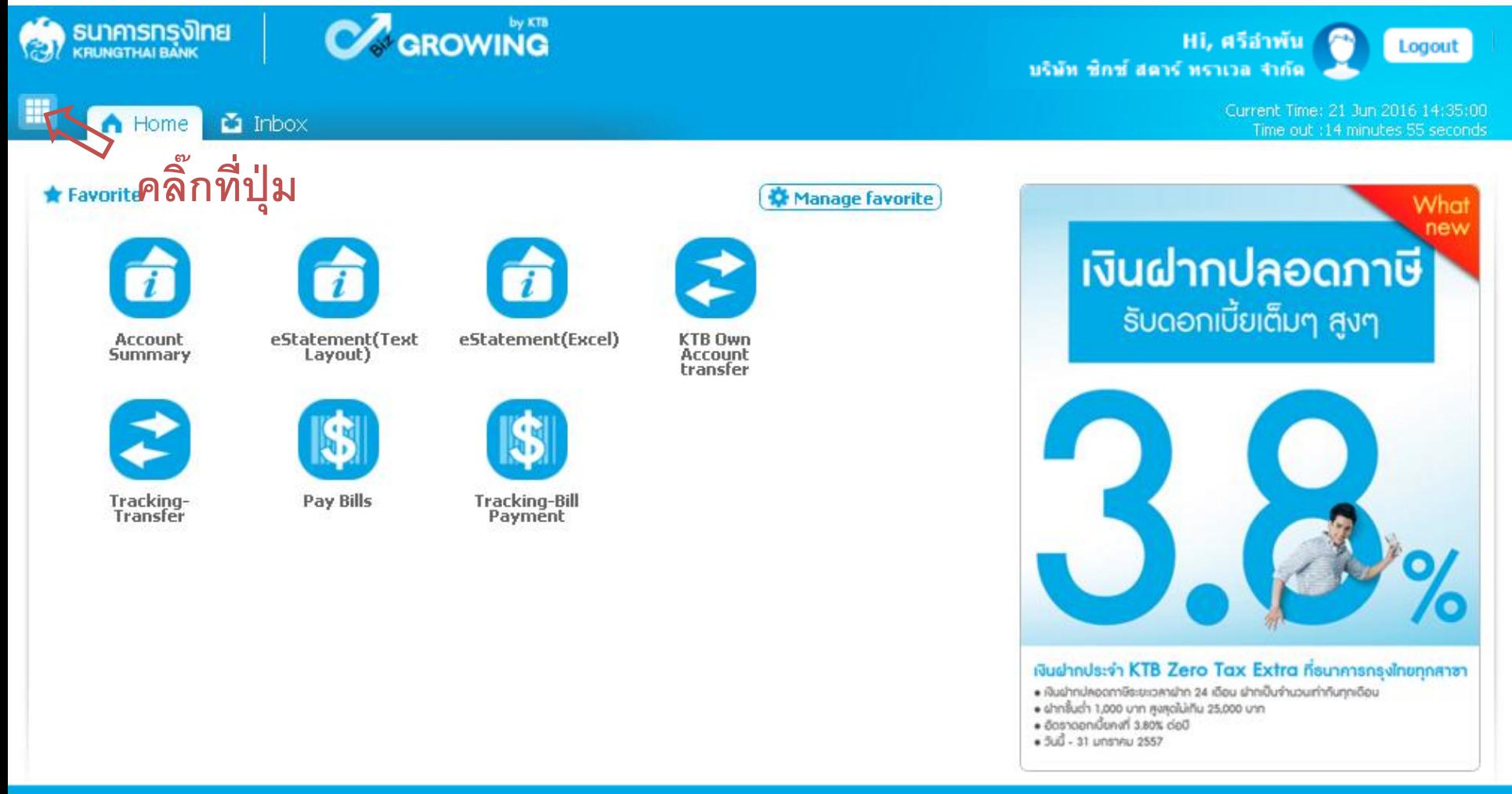

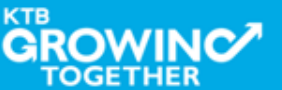

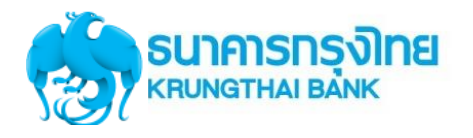

## **Government Transfer Step for Tracking – Upload History**

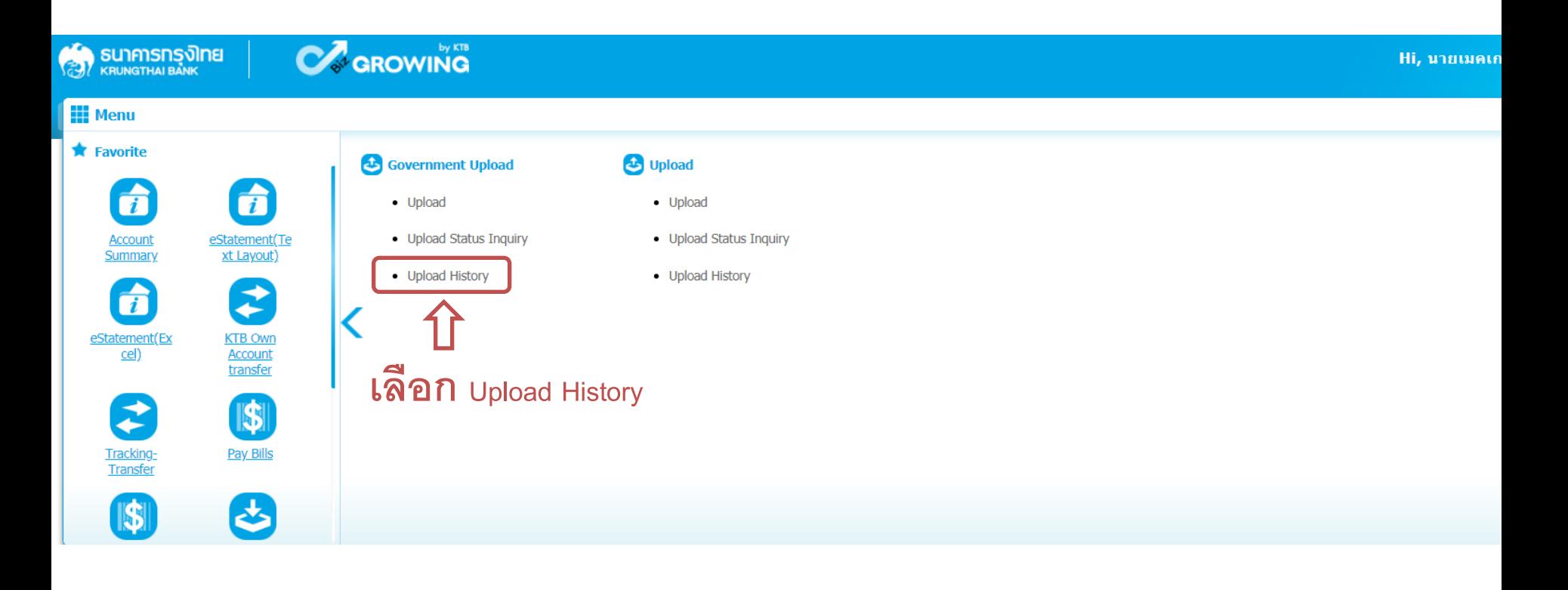

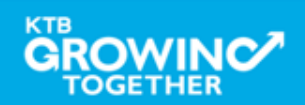

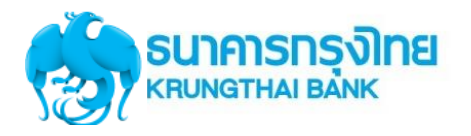

## **Government Transfer Step for Tracking – Upload History**

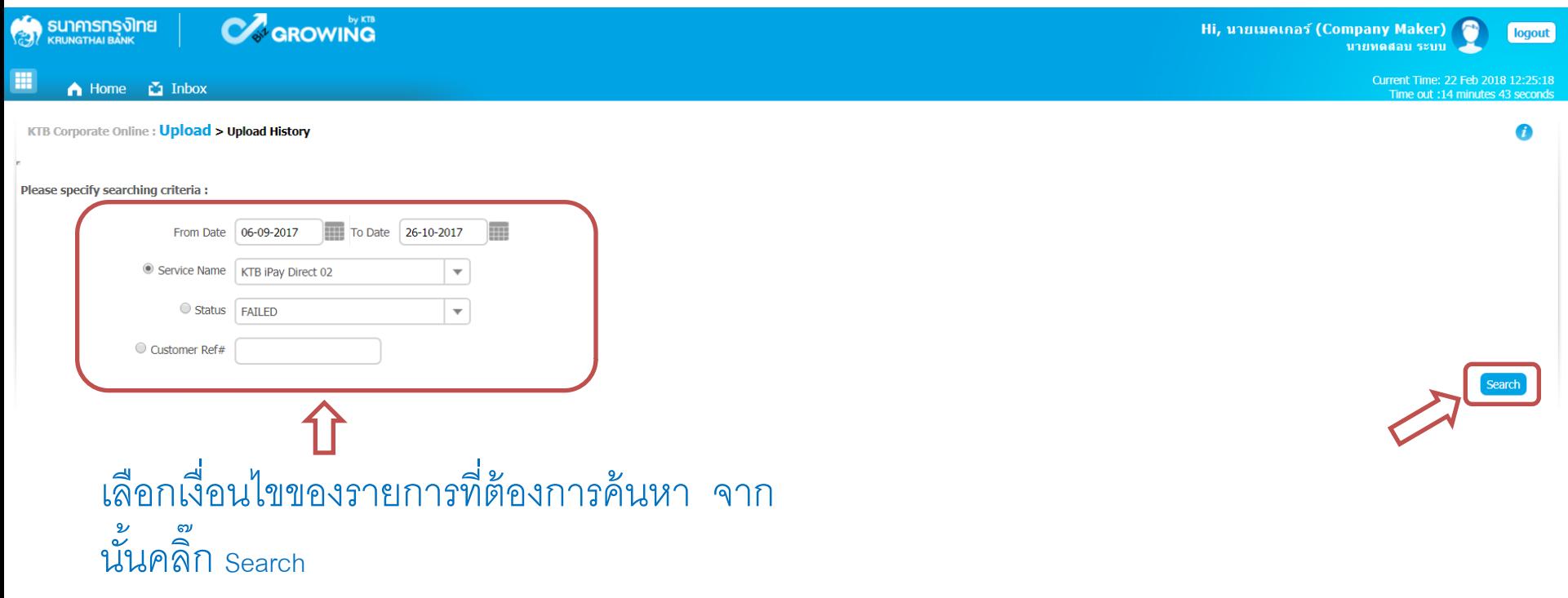

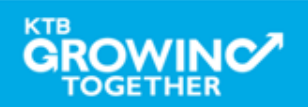

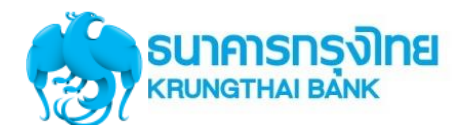

## **Government Transfer Step for Tracking – Upload History**

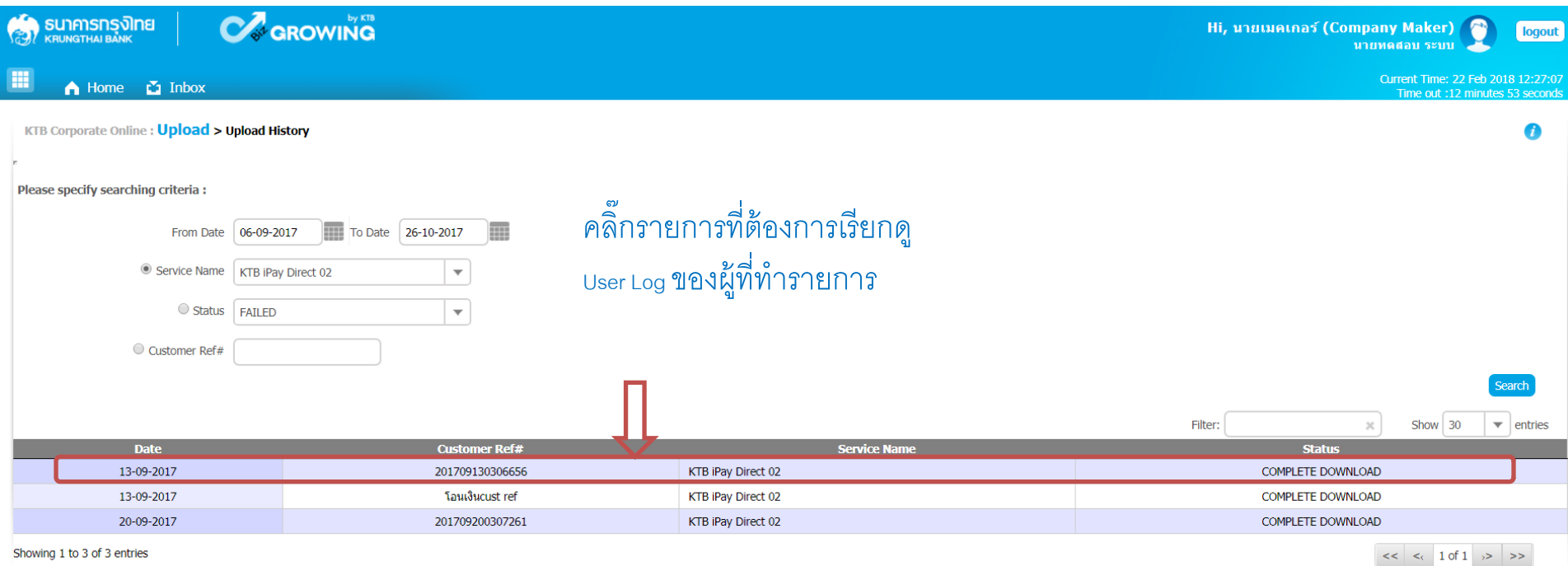

# ระบบแสดงข้อมูลตำมเงื่อนไขของกำรค้นหำ

รำยกำร

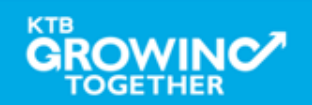

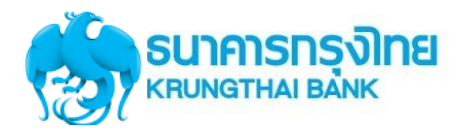

## **Government Transfer Step for Tracking – Upload History**

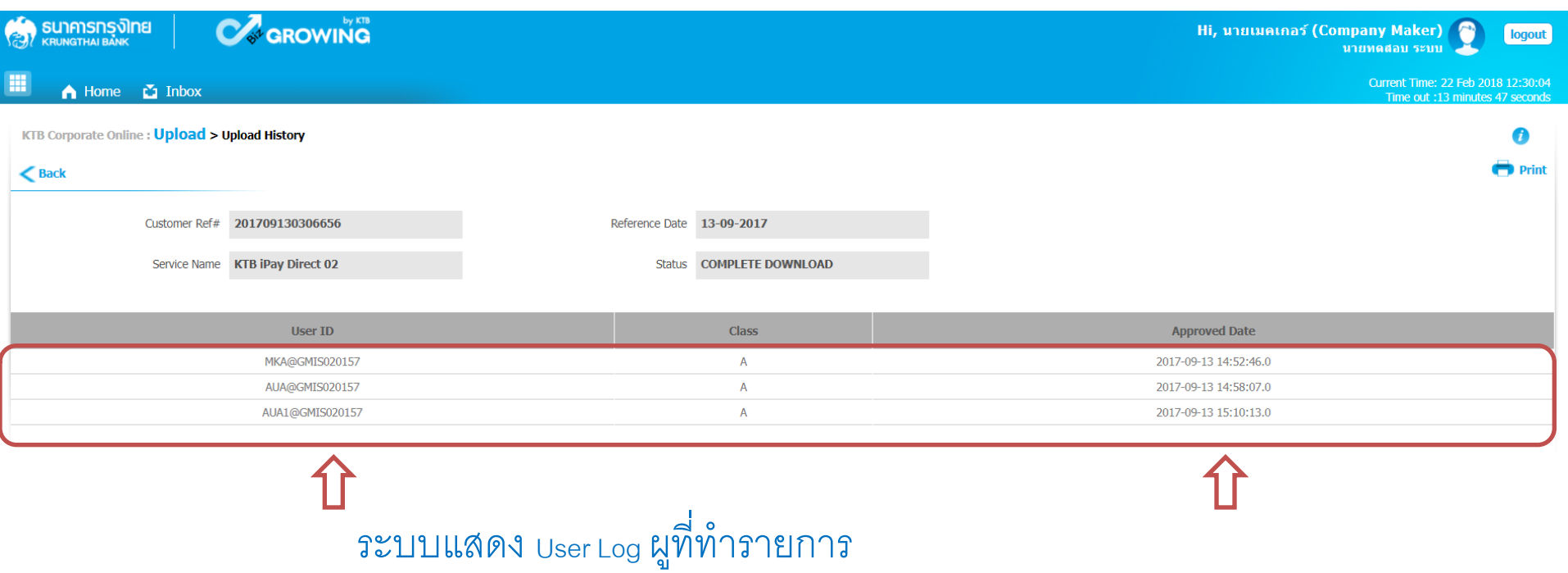

และวันเวลาที่ทำรายการ

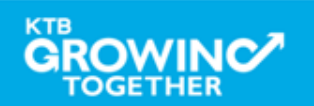

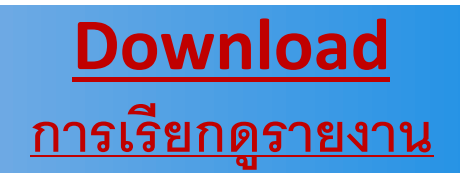

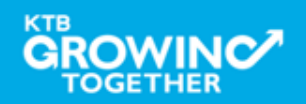

# การเรียกรายงานจ่ายเงินผ่านระบบ KTB Corporate Online

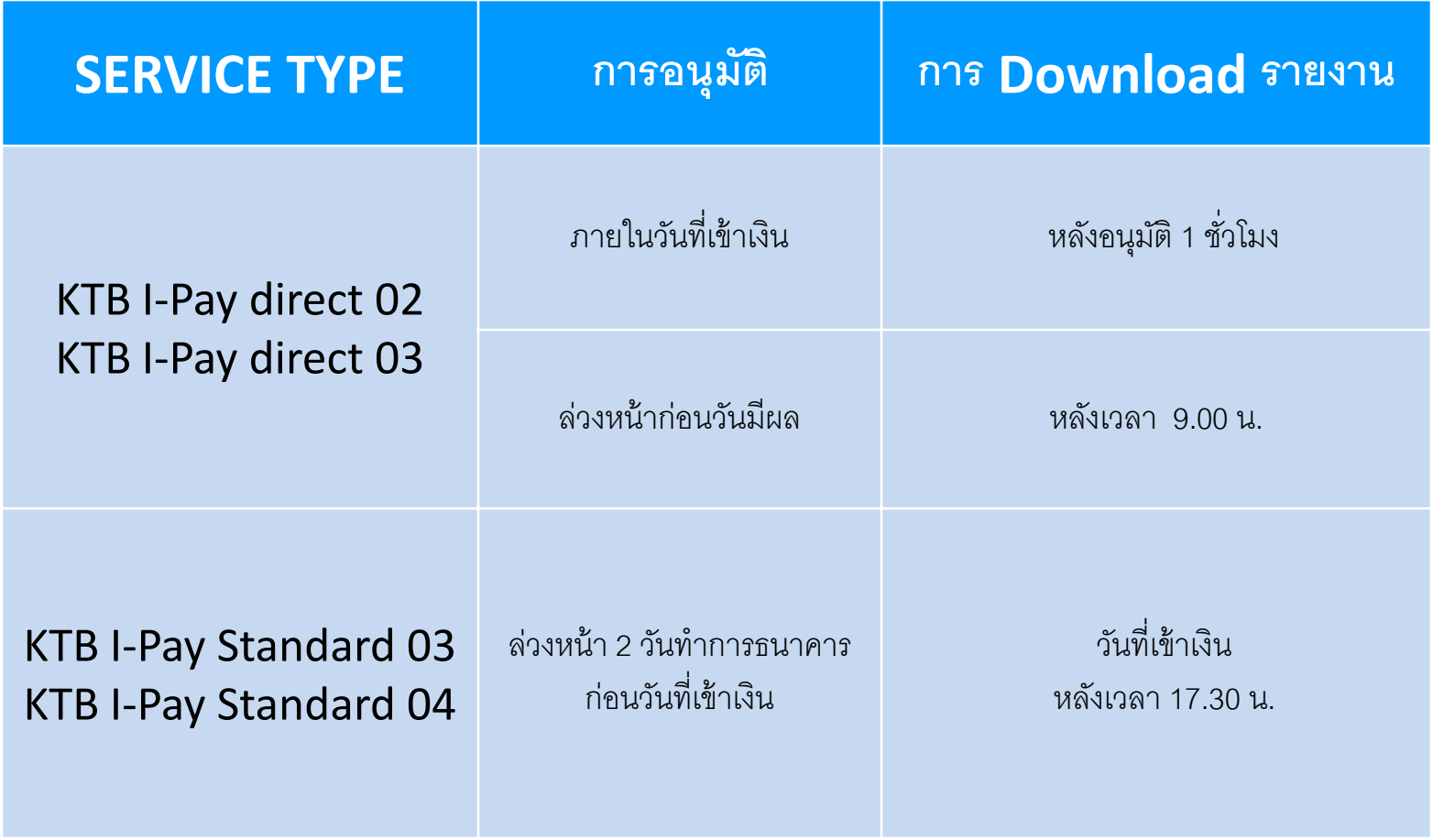

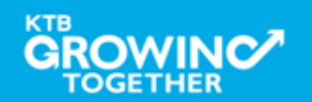

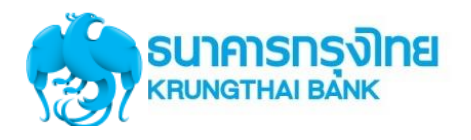

## **Government Transfer Step for - Download**

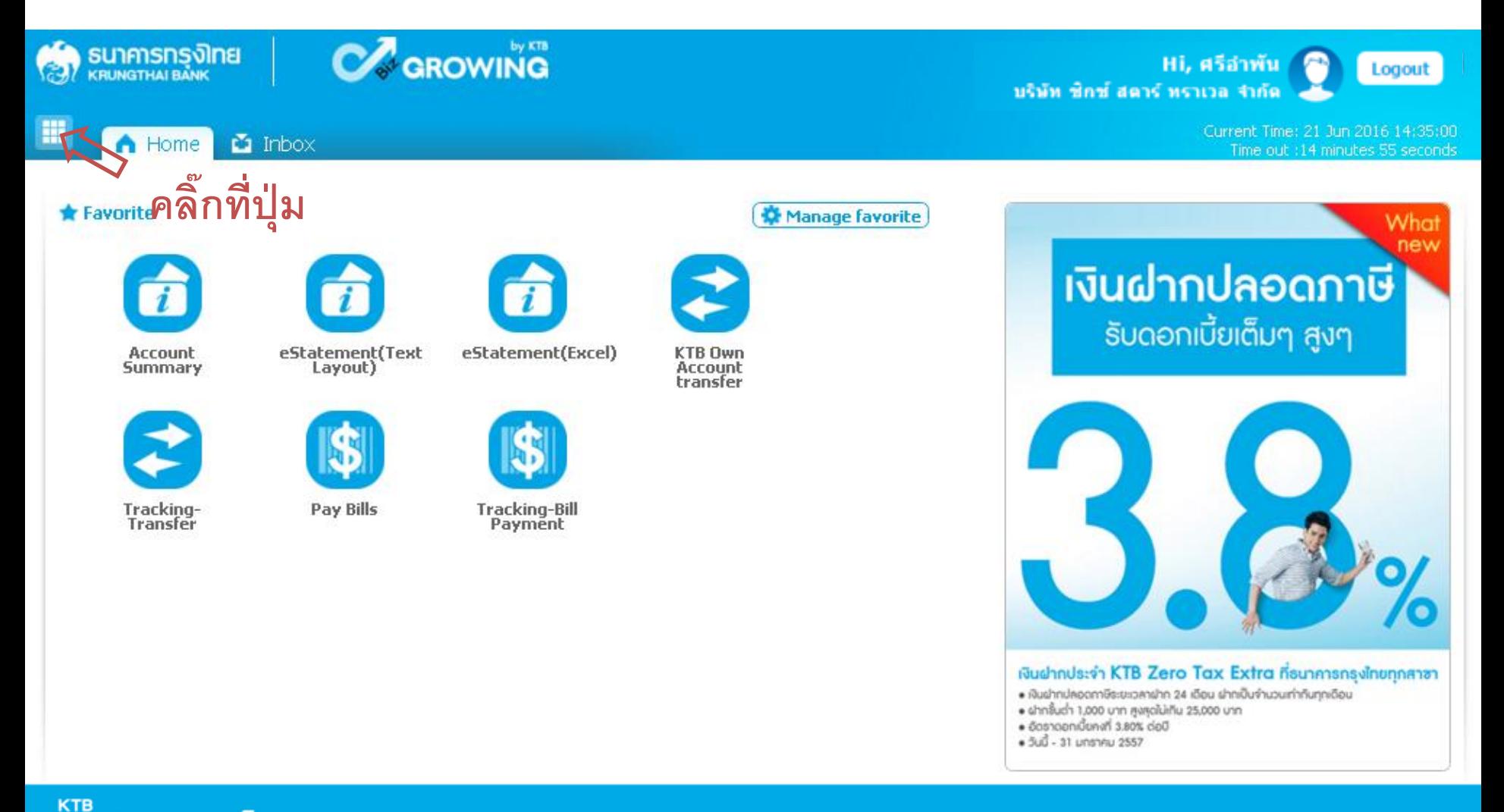

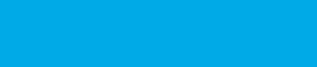

**TOGETHER** 

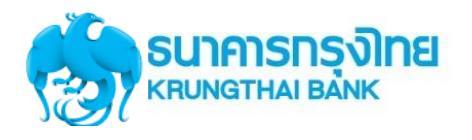

## **Government Transfer Step for – Download**

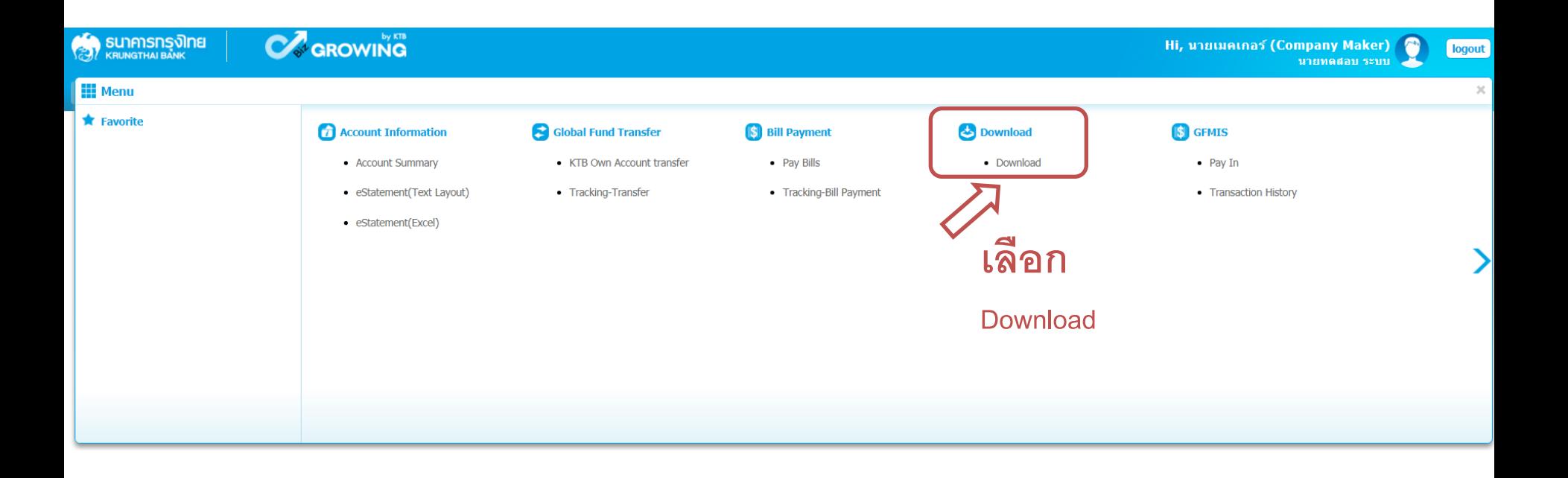

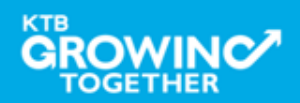

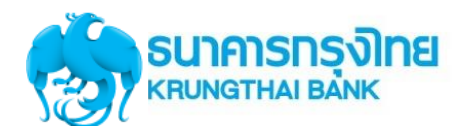

## **Government Transfer Step for – Download**

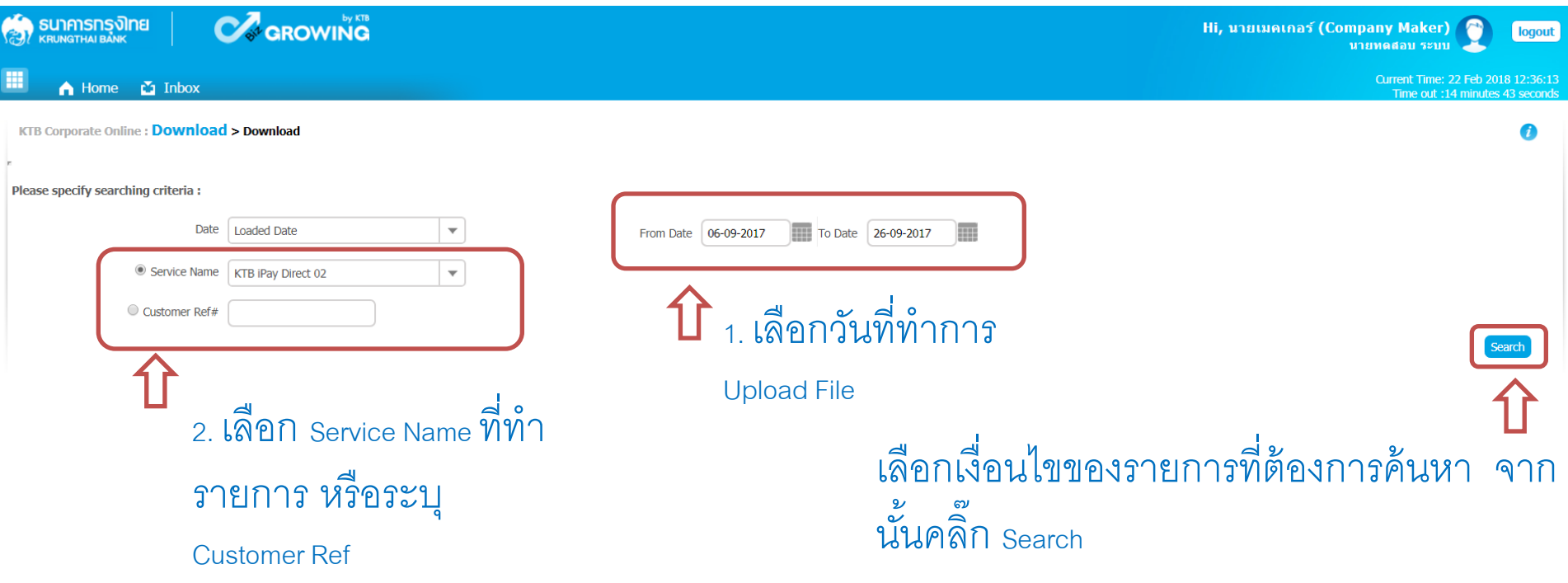

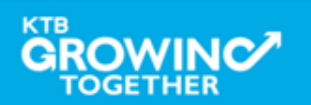

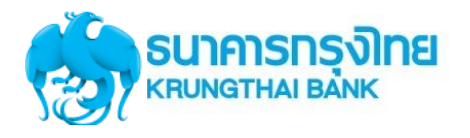

## **Government Transfer Step for – Download**

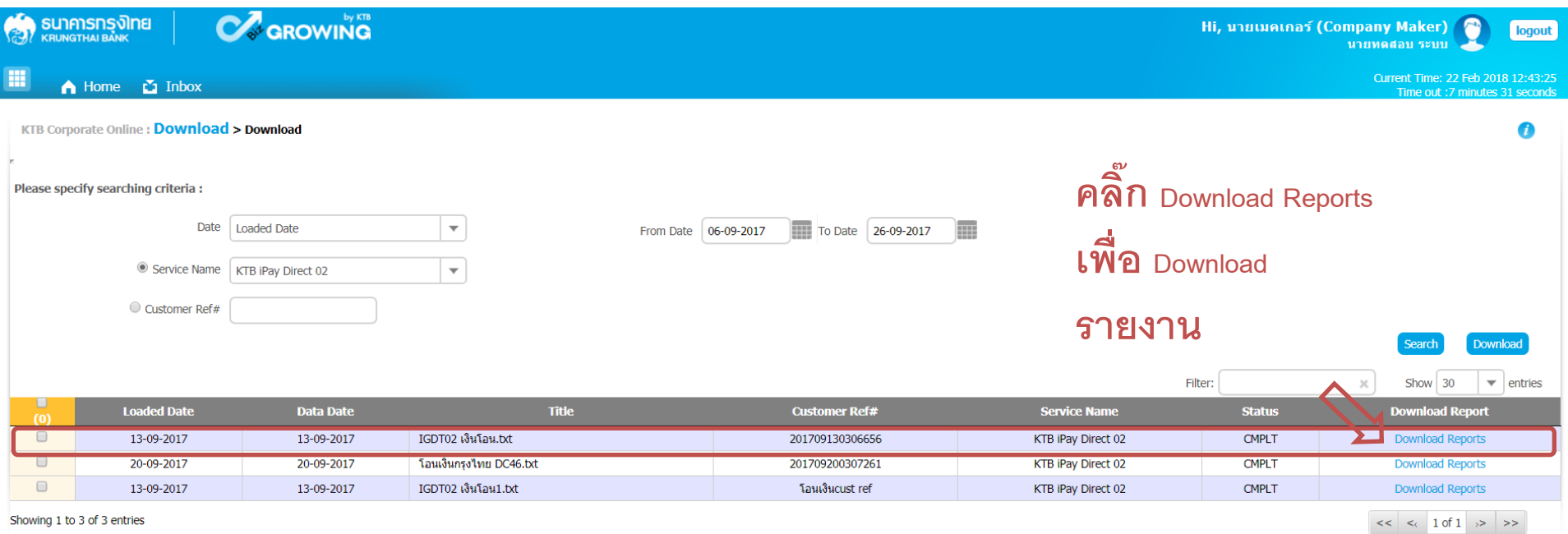

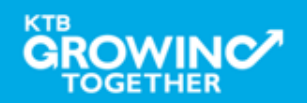

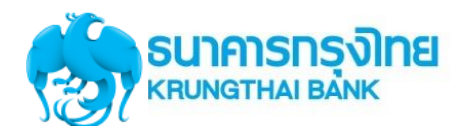

## **Government Transfer Step for – Download**

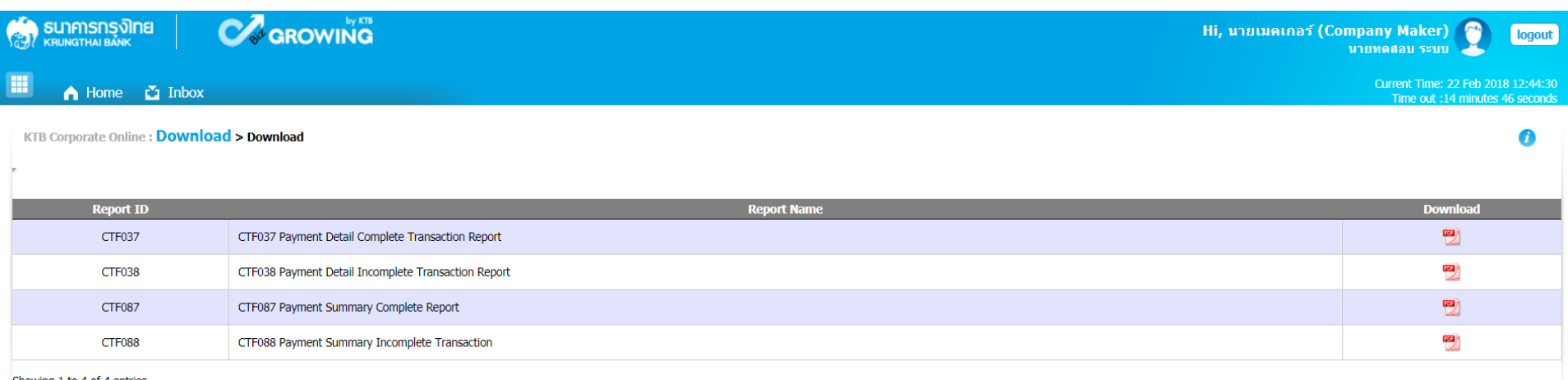

#### **รูปแบบรายงานมาตรฐาน มี4 รูปแบบ**

-CTF037 Payment Detail Complete Transaction Report คือ รายงานแสดงรายละเอียดการทำรายการเข้า **/** หักบัญชี สำหรับ ้<br>รายการที่สำเร็จ

-CTF038 Payment Detail Incomplete Transaction Report คือ รายงานแสดงรายละเอียดการทำรายการเข้า / หักบัญชี สำหรับ รำยกำรที่ไม่ส ำเร็จ

-CTF087 Payment Summary Complete Report คือ รายงานสรุปการทำรายการเข้า**/**หัก บัญชีสำเร็จ

<u>-CTF088 Payment Summary Incomplete Transaction คือ รายงานสรุปการทำรายการเข้า**/**หัก บัญชีสำเร็จ</u>

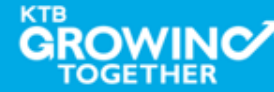

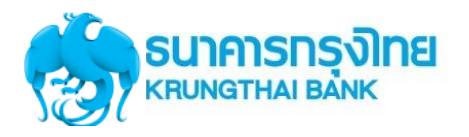

#### **Government Transfer Report – Payment Detail Complete Transaction Report**

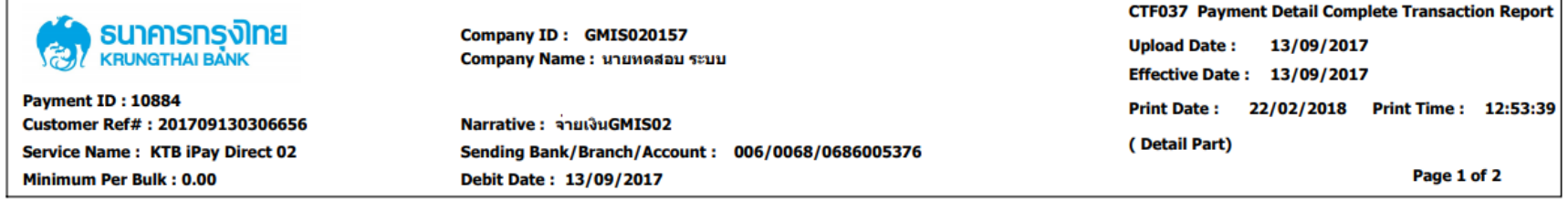

#### **KTB Account Transferred**

#### 006-0000/0000 - NANA MAY OFFICE

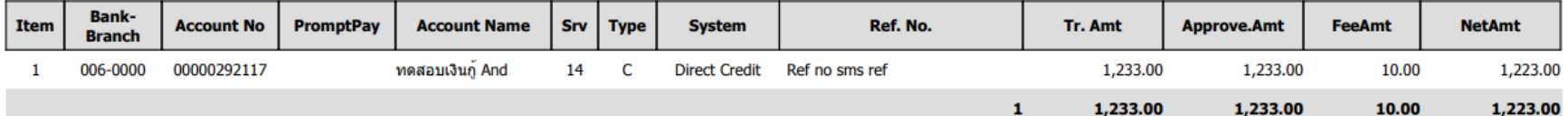

#### 006-0310/0310 - SURIN BR.

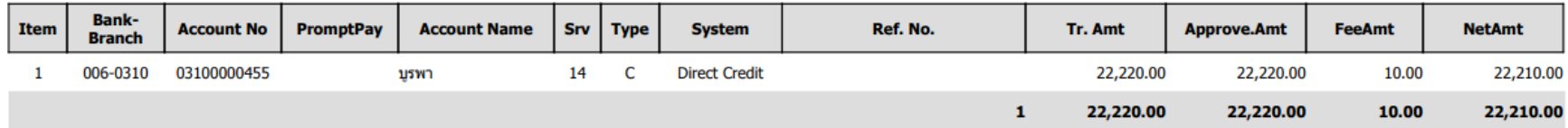

**Payment Total** 

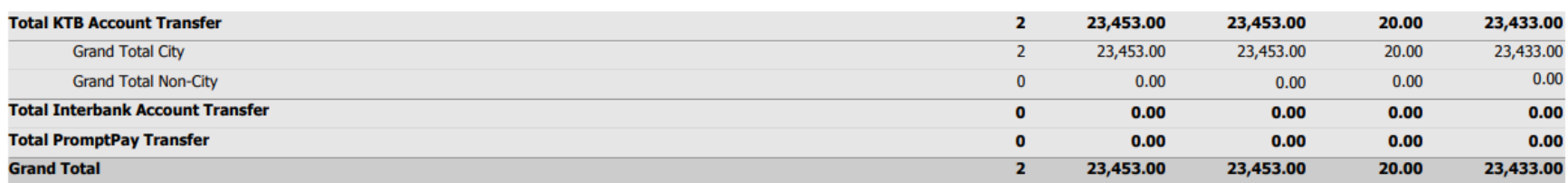

#### **Company Part**

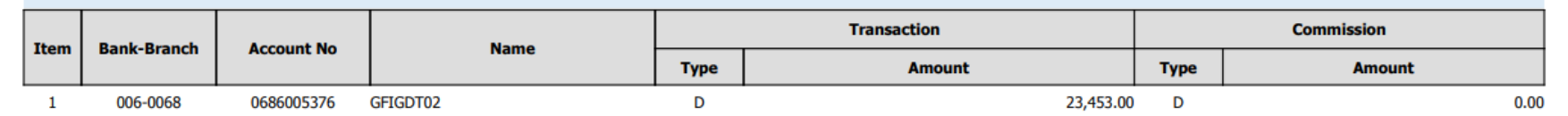

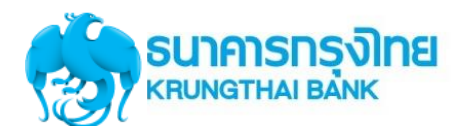

#### **Government Transfer Report – Payment Detail Complete Transaction Report**

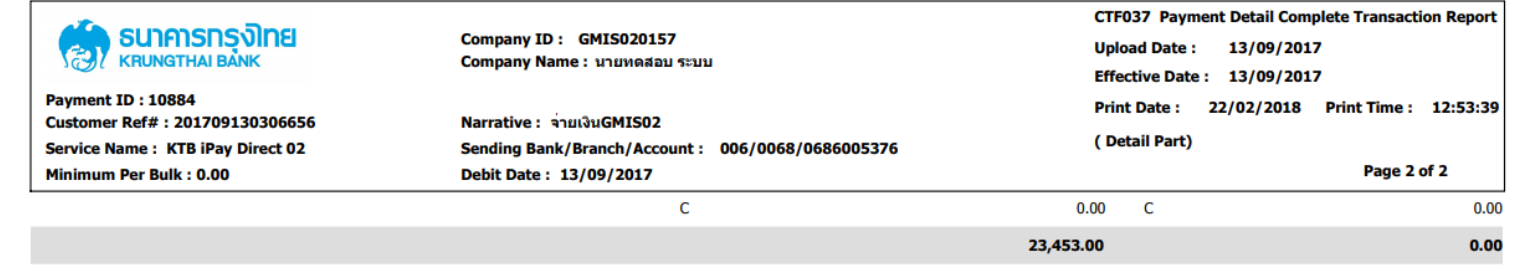

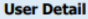

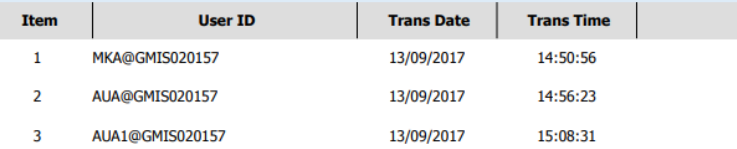

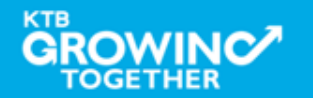

- End of report -

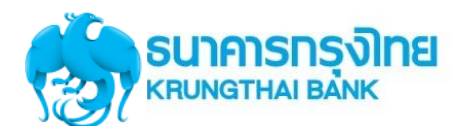

#### **Government Transfer Report – Payment Detail Incomplete Transaction Report**

| ธนาคารทรงาทย<br>良<br><b>KRUNGTHAI BANK</b>                                                                                                    | Company ID: GMIS020157<br>Company Name: นายทดสอบ ระบบ |                                     |                        | <b>CTF038 Payment Detail Incomplete Transaction</b><br><b>Upload Date:</b><br>13/09/2017<br><b>Effective Date: 13/09/2017</b> |             |  |
|----------------------------------------------------------------------------------------------------|-------------------------------------------------------|-------------------------------------|------------------------|----------------------------------------------------------------------------------------------------|-------------|--|
| Payment ID: 10884<br>Narrative : จายเงินGMIS02<br>Customer Ref#: 201709130306656<br><b>Service Name: KTB iPay Direct 02</b><br>Sending Bank/Branch/Account: 006/0068/0686005376 |                                                       | <b>Print Date:</b><br>(Detail Part) | 22/02/2018             | Print Time: 12:56:22                                                                                                    |             |  |
| Minimum Per Bulk: 0.00                                                                                                    | Debit Date: 13/09/2017                                |                                     |                        |                                                                                                    | Page 1 of 1 |  |
| <b>Branch:</b>                                                                                                    |                                                       |                                     |                        |                                                                                                    |             |  |
| <b>Bank</b><br><b>Account No</b><br><b>Name</b><br><b>Item</b><br><b>Branch</b>                                                                                                 | <b>Type</b><br>Srv<br><b>Mapping Account No</b>       | <b>TranAmt</b><br><b>Narrative</b>  | <b>FeeAmt</b><br>Ref#1 | <b>Reason</b><br>Ref#2                                                                                                    |             |  |
|                                                                                                    |                                                       |                                     |                        |                                                                                                    |             |  |
| <b>Total</b>                                                                                                    | 0.00                                                  | 0.00                                | 0.00                   |                                                                                                    |             |  |
| <b>Grand Total City</b>                                                                                                    | 0.00                                                  | 0.00                                | 0.00                   |                                                                                                    |             |  |
| <b>Grand Total Non-City</b>                                                                                                    | 0.00                                                  | 0.00                                | 0.00                   |                                                                                                    |             |  |
| <b>Grand Total</b>                                                                                                    | 0.00                                                  | 0.00                                | 0.00                   |                                                                                                    |             |  |

**Company Part** 

 $\overline{2}$ 

AUA@GMIS020157

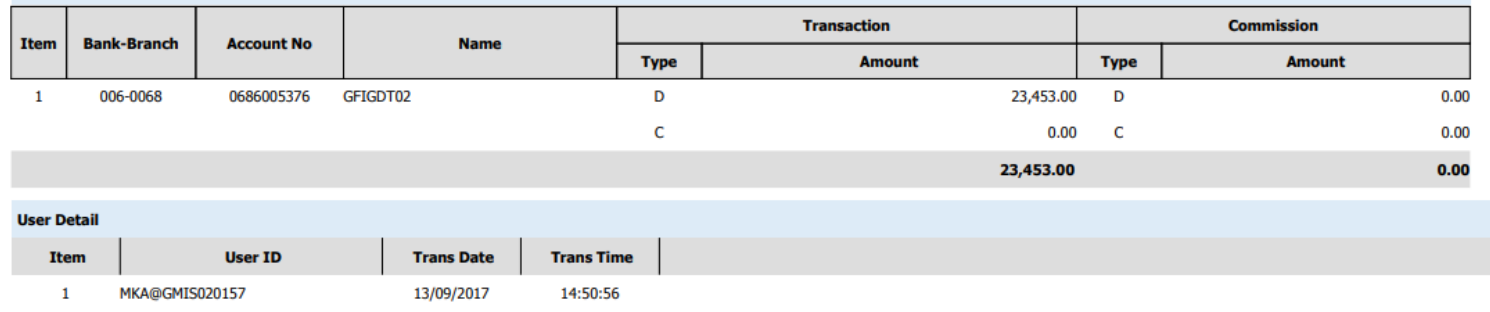

3 AUA1@GMIS020157 13/09/2017 15:08:31

13/09/2017

14:56:23

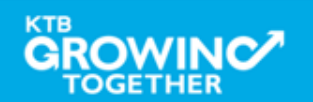

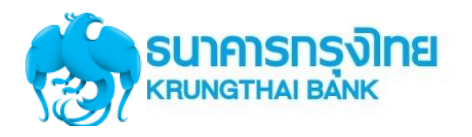

#### **Government Transfer Report – Payment Summary Complete Transaction Report**

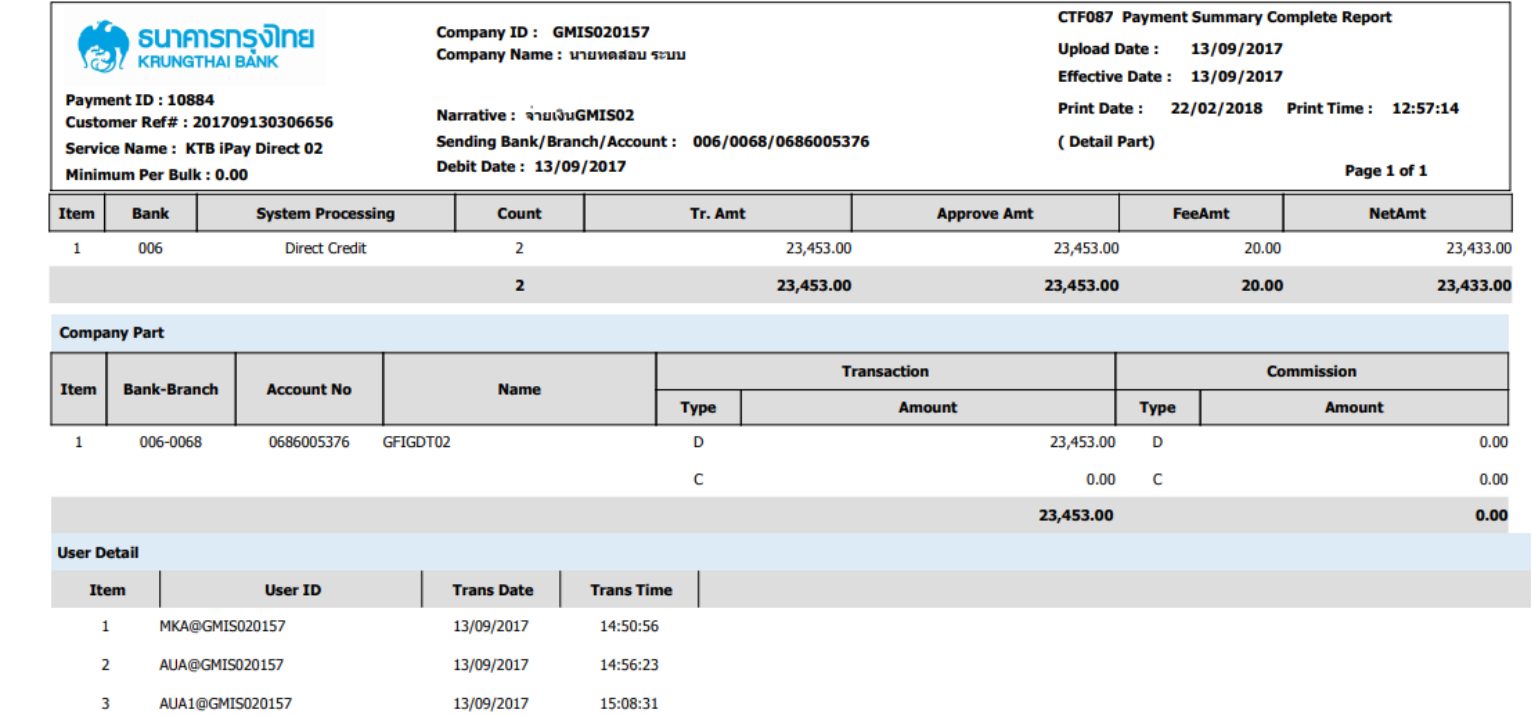

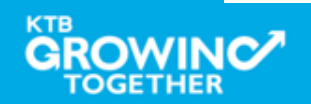

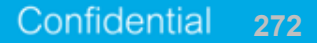

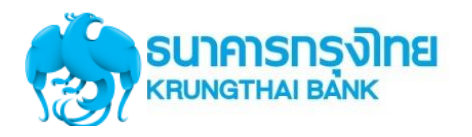

#### **Government Transfer Report – Payment Summary Incomplete Transaction Report**

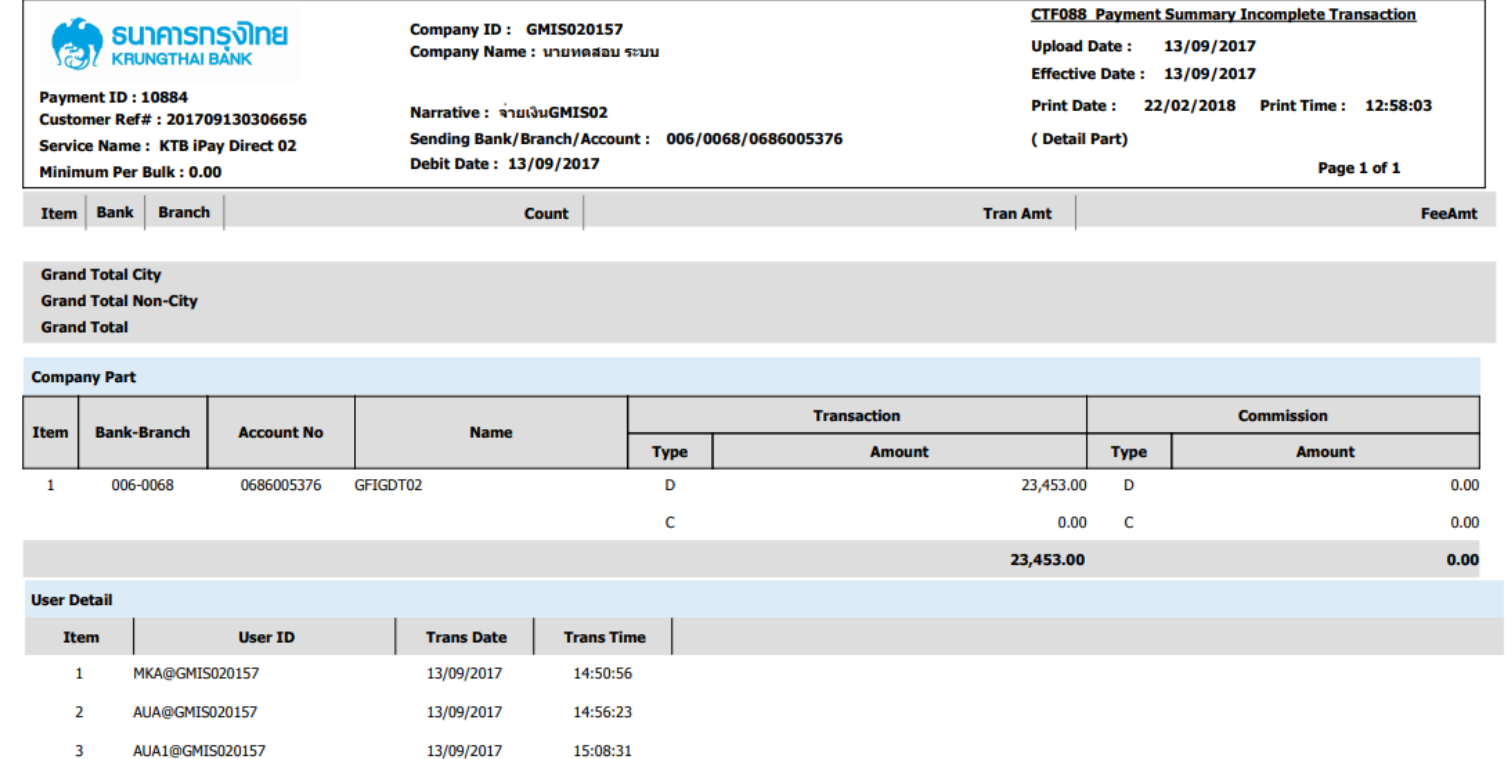

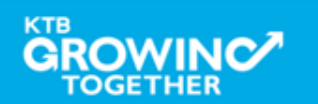

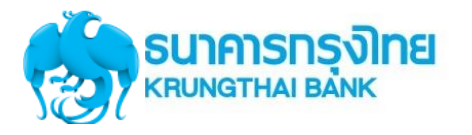

## $\overline{\mathbf{Gover}}$  **Movernment Transfer – email แจ้งผลการทำรายการให้กับหน่วยงาน**

Payment 10884 has been processed successfully

กล่องจดหมาย

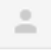

corporate.banking@ktb.co.th

่ ถึง ฉัน l≂l

เรียน คุณ MKA@GMIS020157

ี ธนาคารฯ ขอเรียนให้ท่านทราบว่า รายการโอนเงินของท่านได้ถูกดำเนินการเรียบร้อยแล้ว ดังนี้

รหัสบริษัท : GMIS020157 ์ ชื่อบริษัท : นายทดสอบ ระบบ วันที่โอน : 13-09-2017 ูเลขที่ Payment: 10884 ์ ซื้อใฟล์ : IGDT02 เงินโอน.txt

Direct Debit Account(บัณชีที่โอน): 068-6-00537-6 จำนวนเงิน: 23,433.00 บาท ค่าธรรมเนียม : .00 บาท

ี หากท่านมีความประสงค์ที่จะขอความช่วยเหลือหรือสอบถามข้อมูล สามารถติดต่อที่หมายเลข +662-111-1111 หรือ ส่งอีเมล์ มาที่ cash.management@ktb.co.th

ขอบคณที่ใช้บริการของธนาคารกรงไทย

**Interactive Delivery Consumer Financial Services** Krung Thai Bank PCL.

ึกรุณาอย่าตอบกลับอีเมล์นี้

\*\*\*\*\*\*\*\*\*\*\*\*\*\*\*\*

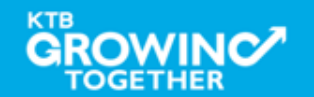

 $\sqrt{2}$ 

**274**

Confidential

15:13 (12 นาทีที่ผ่านมา)

# **GFMIS on KTB Corporate Online ด ู รายการเด ิ นบ ั ญชีStatement**

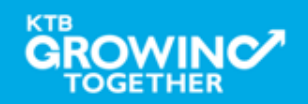

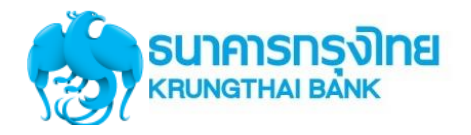

#### เข้า URL : https://www.ktb.co.th

#### 1. คลิกเลือก บริการออนไลน์

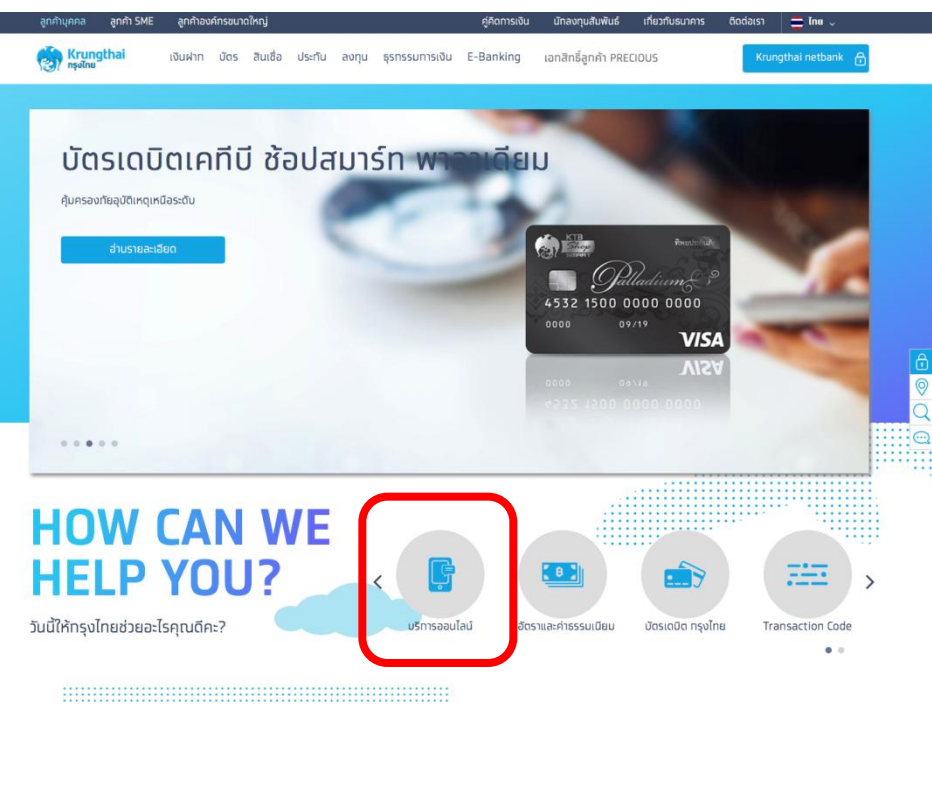

#### 2. คลิกเลือก Krungthai Corporate Online

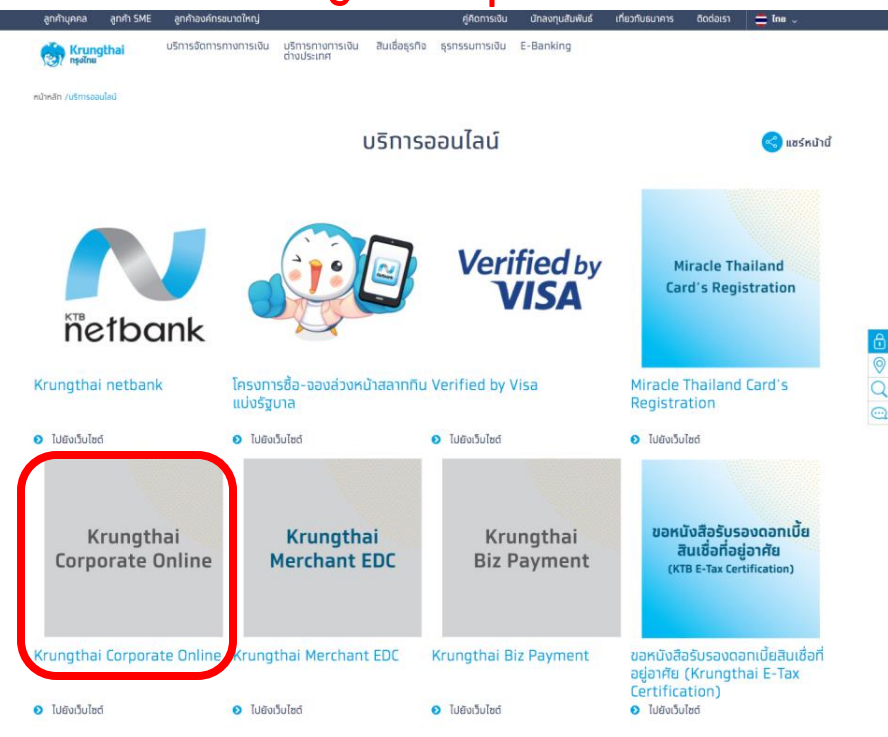

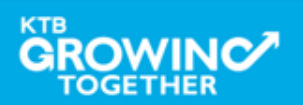

 $\odot$ 

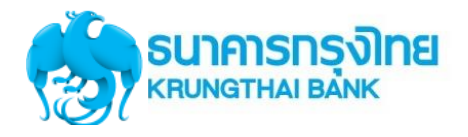

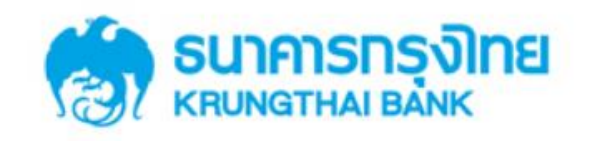

**KTB Corporate Online** 

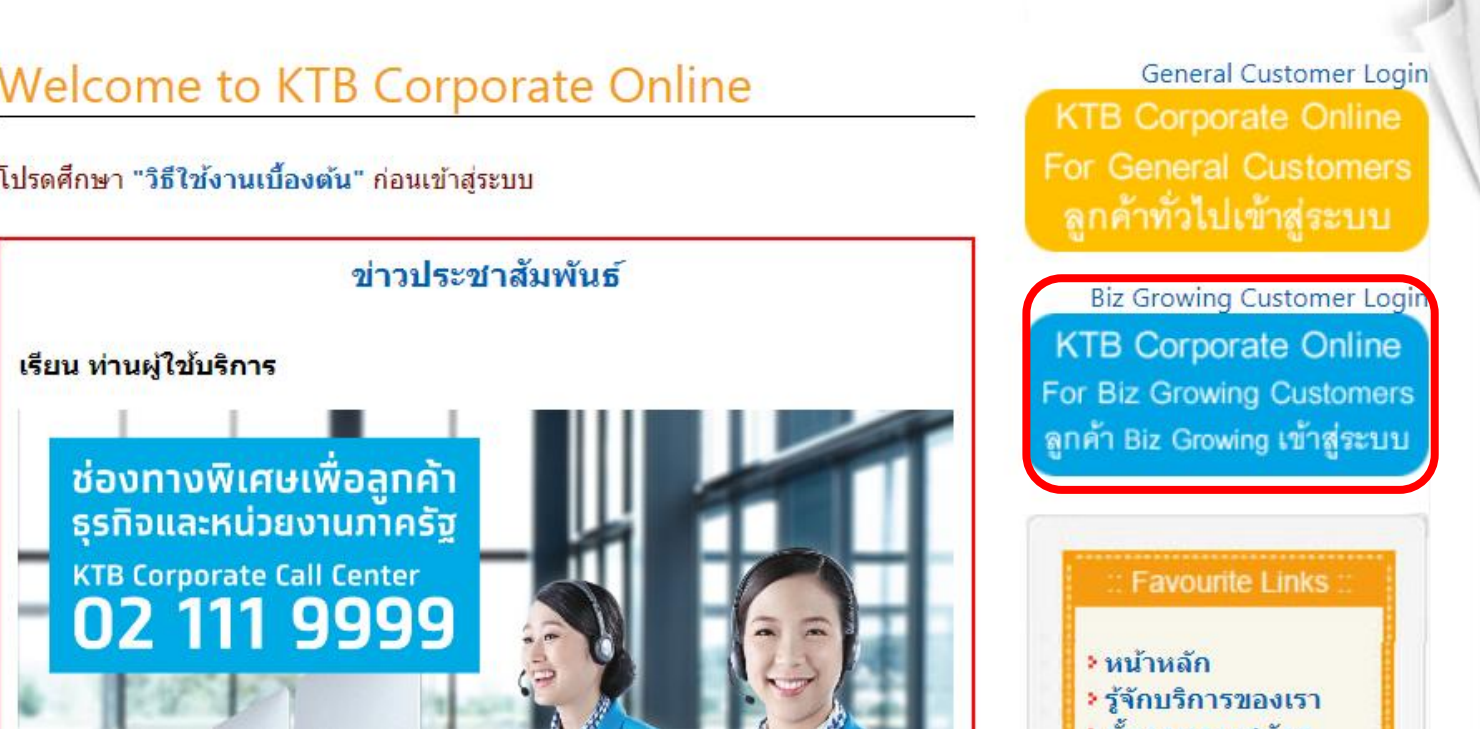

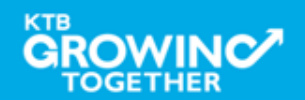

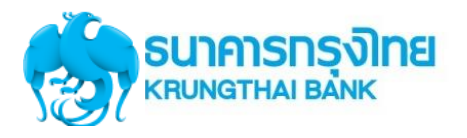

Inbox

Primary

Pay Bills to [COMPANY NAME]

**Fund Transfer to own account** 

KTB\*000-6-54930-2\*LMS

100,00

A000000

500000.00

24/10/2013

70000000.00

11/10/2013

⊊∢ 호

70000000.00

11/10/2013

**Bulk Payment** 

Q

ß

Total Transaction:

Iotal Amount(THB):

Effective Date:

Fayment Ref#:

Amount(THB):

Effective Date:

:GHT/thorney

Effective Date:

**Bulk Perymont** o

65 ŵ

## Company ID ขึ้นต้นด้วยตัวอักษร GMIS ตามด้วยเลข 6 หลัก

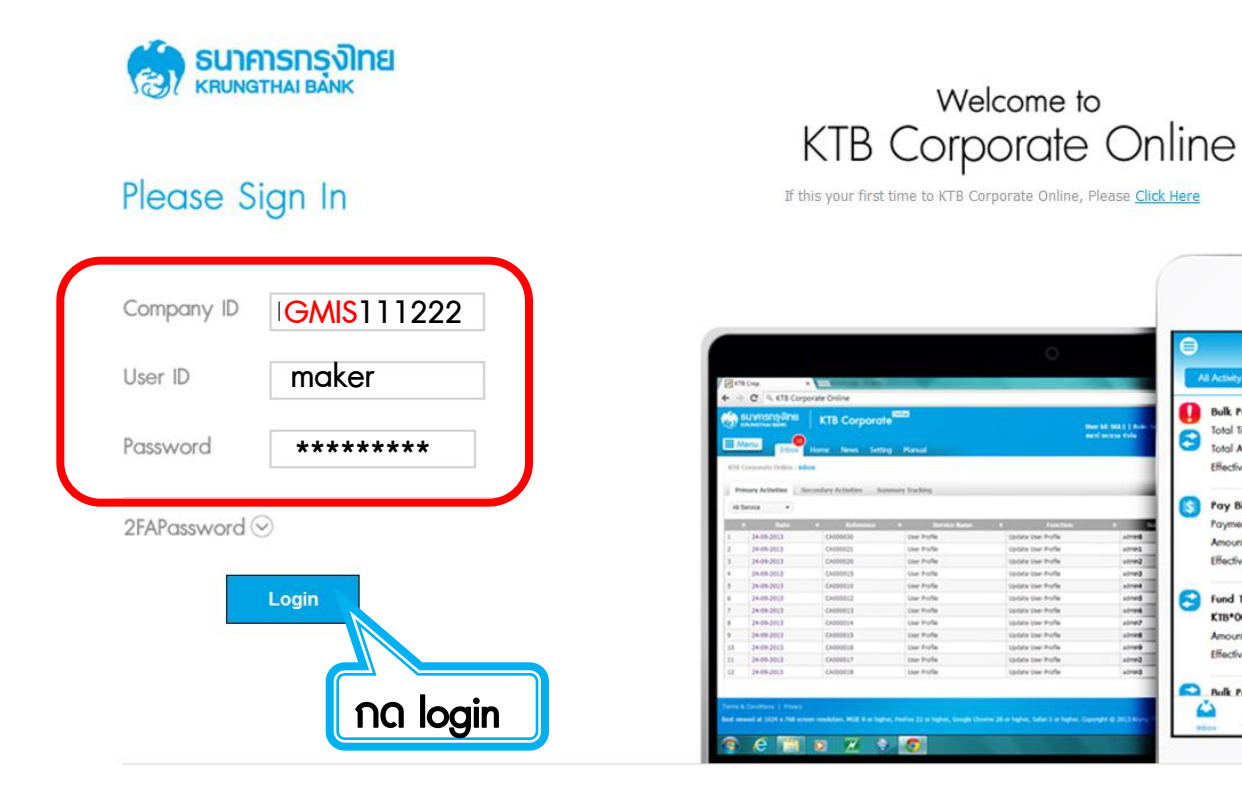

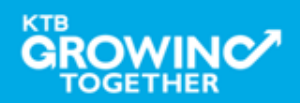

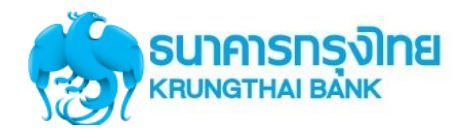

เงินฝากประจำ KTB Zero Tax Extra ที่ธนาคารกรุงไทยทุกสาขา

· เงินฝากปลอดภาษีระยะเวลาฝาก 24 เดือน ฝากเป็นจำนวนเท่ากันทุกเดือน

· ฝากอื้นต่ำ 1,000 บาท สูงสุดใม่เทิน 25,000 บาท

· อัตราดอกเบี้ยคงที่ 3,80% ต่อปี · วันนี้ - 31 มกราคม 2557

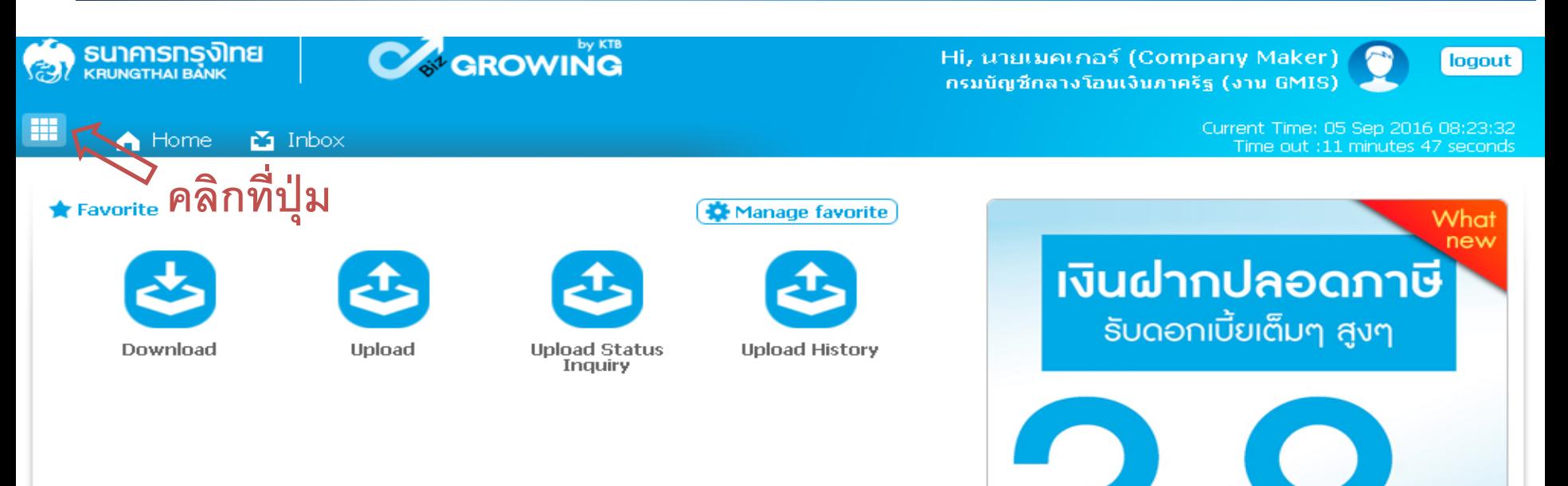

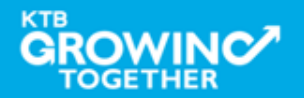

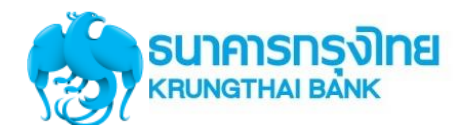

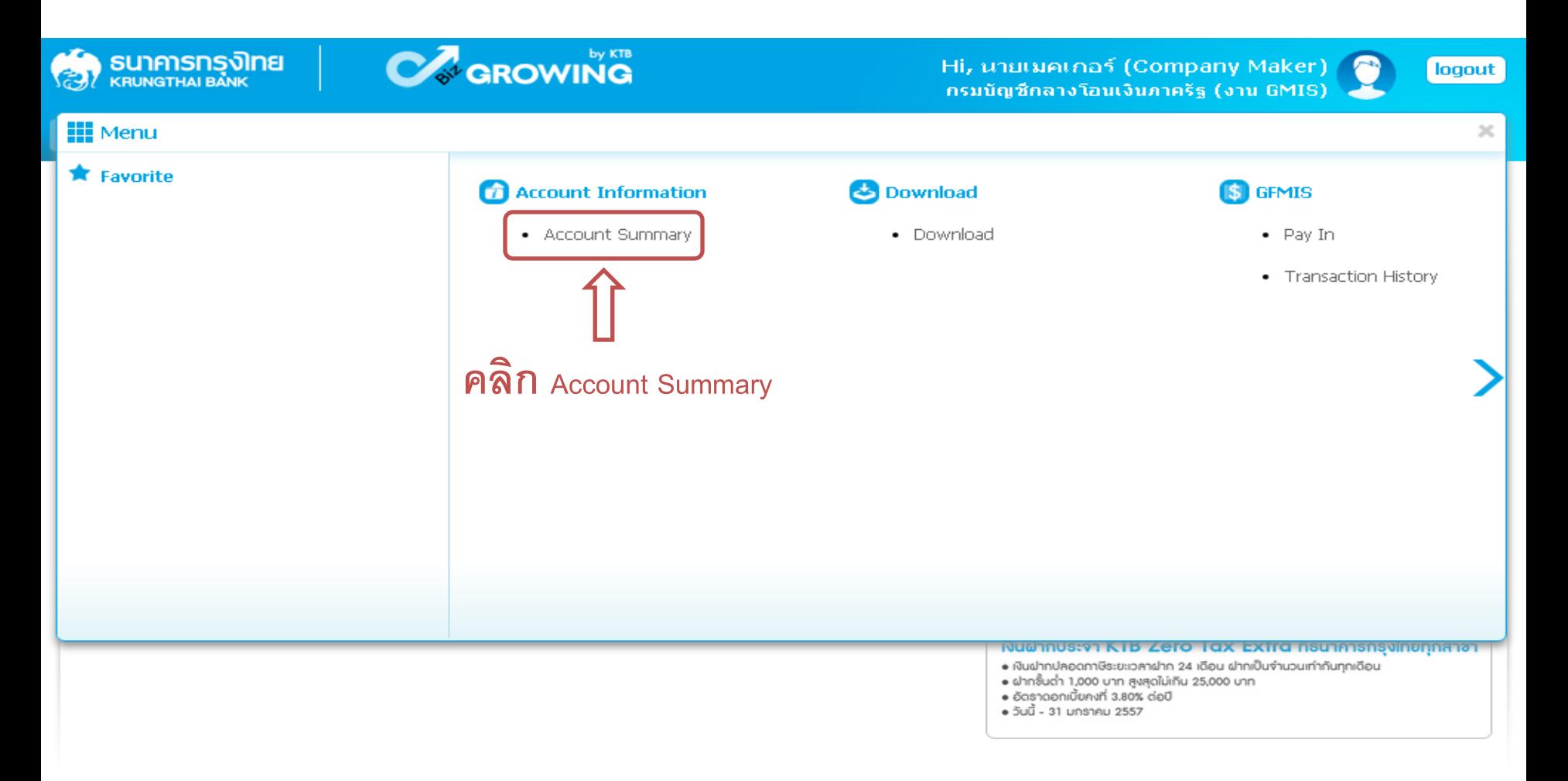

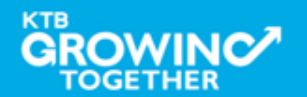

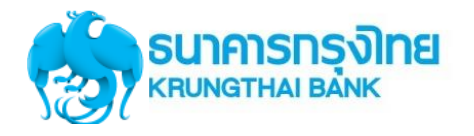

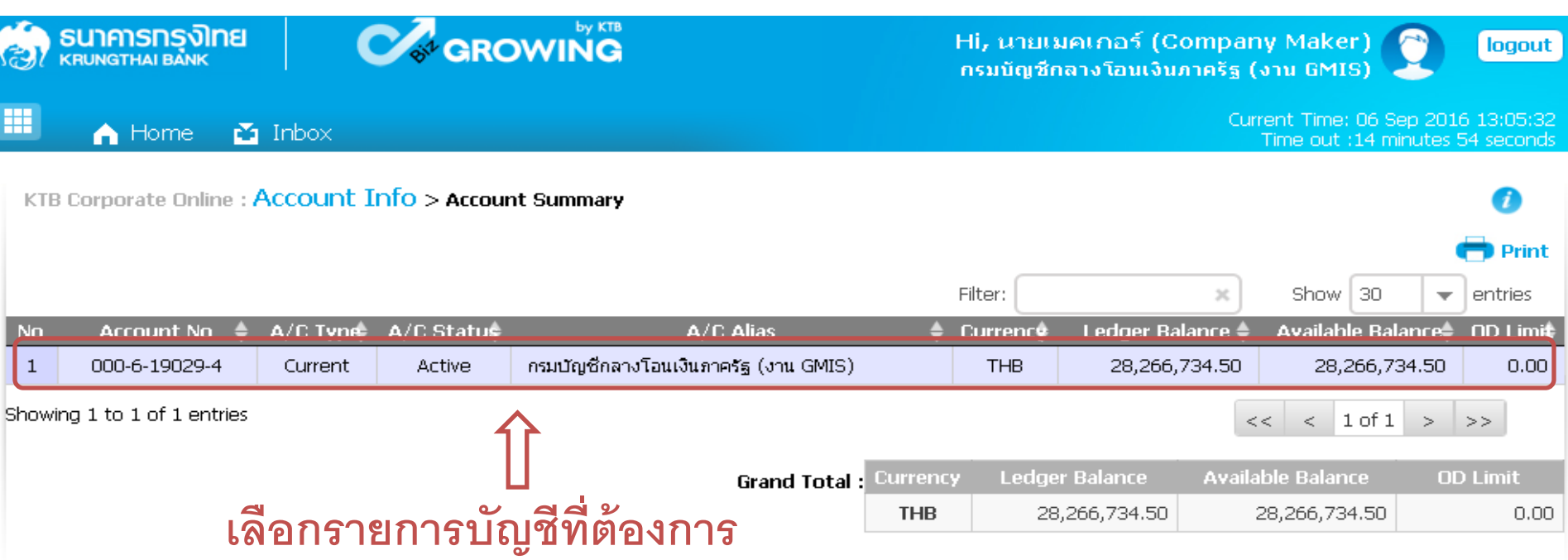

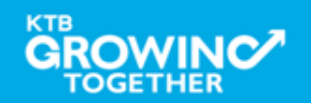

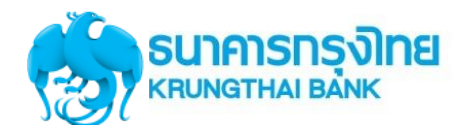

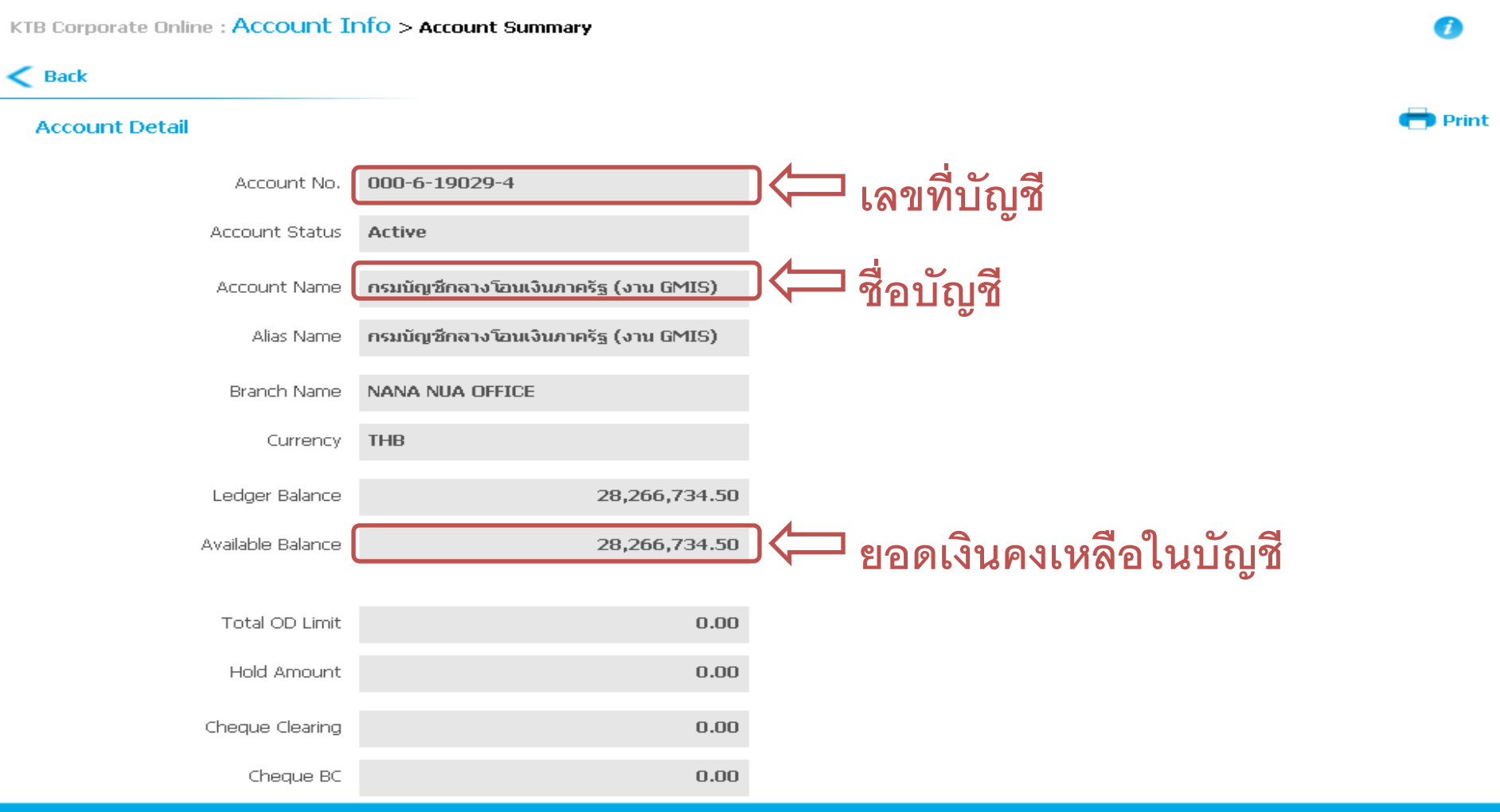

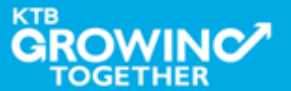

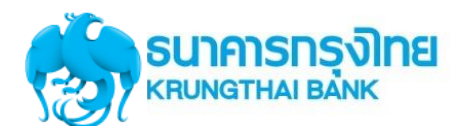

**283**

Confidential

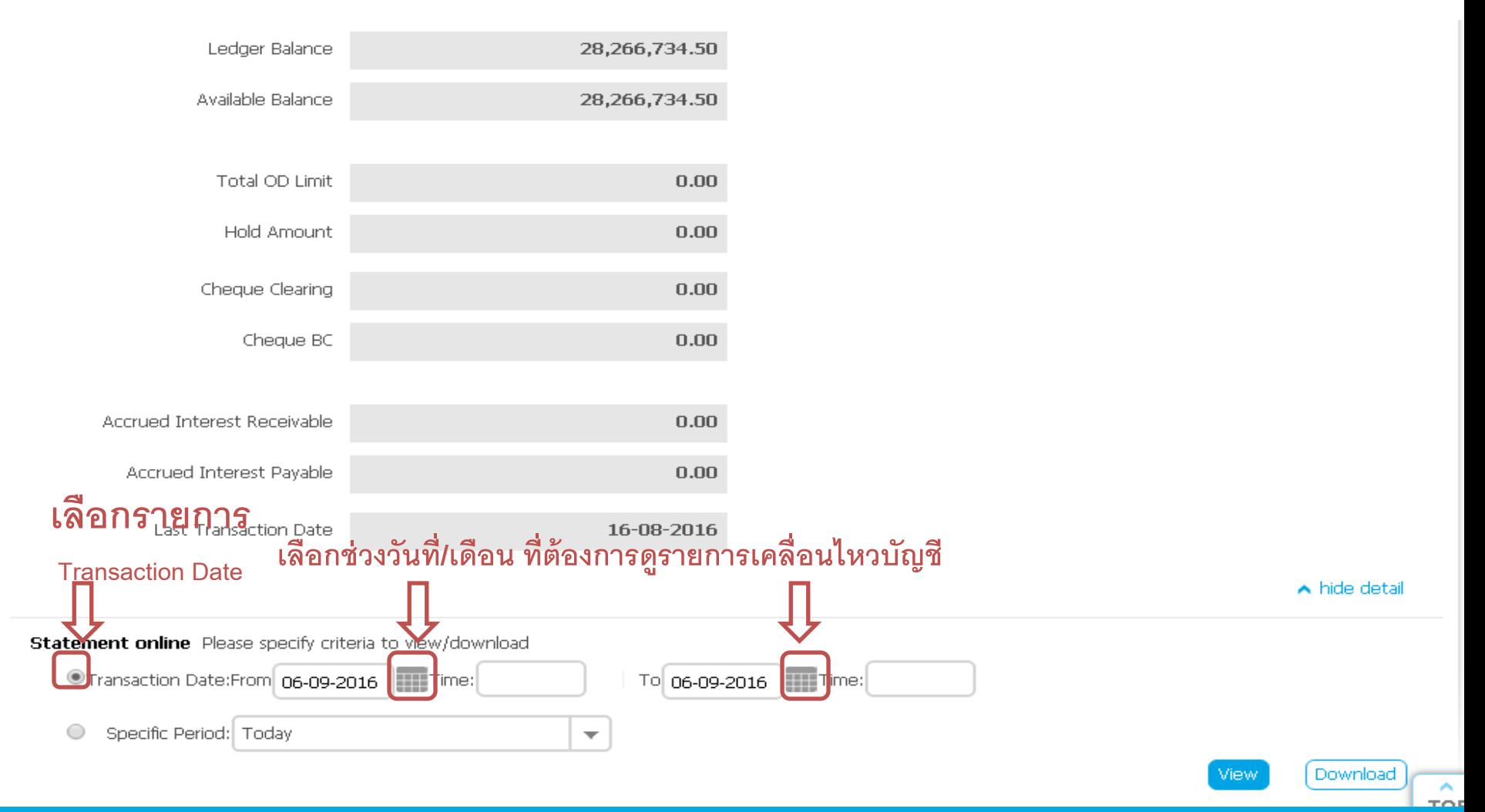

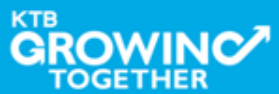

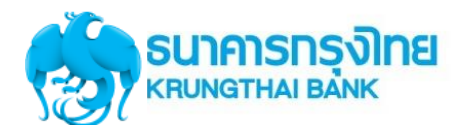

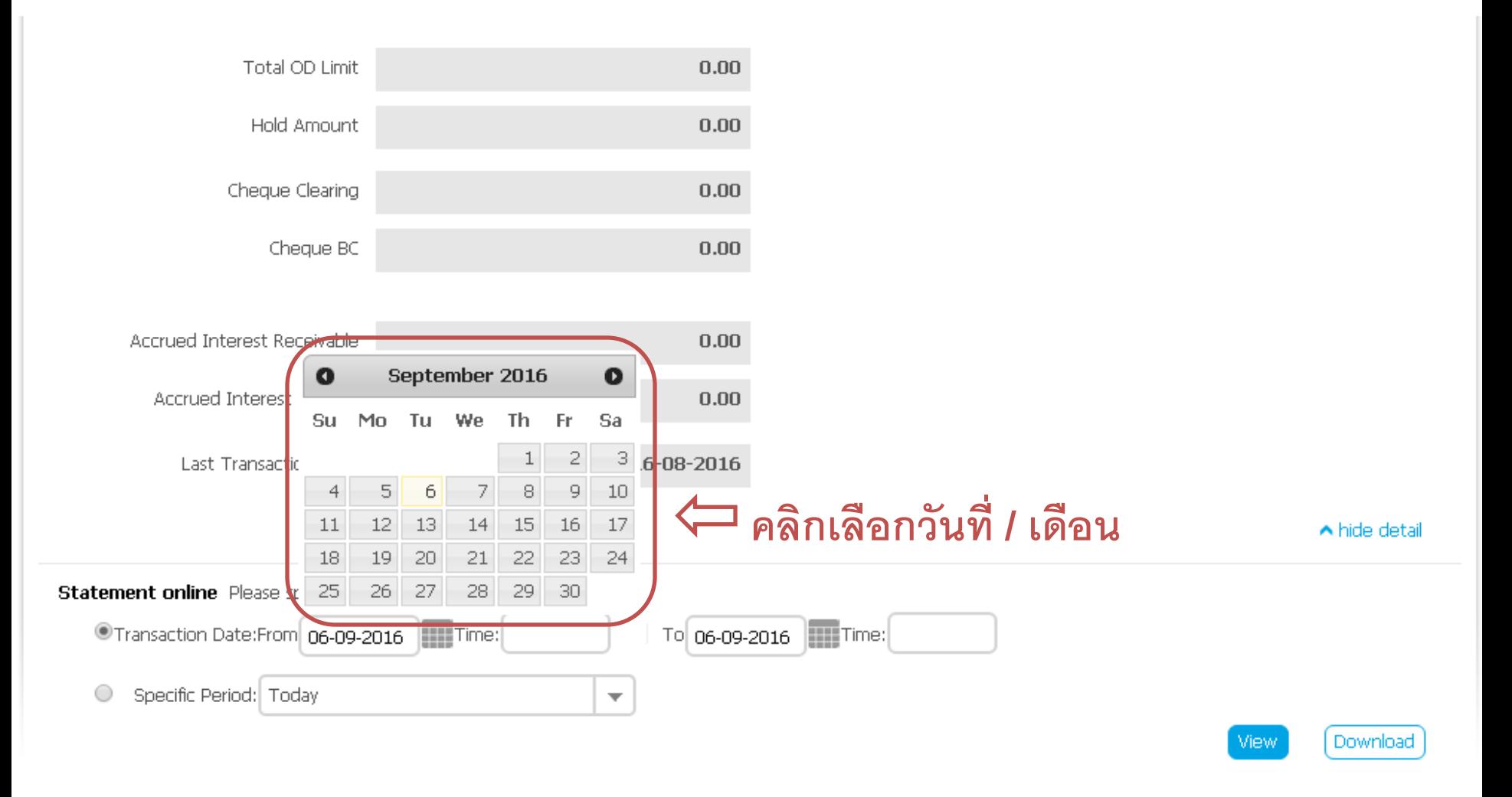

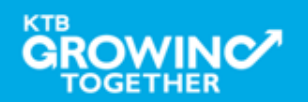

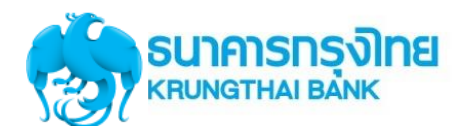

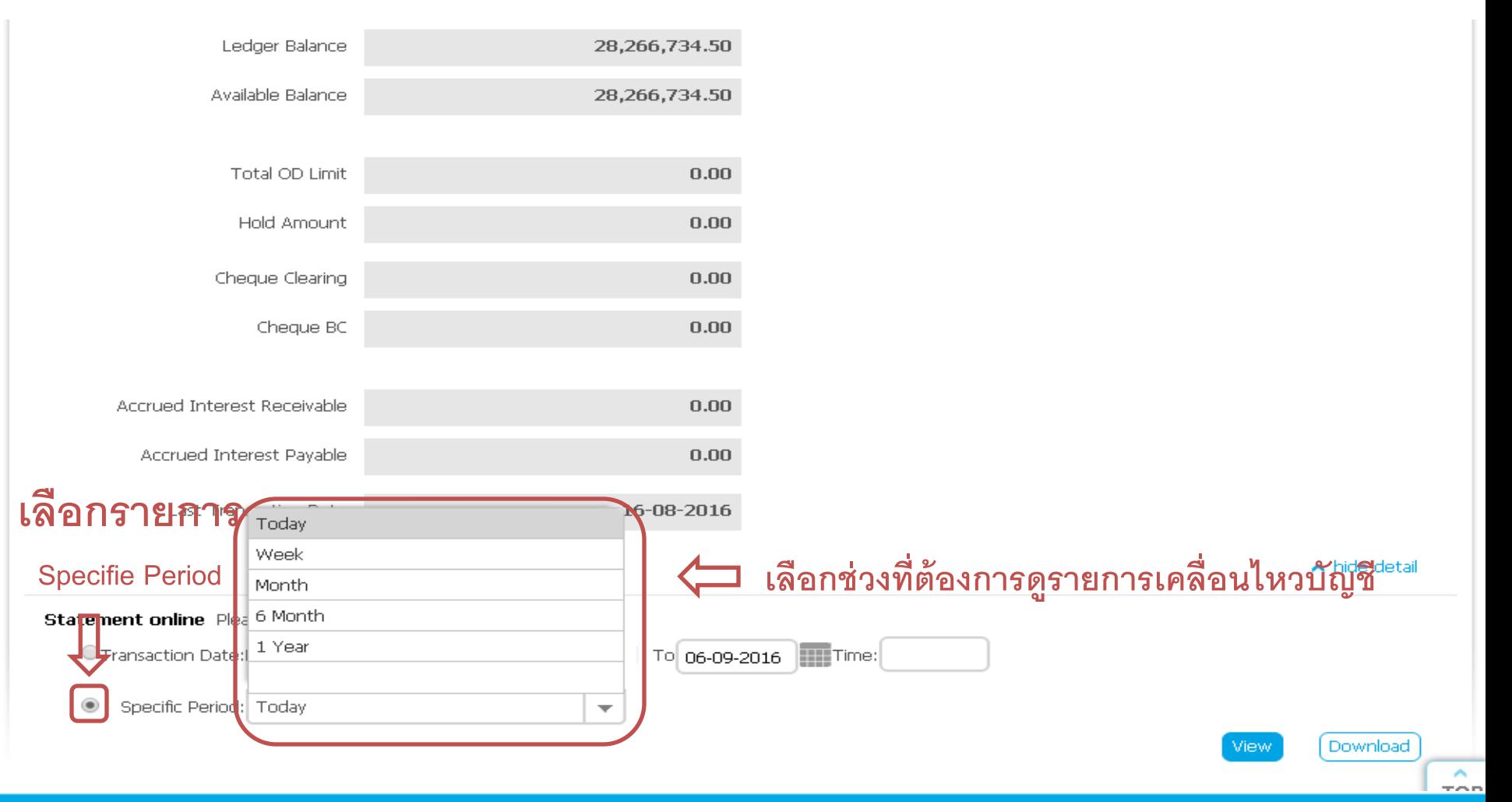

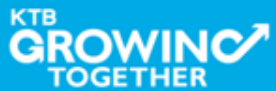

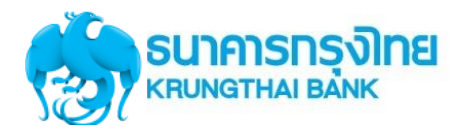

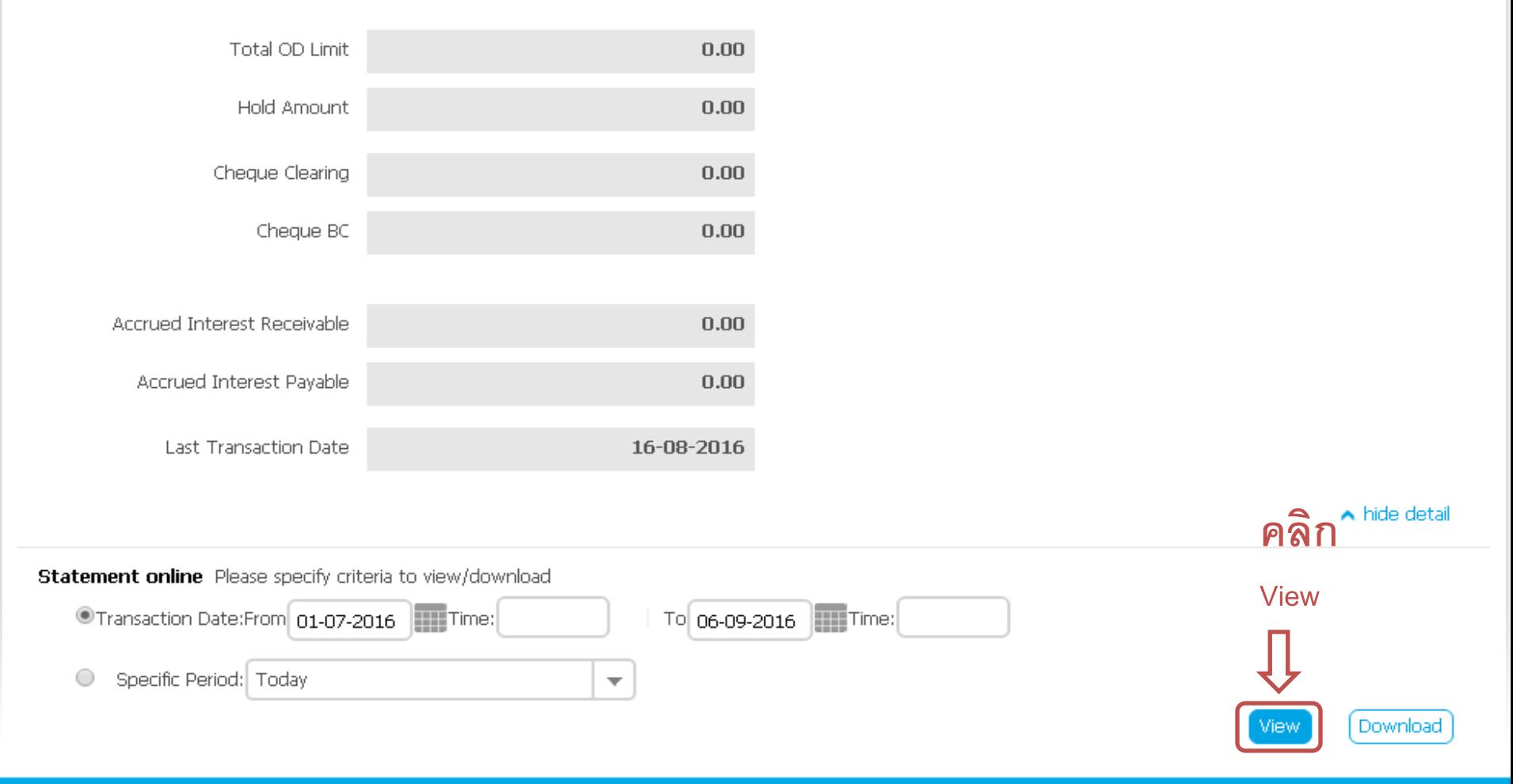

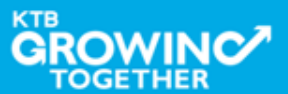

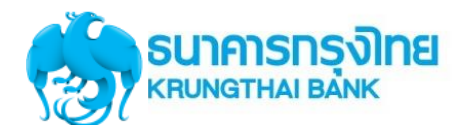

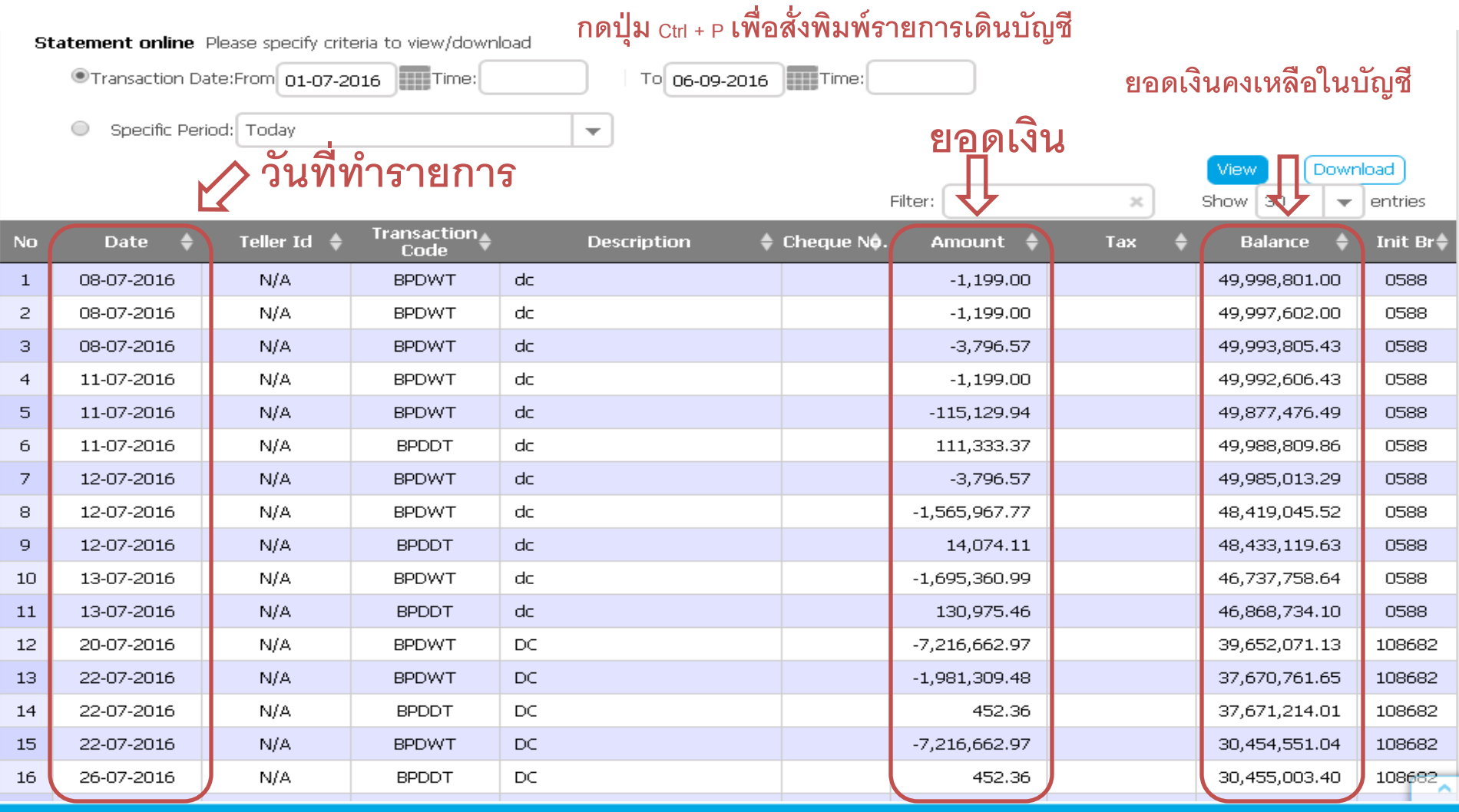

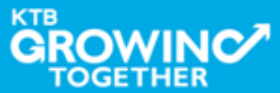

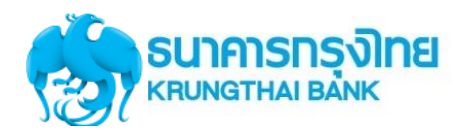

# USE CASE & SLA KTB Corporate Online

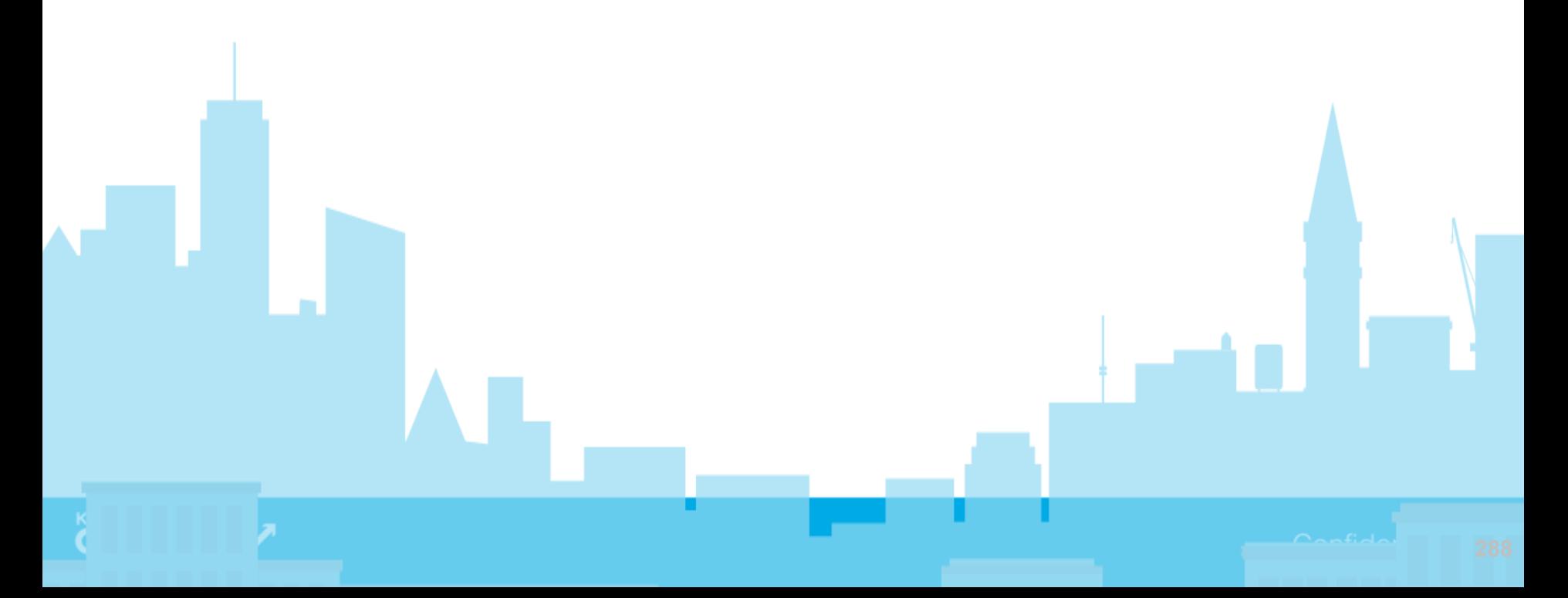
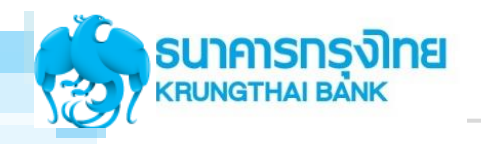

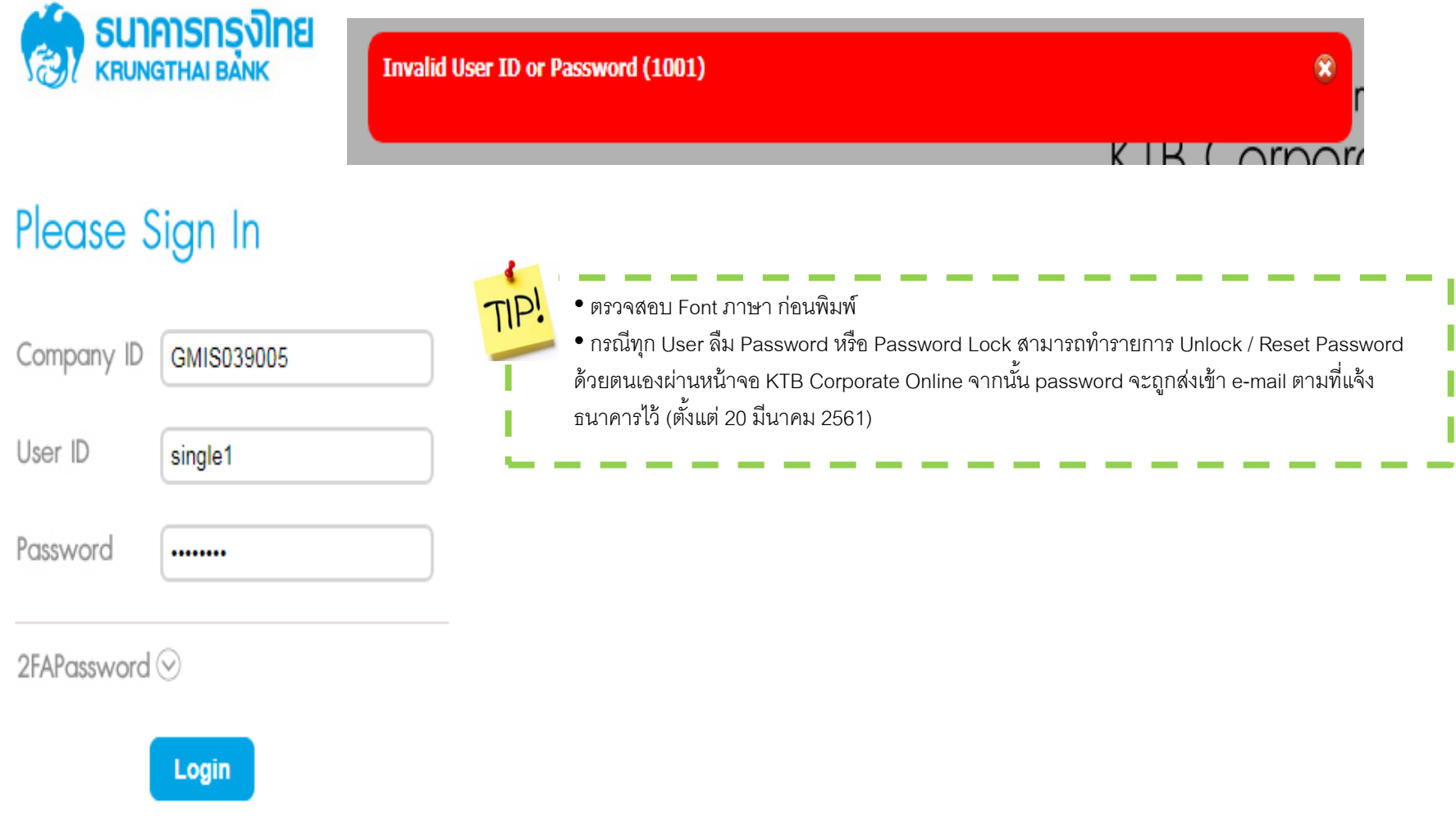

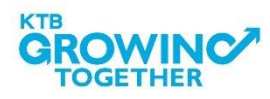

## Insufficient Fund! This Transaction has been saved in Outstanding Activities, You can re-approve this transaction later. (43307)

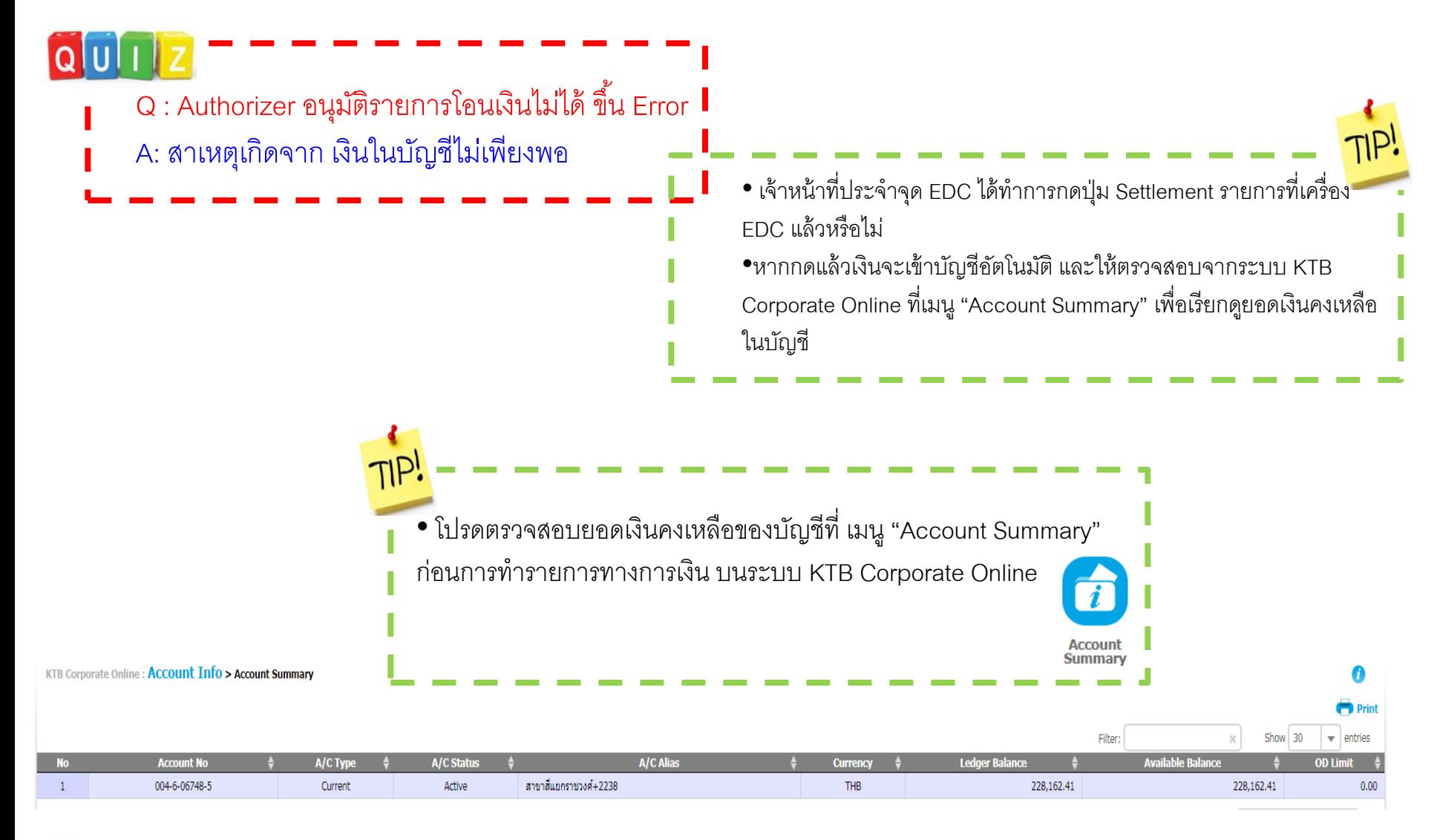

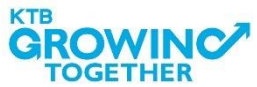

Sorry! Error occur for your request. (LOA Rule Not Found (23853)) Q : Maker ทำรายการโอนเงินไม่ได้ ขึ้น Error A: สำเหตุเกิดจำก Admin ยังไม่ได้เซต LOA เงื่อนไขในกำรอนุมัติรำยกำรให้ 1. เมื่อเข้าสู่ระบบแล้ว กดเมนู SUNANSIN **H** Menu

**COMPANY PROFILE**  $\qquad \qquad \Box$  $2. \hat{a}$ อิก $LOA$  $\Box$  USER PROFILE  $\Box$  LOA PASSWORD  $\Box$  ACTIVITIES LOGS

**OWIN** 

• ติดต่อสรรพำกรภำคผู้ถือ Admin ของหน่วยงำน ให้เซตเงื่อนไขในกำรอนุมัติ รายการของ บริการที่ท<sup>ำ</sup>รายการไม่ได้ที่เมนู LOA tab ย่อย Financial

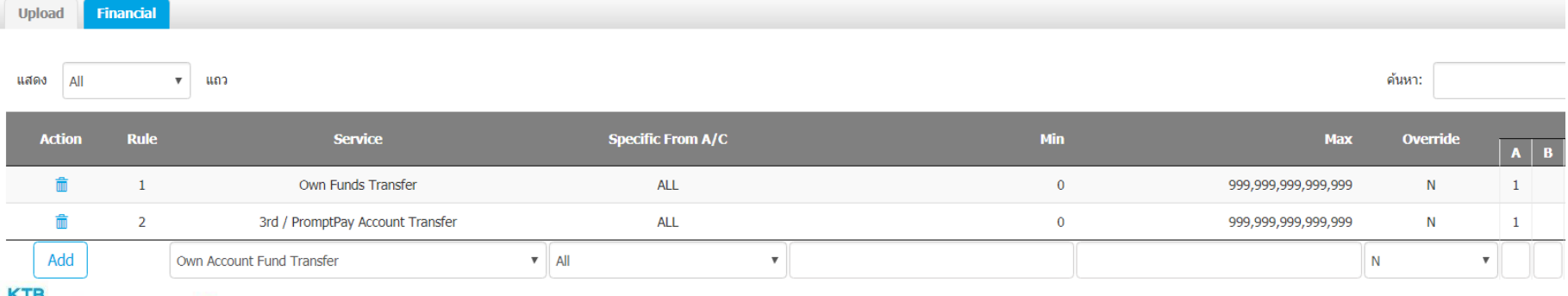

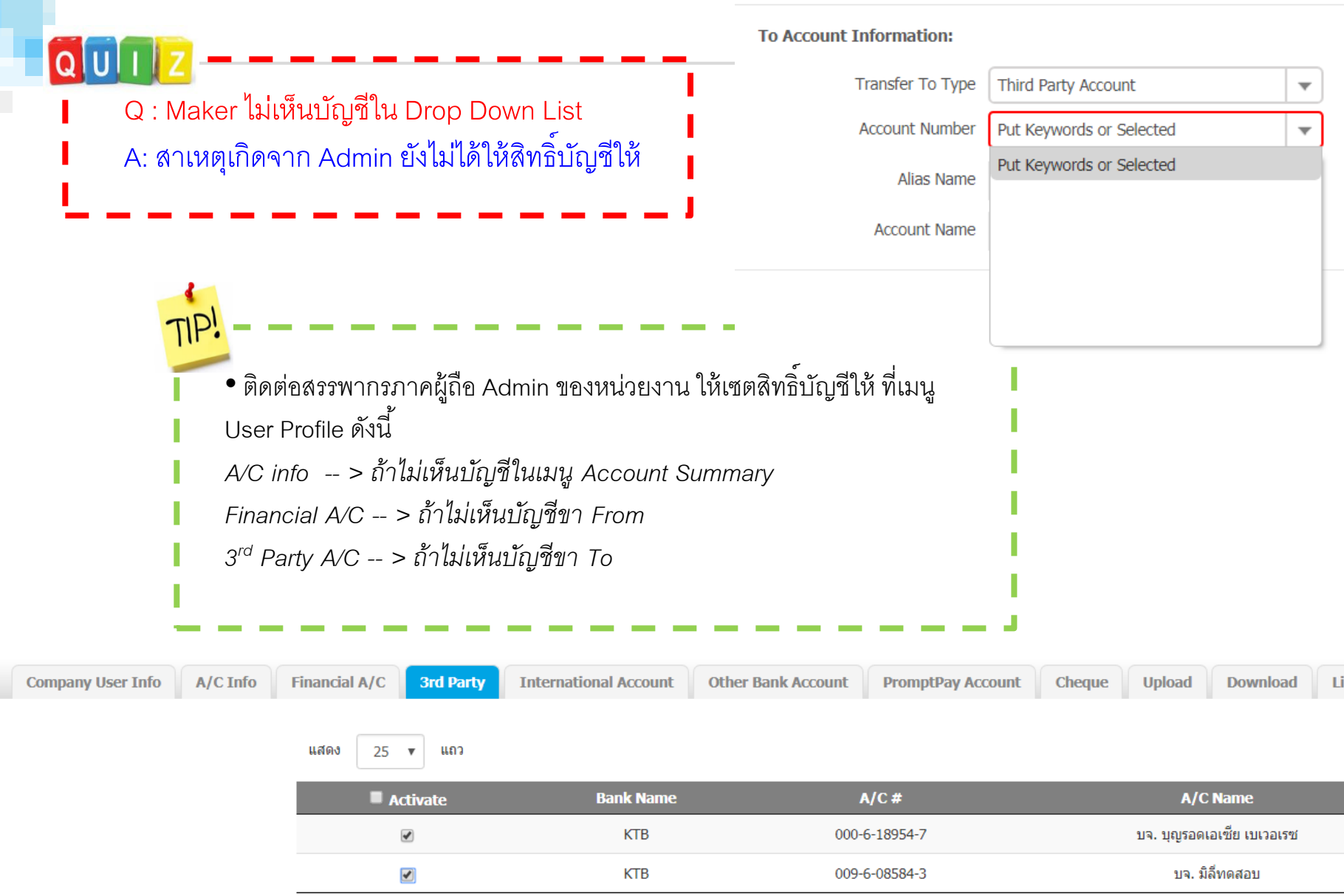

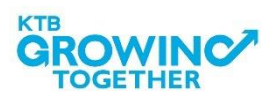

Q : Auth ไม่เห็นรำยกำรรออนุมัติใน Inbox A: สาเหตุเกิดจาก Admin ยังไม่ได้ให้สิทธิ์บัญชีให้ Auth ให้ดำเนินการ เซตเช่นเดียวกับเซตให้ Maker

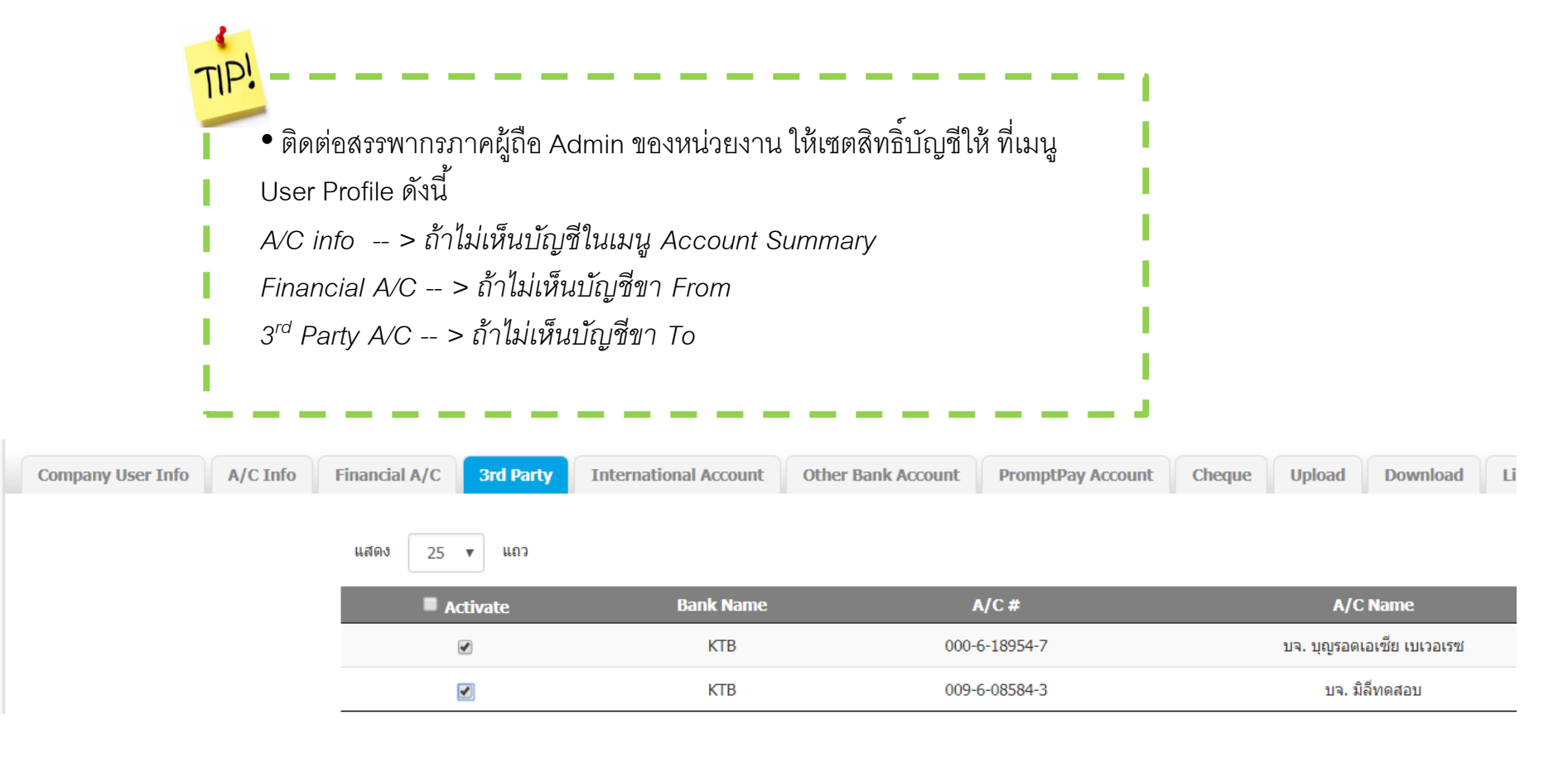

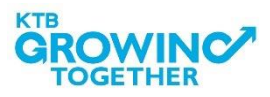

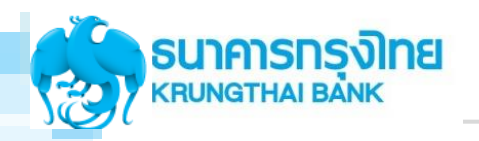

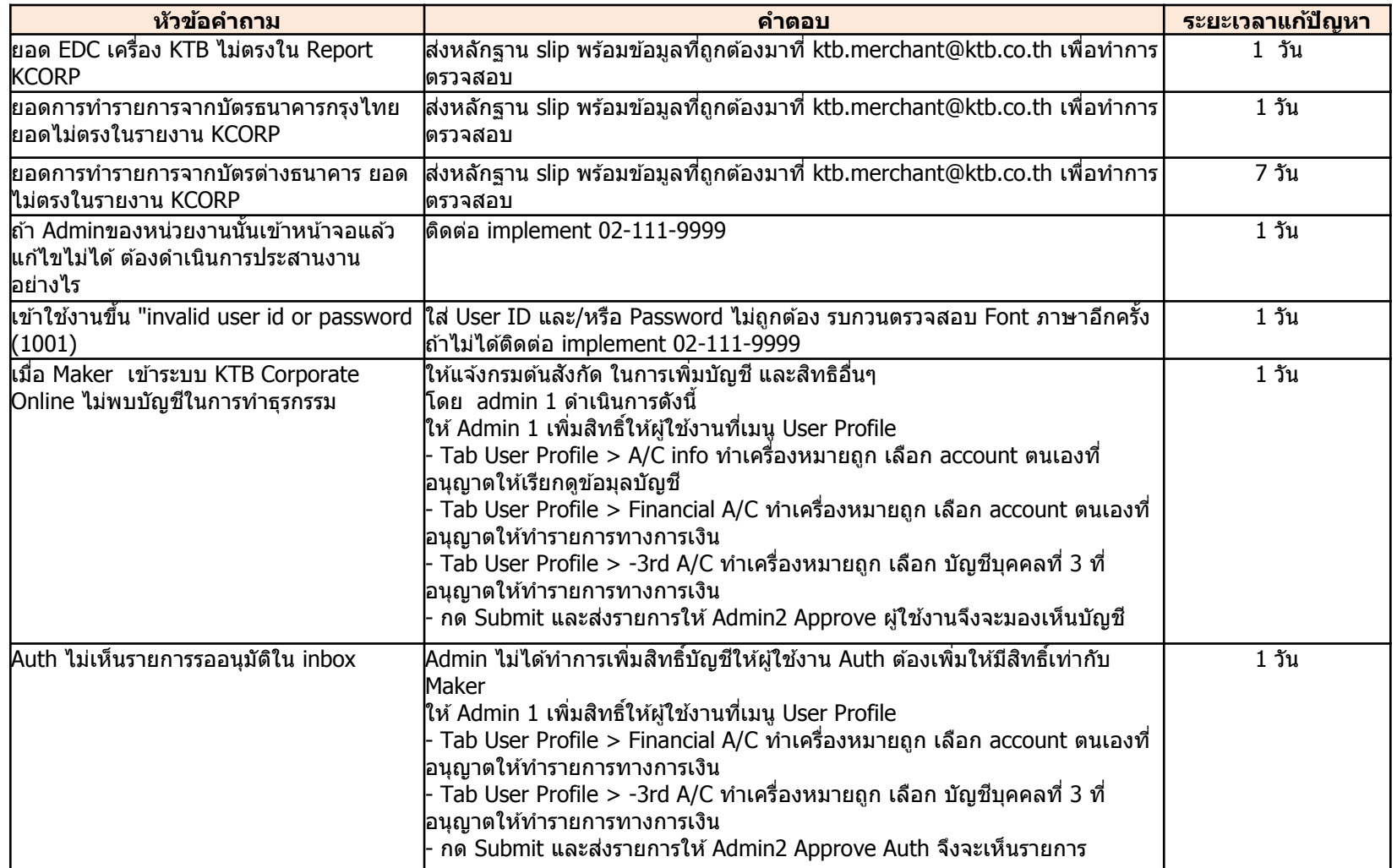

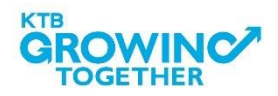

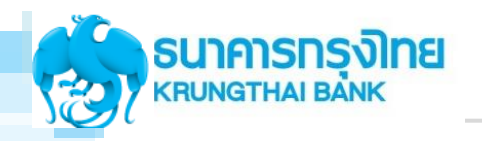

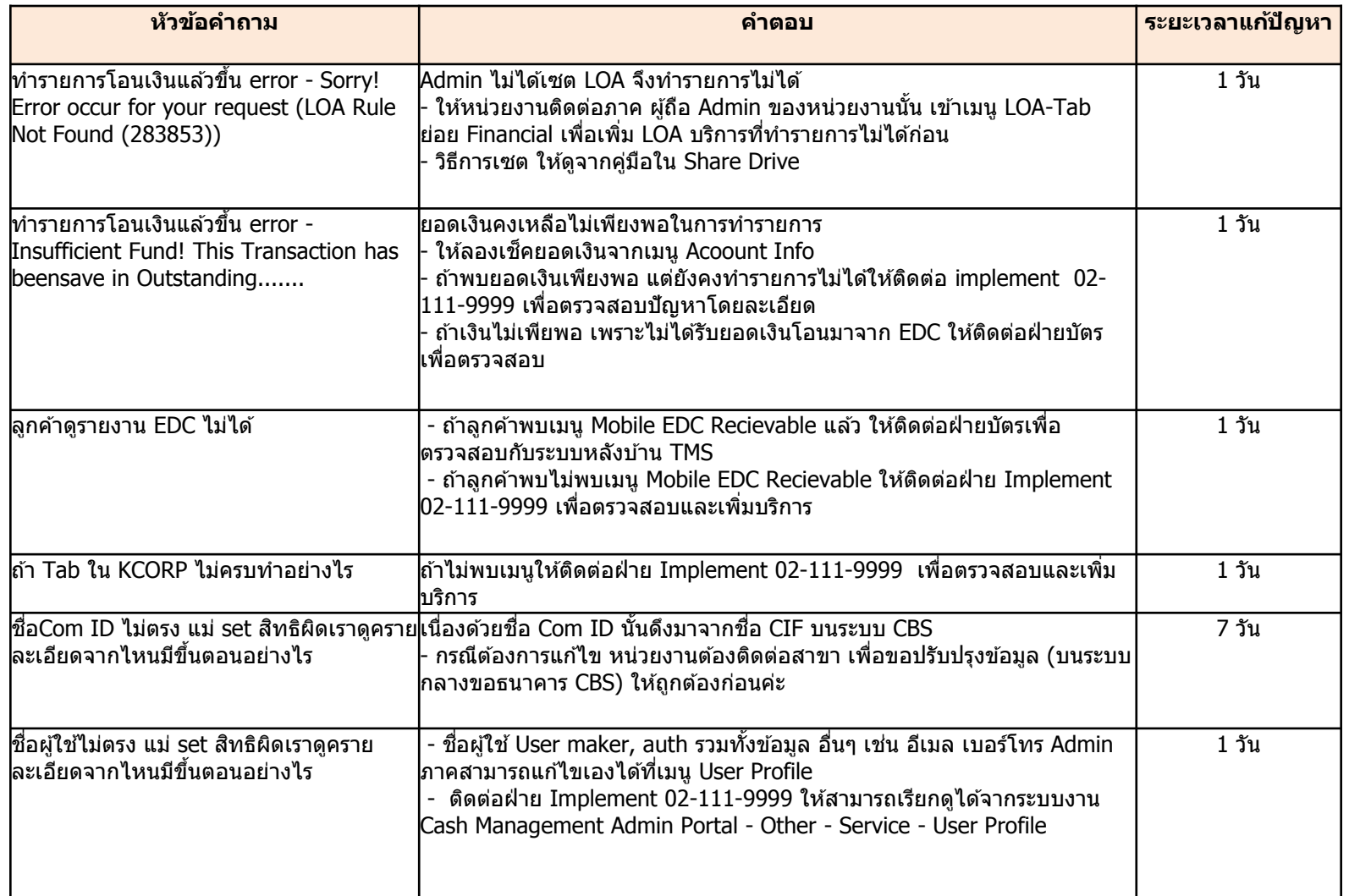

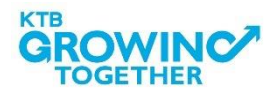

## Call Center สอบถามบริการ KTB Corporate Online

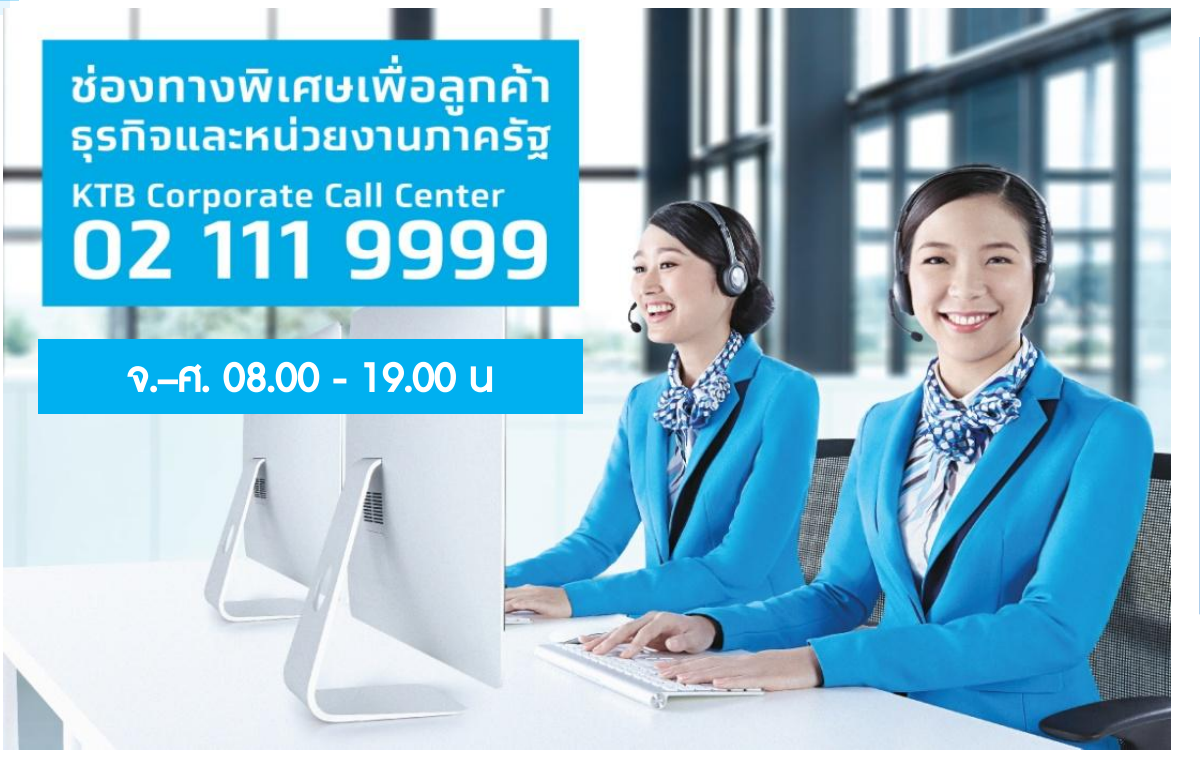

หรือ ตั้งแต่ 27 มีนาคม 61 สามารถติดต่อผ่าน **KTB Call Center** 02-111-1111 กด 108 บริการรับ-จ่ายเงินภาครัฐ ได้อีกหนึ่งช่องทาง

## ช่องทางการติดต่อทาง e-mail "cash.management@ktb.co.th" แจ้งรายละเอียดดังนี้

- 1. Company ID
- 2. ชื่อส่วนราชการ
- 3. ชื่อผู้ติดต่อ พร้อมเบอร์โทรกลับ
- 4. รายละเอียดปัญหา พร้อมหน้าจอ (ถ้ามี)

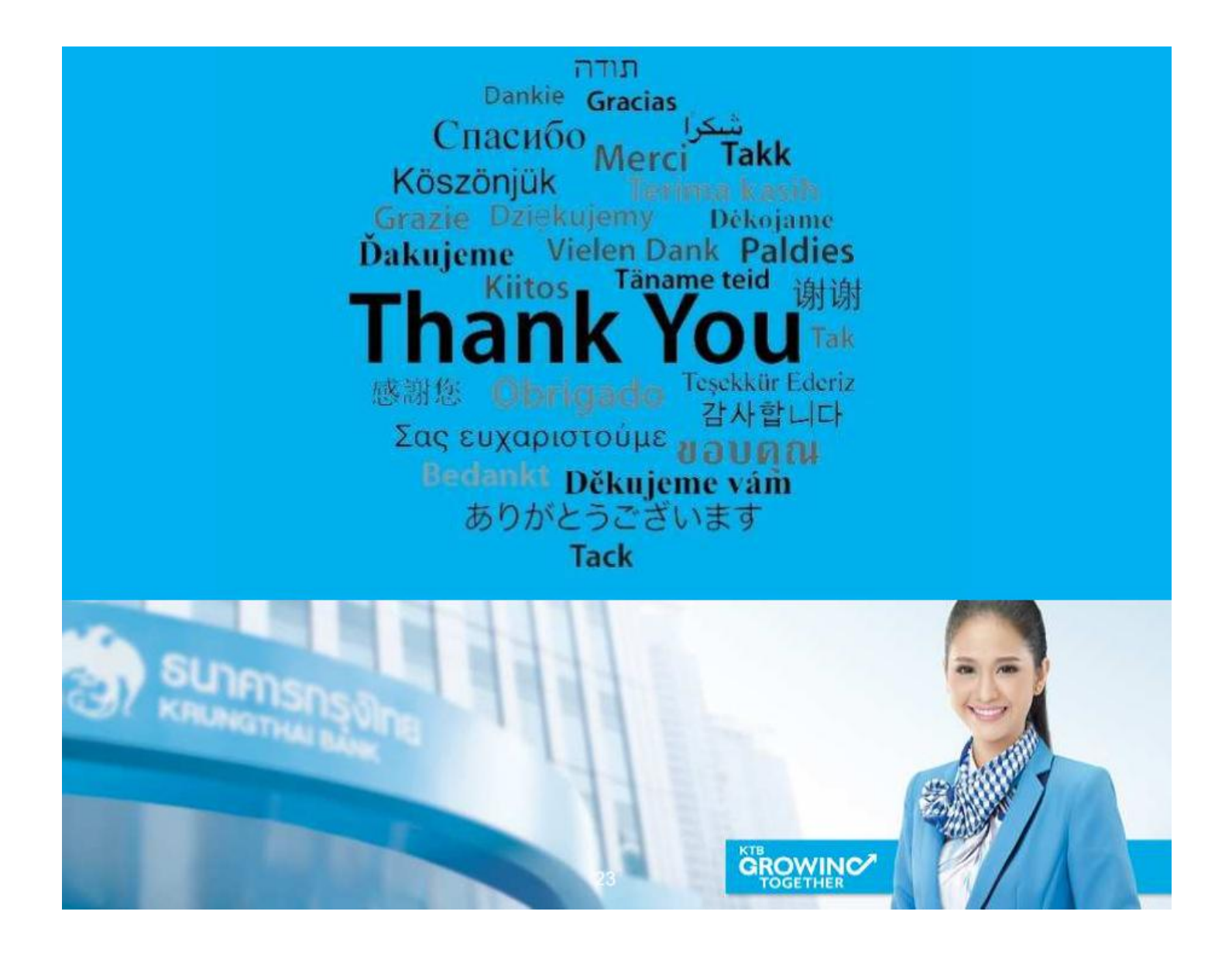